The DD OS CLI aliows you to configure a remote system for SOL and view the remote console output. This feature is supported only in the CLI.

NOTICE IPMl power removal is provided for emergency situations during which attempts to shut down power using DD OS commands fail. IPMI power removal simply removes power to the system, it does not perform an orderly shutdown of the DD OS file system. The proper way to remove and reapply power is to use the DD OS system reboot command. The proper way to remove system power is to use the DD OS system poweroff command and wait for the command to properly shut down the file system.

# **IPMI and SOL limitations**

IPMl amd SOL is supported on ali systems supported by this release.

lPMl user support is as foliows.:

- Maximum user lDs = 10.
- Two default users (NULL, root).
- Maximum user IDs available  $= 8$ .

# **Adding and deleting IPMI users with DD System Manager**

Each system contains its own list of configured IPMI users, which is used to control access to local power management features. Another system operating as an IPMI initiator can manage remote system power only after providing a valid username and password.

#### About this task

This functionality is not supported on DD6900, D09400, and D09900 systems with DD OS 7.0 and later.

To give an IPMl user the authority to manage power on multiple remote systems, you must add that user to each of the remote systems.

Note: The IPMI user list for each remote system is separate from the DD System Manager Iists for administrator access and local users. Administrators and local users do not inherit any authorization for lPMI power management.

#### Procedure

- 1. Select Maintenance> IPMI.
- 2. To add a user, complete the following steps.
	- Above the IPMl Users table, click Add.
	- b. In the Add User dialog box, type the user name (16 or less characters) and password in the appropriate boxes (reenter the password in the Verify Password box).
	- c. Click Create.

The user entry appears in the IPMI Users table.

- 3. To delete a user, complete the following steps.
	- a. In the IPMI Users list, select a user and click Delete.
	- b. In the Delete User dialog box, click OK to verify user deletion.

Managing the Protection System

# **Changing an IPMI user password**

Change the IPMI user password to prevent use of the old password for power management.

### About this task

This functionality is not supported on D06900, DD9400, and DD9900 systems with DD OS 7.0 and later.

## Procedure

- **Select Maintenance> IPMI.**
- In the IPMI Users table, select a user, and click **Change Password.**
- 3. In the Change Password dialog box, type the password in the appropriate text box and reenter the password in the Verify Password box.
- Click **Update.**

# **Configuring an IPMI port**

When you configure an IPMI port for a system, you select the port from a network ports list and specify the IP configuration parameters for that port. The selection of IPMI ports displayed is determined by the protection system model.

## **About this task**

Some systems support one or more dedicated ports, which can be used only for IPMI traffic. Other systems support ports that can be used for both IPMl traffic and ali IP traffic supported by the physical interfaces in the **Hardware> Ethernet> Interfaces** view. Shared ports are not provided on systems that provide dedicated IPMI ports.

The port names in the IPMI Network Ports list use the prefix bmc, which represents baseboard management controiler. To determine if a port is a dedicated port or shared port, compare the rest of the port name with the ports in the network interface list. If the rest of the IPMJ port name matches an interface in the network interface list, the port is a shared port. If the rest of the IPMl port name is different from the names in the network interface list, the port is a dedicated IPMI port.

Note: DD4200, DD4500, and DD7200 systems are an exception to the naming ruled described earlier. On these systems, IPMl port, bmc0a, corresponds to shared port ethMa in the network interface list. If possible, reserve the shared port ethMa for IPMI traffic and system management traffic (using protocols such as HTTP, Telnet, and SSH). Backup data traffic should be directed to other ports.

When IPMI and nonlPMl IP traffic share an Ethernet port, if possible, do not use the link aggregation feature on the shared interface because Iink state changes can interfere with IPMI connectivity.

### **Procedure**

1. Select **Maintenance> IPMI.** 

The IPMI Configuration area shows the IPMI configuration for the managed system. The Network Ports table lists the ports on which IPMI can be enabled and configured. The IPMI Users table lists the IPMI users who can access the managed system.

Table 45 Network Ports list column descriptions

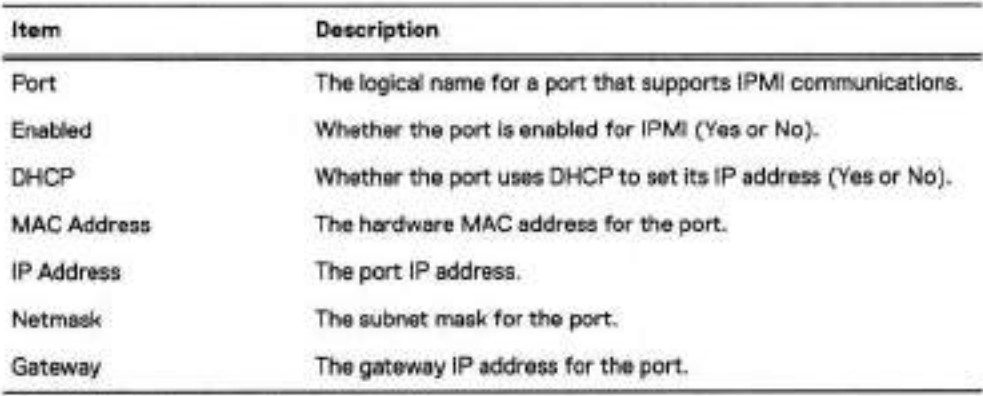

Table 46 IPMI Users list column descriptions

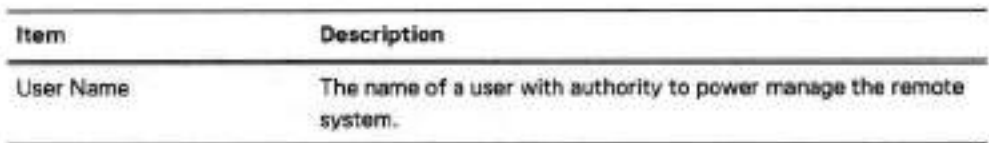

2. In the Network Ports table, select a port to configure.

Note: If the IPMI port also supports IP traffic (for administrator access or backup traffic), the interface port must be enabled before you configure IPMI.

Above the Network Ports table, click Configure.

The Configure Port dialog box appears.

- 4. Choose how network address information is assigned.
	- To collect the IP address, netmask, and gateway configuration from a DHCP server, select Dynamic (DHCP).
	- To manually define the network configuration, select Static (Manual) and enter the IP address, netmask, and gateway address.
- Enable a disabled IPMI network port by selecting the network port in the Network Ports table, and clicking Enable.
- Disable a disabled JPMI network port by selecting the network port in the Network Ports table, and clicking Disable.
- 7. Click Apply.

# **Preparing for remote power management and console monitoring with the CLI**

Remote console monitoring uses the Serial Over Lan (SOL) feature to enable viewing of textbased console output without a serial server. Vou must use the CLI to set up a system for remote power management and console monitoring.

### About this task

Remote console monitoring is typically used in combination with the ipmi remote power  $\text{cyclic}$  command to view the remote system's boot sequence. This procedure should be used on every system for which you might want to remotely view the console during the boot sequence.

### Procedure

- Connect the console to the system directly or remotely.
	- Use the following connectors for a direct connection.
		- DIN-type connectors for a PS/2 keyboard
		- USB-A receptacle port for a USB keyboard
		- DB15 female connector for a VGA monitor
	- **(])** Note: Systems DD4200, D04500, and DD7200 do not support direct connection, including KVM.
	- For a serial connection, use a standard DB9 male or micro-DB9 female connector. Systems D04200, DD4500, and DD7200 provide a female micro-DB9 connector. A nuil modem cable with male micro-DB9 and standard female DB9 connectors is included for a typical laptop connection.
	- For a remote IPMI/SOL connection, use the appropriate RJ45 receptacle as follows.
		- For DD990 systems, use default port ethOd.
		- For other systems, use the maintenance or service port. For port locations, refer to the system documentation, such as a hardware overview or installation and setup guide.
- To support remote console monitoring, use the default BIOS settings.
- 3. To display the IPMI port name, enter ipmi show config.
- 4. To enable IPMI, enteripmi enable {port | all}.
- 5. To configure the IPMI port, enter ipmi config port { dhcp | ipaddress ipaddr netmask maskgateway /paddr}.
	- Note: If the IPMI port also supports IP traffic (for administrator access or backup traffic), the interface port must be enabled with the net enable command before you configure IPMI.
- 6. If this is the first time using IPMI, run ipmi user reset to clear IPMI users that may be out of synch between two ports, and to disable default users.
- 7. To add a new IPMI user, enter ipmi user add user.
- 8. To set up SOL, do the following:
	- a. Enter system option set console lan.
	- b. When prompted, enter y to reboot the system.

# **Managing power with DD System Manager**

After IPMI is properly set up on a remote system, you can use DD System Manager as an IPMI initiator to log into the remote system, view the power status, and change the power status.

## **Procedure**

- Select **Maintenance> IPMI.**
- Click Login to **Remote System.**

The IPMI Power Management dialog box appears.

Enter the remote system IPMI IP address or hostname and the IPMI username and password, then click **Connect.** 

A. View the IPMl status.

The IPMI Power Management diaiog box appears and shows the target system identification and the current power status. The Status area always shows the current status.

- Ø Note: The Refresh icon (the blue arrows) next to the status can be used to refresh the configuration status (for example, if the IPMI IP address or user configuration were changed within the Iast 15 minutes using the CLI commands).
- S. To change the IPMI power status, click the appropriate button.
	- Power Up—Appears when the remote system is powered off. Click this button to power up the remote system.
	- Power Down—Appears when the remote system is powered on. Click this button to power down the remote system.
	- Power Cycle—Appears when the remote system is powered on. Click this button to power cycle the remote system.
	- Manage Another System—Click this button to iog into another remote system for IPMI power management.
	- Done—Click to dose the IPMI Power Management diaiog box.
	- NOTICE The IPMI Power Down feature does not perform an orderiy shutdown of the DD OS. This option can be used if the DD OS hangs and cannot be used to gracefully shutdown a system.

## **Managing power with the CLI**

Vou can manage power on a remote system and start remote console monitoring using the CLI.

### About this task

Ø Note: The remote system must be properly set up before you can manage power or monitor the system.

#### Procedure

- Establish a CLI session on the system from which you want to monitor a remote system.
- 2. To manage power on the remote system, enter ipmi remote power (on | off | cycle | status} ipmi-target <br /> />
hostname> user user.
- To begin remote console monitoring, enter ipmi remote console ipmi-target **<ipaddr** 1 **hostname>** user user.
	- Note: The user name is an IPMI user name defined for IPMI on the remote system. DD OS user names are not automatically supported by IPMI.
- To disconnect from a remote console monitoring session and return to the command line, enter the at symboi (@).
- 5. To terminate remote console monitoring, enter the tilde symbol (~).

# **System access management**

System access management features allow you to control system access to users in a local database or in a network directory. Additional controis define different access leveis and control which protocois can access the system.

# **Role-based access control**

Role-based access control (RBAC) is an authentication policy that controls which DD System Manager controls and CLI commands a user can access on a system.

For example, users who are assigned the *admin* role can configure and monitor an entire system, while users who are assigned the user role are limited to monitoring a system. When logged into DD System Manager, users see only the program features that they are permitted to use based on the role assigned to the user. The foliowing roles are available for administering and managing the DD OS.

#### admin

An admin role user can configure and monitor the entire system. Most configuration features and commands are available only to admin role users. However, some features and commands require the approval of a security role user before a task is completed.

#### Iimited-admin

The limited-admin role can configure and monitor the system with some limitations. Users who are assigned this role cannot perform data deletion operations, edit the registry, or enter bash or SE mode.

#### user

The user role enables users to monitor systems and change their own password. Users who are assigned the *user* management role can view system status, but they cannot change the system configuration.

#### security (security officer)

A security role user, who may be referred to as a security officer, can manage other security officers, authorize procedures that require security officer approval, and perform alI tasks supported for user-role users.

The security role is provided to comply with the Write Once Read-Many (WORM) regulation. This regulation requires electronically stored corporate data be kept in an unaltered, original state for purposes such as eDiscovery, auditing, and logging. As a result of compliance regulations, most command options for administering sensitive operations, such as DD Encryption, DD Retention Lock Compiiance, and archiving now require security officer approval.

In a typical scenario, an *admin* role user issues a command and, if security officer approval is required, the system displays a prompt for approval. To proceed with the original task, the security officer must enter his or her username and password on the sarne console at which the command was run. If the system recognizes the security officer credentials, the procedure is authorized. If not, a security alert is generated.

The foliowing are some guidelines that apply to security-role users:

- Only the sysadmin user (the defauft user created during the DD OS installation) can create the first security officer, after which the privilege to create security officers is removed from the sysadmin user.
- After the first security officer is created, only security officers can create other security officers.
- Creating a security officer does not enable the authorization policy. To enable the authorization policy, a security officer must log in and enable the authorization policy.
- Separation of privilege and duty apply. adminirole users cannot perform security officer tasks, and security officers cannot perform system configuration tasks.
- During an upgrade, if the system configuration contains security officers, a sec-offdefaults permission is created that includes a list of ali current security officers.

#### backup-operator

A backup-operator role user can perform all tasks permitted for user role users, create snapshots for MTrees, import, export, and move tapes between elements in a virtual tape Iíbrary, and copy tapes across pools.

A backup-operator role user can also add and delete SSH public keys for non-passwordrequired log ins. (This function is used mostiy for automated scripting.) He or she can add, delete, reset and view CLI command aliases, synchronize modified files, and wait for replication to complete on the destination system.

#### none

The none role is for DD Boost authentication and tenant-unit users only. A none role user can log in to a protection system and can change his or her password, but cannot monitor, manage, or configure the primary system. When the primary system is partitioned into tenant units, either the tenant-admin or the tenant-user role is used to define a user's role with respect to a specific tenant unit. The tenant user is first assigned the none role to minimize access to the primary system, and then either the tenant-admin or the tenant-user role is appended to that user.

#### tenant-admin

A tenant-admin role can be appended to the other (non-tenant) roles when the Secure Multi-Tenancy (SMT) feature is enabled. A tenant-admin user can configure and monitor a specific tenant unit.

#### tenant-user

A tenant-user role can be appended to the other (non-tenant) roles when the SMT feature is enabled. The tenant-user role enables a user to monitor a specific tenant unit and change the user password. Users who are assigned the tenant-user management role can view tenant unit status, but they cannot change the tenant unit configuration.

## **Access management for IP protocois**

This feature manages system access for the FTP, FTPS, HTTP, HTTPS, SSH, SCP, and Telnet protocois.

#### Viewing the IP services configuration

The Administrator Access tab displays the configuration status for the IP protocols that can be used to access the system. FTP and FTPS are the only protocols that are restricted to administrators.

#### Procedure

#### **1. Select Administration** > **Access** > **Administrator Access.**

#### **Results**

The Access Management page displays the Administrator Access, Local Users, Authentication, and Active Users tabs.

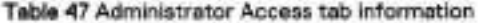

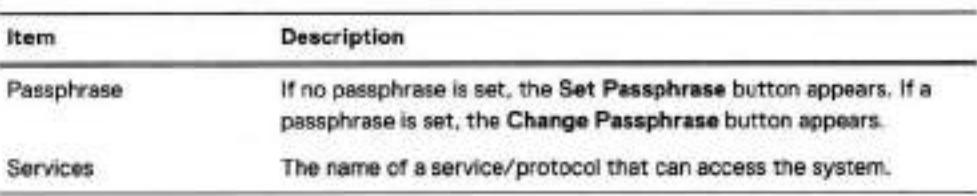

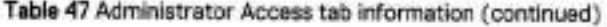

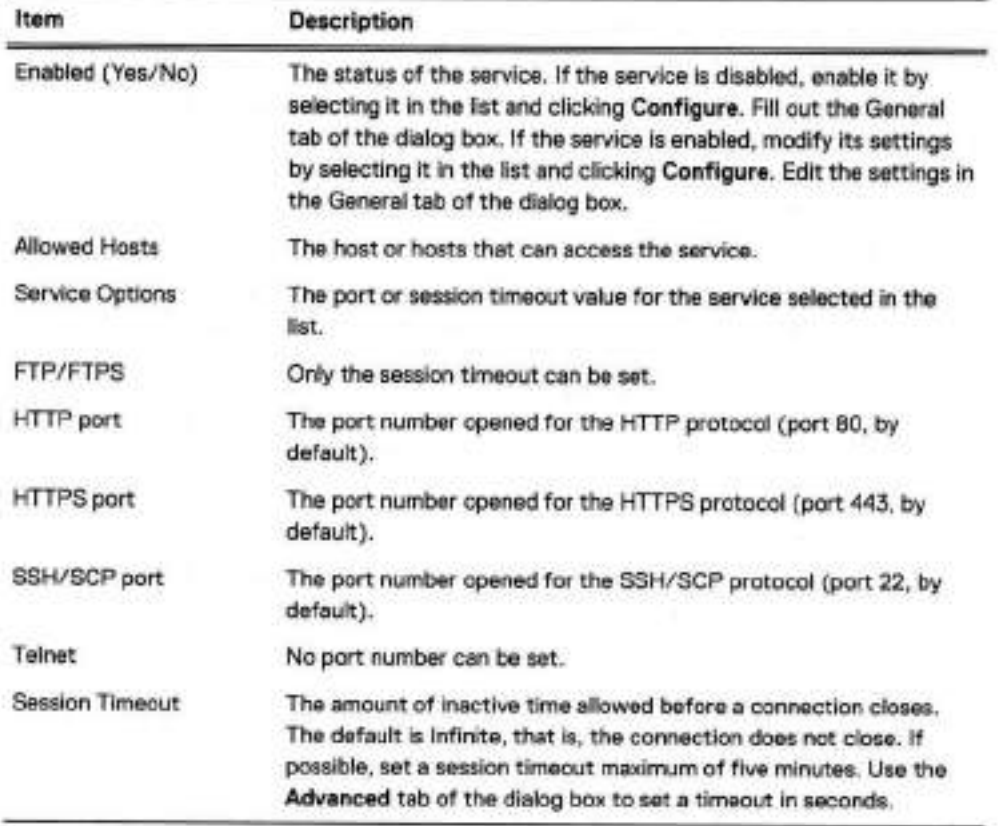

## Managing FTP access

The File Transfer Protocoi (FTP) aliows administrators to access files on the protection system.

## About this task

You can enable either FTP or FTPS access to users who are assigned the admin management role. FTP access aliows admin user names and passwords to cross the network in clear text, making FTP an insecure access method. FTPS is recommended as a secure access method. When you enabie either FTP or FTPS access, the other access method is disabled.

- Note: Only users who are assigned the admin management role are permitted to access the system using FTP
- Note: LFTP clients that connect to a protection system via FTPS or FTP are disconnected after reaching a set timeout limit. However the LFTP client uses its cached username and password to reconnect after the timeout while you are running any command.

## Procedure

- 1. Select Administration > Access > Administrator Access.
- Select FTP and click **Configure.**
- To manage FTP access and which hosts can connect, select the General tab and do the following:
	- a. To enable FTP access, select Allow FTP Access.
	- b. To enable all hosts to connect, select Allow all hosts to connect.
- c. To restrict access to select hosts, select Limit Access to the following systems, and modify the Allowed Hosts list.
	- Note: You can identify a host using a fully qualified hostname, an lPv4 address, or an iPv6 address.
	- To add a host, click Add (+). Enter the host identification and click OK.
	- To modify a host ID, select the host in the Hosts list and click Edit (pencil). Change the host ID and click OK.
	- To remove a host ID, select the host in the Hosts list and click Delete (X).
- 4. To set a session timeout, select the Advanced tab, and enter the timeout value in seconds.

Note: The session timeout default is Infinite, that is, the connection does not dose.

S. Click OK.

If FTPS is enabled, a warning message appears with a prompt to click OK to proceed.

### Managing FTPS access

The FTP Secure (FTPS) protocol allows administrators to access files on the protection system.

## About this task

FTPS provides additional security over using FTP, such as support for the Transport Layer Security (TLS) and for the Secure Sockets Layer (SSL) cryptographic protocols. Consider the following guidelines when using FTPS.

- Only users who are assigned the admin management role are permitted to access the system using FTPS.
- When you enable FTPS access, FTP access is disabled.
- FTPS does not show up as a service for DO systems that run DD OS 5.2, managed from a DD system running DD OS 5.3 or later.
- When you issue the get command, the fatal error message SSL read: wrong version number 1ftp appears if matching versions of SSL are not installed on the protection system and compiled on the LFTP client. As a workaround, attempt to re-issue the get command on the sarne file.

#### Procedure

- 1. Select Administration > Access > Administrator Access.
- 2. Seiect FTPS and click Configure.
- 3. To manage FTPS access and which hosts can connect, select the General tab and do the following:
	- a. To enable FTPS access, select Allow FTPS Access.
	- b. To enable all hosts to connect, select Allow all hosts to connect.
	- To restrict access to select hosts, select Limit Access to the following systems, and modify the hosts list.
		- Note: You can identify a host using a fully qualified hostnarne, an lPv4 address, or an lPv6 address.
		- To add a host, click Add (+). Enter the host identification and click OK.
		- To modify a host ID, select the host in the Hosts list and click Edit (pencil). Change the host ID and click OK.

#### Managing the Protection System

- To remove a host ID, select the host in the Hosts list and click Delete (X).
- A. To set a session timeout, select the Advanced tab and enter the timeout value in seconds. Note: The session timeout default is Infinite, that is, the connection does not dose.
- 5. Click OK. if FTP is enabled, a warning message appears and prompts you to click OK to proceed.

### Managing HTTP and HTTPS access

HTTP or HTTPS access is required to support browser access to DD System Manager.

#### Procedure

- 1. Select Administration > Access , Administrator Access.
- 2. Select HTTP or HTTPS and click Configure.

The Configure HTTP/HTTPS Access dialog appears and dispiays tabs for general configuration, advanced configuration, and certificate management.

- 3. To manage the access method and which hosts can connect, select the General tab and do the foliowing:
	- a. Select the checkboxes for the access methods you want to allow.
	- To enable ali hosts to connect, select Allow ali hosts to connect.
	- To restrict access to select hosts, select Limit Access to the foliowing systems, and modify the host list.
		- Note: You can identify a host using a fuliy qualified hostname, an lPv4 address, or an lPv6 address.
		- To add a host, click Add (+). Enter the host identification and click OK.
		- To modify a host ID, select the host in the Hosts list and click Edit (pencil). Change the host ID and click OK.
		- To remove a host ID, select the host in the Hosts list and click Delete (X).
- 4. To configure system ports and session timeout values, select the Advanced tab, and complete the form.
	- In the HTTP Port box, enter the port number. Port 80 is assigned by default.
	- In the HTTPS Port box, enter the number. Port 443 is assigned by default.
	- In the Session Timeout box, enter the interval in seconds that must elapse before a connection doses. The minimum is 60 seconds and the maximum is 31536000 seconds (one year).

Note: The session timeout default is 10,800 seconds.

5. Click OK.

### Managing host certificates for HTTP and HTTPS

A host certificate ailows browsers to verify the identity of the system when establishing management sessions.

### **Requesting a host certificate for HTTP and HTTPS**

Vou can use DD System Manager to generate a host certificate request, which you can then forward to a Certificate Authority (CA).

## About this task

Note: Vou must configure a system passphrase (system passphrase set) before you can generate a CSR.

### Procedure

- 1. Select Administration > Access > Administrator Access.
- 2. In the Services area, select HTTP or HTTPS and click Configure.
- Select the Certificate tab.
- Click Add.

A dialog appears for the protocol you selected earlier in this procedure.

S. Click Generate the CSR for this Data Domain system.

The dialog expands to display a CSR form.

- Note: DD OS supports one active CSR at a time. After a CSR is generated, the Generate the CSR for this Data Domain system link is replaced with the Download the CSR for this Data Domain system link. To delete a CSR, use the adminaccess certificate cert-signing-request delete CLI command.
- 6. Complete the CSR form and click Generate and download a CSR.

The CSR file is saved at the following path: /ddvar/certificates/ CertificateSigningRequest.csr. Use SCP, FTP or FTPS to transfer the CSR file from the system to a computer from which you can send the CSR to a CA.

### **Adding a host certificate for HTTP and HTTPS**

Vou can use DD System Manager to add a host certificate to the system.

#### Procedure

- If you did not requested a host certificate, request a host certificate from a certificate authority.
- When you receive a host certificate, copy or move it to the computer from which you run DD Service Manager.
- Select Administration > Access > Administrator Access.
- 4. In the Services area, select HTTP or HTTPS and click Configure.
- Select the Certificate tab.
- 6. Click Add.

A dialog appears for the protocol you selected earlier in this procedure.

- 7. To add a host certificate enclosed in a .p12 file, do the following:
	- Select 1 want to upload the certificate as a .p12 file.
	- b. Type the password in the Password box.
	- Click Browse and select the host certificate file to upload to the system.
	- Click Add.
- 8. To add a host certificate enclosed in a .pem file, do the following:
	- Select 1 want to upload the public key as a .pem file and use a generated private key.
	- Click Browse and select the host certificate file to upioad to the system.
	- Click Add.

### Deleting a host certificate for HTTP and HTTPS

DD OS supports one host certificate for HTTP and HTTPS. If the system is currently using a host certificate and you want to use a different host certificate, you must delete the current certificate before adding the new certificate.

## **Procedure**

- Select Administration > Access > Administrator Access.
- In the Services area, select **HTTP** or HTTPS and click Configure.
- Select the Certificate tab.
- Select the certificate you want to delete.
- Click Deiete, and click OK.

## Managing SSH and SCP access

SSH is a secure protocol that enabies network access to the system CLI, with or without SCP (secure copy). Vou can use DD System Manager to enable system access using the SSH protocol. SCP requires SSH, so when SSH is disabled, SCP is automatically disabled.

#### **Procedure**

- Select Administration > Access > Administrator Access.
- 2. Select SSH or SCP and click Configure.
- To manage the access method and which hosts can connect, select the General tab.
	- a. Select the checkboxes for the access methods you want to allow.
	- To enable ali hosts to connect, select **Aliow ali hosts to connect.**
	- To restrict access to select hosts, select Limit Access to **the foiiowing systems, and**  modify the host Iist.
		- Note: Vou can identify a host using a fully qualified hostname, an IPv4 address, or an IPv6 address.
		- To add a host, click Add (+). Enter the host identification and click OK.
		- To modify a host ID, select the host in the Hosts list and click Edit (pencil). Change the host ID and click OK.
		- To remove a host ID, select the host in the Hosts Iist and click Delete (X).
- 4. To configure system ports and session timeout values, click the Advanced tab.
	- In the SSH/SCP Port text entry box, enter the port number. Port 22 is assigned by default.
	- In the Session Timeout box, enter the interval in seconds that must elapse before connection doses.

Note: The session timeout default is Infinite, that is, the connection does not dose.

Note: Click Defauit to revert to the default value.

5. Click OK.

#### Managing Telnet access

Telnet is an insecure protocol that enables network access to the system CLI.

#### About this task

Note: Telnet access allows user names and passwords to cross the network in clear text, making Telnet an insecure access method.

### Procedure

- 1. Select Administration > Access > Administrator Access.
- 2. Select Telnet and click Configure.
- 3. To manage Telnet access and which hosts can connect, select the General tab.
	- a. To enable Telnet access, select Allow Telnet Access.
	- To enable ali hosts to connect, select Ailow ali hosts to connect.
	- To restrict access to select hosts, select Limit Access to the foliowing systems, and modify the host list.
		- Note: Vou can ídentify a host using a fuliy qualified hostname, an IPv4 address, or an IPv6 address.
		- To add a host, click Add (+). Enter the host identification and click OK.
		- To modify a host ID, select the host in the Hosts list and click Edit (pencil). Change the host ID and click OK.
		- To remove a host ID, select the host in the Hosts list and click Delete (X).
- 4. To set a session timeout, select the Advanced tab and enter the timeout value in seconds.

Note: The session timeout default is Infinite, that is, the connection does not dose.

S. Click OK.

### **Local user account management**

A local user is a user account (user name and password) that is configured on the protection system instead of being defined in a Windows Active Directory, Windows Workgroup, or NIS directory.

After a trusted domain is configured, users who belong to that domain will be able to log into the protection system even if that trusted domain is offline.

### UID conflicts: local user and NIS user accounts

When you set up a protection system in an NIS environment, be aware of potential UlD conflicts between local and NIS user accounts.

Local user accounts on a protection system start with a UID of 500. To avoid conflicts, consider the size of potential local accounts when you define allowable UID ranges for NIS users.

#### Viewing local user information

Local users are user accounts that are defined on the system, rather than in Active Directory, a Workgroup, or UNIX. Vou can display the local user's username, management role, login status,

and target disable date. You can also display the user's password controis and the tenant units the user can access.

## About this task

Q Note: The user-authentication module uses Greenwich Mean Time (GMT). To ensure that user accounts and passwords expire correctly, configure settings to use the GMT that corresponds to the target local time.

### Procedure

Select Administration > **Access** > **Local Users.** 

The Local Users view appears and shows the Local Users table and the Detailed Information area.

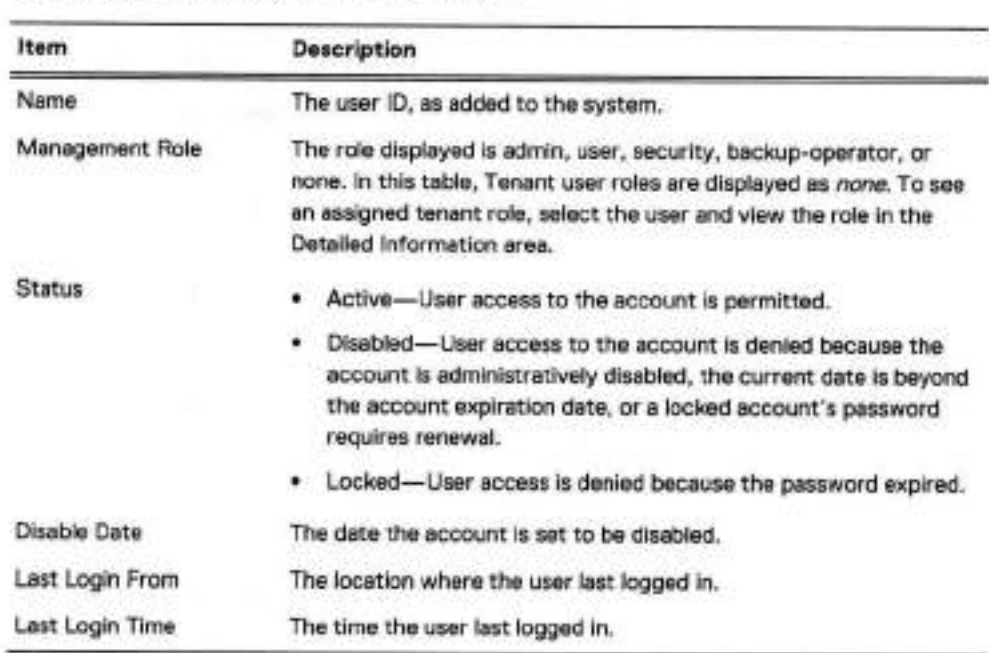

Table 48 Local user list coiumn label descriptions

Note: User accounts configured with the admin or security officer roles can view ali users. Users with other roles can view only their own user accounts.

2. Select the user you want to view from the list of users.

Information about the selected user displays in the Detailed Information area.

Table 49 Detailed User Information, Row Label Descriptions

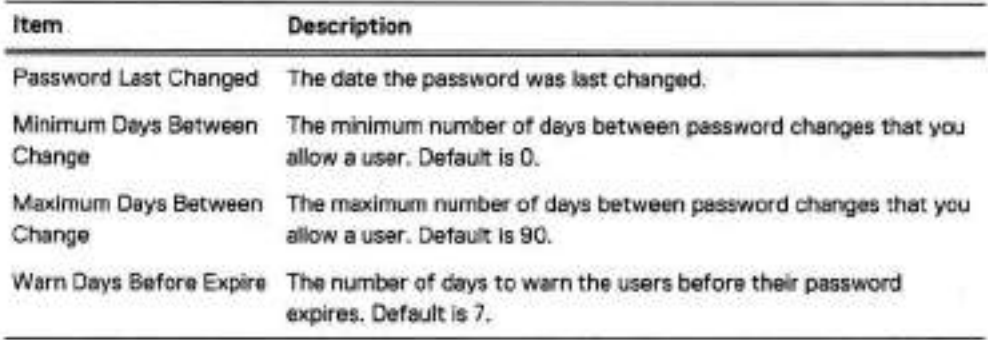

Table 49 Detailed User Information, Row Label Descriptions (continued)

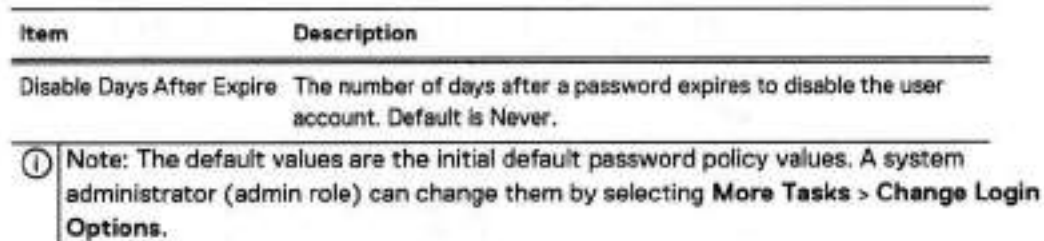

## Creating local users

Create local users when you want to manage access on the local system instead of through an external directory. Protection systems support a maximum of 500 local user accounts.

## Procedure

Select **Administration** > **Access** > **Local Users.** 

The Local Users view appears.

2. Click Create to create a new user.

The Create User dialog appears.

Enter user information in the General Tab.

Table 50 Create User dialog, general controls

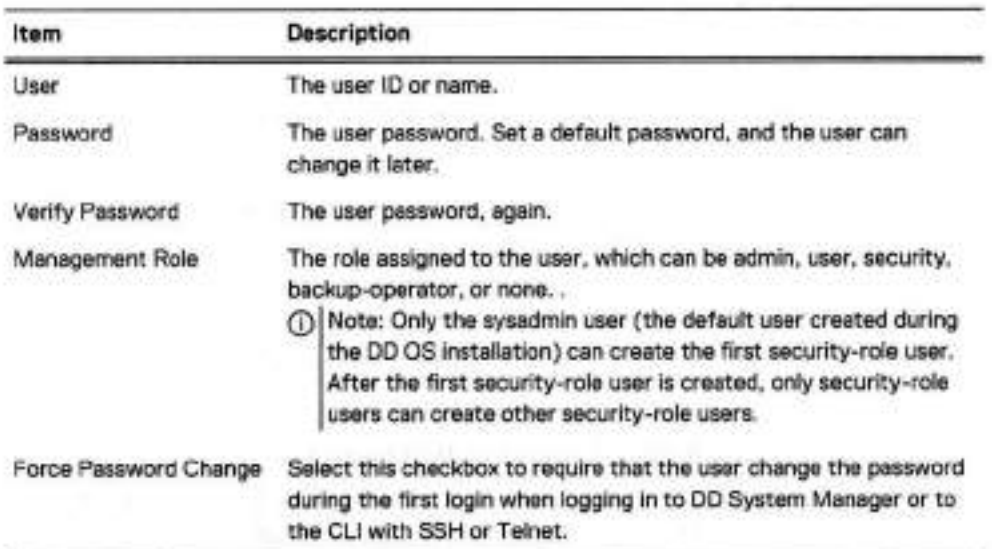

The default value for the minimum length of a password is 6 characters. The default value for the minimum number of character classes required for a user password is 1. Allowable character classes include:

- Lowercase letters (a-z)
- Uppercase letters (A-Z)
- Numbers (0-9)
- Special Characters (\$, %, #, +, and so on)

Note: Sysadmin is the default admin-role user and cannot be deleted or modified.

To manage password and account expiration, select the Advanced tab and use the controis described in the foliowing table.

Table 51 Create User dialog, advanced controls

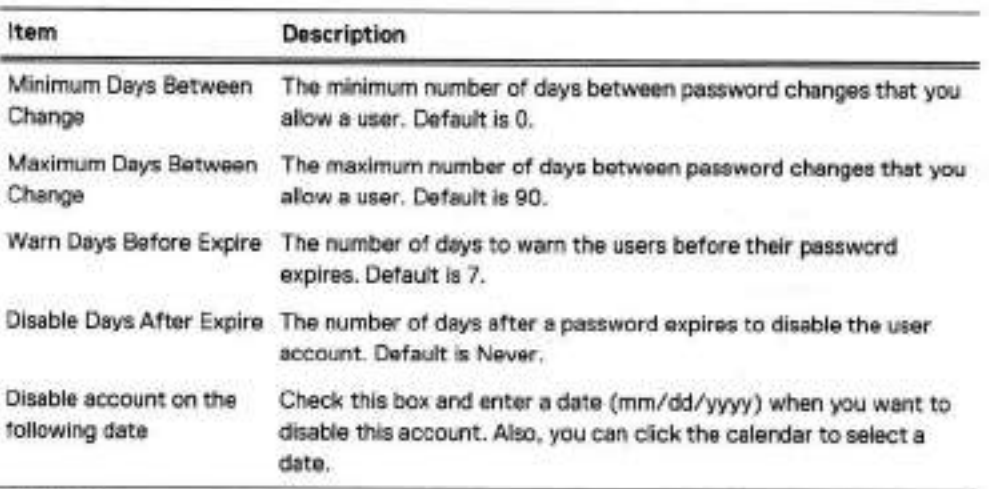

## Click **OK.**

Note: Note: The default password policy can change if an admin-role user changes them (More Tasks> Change Login Options). The default values are the initial default password policy values.

### Modifying a local user profile

After you create a user, you can use DD System Manager to modify the user configuration.

## Procedure

1. Select Administration > Access > Local Users.

The Local Users view appears.

- 2. Click a user name from the list.
- Click Modify to make changes to a user account.

The Modify User dialog box appears.

- Update the information on the General tab.
	- Note: If SMT is enabled and a role change is requested from none to any other role, the change is accepted only if the user is not assigned to a tenant-unit as a managementuser, is not a DD Boost user with its default-tenant-unit set, and is not the owner of a storage-unit that is assigned to a tenant-unit.
	- Note: To change the role for a DD Boost user that does not own any storage units, unassign it as a DD Boost user, change the user role, and re- assign it as a DD Boost user again.

Table 52 Modify User dialog, general controis

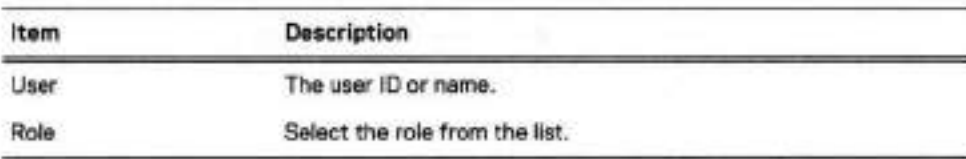

S. Update the information on the Advanced tab.

Table 53 Modify User dialog, advanced controls

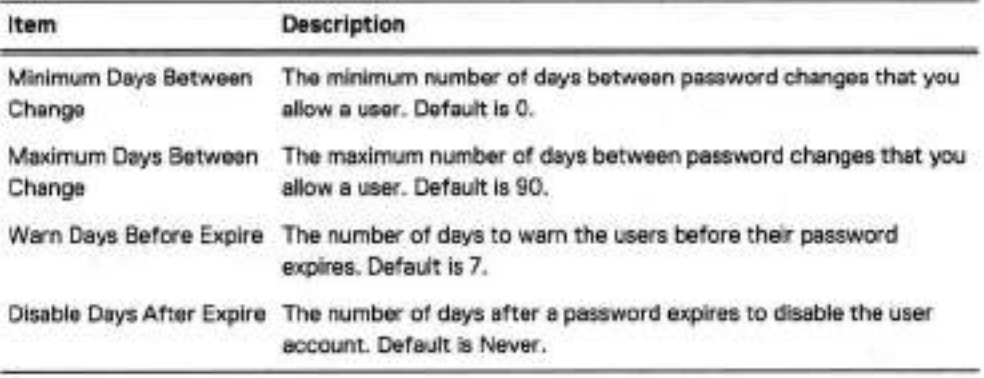

## **6.** Click **OK.**

#### Deleting a local user

Vou can delete certain users based on your user role. If one of the selected users cannot be deleted, the Delete button is disabled.

### **About this task**

The sysadmin user cannot be deleted. Admin users cannot delete security officers. Only security officers can delete, enable, and disable other security officers.

#### Procedure

Select Administration > **Access> Local Users.** 

The Local Users view appears.

- Click one or more user names from the list.
- Click **Delete** to delete the user accounts.

The Delete User dialog box appears.

Click **OK** and **Close.** 

#### Enabling and disabling local users

Admin users can enable or disable ali users except the sysadmin user and users with the security role. The sysadmin user cannot be disabled. Only Security officers can enable or disable other security officers.

### Procedure

1. Select Administration > **Access** > **Local Users.** 

The Local Users view appears.

Managing the Protection System

- 2. Click one or more user names from the list.
- Click either Enable ar **Disable** to enable ar disable user accounts. The Enable ar Disable User dialog box appears.
- Click OK and **Close.**

#### Enabling security authorization

You can use the CLI to enable and disable the security authorization policy.

### About this task

For information on the commands used in this procedure, see the DD OS Command Reference Guide.

Note: The DD Retention Lock Compliance license must be instatled. You are not permitted to disable the authorization policy on DD Retention Lock Compliance systems.

### Procedure

- Log into the CLI using a security officer username and password.
- 2. To enable the security officer authorization policy, enter: # authorization policy set security-officer enabled

## Changing user passwords

After you create a user, you can use DD System Manager to change the user's password. Individual users can also change their own passwords.

#### Procedure

Click Administration > **Access** > **Local Users.** 

The Local Users view is displayed.

- Click a username from the Iist.
- To change the user password, click Change Password.

The Change Password dialog box is displayed.

- Enter the old password into the **Old Password box.**
- Enter the new password into the **New Password** box.
- Enter the new password again into Verify New Password box.
- 7. Click OK.

Only users with an "admin" role may change the password of other users. The administrator can change the password of other users from the CLI by running the user change password [<user>] command.

Note: For security reasons, users with an 'admin' role cannot change other "admin" users' passwords. If an "admin' user password needs to be changed by Iogging in as another user, contact DELL-EMC Support by creating a Support Request or chat request for assistance.

## Modifying the password policy and login controis

The password policy and login controls define login requirements for ali users. Administrators can specify how often a password must be changed, what is required to create a valid password, and how the system responds to invaiid login attempts.

## Procedure

- 1. Select Administration > Access.
- 2. Select More Tasks > Change Login Options.

The Change Login Options dialog appears.

- Specify the new configuration in the boxes for each option. To select the default value, click Default next to the appropriate option.
- Click OK to save the password settings.

## **Change Login Options dialog**

Use this dialog to set the password policy and specify the maximum login attempts and lockout period.

Table 54 Change Login Options dialog controls

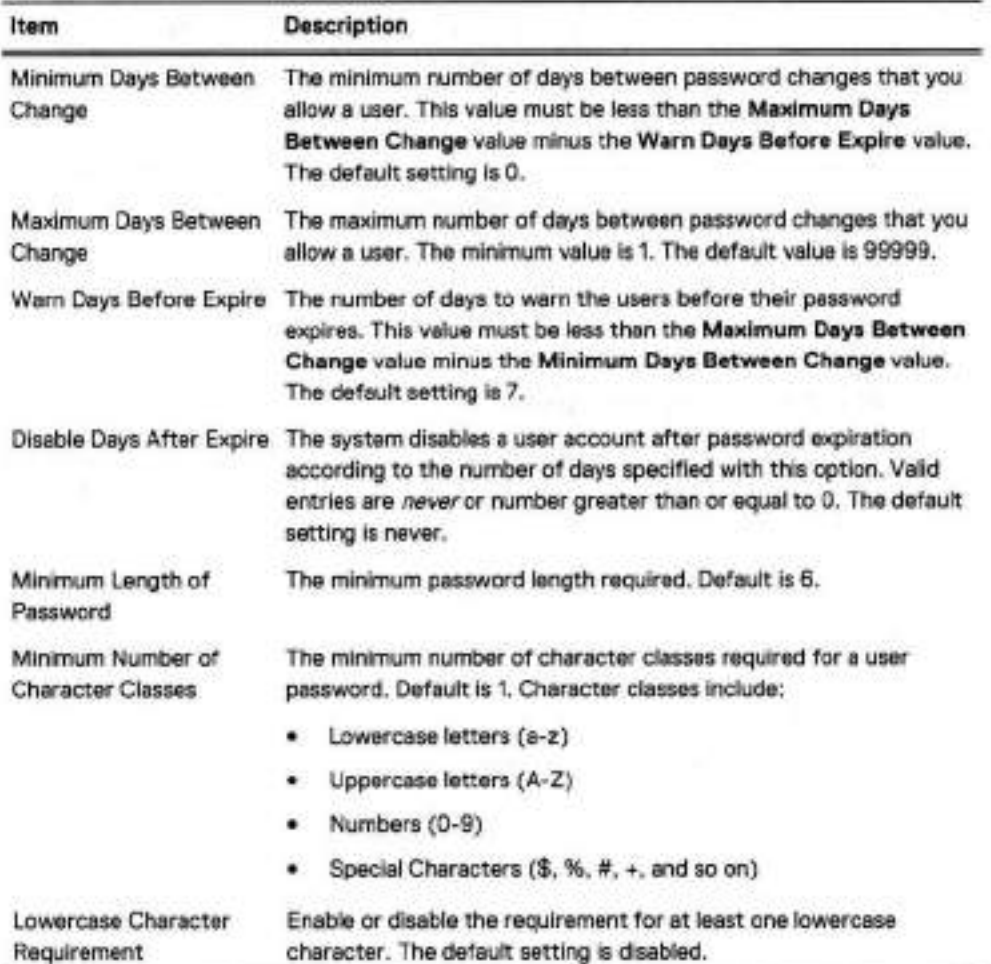

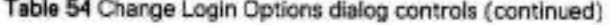

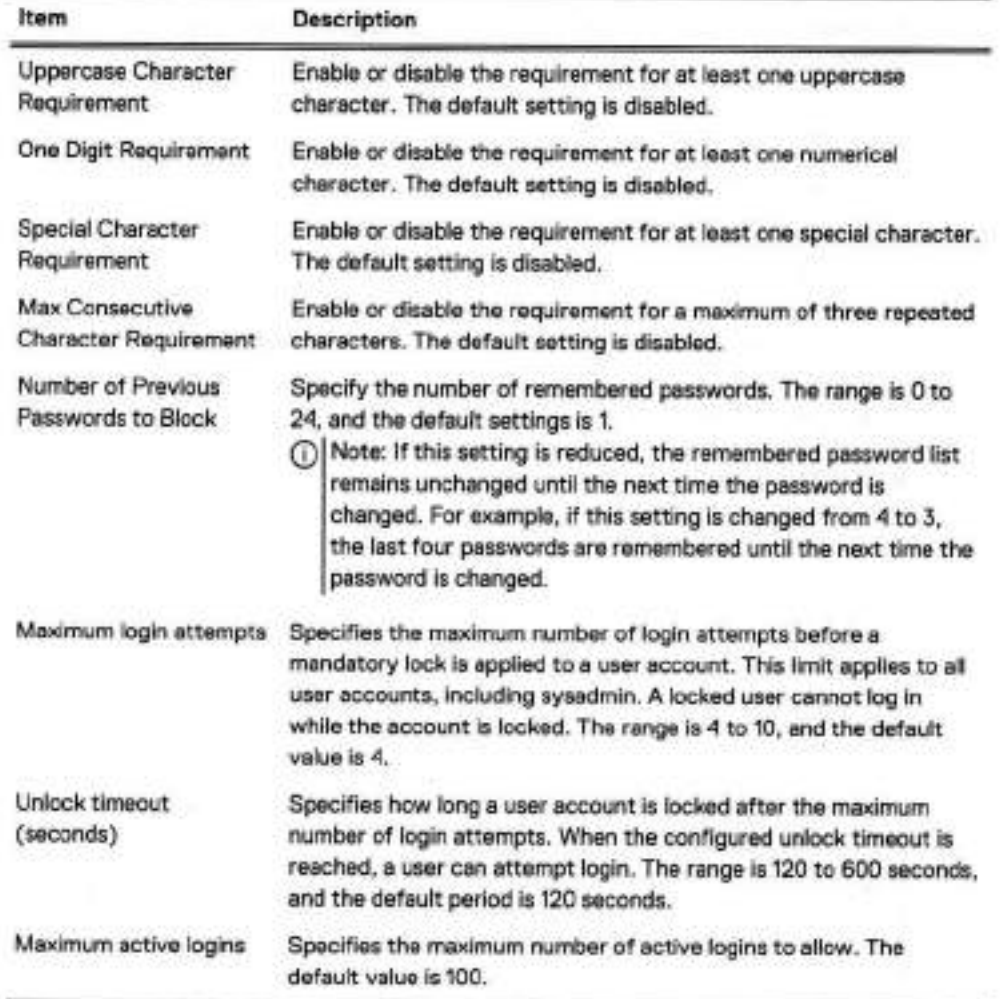

# **Directory user and group management**

You can use DD System Manager to manage access to the system for users and groups in Windows Active Directory, Windows Workgroup, and NIS. Kerberos authentication is an option for CIFS and NFS clients.

## Viewing Active Directory and Kerberos information

The Active Directory Kerberos configuration determines the methods CIFS and NFS clients use to authenticate. The Active Directory/Kerberos Authentication panei displays this configuration.

## **Procedure**

- Select Administration > **Access** > **Authentication.**
- Expand the Active Directory/Kerberos Authentication panei.

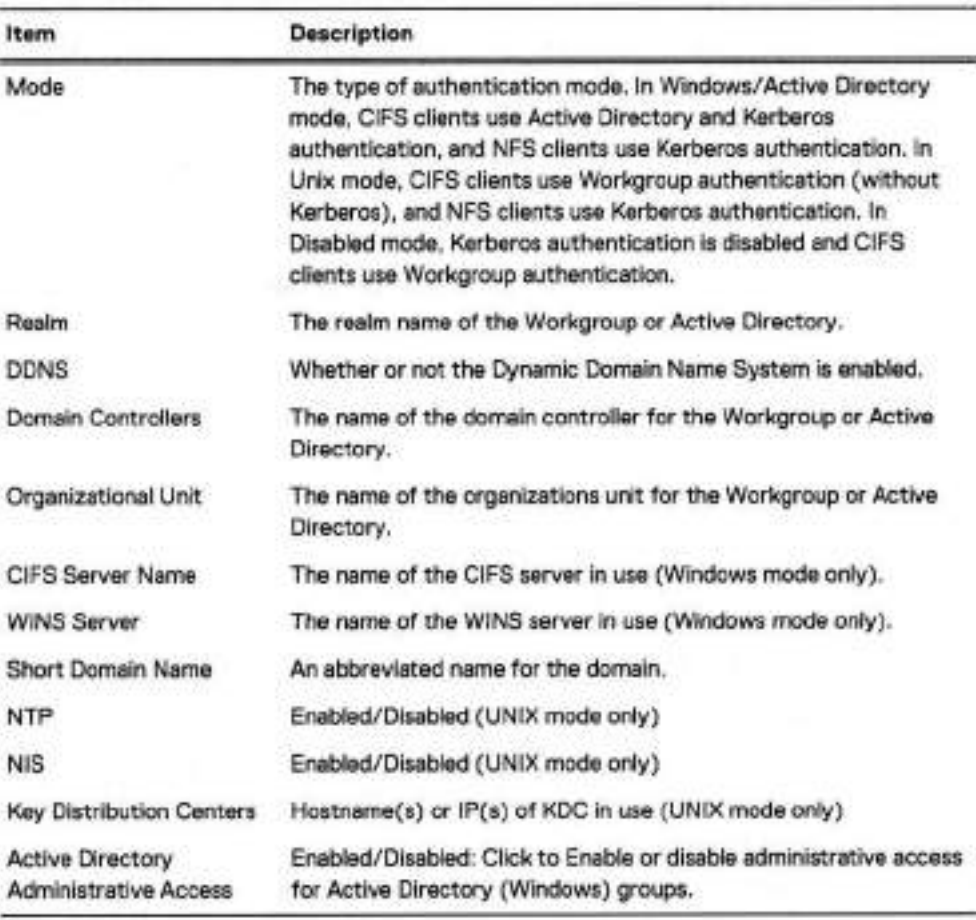

Table 55 Active Directory/ Kerberos Authentication label descriptions

Table 56 Active Directory administrative groups and roles

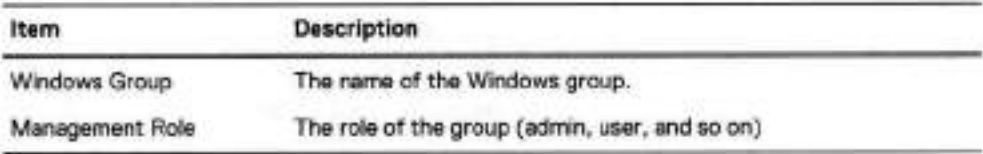

## Configuring Active Directory and Kerberos authentication

Configuring Active Directory authentication makes the protection system part of a Windows Active Directory realm. CIFS clients and NFS clients use Kerberos authentication.

### Procedure

1. Select Administration > Access > Authentication.

The Authentication view appears.

- Expand the Active Directory/Kerberos Authentication panei.
- Click Configure... next to Mode to start the configuration wizard.

The Active Directory/Kerberos Authentication dialog appears.

- 4. Select Windows/Active Directory and click Next.
- Enter the fuli realm name for the system (for example: domainl.local), the user name, and password for the system. Then click Next.
- Note: Use the complete realm name. Ensure that the user is assigned sufficient privileges to join the system to the domam. The user name and password must be compatible with Microsoft requirements for the Active Directory domain. This user must also be assigned permission to create accounts in this domam.
- 6. Select the default CIFS server name, or select Manual and enter a CIFS server name.
- 7. To select domain controllers, select Automatically assign, or select Manual and enter up to three domain controiler names.

Vou can enter fuily qualified domain names, hostnames, or IP (lPv4 or IPv6) addresses.

To select an organizational unit, select Use default Computers, or select Manual and enter an organization unit name.

Note: The account is moved to the new organizational unit.

9. Click Next.

The Summary page for the configuration appears.

Click Finish.

The system dispiays the configuration information in the Authentication view.

11. To enable administrative access, click Enable to the right of Active Directory Administrative Access.

## Authentication mode selections

The authentication mode selection determines how CIFS and NFS clients authenticate using supported combinations of Active Directory, Workgroup, and Kerberos authentication.

#### About this task

DD OS supports the foliowing authentication options.

- Disabled: Kerberos authentication is disabled for CIFS and NFS clients. CIFS clients use Workgroup authentication.
- Windows/Active Directory: Kerberos authentication is enabled for CIFS and NFS clients. CIFS clients use Active Directory authentication.
- Unix: Kerberos authentication is enabled for oniy NFS clients. CIFS clients use Workgroup authentication.

### Managing administrative groups for Active Directory

Vou can use the Active Directory/Kerberos Authentication panei to create, modify, and delete Active Directory (Windows) groups and assign management roles (admin, backup-operator, and so on) to those groups.

To prepare for managing groups, select Administration > Access > Authentication , expand the Active Directory/Kerberos Authentication panei, and click the Active Directory Administrative Access Enable button.

## Creating administrative groups for Active Directory

Create an administrative group when you want to assign a management role to ali the users configured in an Active Directory group.

### Before you begin

Enable Active Directory Administrative Access on the Active Directory/Kerberos Authentication panei in the Administration > Access > Authentication page.

## Procedure

- 1. Click Create....
- Enter the domain and group name separated by a backslash. For exampie: domainname \groupname.
- Select the management role for the group from the drop-down menu.
- Click OK.

### **Modifying administrative g roups for Active Directory**

Modify an administrative group when you want to change the administrative domain name or group name configured for an Active Directory group.

#### Before you begin

Enable Active Directory Administrative Access on the Active Directory/Kerberos Authentication panei in the Administration > Access > Authentication page.

#### Procedure

- 1. Select a group to modify under the Active Directory Administrative Access heading.
- 2. Click Modify....
- Modify the domain and group name. These names are separated by a backslash. For example: domainname\groupname.

#### **Deleting administrative groups for Active Directory**

Delete an administrative group when you want to terminate system access for ali the users configured in an Active Directory group.

#### Before you begin

Enable Active Directory Administrative Access on the Active Directory/Kerberos Authentication panei in the Administration > Access > Authentication page.

#### Procedure

- Select a group to delete under the Active Directory Administrative Access heading.
- 2. Click Delete.

# Configuring UNIX Kerberos authentication

Configuring UNIX Kerberos authentication enables NFS clients to use Kerberos authentication. CIFS clients use Workgroup authentication.

#### Before you begin

NIS must be running for UNIX-mode Kerberos authentication to function. For instructions about enabling Kerberos, see the section regarding enabling NIS services.

#### Procedure

1. Select Administration > Access > Authentication.

The Authentication view appears.

- Expand the Active Directory/Kerberos Authentication panei.
- Click Configure... next to Mode to start the configuration wizard.

The Active Directory/Kerberos Authentication dialog appears.

Select Unix and click Next.

- Enter the realm name (for example: domainl.local), and up to three host names or IP addresses (IPv4 or lPv6) for key distribution centers (KDCs).
- Optionally, click **Browse** to upload a keytab file, and click Next.
	- The Summary page for the configuration appears.
	- Note: Keytab files are generated on the authentication servers (KDCs) and contain a shared secret between the KDC server and the DDR.
	- **(Di** NOTICE A keytab file must be uploaded and imported for Kerberos authentication to operate correctly.
- 7. Click Finish.

The system displays the configuration information in the Active Directory/Kerberos Authentication panei.

## Disabling Kerberos authentication

Disabling Kerberos authentication prevents CIFS and NFS clients from using Kerberos authentication. CIFS clients use Workgroup authentication.

## Procedure

Seiect Administration > **Access Management** > **Authentication.** 

The Authentication view appears.

- Expand the Active Directory/Kerberos Authentication panei.
- Click Configure... next to Mode to start the configuration wizard.

The Active Directory/Kerberos Authentication dialog appears.

. Select Disabled and click Next.

The system displays a summary page with changes appearing in bold text.

5. Click Finish.

The system displays Disabled next to Mode in the Active Directory/Kerberos Authentication panei.

### Viewing Workgroup authentication information

Use the Workgroup Authentication panei to view Workgroup configuration information.

### Procedure

- Seiect Administration > **Access** > **Authentication.**
- Expand the Workgroup Authentication panei.

Table 57 Workgroup Authentication label descriptions

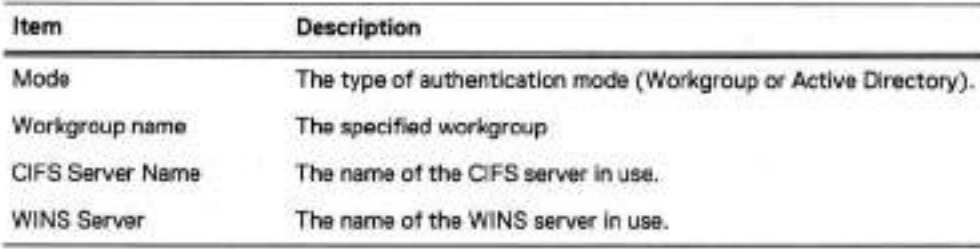

## Configuring workgroup authentication parameters

Workgroup authentication parameters allow you to configure a Workgroup name and CIFS server name.

#### Procedure

1. Select Administration > Access > Authentication.

The Authentication view appears.

- Expand the Workgroup Authentication panei.
- Ciick Configure.

The Workgroup Authentication dialog appears.

4. For Workgroup Name, select Manual and enter a workgroup name to join, or use the defauit.

The Workgroup mode joins a protection system to a workgroup domam.

- For CIFS Server Name, seiect Manual and enter a server name (the DDR), or use the defauit.
- 6. Click OK.

### Viewing LDAP authentication information

The LDAP Authentication panei dispiays the LDAP configuration parameters and whether LDAP authentication is enabled or disabied.

### About this task

Enabiing LDAP allows you to use an existing OpenLDAP server or depioyment with the protection system for system-ievei user authentication, NFSv4 ID mapping, NFSv3 Kerberos with LDAP, or NFSv4 Kerberos with LDAP.

#### Procedure

- 1. Select Administration > Access > Authentication.
	- The Authentication view appears.
- Expand the LDAP Authentication panei.

### Results

Table 58 LDAP Authentication panei items

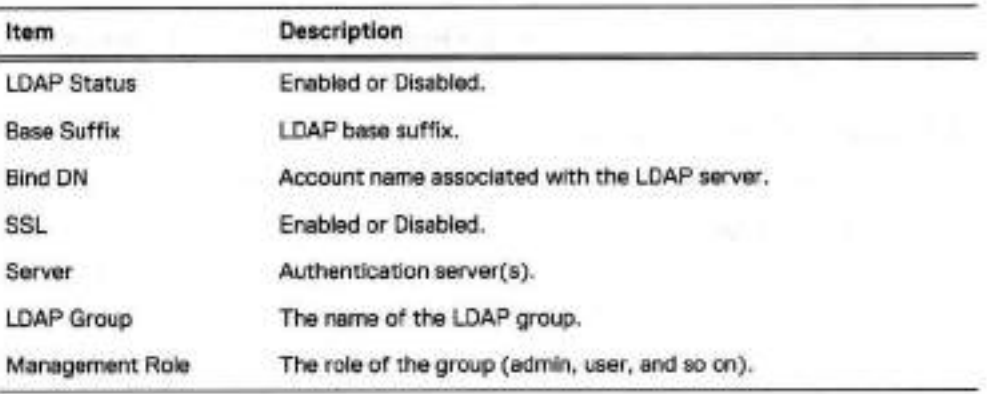

Managing the Protection System

## Enabling and disabling LDAP authentication

Use the LDAP authentication panei to enable, disabie, or reset LDAP authentication. Procedure

1. Select Administration > Access > Authentication.

The Authentication view appears.

- Expand the LDAP authentication panei.
- 3. Click Enable next to LDAP Status to enable or Disable to disable LDAP Authentication. The Enable or Disabie LDAP authentication diaiog box appears.

Note: An LDAP server must exist before enabling LDAP authentication.

Click OK.

## **Resetting LDAP authentication.**

The Reset button disables LDAP authentication and clears the LDAP configuration information.

## Configuring LDAP authentication

Use the LDAP authentication panei to configure LDAP authentication.

### Procedure

Seiect Administration > **Access** > Authentication.

The Authentication view appears.

- Expand the LDAP Authentication panei.
- 3. Click Configure.

The Configure LDAP Authentication dialog box appears.

- 4. Specify the base suffix in the Base Suffix field.
- Specify the account name to associate with the LDAP server in the Bind DN fieId.
- Specify the password for the Bind DN account in the Bind Password field.
- 7. Optionally select Enable SSL.
- 8. Optionally select Demand server certificate to require the protection system to import a CA certificate from the LDAP server.
- 9. Click OK.
- If necessary at a iater time, click Reset to return the LDAP configuration to its default vaiues.

### Specifying LDAP authentication servers

Use the LDAP authentication panei to specify LDAP authentication servers.

#### Before you begin

LDAP authentication must be disabled before configuring an LDAP server.

### About this task

Note: DD SM performance when iogging in with LDAP wili decrease as the number of hops between the system and the LDAP server increaes.

## Procedure

1. Select Administration > Access > Authentication.

The Authentication view appears.

- Expand the LDAP authentication panei.
- Ciick the + button to add a server.
- 4. Specify the LDAP server in one of the following formats:
	- iPv4 address—lo.26.16.250
	- iPv6address—(: :ffff:9.53.96.21]
	- Hostname-myldapserver
- Click **OK.**

# Configuring LDAP groups

Use the LDAP authentication panei to configure LDAP groups.

#### About this task

LDAP group configuration oniy applies when using LDAP for user authentication on the protection system.

### Procedure

Seiect Administration > **Access** > Authentication.

The Authentication view appears.

- Expand the LDAP authentication panei.
- Configure the LDAP groups in the LDAP Group table.
	- To add an LDAP group, ciick Add (+), enter the LDAP group name and roie, and ciickOK.
	- To modify an LDAP group, seiect the checkbox of the group name in the LDAP group iist and ciick Edit (pencil). Change the LDAP group name and ciick OK.
	- To remove an LDAP group, select the LDAP group in the iist and click Deiete (X).

#### **Using** the CLI to configure LDAP authentication

Vou can use the CLi to configure an existing OpenLDAP server or depioyment with a protection system for system-Ievei user authentication, NFSv4 ID mapping, NFSv3 Kerberos with LDAP, or NFSv4 Kerberos with LDAP.

### **Configure LDAP servers**

Vou can configure one or more LDAP servers at the sarne time.

#### About this task

Note: LDAP must be disabied when making any changes to the configuration.

Specify the LDAP server in one of the following formats:

- IPv4 address-10. <A>. <B>. <C>
- IPv4 address with port number-10. <A>. <B>. <c>:400
- **lPv6address—: :ffff:9.53.96.21]**
- IPv6 address with port number— $[::$ ffff $:9.53.96.211.400$
- Hostname—myldapserver
- **Hostname with port number—myldapserver:400**

**When configuring multipie servers:** 

- **Separate each server with a space.**
- **The first server iisted when using the** authentication idap servers add **command becomes the primary server.**
- **If any of the servers cannot be configured, the command falis for ali servers iisted.**

#### **Procedure**

**1. Add one or more LDAP servers by using the** authentication idap servers add **command:** 

```
# authentication idap servers add 10.A.B.0 10.X.Y.Z:400 
LDAP server(s) added 
LDAP Server(s): 2 
      IP Address/Hostname 
man and
                  the three man and will will see you can be
1\,10.A.B.0 (primary) 
2+10.X.Y.Z:400 
          ---------------
```
**2. Remove one or more LDAP servers by using the** authentication idap servers dei **command:** 

```
# authentication Idap servers del 10.X.Y.Z:400
LDAP server(s) deieted. 
LDAP Servers: 1 
# server 
1 10.A.B.C (primary)
                    -----
```
3. Remove all LDAP servers by using the authentication idap servers reset command:

```
authentication idap servers reset 
LDAP server iist reset to empty.
```
## **Configure the LDAP base suffix**

**The base suffix is the base DN for search and is where the LDAP directory begins searching.** 

**Procedure** 

**1. Set the LDAP base suffix by using the** authentication idap base set command:

```
# authentication ldap base set "dc=anvil,dc=team"
LDAP base-suffix set to 'dc=anvii,dc=team'.
```
2. Reset the LDAP base suffix by using the authentication idap base reset **command:** 

```
* authentication loap base reset
LDAP base-suffix reset to empty.
```
## **Configure LDAP client authentication**

Configure the account (Bind DN) and password (Bind PW) that is used to authenticate with the LDAP server and make queries.

#### About this task

Vou should always configure the Bind DN and password. Normally, LDAP servers require authenticated bind by default. If client-auth is not set, anonymous access is requested, providing no name or password. The output of authentication ldap show is as follows:

```
# authentication ldap show 
LDAP configuration 
        Enabled: yes (*) 
        Base-suffix: dc=u2,dc=team<br>Binddn: (anonymous)
                          (anonymous)
        Server(s): 1
# Server 
1 10.207.86.160 (primary) 
Secure LDAP configuration<br>SSL Enabled: no
        SSL Enabled:
        SSL Method: off 
        tls_reqcert: demand
```
(\*) Requires a filesystem restart for the configuration to take effect.

If binddn is set using client-auth CLI, but bindpw is not provided, unauthenticated access is requested.

```
* authentication ldap client-auth set binddn "cn=Manager,dc=u2,dcteam" 
Enter bindpw:
```
\*\* Bindpw is not provided. Unauthenticated access would be requested. LDAP client authentication binddn set to "cn=Manager,dc=u2,dc=team".

#### Procedure

1. Set the Bind DN and password by using the authentication ldap client-auth set binddn command:

```
* authentication ldap client-auth set binddn 
"cn=Administrator, cn=Users, dc=anvil, dc=team" 
    Enter bindpw: 
    LDAP client authentication binddn set to 
"cn=Administrator, cn=Users, dc=anvil, dc=team".
```
2. Reset the Bind DN and password by using the authentication Idap client-auth reset command:

```
* authentication ldap client-auth reset 
LDAP client authentication configuration reset to empty.
```
#### **Enable LDAP**

#### Before you begin

An LDAP configuration must exist before enabling LDAP. Additionally, you must disable NIS, ensure that the LDAP server is reachable, and be able to query the root DSE of the LDAP server.

#### Procedure

- 1. Enable LDAP by using the authentication ldap enable command:
	- **\*** authentication ldap enable

**The details of the LDAP configuration are displayed for you to confirm before continuing. To continue, type yes and restart the file system for LDAP configuration to take effect.** 

**2. View the current LDAP configuration by using the** authentication idap show **command:** 

```
# authentication ldap shcw 
LDAP configuration 
         Enabled: no 
         Sase-suffix: dc=anvil,dc=team 
         Binddn: cn=Administrator, cn=Users, dc=anvil, dc=tean
         Server(s): 2
¥
    Server 
1 10.26.16.250 (primary)<br>2 10.26.16.251.400
   2 10.26.16.251:400 
                          the set of the control of the control
Secure LDAP configuration 
         SSL Enabled: no 
SSL T1ethod: off 
         tls_reqcert: demand
```
**Basic LDAP and secure LDAP configuration details are displayed.** 

**3. View the current LDAP status by using the** authentication idap status command:

\* authentication ldap status

**The LDAP status is displayed. lf the LDAP status is not** good, **the problem is identified in the output. For example:** 

```
# authentication Idap status
Status: invalid credentials
```
**or** 

\* authentication ldap status Status: invalid DN syntax

A. Disable LDAP by using the authentication idap disable **command:** 

```
* authentication ldap disable 
LDAP is disabled.
```
## **Enable secure LDAP**

**Vou can configure DDR to use secure LDAP by enabling SSL.** 

### **Before you begin**

If there is no LDAP CA certificate and the requert is set to demand, the operation fails. Import **an LDAP CA certificate and try again.** 

**lf** tis reqcert **is set to** never, **an LDAP CA certificate is not required. For more information, see Configure LDAP server certificate verification with imported CA certificates on page 153.** 

**Procedure** 

1. EnableSSLbyusingthe authenticaticn ldap ssl eriabie **command:** 

\* authentication ldap sal enable Secure LDAP is enabled with 'ldaps' method.

**The default method is secure LDAP, or** Idaps. **Vou can specify other methods, such as TLS:** 

# authentication ldap sal enable method start tia Secure LDAP is enabled with 'start tls' method.

2. Disable SSL by using the authentication ldap ssl disable command:

```
# authentication Idap ssl disable
Secure LDAP is disabied.
```
### **Configure LDAP server certificate verification with imported CA certificates**

**You can change the TLS request certificate behavior.** 

#### **Procedure**

**Change the TLS request certificate behavior by using the** authenticatiori idap sai set Lis reqcert **command.** 

**Do not verify the certificate:** 

4( authentication idap ssl set tis reqcert never "tlsreqcert" set to "never". LDAP server certificate will not be verified.

### **Verify the certificate:**

# authentication ldap ssl set tis reqcert demand<br>"tls reqcert" set to "demand". LDAP server certificate will be verified.

2. Reset the TLS request certificate behavior by using the authentication ldap ssl reset tis reqcert **command. The default behavior is** demand:

```
# authentication Idap ssl reset tls_reqcert
tls reqcert has been set to "demand". LDAP Server certificate will be
verified with imported CA certificate.Use "adminaccess" CLI to import the 
CA certificate.
```
## **Manage CA certificates for LDAP**

**You can import or delete certificates and show current certificate information.** 

#### **Procedure**

**Import a CA certificate for LDAP server certificate verification by using the** adminaccess certificate import **command.** 

**Specify** idap **for** ca application:

# adminaccess certificate import (host application (all ) aws-federal | ddboost | https | keysecure 1 <application-list>} 1 ca application {ali 1 cloud 1 ddboost 1 idap 1 loginauth | keysecure | <application-list>)} [file <file-name>]

> **2. Delete a CA certificate for LDAP server certificate verification by using the** adminaccess certificate delete command.

#### **Specify** idap **for** application:

```
# adminaccess certificate delete {subject <subject-name> | fingerprint <fingerprint>}
[application {ali i aws-federal 1 cloud 1 ddboost 1 idap i iogin-auth 1 https 1 keysecure 
  support | <application-list>}]
```
**Show current CA certificate information for LDAP server certificate verification by using the**  adminaccess certificate **showcommand:** 

# adminaccess certificate show imported-ca application ldap

Managing the Protection System

### Viewing NIS authentication information

The NIS Authentication panei dispiays the NIS configuration parameters and whether NIS authentication is enabled or disabied.

#### Procedure

- 1. Select Administration > Access > Authentication.
	- The Authentication view appears.
- Expand the NIS Authentication panei.

#### Results

Table 59 NIS Authentication panei items

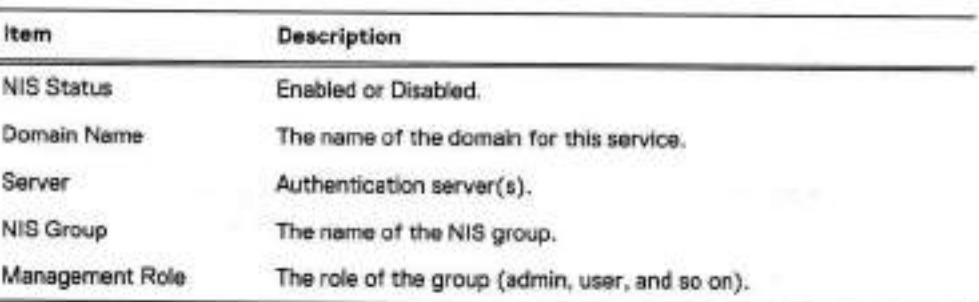

## Enabling and disabling NIS authentication

Use the NIS Authentication panei to enable and disable NIS authentication.

## Procedure

1. Seiect Administration > Access > Authentication.

The Authentication view appears.

- 2. Expand the NIS Authentication panei.
- 3. Click Enable next to NIS Status to enabie or Disable to disabie NIS Authentication. The Enable or Disable NIS diaiog box appears.
- 4. Click OK.

## Configuring the NIS domain name

Use the NIS Authentication panei to configure the NIS dornain name.

### Procedure

1. Select Administration > Access > Authentication.

The Authentication view appears.

- Expand the NIS Authentication panei.
- Click Edit next to Dornain Name to edit the NIS dornain name. The Configure NIS Dornain Name díaiog box appears.
- A. Enter the domain name in the Domain Name box.
- 5. Click OK.

#### Specifying NIS authentication servers

Use the NIS Authentication panei to specify NIS authentication servers.

#### Procedure

Seiect **Administration** > **Access** > **Authentication.** 

The Authentication view appears.

- Expand the NIS Authentication panei.
- 3. Below Domain Name, select one of the following:
	- **Obtain NIS Servers from DHCP** The system automaticaliy obtains NiS servers using DHCP
	- **Manually Configure Use the following procedures to manually configure NIS servers.**
	- To add an authentication server, click Add (+) in the server table, enter the server name, and click OK.
	- To modify an authentication server, seiect the authentication server name and click the edit icon (pencil). Change the server name, and click OK.
	- To remove an authentication server name, seiect a server, click the X icon, and click OK.
- Ciick OK.

#### Configuring NIS groups

Use the NIS Authentication panei to configure NIS groups.

### Procedure

**Seiect Administration** > **Access** > **Authentication.** 

The Authentication view appears.

- Expand the NIS Authentication panei.
- Configure the NIS groups in the NIS Group tabie.
	- To add a NIS group, click Add **(+),** enter the NIS group name and role, and click Validate. Ciick OK to exit the add NIS group diaiog box. Ciick OK again to exit the Configure Allowed NIS Groups diaiog box.
	- To modify an NIS group, seiect the checkbox of the NIS group name in the NIS group iist and click Edit (pencii). Change the NIS group name, and click OK.
	- To remove an NIS group name, seiect the NIS group in the iist and click Delete **X.**
- 4. Click OK.

#### Configuring SSO authentication

The Singie Sign-On (SSO) panei dispiays the SSO configuration parameters and whether SSO is enabied or disabied. Configuring SSO requires action on both the protection system and the SSO provider. SSO is supported on physical protection systems, and locally installed DD VE instances. Cloud-based DD VE instances are not supported.

#### About this task

SSO aiiows you to register a protection system with a supported SSO provider to use the SSO provider credentiais for system-level user authentication. Logging in using singie sign-on (SSO) on page 31 describes how to iog in using SSO after SSO is configured, an SSO user group is created, and SSO is enabied.

**(j** Note: Data Protection Central (DPC) is the oniy supported SSO provider. DPC version 19.1 is required to use SSO.

#### Procedure

- 1. Seiect Administration > Access > Authentication. The Authentication view appears.
- Expand the Single Sign-On (SSO) panei.

## Results

Tabie 60 Single Sign-On (SSO) panei items

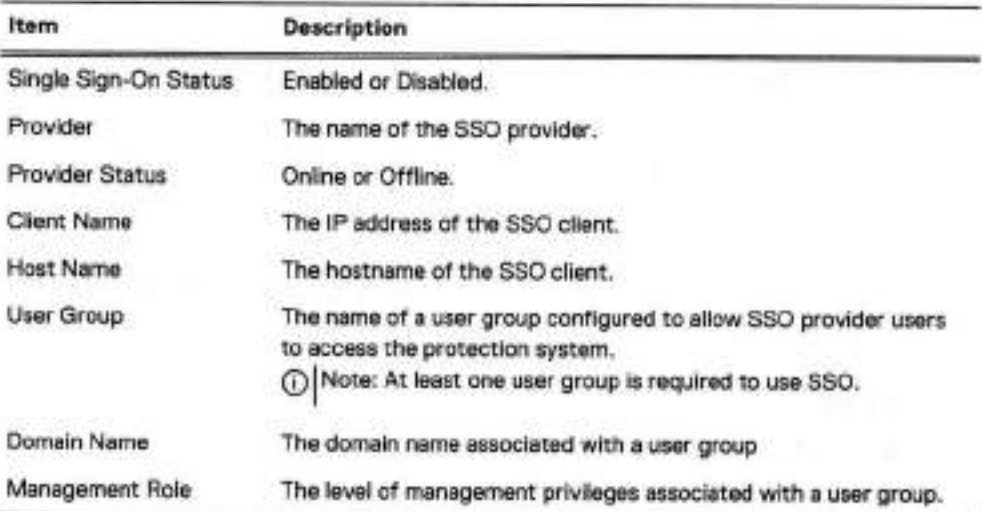

## **Registering the protection system in Data Protection Central (DPC)**

## **About this task**

Complete the foilowing steps to register the protection system in DPC.

### Procedure

- Log in to the DPC and navigate to the **System Management.**
- Add the system to DPC.

01 Note: DPC requires sysadmin credentiais for the system.

Refresh the Single Sign-on (SSO) panei in DD SM to confirm that the system is registered with DPC.

#### Enabling and disabling SSO

Use the Single Sign-On (SSO) panei to enabie or disabie 330.

### Procedure

- Seiect Administration > Access > Authentication. The Authentication view appears.
- Expand the Single Sign-On (SSO) panei.
- Ciick Enable next to Single Sign-On Status to enabie or **Disable** to disabie SSO. The Enabie or Disable SSO diaiog box appears.

## 4. Click OK.

## Configuring Single Sign-On (SSO) groups

Use the Singie Sign-On (SSO) panei to configure SSO user groups.

#### About this task

At ieast one SSO user group is required to use SSO functionaiity.

#### Procedure

1. Select Administration > **Access** > **Authentication.** 

The Authentication view appears.

- 2. Expand the Singie Sign-On (SSO) panei.
- 3. Configure the SSO user groups in the table.
	- To add an SSO user group, click Add **(+),** enter the SSO user group name and domam name, seiect the management role, and clickOK.
		- Note: Admin users can set a group management role to user, admin, backupoperator, or Iimited-adrnin. Lirnited-adrnin users can set a group management role to user or backup operator.
		- Note: If a group name belongs to multipie dornains, set up the sarne group name with ali domain names on the protection system with the desired role, or make sure the domain name the user wili log in with is configured on system with the desired role. This is irnportant for Active Directory configurations with chiid or sub domains.
	- To rnodify an SSO user group, seiect the checkbox of the group name in the SSO group list and click Edit (pencil). Change the management role and click OK.
	- To rernove an SSO user group, seiect the group in the iist and click Deiete (X).

# **Diagnosing authentication issues**

DD OS provides the ability to diagnose authentication issues for Active Directory from within the DD System Manager interface.

#### **Procedure**

- Select Administration > **Access** > **Authentication**
- Expand the Active Directory/Kerberos Authentication panei.
- **Ciick Diagnose.**
- Select an issue to investigate, and click Diagnose.
- Provide the requested information.

To diagnose issues iogging in as an Active Directory user, provide:

- Active Directory server iP address
- Active Directory server FQDN
- Active Directory service username
	- Note: The Active Directory user account specified here requires the foiiowing privileges:
		- Read-oniy access to the base DN identified by the dornain name.
		- Read-oniy access to query attributes of ali users in the base DN.

#### Managing the Protection System

- Read-only access to query attributes of the machine account for the protection system.
- Active Directory service password
- Username experiencing login failure

To diagnose issues joining the system to an Active Directory Domam, provide:

- Active Directory server IP address
- Active Directory server FQDN
- Active Directory service username
- Active Directory service password
- **6.** Click Diagnose.
- 7. View the report.
	- Click View Report to view the report online. Each item in the Action Items table can be clicked for additional details.
	- Click Download to download a copy of the report.
- Review and implement the suggested fixes for the issue, and retry the operation.

# **Change system authentication method**

The protection system supports password-based authentication, or certificate-based authentication. Password-based authentication is the default method.

#### Before you begin

Certificate-based authentication requires SSH keys and CA certificates are imported to allow users to authenticate with the system when password-based authentication is disabled.

#### About this task

Complete the foliowing steps to change the system authentication method from password-based authentication to certificate-based authentication.

#### Procedure

1. Select Administration > Access.

The Access Management view appears.

- 2. Click Manage CA Certificates.
- 3. Click Add to create a new certificate.
- . Add the certificate.
	- Select 1 want to upload the certificate as a .pem file and click Choose File to select the certificate file and upload it to the system.
	- Select 1 want to copy and paste the certificate text to copy and paste the certificate text into the text field.
- 5. Click Add.
- 6. Select More Tasks > Change Login Options.
- 7. In the Password Based Login drop-down menu, select Disable.
	- Note: The drop-down menu is disabled if the required SSH keys and CA certificates are not configured on the system
#### Managing the Protection System

### 8. Click OK.

If a security policy is configured, the system prompts for security officer credentials. Provide the credentials and click OK.

Reset the system authentication method to password-based authentication.

#### About this task

Complete the following steps to change the system authentication method from certificate-based authentication to password-based authentication.

#### Procedure

1. Select Administration > Access.

The Access Management view appears.

- 2. Select More Tasks > Change Login Options.
- 3. In the Password Based Login drop-down menu, select Enable.
- A. Click OK.

If a security policy is configured, the system prompts for security officer credentiais. Provide the credentials and click OK.

# **Reset the iDRAC password**

If the iDRAC password for 0D3300, DD6900, DD9400, and D09900 systems is lost or forgotten, it is possible to reset the password to the factory default setting.

### **About this task**

The Data Domain system requires that the Integrated Dell Remote Access Controlier (iDRAC) is configured for system upgrade and maintenance operations. Additionally, the system supports the use of iDRAC to change security settings, and remotely power the system on and off.

 $\bigwedge$ CAUTION Do not use IDRAC to change the storage configuration, system settings, or BIOS settings, as making changes will impact system functionality. Contact Support if changes are required in any of these areas.

#### Procedure

- Connect to the system serial console or connect KVM to the system.
- 2. Reboot the system.
- During the system boot process, press F2 to access the BIOS menu.
- 4. Select **IDRAC Settings.**
- **S. Select Reset iDRAC configurations to defauits ali.**
- Select **Yes** to confirm the reset.
- **Select Continue.**
- Exit the BIOS and reboot.

#### Results

The iDRAC configuration resets to the foliowing username and password:

- Username: root
- Password: calvin

# CHAPTER 4

# **Monitoring Protection Systems**

# This chapter includes:

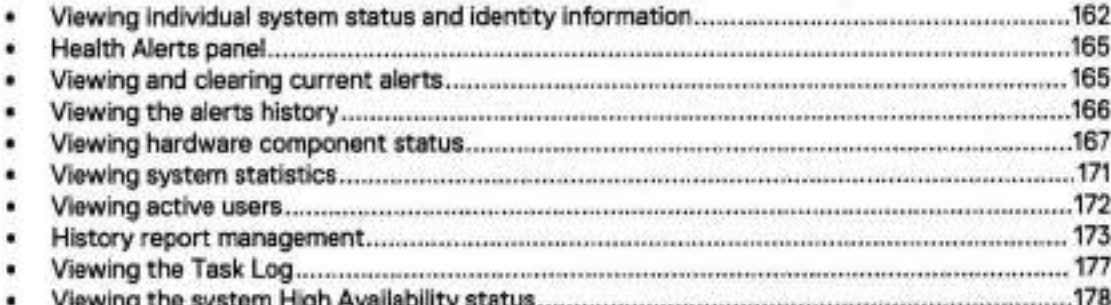

# **Viewing individual system status and identity information**

The **Dashboard** area displays summary information and status for alerts, the file system, licensed services, and hardware enclosures. The Maintenance area displays additional system information, including the system uptime and system and chassis serial numbers.

#### **About this task**

The system name, software version, and user information appear in the footer at ali times.

## **Procedure**

To view system dashboard, seiect **Home> Dashboard.** 

Figure 5 System dashboard

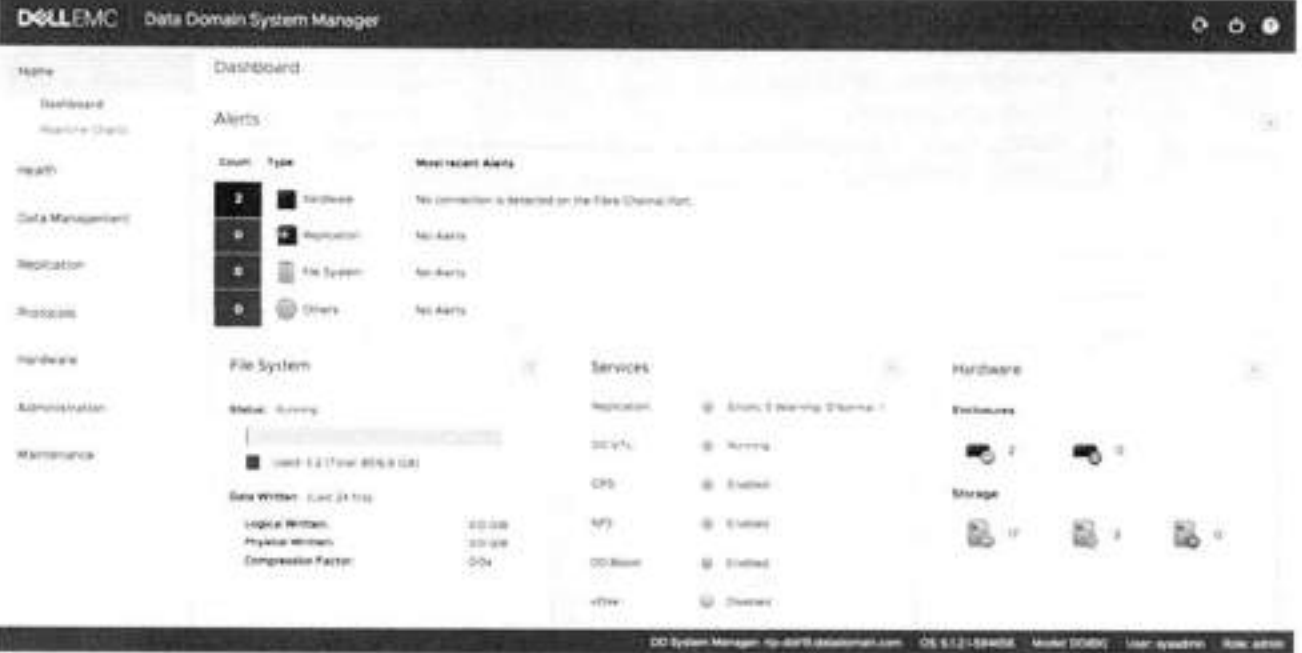

To view the system uptime and identity information, seiect **Maintenance** > **System.** 

The system uptime and identification information appears in the System area.

# **Dashboard Alerts area**

 $\mathbf{I}$ 

The Dashboard Alerts area shows the count, type, and the text of the most recent aierts in the system for each subsystem (hardware, replication, file system, and others). Click anywhere in the aierts area to display more information on the current aierts.

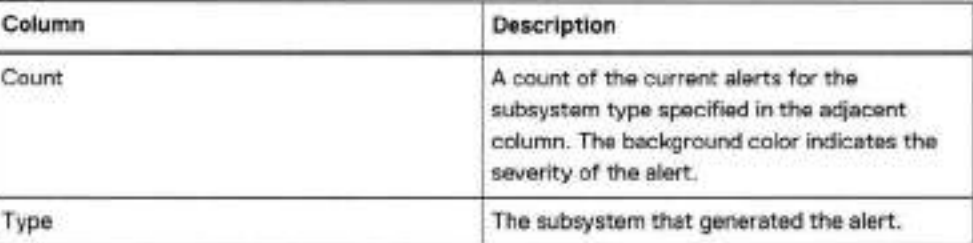

Tabie 61 Dashboard Alerts coiumn descriptions

Table 61 Dashboard Alerts column descriptions (continued)

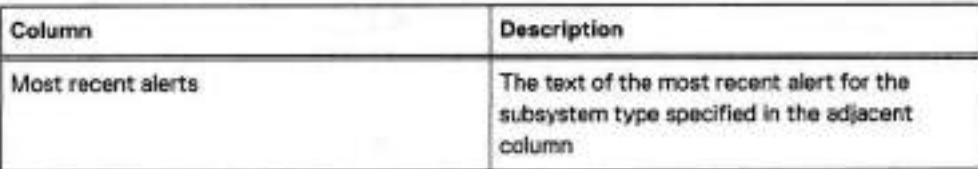

## Troubleshooting alerts

Find the information you need to troubleshoot issues.

Data coilection space usage is high

When space usage for data coliection exceeds 90 percent, refer to KB article 500681:Data Domam: Space usage in Data Collection has exceeded 90% threshold on Dell EMC Online Support to troubleshoot the issue.

# **Dashboard File System area**

The Dashboard File System area displays statistics for the entire file system. Click anywhere in the File System area to display more information.

Table 62 File System area label descriptions

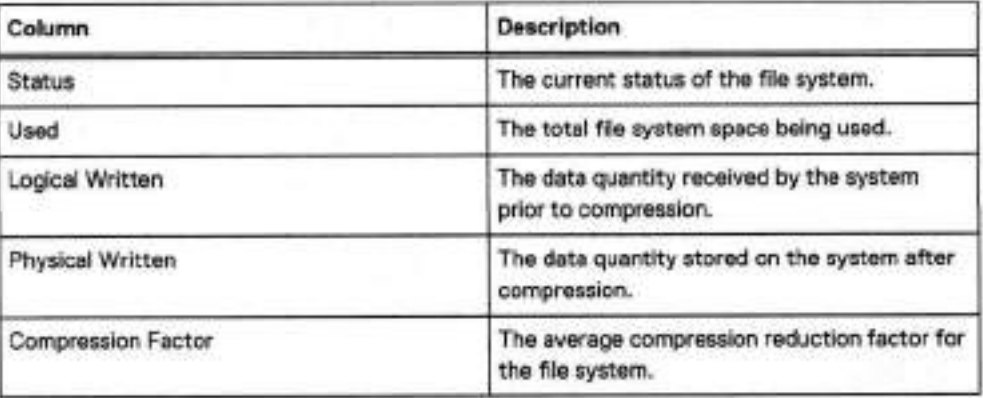

# **Dashboard Services area**

The Dashboard Services area displays the status of the replication, DD VTL, ClFS, NFS, DD Boost, and vDisk services. Click on a service to display detailed information about that service.

Table 63 Services area column descriptions

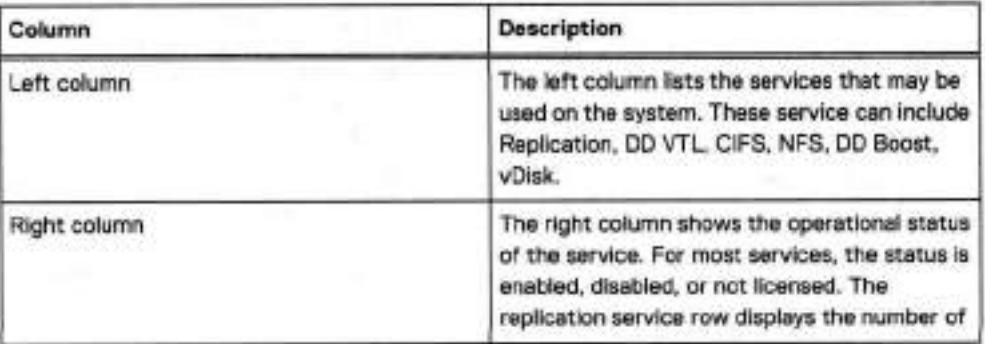

Table 63 Services area column descriptions (continued)

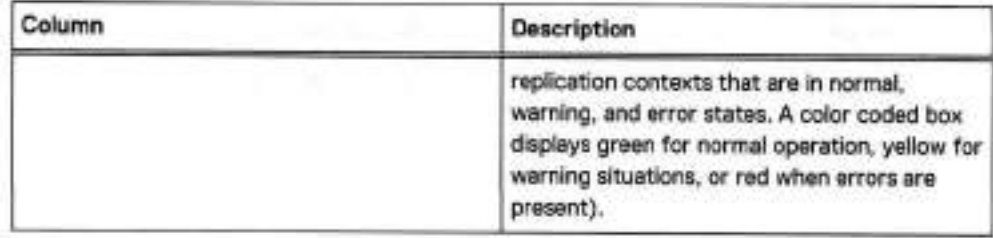

# **Dashboard HA Readiness area**

in high-availability (HA) systems, the HA panei indicates whether the system can fail over from the active node to the standby node if necessary.

You can click on the HA panel to navigate to the High Availability section under HEALTH.

# **Dashboard Hardware area**

The Dashboard Hardware area displays the status of the system enclosures and drives. Click anywhere in the Hardware area to display more information on these components.

Table 64 Hardware area label descriptions

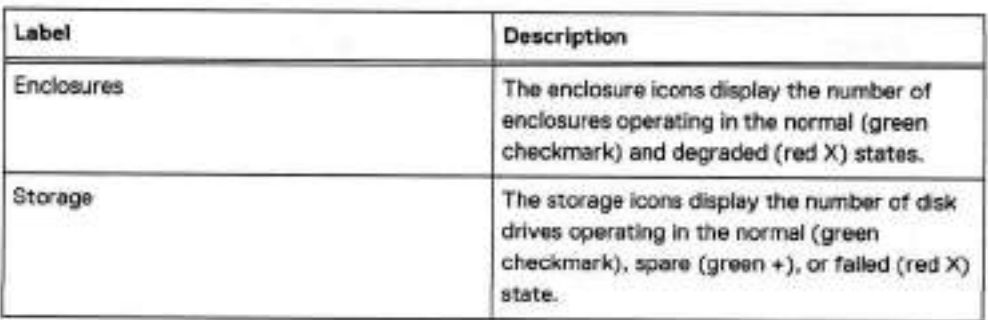

# **Maintenance System area**

The Maintenance System area displays the system model number, DD OS version, system uptime, and system and chassis serial numbers.

Table 65 System area label descriptions

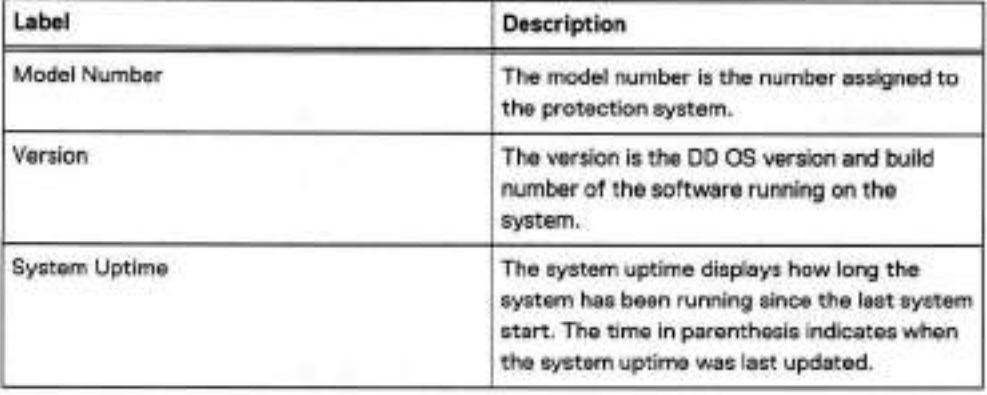

Table 65 System area label descriptions (continued)

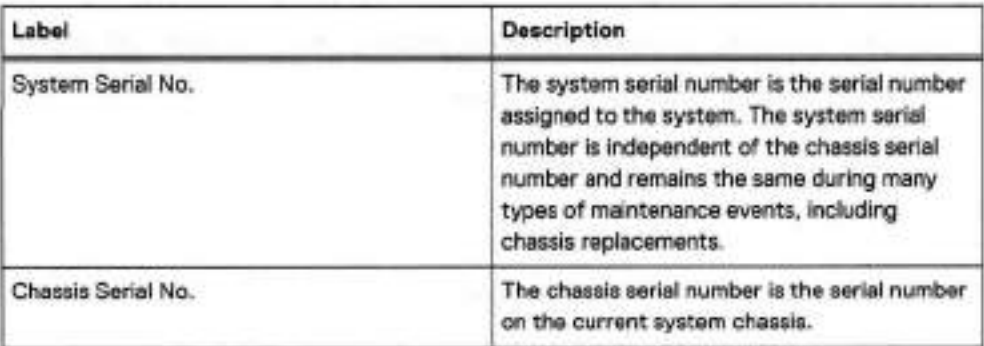

# **Heaith Alerts panei**

Alerts are messages from system services and subsystems that report system events. The Heaith > Alerts panei dispiays tabs that aiiow you to view current and non-current alerts, the configured alert notification groups, and the configuration for those who want to receive daily alert summary reports.

Alerts are also sent as SNMP traps. See the MIB Quick Reference Guide or the SNMP MIB for the full list of traps.

# **Viewing and clearing current alerts**

The Current Alerts tab dispiays a list of ali the current alerts and can dispiay detaiied information for a selected alert. An alert is automatically removed from the Current Alerts list when the underiying situation is corrected or when manuaily cieared.

## Procedure

- 1. To view ali of the current alerts, select **Health** > **Alerts** > **Current Alerts.**
- 2. To limit the number of entries in the current alert list, do the following.
	- in the Filter By area, select a Severity and **Class** to expose oniy alerts that pertain to those choices.
	- Click **Update.**

Ali alerts not matching the Severity and Ciass are removed from the list.

- 3. To dispiay additionai information for a specific aiert in the Details area, click the aiert in the list.
- 4. To ciear an alert, select the alert checkbox in the list and click **Clear.**

A cleared alert no longer appears in the current alerts list, but it can be found in the alerts history list.

5. To remove filtering and return to the fuli listing of current alerts, ciick Reset.

# **Current Alerts tab**

The Current Alerts tab displays a list of alerts and detaiied information about a selected alert.

Table 66 Alerts list, coiumn labei descriptions

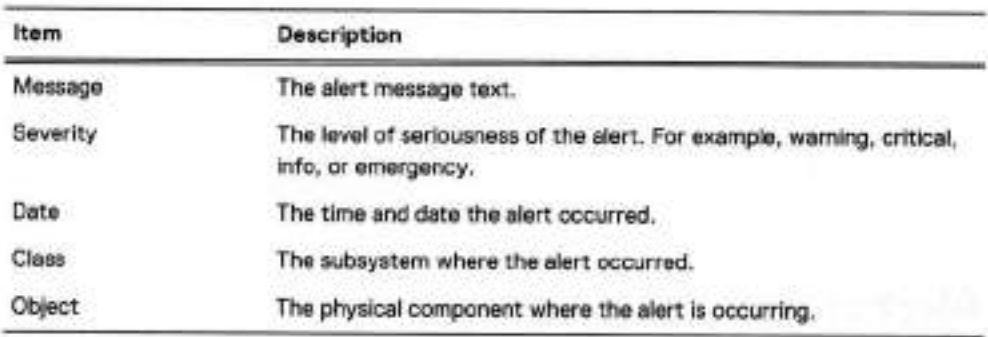

Table 67 Details area, row labei descriptions

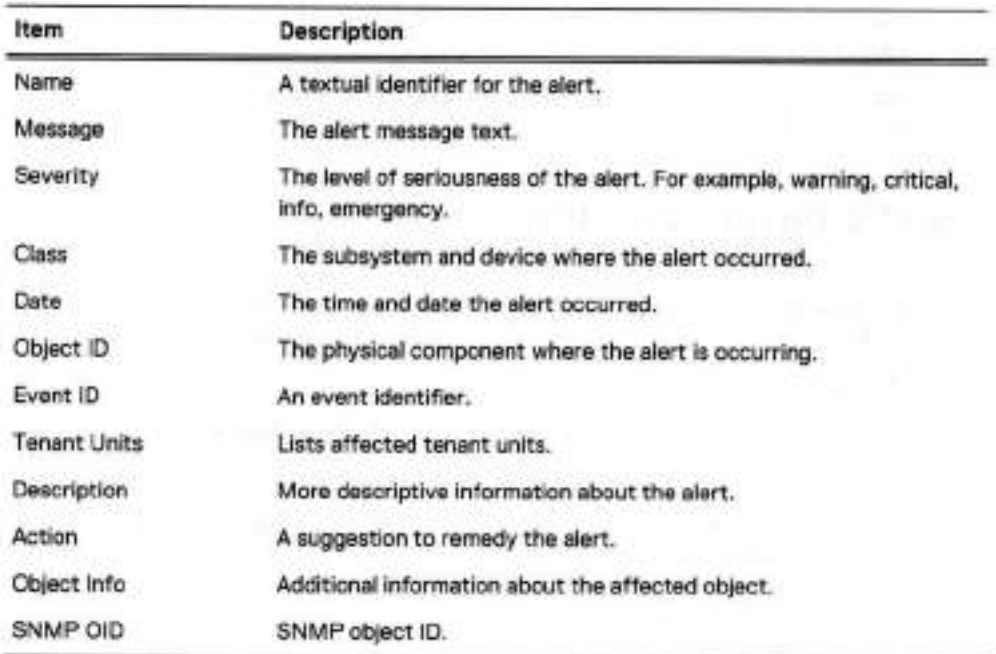

# **Viewing the alerts history**

The Alerts History tab dispiays a list of ali the cleared alerts and can dispiay detaiied information for a seiected alert.

Procedure

- To view ali of the alerts history, select **Health** > **Alerts** > **Alerts** History.
- 2. To limit the number of entries in the current alert list, do the following.
	- a. In the Filter By area, select a Severity and Class to expose only alerts that pertain to those choices.
	- b. Click Update. Ali alerts not matching the Severity and Class are removed from the list.
- To dispiay additional information for a specific alert in the Details area, click the alert in the Iist.
- To remove filtering and return to the fuil listing of cleared aierts, click **Reset.**

# **Alerts History tab**

The Alerts History tab dispiays a iist of cleared aierts and detalis about a seiected alert.

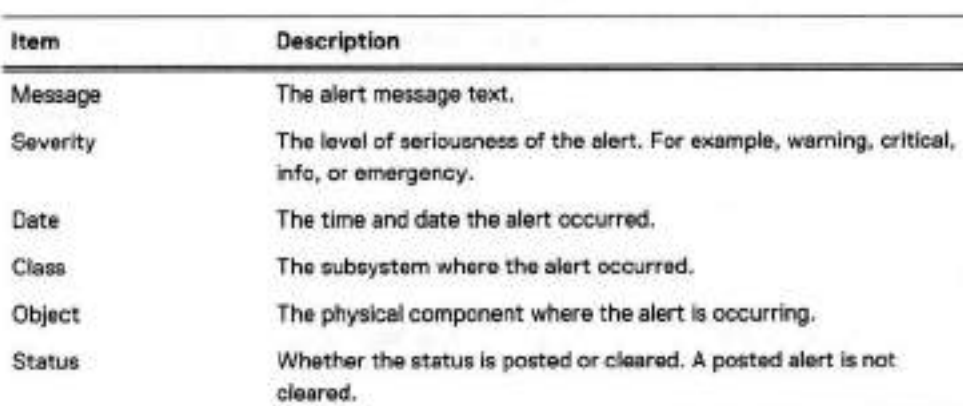

Table 68 Alerts iist, coiumn labei descriptions

Table 69 Details area, row labei descriptions

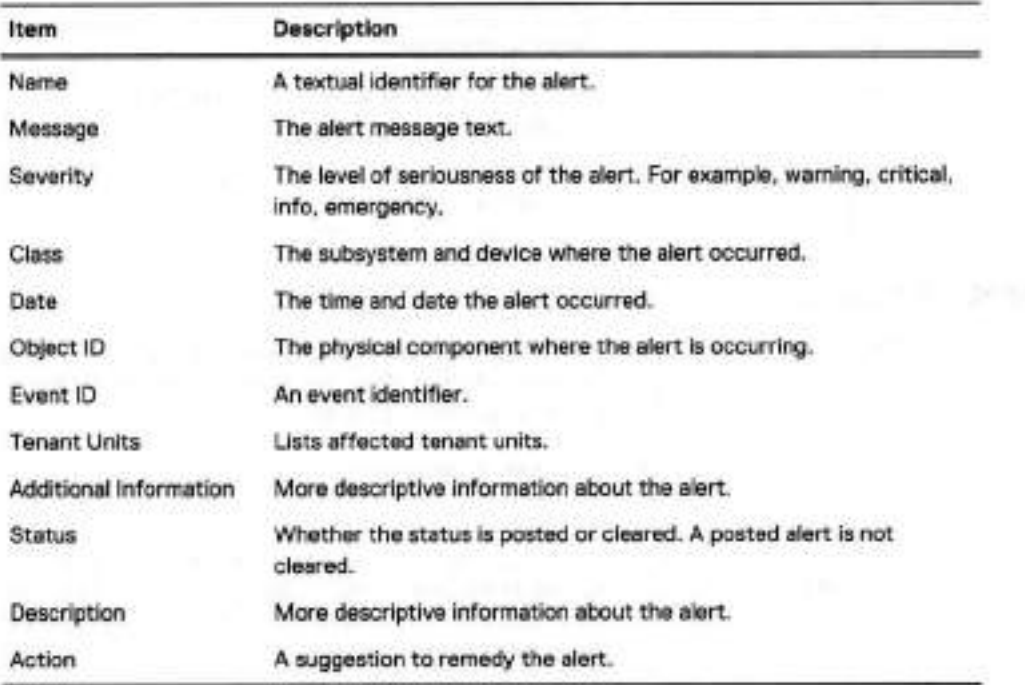

# **Viewing hardware component status**

The Hardware Chassis panei displays a biock drawing of each enciosure in a system, inciuding the chassis serial number and the enciosure status. Within each biock drawing are the enciosure

components, such as disks, fans, power supplies, NVRAM, CPUs, and memory. The components that appear depend upon the system model.

## About thís task

DD SM also displays the system serial number. The system serial number is independent of the chassis serial number and remains the sarne during many types of maintenance events, including chassis replacements.

## Procedure

Select Hardware > **Chassis.** 

The Chassis view shows the system enclosures. Enclosure 1 is the system controller, and the rest of the enclosures appear below Enclosure 1.

Components with problems show yellow (warning) or red (error); otherwise, the component displays OK.

Click a component to see detailed status.

# **Fan status**

Fans are numbered and correspond to their location in the chassis. Hover over a system fan to display a tooltip for that device.

Table 70 Fan tooltip, column labei descriptions

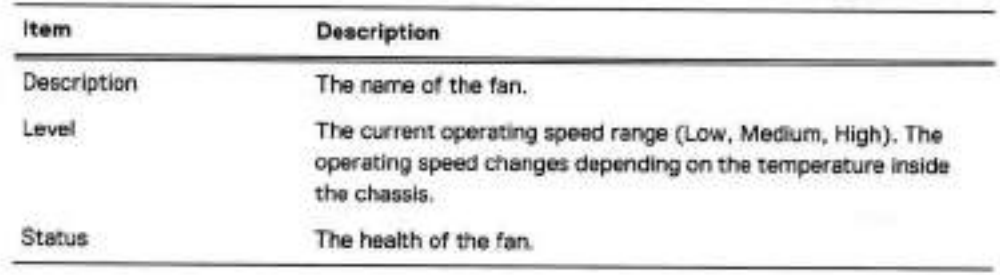

# **Temperature status**

Protection systems and some components are configured to operate within a specific temperature range, which is defined by a temperature profile that is not configurable. Hover over the Temperature box to display the temperature tooltip.

Table 71 Temperature tooltip, coiumn labei descriptions

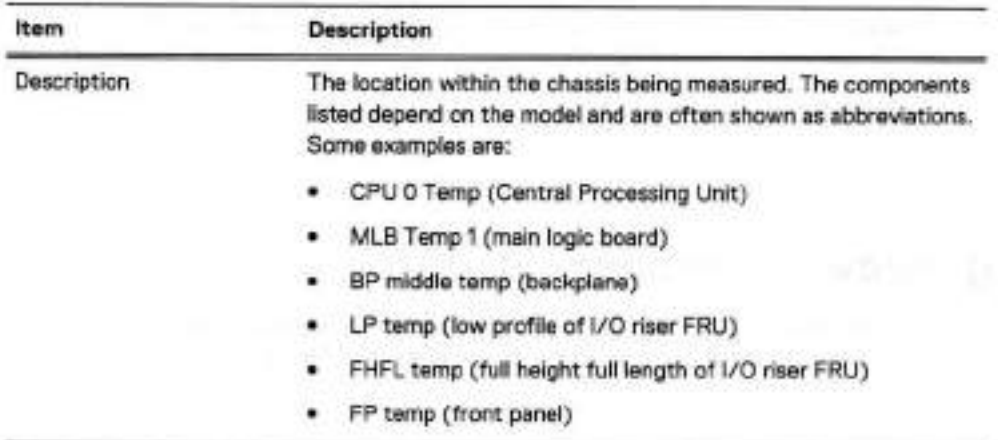

Table 71 Temperature tooltip, column label descriptions (cantinued)

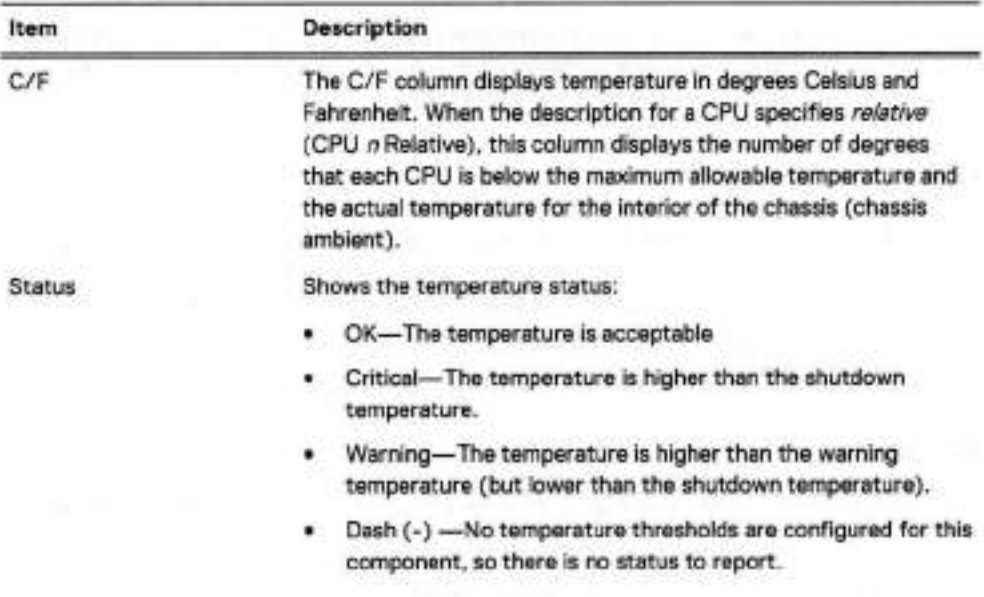

# **Management panei status**

0D6300, DD6800, and DD9300 systems have a fixed management panei with an Ethernet port for the management network on the rear of the chassis. Haver over the Ethernet port to display a tooltip.

Table 72 Management panei tooltip, cotumn label descriptions

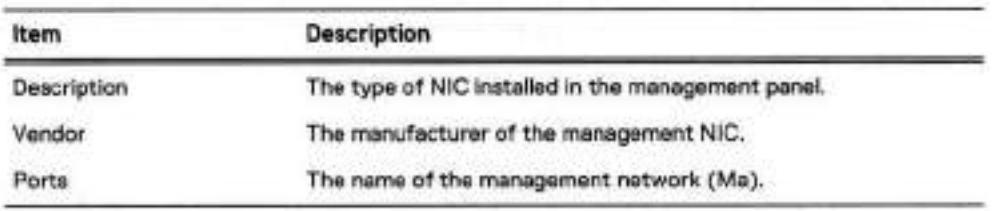

# **SSD status (DD6300 only)**

The DD6300 supports up to two SSDs in slots on the rear of the chassis. The SSD slots are numbered and correspond to their location in the chassis. Hover over an SSD to display a tooltip for that device.

Table 73 SSD tooltip, column label descriptions

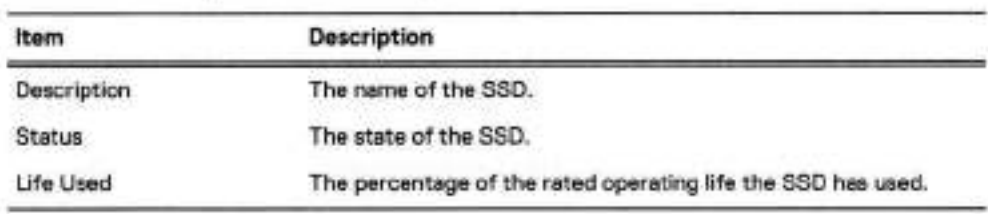

# **Power supply status**

The tooltip shows the status of the power suppiy (OK or DEGRADED if a power supply is absent or failed). You can also look at the back panei of the enclosure and check the LED for each power suppiy to identify those that need repiacing.

# **PCI slot status**

The PCI slots shown in the chassis view indicate the number of PCI siots and the numbers of each siot. Tooltips provide component status for each card in a PCI siot. For example, the tooltip for one NVRAM card model displays the memory size, temperature data, and battery leveis.

For D06900, DD9400, and DD9900 systems, the included QAT card is viewabie by clicking on the PCI siot where it resides.

# **NVRAM status**

Hover over NVRAM to display information about the Non-Volatile RAM, batteries, and other components.

Table 74 NVRAM tooltip, dolumn label descriptions

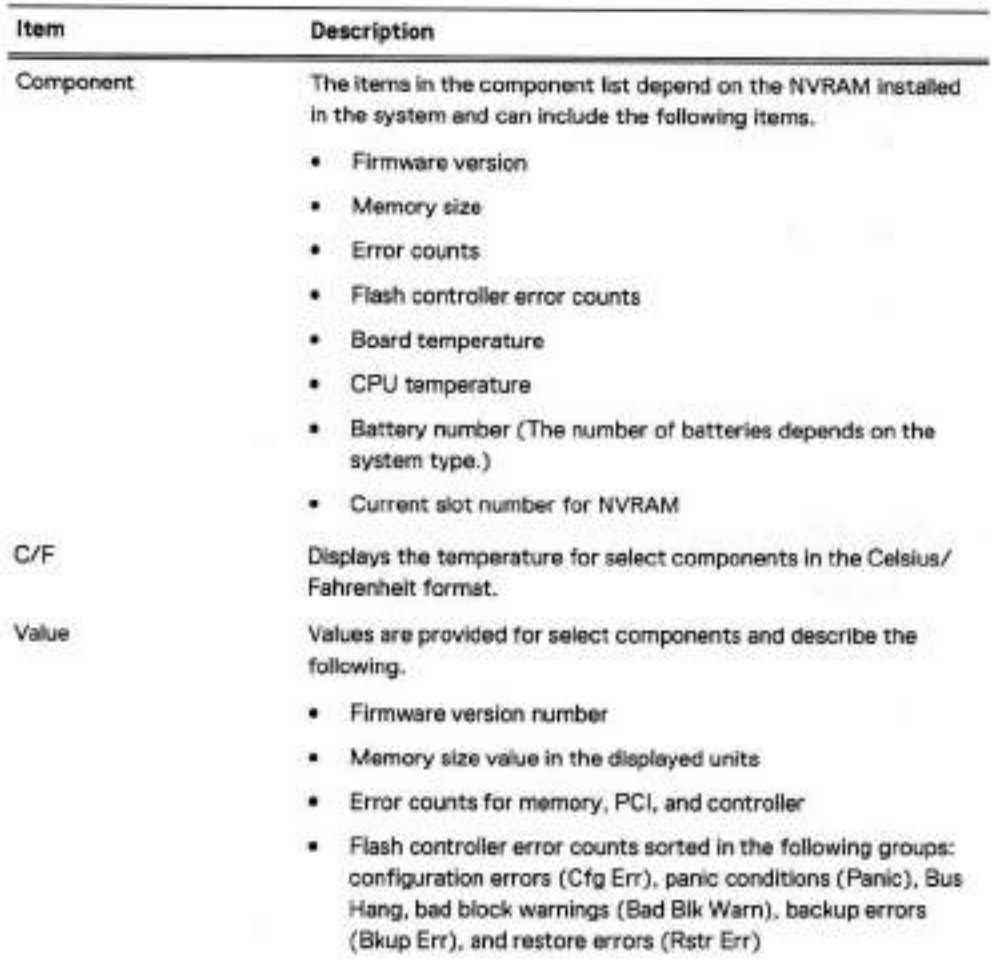

Table 74 NVRAM tooltip, dolumn label descriptions (continued)

Item Description Battery information, such percent charged and status

**Viewing system statistics** 

The Realtime Charts panei displays up to seven graphs that show real-time subsystem performance statistics, such as CPU usage and disk traffic.

(enabled or disabled)

#### Procedure

1. Select Home > Realtime Charts.

The Performance Graphs area displays the currently selected graphs.

- To change the selection of graphs to display, select and clear the checkboxes for graphs in the list box.
- To view specific data-point information, hover over a graph point.
- When a graph contains multiple data, you can use the checkboxes in the upper-right comer of the graph to select what to display. For example, if Read is not selected in the upper right of the disk activity graph, only write data is graphed.

#### Results

Each graph shows usage over the last 200 seconds. Click Pause to temporarily stop the display. Click Resume to restart it and show points missed during the pause.

## **Performance statistics graphs**

The performance statistics graphs display statistics for key system components and features.

#### DD Boost Active Connections

The DD Boost Active Connections graph displays the number of active DD Boost connections for each of the past 200 seconds. Separate lines within the graph display counts for Read (recovery) connections and Write (backup) connections.

#### DD Boost Data Throughput

The DD Boost Data Throughput graph displays the bytes/second transferred for each of the past 200 seconds. Separate lines within the graph display the rates for data read from the system by DD Boost clients and data written to the system by DD Boost clients.

Disk

The Disk graph displays the amount of data in the appropriate unit of measurement based on the data received, such as KiB or MiB per second, going to and from ali disks in the system.

#### File System Operations

The File System Operations graph displays the number of operations per second that occurred for each of the past 200 seconds. Separate lines within the graph display the NFS and CIFS operations per second.

## Network

The Network graph displays the amount of data in the appropriate unit of measurement based on the data received, such as KiB or MIB per second, that passes through each Ethernet connection. One line appears for each Ethernet port.

#### Recent CPU Usage

The Recent CPU Usage graph displays the percentage of CPU usage for each of the past 200 seconds.

#### Replication (DD Replicator must be Iicensed)

The Replication graph displays the amount of replication data traveling over the network for each of the iast 200 seconds. Separate lines display the In and Out data as foliows:

- In: The total number of units of measurement, such as kilobytes per second, received by this side from the other side of the DD Replicator pair. For the destination, the value includes backup data, replication overhead, and network overhead. For the source, the value includes replication overhead and network overhead.
- Out: The total number of units of measurement, such as kilobytes per second, sent by this side to the other side of the DD Replicator pair. For the source, the value includes backup data, replication overhead, and network overhead. For the destination, the value includes replication and network overhead.

# **Viewing active users**

The Active Users tab displays the names of users who are logged into the system and statistics about the current user sessions.

#### Procedure

1. Select Administration > **Access** > **Active Users.** 

The Active Users list appears and displays information for each user.

Table 75 Active Users list, column label descriptions

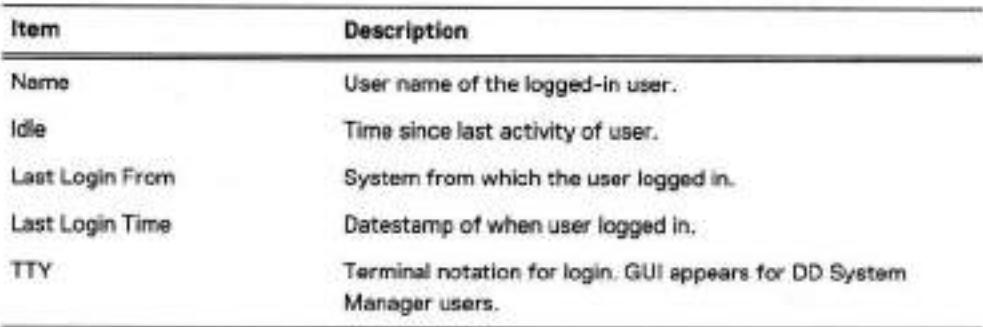

Note: To manage local users, click **Go to Local Users.** 

# **History report management**

DD System Manager enables you to generate reports to track space usage on a protection system for up to the previous two years. Vou can also generate reports to help understand replication progress, and view daily and cumulative reports on the file system.

The Reports view is divided into two sections. The upper section lets you create the various types of reports. The lower section lets you view and manage saved reports.

Reports display in a table format, and as charts, depending on the type of report. Vou can select a report for a specific system and provide a specific time period.

The reports display historical data, not real-time data. After the report is generated, the charts remain static and do not update. Examples of the types of information you can get from the reports include:

- The amount of data that was backed up to the system and the amount of de-duplication that was achieved
- Estimates of when the system will be fuli, based on weekly space usage trends
- Backup and compression utilization based on selected intervals
- Historical cleaning performance, including duration of cleaning cycle, amount of space that can be cleaned, and amount of space that was reclaimed
- Amount of WAN bandwidth used by replication, for source and destination, and if bandwidth is sufficient to meet replication requirements
- System performance and resource utilization

# **Types of reports**

The New Report area lists the types of reports you can generate on your system.

**Q** Note: Replication reports can only be created if the system contains a replication license and a valid replication context is configured.

#### File System Cumulative Space Usage report

The File System Cumulative Space Usage Report displays 3 charts that detail space usage on the system during the specified duration. This report is used to analyze how much data is backed up, the amount of deduplication performed, and how much space is consumed.

Table 76 File System—Usage chart label descriptions

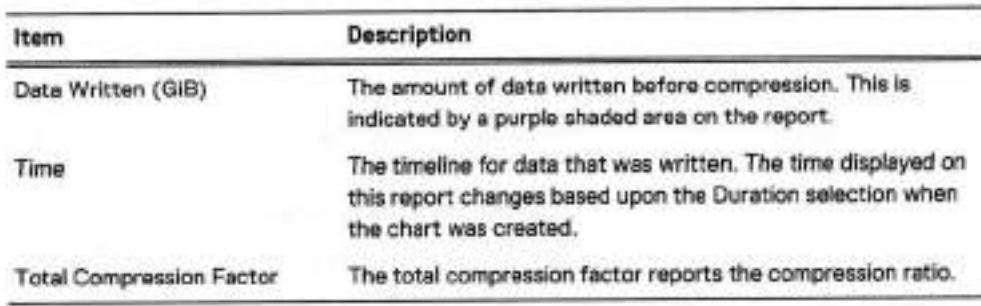

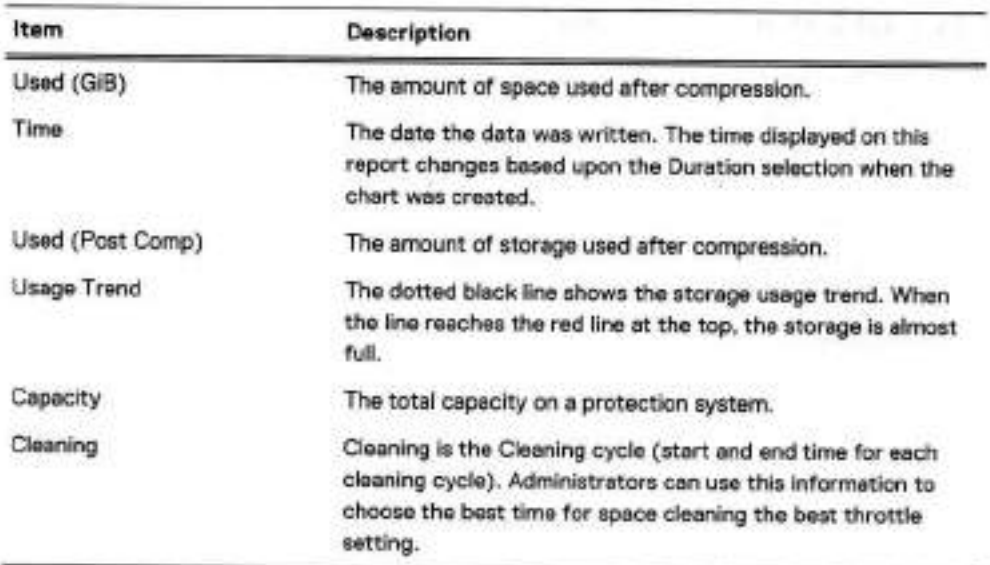

Table 77 File System—Consumption chart label descriptions

Table 78 File System Weekly Cumulative Capacity chart label descriptions

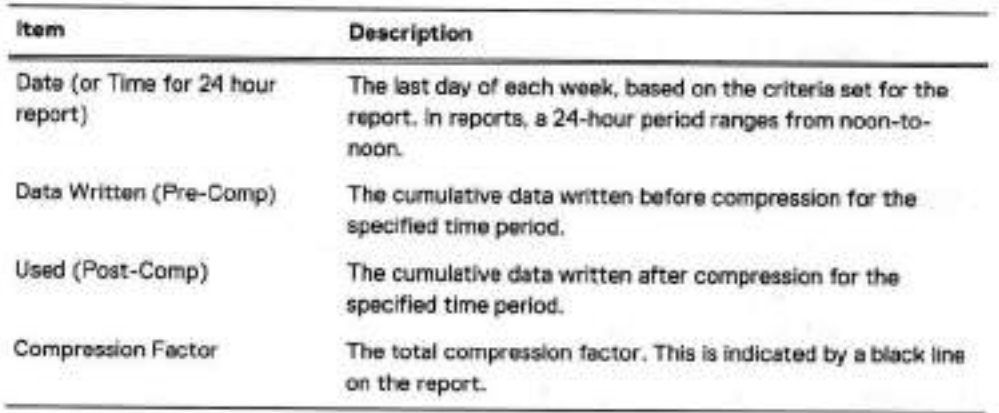

# File System Daily Space Usage report

The File System Daily Space Usage report displays five charts that detail space usage during the specified duration. This report is used to analyze daily activities.

Table 79 File System Daily Space Usage chart label descriptions

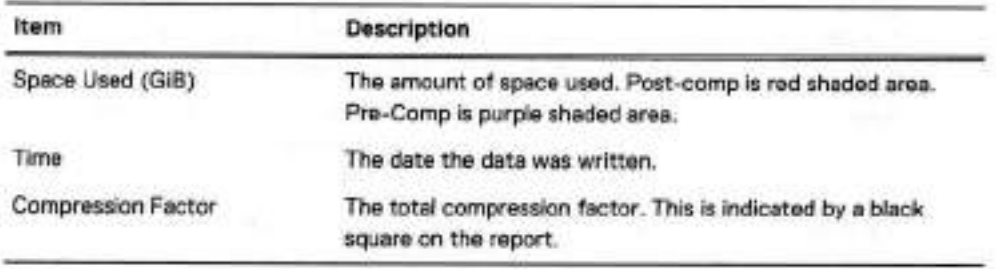

Table 80 File System Daily Capacity Utilization chart label descriptions

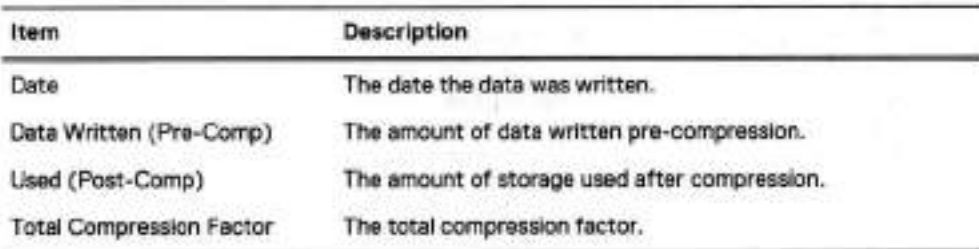

Table 81 File System Weekly Capacity Utilization chart label descriptions

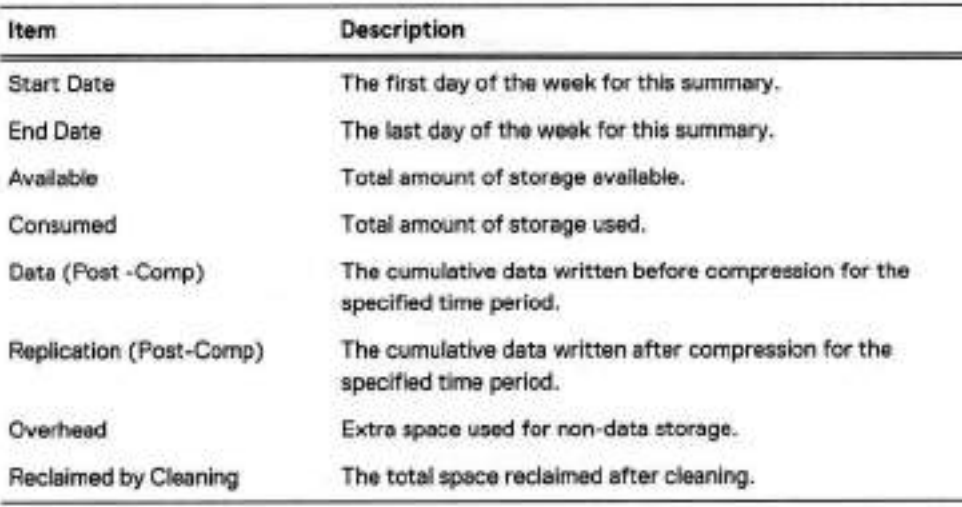

Table 82 File System Compression Summary chart label descriptions

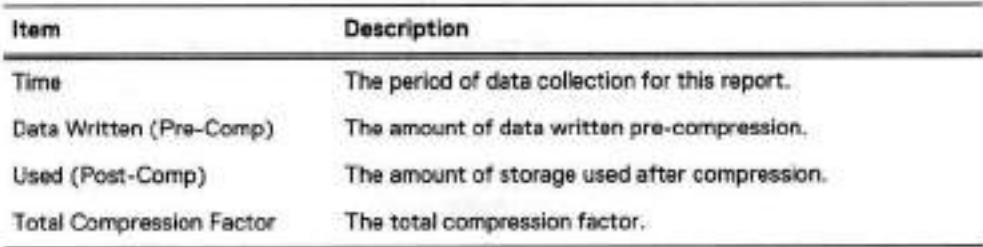

Table 83 File System Cleaning Activity chart label descriptions

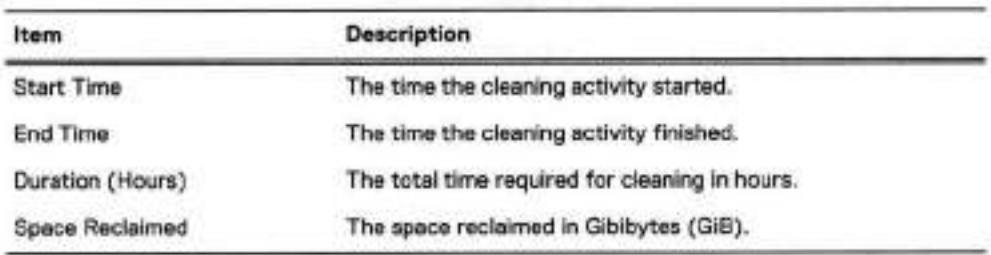

# Replication Status report

The Replication Status report displays three charts that provide the status of the current replication job running on the system. This report is used to provide a snapshot of what is happening for ali replication contexts to heip understand the overail replication status on a protection System.

Table 84 Replication Context Summary chart label descriptions

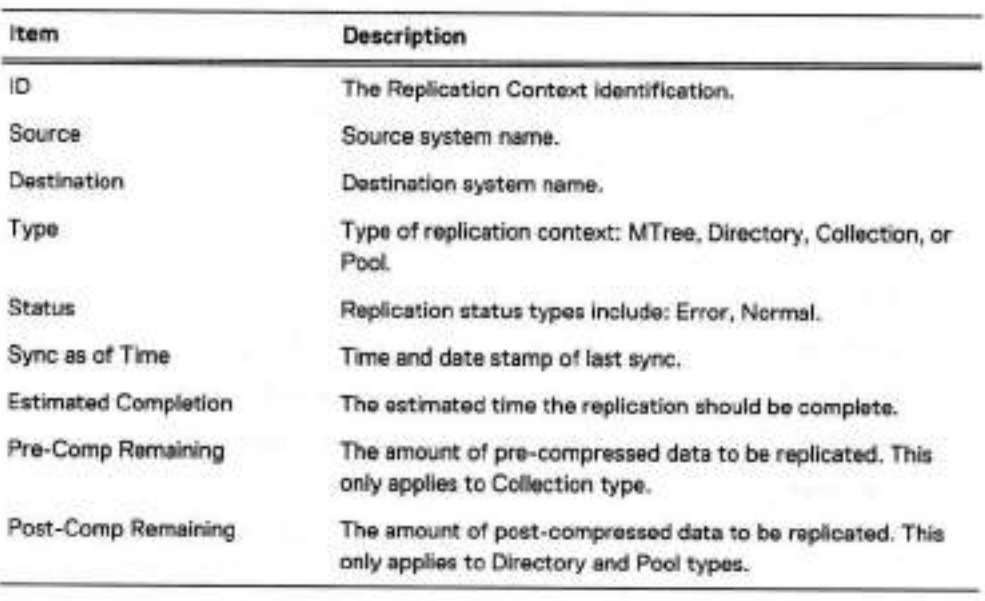

# Table 85 Replication Context Error Status chart label descriptions

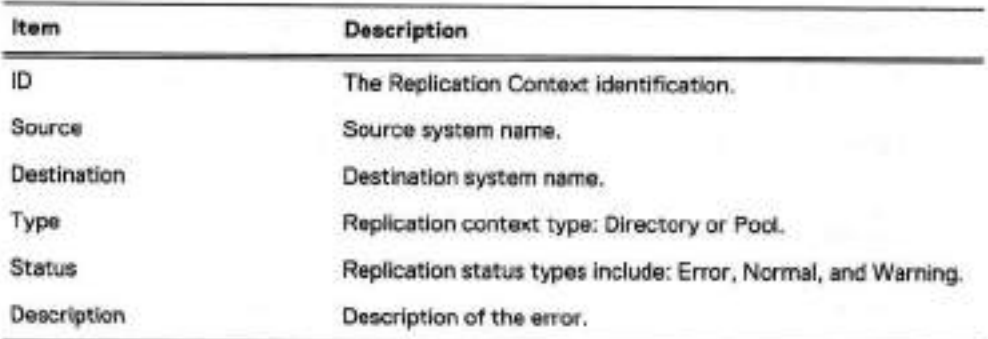

Table 86 Replication Destination Space Availability chart label descriptions

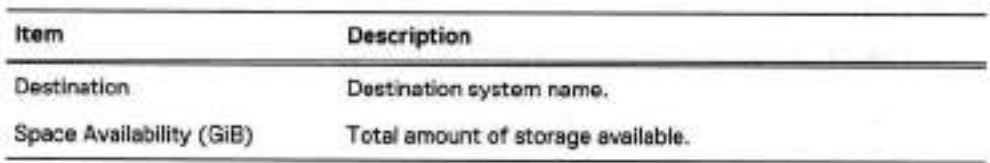

## Replication Summary report

The Replication Summary report provides performance information about a system's overali network in-and-out usage for replication, as well as per context leveis over a specified duration. Vou select the contexts to be anaiyzed from a list.

Tabie 87 Replication Summary report label descriptions

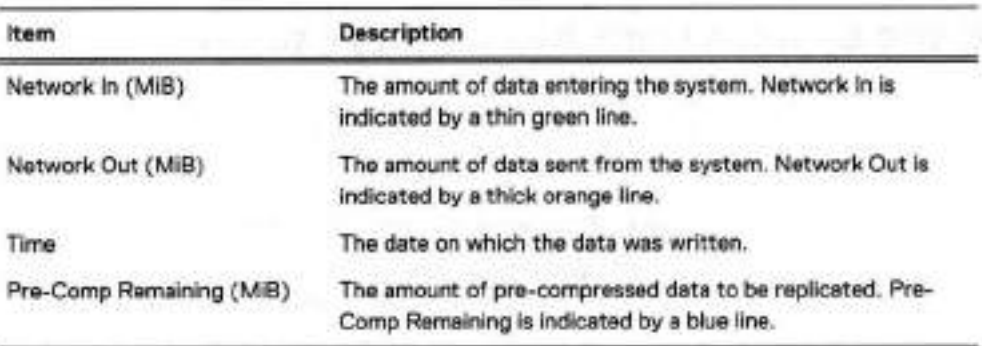

# **Viewing the Task Log**

The Task Log displays a list of currently running jobs, such as, replication or system upgrades. DD System Manager can manage muitiple systems and can initiate tasks on those systems. if a task is initiated on a remote system, the progress of that task is tracked in the management station task log, not in the remote system task iog.

## Procedure

1. Select Health > Jobs.

The Tasks view appears.

Select a filter by which to dispiay the Task Log from the Filter By list box. Vou can select Ali, In Progress, Faiied, or Completed.

The Tasks view displays the status of all tasks based on the filter you select and refreshes every 60 seconds.

- To manualiy refresh the Tasks list, do either of the foilowing.
	- Ciick Update to update the task iog.
	- Click Reset to dispiay ali tasks and remove any filters that were set.
- To dispiay detaiied information about a task, seiect the task in the task list.

Tabie 88 Detailed Information, labei descriptions

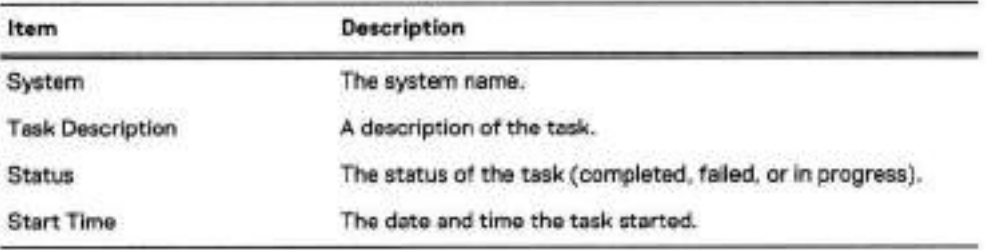

Table 88 Detailed Information, label descriptions (continued)

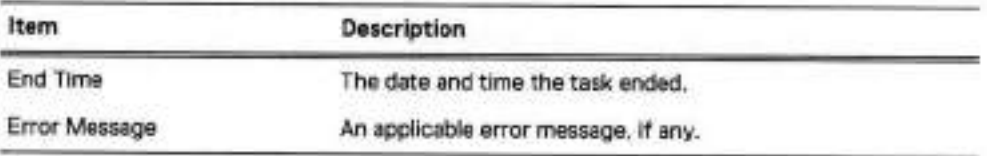

# **Viewing the system High Availability status**

Vou can use the High Availability panei to see detaiied information about the HA status of the system and whether the system can perform failover if necessary.

#### Procedure

1. Select Health > High Availability on the DD System Manager.

The Health High Availability screen appears.

A green check mark indicates the system is operating normally and ready for failover.

The screen shows the active node, which is typicaily Node O.

Hover the cursor over a node to see its status.

The node is highlighted in blue if it is active.

Click the drop-down menu in the banner if you want to change the view from the active node to the standby node, which is typically Node 1.

# **High Availability status**

The **Health** High Availability (HA) view informs you about the system status using a diagram of the nodes and their connected storage. In addition, you can also see any current alerts as weli as detailed information about the system.

Vou can determine if the active node and the storage are operational by hovering the cursor over them. Each is highlighted in blue when operating normally. The standby node shouid appear gray.

You can also filter the alerts table by clicking on a component. Only alerts related to the selected components will be displayed.

### Figure 6 Health/High Availability indicators

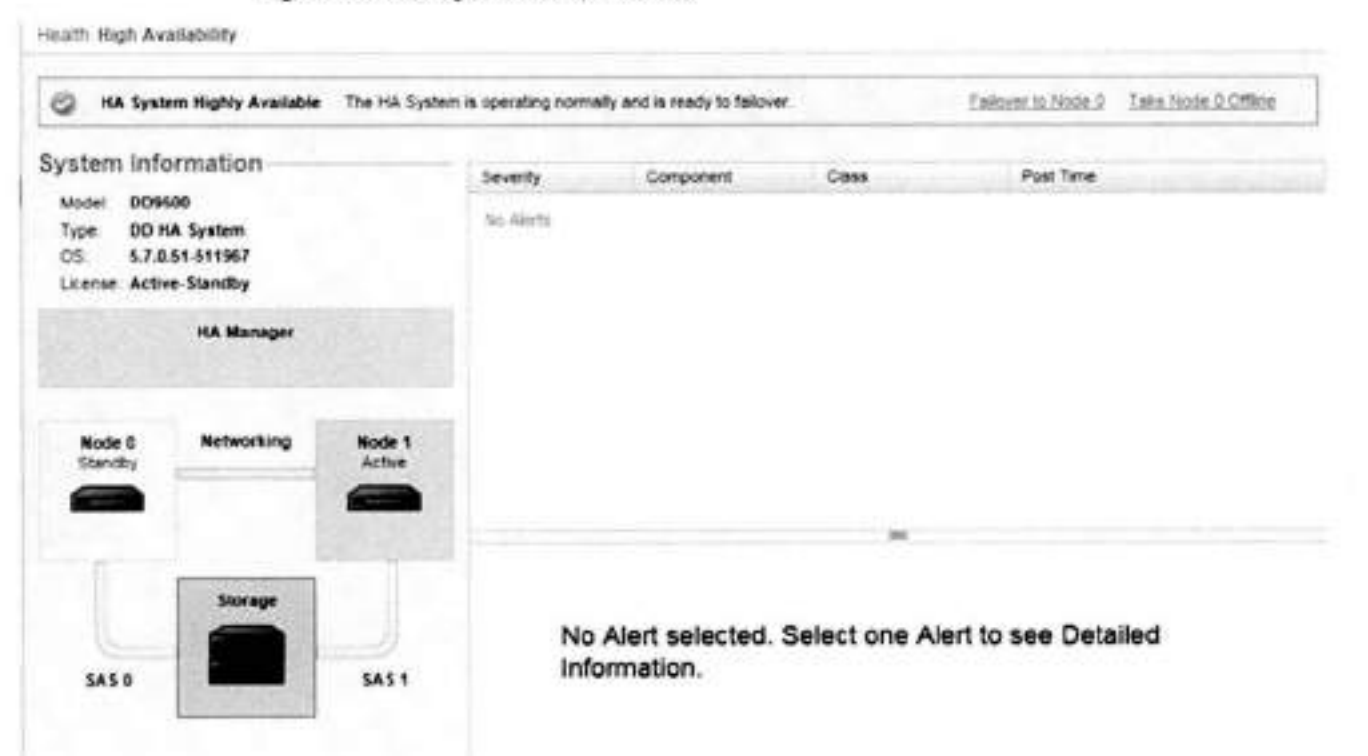

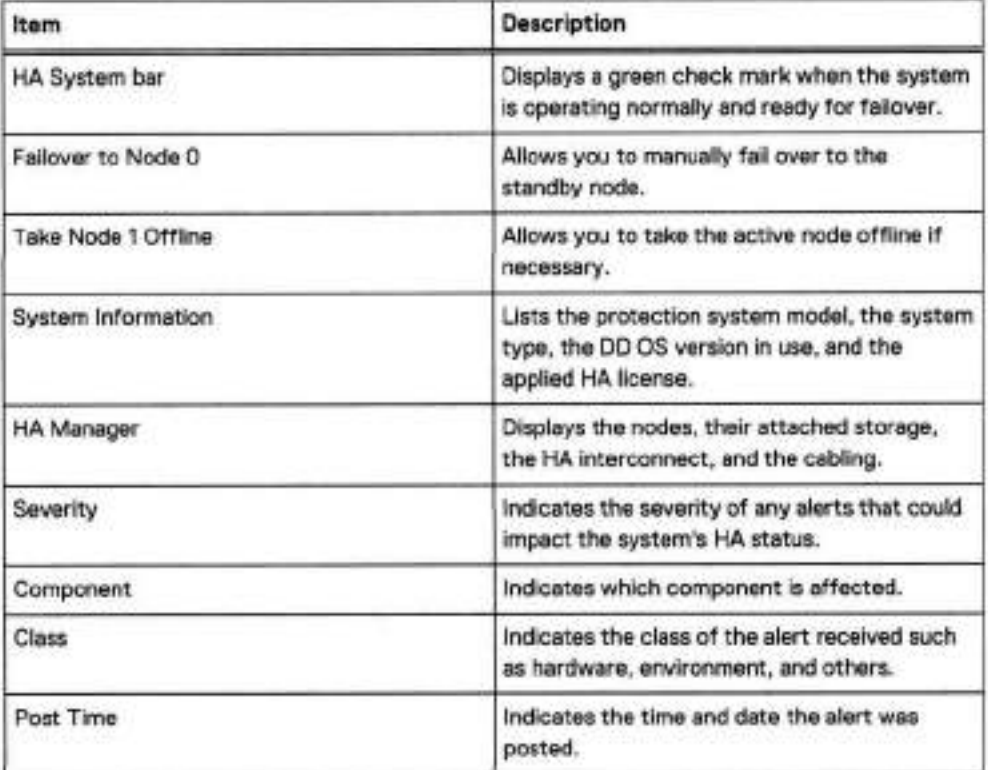

#### Table 89 High Availability indicators

#### Monitoring Protection Systems

# **CHAPTER 5**

# **File System**

This chapter includes:

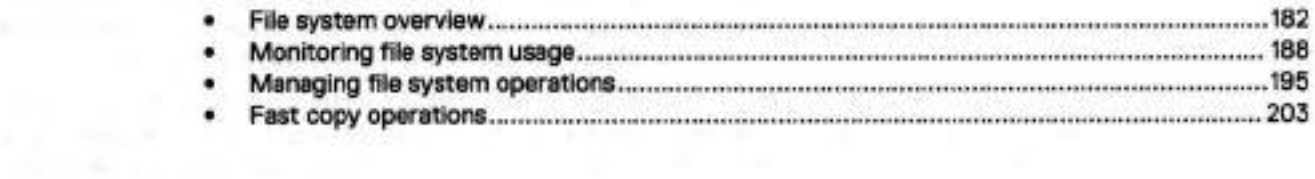

# **File system overview**

Learn how to use the file system.

# **How the file system stores data**

Storage capacity is best managed by keeping multiple backups and 20 percent empty space to accommodate backups until the next cleaning. Space use is primarily affected by the size and compressibility of data, and the retention period.

A protection system is designed as a very reliable online system for backups and archive data. As new backups are added to the system, old backups are aged out. Such removais are normally done under the control of backup or archive software based on the configured retention period.

When backup software expires or deletes an old backup from a system, the space on the system becomes available only after the cleans the data of the expired backups from disk. A good way to manage space is to retain as many online backups as possible with some empty space (about 20 percent of total space available) to comfortably accommodate backups until the next scheduled cleaning, which runs once a week by default.

Some storage capacity is used for internal indexes and other metadata. The amount of storage used over time for metadata depends on the type of data stored and the sizes of the stored files. With two otherwise identicai systems, one system may, over time, reserve more space for metadata and have less space for actual backup data than the other if different data sets are sent to each system.

Space utilization is primarily affected by:

- The size and compressibility of the backup data.
- The retention period specified in the backup software.

High leveis of compression result when backing up data sets with many duplicates and retaining them for long periods of time.

# **How the file system reports space usage**

Ali DD System Manager windows and system commands display storage capacity using base 2 calculations. For example, a command that displays 1 GiB of disk space as used reports 2<sup>30</sup> bytes = 1,073,741,824 bytes.

- $1$  KiB =  $2^{10}$  = 1024 bytes
- $\cdot$  1 MiB =  $2^{20}$  = 1,048,576 bytes
- $1$  GiB =  $2^{30}$  = 1,073,741,824 bytes
- $1$  TiB =  $2^{40}$  = 1,099,511,627,776 bytes

# **How the file system uses compression**

The file system uses compression to optimize available disk space when storing data, so disk space is calcuiated two ways: physical and iogical. (See the section regarding types of compression.) Physical space is the actual disk space used on the protection system. Logical space is the amount of uncompressed data written to the system.

The file system space reporting toois (DD System Manager graphs and filesys show space command, or the alias  $df$ ) show both physical and logical space. These tools also report the size and amounts of used and available space.

When a system is mounted, the usual tools for displaying a file system's physical use of space can be used.

Thesystem generates warning messages as the file system reaches 90%, 95%, and 100% of capacity. The foliowing information about data compression gives guidelines for disk use over time.

The amount of disk space used over time depends on:

- The size of the initial full backup.
- The number of additional backups (incremental and full) retained over time.
- The rate of growth of the backup dataset.
- The change rate of data.

For data sets with typical rates of change and growth, data compression generaily matches the foliowing guidetines:

- For the first fuil backup to a protection system, the compression factor is generaily 3:1.
- Each incremental backup to the initial fuli backup has a compression factor of approximately 6:1.
- The next full backup has a compression factor of about 60:1.

Over time, with a schedule of weekiy fuil and daily incremental backups, the aggregate compression factor for ali the data is about 20:1. The compression factor is lower for incrementalonly data or for backups with less duplicate data. Compression is higher when ali backups are fuli backups.

## Types of compression

DD OS compresses data at two leveis: giobai and local. Global compression compares received data to data already stored on disks. Duplicate data does not need to be stored again, whiie data that is new is locaily compressed before being written to disk.

#### Local Compression

A protection system uses a local compression algorithm developed specifically to maximize throughput as data is written to disk. The Iz algorithm aliows shorter backup windows for backup jobs but uses more space. Two other types of local compression are available, gzfast and gz. Both provide increased compression over lz, but at the cost of additional CPU load. Local compression options provide a trade-off between slower performance and space usage. It is also possible to turn off local compression. To change compression, see Changing local compression on page 201.

After you change the compression, ali new writes use the new compression type. Existing data is converted to the new compression type during cleaning. It takes several rounds of cleaning to recompress ali of the data that existed before the compression change.

The initial cleaning after the compression change might take longer than usual. Whenever you change the compression type, carefully monitor the system for a week or two to verify that it is working properly.

Ali systems except the DD6900, DD9400, and DD9900 systems use the Iz compression algorithm as the default local compression type. DD6900, 0D9400, and DD9900 systems use the gzfast algorithm as the default local compression type.

PowerProtect DD6900, D09400, and DD9900 systems come with a hardware accelerator card to support Intel Quick Assist Technology (QAT) in combination with gzfast compression. DD OS offloads compression and decompression work to the hardware accelerator to achieve a higher compression ratio and free up CPU resources to improve system performance. Gzfast is the default local compression type on ali DD6900, DD9400, and DD9900 systems. No additional configuration is required.

# **How the file system implements data integrity**

Muitiple Iayers of data verification are performed by the DD OS file system on data received from backup applications to ensure that data is written correctly to the system disks. This ensures the data can be retrieved without errar.

The DD OS is purpose-built for data protection and it is architecturally designed for data ínvulnerability. There are four critical areas of focus, described in the foliowing sections.

# End-to-end verification

End-to-end checks protect ali file system data and metadata. As data comes into the system, a strong checksum is computed. The data is deduplicated and stored in the file system. After ali data is flushed to disk, it is read back, and re-checksummed. The checksums are compared to verify that both the data and the file system metadata are stored correctly.

## Fault avoidance and containment

DD OS uses a log-structured file system that never overwrites or updates existing data. New data is always written in new containers and appended to existing old containers. The old containers and references remain in place and are safe even in the face of software bugs or hardware faults that may occur when storing new backups.

# Continuous fault detection and healing

Continuous fault detection and healing protects against storage system faults. The system periodically rechecks the integrity of the RAID stripes, and uses the redundancy of the RAID system to heal any faults. During a read, data integrity is re-verified and any errors are healed on the fly.

## File system recoverability

Data is written in a self-describing format. The file system can be re-created, if necessary, by scanning the log and rebuilding it from the metadata stored with the data.

# **How the file system reclaims storage space with file system cleaning**

When the backup application (such as NetBackup or NetWorker) expires data, the data is marked for deletion. However, the data is not deleted immediately; it is removed during a cleaning operation.

- During the cleaning operation, the file system is available for ali normal operations including backup (write) and restore (read).
- Although cleaning uses a significant amount of system resources, cleaning is self-throttling and gives up system resources in the presence of user traffic.
- Dell EMC recommends running a cleaning operation after the first fuil backup to a protection system. The initial local compressian on a fuil backup is generally a factor of 1.5 to 2.5. An immediate cleaning operation gives additional compression by another factor of 1.15 to 1.2 and reclaims a corresponding amount of disk space.
- When the cleaning operation completes, a message is sent to the system log giving the percentage of storage space that was reclaimed.

A default schedule runs the cleaning operation every Tuesday at 6 a.m. (tue 0600). To change the schedule or run the operation manually, see the section regarding modifying a cleaning schedule.

Dell EMC recommends running the cleaning operation once a week.

Any operation that disables the file system, or shuts down a system during a cleaning operation (such as a system power-off or reboot) aborts the cleaning operation. The cleaning operation does not immediately restart when the system restarts. You can manually restart the cleaning operation or wait until the next scheduled cleaning operation.

With coliection replication, data in a replication context on the source system that has not been replicated cannot be processed for file system cleaning. If file system cleaning is not able to complete because the source and destination systems are out of sync, the system reports the status of the cleaning operation as partial, and only Iimited system statistics are available for the cleaning operation. If coilection replication is disabled, the amount of data that cannot be processed for file system cleaning increases because the replication source and destination systems remain out of sync. The KB article Data Domain: An overview of Data Domain File System (DDFS) clean/garbage collection (GC) phases, available from the Online Support site at https:// support.emc.com provides additional information.

With MTree replication, ff a file is created and deleted while a snapshot is being replicated, then the next snapshot will not have any information about this file, and the system will not replicate any content associated with this file. Directory replication will replicate both the create and delete, even though they happen close to each other.

With the replication Iog that directory replication uses, operations like deletions, renaming, and so on, execute as a single stream. This can reduce the replication throughput. The use of snapshots by MTree replication avoids this problem.

# **Supported interfaces**

Interfaces supported by the file system.

- **<sup>o</sup>**NFS
- **<sup>o</sup>**CIFS
- **<sup>o</sup>**DD Boost
- DDVTL

# **Supported backup software**

Guidance for setting up backup software and backup servers to use with protection systems is available at support.emc.com.

# **Data streams sent to a protection system**

For optimal performance, Dell EMC recommends limits on simultaneous streams between Data Domain and PowerProtect systems, and your backup servers.

A data stream, in the context of the foliowing table, refers to a large byte stream associated with sequential file access, such as a write stream to a backup file or a read stream from a restore image. A Replication source or destination stream refers to a directory replication operation or a DD Boost file replication stream associated with a file replication operation.

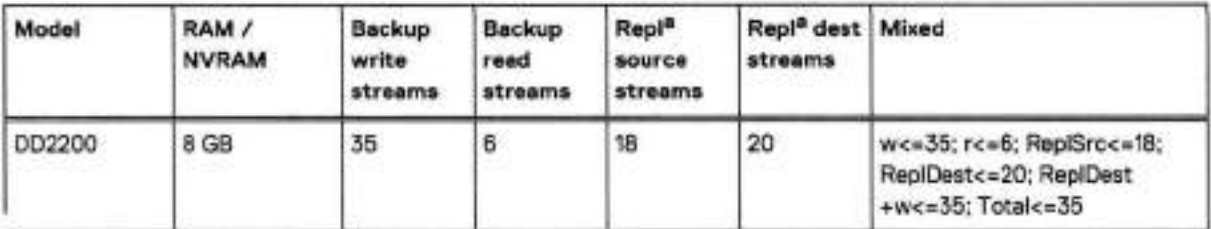

Table 90 Data streams sent to a protection system

# Table 90 Data streams sent to a protection system (contínued)

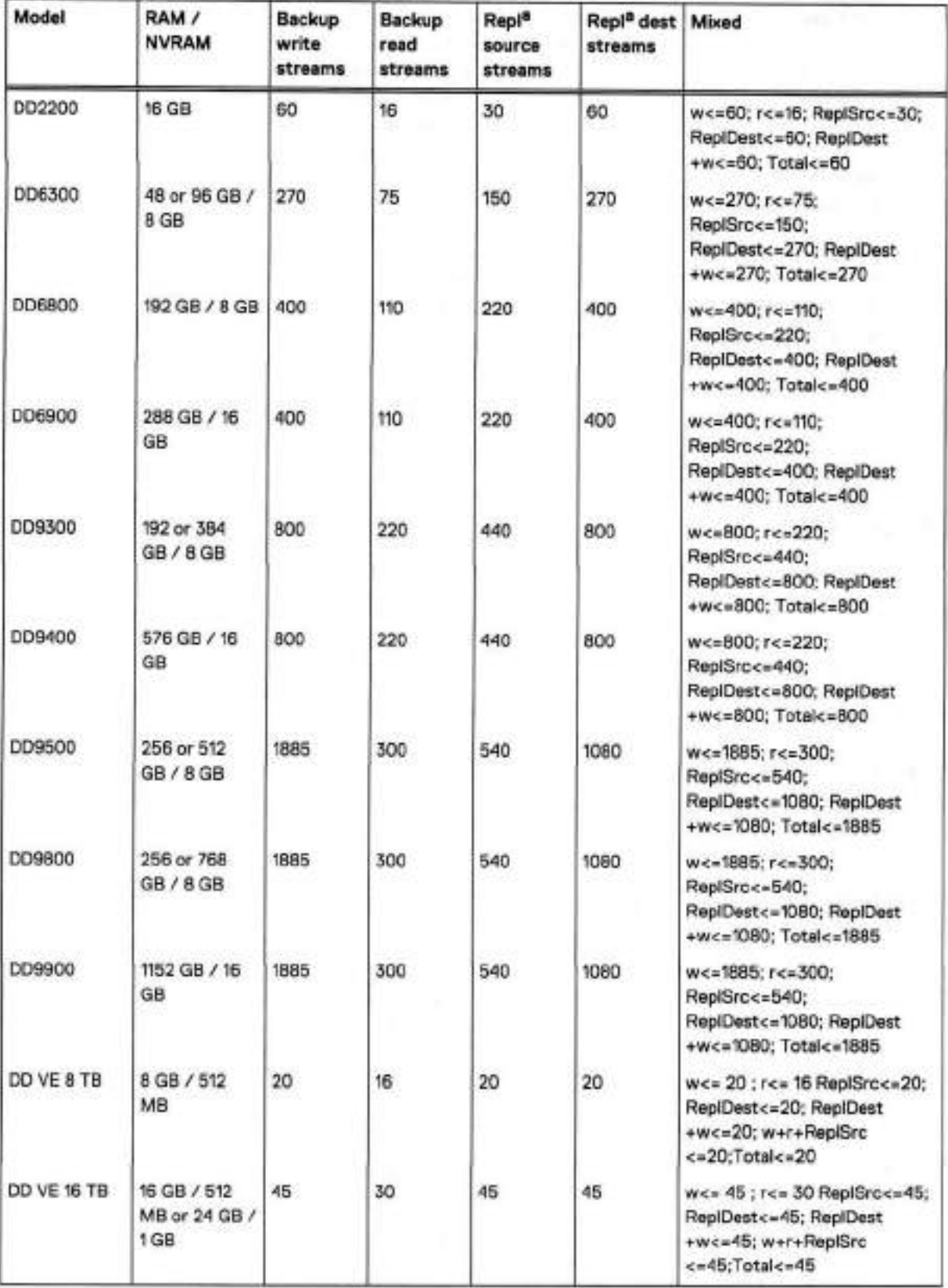

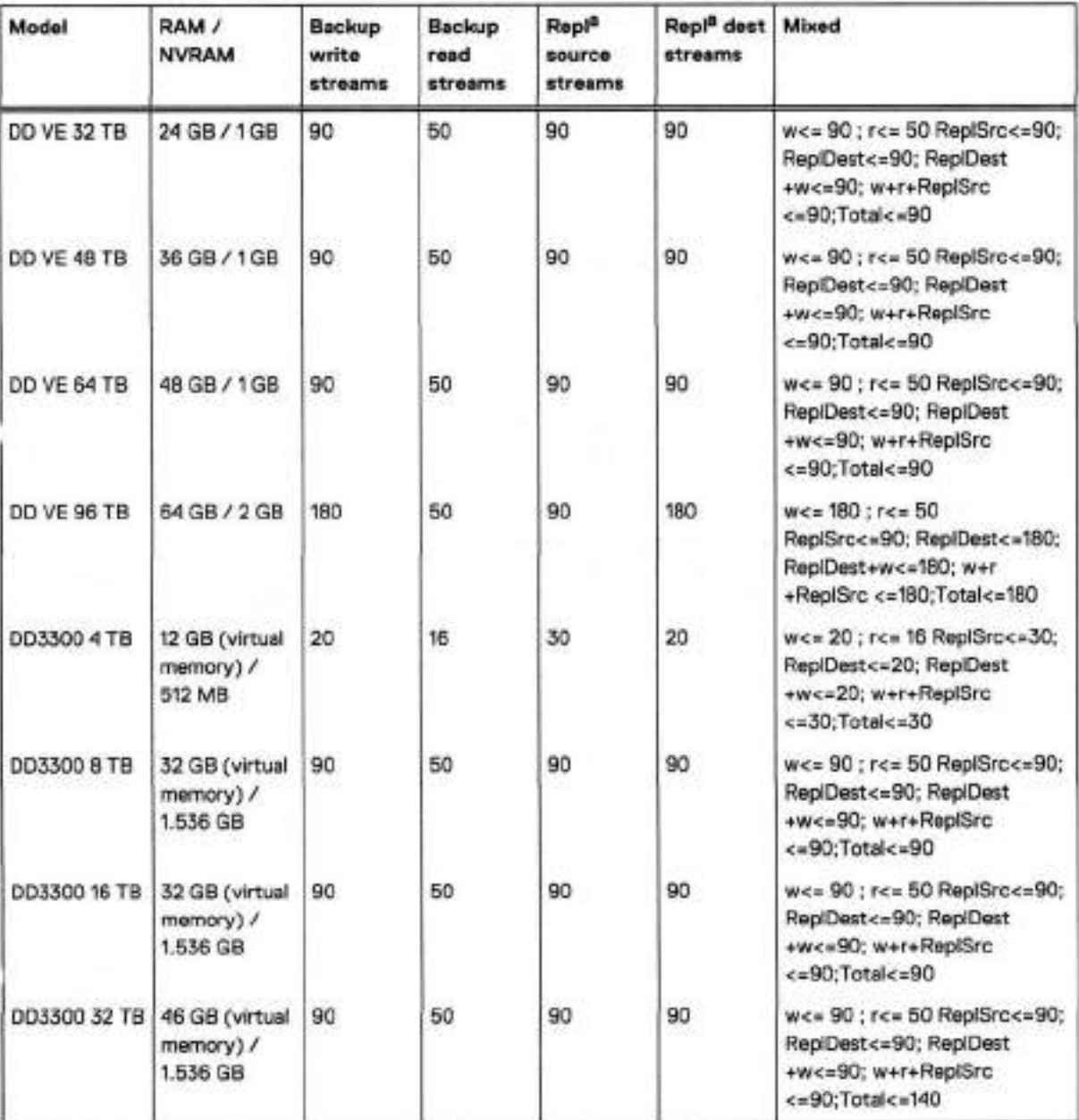

**Table** 90 Data streams sent to a protection system (continued)

a. DirRepi, OptDup, MTreeRepl streams

# File **system limitations**

File system limitations, including: limits on the number of files, the battery, and so on.

## Limits on number of files in a protection system

Consequences and considerations of storing more than 1 billion files.

Dell EMC recommends storing a total of no more than 1 billion files on a system. This limitation applies to the combined number of files stored in both the Active and Cloud storage tiers. Storing a larger number of files can adversely affect the performance and the length of cleaning, and some processes, such as file system cleaning, may run much longer with a very large number of files. For

example, the enumeration phase of cleaning may take from a few minutes to several hours depending upon the number of files in the system.

Note: The overali system performance will fali to unacceptable leveis if the system is required to support the maximum file amount and the workload from the client machines is not carefully controlled.

When the file system passes the billion file limit, several processes or operations might be adverseiy affected, for example:

- Cleaning may take a very long time to complete, perhaps several days.
- AutoSupport operations may take more time.
- Any process or command that needs to enumerate ali the files.

If there are many small files, other considerations arise:

- The number of separate files that can be created per second, (even if the files are very small) may be more of a limitation than the number of MB/s that can be ingested. When files are large, the file creation rate is not significant, but when files are small, the file creation rate dominates and may become a factor. The file creation rate is about 100 to 200 files per second depending upon the number of MTrees and CIFS connections. This rate should be taken into account during system sizing when a bulk ingest of a large number of files is needed by a customer environment.
- File access latencies are affected by the number of files in a directory. To the extent possible, we recommend directory sizes of less than 250,000. Larger directory sizes might experience slower responses to metadata operations such as listing the files in the directory and opening or creating a file.

#### Limits on the battery

For systems that use NVRAM, the operating system creates a low battery alert if the battery charge falis beiow 80% capacity, and the file system is disabied.

**O** NOTICE The DD2200 system does not use NVRAM SO firmware calculations decide whether the battery charge is sufficient to save the data and disabie the file system if there is a loss of AC power.

## Maximum number of supported inodes

An NFS or CIFS client request causes a protection system to report a capacity of about two billion inodes (files and directories). Systems can exceed that number, but the reporting on the client may be incorrect.

#### Maximum path name Iength

The maximum length of a full path name (including the characters in /data/coll/backup) is 1023 characters. The maximum length of a symbolic link is also 1023 characters.

#### Limited access during HA failover

Access to files may be interrupted for up to 10 minutes during failover on High Availability systems. (DD Boost and NFS require additional time.)

# **Monitoring file system usage**

View real-time data storage statistics.

The File System view has tabs and controis that provide access to real-time data storage statistics, cloud unit information, encryption information, and graphs of space usage amounts, consumption factors, and data written trends. There are also controls for managing file system cleaning, expansion, copying, and destruction.

# **Accessing the file system view**

This section describes the file system functionality.

Procedure

• Select Data Management > File System.

## About the File System Status panei

Dispiay the status of file system services.

To access the File System Status panel, click Data Management > File System > ^ in the lowerright comer of the screen.

#### File System

The File System field contains an Enable/Disable link and shows the working state of the file system:

- Enabled and running—and the latest consecutive length of time the file system has been enabled and running.
- Disabled and shutdown.
- Enabling and disabling—in the process of becoming enabled or disabled.
- Destroyed—if the file system is deleted.
- Error—if there is an error condition, such as a problem initializing the file system.

#### Cloud File Recali

The Cloud File Recali field contains a Recall link to initiate a file recali from the Cloud Tier. A Details link is available if any active recalis are underway. For more information, see the "Recalling a File from the Cloud Tier" topic.

#### Physical Capacity Measurement

The Physical Capacity Measurement field contains an Enable button when physical capacity measurement status is disabled. When enabled, the system displays Disable and View buttons. Click View to see currently running physical capacity measurements: MTree, priority, submit time, start time, and duration.

#### Data Movement

The Data Movement field contains Start/Stop buttons and shows the date the last data movement operation finished, the number of files copied, and the amount of data copied. The system displays a Start button when the data movement operation is available, and a Stop when a data movement operation is running.

#### Active Tier Cleaning

The Active Tier Cleaning field contains a Start/Stop button and shows the date the last cleaning operation occurred, or the current cleaning status if the cleaning operation is currently running. For example:

Cleaning finished at 2009/01/13 06:00:43

or, if the file system is disabled, shows:

Unavailable

#### **Cloud Tier Cleaning**

**The Cloud Tier Cleaning** field contains a Start/Stop button and shows the date the last cleaning operation occurred, or the current cleaning status if the cleaning operation is currently running. For example:

Cleaning finished at 2009/01/13 06:00:43

or, if the file system is disabled, shows:

Unavailable

## About the Summary tab

Click the Summary tab to show space usage statistics for the active and cloud tiers and to access controis for viewing file system status, configuring file system settings, performing a Fast Copy operation, expand capacity, and destroy the file system.

For each tier, space usage statistics include:

- Size-The amount of total physical disk space available for data.
- Used—The actual physical space used for compressed data. Warning messages go to the system log and an email alert is generated when the use reaches 90%, 95%, and 100%. At 100%, the system accepts no more data from backup servers. If the Used amount is always high, check the cleaning schedule to see how often the cleaning operation runs automatically. Then use the modifying a cleaning schedule procedure to run the operation more often. Also consider reducing the data retention period or splitting off a portion of the backup data to another system.
- **Available** (GiB)—The total amount of space available for data storage. This figure can change because an internal index may expand as the system fills with data. The index expansion takes space from the Aval! GiB amount.
- Pre-Compression (GiB)—Data written before compression.
- Total Compression Factor (Reduction %)—Pre-Comp / Post-Comp.
- Cleanable (GiB)—The amount of space that could be reclaimed if a cleaning were run.

For Cloud Tier, the Cloud File Recall field contains a Recali link to initiate a file recall from the Cloud Tier. A Details link is available if any active recalls are underway. For more information, see the "Recalling a File from the Cloud Tier" topic.

Separate panels provide the following statistics for the last 24 hours for each tier:

- **Pre-Compression** (GiB)—Data written before compression.
- Post-Compression (GiB)—Storage used after compression.
- Global Compression Factor-(Pre-Compression / (Size after global compression).
- **Local** Compression Factor—(Size after global compression) / Post-Compression).
- Total Compression Factor (Reduction %)—[(Pre-Comp Post-Comp) / Pre-Comp] 100.

# **About file system settings**

Display and change system options as well as the current cleaning schedule.

To access the File System Settings dialog, click Data Management > File System > Settings.

Table 91 General settings

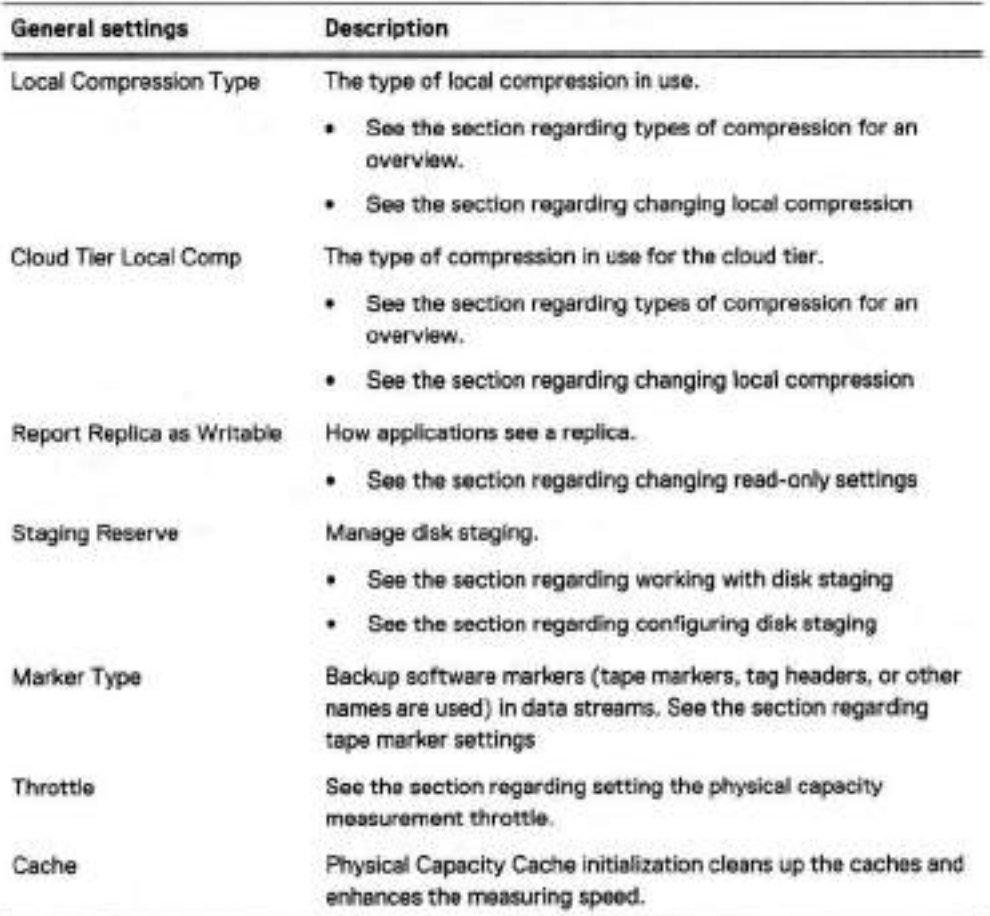

Adjust the workload balance of the file system to increase performance based on your usage. Table 92 Workload Balance settings

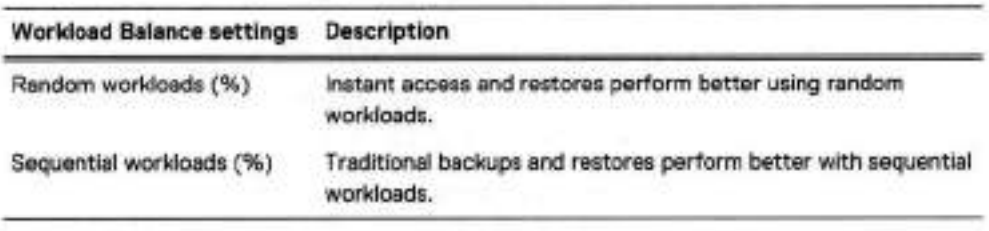

Table 93 Data Movement settings

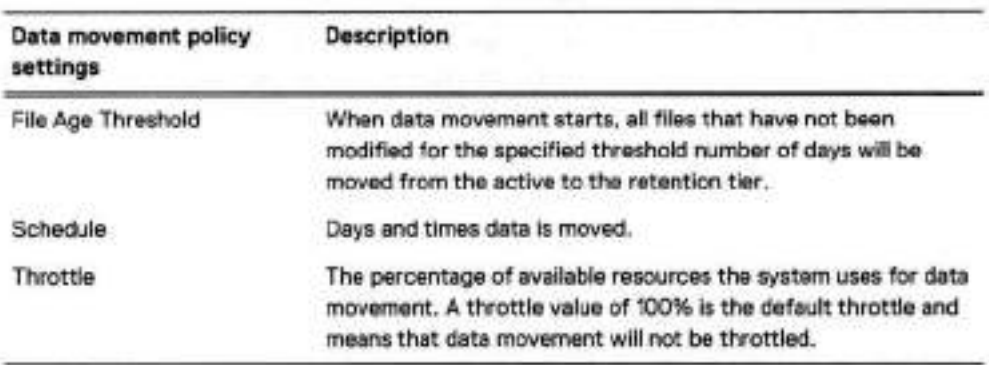

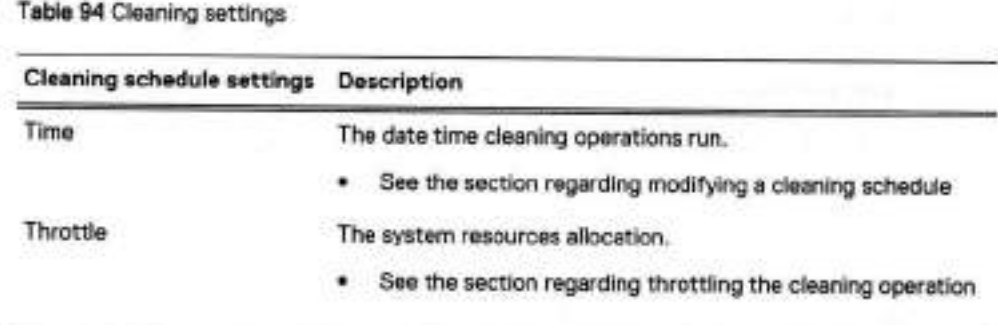

# About the Cloud Units tab

Display summary information for cloud units, add and modify cloud units, and manage certificates.

The Cloud Units tab on the File System page is shown only when the optional Cloud Tier license is enabled. This view lists summary information (status, network bandwidth, read access, local compression, data movement and data status) the name of the cloud provider, the used capacity, and the licensed capacity. Controls are provided for editing the cloud unit, managing certificates, and adding a new cloud unit.

# About the DD Encryption tab

Display encryption status, progress, algorithms, and so on.

Table 95 DD Encryption settings

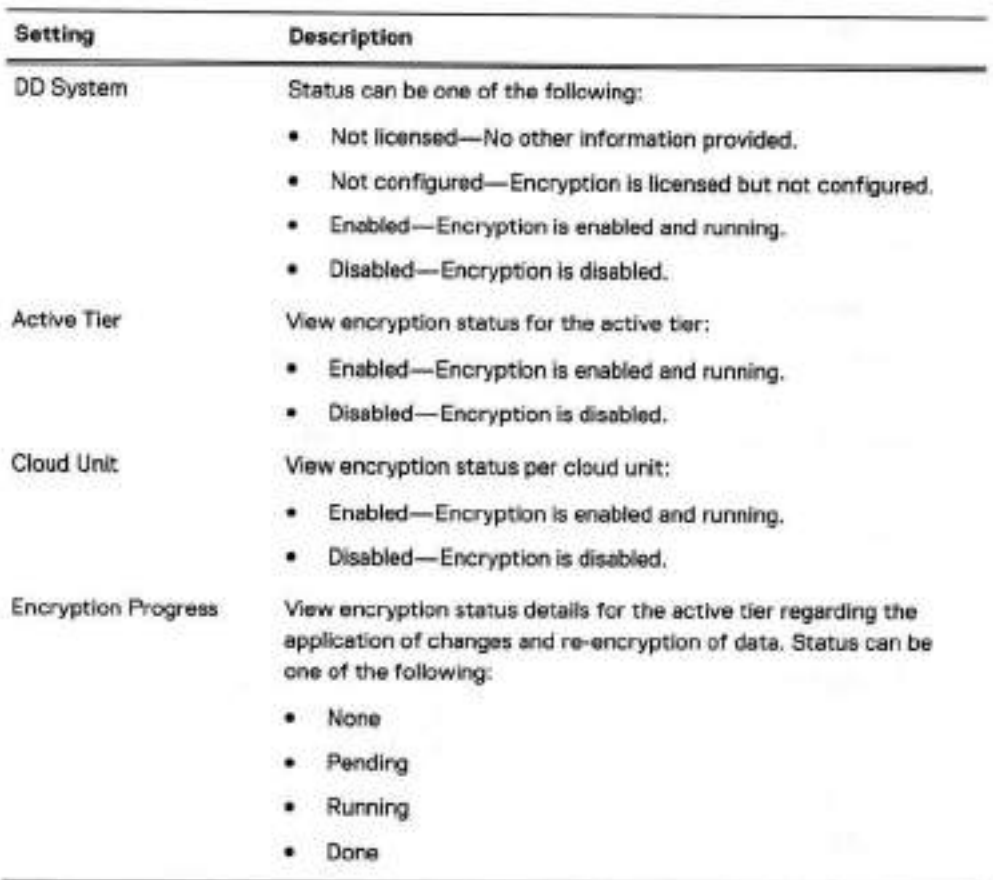

Table 95 DD Encryption settings (continued)

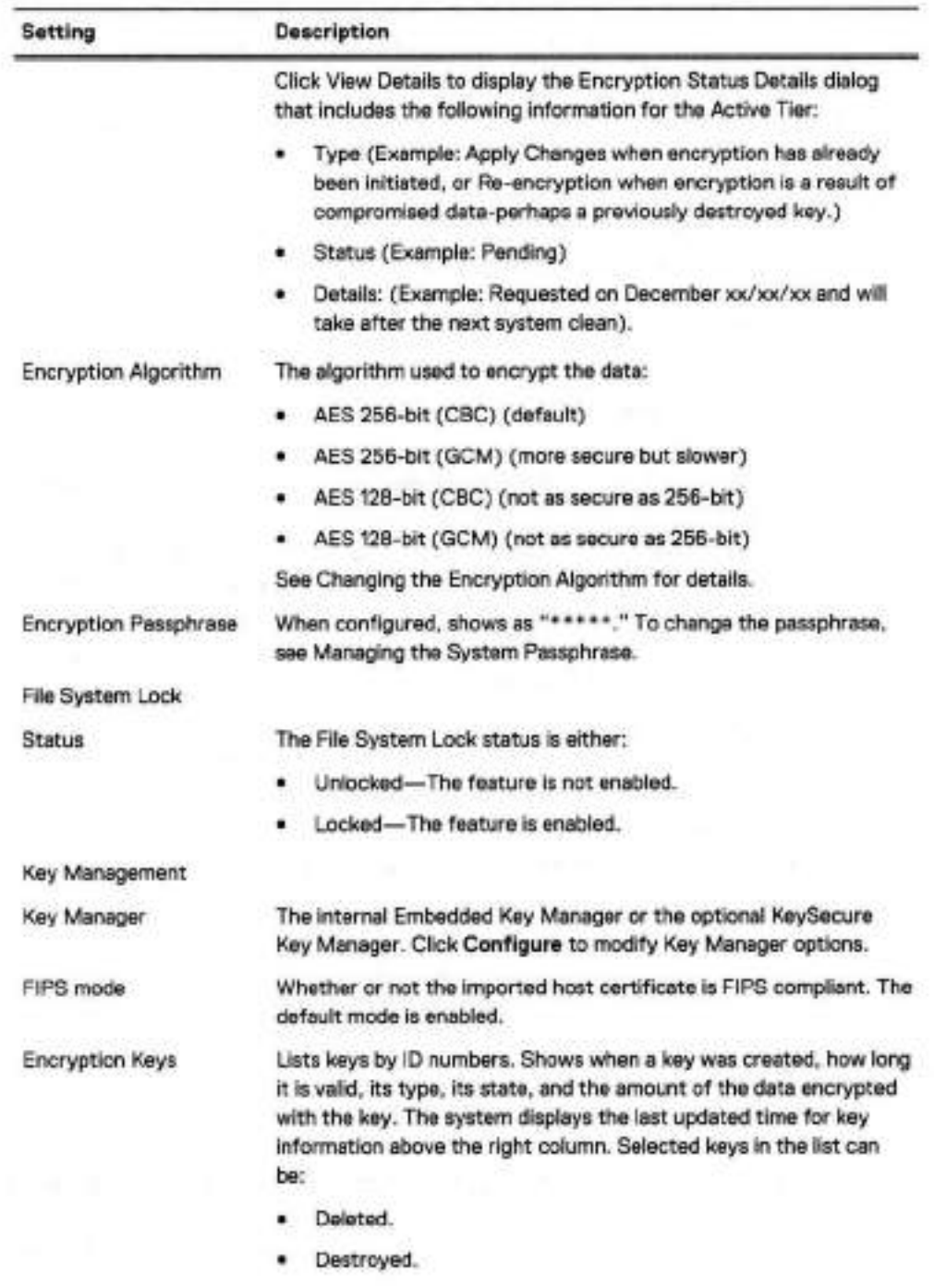

# About the space usage view (file system)

Display a visual (but static) representation of data use for the file system at certain points in time. **Click Data Management> File System** > **Charts. Select Space Usage** from the Chart drop-down list.

Click a point on a graph line to display data at that point. The lines of the graph denote measurements for:

- Pre-comp Written—The total amount of data sent to the MTree by backup servers. Precompressed data on an MTree is what a backup server sees as the total uncompressed data held by an MTree-as-storage-unit, shown with the Space Used (left) vertical axis of the graph.
- Post-comp Used—The total amount of disk storage in use on the MTree, shown with the Space Used (left) vertical axis of the graph.
- Comp Factor—The amount of compression performed with the data received (compression ratio), shown with the Compression Factor (right) vertical axis of the graph.

#### Checking Historical **Space Usage**

On the Space Usage graph, clicking a Date Range (that is, 1w, lm, 3m,1y, or AlI) above the graph lets you change the number of days of data shown on the graph, from one week to ali.

## About the consumption view

Display space used over time, in relation to total system capacity.

Click Data Management > **File System** > **Charts. Select Consumption** from the Chart drop-down list.

Click a point on a graph line to display data at that point. The lines of the graph denote measurements for:

- Capacity—The total amount of disk storage available for data on the system. The amount is shown with the Space Used (left) vertical axis of the graph. Clicking the Capacity checkbox toggles this line on and off.
- Post-comp—The total amount of disk storage in use on the system. Shown with the Space Used (left) vertical axis of the graph.
- Comp Factor—The amount of compression performed with the data received (compression ratio). Shown with the Compression Factor (right) vertical axis of the graph.
- Cleaning—A grey diamond is displayed on the chart each time a file system cleaning operation was started.
- Data Movement—The amount of disk space moved to the cloud storage area (if the Cioud Tier iicense is enabled).

#### **Checking Historical Consumption Usage**

On the Consumption graph, clicking a Date Range (that is, 1w, im, 3m,ly, or AlI) above the graph lets you change the number of days of data shown on the graph, from one week to ali.

# About the daily written view (file system)

Dispiay the flow of data over time. The data amounts are shown over time for pre- and postcompression amounts.

Click **Data Management> File System** > Charts. Seiect Daily Written from the Chart drop-down list.

Click a point on a graph line to display a box with data at that point. The lines on the graph denote measurements for:

- Pre-Comp Written—The total amount of data written to the file system by backup servers. Pre-compressed data on the file system is what a backup server sees as the total uncompressed data held by the file system.
- Post-Comp Written—The total amount of data written to the file system after compression has been performed, as shown in GiBs.
- Total Comp Factor—The total amount of compression performed with the data received (compression ratio), shown with the Total Compression Factor (right) vertical axis of the graph.
#### Checking Historical Written Data

On the Daiiy Written graph, ciicking a Date Range (that is, 1w, lm, 3m,ly, or Ali) above the graph iets you change the number of days of data shown on the graph, from one week to ali.

#### When the file system is full or nearly fuli

Protection systems have three progressive leveis of being fuii. As each levei is reached, more operations are progressiveiy disaiiowed. At each levei, deieting data and then performing a file system cleaning operation makes disk space avaiiabie.

- Note: The process of deieting files and removing snapshots does not immediateiy reciaim disk space, the next cleaning operation reclaims the space.
- Levei 1—At the first levei of fuiiness, no more new data can be written to the file system. An informative out of space aiert is generated. Remedy—Delete unneeded datasets, reduce the retention period, delete snapshots, and perform a file system cleaning operation.
- Levei 2—At the second levei of fuliness, files cannot be deieted. This is because deieting files aiso require free space but the system has so little free space availabie that it cannot even deiete files.

Remedy—Expire snapshots and perform a file system cleaning operation.

• Levei 3—At the third and final levei of fuiiness, attempts to expire snapshots, deiete files, or write new data fail. Remedy—Perform a file system cleaning operation to free enough space to at least deiete some files or expire some snapshots and then rerun cleaning.

#### Monitor the space usage with email alerts

Aierts are generated when the file system is at 90%, 95%, and 100% fuli. To send these aierts, add the user to the aiert emailing iist.

(1) Note: To join the alert email list, see Viewing and Clearing Alerts.

# **Managing file system operations**

This section describes file system cleaning, sanitization, and performing basic operations.

# **Performing basic operations**

Basic file system operations inciude enabiing and disabiing the file system, and in the rare occasion, destroying a file system.

### Creating the file system

Create a file system from the Data Management > File System page using the Summary tab.

# About this task

There are three reasons to create a file system:

- For a new system.
- When a system is started after a ciean instailation.
- After a file system has been destroyed.

To create the file system:

#### Procedure

- 1. Verify that storage has been installed and configured (see the section on viewing system storage information for more information). If the system does not meet this prerequisite, a warning message is displayed. InstalI and configure the storage before attempting to create the file system.
- **Select Data Management> File System > Summary > Create.**

The File System Create Wizard is Iaunched. Follow the instructions provided.

# Enabling or disabling the file system

The option to enable or disable the file system is dependent on the current state of the file system —if its enabled, you can disable it and vice versa.

# About this task

- Enabling the file system aliows system operations to begin. This ability is available to administrative users only.
- Disabling the file system hafts alI system operations, including cleaning. This ability is available to administrative users only.

 $\bigwedge$  CAUTION Disabling the file system when a backup application is sending data to the system can cause the backup process to fail. Some backup software applications are able to recover by restarting where they left **0ff** when they are able to successfully resume copying files; others might fali, leaving the user with an incomplete backup.

#### Procedure

- Select **Data Managment> File System> Summary.**
- 2. For File System, click Enable or Disable.
- On the confirmation dialog, click **Close.**

# Expanding the file system

Vou might need to expand the size of a file system if the suggestions given in "When the File System Is FulI or Nearly FulI" do not clear enough space for normal operations.

# **About this task**

A file system may not be expandable, however, for these reasons:

- The file system is not enabled.
- There are no unused disks or enclosures in the Active or Cloud tiers.
- An expanded storage license is not installed.
- There are not enough capacity licenses installed.

DD6300 systems support the option to use ES30 enclosures with 4 TB drives (43.6 TiB) at 50% utilization (21.8 TB) in the active tier if the available Iicensed capacity is exactly 21.8 TiB. The following guidelines apply to using partial capacity shelves.

- No other enclosure types or drive sizes are supported for use at partial capacity.
- A partial shelf can only exist in the Active tier.
- Only one partial ES30 can exist in the Active tier.
- Once a partial shelf exists in a tier, no additional ES30s can be configured in that tier until the partial shelf is added at full capacity.
	- Ø Note: This requires licensing enough additional capacity to use the remaining 21.8 TiB of the partial shelf.
- If the available capacity exceeds 21.8 TB, a partial shelf cannot be added.
- Deleting a 21 TiB license will not automatically convert a fully-used shelf to a partial shelf. The shelf must be removed, and added back as a partial shelf.

For DD6900, DD9400, and DD9900 systems, storage capacity licenses are available in increments of 60 TB raw (48 TB usable) capacity. Therefore, systems with 8 TB drives may encounter situations where the licensed capacity does not the fuil capacity of the disks installed in the disk shelves. For example, if a system has a licensed capacity of 48 TB usabie capacity, and has one pack of 8 TB disks for a total of 96 TB usable capacity, only haif the system capacity is availabie for use.

To expand the file system:

Procedure

1. Select **Data Managment** > **File System** > **Summary> Expand Capacity.** 

The Expand File System Capacity wizard is launched. The Storage **Tier** drop-down list always contains Active Tier, and it may contain Cloud Tier as a secondary choice. The wizard displays the current capacity of the file system for each tier as weli as how much additional storage space is availabie for expansion.

Q Note: File system capacity can be expanded only if the physical disks are installed on the  **1**  system and file system is enabled.

- From the **Storage Tier** drop-down list, select a tier.
- In the Addable Storage area, select the storage devices to use and click Add to Tier.
- Follow the instructions in the wizard. When the confirmation page is displayed, click **Close.**

#### Destroying the file system

Destroying the file system should be done only under the direction of Customer Support. This action deletes ali data in the file system, including virtual tapes. Deleted data is not recoverable. This operation also removes Replication configuration settings.

#### About this task

This operation is used when it is necessary to clean out existing data, to create a new coilection replication destination, or to replace a collection source, or for security reasons because the system is being removed from operation.

**THE OPTION The optional Write zeros to disk operation writes zeros to all file system disks,** effectively removing ali traces of data. If the system contains a large amount of data, this operation can take many hours, or a day, to complete.

(i) Note: As this is a destructive procedure, this operation is available to administrative users only.

#### Procedure

- Select Data Management> File System > Summary > **Destroy.**
- 2. In the Destroy File System dialog box, enter the sysadmin password (it is the only accepted password).
- Optionally, click the checkbox for **Write zeros to disk** to completely remove data.
- 4. Click OK.

# **Performing cleaning**

This section provides information about cleaning and describes how to start, stop, and modify cleaning scheduies.

DD OS attempts to maintain a counter called 'Cleanable GiB' for the active tier. This number is an estimation of how much physical (postcomp) space could potentially be reclaimed in the active tier

#### File System

by running clean/garbage collection. This counter is shown using the fillesys show space and df commands.

```
Active Tier: 
Resource Size GiB Used GiB Avail GiB Use% Cleanable GiB* 
                                                     the sale are for the form for the control of the sale.
/ciata: pre—comp - 7259347.5 - - - 
/clata: post—comp 304690.8 251252.4 53438.5 82% 51616.1 <=== NOTE 
/ddvar 29.5 12.5 15.6 44% -
```
Run active tier clean if either:

- The value for 'Cleanable GiB' is large
- DDFS has become 100% fuil (and is therefore read-oniy)

Clean may not reclaim ali potential space in a single run. On systems containing very large datasets, clean works against the portion of the file system containing the most superfiuous data and may need to be run multipie times before ali potentiai space is reclaimed.

# Starting cleaning

To immediateiy start a cleaning operation.

#### Procedure

1. Select **Data Managment> File System** > **Summary** > **Settings** > **Cleaning.** 

The **Cleaning** tab of the **File System Setting** dialog displays the configurable settings for each tier.

- 2. For the active tier:
	- a. In the Throttle % text box, enter a system throttle amount. This is the percentage of CPU usage dedicated to cleaning. The default is 50 percent.
	- b. In the Frequency drop-down list, select one of these frequencies: Never, Daily, Weekly, Biweekly, and Monthiy. The default is Weekiy.
	- c. For At, configure a specific time.
	- For On, select a day of the week.
- 3. For the cioud tier:
	- a. In the Throttie % text box, enter a system throttie amount. This is the percentage of CPU usage dedicated to cleaning. The default is 50 percent.
	- b. In the Frequency drop-down list, select one of these frequencies: Never, After every 'N' Active Tier cleans.
		- Note: if a cioud unit is inaccessibie when cloud tier cleaning runs, the cioud unit is skipped in that run. Cleaning on that cioud unit occurs in the next run if the cloud unit becomes available. The cleaning schedule determines the duration between two runs. if the cioud unit becomes available and you cannot wait for the next scheduled run, you can start cleaning manually.
- A. Click **Save.**

```
Note: 
    To start the cleaning operation using the CLI, use the fillesys clean start
   command. 
   # filesys clean start 
   Cleaning started. Use 'filesys clean watch' to monitor progress.
```
To confirm that cleaning is in progress, use the filesys status command.

# filesys status The filesystem is enabled and running. Cleaning started at 2017/05/19 19:05:58: phase 1 of 12 (pre-merge) 50.6% complete, 64942 GiB free; time: phase 0:01:05, total 0:01:05

if cleaning is aiready running, the following message is displayed when it is attempted to be started.

\*\*\*\* Cleaning already in progress. Use 'filesys clean watch' to monitor. progress.

Note: If clean is not abie to start, contact the contracted support provider for further assistance. This issue may indicate that the system has encountered a missing segment error, causing clean to be disabled.

# Scheduling or stopping cleaning

To immediately stop or schedule a cleaning operation.

#### Procedure

- Select Data **Managment> File System** > **Summary> Settings** > **Cleaning.**  The Cleaning tab of the File System Setting dialog displays the configurable settings for each tier.
- For the active tier:

a. In the Frequency drop-down list, select wanted frequency.

For the cloud tier:

a. In the Frequency drop-down list, select wanted frequency.

- 4. Click Save.
	- Note: The CLI can be used to check that a clean schedule has been set.

# filesys clean show schedule

If necessary, set an active tier clean schedule. The following example sets cleaning to run every Tuesday at 6 AM:

4 filesys clean set schedule Tue 0600 Filesystem cleaning is scheduled to run "Tue" at "0600".

# **Performing sanitization**

To comply with government guidelines, system sanitization, also called data shredding, must be performed when classified or sensitive data is written to any system that is not approved to store such data.

When an incident occurs, the system administrator must take immediate action to thoroughly eradicate the data that was accidentally written. The goal is to effectively restore the storage device to a state as if the event never occurred. if the data leakage is with sensitive data, the entire storage will need to be sanitized using Dell EMC Professional Services' Secure Data erasure practice.

The sanitization command exists to enable the administrator to delete files at the logical levei, whether a backup set or individual files. Deleting a file in most file systems consists of just flagging the file or deleting references to the data on disk, freeing up the physical space to be consumed at a later time. However, this simple action introduces the problem of leaving behind a residual representation of underlying data physically on disks. Deduplicated storage environments are not immune to this problem.

Shredding data in a system implies eliminating the residual representation of that data and thus the possibility that the file may be accessible after it has been shredded. Dell EMC's sanitization

#### File System

approach ensures is compliant with the 2007 versions of Department of Defense (DoD) 5220.22 of the foliowing specifications:

- LIS Department of Defense 5220.22-M Clearing and Sanitization Matrix
- National Institute of Systems and Technology (NIST) Spec/al Publication 800-88 Guídelines for Media Sanitization

## Sanitizing deduplicated data

Protection systems sanitize data in place, in its native deduplicated state.

Deduplication storage systems extract common data patterns from files sent to the system and store oniy unique copies of these patterns, referencing ali the redundant instances. Because these data patterns or segments may potentially be shared among many files in the system, the sanitization process must first determine whether each of the segments of the contaminated file are shared with a clean file and then erase oniy those segments that are not shared, along with any contaminated metadata.

Ali storage tiers, caches, unused capacity, and free space are cleared so that every copy of every segment that beiongs exciusively to the deieted files is eradicated. The system reciaims and overwrites ali of the storage occupied by these segments to effectiveiy restore the storage device to a state as if the contaminated files never existed in that system.

# Sanitization levei 1: data clearing or shredding

if the data you need to remove is unclassified, as defined in the "US Department of Defense 5220.22-M Clearing and Sanitization Matrix," Levei 1 sanitization can be used to overwrite the affected storage once. This provides the basis for handling most data shredding and system sanitization cases.

#### About this task

The system sanitization feature ensures that every copy of every segment that belongs only to erased files is overwritten using a singie-pass zerotization mechanism. Clean data in the system being sanitized is online and available to users.

#### Procedure

- 1. Delete the contaminated files or backups through the backup software or corresponding client. In the case of backups, be sure to manage the backup software appropriately to ensure that reiated files on that image are reconciied, catalog records are managed as required, and so forth.
- 2. Run the system sanitize start command on the contaminated system to cause all previously used space in it to be overwritten once (see the figure below).
- Wait for the affected system to be sanitized. Sanitization can be monitored by using the system sanitize watch command.

if the affected system has replication enabled, ali the systems containing replicas need to be processed in a similar manner. Depending on how much data exists in the system and how it is distributed, the system sanitize command could take some time. However, during this time, ali clean data in the system is availabie to users.

# Sanitization levei 2: fuli system sanitization

If the data you need to remove is classified, as defined in the "US Department of Defense 5220.22-M Clearing and Sanitization Matrix," Levei 2 sanitization, or fuil system sanitization, is now required.

#### About this task

Dell EMC recommends Blancco for multi-pass overwrites with any overwrite pattern and a certificate. This provides the basis for handling universal Department of Defense requirements where complete system sanitization is required. For more information, go to:

https://www.emc.com/auth/rcoll/servicekitdocument/cp\_datadomaindataerase\_psbasddde.pdf

# **Modifying basic settings**

Change the type of compression used, marker types, Replica write status, and Staging Reserve percentage, as described in this section.

#### Changing local compression

Use the General tab of the File System Settings dialog to configure the local compression type.

# About this task

Q ( Note: Do not change the type of local compression unless it is necessary.

#### Procedure

- Select Data Managment > File System > Summary> Settings > General.
- From the Local Compression Type drop-down list, select a compression type.

#### Table 96 Compression type

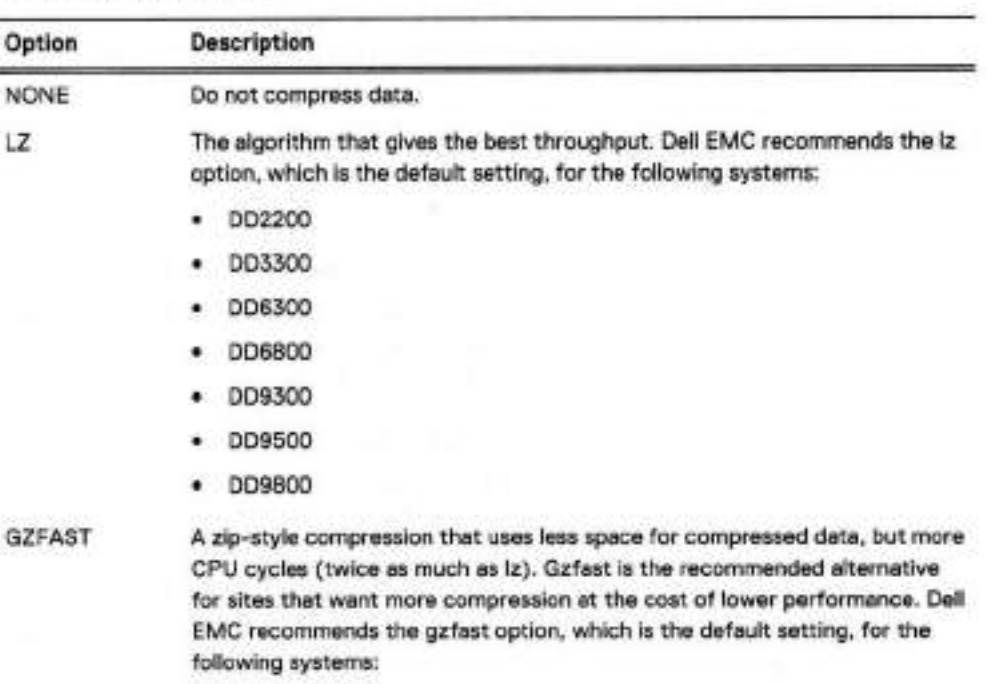

• DD6900

Table 96 Compression type (continued)

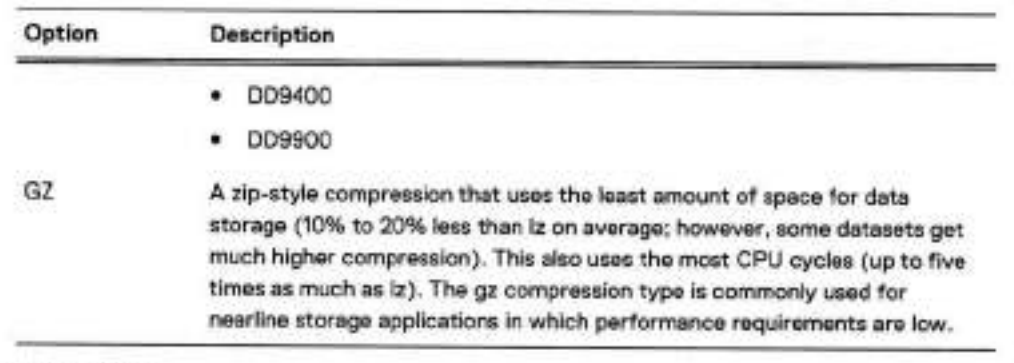

# 3. Click **Save.**

## Changing read-ony settings

Change the replica to writable. Some backup applications must see the replica as writable to do a restore or vault operation from the replica.

#### Procedure

- Select **Data Managment> File System** > **Summary** > **Settings** > **General.**
- In the Report Replica as Writable area, toggle between **Disabled and Enabled as**  appropriate.
- 3. Click Save

## Working with disk staging

Disk staging enables a protection system to serve as a staging device, where the system is viewed as a basic disk via a CIFS share or NFS mount point.

Disk staging can be used in conjunction with your backup software, such as NetWorker and Ventas NetBackup (NBU), it does not require a license, and is disabled by default.

Note: The DD VTL feature is not required or supported when the system is used as a Disk Staging device.

The reason that some backup applications use disk staging devices is to enable tape drives to stream continuously. After the data is copied to tape, it is retained on disk for as long as space is available. Should a restore be needed from a recent backup, more than likely the data is still on disk and can be restored from it more conveniently than from tape. When the disk fills up, old backups can be deleted to make space. This delete-on-demand policy maximizes the use of the disk.

In normal operation, the system does not reclaim space from deleted files until a cleaning operation is done. This is not compatible with backup software that operates in a staging mode, which expects space to be reclaimed when files are deleted. When you configure disk staging, you reserve a percentage of the total space—typically 20 to 30 percent—in order to allow the system to simulate the immediate freeing of space.

The amount of available space is reduced by the amount of the staging reserve. When the amount of data stored uses ali of the available space, the system is fuil. However, whenever a file is deleted, the system estimates the amount of space that will be recovered by cleaning and borrows from the staging reserve to increase the available space by that amount. When a cleaning operation runs, the space is actually recovered and the reserve restored to its initial size. Since the amount of space made available by deleting files is only an estimate, the actual space reclaimed by cleaning may not match the estimate. The goal of disk staging is to configure enough reserve so that you do not run out before cleaning is scheduled to run.

# Configuring disk staging

Enable disk staging and specify the staging reserve percentage.

#### Procedure

- 1. Select Data Managment > File System > Summary > Settings > General.
- 2. In the Staging Reserve area, toggle between Disabled and Enabled as appropriate.
- If Staging Reserve is enabled, enter a value in the % of Total Space box.

This value represents the percentage of the total disk space to be reserved for disk staging, typically 20 to 30%.

4. Click Save.

#### Tape marker settings

Backup software from some vendors insert markers (tape markers, tag headers, or other names are used) in all data streams (both file system and DD VTL backups) sent to a protection system.

Markers can significantly degrade data compression. As such, the default marker type auto is set and cannot be changed by the user. If this setting is not compatible with your backup software, contact your contracted support provider.

(1) Note: For information about how applications work, see How EMC Data Domain Systems Integrate into the Storage Environment. You can use these matrices and integration guides to troubieshoot vendor-related issues.

# SSD Random workload share

The value for the threshold at which to cap random i/O on the protection system can be adjusted from the default value to accommodate changing requirements and I/O patterns.

By defauit, the SSD random workload share is set at 40%. This value can be adjusted up or down **as needed. Select Data Managment> File System** > **Summary> Settings** > **Workload Balance,**  and adjust the slider.

Click **Save.** 

# **Fast copy operations**

A fast copy operation clones files and directory trees of a source directory to a target directory on a protection system.

The force option aliows the destination directory to be overwritten if it exists. Executing the fast copy operation displays a progress status dialog box.

Note: A fast copy operation makes the destination equal to the source, but not at a specific time. There are no guarantees that the two are or were ever equal if you change either folder during this operation.

# **Performing a fast copy operation**

Copy a file or directory tree from a protection system source directory to another destination on the sarne system.

## **Procedure**

1. Select **Data Managment> File System** > **Summary> Fast Copy.** 

The Fast Copy dialog is displayed.

#### File System

2. In the Source text box, enter the pathname of the directory where the data to be copied resides. For example, /data/coll/backup/.snapshot/snapshot-name/dirl.

Note: coli uses a lower case L followed by the number 1

- 3. In the Destination text box, enter the pathname of the directory where the data will be copied to. For example, /data/coll/backup/dir2. This destination directory must be empty, or the operation fails.
	- If the Destination directory exists, click the checkbox **Overwrite existing destination if it exists.**
- 4. Click OK.
- S. In the progress dialog box that appears, click Close to exit.

# CHAPTER 6

# **MTrees**

#### This chapter includes:

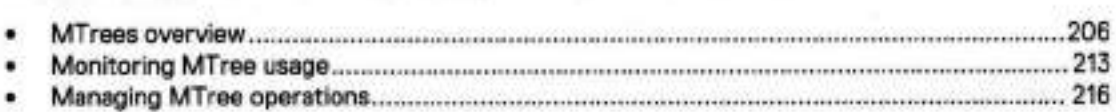

# **MTrees overview**

An MTree is a logical partition of the file system.

Vou can use MTrees in the following ways: for CIFS shares, DD Boost storage units, DD VTL pools, or NFS exports. MTrees allow granular management of snapshots, quotas, and DD Retention Lock.

Note:

There can be up to the maximum configurable MTrees designated for MTree replication contexts.

Do not place user files in the top-level directory of an MTree. Create subdirectories within the MTree to store user data.

# **MTree limits**

MTree limits for DD systems

Table 97 Number of supported MTrees

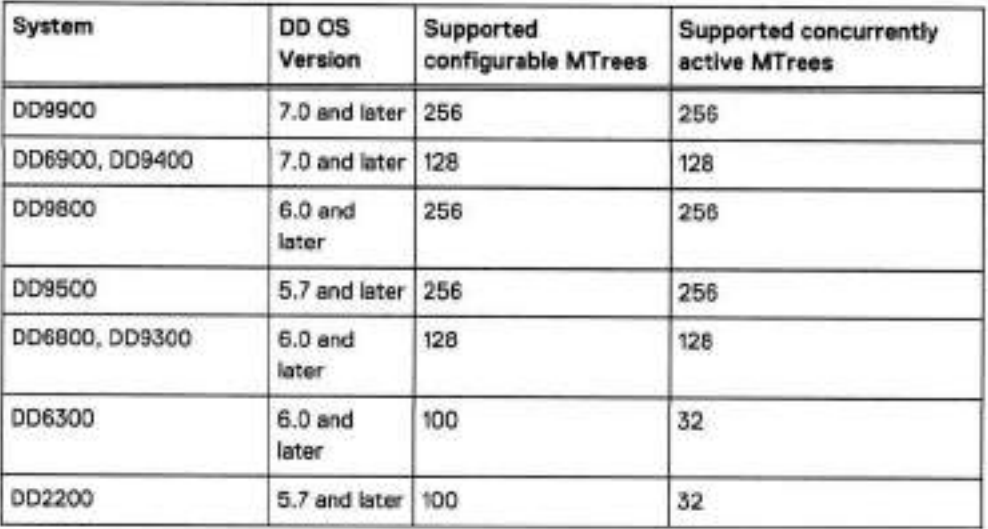

# **Quotas**

MTree quotas apply only to the logical data written to the MTree.

An administrator can set the storage space restriction for an MTree, Storage Unit, or DD VTL pool to prevent it from consuming excess space. There are two kinds of quota limits: hard limits and soft limits. Vou can set either a soft or hard limit or both a soft and hard limit. Both values must be integers, and the soft value must be less than the hard value.

When a soft limit is set, an alert is sent when the MTree size exceeds the limit, but data can still be written to it. When a hard limit is set, data cannot be written to the MTree when the hard limit is reached. Therefore, ali write operations fail until data is deleted from the MTree.

See Configure MTree quotas on page 218 for more information.

#### Quota enforcement

Enable or disable quota enforcement.

# **About the MTree panei**

Lists ali the active MTrees on the system and shows real-time data storage statistics. Information in the overview area is helpful in visualizing space usage trends.

Select Data Management > MTree.

- Select a checkbox of an MTree in the list to display details and perform configuration in the Summary view.
- Enter text (wildcards are supported) in the Filter By MTree Name field and click Update to list specific MTree names in the list.
- Delete filter text and click **Reset** to return to the default list.

Table 98 MTree overview information

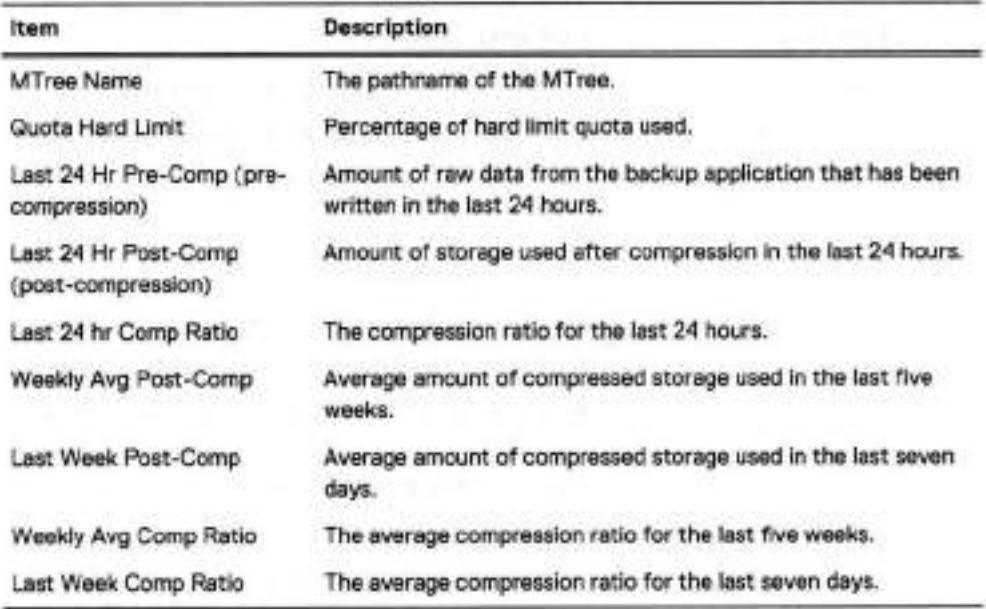

# **About the summary view**

View ímportant file system statistics.

# View detail information

Select an MTree to view information.

Table 99 MTree detail information for a selected MTree

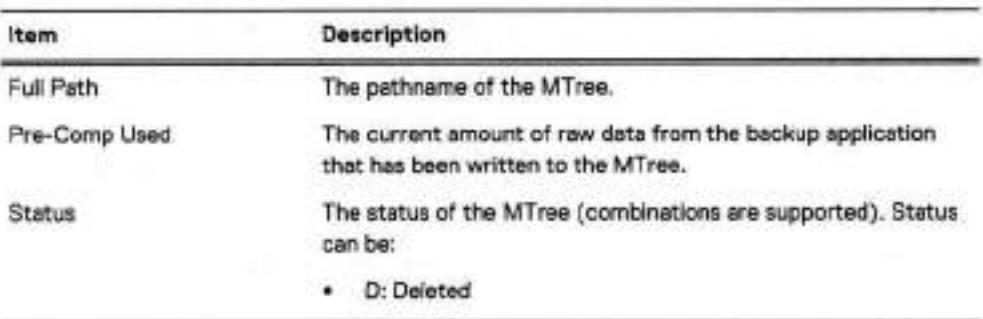

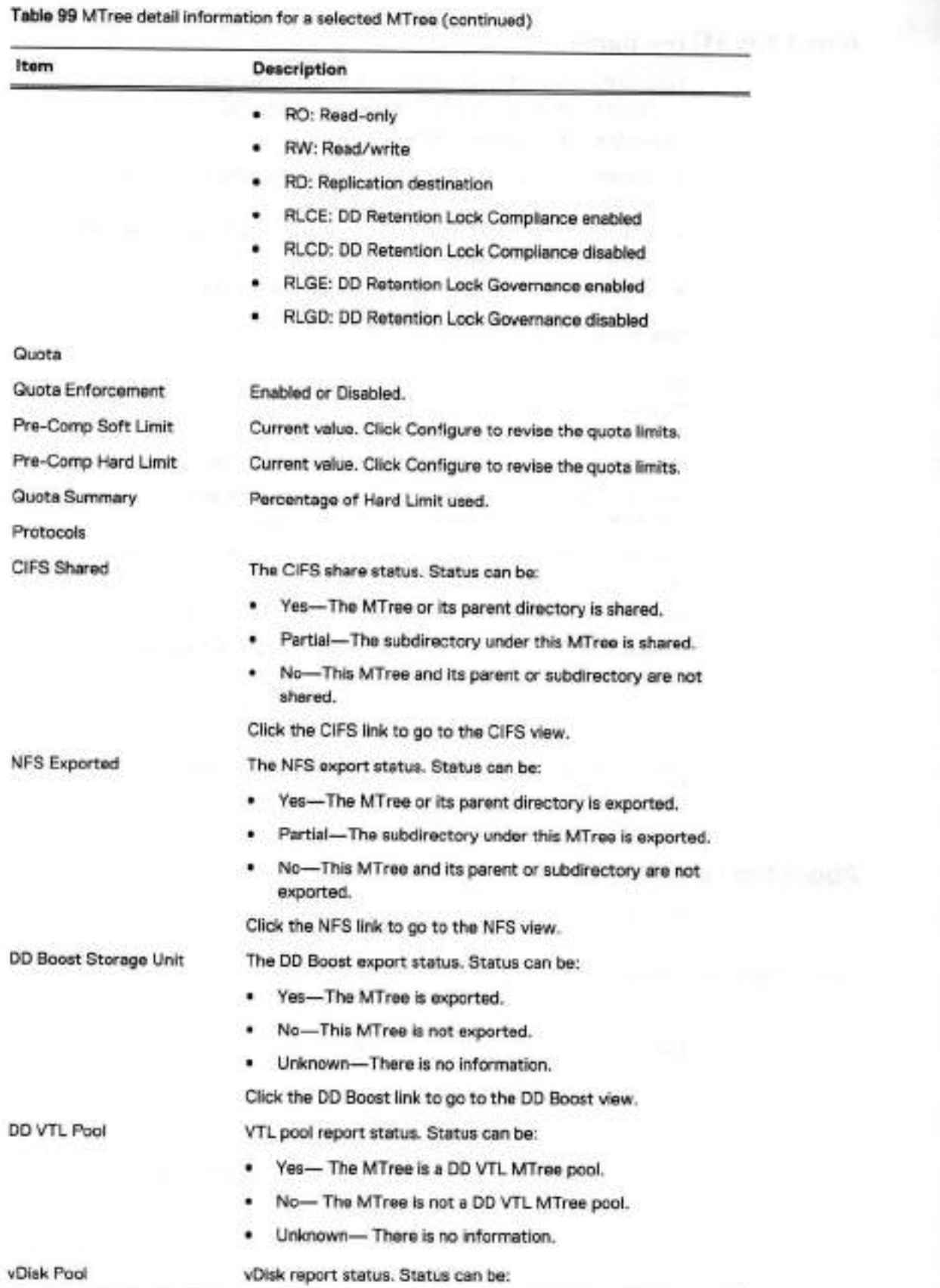

Table 99 MTree detail information for a selected MTree (continued)

208 Dell EMC DD OS Administration Guide

Table 99 MTree detail information for a selected MTree (continued)

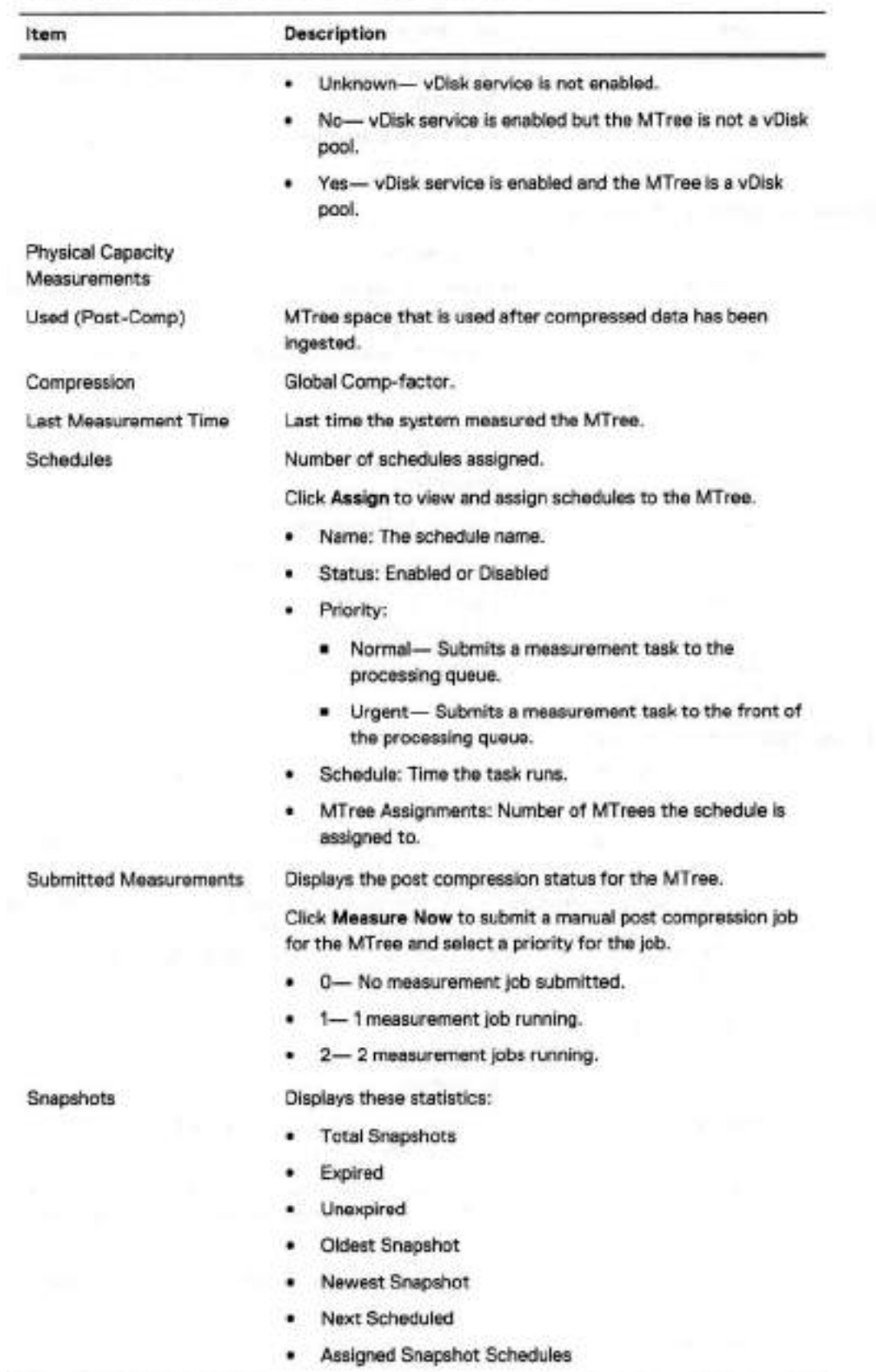

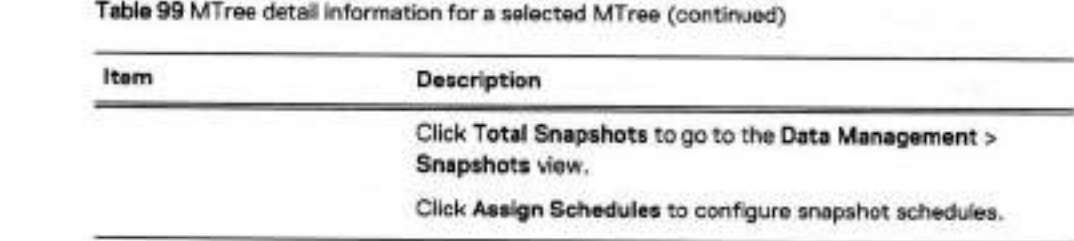

# View MTree replication information

Dísplay MTree replication configuration.

If the selected MTree is configured for replication, summary information about the configuration displays in this area. Otherwise, this area displays No Record Found.

Click the Replication Iink to go to the Replication page for configuration and to see additional details.

Table 100 MTree replication information

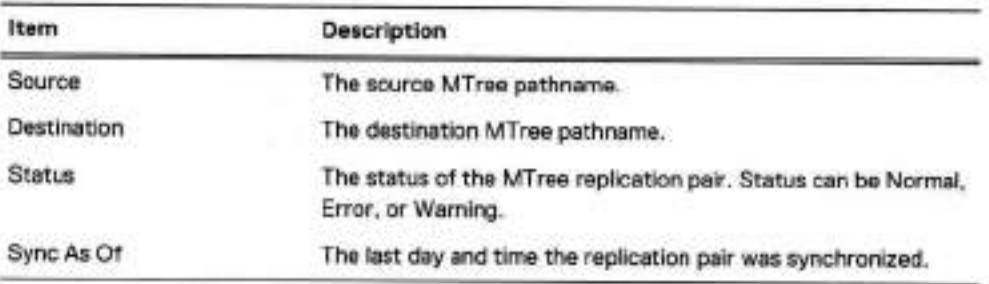

# View MTree snapshot information

If the selected MTree is configured for snapshots, summary information about the snapshot configuration displays.

- Click the **Snapshots** Iink to go to the Snapshots page to perform configuration or to see additional details.
- Click Assign Schedules to assign a snapshot schedule to the selected MTree. Select the schedule's checkbox, and then click OK and Close. To create a snapshot schedule, click **Create Snapshot Schedule** (see the section about creating a snapshot schedule for instructions).

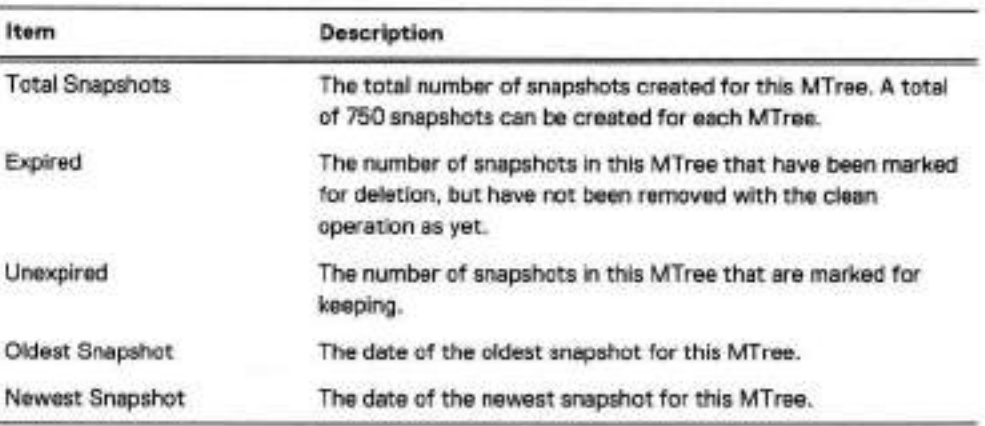

Table 101 MTree snapshot information

Table 101 MTree snapshot information (continued)

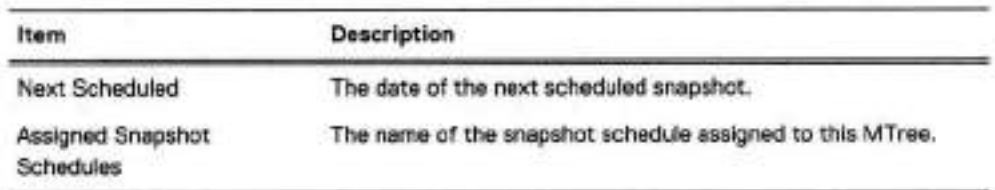

# View MTree retention lock information

If the selected MTree is configured for one of the DD Retention Lock software options, summary information about the DD Retention Lock configuration displays.

Note: For information on how to manage DD Retention Lock for an MTree, see the section about working with DD Retention Lock.

Table 102 DD Retention Lock information

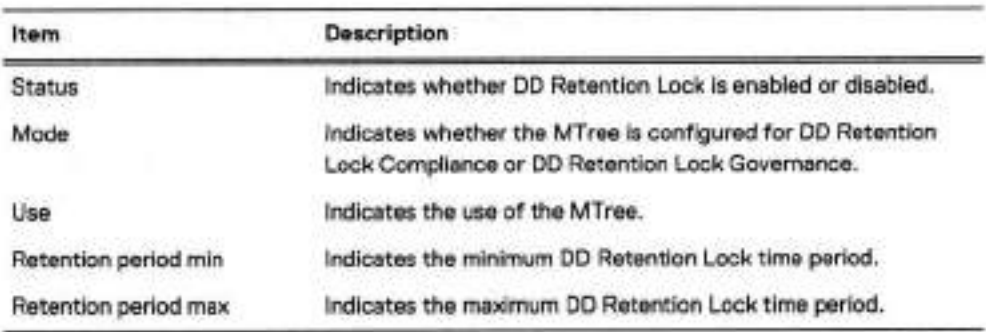

# Enabling and managing DD Retention Lock settings

Use the DD Retention Lock area of the GUI to modify retention lock periods.

#### Procedure

- Select **Data Management> MTree** > **Summary.**
- 2. In the Retention Lock area, click Edit.
- In the Modify Retention Lock dialog box, select **Enable** to enable DD Retention Lock.
- 4. Modify the retention lock values:

a. In the Use drop-down list, select **Manual or Automatic.** 

- For manual retention lock, to change the minimum or maximum retention period for the MTree:
	- Type a number for the interval in the text box (for example, 5 or 14).
	- b. From the drop-down list, select an interval (minutes, hours, days, years). Note: Specifying a minimum retention period of less than 12 hours, or a maximum retention period longer than 70 years, results in an error.
- For automatic retention lock, to change the minimum, maximum, or automatic retention period, or the automatic lock delay for the MTree:

a. Type a number for the interval in the text box (for example, 5 or 14).

b. From the drop-down list, select an interval (minutes, hours, days, years).

- Q Note: Specifying a minimum retention period of less than 12 hours, a maximum retention period longer than 70 years, an automatic retention period that does not fali between the minimum and maximum vatues, ar an automatic lock delay less than 5 minutes ar more than 7 days results in an error.
- Note: If a file is modified before the automatic lock delay has eiapsed, the lock delay time starts over when the file modification is complete. For example, if the lock delay is 120 minutes and the file is modified after 60 minutes, the lock delay will start again at 120 minutes after the file is modified.
- b. Click OK to save the settings.

### Results

After you dose the Modify Retention Lock dialog box, updated MTree information is displayed in the DD Retention Lock summary area.

# **About the space usage view (MTrees)**

Display a visual representation of data usage for an MTree at certain points in time.

# **Select Data Management> MTree> Space Usage.**

- Click a point on a graph line to display a box with data at that point.
- Click Print (at the bottom on the graph) to open the standard Print dialog box.
- Click Show in new window to display the graph in a new browser window.

The lines of the graph denote measurement for:

- Pre-comp Written—The total amount of data sent to the MTree by backup servers. Precompressed data on an MTree is what a backup server sees as the total uncompressed data held by an MTree-as-storage-unit, shown with the Space Used (Ieft) vertical axis of the graph.
- Post-comp Used—The total amount of storage space consumed on the MTree after compression, shown with the Space Used (left) vertical axis of the graph.
- Comp Factor—The compression ratio of the data stored on the MTree, shown with the Comp Factor (right) vertical axis of the graph.
- Note: For the MTrees Space Usage view, the system displays only pre-compressed information. Data can be shared between MTrees so compressed usage for a single MTree cannot be provided.

**Checking Historical Space Usage** 

On the Space Usage graph, clicking an interval (that is, 1w, 1m, 3m, or 1y) on the Duration line above the graph allows you to change the number of days of data shown on the graph, from 7 to 120 days.

To see space usage for intervals over 120 days, issue the foliowing command:

# filesys show compression [sumxnary 1 daily 1 daily-detailed] {[last **n** {hours 1 days 1 weeks 1 months}] 1 [start **date** [end date]]}

# **About the daily written view (MTrees)**

Display the flow of data over the last 24 hours. Data amounts are shown over time for pre- and post-compression.

It also provides totais for global and local compression amounts, and pre-compression and postcompression amounts.

- Click a point on a graph line to display a box with data at that point.
- Click Print (at the bottom on the graph) to open the standard Print dialog box.
- Click Show in new window to display the graph in a new browser window.

The lines on the graph denote measurements for:

- Pre-Comp Written—The total amount of data written to the MTree by backup servers. Precompressed data on an MTree is what a backup server sees as the total uncompressed data held by an MTree -as-storage-unit.
- Post-Comp Written—The total amount of data written to the MTree after compression has been performed, as shown in GiBs.
- Total Comp Factor—The total amount of compression performed with the data received (compression ratio), shown with the Total Compression Factor (right) vertical axis of the graph.

#### Checking Historical Written **Data**

On the Daily Written graph, clicking an interval (that is, 7d, 30d, 60d, or 120d) on the Duration line above the graph aliows you to change the number of days of data shown on the graph, from 7 to 120 days.

Below the Daily Written graph, the following totals display for the current duration value:

- Pre-Comp Written
- Post-Comp Written
- Global-Comp Factor
- Local-Comp Factor
- Total-Comp Factor

# **Monitoring MTree usage**

Display space usage and data written trends for an MTree.

#### Procedure

• Select Data Management > MTree.

The MTree view shows a list of configured MTrees, and when selected in the list, detalls of the MTree are shown in the Summary tab. The Space Usage and Daily Written tabs show graphs that visually display space usage amounts and data written trends for a selected MTree. The view also contains options that allow MTree configuration for CIFS, NFS, and DD Boost, as well as sections for managing snapshots and DD Retention Lock for an MTree.

The MTree view has an MTree overview paneI and three tabs which are described in detail in these sections.

- About the MTree panei on page 207
- About the summary view on page 207
- About the space usage view (MTrees) on page 212
- About the daily written view (MTrees) on page 212
- Note: Physical capacity measurement (PCM) provides space usage information for MTrees. For more information about PCM, see the section regarding understanding physical capacity measurement.

# **Understanding physical capacity measurement**

Physical capacity measurement (PCM) provides space usage information for a sub-set of storage space. From the DD System Manager, PCM provides space usage information for MTrees, but from the command line interface you can view space usage information for MTrees, tenants, tenant units, and pathsets.

Once a path is seiected for PCM, ali paths underneath it are automaticaiiy inciuded. Do not select a child path after its parent path is already selected. For example, if /data/coll/mtree3 is seiected, do not seiect any subdirectories under mtree3.

The DD OS Command Reference Guide provides more information about using PCM from the command line.

# Enabiing, disabling, and viewing physical capacity measurement

Physical capacity measurement provides space usage information for an MTree.

# Procedure

Select Data Management **>** File System **>** Summary.

The system dispiays the Summary tab in the File System panei.

- 2. Click  $\land$  in the bottom-right corner to view the status panel.
- Click Enable to the right of Physical Capacity Measurement Status to enabie PCM.
- Click Details to the right of Physical Capacity Measurement Status to view currentiy running PCM jobs.
	- MTree: The MTree that PCM is measuring.
	- Priority: The priority (normal or urgent) for the task.
	- Submit Time: The time the task was requested.
	- Duration: The iength of time PCM ran to accomplish of the task.
- Ciick Disable to the right of Physical Capacity Measurement Status to disabie PCM and cancei ali currently running PCM jobs.

### i nitializing physical capacity measurement

Physical capacity measurement (PCM) initiaiization is a one-time action that can take place only if PCM is enabied and the cache has not been initialized, it cieans the caches and enhances measuring speed. During the initiaiization process, you can stiii manage and run PCM jobs.

## Procedure

- 1. Seiect Data Management > File System > Configuration.
- 2. Click Initialize under Physical Capacity Measurement to the right of Cache.
- 3. Click Yes.

# Managing physical capacity measurement schedules

Create, edit, deiete, and view physical capacity measurement schedules. This diaiog oniy displays schedules created for MTrees and schedules that currently have no assignments.

# Procedure

- 1. Seiect Data Management> MTree **>** Manage Schedules.
	- **<sup>o</sup>**Ciick Add (+) to create a scheduie.
	- Seiect a scheduie and click Modify (pencil) to edit the schedule.
- **•** Select a schedule and click Delete (X) to delete a schedule.
- 2. Optionally, click the heading names to sort by schedule: Name, Status (Enabled or Disabled) Priority (Urgent or Normal), Schedule (schedule timing), and MTree Assignments (the number of MTrees the schedule is assigned to).

# Creating physical capacity measurement schedules

Create physical capacity measurement schedules and assign them to MTrees.

#### Procedure

- 1. Select Data Management > MTree > Manage Schedules.
- Click Add (+) to create a schedule.
- 3. Enter the name of the schedule.
- 4. Select the status:
	- Normal: Submits a measurement task to the processing queue.
	- Urgent: Submits a measurement task to the front of the processing queue.
- Select how often the schedule triggers a measurement occurrence: every Day, Week, or Month.
	- For Day, select the time.
	- For Week, select the time and day of the week.
	- For Month, select the time, and days during the month.
- Select MTree assignments for the schedule (the MTrees that the schedule will apply to):
- 7. Click Create.
- Optionally, click on the heading names to sort by schedule: Name, Status (Enabled or Disabled) Priority (Urgent or Normal), Schedule (schedule timing), and MTree Assignments (the number of MTrees the schedule is assigned to).

# Editing physical capacity measurement schedules

Edit a physical capacity measurement schedule.

#### Procedure

- 1. Select Data Management > MTree > Manage Schedules.
- 2. Select a schedule and click Modify (pencil).
- Modify the schedule and click Save.

Schedule options are described in the Creating physical capacity measurement schedules topic.

Optionally, click the heading names to sort by schedule: Name, Status (Enabled or Disabled) Priority (Urgent or Normal), Schedule (schedule timing), and MTree Assignments (the number of MTrees the schedule is assigned to).

### Assigning physical capacity measurement schedules to an MTree

Attach schedules to an MTree.

Before you begin

Physical capacity measurement (PCM) schedules must be created.

About this task

Note: Administrators can assign up to three PCM schedules to an MTree.

#### Procedure

- 1. Select Data Management > MTree > Summary.
- 2. Select MTrees to assign schedules to.
- Scroll down to the Physical Capacity Measurements area and click **Assign** to the right of Schedules.
- 4. Select schedules to assign to the MTree and click Assign.

# Starting physical capacity measurement immediately

Start the measurement process as soon as possible.

#### Procedure

- 1. Select Data Management > MTree > Summary.
- 2. Scroll down to the Physical Capacity Measurements area and click Measure Now to the right of Submitted Measurements.
- 3. Select Normal (Submits a measurement task to the processing queue), or Urgent (Submits a measurement task to the front of the processing queue).
- 4. Click Submit.

# Setting the physical capacity measurement throttle

Set the percentage of system resources that are dedicated to physical capacity measurement. Procedure

- 1. Select Data Management > File System > Settings.
- 2. In the Physical Capacity Measurement area, click Edit to the left of Throttle.

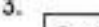

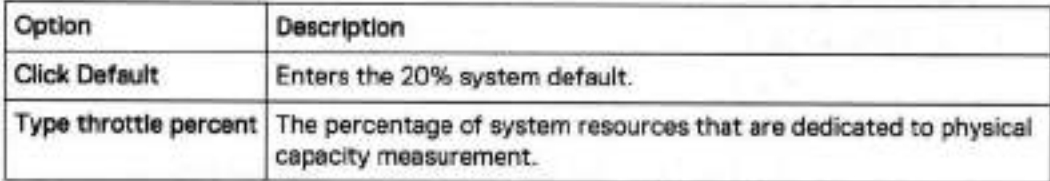

**4. Click Save.** 

# **Managing MTree operations**

This section describes MTree creation, configuration, how to enable and disable MTree quotas, and so on.

# **Creating an MTree**

An MTree is a logical partition of the file system. Use MTrees CIFS shares, DD Boost storage units, DD VTL pools, or NFS exports.

## About this task

MTrees are created in the area /data/coll/mtree\_name.

#### **Procedure**

- Select **Data Management> MTree.**
- 2. In the MTree overview area, click Create.
- Enter the name of the MTree in the MTree Name text box. MTree names can be up to 50 characters. The following characters are acceptabte:
	- Upper- and Iower-case alphabeticat characters: A-Z, a-z
	- Numbers: 0-9
	- Embedded space
	- comma (,)
	- period (.), as long as it does not precede the name.
	- explanation mark (!)
	- number sign (#)
	- dollar sign (\$)
	- per cent sign (%)
	- plus sign (+)
	- at sign (@)
	- equal sign (=)
	- ampersand (&)
	- semi-colon (;)
	- parenthesis [(and)]
	- square brackets ([and])
	- curly brackets ({and})
	- caret **(A)**
	- $\bullet$  tilde $(-)$
	- apostrophe (unslanted single quotation mark)
	- single slanted quotation mark (')
- Set storage space restrictions for the MTree to prevent it from consuming excessive space. Enter a soft or hard limit quota setting, or both. With a soft limit, an alert is sent when the MTree size exceeds the limit, but data can still be written to the MTree. Data cannot be written to the MTree when the hard limit is reached.
	- Note: The quota limits are pre-compressed values.
		- To set quota limits for the MTree, select Set to Specific **value** and enter the value. Select the unit of measurement: MiB, GiB, TiB, or PIB.
	- Note: When setting both soft and hard limits, a quota's soft limit cannot exceed the quota's hard limit.
- S. Click OK.

The new MTree displays in the MTree table.

Note: You may need to expand the width of the MTree Name column to see the entire pathname.

# **Configure and enable/disable MTree quotas**

Set the storage space restriction for an MTree, Storage Unit, or DD VTL pool.

The **Data Management** > Quota page shows the administrator how many MTrees have no soft or hard quotas set. For MTrees with quotas set, the page shows the percentage of pre-compressed soft and hard Iimits used.

Consider the foliowing information when managing quotas.

- MTree quotas apply to ingest operations. These quotas can be applied to DD VTL, DD Boost, CIFS, and NFS.
- Snapshots are not counted.
- Quotas cannot be set on the /data/col1/backup directory.
- The maximum quota value allowed is 4096 PiB.

# Configure MTree quotas

Use the MTree tab or the Quota tab to configure MTree quotas.

# About this task

# Procedure

- Select one of the foliowing menu paths:
	- **Select Data Management> MTree.**
	- Select Data Management> Quota.
- Select only one MTree in the MTree tab, or one or more MTrees in the Quota tab.

Note: Quotas cannot be set on the /data/coll/backup directory.

- In the MTree tab, click the Summary tab, and then click the Configure button in the Quota area.
- A. In the Quota tab, click the Configure Quota button.

# **Configuring MTree quotas**

Enter values for hard and soft quotas and select the unit of measurement.

#### Procedure

- In the Configure Quota for MTrees dialog box, enter values for hard and soft quotas and select the unit of measurement: MiB, GiB, TiB, or PIB.
- 2. Click OK.

# **Deteting an MTree**

Removes the MTree from the MTree table. The MTree data is deleted at the next cleaning.

# About this task

Note: Because the MTree and its associated data are not removed until file cleaning is run, you cannot create a new MTree with the sarne name as a deleted MTree until the deleted MTree is completely removed from the file system by the cleaning operation.

#### Procedure

1. Select **Data Management> MTree.** 

- 2. Select an MTree.
- In the MTree overview area, click **Delete.**
- 4. Click OK at the Warning dialog box.
- Click Close in the Delete MTree Status dialog box after viewing the progress.

# **Undeleting an MTree**

Undelete retrieves a deleted MTree and its data and places it back in the MTree table.

#### About this task

An undelete of an MTree retrieves a deleted MTree and its data and places it back in the MTree table.

An undelete is possible only if file cleaning has not been run after the MTree was marked for deletion.

Note: You can also use this procedure to undelete a storage unit.

# Procedure

- **Select Data Management> MTree** > **More Tasks> Undelete.**
- Select the checkboxes of the MTrees you wish to bring back and click OK.
- Click Close in the Undelete MTree Status dialog box after viewing the progress. The recovered MTree displays in the MTree table.

# **Renaming an MTree**

Use the Data Management MTree GUI to rename MTrees.

### Procedure

- **Select Data Management> MTree.**
- 2. Select an MTree in the MTree table.
- Select the Summary tab.
- 4. In the Detailed Information overview area, click Rename.
- Enter the name of the MTree in the New MTree Name text box.

See the section about creating an MTree for a Iist of allowed characters.

6. Click OK.

The renamed MTree displays in the MTree table.

220 Dell EMC DD OS Admiriistration Guide

# **CHAPTER 7**

# Snapshots

This chapter includes: **This Chapter Includes.**<br>The complete includes and the complete of the complete includes and the complete of the complete of the complete of the complete of the complete of the complete of the complete of the complete of t

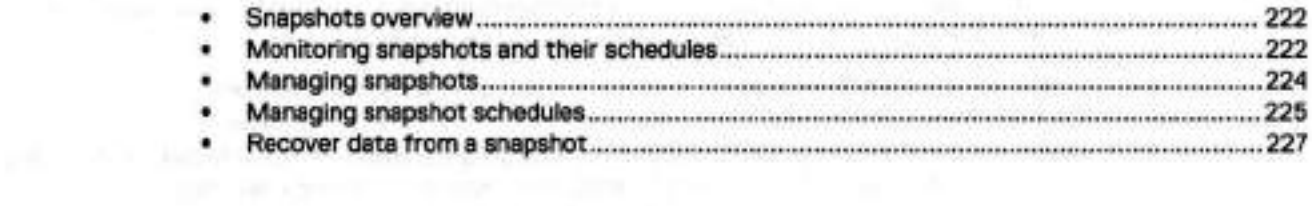

# **Snapshots overview**

This chapter describes how to use the snapshot feature with MTrees.

A snapshot saves a read-only copy (called a snapshot) of a designated MTree at a specific time. You can use a snapshot as a restore point, and you can manage MTree snapshots and schedules and display information about the status of existing snapshots.

Note: Snapshots created on the source protection system are replicated to the destination with coilection and MTree replication. It is not possible to create snapshots on a system that is a replica for coilection replication. It is also not possible to create a snapshot on the destination MTree of MTree replication. Directory replication does not replicate the snapshots, and it requires you to create snapshots separately on the destination system.

Snapshots for the MTree named backup are created in the system directory /data/coll/ backup/.snapshot. Each directory under /data/coll/backup also has a .snapshot directory with the name of each snapshot that includes the directory. Each MTree has the same type of structure, so an MTree named SantaClara would have a system directory /data/coll/ SantaClara/. snapshot, and each subdirectory in /data/coll/SantaClara would have a. snapshot directory as well.

 $\bigcap$  Note: The . snapshot directory is not visible if only /data is mounted. When the MTree itself is mounted, the .snapshot directory is visible.

An expired snapshot remains available until the next file system cleaning operation.

The maximum number of snapshots allowed per MTree is 750. Warnings are sent when the number of snapshots per MTree reaches 90% of the maximum aliowed number (from 675 to 749 snapshots), and an alert is generated when the maximum number is reached. To clear the warning, expire snapshots and then run the file system cleaning operatian.

Note: To identify an MTree that is nearing the maximum number of snapshots, check the Snapshots panei of the MTree page regarding viewing MTree snapshot information.

Snapshot retention for an MTree does not take any extra space, but if a snapshot exists and the original file is no longer there, the space cannot be reclaimed.

Note: Snapshots and CIFS Protocol: As of DO OS 5.0, the . snapshot directory is no longer visible in the directory iisting in Windows Explorer or DOS CMD shell. You can access the . snapshot directory by entering its name in the Windows Explorer address bar or the DOS CMD shell. For example, \\dd\backup\. snapshot or Z:\. snapshot when Z: is mapped as \\dd\backup).

# **Monitoring snapshots and their schedules**

This section provides detailed and summary information about the status of snapshots and snapshot schedules.

# **About the snapshots view**

The topics in this section describe the Snapshot view.

# Snapshots overview panei

View the total number of snapshots, the number of expired snapshots, unexpired snapshots, and the time of the next cleaning.

# **Select Data Management** > **Snapshots.**

Tabie 103 Snapshot overview panei information

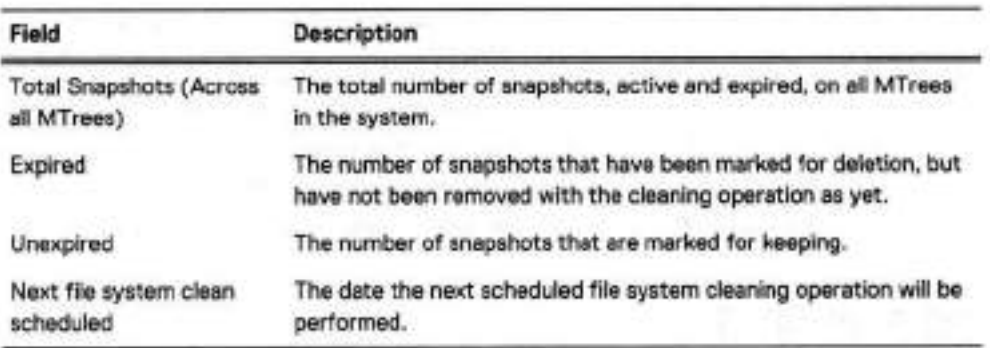

# Snapshots view

View snapshot information by name, by MTree, creation time, whether it is active, and when it expires.

The Snapshots tab dispiays a list of snapshots and lists the following information.

Tabie 104 Snapshot information

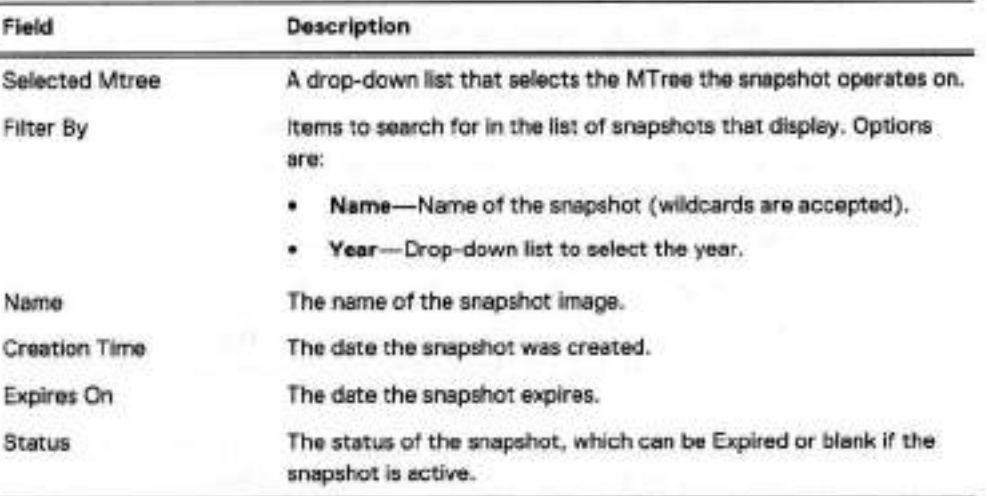

# Schedules view

View the days snapshots wilt be taken, the times, the time they will be retained, and the naming convention.

**Table 105** Snapshot scheduie information

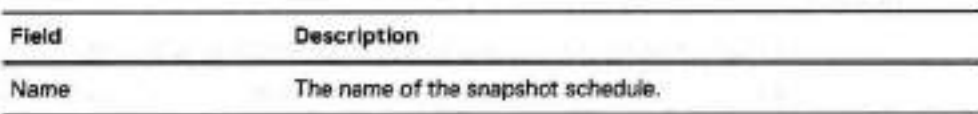

Table 105 Snapshot schedule information (continued)

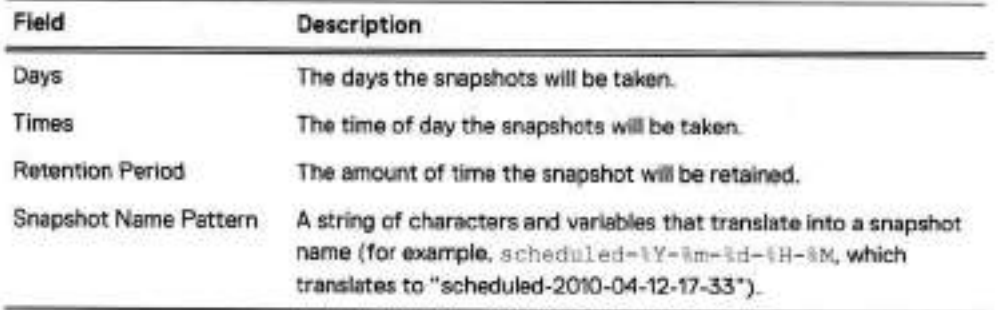

1. Select a schedule in the Schedules tab. The Detailed Information area appears listing the MTrees that share the sarne schedule with the seIected MTree.

Click the Add/Remove button to add or remove MTrees from schedule list.

# **Managing snapshots**

This section describes how to manage snapshots.

# **Creating a snapshot**

Create a snapshot when an unscheduied snapshot is required.

# About this task

# Procedure

- 1. Select Data Management > Snapshots to open the Snapshots view.
- 2. In the Snapshots view, click Create.
- 3. In the Name text field, enter the name of the snapshot.
- A. In the MTree(s) area, select a checkbox of one or more MTrees in the Available MTrees panei and click Add.
- S. In the Expiration area, select one of these expiration options:
	- a. Never Expire.
	- Enter a number for the In text fieid, and select Days, Weeks, Month, or Years from the drop-down Iist. The snapshot will be retained until the sarne time of day as when it is created.
	- c. Enter a date (using the formatmm/dd/yyyy) in the On text field, or click Calendar and click a date. The snapshot will be retained until midnight (00:00, the first minute of the day) of the given date.
- 6. Click OK and Close.

# **Modifying a snapshot expiration date**

Modify snapshot expiration dates to remove them or extent their life for auditing or compliance. Procedure

- 1. Select Data ManagementSnapshots to open the Snapshots view.
- Click the checkbox of the snapshot entry in the Iist and click Modify Expiration Date.

Note: More than one snapshot can be selected by clicking additional checkboxes.

- 3. In the Expiration area, select one of the foliowing for the expiration date:
	- Never Expire.
	- In the In text field, enter a number and select Days, Weeks, Month, or Years from the drop-down list. The snapshot will be retained until the sarne time of day as when it is created.
	- c. In the On text field, enter a date (using the format mm/dd/yyyy) or click Calendar and click a date. The snapshot will be retained until midnight (00:00, the first minute of the day) of the given date.
- 4. Click OK.

# **Renaming a snapshot**

Use the Snapshot tab to rename a snapshot.

# Procedure

- 1. Select Data Management > Snapshots to open the Snapshots view.
- 2. Select the checkbox of the snapshot entry in the list and click Rename.
- In the Name text field, enter a new name.
- Click OK.

# **Expiring a snapshot**

Snapshots cannot be deleted. To release disk space, expire snapshots and they will be deleted in the next cleaning cycle after the expiry date.

#### Procedure

- 1. Select Data Management > Snapshots to open the Snapshots view.
- 2. Click the checkbox next to snapshot entry in the list and click Expire.
	- Note: More than one snapshot can be selected by selecting additional checkboxes. The snapshot is rnarked as Expired in the Status column and will be deleted at the next cleaning operation.

# **Managing snapshot schedules**

Set up and manage a series of snapshots that will be automatically taken at regular intervals (a snapshot schedule).

Multiple snapshot schedules can be active at the sarne time.

**(])** Note: If multiple snapshots with the sarne narne are scheduled to occur at the sarne time, only one is retained. Which one is retained is indeterminate, thus only one of the snapshots with that name should be scheduled for a given time.

# **Creating a snapshot schedule**

Create a weekly or monthiy snapshot schedule using the Data Management GUI.

## Procedure

- 1. **Select Data Managment> Snapshots** > **Schedules to open the Schedules view.**
- 2. Click **Create.**
- 3. In the Name text field, enter the name of the schedule.
- 4. In the Snapshot Name Pattern text box, enter a name pattern.

Enter a string of characters and variables that transiates to a snapshot name (for example, scheduled-%Y-%m-%d-%H-%m, translates to "scheduled-2012-04-12-17-33"). Use alphabetic characters, numbers, ... -, and variables that translate into current values.

- 5. Click Validate Pattern & Update Sample.
- 6. Click Next.
- 7. Select the date when the schedule wili be executed:
	- a. Weekly--Click checkboxes next to the days of the week or select Every Day.
	- b. Monthly-Click the Selected Days option and click the dates on the calendar, or select the Last Day of the Month option.
	- Click Next.
- 8. Select the time of day when the schedule will be executed:
	- a. At Specific Times-Click Add and in the Time dialog that appears, enter the time in the format hh:mm, and click OK.
	- b. In Intervals-Click the drop-down arrows to select the start and end time hh:mm and AM or PM. Click the Interval drop-down arrows to select a number and then the hours or minutes of the interval.
	- c. Click Next.
- 9. In the Retention Period text entry fieid, enter a number and click the drop-down arrow to select days, months, or years, and click Next.

Schedules must explicitly specify a retention time.

- 10. Review the parameters in the schedule summary and click Finish to complete the schedule or Back to change any entries.
- 11. If an MTree is not associated with the schedule, a warning dialog box asks if you would like to add an MTree to the schedule. Click OK to continue (or Cancel to exit).
- 12. To assign an MTree to the schedule, in the MTree area, click the checkbox of one or more MTrees in the Available MTrees panei, then click Add and OK.

## Naming conventions for snapshots created by a schedule

The naming convention for scheduled snapshots is the word scheduled followed by the date when *the snapshot* is to occur, in the format *scheduled-yyyy-mm-dd-hh-mm.* For example, scheduled-2009-04-27-13-30.

The name "mon\_thurs" is the name of a snapshot schedule. Snapshots generated by that schedule might have the names scheduled-2008-03-24-20-00, scheduled-2008-03-25-20-00, etc.

# **Modifying a snapshot schedule**

Change the snapshot schedule name, date, and retention period.

# Procedure

- In the schedule list, select the schedule and click **Modify.**
- 2. In the Name text field, enter the name of the schedule and click Next.

Use alphanumeric characters, and the \_and -.

- Select the date when the schedule is to be executed:
	- Weekly—Click checkboxes next to the days of the week or select **Every Day.**
	- Monthly—Click the **Selected Days** option and click the dates on the calendar, or select the Last Day of the Month option.
	- c. Click Next.
- 1. Select the time of day when the schedule is to be executed:
	- At Specific Times—Click the checkbox of the scheduled time in the Times list and click Edit. In the Times dialog that appears, enter a new time in the format hh:mm, and click OK. Or click Delete to remove the scheduled time.
	- b. In Intervals-Click the drop-down arrows to select the start and end time hh:mm and AM or PM. Click the Interval drop-down arrows to select a number and then the hours or minutes of the interval.
	- Click Next.
- In the Retention Period text entry field, enter a number and click the drop-down arrow to select days, months, or years, and click Next.
- Review the parameters in the schedule summary and click Finish to complete the schedule or Back to change any entries.

# **Deleting a snapshot schedule**

Delete a snapshot schedule from the schedule list.

# **Procedure**

- In the schedule list, click the checkbox to select the schedule and click Delete.
- 2. In the verification dialog box, click OK and then Close.

# **Recover data from a snapshot**

Use the fastcopy operation to retrieve data stored in a snapshot. See the section regarding fast copy operations.

# **CHAPTER 8**

lintr utt asmouni fan

# **CIFS**

#### This chapter includes:

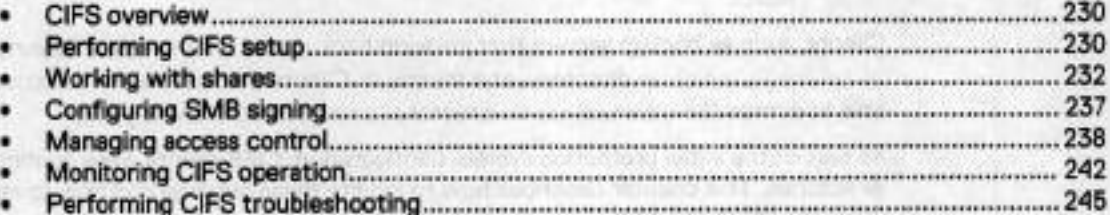

And untertitle until those buttoned through favor to in

while content sour atalytically hits derivated in the

control in the way to control and of

NICOLE OF STOUTISE OVER 122 ENTER (ATTS) PRINCE AT A NITHER TERRITORY

posted completed off visiters a structure art is visitered and a series of the art of

in a man the similar till grad still and a stratute on main every

The Distance Museum Preference > Cites and Museum you to portrol interest and act

with one appoint the model of horizontal computer and produce the computer of the score and the score with must pleading in forther this charge will differ an identity and a grow that all it The figures end of the alleged the antique process of the contribution of the second company charge draft myrell

# Performing CIFS setup

# **Cit()** bns emsiave AH

CIFS overview

off and a pated north union a sill bright of turner the nation and Dan a standard obdit valuable will cal term and I sound believe the best resoluted and teacher's inclined the former the distribution and contact on shift but with the contact in Active History and Fig. 2014. The property where the witness ballished radi variable is if the big success has broaders and the second

# **CIFS overview**

Common Internet File System (CIFS) clients can have access to the system directories on the protection system.

- The /data/coll/backup directory is the destination directory for compressed backup server data.
- The /ddvar/core directory contains system core and log files (remove old logs and core files to free space in this area).
	- (iii) Note: You can also delete core files from the /ddvar or the /ddvar/ext directory if it exists.

Clients, such as backup servers that perform backup and restore operations need access to the / data/ coll/backup directory, ata minimum. Clients that have administrative access need to be able to access the /ddvar/core directory to retrieve core and log files.

As part of the initial protection system configuration, CIFS clients were configured to access these directories. This chapter describes how to modify these settings and how to manage data access using the DD System Manager and the cifs command.

Note:

- The DD System Manager Protocois > CIFS page aliows you to perform major CIFS operations such as enabling and disabling CIFS, setting authentication, managing shares, and viewing configuration and share information.
- The cifs command contains all the options to manage CIFS backup and restores between Windows clients and protection systems, and to dispiay CIFS statistics and status. For complete information about the cifs command, see the DD OS Command Reference Guide.
- For information about setting up clients to use the protection system as a server, see the related tuning guide, such as the CIFS Tuning Guide, which is available from the support.emc.com web site. Search for the complete name of the document using the Search field.

# **Performing CIFS setup**

This section contains instructions about enabiing CIFS services, naming the CIFS server, and so on.

# **HA systems and CIFS**

HA systems are compatible with CIFS; however, if a CIFS job is in progress during a failover, the job wili need to be restarted.

"/ddvar is an ext3 file system, and cannot be shared like a normal MTree-based share. The information in /ddvar will become stale when the active node falis over to the standby node because the filehandles are different on the two nodes. if /ddvar is mounted to access Iog files or upgrade the system, unmount and remount /ddvar if a failover has occurred since the last time / ddvar was mounted."

CIFS
### **Preparing clients for access to protection systems**

Find documentation online.

Procedure

- 1. Log into the Online Support (support.emc.com) web site.
- 2. In the Search field, enter the name of the document that you are looking for.
- 3. Select the appropriate document, such as the CIFS and Data Domain Systems Tech Note.
- Follow the instructions in the document.

### **Enabling CIFS services**

Enable the client to access the system using the CIFS protocol.

### About this task

After configuring a client for access to protection systems, enable CIFS services, which allows the client to access the system using the CIFS protocol.

### Procedure

- For the system selected in the DD System Manager Navigation tree, click Protocois > **CIFS.**
- 2. In the CIFS Status area, click Enable.

### **Naming the CIFS server**

The hostname for the protection system that serves as the CIFS server is set during the system's initial configuration.

To change a CIFS server name, see the procedures in the section regarding setting authentication parameters.

A system's hostname should match the name assigned to its IP address, or addresses, in the DNS table. Otherwise authentication, as well as attempts to join a domam, can fail. If you need to change the system's hostname, use the net set hostname command, and also modify the system's entry in the DNS table.

When the system acts as a CIFS server, it takes the hostname of the system. For compatibility purposes, it also creates a NetBlOS name. The NetBIOS name is the first component of the hostname in all uppercase letters. For example, the hostname jp9. casis. local is truncated to the NetBiOS name JP9. The CIFS server responds to both names.

Vou can have the CIFS server respond to different names at the NetBlOS leveis by changing the NetBlOS hostname.

#### Changing the NetBIOS hostname

Change the NetBlOS hostname with the CLI.

### **Procedure**

- 1. Display the current NetBIOS name by entering:
	- # **cifs show config**
- 2. Use the

cifs set nb-hostname nb-hostname command.

# **Setting authentication parameters**

Set the authentication parameters for working with CIFS.

Ciick the Configure link in to the Ieft of the Authentication labei in the Configuration tab. The system will navigate to the Administration > Access > Authentication tab where you can configure authentication for Active Directory, Kerberos, Workgroups, and NiS.

### Setting CIFS options

View CIFS configuration, restrict anonymous connections.

### Procedure

- 1. Select Protocols > CIFS > Configuration.
- 2. In the Options area, click Configure Options.
- To restrict anonymous connections, click the checkbox of the Enable option in the Restrict Anonymous Connections area.
- 4. In the Log Level area, click the drop-down list to select the level number.

The levei is an integer from 1 (one) to 5 (five). One is the defauit system levei that sends the least-detailed level of CIFS-related log messages, five results in the most detail. Log messages are stored in the file /ddvar/log/debug/cifs/cifs. log.

**®** Note: A iog levei of 5 degrades system performance. Click the Default in the Log Levei area after debugging an issue. This sets the levei back to 1.

- 5. In the Server Signing area, select:
	- Enabled to enable server signing
	- Disabled to disable server signing
	- Required when server signing is required

## **Disabling CIFS services**

Prevent ciients from accessing the protection system.

### Procedure

- 1. Select Protocols > CIFS.
- 2. In the Status area, click Disable.
- 3. Click OK.

Even after disabling CIFS access, CIFS authentication services continue to run on the system. This continuation is required to authenticate active directory dornain users for management access.

# **Working with shares**

To share data, create shares on the protection system.

Shares are administered on the protection system and the CiFS systems.

CIFS

### **Creating shares**

When creating shares, you have to assign client access to each directory separately and remove access from each directory separately. For example, a client can be removed from /ddvax and still have access to /data/coll/backup

### About this task

A protection system supports a maximum number of 3000 CIFS shares,<sup>1</sup> and 600 simultaneous connections are allowed. However, the maximum number of connections that are supported is based on system memory. See the section regarding setting the maximum open files on a connection for more information.

Note: If Replication is to be implemented, a system can receive backups from both CIFS clients and NFS clients as long as separate directories are used for each. Do not mix CIFS and NFS data in the sarne directory.

Do not use the top level of an MTrree to host a CIFS share. Create a subdirectory within the MTree, and specify that subdirectory as the path for the CIFS share.

#### Procedure

- 1. Select Protocols > CIFS tabs to go to the CIFS view.
- Ensure that authentication has been configured, as described in the section regarding setting authentication parameters.
- On the CIFS client, set shared directory permissions or security options.
- On the CIFS view, click the Shares tab.
- 5. Click Create.
- 6. In the Create Shares dialog box, enter the following information:

Table 106 Shares dialog box information

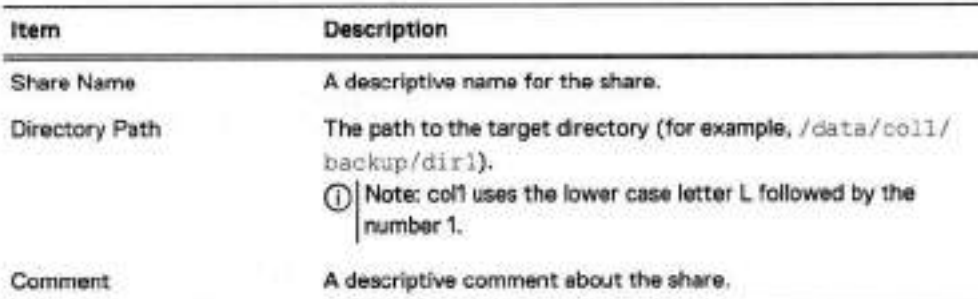

Note: The share name can be a maximum of 60 characters and cannot contain the following characters: \ / : \* ? " < > | + [ ] ; , = or extended ASCII characters.

7. Add a client by clicking Add (+) in the Clients area. The Client dialog box is displayed. Enter the name of the client in the Client text box and click OK.

Consider the following when entering the client name.

- No blanks or tabs (white space) characters are enabled.
- It is not recornmended to use both an asterisk (\*) and individual client name or IP address for a given share. When an asterisk (\*) is present, any other client entries for that share are not used.

<sup>1.</sup> May be affected by hardware limitations.

- It is not required to use both client name and client IP address for the sarne client on a given share. Use client names when the client names are defined in the DNS table.
- To make share available to ali clients, specify an asterisk (\*) as the client. AlI users in the client list can access the share, unless one or rnore user names are specified, in which case only the Iisted names can access the share.

Repeat this step for each client that you need to configure.

- 8. In the Max Connections area, select the text box and enter the maximum number of connections to the share that are enabled at one time. The default value of zero (also settable through the Unlimited button) enforces no limit on the number of connections.
- Click **OK.**

The newly created share is displayed at the end of the list of shares, which are Iocated in the center of the Shares panei.

#### CLI equivalent

### Procedure

- 1. Run the cifs status command to verify that CIFS is enabled.
- 2. Run the filesys status command to verify that file system is enabled.
- 3. Run the host name command to determine the system hostname.
- Create the CIFS share.

cifs share create <share> path <path> (max-connections <max connections> | clients <clients> | users <users> | comment <ccmment>>

**# cifs share create backup path /backup** 

Grant client access to the share.

```
cifs share modify <share> {max-connections <max connections> \
clients <clients> | browsing {enabled | disabled} | writeable
{enabled i disabled} i users <users> cornment <comment>} 
* cifs share modify backup clients
```

```
'srvr24.yourdomain.com,srvr24,10.24.160.116
```
6. Optionally make the share visible.

cifs share <share> browsing enabled

**# cifs share backup browsing enabled** 

7. Optionally make the share writeable.

cifs share <share> writeable enabled

**\* cifs share backup writeable enabled** 

8. From the Windows system, select Start > Run, and type the hostname and directory of the CIFS share.

\ \ *<DDhOS tname>.* <DDdomajn . com>\ *<sharename>* 

9. If there are problems connecting to the CIFS share, run the cifs share show command to verify the status of the share.

The warning WARNING: The share path does not exist! is displayed if the share does not exist or was rnisspelled on creation.

CIFS

```
# cifs share show 
               - share backup --
enabled: yes
path: /backup
```
10. if the CIFS share is stili not accessibie, verify that ali client information ís in the access list, and ali network connections are functional.

### **Modifying a share**

Change share information and connections.

### Procedure

- 1. Select **Protocois** > **CIFS** > Shares to navigate to the CIFS view, Shares tab.
- 2. Click the checkbox next the share that you wish to modify in the Share Name list.
- 3. Click Modify.
- 4. Modify share information:
	- To change the comment, enter new text in the Comment text field.
	- b. To modify a User or Group names, in the User/Group list, click the checkbox of the user or group and click Edit (pencil icon) or Delete (X). To add a user or group, click **(+),** and in the User/Group dialog box seiect the Type for User or Group, and enter the user or group name.
	- To modify a client name, in the Client list click the checkbox of the client and click Edit (pendi icon) or Delete (X). To add a client, click the Add (+) and add the name in the Client dialog box.
		- Note: To make the share available to ali clients, specify an asterisk (\*) as the client. Ali users in the client list can access the share, unless one or more user names are specified, in which case only the listed names can access the share.
	- Click OK.
- 5. In the Max Connections area, in the text box, change the maximum number of connections to the share that are aliowed at one time. Or select Unlimited to enforce no limit on the number of connections.
- 6. Click OK.

### **Creating a share from an existing share**

Create a share from an existing share and modify the new share if necessary.

### **About this task**

(i) Note: User permissions from the existing share are carried over to the new share.

#### **Procedure**

- in the CIFS Shares tab, click the checkbox for the share you wish to use as the source.
- 2. Click Create From.
- Modify the share information, as described in the section about modifying a share.

## **Disabling a share**

Disable one or more existing shares.

### Procedure

- In the Shares tab, click the checkbox of the share you wish to disable in the Share Name list.
- **Click Disable.**
- 3. Click Close.

# **Enabling a share**

Enable one or more existing shares.

### Procedure

- 1. In the Shares tab, click the checkbox of the shares you wish to enable in the Share Name iist.
- 2. Click Enable.
- 3. Click Close.

### **Deleting a share**

Delete one or more existing shares.

### Procedure

- In the Shares tab, click the checkbox of the shares you wish to delete in the Share Name Iist.
- 2. Click Delete.

The Warning dialog box appears.

3. Click OK.

The shares are removed.

### **Performing MMC administration**

Use the Microsoft Management Console (MMC) for administration.

DO OS supports these MMC features:

- Share management, except for browsing when adding a share, or the changing of the offline settings defauit, which is a manual procedure.
- Session management.
- Open file management, except for deleting files.

## **Connecting to a protection system from a CIFS client**

Use CIFS to connect to a protection system and create a read-only backup subfolder.

#### Procedure

- On the system CIFS page, verify that CIFS Status shows that CIFS is enabled and running.
- 2. In the Control Panel, open Administrative Tools and select Computer Management.
- In the Computer Management dialog box, right-click Computer Management (Local) and select Connect to another computer from the menu.

**CIFS** 

- . In the Select Computer dialog box, select Another computer and enter the name or IP address for the protection system.
- 5. Create a \backup subfolder as read-only. For more information, see the section on creating a /data/coll/backup subfolder as read-only.

### Creating a \data\col1\backup subfolder as read-only

Enter a path, share name, and select permissions.

### Procedure

- Right-ciick **Shares** in the Shared Folders directory.
- 2. Select New File Share from the menu.

The **Create a Shared Folder** wizard opens. The computer name should be the name or iP address of the protection system.

- 3. Enter the path for the Folder to share, for example, enter C: \data\coll\backup \newshare.
- . Enter the Share name, for example, enter **riewshare.** Click **Next.**
- S. For the Share Folder Permissions, selected Administrators have fuli access. Other users have read-only access. Click **Next.**
- 6. The Completing dialog box shows that you have successfully shared the folder with ali Microsoft Windows clients in the network. Click Finish.

The newly created shared folder is listed in the Computer Management dialog box.

### **Displaying CIFS information**

Display information about shared folders, sessions, and open files.

#### Procedure

- 1. In the Control Panel, open Administrative Tools and select Computer Management.
- Select one of the Shared Folders (Shares, **Sessions, or Open Files) in the System Tools**  directory.

information about shared folders, sessions, and open files is shown in the right panei.

# **Configuring SMB signing**

On a DD OS version that supports it, you can configure the SMB signing feature using the CIFS option called server signing.

This feature is disabled by default because it degrades performance. When enabled, 5MB signing can cause a 29 percent (reads) to 50 percent (writes) throughput performance drop, although individual system performance will vary. There are three possible values for SMB signing: disabled, auto and mandatory:

- When SMB signing is set to disabled, SMB signing is disabled, this is the defauit.
- When SMB signing is set to required, SMB signing is required, and both computers in the SMB connection must have SMB signing enabled.

#### **SMB Signing CLI Commands**

**cifs option set "server-signing" required**  Sets server signing to required.

**cifs option reset 'server-signing"** 

Resets server signing to the default (disabled).

As a best practice, whenever you change the SMB signing options, disable and then enable (restart) CIFS service using the foliowing CLI commands:

**cifs disable cif a enable** 

The DD System Manager interface displays whether the SMB signing option is disabled or set to auto or mandatory. To view this setting in the interface, navigate to: **Protocois** > **CIFS>**  Configuration tab. In the Options area, the value for the SMB signing option will be disabled, auto or mandatory reflecting the value set using the CLI commands.

# **Managing access control**

Access shared from a Windows client, provide administrative access, and allow access from trusted domain users.

# **Accessing shares from a Windows client**

Use the command line to map a share.

Procedure

• From the Windows client use this DOS command: net use drive: backup-location

For example, enter:

# **\\PP02\backup** /TJSER: **PPO2\backup22** 

This command maps the backup share from PowerProtect system PP02 to drive H on the Windows system and gives the user named backup22 access to the \\PP sys \backup directory.

DD OS supports the SMB Change Notify functionality. This improves CIFS performance on the Windows client by allowing the CIFS server to automatically notify the Windows client about changes on the CIFS share, and eliminate the need for the client to poll the protection system to look for changes to the share.

# **Providing domain users administrative access**

Use the command line to add CIFS and include the domain name in the ssh instruction.

**Procedure** 

Enter: adminaccess authentication add cifs

The SSH, Telnet, or FTP command that accesses the protection system must include, in double quotation marks, the domain name, a backslash, and the user name. For example:

**C:> ssh "d0ma1n2\djones' @dd22** 

# **Aliowing administrative access to a protection system for dornain users**

Use the command line to map a DD system default group number, and then enable CIFS administrative access.

#### Procedure

To map a protection system default group number to a Windows group name that differs from the default group name, use the

cifs option set "dd admin group2" ['windows grp-name"] command.

The Windows group name is a group (based on one of the user roles—admin, user, or backup operator) that exists on a Windows domain controiler, and you can have up to 50 groups (dd admin group1 to dd admin group50).

- Note: For a description of DO OS user roles and Windows groups, see the section about managing protection systems.
- Enable CIFS administrative access by entering:

**adminacceas autheriticatiori add cifs** 

- The default system group dd admin groupi is mapped to the Windows group Domam Admins.
- You can map the default system group dd admin group2 to a Windows group named Data Domain that you create on a Windows domain controller.
- Access is available through SSH, Telnet, FTP, HTTP, and HTTPS.
- After setting up administrative access to the protection system from the Windows group Data Domain, you must enable CIFS administrative access using the adminaccess command.

### **Restricting administrative access from Windows**

Use the command line to prohibit access to users without a DO account.

### Procedure

**<sup>o</sup>**Enter: **admninaccess authentication dei cifs** 

This command prohibits Windows users access to the protection system if they do not have an account on the system.

## **File access**

This sections contains information about ACLs, setting DACL and SACL permissions using Windows Explorer, and so on.

### NT access control Iists

Access control lists (ACLs) are enabled by default on the protection system.

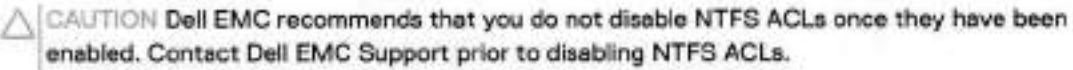

### **Default ACL Permissions**

The default permissions, which are assigned to new objects created through the CIFS protocol when ACLs are enabled, depend on the status of the parent directory. There are three different possibilities:

- The parent directory has no ACL because it was created through NFS protocol.
- The parent directory has an inheritable ACL, either because it was created through the CIFS protocol or because ACL had been explicitly set. The inherited ACL is set on new objects.
- The parent directory has an ACL, but it is not inheritable. The permissions are as follows:

Table 107 Permissions

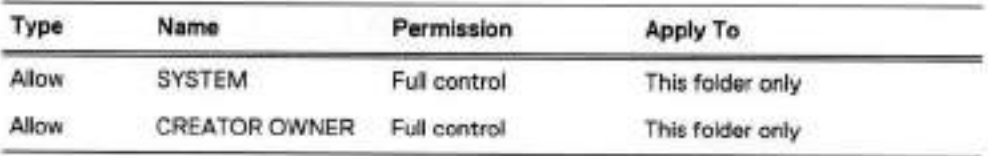

Note: CREATOR OWNER is replaced by the user creating the file/folder for normal users and by Administrators for administrative users.

**Permissions for a New Object when the Parent Directory Has No ACL** 

The permissions are as follows:

- BUILTIN\Administrators:(Ql)(CI)F
- NT AUTHORITY\SYSTEM:(Ol)(CI)F
- CREATOR OWNER:(OI)(CI)(IO)F
- BUILTIN\Users:(Ol)(CI)R
- BUILTIN\Users:(Cl)(special access:)FILE\_APPEND\_DATA
- BUILTIN\Users:(Cl)(lO)(special access:)FILE\_WRITE\_DATA
- Everyone:(Ol)(Cl)R

These permissions are described in more detail as follows:

#### **Table 108** Permissions Detail

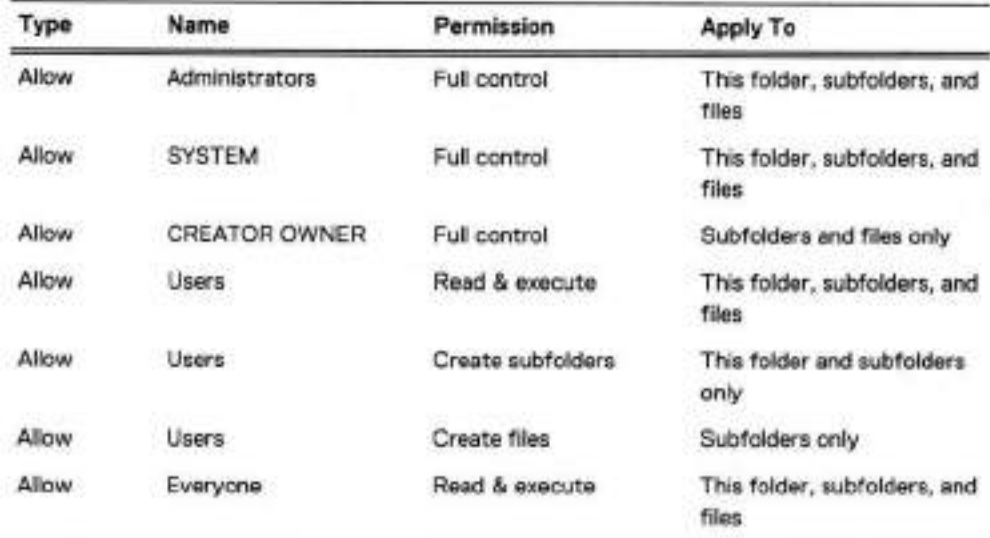

Setting ACL Permissions and Security

Windows-based backup and restore tools such as NetBackup can be used to back up DACL- and SACL-protected files to, and restore them from, the protection system.

Granular and Complex Permissions (DACL)

Vou can set granular and complex permissions (DACL) on any file or folder object within the file system, either through using Windows commands such as cacls, xcacls, xcopy and scopy, or through the CIFS protocol using the Windows Explorer GUI.

#### Audit ACL (SACL)

Vou can set audit ACL (SACL) on any object in the file system, either through commands or through the CIFS protocol using the Windows Explorer GUI.

### Setting DACL permissions using the Windows Explorer

Use Explorer properties settings to select DACL permissions.

### Procedure

- 1. Right-click the file or folder and select Properties.
- 2. In the Properties dialog box, click the Security tab.
- Select the group or user name, such as Administrators, from the list. The permissions appear, in this case for Administrators, Fuli Control,
- 4. Click the Advanced button, which enables you to set special permissions.
- 5. In the Advanced Security Settings for ACL dialog box, click the Permissions tab.
- Select the permission entry in the list.
- To view more information about a permission entry, select the entry and click Edit.
- Select the Inherit from parent option to have the permissions of parent entries inherited by their child objects, and click OK.

### Setting SACL permissions using the Windows Explorer

Use Explorer properties settings to select SACL permissions.

### Procedure

- 1. Right-click the file or folder and select Properties from the menu.
- 2. In the Properties dialog box, click the Security tab.
- Select the group or user name, such as Administrators, from the list, which displays its permissions, in this case, Fuli Control.
- Click the Advanced button, which enables you to set special permissions.
- 5. In the Advanced Security Settings for ACL dialog box, click the Auditing tab.
- Select the auditing entry in the list.
- To view more information about special auditing entries, select the entry and click Edit.
- Select the lnherit from parent option to have the permissions of parent entries inherited by their child objects, and click OK.

#### Viewing or changing the current owner security ID (owner SlD)

Use the Advanced Security Settings for ACL dialog box.

### Procedure

1. In the Advanced Security Settings for ACL dialog box, click the Owner tab.

2. To change the owner, select a name from the Change owner Iist, and click OK.

### Controlling ID account mapping

The CIFS option idmap-type controis ID account mapping behavior.

This option has two values: rid (the default) and fone. When the option is set to rid, the ID-to-id mapping is performed internally. When the option is set to none, all CIFS users are mapped to a local UNIX user named "cifsuser" belonging to the local UNIX group users.

Consider the foliowing information while managing this option.

- CIFS must be disabled to set this option. If CIFS is running, disabie CIFS services.
- The idmap-type can be set to none only when ACL support is enabled.
- Whenever the idmap type is changed, a file system metadata conversion might be required for correct file access. Without any conversion, the user might not be able to access the data. To convert the metadata, consult your contracted support provider.

# **Monitoring CIFS operation**

Monitoring CIFS Operation topics.

# **Displaying CIFS status**

View and enable/disable CIFS status.

### Procedure

- 1. In the DD System Manager, select Protocols > CIFS.
	- Status is either enabled and running, or disabied but CIFS authentication is running. To enabie CIFS, see the section regarding enabiing CIFS services. To disable CIFS, see the section regarding disabiing CIFS services.
	- Connections lists the taily of open connections and open files.

Table 109 Connections Detalls information

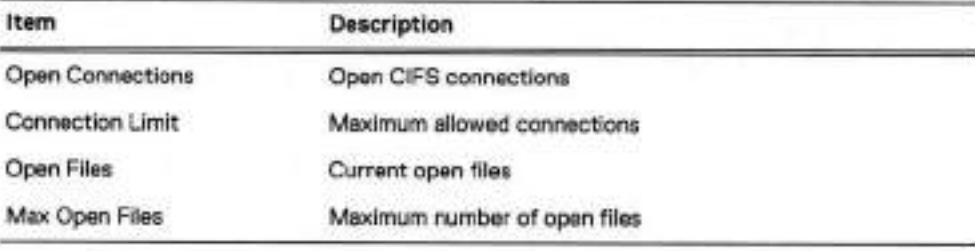

Click Connection Details to see more connection information.

Table 110 Connections Details information

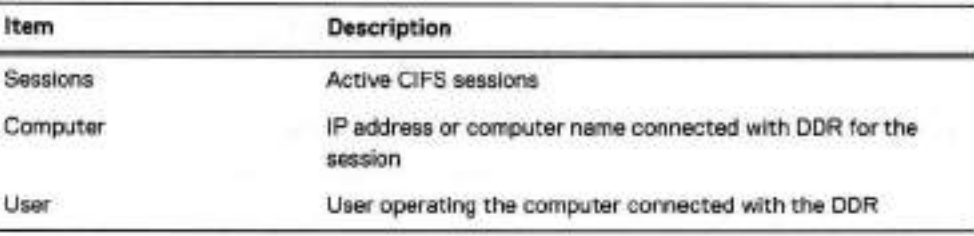

Table 110 Connections Details information (continued)

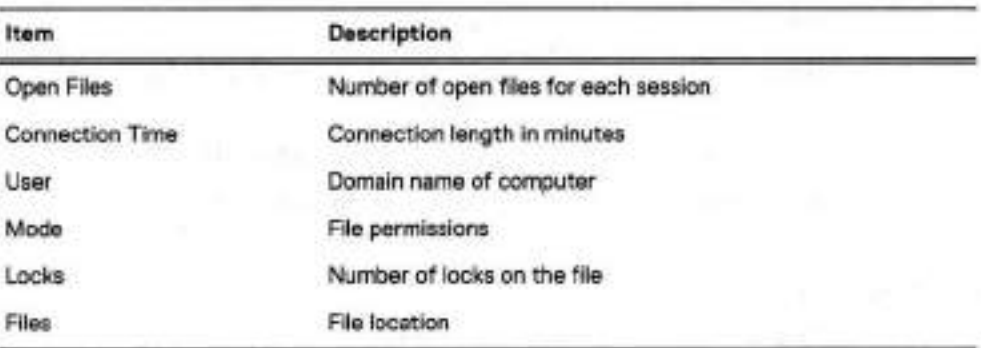

# **Display CIFS configuration**

This section displays CIFS Configuration.

### Authentication configuration

The information in the Authentication panei changes, depending on the type of authentication that is configured.

Click the Configure Iink in to the Ieft of the Authentication labei in the Configuration tab. The system wifl navigate to the **Administration** > Access > Authentication page where you can configure authentication for Active Directory, Kerberos, Workgroups, and NIS.

**Active directory configuration** 

Table 111 Active directory configuration information

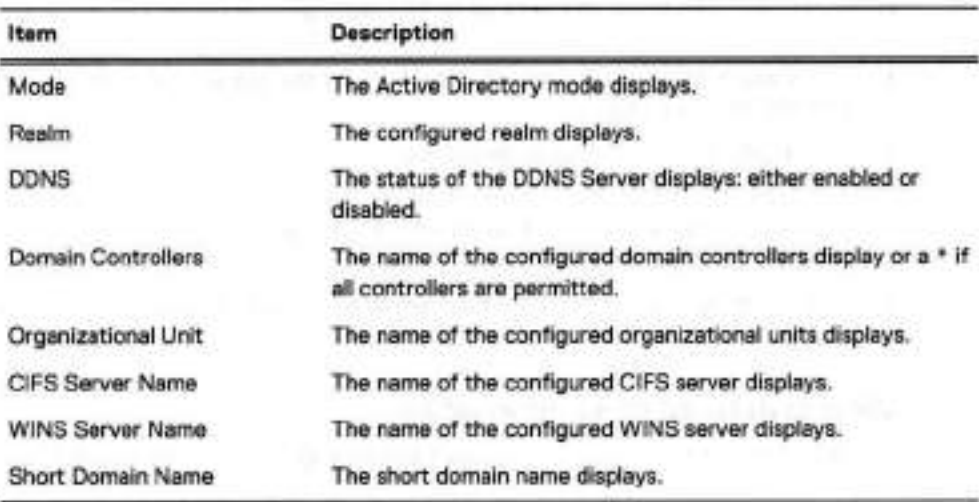

### **Workgroup configuration**

Table 112 Workgroup configuration authentication information

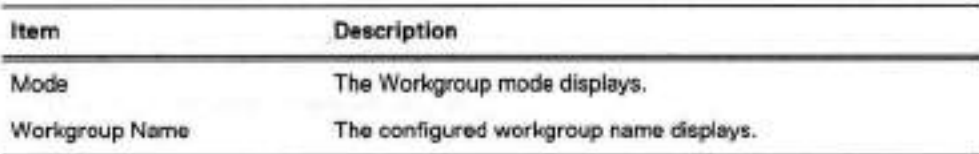

Table 112 Workgroup configuration authentication information (continued)

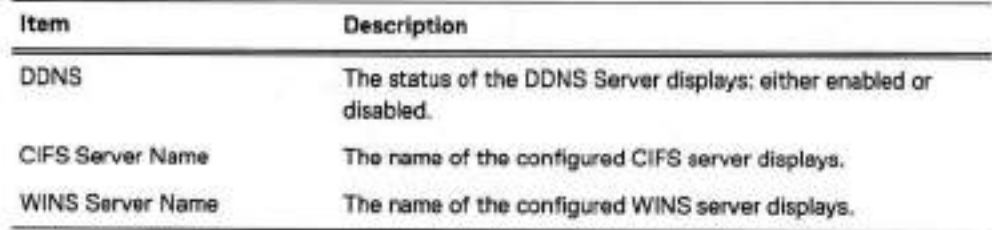

### **Display shares information**

This section displays shares information.

### **Viewing configured shares**

View the list of configured shares.

Table 113 Configured shares information

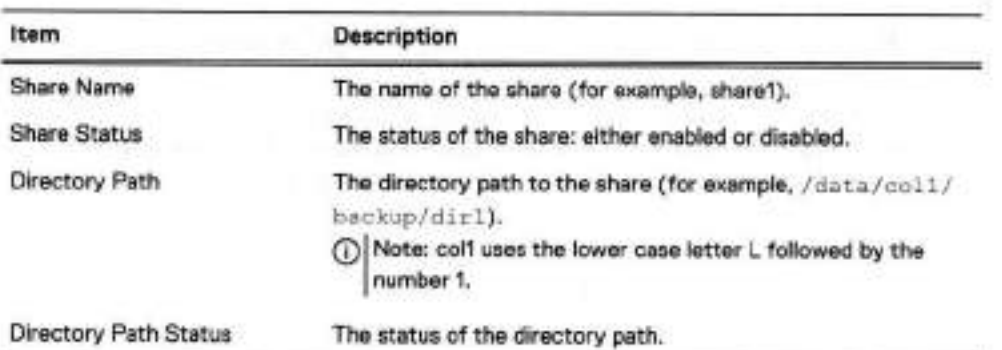

- To list information about a specific share, enter the share name in the Filter by Share Name text box and click **Update.**
- Click Update to return to the default list.
- To page through the list of shares, click the < and > arrows at the bottom right of the view to page forward or backward. To skip to the beginning of the list, click **1<** and to skip to the end, click **>1.**
- Click the **Items per Page** drop-down arrow to change the number of share entries Iisted on a page. Choices are 15, 30, or 45 entries.

### **Viewing detailed share information**

Display detailed information about a share by clicking a share name in the share list.

Table 114 Share information

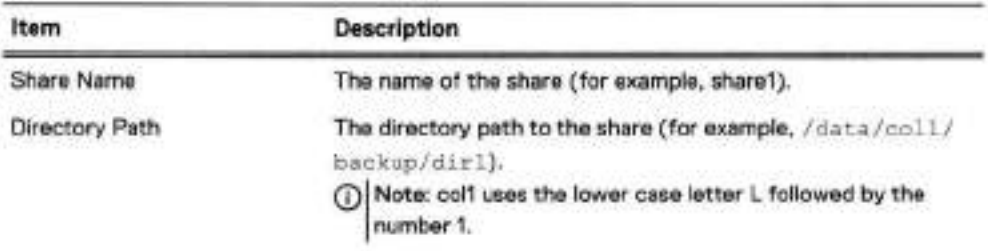

Table 114 Share information (continued)

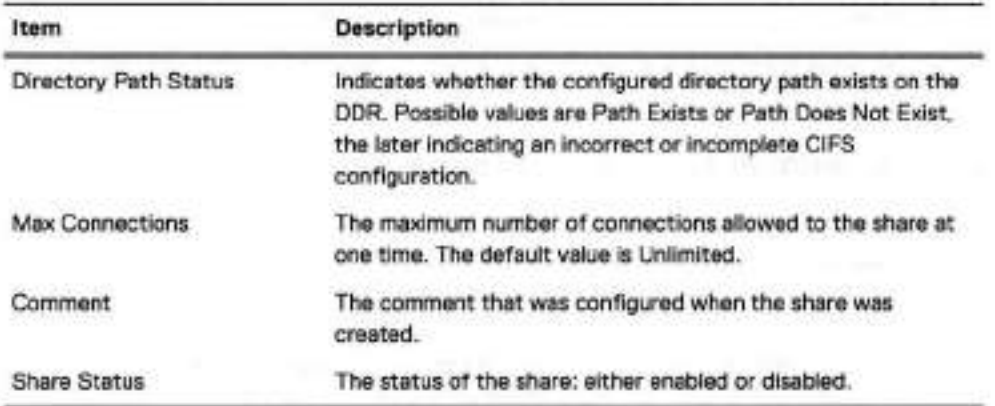

- The Clients area lists the clients that are configured to access the share, along with a client tally beneath the list.
- The User/Groups area lists the names and type of users or groups that are configured to access the share, along with a user or group taily beneath the list.
- The Options area lists the name and value of configured options.

# **Displaying CIFS statistics**

Use the command line to display CIFS statistics.

### Procedure

Enter: cifs show detailed-stats

The output shows number of various SMB requests received and the time taken to process them.

# **Performing CIFS troubleshooting**

This section provides basic troubleshooting procedures.

Note: The cifs troubleshooting commands provide detailed information about CIFS users and groups.

### **Displaying clients current activity**

Use the command line to display CIFS sessions and open files information.

### Procedure

**•** Enter: cifs show active

Results

Table 115 Sessions

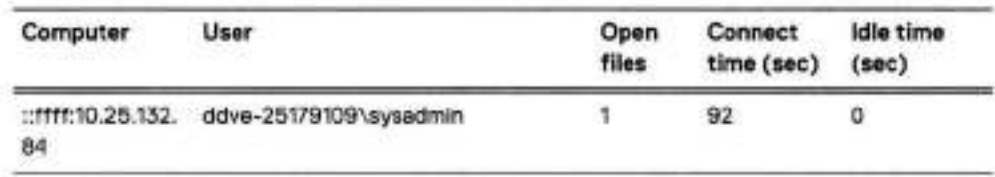

Table 116 Open files

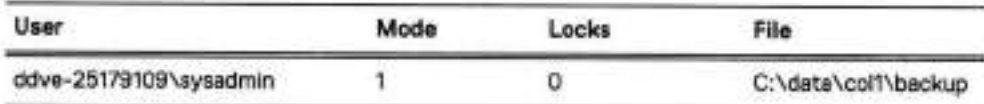

### **Setting the maximum open files on a connection**

Use the command line to set the maximum number of files that can be open concurrently.

### Procedure

**<sup>o</sup>**Enter: **cifs option set max-global-open-files** Va/lie.

The value for the maximum global open files can be between 1 and the open files maximum limit. The maximum limit is based on the DDR system memory. For systems with greater than 12 GB, the maximum open files limit is 30,000. For systems with less than or equal to 12 GB, the maximum open files limit is 10,000.

Table 117 Connection and maximum open file limits

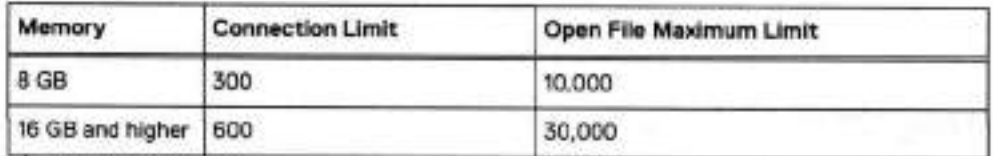

- Note: The system has a maximum limit of 600 CIFS connections and 250,000 open files. However, if the system runs out of open files, the number of files can be increased.
- Ø Note: File access latencies are affected by the number of files in a directory. To the extent possible, we recommend directory sizes of less than 250,000. Larger directory sizes might experience siower responses to metadata operations such as listing the files in the directory and opening or creating a file.

# **System clock**

When using active directory mode for CIFS access, the system clock time can differ by no more than five minutes from that of the domain controller.

When configured for Active Directory authentication, the system regularly syncs time with the Windows domain controller. Therefore, it is important for the domain controller to obtain the time from a reliable time source. Refer to the Microsoft documentation for your Windows operating system version to configure the domain controller with a time source.

WARNING When the system is configured for Active Directory authentication, it uses an alternate mechanism to sync time with the domain controller. To avoid time sync conflicts, do not enable NTP when the system is configured for Active Directory authentication.

# **Synchronize from an NTP server**

Configure the time server synchronization, as described in the section regarding working with time and date settings.

# **CHAPTER 9**

# **NFS**

### This chapter includes:

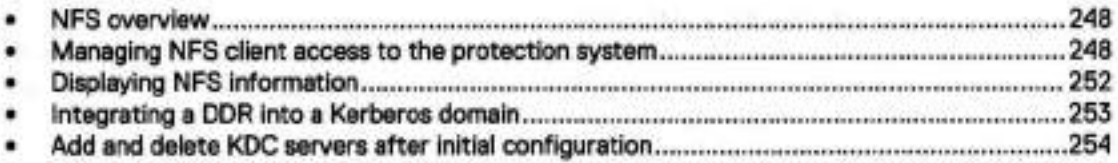

White a control to the second that the state of the HHM professionality

# **NFS overview**

Network File System (NFS) clients can have access to the system directories or MTrees on the protection system.

- The/backup directory is the default destination for non-MTree compressed backup server data.
- The /data/coll/backup path is the root destination when using MTrees for compressed backup server data.
- . The /ddvar/core directory contains system core and log files (remove old logs and core files to free space in this area).
	- $\bigcap$  Note: On protection systems, the /ddvar/core is on a separate partition. If you mount / ddvar only, you will not be able to navigate to /ddvar/core from the /ddvar mountpoint.

Clients, such as backup servers that perform backup and restore operations need access to the / backup or /data/coll/backup areas, at a minimum. Clients that have administrative access need to be able to access the /ddvar/core directory to retrieve core and log files.

As part of the initial system configuration, NFS clients were configured to access these areas. This chapter describes how to modify these settings and how to manage data access.

- **03** Note:
	- The nfs command manages backups and restores between NFS clients and protection systems, and it displays NFS statistics and status. For complete information about the nfs command, see the DD OS Command Reference Guide.
	- For information about setting up third-party clients to use the protection system as a server, see the related tuning guide, such as the Solaris System Tuning, which is available from the Dell EMC support web site.

# **HA systems and NFS**

HA systems are compatible with NFS. lf a NFS job is in progress during a failover, the job will not need to be restarted.

Note: /ddvar is an ext3 file system, and cannot be shared like a normal MTree-based share. The information in /ddvar will become stale when the active node fails over to the standby node because the filehandles are different on the twa nades. If /ddvar is mounted to access log files or upgrade the system, unmount and remount /ddvar if a failover has occurred since the last time /ddvar was mounted.

To create valid NFS exports that will failover with HA, the export needs to be created from the Active HA node, and generally shared over the failover network interfaces.

# **Managing NFS client access to the protection system**

The topics in this section describe how to manage NFS client access to a protection System.

The KB article NFS Best Practices for Data Domaín and client OS, available at https:// support.emc.com/kb/180552, provides additional information about best practices for NFS.

NFS

### **Enabling NFS services**

Enable NFS services to allow the client to access the system using the NFS protocol.

### Procedure

1. Select Protocols > NFS.

The NFS view opens displaying the Exports tab.

2. Click Enable.

### **Disabling NFS services**

Disable NFS services to prevent the client access to the system using the NFS protocol.

### Procedure

1. Select the Protocols > NFS tabs.

The NFS view opens displaying the Exports tab.

2. Click Disable.

### **Creating an export**

You can use DD SM's Create button on the NFS view or use the Configuration Wizard to specify the NFS clients that can access the /backup, /data/coll/backup,/ddvar, /ddvar/core areas, or the /ddvar/ext area if it exists.

#### About this task

A protection system supports a maximum of 2048 exports<sup>2</sup>, with the number of connections scaling in accordance with system mernory.

- Note: You have to assign client access to each export separately and remove access from each export separately. For example, a client can be removed from /ddvar and still have access to /data/coll/backup.
- $\wedge$  CAUTION If Replication is to be implemented, a single destination system can receive backups from both CIFS clients and NFS clients as iong as separate directories or MTrees are used for each. Do not mix CIFS and NFS data in the sarne area.

Do not use the top levei of an MTrree to host an NFS export. Create a subdirectory within the MTree, and specify that subdirectory as the path for the NFS export.

### Procedure

1. Select ProtocolsNFS.

The NFS view opens displaying the Exports tab.

- 2. Click Create.
- 3. Enter the pathname in the Directory Path text box (for example, /data/coll/backup/ diri).

(i) Note: coll uses the lower-case letter L followed by the number 1.

4. In the Clients area, select an existing client or click the + icon to create a client. The Client dialog box is displayed.

2. May be affected by hardware limitations.

Enter a server name in the text box.

Enter fully qualified domain names, hostnames, or IP addresses. A single asterisk (\*) as a wild card indicates that ali backup servers are to be used as clients.

- Note: Clients given access to the /data/coll/backup directory have access to the entire directory. A client given access to a subdirectory of /data/coll/ backup has access only to that subdirectory.
- A client can be a fully-qualified domain hostname, an IPv4 or lPv6 IP address, an IPv4 address with either a netmask or prefix Iength, an lPv6 address with prefix Iength, an NIS netgroup name with the prefix  $g$ , or an asterisk (\*) wildcard with a domain name, such as \* . your company. com.
- A client added to a subdirectory under /data/coll/backup has access only to that subdirectory.
- Enter an asterisk (\*) as the client list to give access to ali clients on the network.

b. Select the checkboxes of the NFS options for the client.

General:

- Read-only permission (ro).
- Allow connections from ports below 1024 (secure) (default).

Anonymous UID/GlD:

- Map requests from UlD (user identifier) or GID (group identifier) O to the anonymous UID/GID (root \_squash).
- Map ali user requests to the anonymous UID/GlD (ali \_squash).
- Use Default Anonymous UID/GID.

Allowed Kerberos Authentication Modes:

- Unauthenticated connections (sec=sys). Select to not use authentication.
- Authenticated Connections (sec=krb5).
- Note: lntegrity and Privacy are supported, although they might slow performance considerably.
- Click OK.
- S. Click OK to create the export.

### **Modifying an export**

Change the directory path, domaín name, and other options using the GUI.

### Procedure

**SelectProtocols> NFS.** 

The NFS view opens displaying the Exports tab.

- Click the checkbox of an export in the NFS Exports table.
- Click Modify.
- A. Modify the pathname in the Directory Path text box.
- 5. In the Clients area, select another client and click the pencil icon (modify), or click the + icon to create a client.

a. Enter a server name in the Client text box.

Enter fully qualified domain names, hostnames, or IP addresses. A single asterisk (\*) as a wild card indicates that ali backup servers are to be used as clients.

- Note: Clients given access to the /data/coll/backup directory have access to the entire directory. A client given access to a subdirectory of /data/coll/ backup has access only to that subdirectory.
- A client can be a fully-qualified dornain hostname, an lPv4 or lPv6 IP address, an lPv4 address with either a netmask or prefix length, an lPv6 address with prefix length, an NIS netgroup name with the prefix  $\varepsilon$ , or an asterisk (\*) wildcard with a domain name, **such** as \* . **yourcompany. com.**  A client added to a subdirectory under /data/coll/backup has access only to that

subdirectory.

• Enter an asterisk (\*) as the client list to give access to ali clients on the network.

b. Select the checkboxes of the NFS options for the client.

General:

- Read-only permission (ro).
- Allow connections from ports below 1024 (secure) (default).

Anonymous UID/GID:

- Map requests from UID (user identifier) ar GID (group identifier) O to the anonymous UID/GID (root \_squash).
- Map ali user requests to the anonymous UID/GID (ali \_squash).
- Use Defauit Anonymous UID/GID.

Allowed Kerberos Authentication Modes:

- Unauthenticated connections (sec=sys). Select to not use authentication.
- Authenticated Connections (sec=krb5).
- Note: lntegrity and Privacy are not supported.
- Click **OK.**
- 6. Click OK to modify the export.

### **Creating an export from an existing export**

Create an export from an existing export and then modify it as needed.

#### Procedure

- In the NFS Exports tab, click the checkbox of the export you wish to use as the source.
- 2. Click Create From.
- Modify the export information, as described in section about modifying an export.

# **Deleting an export**

Delete an export from the NFS Exports tab.

### Procedure

- 1. In the NFS Exports tab, click the checkbox of the export you wish to delete.
- Click Delete.
- Click OK and Close to delete the export.

# **Displaying NFS information**

The topics in this section describe how to use the DD System Manager to monitor NFS client status and NFS configuration.

# **Viewing NFS status**

Display whether NFS is active and Kerberos is enabled.

### Procedure

• Click Protocois > NFS.

The top panei shows the operational status of NFS; for example, whether NFS is currently active and running, and whether Kerberos mode is enabled.

Ø Note: Click Configure to view the Administration > Access > Authentication tab where  **1**  you can configure Kerberos authentication.

# **Viewing NFS exports**

See the list of clients allowed to access the protection system.

### Procedure

1. Click Protocols > NFS.

The Exports view shows a table of NFS exports that are configured for system and the mount path, status, and NFS options for each export.

2. Click an export in the table to populate the Detailed Information area, below the Exports tabie.

In addition to the export's directory path, configured options, and status, the system displays a list of clients.

Use the Filter By text box to sort by mount path.

Click Update for the system to refresh the table and use the filters supplied.

Click Reset for the system to clear the Path and Client filters.

### **Viewing active NFS clients**

Display ali clients that have been connected in the past 15 minutes and their mount path. Procedure

Select the Protocols > NFS > Active Clients tab.

252 Dell EMC DD OS Administration Guide

NFS

The Active Clients view displays, showing ali clients that have been connected in the past 15 minutes and their mount path.

Use the Filter By text boxes to sort by mount path and client name.

Click Update for the system to refresh the table and use the filters supplied.

Click Reset for the system to clear the Path and Client filters.

# **Integrating a DDR into a Kerberos domain**

Set the domain name, the host name, and the DNS server for the DOR.

### About this task

Enable the DDR to use the authentication server as a Key Distribution Center (for UNIX) and as a Distribution Center (for Windows Active Directory).

- $\bigwedge$  CAUTION The examples provided in this description are specific to the operating system (OS) used to develop this exercise. You must use commands specific to your OS.
- O Note: For UNIX Kerberos mode, a keytab file must be transferred from the Key Distribution Center (KDC) server, where it is generated, to the DOR. If you are using more than one DOR, each DDR requires a separate keytab file. The keytab file contains a shared secret between the KDC server and the DDR.
- O Note: When using a UNIX KDC, the DNS server does not have to be the KDC server, it can be a separate server.

#### Procedure

Set the host name and the domain name for the DDR, using DDR commands.

net set hostname <host>

net set {domainname <local-domain-name>}

(1) Note: The host name is the name of the DDR.

2. Configure NFS principal (node) for the DDR on the Key Distribution Center (KDC).

Example:

addprinc nfs /hostname@ realm

Note: Hostname is the name for the DDR.

Verify that there are nfs entries added as principais on the KDC.

```
Example: 
lis tprincs 
nfs /hostnarne@realin
```
Add the DOR principal into a keytab file.

```
Example: 
ktadd <keytab_file> nfs/hostnaine@ realm
```
Verify that there is an nfs keytab file configured on the KDC.

```
Example: 
klist -k <keytab file>
```
(DI Note: The <keytab\_file> is the keytab file used to configure keys in a previous step.

6. Copy the keytab file from the location where the keys for NFS DDR are generated to the DDR in the /ddvar/ directory.

Table 118 Keytab destination

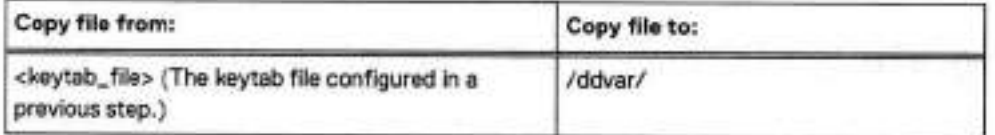

7. Set the realm on the DDR, using the following DDR command:

authentication kerberos set realm <home realm> kdc-type <unix, windows.> kdcs <IP address of server>

When the kdc-type is UNIX, import the keytab file from /ddvar/ to /ddr/etc/, where the Kerberos configuration file expects it. Use the foliowing DDR command to copy the file:

authentication kerberos keytab import ®INoTICE This step is required only when the kdc-type is UNIX.

Kerberos setup is now complete.

To add a NFS mount point to use Kerberos, use the nfs add command.

See the DD OS Command Reference Guide for more information.

10. Add host, NFS and relevant user principals for each NFS client on the Key Distribution Center (KDC).

Example: listprincs

```
host/hostname@realm 
nfs/hostriarne@realm 
root/hostname@realm
```
11. For each NFS client, import all its principals into a keytab file on the client.

Example: ktadd -k <keytab\_file> host/hostname@realm ktadd -k <keytab file> nfs/hostname@realm

# **Add and delete KDC servers after initial configuration**

After you have integrated a DDR into a Kerberos domain, and thereby enabled the DDR to use the authentication server as a Key Distribution Center (for UNIX) and as a Distribution Center (for Windows Active Directory), you can use the following procedure to add or delete KDC servers.

#### Procedure

1. Join the DDR to a Windows Active Directory (AD) server or a UNIX Key Distribution Center (KDC).

authentication kerberos set realm <home-realm> kdc-type {windows [kdcs <kdc-list>] | unix kdcs <kdc-list>}

Example: authentication kerberos set realm krb5 . test kdc-type **Unix** kdcs nfskrb-kdc.krb5.test

Thís command joins the system to the krb5.test realm and enables Kerberos authentication for NFS clients.

Note: A keytab generated on this KDC must exist on the DDR to authenticate using Kerberos.

2. Verify the Kerberos authentication configuration.

**authentication kerberos show corifig** 

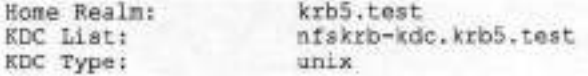

3. Add a second KDC server.

**authentication kerberos set realm <home-realm> kdc-type {windows [kdcs <kdc-list>] 1 unix kdcs <kdc-list>}** 

**Example:authentication kerberos set realm krb5.test kdc-type unix kdcs ostqa-sparc2** . **krb5** . **teat nfskrb-kdc** .**krb5.test** 

Note: A keytab generated on this KDC must exist on the DDR to authenticate using Kerberos.

Verify that two KDC servers are added.

**authentication kerberos show config** 

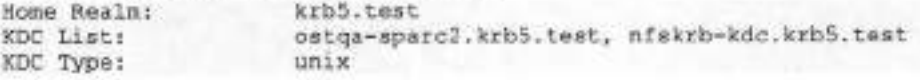

Display the value for the Kerberos configuration key.

**reg show config.keberos** 

```
config. kerberos. home_realm = krb5. test
config.kerberos.home_realm.kdcl = ostqa-sparc2.krb5.test
config.kerberos.home realm.kdc2 = nfskrb-kdc.krb5.test
config.kerberos.kdc count = <math>2</math>config.kerberos.kdc type = unix
```
6. Delete a KDC server.

Delete a KDC server by using the **authentication kerberos set realm <home-realm>**  kdc-type {windows [kdcs **<kdc-list>] 1 unix kdcs <kdc-list>}** command without listing the KDC server that you want to delete. For example, if the existing KDC servers are kdcl, kdc2, and kdc3, and you want to remove kdc2 from the realm, you could use the following example:

authentication kerberos set realm <realm-name> kdc-type <kdc\_type> kdcs **kdcl,kdc3** 

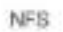

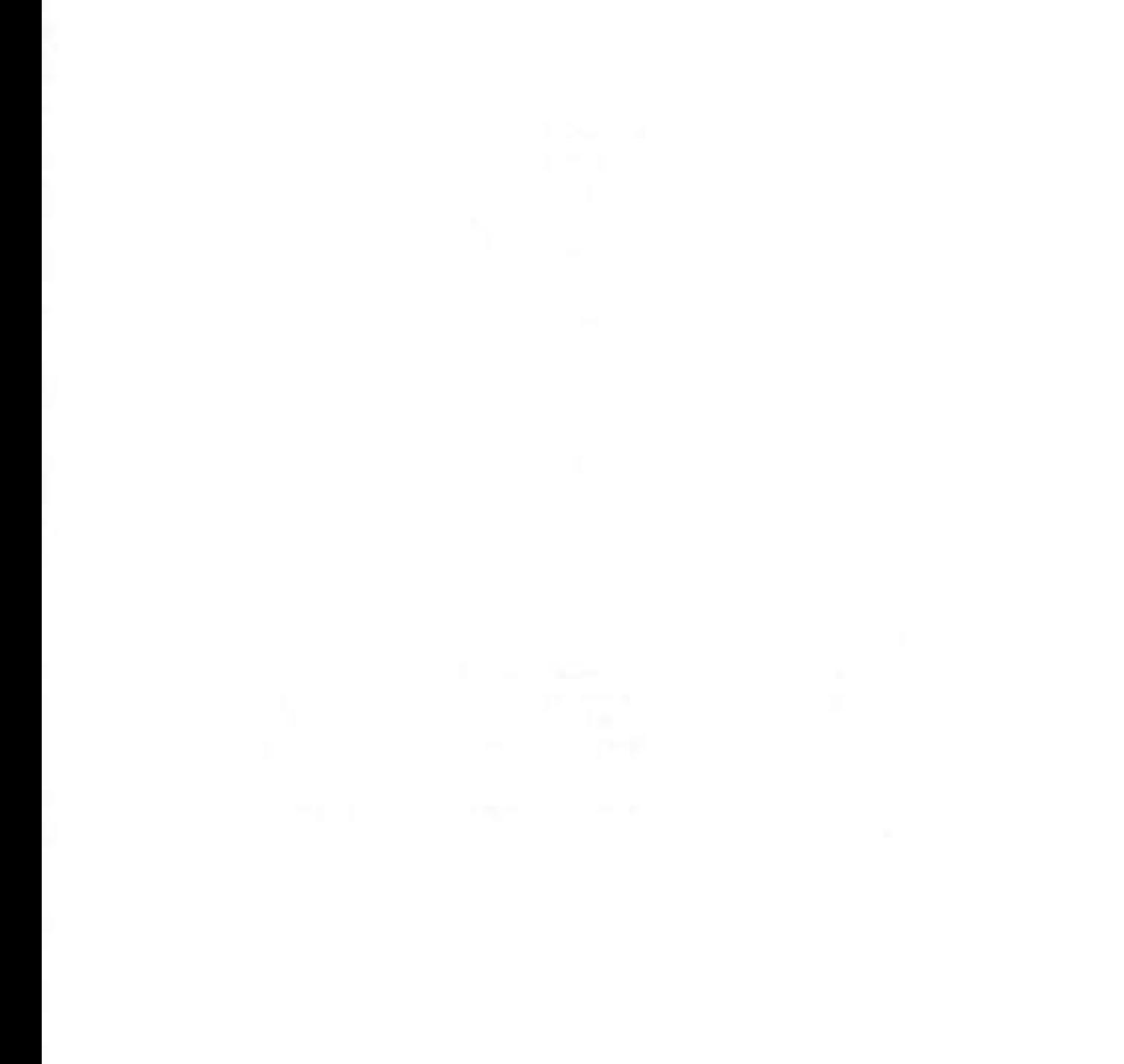

# CHAPTER 10

# NFS<sub>v4</sub>

# This chapter includes:

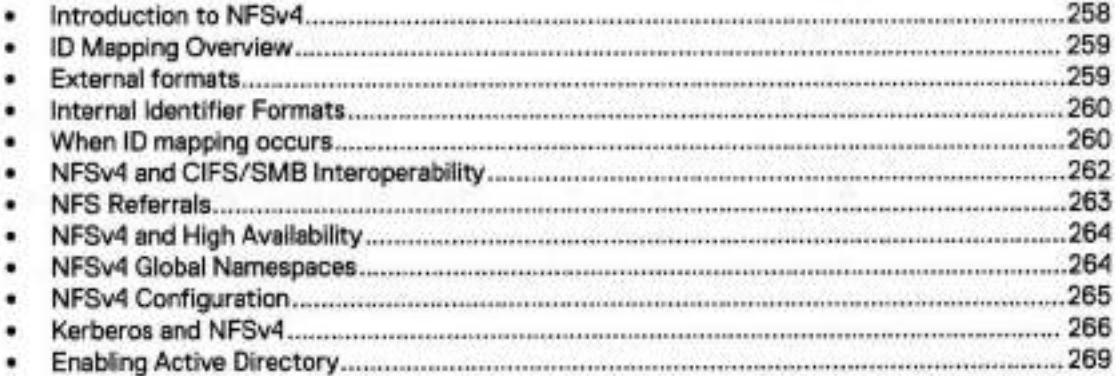

NFSv4

# **Introduction to NFSv4**

Because NFS clients are increasingly using NFSv4.x as the default NFS protocol level, protection systems can now ernploy NFSv4 instead of requiring the client to work in a backwardscompatibility mode.

Clients can work in rnixed environments in which NFSv4 and NFSv3 must be abie to access the sarne NFS exports.

The DD OS NFS server can be configured to support NFSv4 and NFSv3, depending on site requirements. You can make each NFS export avaiiable to only NFSv4 clients, only NFSv3 clients, or both.

Several factors might affect whether you choose NFSv4 or NFSv3:

- NFS client support Some NFS clients may support only NFSv3 or NFSv4, or rnay operate better with one version.
- Operational requirernents An enterprise rnight be strictly standardized to use either NFSv4 or NFSv3.
- Security

If you require greater security, NFSv4 provides a greater security levei than NFSv3, including ACL and extended owner and group configuration.

- Feature requirernents If you need byte-range locking or UTF-8 files, you should choose NFSv4.
- NFSv3 subrnounts lf your existing configuration uses NFSv3 subrnounts, NFSv3 might be the appropriate choice.

# **NFSv4 compared to NFSv3**

NFSv4 provides enhanced functionality and features compared to NFSv3.

The foliowing table compares NFSv3 features to those for NFSv4.

Table 119 NFSv4 compared to NFSv3

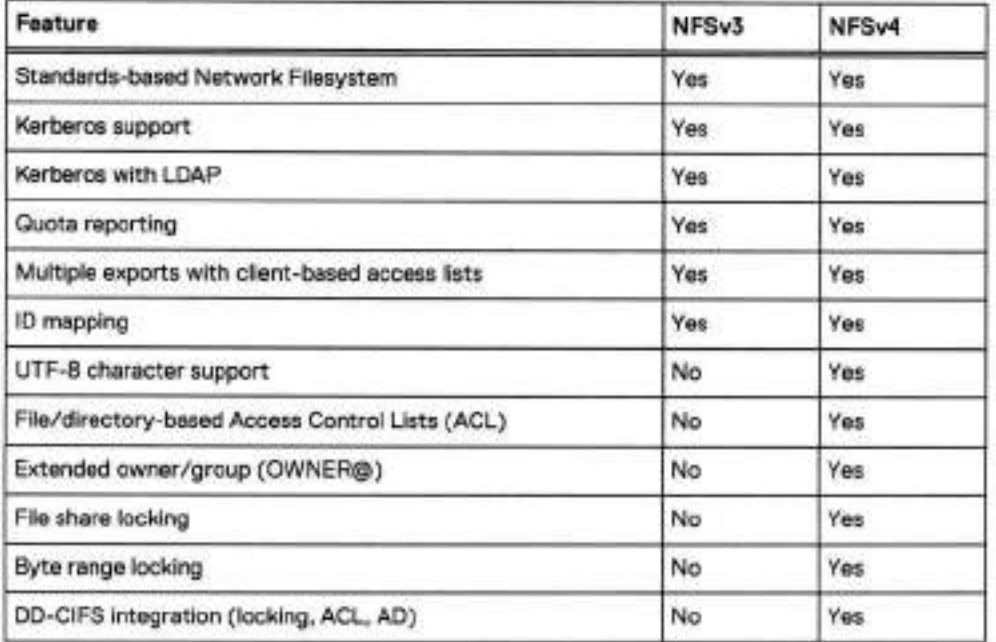

Table 119 NFSv4 compared to NFSv3 (continued)

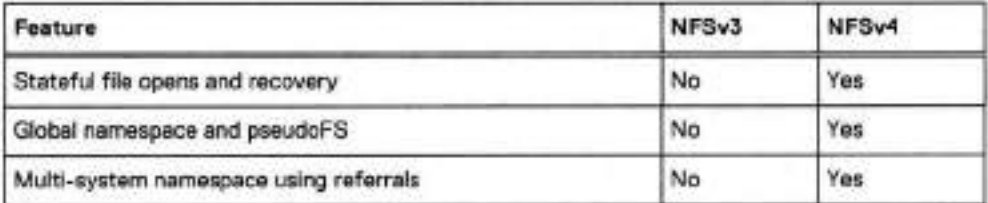

# **NFSv4 ports**

Vou can enable or disable NFSv4 and NFSv3 independently. In addition, you can move NFS versions to different ports; both versions do not need to occupy the sarne port.

With NFSv4, you do not need to restart the file system if you change ports. Only an NFS restart is required in such instances.

Like NFSv3, NFSv4 runs on Port 2049 as the default if it is enabled.

NFSv4 does not use portrnapper (Port 111) or rnountd (Port 2052).

# **ID Mapping Overview**

NFSv4 identifies owners and groups by a common external format, such as  $\texttt{joe@example.com}.$ These common formats are known as identifiers, or IDs.

ldentifiers are stored within an NFS server and use internal representations such as ID 12345 or ID S-123-33-667-2. The conversion between internal and external identifiers is known as ID mapping.

Identifiers are associated with the following:

- Owners of files and directories
- Owner groups of files and directories
- Entries in Access Control Lists (ACLs)

Protection systems use a common internal format for NFS and CIFS/SMB protocols, which allows files and directories to be shared between NFS and CIFS/SMB. Each protocol converts the internal format to its own external format with its own ID mapping.

# **External formats**

The external format for NFSv4 identifiers follows NFSv4 standards (for exarnple, RFC-7530 for NFSv4.0). In addition, supplemental formats are supported for interoperability.

# **Standard identifier formats**

Standard external identifiers for NFSv4 have the format *identifier@domain*. This identifier is used for NFSv4 owners, owner-groups, and access control entries (ACEs). The domain must match the configured NFSv4 domain that was set using the nfs option command.

The following CLI example sets the NFSv4 domain to mycorp. com for the NFS server:

nfs option set nfs4-dornain mycorp.com

See client-specific documentation you have for setting the client NFS domam. Depending on the operating system, you might need to update a configuration file (for example, /etc/ idmapd.conf) or use a client administrative tool.

- **(J** Note: If you do not set the default value, it will follow the DNS name for the protection system.
- Note: The file system must be restarted after changing the DNS domain for the nfs4-domain ന to automatically update.

# **ACE extended identifiers**

For ACL ACE entries, protection system NFS servers also support the foliowing standard NFSv4 ACE extended identifiers defined by the NFSv4 RFC:

- OWNER@, The current owner of the file or directory
- GROUP@, the current owner group of the file or directory.
- The special identifiers INTERACTIVE@, NETWORK@, DIALUP@, BATCH@, ANONYMOUS@, AUTHENTICATED@, SERVICE@.

# **AIternatve formats**

To allow interoperability, NFSv4 servers on protection systems support some alternative identifier formats for input and output.

- Numeric identifiers; for example, "12345".
- Windows compatible Security identifiers (SlDs) expressed as "S-NNN-NNN-.....

See the sections on input mapping and output mapping for more information about restrictions to these formats.

# **Internal Identifier Formats**

The DD file system stores identifiers with each object (file or directory) in the filesystem. Ali objects have a numeric user ID (UID) and group ID (GlD). These, along with a set of mode bits, allow for traditional UNIX/Linux identification and access controls.

Objects created by the CIFS/SMB protocol, or by the NFSv4 protocol when NFSv4 ACLs are enabled, also have an extended security descriptor (SD). Each SID contains the foliowing:

- An owner security identifier (SID)
- An owner group SID
- A discretionary ACL (DACL)
- (Optional) A system ACL (SACL)

Each SID contains a relative ID (RID) and a distinct domain in a similar manner to Windows SlDs. See the section on NFSv4 and CIFS interoperability for more information on SIDs and the mapping of SlDs.

# **When ID mapping occurs**

The protection system NFSv4 server performs mapping in the following circumstances:

- lnput mapping The NFS server receives an identifier from an NFSv4 client. See lnput mapping on page 261.
- Output mapping: An identifier is sent from the NFS server to the NFSv4 client. See Output mapping on page 261.
- Credential mapping

NFSv4

The RPC client credentiais are mapped to an internal identity for access control and other operations. See Credential mapping on page 261.

### **Input mapping**

Input mapping occurs when an NFSv4 client sends an identifier to the protection system NFSv4 server—setting up the owner or owner-group of a file, for example. lnput mapping is distinct from credential mapping.

Standard format identifiers such as joe@nycorp.com are converted into an internal UID/GID based on the configured conversion rules. If NFSv4 ACLs are enabled, a SID will also be generated, based on the configured conversion rules.

Numeric identifiers (for example, 12345") are directly converted into corresponding UID/GIDs if the client is not using Kerberos authentication. If Kerberos is being used, an error will be generated as recommended by the NFSv4 standard. If NFSv4 ACLs are enabled, a SID will be generated based on the conversion rules.

Windows SIDs (for example, "S-NNN-NNN-...") are validated and directly converted into the corresponding SlDs. A UID/GID will be generated based on the conversion rules.

### **Output mapping**

Output mapping occurs when the NFSv4 server sends an identifier to the NFSv4 client; for example, if the server returns the owner or owner-group of a file.

- If configured, the output might be the numeric ID. This can be useful for NFSv4 clients that are not configured for ID mapping (for example, some Linux clients).
- 2. Mapping is attempted using the configured mapping services, (for example, NIS or Active Directory).
- The output is a numeric ID or SID string if mapping falis and the configuration is allowed.
- Otherwise, nobody is returned.

*The* **nfs option** *nfs4-inap-out-numeric* configures the mapping on output:

- If **nfs option** *nfs4-idruap-out-numeric* is set to **map-first,** mapping will be attempted. On error, a numeric string is output if allowed. This is the default.
- *If* nfs **option** *nf.s4-idzuap-out-numeric* is set to **always,** output will always be a numeric string if allowed.
- If  $nfs$  option  $nfs4$ -*idmap*-*out*-*numeric* is set to never, mapping will be attempted. On error, **nobody@nfs4-domain** is the output. If the RPC connection uses GSS/Kerberos, a numeric string is never allowed and **nobody@nfs4-domain** is the output.

The foliowing example configures the protection system NFS server to always attempt to output a numeric string on output. For Kerberos the name nobody is returned:

nfs option set nfs4-idmap-out-numeric always

## **Credential mapping**

The NFSv4 server provides credentials for the NFSv4 client.

These credentials perform the following functions:

- Determine the access policy for the operation; for example, the ability to read a file.
- Determine the default owner and owner-group for new files and directories.

NFS<sub>v4</sub>

Credentiais sent from the client may be j ohn doe@mycorp. com, or system credentiais such as UID=1000, GID=2000. System credentials specify a UID/GID along with auxiliary group IDs.

If NFSv4 ACLs are disabled, then the UID/GID and auxiliary group IDs are used for the credentiais.

If NFSv4 ACLs are enabled, then the configured mapping services are used to build an extended security descriptor for the credentiais:

- SIDs for the owner, owner-group, and auxiliary group mapped and added to the Security Descriptor (SD).
- Credential privileges, if any, are added to the SD.

# **NFSv4 and CIFS/SMB InteroperabiIity**

The security descriptors used by NFSv4 and CIFS are similar from an ID mapping perspective, although there are differences.

You should be aware of the following to ensure for optimal interoperability:

- Active Directory should be configured for both CIFS and NFSv4, and the NFS ID mapper should be configured to use Active Directory for ID mapping.
- If you are using CIFS ACLs extensively, you can usually improve compatibility by also enabling NFSv4 ACLs.
	- Enabling NFSv4 ACLs allows NFSv4 credentiais to be mapped to the appropriate SID when evaluating DACL access.
- The CIFS server receives credentiais from the CIFS client, including default ACL and user privileges.
	- In contrast, the NFSv4 server receives a more Iimited set of credentiais, and constructs credentiais at runtime using its ID mapper. Because of this, the filesystem might see different credentiais.

# **CIFS/SM B Active Directory Integration**

The protection system NFSv4 server can be configured to use the Windows Active Directory configuration that is set with the protection system CIFS server.

The system is mapped to use Active Directory if possible. This functionality is disabled by default, but you can enable it using the following command:

nfs option set *nfs4-idrnap-active-directory* enabled

## **Default DACL for NFSv4**

NFSv4 sets a different default DACL (discretionary access control Iist) than the default DACL supplied by CIFS.

OnIy OWNER@, GROUP@ and EVERYONE@ are defined in the default NFSv4 DACL. You can use ACL inheritance to automatically add CIFS-significant ACEs by default if appropriate.

## **System Default SlDs**

Files and directories created by NFSv3, and NFSv4 without ACLs, use the default system domam, sometimes referred to as the default UNIX domam:

- User SIDs in the system domain have format  $S-1-22-1-N$ , where N is the UID.
- Group SIDs in the system domain have format  $s-1-22-2-\aleph$ , when N is the GID.

For example, a user with UID 1234 would have an owner SID of S-1-22-1-1234.

# **Common identifiers in NFSv4 ACLs and SIDs**

The EVERYONE@ identifier and other special identifiers (such as BATCH@, for example) in NFSv4 ACLs use the equivalent CIFS SIDS and are compatible.

The OWNER@ and GROUP@ identifiers have no direct correspondence in CiFS; they appear as the current owner and current owner-group of the file or directory.

# **NFS Referrais**

The referral feature allows an NFSv4 client to access an export (or file system) in one or multiple locations. Locations can be on the sarne NFS server or on different NFS servers, and use either the sarne or different path to reach the export.

Because referrals are an NFSv4 feature, they apply only to NFSv4 mounts.

Referrals can be made to any server that uses NFSv4 or later, including the following:

- A protection system running NFS with NFSv4 enabled
- Other servers that support NFSv4 including Linux servers, NAS appliances, and VNX systems.

A referral can use an NFS export point with or without a current underlying path in the DO file system.

NFS exports with referrals can be rnounted through NFSv3, but NFSv3 clients will not be redirected since referrals are a NFSv4 feature. This characteristic is useful in scaleout systems to allow exports to be redirected at a file-management levei.

# **Referral Locations**

NFSv4 referrals always have one or more locations.

These locations consist of the following:

- A path on a remote NFS server to the referred filesystem.
- One or more server network addresses that allow the client to reach the remote NFS server.

Typically when multiple server addresses are associated with the sarne location, those addresses are found on the same NFS server.

# **Referral location names**

You can name each referral location within an NFS export. You can use the name to access the referral as well as to rnodify or delete it.

A referral name can contain a maxirnum of 80 characters frorn the following character sets:

- a-z
- A-Z
- 0-9
- **11 • 11**
- **liii**
- **li\_li**
- **li\_li**

Q Note: You can include spaces as long as those spaces are embedded within the name. If you use embedded spaces, you must enclose the entire name in double quotes.

Names that begin with **"."** are reserved for automatic creation by the protection system. You can delete these names but you cannot create or modify them using the command line interface (CLI) or system management services (SMS).

# **Referrais and Scaleout Systems**

NFSv4 referrals and locations can better enable access if you are scaling out your protection systems.

Because your system might or might not already contain a global namespace, the following two scenarios describe how you might use NFSv4 referrals:

- Vour system does not contain a global namespace.
	- You can use NFSv4 referrais to build that global namespace. System administrators can build these global namespaces, or you can use smart system manager (SM) element building referrals as necessary.
- Your system already has a global namespace.
	- If your system has a global namespace with MTrees placed in specific nodes, NFS referrals can be created to redirect access to those MTrees to the nodes added to the scaled-out system. You can create these referrals or have them performed automatically within NFS if the necessary SM or file manager (FM) information is available.

# **NFSv4 and High Availability**

With NFSv4, protocol exports (for example, /data/coll/<ntree> are mirrored in a High Availability (HA) setup. However, configuration exports such as /ddvar are not mirrored.

The /ddvar filesystem is unique to each node of an HA pair. As a result, /ddvar exports and their associated client access lists are not mirrored to the standby nade in an HA environment.

The information in /ddvar becomes stale when the active node fails over to the standby node. Any client permissions granted to  $/$ ddvar on the original active node must be recreated on the newly active node after a failover occurs.

You must also add any additional /ddvar exports and their clients (for example, /ddvar/core) that were created on the original active node to the newly active node after a failover occurs.

Finally, any desired /ddvar exports must be unmounted from the client and then remounted after a failover occurs.

# **NFSv4 Global Namespaces**

The NFSv4 server provides a virtual directory tree known as a PseudoFS to connect NFS exports into a searchable set of paths.

The use of a PseudoFS distinguishes NFSv4 from NFSv3, which uses the MOUNTD auxiliary protocol.

In most configurations, the change from NFSv3 MOUNTD to NFSv4 global namespace is transparent and handled automatically by the NFSv4 client and server.

NFSv4

### **NFSv4 global namespaces and NFSv3 submounts**

If you use NFSv3 export submounts, the global narnespaces characteristic of NFSv4 might prevent submounts from being seen on the NFSv4 mount.

Example 1 NFSv3 main exports and submount exports

if NFSv3 has a main export and a submount export, these exports rnight use the sarne NFSv3 clients yet have different leveis of access:

Table 120 NFSv3 main exports and submount exports

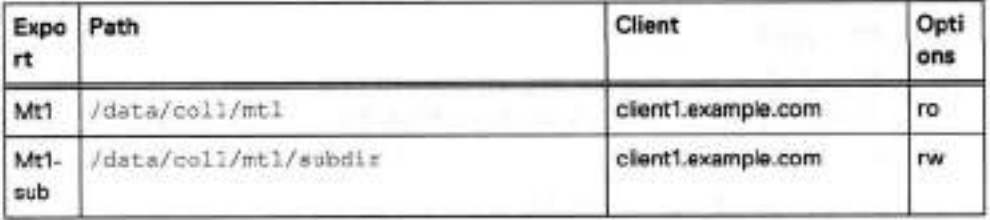

In the previous table, the foliowing applies to NFSv3:

- If client1.example.com mounts /data/coll/mt1, the client gets read-only access.
- If clientl.example.com rnounts /data/coll/mtl/subdir, the client gets read-write access.

NFSv4 operates in the sarne manner in regard to highest-level export paths. For NFSv4, ciientl.example.com navigates the NFSv4 PseudoFS until it reaches the highest-level export path, /data/coll/mtl, where it gets read-only access.

However, because the export has been selected, the submount export (Mt1-sub) is not part of the PseudoFS for the client and read-write access is not given.

### Best practice

If your system uses NFSv3 exports submounts to give the client read-write access based on the mount path, you must consider this before using NFSv4 with these submount exports.

With NFSv4, each client has an individual PseudoFS.

Table 121 NFSv3 submount exports

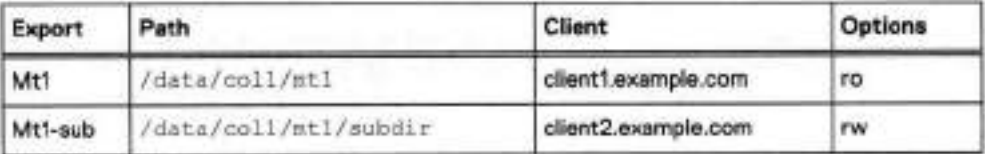

# **NFSv4 Configuration**

The default protection system configuration only enables NFSv3. To use NFSv4, you must first enable the NFSv4 server.

NFSv4

# **Enabling the NFSv4 Server**

### **Procedure**

```
1. Enternfs enable version 4 to enable NFSv4:
```

```
* nfs enable version 4 
NFS server version(s) 3:4 enabied.
```
2. (Optional) If you want to disable NFSv3, enter nfs disable version 3.

```
* nfs disable version 3 
NFS server version(s) 3 disabied. 
NFS server version(s) 4 enabied.
```
### **After you finish**

After the NFSv4 server is enabled, you might need to perform additional NFS configuration tasks specifically for your site. These tasks can include:

- Setting the NFSv4 domain
- Configuring NFSv4 ID mapping
- Configuring AOL (Access Control Lists)

# **Setting the default server to include NFSv4**

### **About this task**

The NFS command option **default-server-versjon** controis which NFS version is enabled when you enter the nfs enable command without specifying a version.

#### **Procedure**

1. Enterthenfs option set default-server-version 3:4 command:

```
* nfs option set default-server-version 3:4
NFS option 'default-server-version' set to '3:4'.
```
# **Updating existing exports**

Vou can update existing exports to change the NFS version used by your protection system.

### **Procedure**

1. Enter the nfs export modify all command:

\* nfs export modify ali clients ali options version=version number

To ensure ali existing clients have either version 3, 4, or both, you can modify the NFS version to the appropriate string. The foliowing example shows NFS modified to include versions 3 and 4:

#nfs export modify ali clients ali options version=3:4

For more information about the nfs export command, see the DD OS Command Reference Gu/de for more information.

# **Kerberos and NFSv4**

Both NFSv4 and NFSv3 use the Kerberos authentication mechanism to secure user credentiais.
Kerberos prevents user credentials from being spoofed in NFS packets and protects them from tampering en route to the protection system.

There are distinct types of Kerberos over NFS:

- Kerberos 5 (sec=krb5) Use Kerberos for user credentials.
- Kerberos 5 with integrity (sec=krb5i) Use Kerberos and check the integrity of the NFS payload using an encrypted checksum.
- Kerberos 5 with security (sec=krb5p) Use Kerberos 5 with integrity and encrypt the entire NFS payload.
- (1) Note: krb51 and krb5p can both cause performance degradation due to additional computational overhead on both the NFS client and the protection system.

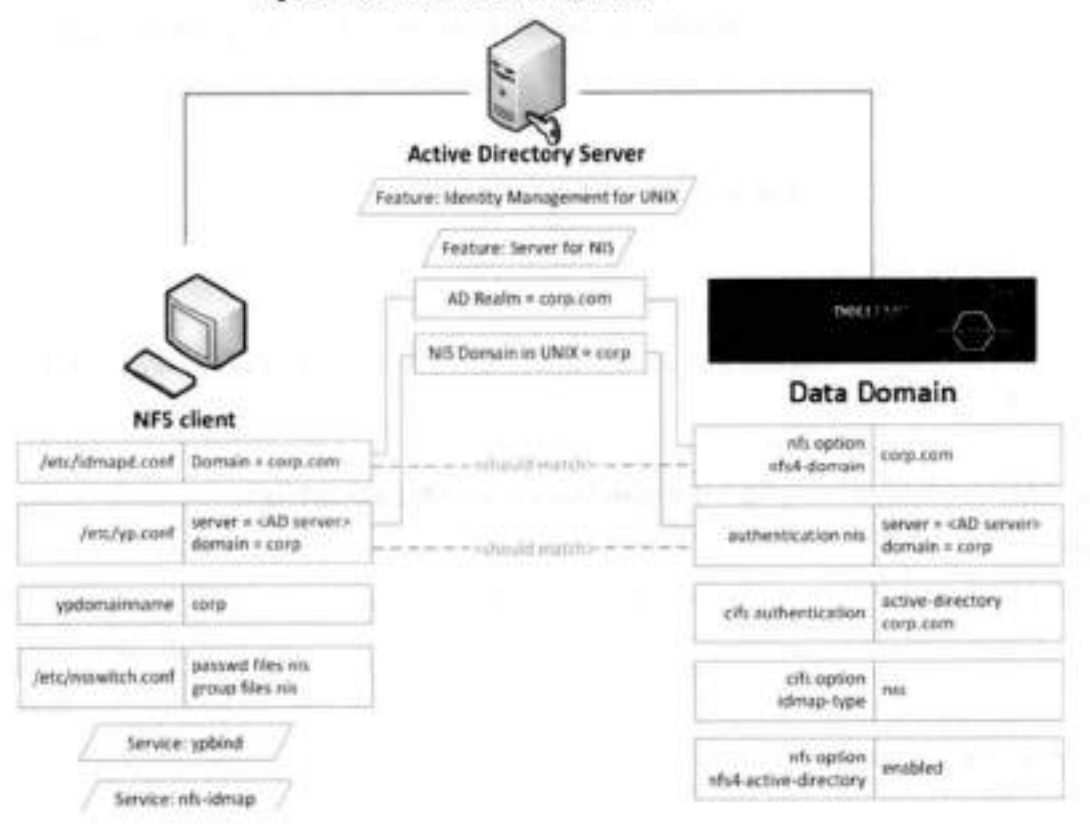

Figure 7 Active Directory Configuration

You employ existing commands that are used for NFSv3 when configuring your system for Kerberos. See the nfsv3 chapter of the DD OS Command Reference Guide for more information.

### Configuring Kerberos with a Linux-Based KDC

### Before you begin

You should ensure that all your systems can access the Key Distribution Center (KDC).

If the systems cannot reach the KDC, check the domain name system (DNS) settings.

### About this task

The following steps allow you to create keytab files for the client and the protection system:

. In Steps 1-3, you create the keytab file for the protection system.

#### NFSv4

• In Steps 4-5, you create the keytab file for the client.

### Procedure

**Create the nfs/<ddr dns name>@<realm>** service principal.

kadmin.local: addprinc -randkey nfs/ddr12345.<domain-name>@<domain-name>

Export **nfs/<ddr dns name>@<realm>** to a keytab file.

kadmin.local: ktadd -k /tmp/ddr.keytab nfs/ddr12345.00rp.00m@coRp.COM

3. Copy the keytab file to the protection system at the following location:

/ddr/var/krb5. keytab

Create one of the following principais for the client and export that principal to the keytab file:

nfs/<client\_dns\_name>@<REALM> root/<client dns name>@<REALM>

5. Copy the keytab file to the client at the following location:

/etc/krb5. keytab

**O** Note: It is recommended that you use an NTP server to keep the time synchronized on all entities.

# **Configuring the protection System to Use Kerberos Authentication**

### Procedure

1. Configure the KDC and Kerberos realm on the protection system by using the authentication command:

# authentication kerberos set realm <realm> kdc-type unix kdcs <kdcserver>

2. Import the keytab file:

authentication kerberos keytab import

3. (Optional) Configure the NIS server by entering the following commands:

```
# authentication nis servers add <server>
# authentication nis domain set <domain-name>
# authentication nis enable 
# filesys restart
```
4. (Optional) Make the *nfs4*-domain the same as the Kerberos realm using the nfs option command:

nfs option set nfs4-domain <kerberos-realm>

Add a client to an existing export by adding **sec=krb5** to the nfs export add command:

nfs export add <export-name> clients \* options version=4,sec=krb5

### **Configuring Clients**

### Procedure

- Configure the DNS server and verify that forward and reverse lookups are working.
- 2. Configure the KDC and Kerberos realm by editing the /etc/krb5.conf configuration file. Vou might need to perform this step based on the client operating system you are using.
- Configure NIS or another external name mapping service.
- (Optional) Edit the /etc/idmapd. conf file to ensure **it** is the sarne as the Kerberos realrn. Vou might need to perform this step based on the client operating system you are using.
- Verify the keytab file **/etc/krb5**.**keytab** contains an entry for the **nf s/** service principal or the **root/** principal.

```
[root@fc22 -]# klist -k 
Keytab name: FILE:/etc/krb5.keytab 
KVNO Principal 
        ------------------------------------------------------------------ 
3 nfs/fc22.domain-name@domain-name
```
Mount the export using the **seckrb5** option.

```
[root@fc22 -]# mount ddr12345.<domain-name>:/data/coll/mtreel /mnt/nfs4 - 
o sec=krb5,vers4
```
# **Enabling Active Directory**

### About this task

Configuring Active Directory authentication makes the protection system part of a Windows Active Directory realrn. CIFS clients and NFS clients use Kerberos authentication.

### Procedure

1. Join an active directory realm using the cifs set command:

```
# cifs set authentication active-directory <realm>
```
Kerberos is automatically set up on the system, and the required NFS/ service principal is automatically created on the KDC.

2. Configure NIS using the authentication nis command:

```
# authentication nis servers add <windows -ad-server> 
# authentication nis domain set <ad-realm>
# authentication nis enable
```
3. Configure CIFS to use NSS for ID mapping by using cifs commands:

```
* cifs disable 
* cifs option set idmap-type nss 
* cifs enable 
* filesys restart
```
Set the **nfs4-domain** to be the sarne as the Active Directory realrn:

# nfs option set nfs4-domain <ad-realm>

Enable Active Directory for NFSv4 id mapping by using the nfs cornmand:

NFS<sub>v4</sub>

# nfs option set nfs4-idmap-active-directory enabled

### **Configuring Active Directory**

### **Procedure**

- 1. Install the Active Directory Domain Services (AD DS) role on the Windows server.
- 2. Install the Identity Management for UNIX components.

```
C:\Windows\5ystem32>Djsm.exe /online /enable-feature / 
featurename:adminui /all
C:\Windows\system32>Dism.exe /online /enable-feature /featurename:nis /all
```
3. Verify the NIS domain is configured on the server.

```
C:\Windows\system32>nisadmin
The foliowing are the settings on localhost
```

```
Push Interval : 1 days 
Logging Mode : Normal 
NIS Domains 
NIS Domain in AD Master server NIS Domain in UNIX 
                         we will do not the pair and man and has also
                                           the contract and contract mechanisms are more
corp win-ad-server corp
```
- 4. Assign AD users and groups UNIX UID/GIDs for the NFSv4 server.
	- Go to **Server Manager> Tools** > **Active Directory.**
	- b. Open the Properties for an AD user or group.
	- c. Under the UNIX Atributes tab, fill in the NIS domain, UID, and Primary GID fields.

### **Configuring clients on Active Directory**

### **Procedure**

- 1. Create a new AD user on the AD server to represent the NFS client's service principal.
- Create the nfs/ service principal for the NFS client.

```
> ktpass -princ nfs/<client_dns_name>@<REALM> -mapuser nfsuser -pass ****
-out nfsclient.keytab 
/crytp rc4-hmac-nt /ptype KRBS NT PRINCIPAL
```
3. (Optional) Copy the keytab file to /etc/krb5. keytab on the client.

The need to perform this step depends on which client OS you are using.

# **CHAPTER 11**

# **Storage Migration**

This chapter includes:

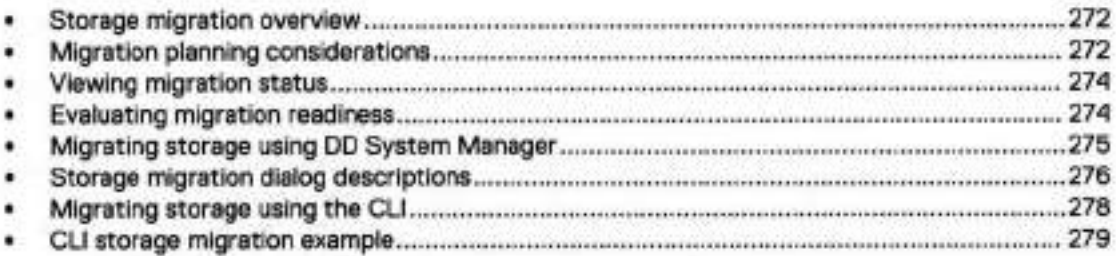

# **Storage migration overview**

Storage migration supports the replacement of existing storage enclosures with new enclosures that may offer higher performance, higher capacity, and a smailer footprint.

After new enclosures are instaiied, you can migrate the data from the older enciosures to the new enclosures while the system continues to support other processes such as data access, expansion, cleaning, and replication. The storage migration does require system resources, but you can control this with throttie settings that give the migration a relativeiy higher or lower priority. You can also suspend a migration to make more resources available to other processes, then resume the migration when resource demand is lower.

During the migration, the system uses data on the source and destination enciosures. New data is written to the new enclosures. Non-migrated data is updated on the source enclosures, and migrated data is updated on the destination enclosures. If the migration is interrupted, the migration can resume migrating biocks that have not been marked as migrated.

During the migration, each biock of data is copied and verified, the source biock is freed and marked as migrated, and the system index is updated to use the new location. New data that was destined to iand in the source biock will now be redirected to destination biock. Ali new data biock aliocations that would have been allocated from source are aiiocated from the destination.

The Migration copy process is done at the shelf levei, not the logicai data levei, so ali disk sectors on the source sheif are accessed and copied over regardiess of whether there is data on them. Therefore, the Storage Migration Utiiity cannot be used to shrink a logicat data footprint.

Q Note: Because the data set is divided between the source and destination enciosures during migration, you cannot hait a migration and resume use of oniy the source enciosures. Once started, the migration must complete. If a failure, such as a fauity disk drive, interrupts the migration, address the issue and resume the migration.

Depending on the amount of data to migrate and the throttie settings selected, a storage migration can take days or weeks. When ali data is migrated, the finalize process, which must be manually initiated using the storage migration finalize command, restarts the fiiesystem. During the restart, the source enciosures are removed from the system configuration and the destination enciosures become part of the filesystem. When the finalize process is complete, the source enciosures can be removed from the system.

After a storage migration, the disk sheif numbers reported by DD OS might not be sequential. This is because sheif numbering is tied to the serial number of each individual disk sheif. KB articie 499019, Data Domain: Storage enclosure numbering is not sequential, available on https:// support.emc.com, provides additional details. In DD OS version 5.7.3.0 and later, the enclosure show persistent-id command described in the KB article requires administrator access, not SE access.

## **Migration planning considerations**

Consider the following guidelines before starting a storage migration.

- Storage migration requires a single-use license and operates on system models supported by DD OS version 5.7 or later.
	- Note: Multiple storage migration operations require multipie licenses. However, multiple source enciosures can be migrated to muitipie destination enclosures during a single operation.
- Two iicenses are required for storage migration:
	- The storage migration feature license
- The capacity and sheif type license for the destination enciosures
- Storage migration is based on capacity, not enciosure count. Therefore:
	- One source enciosure can be migrated to one destination enciosure.
	- One source enciosure can be migrated to multipie destination enciosures.
	- Muitipie source enciosures can be migrated to one destination enciosure.
	- Muitipie source enclosures can be migrated to multiple destination enciosures.
- The storage migration iicensing process consists of:
	- 1. Updating the elicense installed on the system with the storage migration feature license and the capacity and sheif type license for the destination enciosures before running the migration operation.
	- Updating the elicense instaiied on the system to remove the original capacity and sheif type license and the storage migration feature license after the migration operation is complete.
- The destination enciosures must:
	- Be unassigned shelves with the drives in an unused state.
	- Be licensed for sufficient capacity to receive the data from the source enciosures, with the license installed on the system
	- Be supported on the DD system model.
	- Contain at Ieast as much usabie capacity as the enciosures they are repiacing. Note: it is not possibie to determine the utilization of the source sheif. The system performs ali caicuiations based on the capacity of the shelf.
- The DD system modei must have sufficient memory to support the active tier storage capacity of the new enciosures.
- Data migration is not supported for disks in the system controller.
- **ALCAUTION Do not upgrade DD OS until the in-progress storage migration is complete.**
- Storage migration cannot start when the file system is disabied or whiie a DD OS upgrade is in progress, another migration is in progress, or a RAIO reconstruction is in progress.
	- Note: If a storage migration is in progress, a new storage migration license is required to start a new storage migration operation after the in-progress migration completes. The presence or absence of a storage migration license is reported as part of the upgrade precheck.
- Ali specified source enciosures must be in the same tier (active).
- There can be oniy one disk group in each source enciosure, and ali disks in the disk group must be instaiied in within the same enclosure.
- Ali disks in each destination enciosure must be of the same type (for exampie, ali SATA or ali SAS).
- After migration begins, the destination enciosures cannot be removed.
- Source enciosures cannot be removed untii migration is complete and finaiized.
- The storage migration duration depends on the system resources (which differ for different system modeis), the avaiiabiiity of system resources, and the data quantity to migrate. Storage migration can take days or weeks to complete.

### **DS60 shelf considerations**

The DS60 dense shelf can hold 60 disks, allowing the customer to use the full amount of space in the rack. The drives are accessed from the top of the sheif, by extending the sheif from the

cabinet. Due to the weight of the shelves, approximately 225 Ibs when fuliy Ioaded, read this section before proceeding with a storage migration to DS60 shelves.

Be aware of the foliowing considerations when working with the DS60 shelf:

**A** CAUTION

- **Storage migrations are not supported when the source DS60 shelves contain 8 TB drives.**
- Loading shelves at the top of the rack may cause the shelf to tip over.
- Validate that the floor can support the total weight of the DS60 shelves.
- Validate that the racks can provide enough power to the DS60 shelves.
- When adding more than five DS60s in the first rack, or more than six DS60s in the second rack, stabilizer bars and a ladder are required to maintain the DS60 shelves.

# **Viewing migration status**

DD System Manager provides two ways to view storage migration status.

### Procedure

1. Select **Hardware** > **Storage.** 

In the Storage area, review the Storage Migration Status line. If the status is Not Licensed, you must add a license before using any storage migration features. If the storage migration license is installed, the status can be one of the foliowing: None, Starting, Migrating, Paused by User, Paused by System, Copy Completed - Pending Finalization, Finalizing, Failed during Copy, or Failed during Finalize.

- 2. If a storage migration is in progress, click View Storage Migration to view the progress dialogs.
	- $\left\langle \widehat{\ }_{1}\right\rangle$  Note: The migration status shows the percentage of blocks transferred. In a system with many free blocks, the free blocks are not migrated, but they are included in the progress indication. In this situation, the progress indication will climb quickly and then slow when the data migration starts.
- 3. When a storage migration is in progress, you can also view the status by selecting Health > **Jobs.**

# **Evaluating migration readiness**

You can use the system to evaluate storage migration readiness without committing to start the migration.

- Instafi the destination enclosures using the instructions in the product instailation guides.
- 2. Select Administration > Licenses and verify that the storage migration license is installed.
- If the storage migration license is not installed, click Add Licenses and add the license.
- . Select Hardware > **Storage,** then click Migrate Data.
- 5. In the Select a Task dialog, select Estimate, then click Next.
- 6. In the Select Existing Enclosures dialog, use the checkboxes to select each of the source enclosures for the storage migration, then click Next.

In the Select New Enclosures dialog, use the checkboxes to select each of the destination enclosures for the storage migration, then click Next.

The Add Licenses button allows you to add storage licenses for the new enclosures as needed, without interrupting the current task.

- In the Review Migration Plan dialog, review the estimated migration schedule, then click **Next.**
- Review the precheck results in the Verify Migration Preconditions dialog, then click Close.

### Results

If any of the precheck tests fail, resolve the issue before you start the migration.

# **Migrating storage using DD System Manager**

The storage migration process evaluates system readiness, prompts you to confirm that you want to start the migration, migrates the data, and then prompts you to finalize the process.

### Procedure

- 1. Install the destination enclosures using the instructions in the product installation guides.
- 2. Select Administration > Licenses and verify that the storage migration license is installed.
- lf the storage migration license is not installed, click Add Licenses and add the license.
- 4. Select Hardware > Storage, then click Migrate Data.
- 5. In the Select a Task dialog, select Migrate, then click Next.
- 6. In the Select Existing Enclosures dialog, use the checkboxes to select each of the source enclosures for the storage migration, then click Next.
- In the Select New Enclosures dialog, use the checkboxes to select each of the destination enclosures for the storage migration, then click Next.

The Add Licenses button allows you to add storage licenses for the new enclosures as needed, without interrupting the current task.

- In the Review Migration Plan dialog, review the estimated migration schedule, then click Start.
- 9. In the Start Migration dialog, click Start.

The Migrate dialog appears and updates during the three phases of the migration: Starting Migration, Migration in Progress, and Copy Complete.

- 10. When the Migrate dialog title displays Copy Complete and a filesystem restart is acceptable, click Finalize.
	- Note: This task restarts the filesystem and typically takes 10 to 15 minutes. The system is unavailable during this time.

### Results

When the migration finalize task is complete, the system is using the destination enclosures and the source enclosures can be removed.

# **Storage migration dialog descriptions**

The DD System Manager dialog descriptions provide additional information on storage migration. This information is also available by clicking the help icon in the dialogs.

### **Select a Task dialog**

The configuration in this dialog determines whether the system will evaluate storage migration readiness and stop, or evaluate readiness and begin storage migration.

Select Estimate to evaluate system readiness and stop.

Select **Migrate** to start migration after the system evaluation. Between the system evaluation and the start of the migration, a dialog prompts you to confirm or cancel the storage migration.

# **Select Existing Enclosures dialog**

The configuration in this dialog selects either the active or the retention tier and the source enclosures for the migration.

The Existing Enclosures list displays the enclosures that are eligible for storage migration. Select the checkbox for each of the enclosures to migrate. Click Next when you are ready to continue.

## **Se**l**ect New Enclosures dialog**

The configuration in this dialog selects the destination enclosures for the migration. This dialog also displays the storage license status and an Add Licenses button.

The Available Enclosures list displays the enclosures that are eligible destinations for storage migration. Select the checkbox for each of the desired destination enclosures.

The license status bar represents ali of the storage licenses installed on the system. The green portion represents licenses that are in use, and the and clear portion represents the Iicensed storage capacity avaifable for destination enclosures. If you need to instali additional licenses to support the selected destination controllers, click Add Licenses.

Click Next when you are ready to continue.

### **Review Migration Plan dialog**

This dialog presents an estimate of the storage migration duration, organized according to the three stages of storage migration.

Stage 1 of the storage migration runs a series of tests to verify that the system is ready for the migration. The test results appear in the Verify Migration Preconditions dialog.

During Stage 2, the data is copied from the source enclosures to the destination enclosures. When a large amount of data is present, the copy can take days or weeks to complete because the copy takes piace in the background, while the system continues to serve backup clients. A setting in the Migration in Progress dialog allows you to change the migration priority, which can speed up or slow down the migration.

Stage 3, which is manually initiated from the Copy Complete dialog, updates the system configuration to use the destination enclosures and removes the configuration for the source controllers. During this stage, the file system is restarted and the system is unavailable to backup clients.

### **Verify Migration Preconditions dialog**

This diaiog dispiays the results of the tests that execute before the migration starts.

The foliowing list shows the test sequence and provides additional information on each of the tests.

### P1. This system's platform is supported.

Older DD system modeis do not support storage migration.

### P2. A storage migration license is available.

A storage migration license is required.

### P3. No other migration is currently running.

A previous storage migration must complete before you can start another.

124. The current migration request is the sarne as the interrupted migration request. Resume and complete the interrupted migration

P5. Check the disk group Iayout on the existing enciosures.

Storage migration requires that each source enciosure contain only one disk group, and ali the disks in the group must be in that enciosure.

#### P6. Verify the final system capacity.

The totai system capacity after migration and the removai of the source enciosures must not exceed the capacity supported by the DO system model.

### P7. Verify the replacement enclosures' capacity.

The usabie capacity of the destination enciosures must be greater than that of the source enclosures.

### P8. Source enclosures are in the same active tier or retention unit.

The system supports storage migration from either the active tier or the retention tier. it does not support migration of data from both tiers at the sarne time.

#### P9. Source enclosures are not part of the head unit.

Aithough the system controiler is listed as an enciosure in the CLi, storage migration does not support migration from disks installed in the system controller.

### PIO. Replacernent enciosures are addable to storage.

Ali disks in each destination enciosure must be of the sarne type (for exampie, ali SATA or ali SAS).

### P11. No RAID reconstruction is occurring in the source controllers.

Storage migration cannot start while a RAID reconstruction is in progress.

### P12. Source shelf belongs to a supported tier.

The source disk enciosure must be part of a tier supported on the migration destination.

### **Migration progress dialogs**

This series of diaiogs presents the storage migration status and the controis that appiy at each stage.

### Migrate - Starting Migration

During the first stage, the progress is shown on the progress bar and no controls are availabie.

### **Migrate** - **Migration in Progress**

During the second stage, data is copied from the source enciosures to the destination enciosures and the progress is shown on the progress bar. Because the data copy can take days or weeks to complete, controls are provided so that you can manage the resources used during migration and suspend migration when resources are needed for other processes.

You can click Pause to suspend the migration and later click Resume to continue the migration.

The **Low, Medium,** and High buttons define throttie settings for storage migration resource demands. A Iow throttie setting gives storage migration a lower resource priority, which results in a slower migration and requires fewer system resources. Conversely, A high throttle setting gives storage migration a higher resource priority, which results in a faster migration and requires more system resources. The medium setting selects an intermediate priority.

You do not have to leave this dialog open for the duration of the migration. To check the status of the migration after closing this dialog, seiect Hardware > **Storage** and view the migration status. To return to this dialog from the Hardware/Storage page, click Manage Migration. The migration progress can also be viewed by selecting Health > **Jobs.** 

### Migrate - Copy Complete

When the copy is complete, the migration process waits for you to click Finalize. During this final stage, , which takes 10 to 15 minutes, the filesystem is restarted and the system is not availabie. It is a good practice to start this stage during a maintenance window or a period of low system activity.

# **Migrating storage using the CLI**

### **About this task**

A migration simply requires moving ali of the allocated blocks from the blocksets formatted over source DGs (e.g., source blocksets) to the blocksets formatted over destination DGs (e.g., destination blocksets). Once ali of the allocated blocks have been moved from the source blocksets, those blocksets can be removed from the file system, their disks can be removed from their storage tier, and the physicai disks and enciosures can be removed from the DDR.

Ø Note: The preparation of new enciosures for storage migration is managed by the storage migration process. Do not prepare destination enciosures as you would for an enclosure addition. For example, use of the filesys expand command is appropriate for an enclosure addition, but this command prevents enciosures from being used as storage migration destinations.

A DS60 disk shelf contains four disk packs, of 15 disks each. When a DS60 shelf is the migration source or destination, the disk packs are referenced as *enclosure:pack.* In this example, the source is enclosure 7, pack 2 (7:2), and the destination is enclosure 7, pack 4 (7:4).

### Procedure

- Instail the destination enciosures using the instructions in the product installation guides.
- Check to see if the storage migration feature license is installed.

# elicense show

3. If the license is not installed, update the elicense to add the storage migration feature license

# elicense update

4. View the disk states for the source and destination disks.

# disk show state

The source disks should be in the active state, and the destination disks should be in the unknown state.

Run the storage migration precheck command to determine if the system is ready for the migration.

\* storage migration precheck source-ericlosures 7:2 destination-enclosures 7:4

6. View the migration throttle setting.

storage migration option show throttle

When the system is ready, begin the storage migration.

\* storage migration start source-enclosures 7:2 destination-enclosures 7:4

Optionally, view the disk states for the source and destination disks during the migration.

# disk show state

During the migration, the source disks should be in the migrating state, and the destination disks should be in the destination state.

Review the migration status as needed.

# storage migration status

View the disk states for the source and destination disks.

# disk show state

During the migration, the source disks should be in the migrating state, and the destination disks should be in the destination state.

11. When the migration is complete, update the confíguration to use the destination enclosures.

Note: This task restarts the file system and typically takes 10 to 15 minutes. The system is unavailable during this time.

storage migration finalize

12. If you want to remove all data from each of the source enclosures, remove the data now.

```
storage sanitize start enclosure <enclosure-id>[:<pack-id>]
```
- Note: The storage sanitize command does not produce a certified data erasure. Dell EMC offers certified data erasure as a service. For more information, contact your Dell EMC representative.
- 13. View the disk states for the source and destination disks.

# disk show state

After the migration, the source disks should be in the unknown state, and the destination disks should be in the active state.

### **Results**

When the migration finalize task is complete, the system is using the destination storage and the source storage can be removed.

## **CLI storage migration example**

#### elicense show

```
* elicense show 
Feature licenses: 
## Feature Count Mode Expiration Date
               CONTRACTOR
                     Contractor
```
<sup>4</sup>**tL3t nhow** 

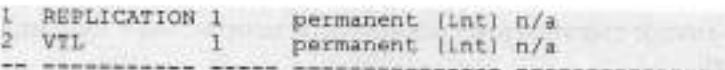

### **elicense update**

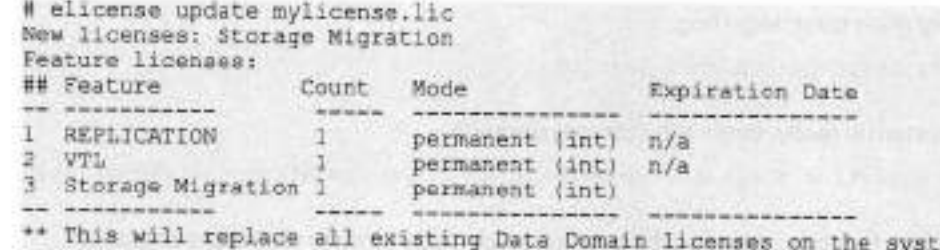

 $en$  with the above EMC ELMS licenses. Do you want to proceed? (yeslno) [yes] : yes

eLicense (s) updated.

#### **disk show state**

**Figure8disk** show state

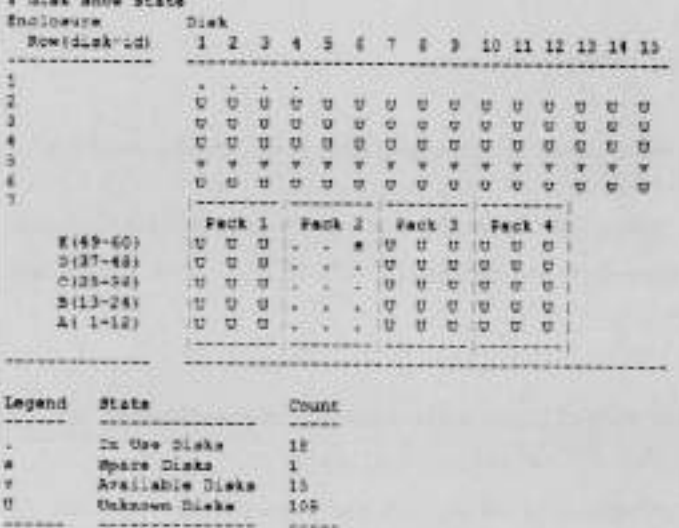

### **storage migration precheck**

#storage migration precheck source-enclosures 2 destination-enciosures 11

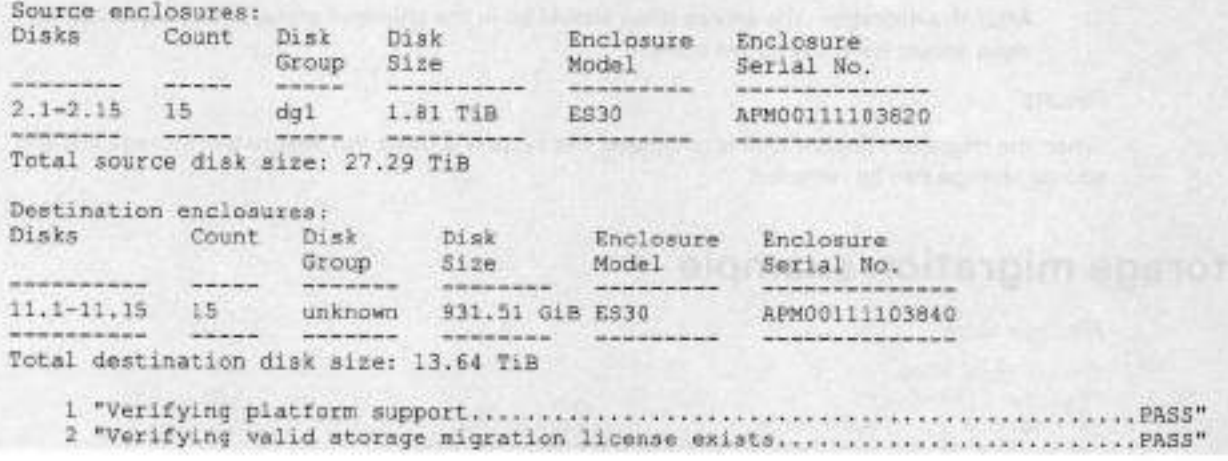

**280 Dell EMC DD OS Administration Guide** 

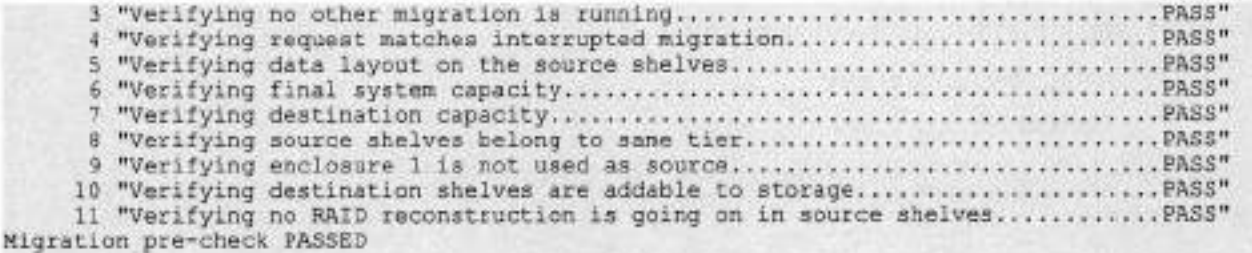

Expected time to migrate data: 8 hrs 33 min

### storage migration show history

Figure 9 storage migration show history

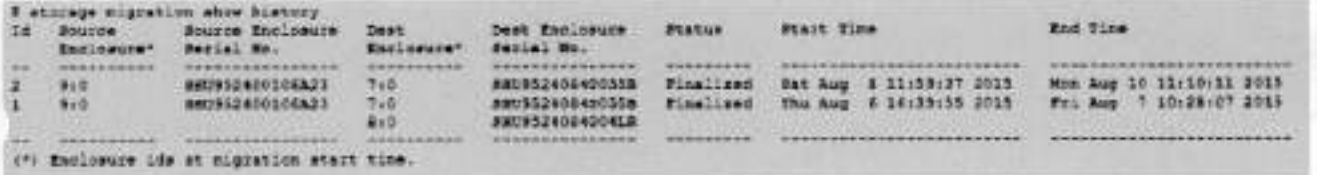

#### storage migration start

#storage migration start source-enclosures 2 destination-enclosures 11

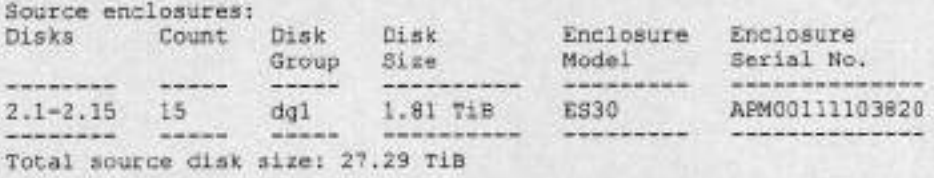

Destination enclosures:

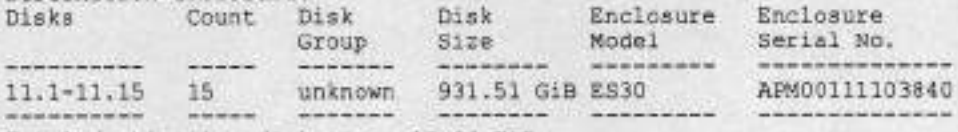

Total destination disk size: 13.64 TiB

Expected time to migrate data: 84 hrs 40 min

### Storage migration once started cannot be aborted. Existing data on the destination shelves will be overwritten.<br>Do you want to continue with the migration? (yes no) [no]: yes

#### Performing migration pre-check:

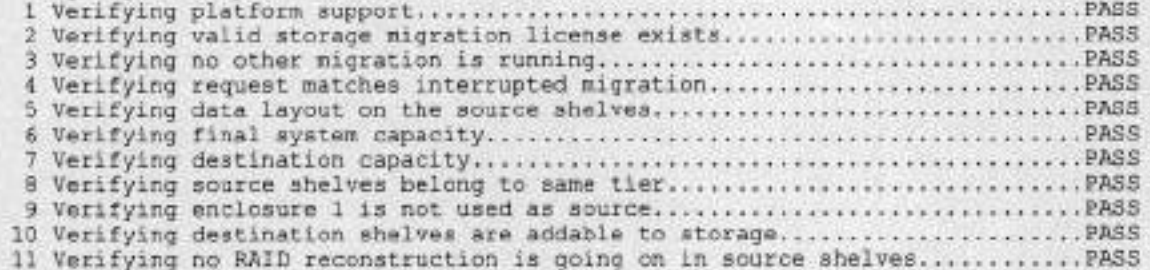

#### Migration pre-check PASSED

Storage migration will reserve space in the filesystem to migrate data. Space reservation may add up to an hour or more based on system resources.

Storage migration process initiated.<br>Check storage migration status to monitor progress.

### storage migration status

Figure 10 storage migration status

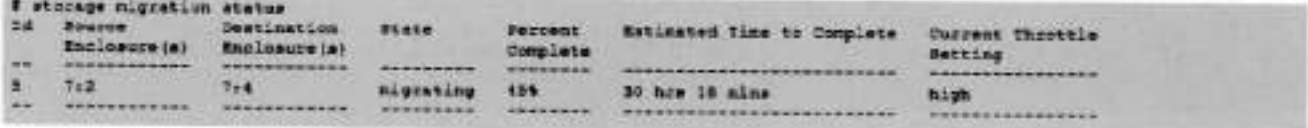

### disk show state, migration in progress

Figure 11 disk show state, migration in progress

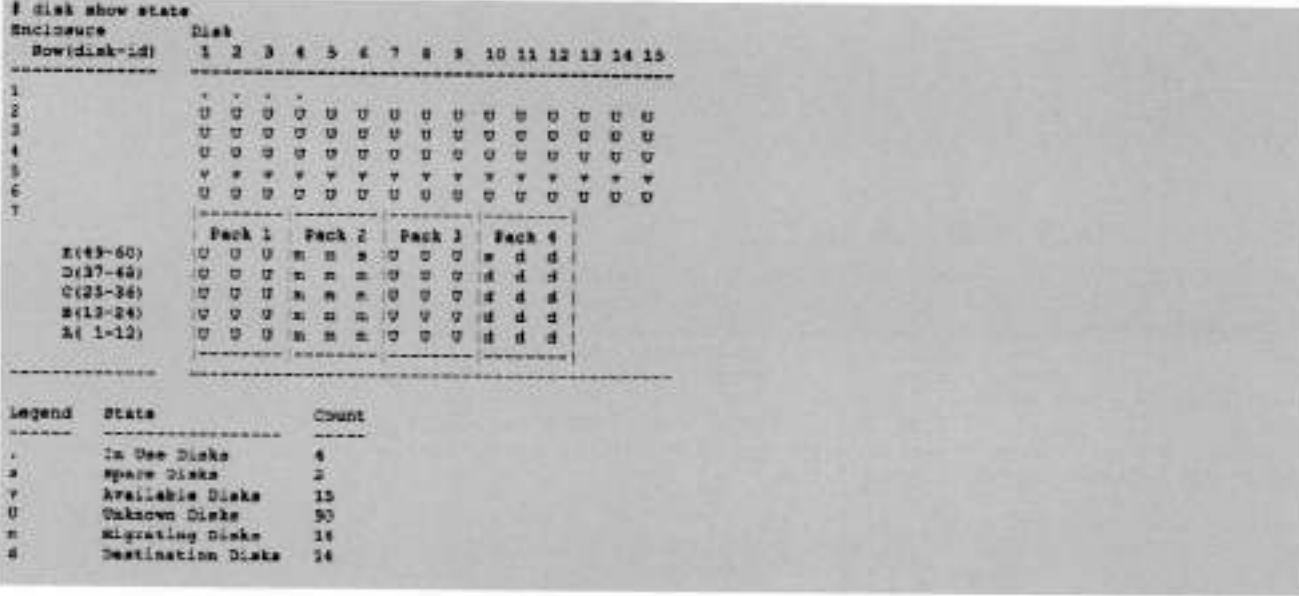

storage migration finalize

```
Figure 12 storage migration finalize
```
# storage migration finalize

Storage migration finalize restarts the filesystem. This can take several minutes and the filesystem is unavailable until the operation completes. Do you want to continue? (yes no) [no]: yes Performing migration finalization pre-check:  $(91)$  $1721$  $(E5)$ Verifying data layout on the source shelves................PASS Migration finalization pre-check PASSED Finalizing the storage migration with id 5: Notifying filesystem to finalize migration... Done. Disabling the filesystem Please wait...... The filesystem is now disabled. Removing source enclosures from filesystem... Done. Removing source enclosures from storage tier... Done: Enabling the filesystem Please wait. The filesystem is now enabled.

### disk show state, migration complete

Figure 13 disk show state, migration complete

Storage nigration with id 5 from enclosure(s) 7.2 to enclosure(s) 7.4 has been finalized.

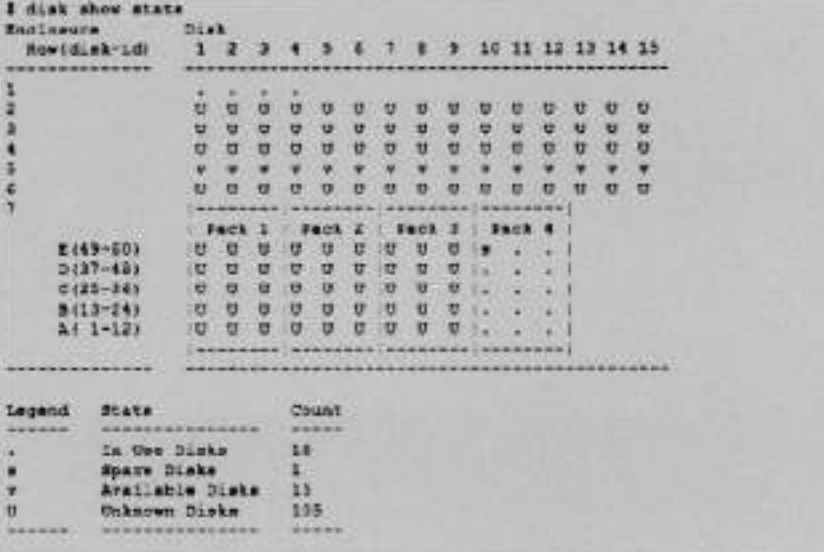

(i) Note: Currently storage migration is only supported on the active node. Storage migration is not supported on the standby node of an HA cluster.

# **CHAPTER 12**

# Metadata on Flash and the Metadata on Flash  $\label{eq:1.1} \mathrm{E} \mathrm{d} \mathrm{d} \mathrm{d} \mathcal{F} \rightarrow \mathrm{d} \mathrm{d} \mathcal{F} \quad \text{and} \quad \mathrm{d} \mathcal{F} \mathcal{F} \quad \mathrm{d} \mathcal{F} \mathcal{F} \mathcal{F}$

### This chapter includes:

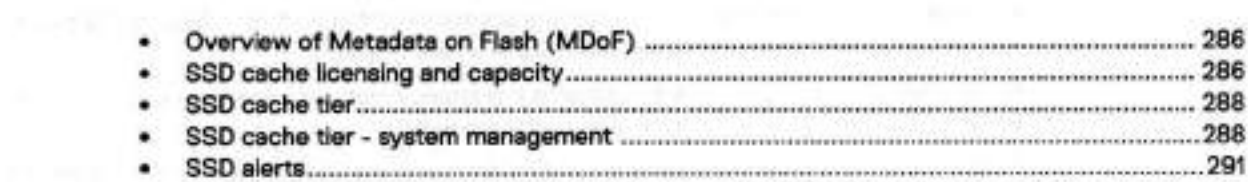

# **Overview of Metadata on Flash (MDoF)**

MDoF creates caches for file system metadata using flash technologies. The SSD Cache is a low latency, high input/output operations per second (IOPS) cache to accelerate metadata and data ac*cess*.

Note: The minimum software version required is DD OS 6.0.

Caching the file system metadata on SSDs improves 1/0 performance for both traditional and random workloads.

For traditional workloads, offloading random access to metadata from HDDs to SSDs allows the hard drives to accommodate streaming write and read requests.

For random workloads, SSD cache provides low latency metadata operations, which allows the HDDs to serve data requests instead of cache requests.

Read cache on SSD improves random read performance by caching frequently accessed data. Writing data to NVRAM combined with low latency metadata operations to drain the NVRAM faster improve random write latency. The absence of cache does not prevent file system operation, it only impacts file system performance.

When the cache tier is first created, a file system restart is only required if the cache tier is being added after the file system is running. For new systems that come with cache tier disks, no file system restart is required if the cache tier is created before enabling the file system for the first time. Additional cache can be added to a live system, without the need to disable and enable the file system.

One specific condition with regard to SSDs is when the number of spare blocks remaining gets dose to zero, the SSD enters a read only condition. When a read only condition occurs, DD OS treats the drive as read-only cache and sends an alert.

MDoF is supported on the following systems:

- DD6300
- DD6800
- DD6900
- DD9300
- DD9400
- DD9500
- DD9800
- DD9900
- DD VE instances, including DD3300 systems, in capacity configurations of 16 TB and higher (SSD Cache Tier for DD VE)

## **SSD cache Iicensing and capacity**

Depending on your system model, the SSD cache feature will either be enabled by default with no need for a license, or it will require an ELMS license to enable

The following rabie describes the various SSD capacity and licensing requirements for the supported systems:

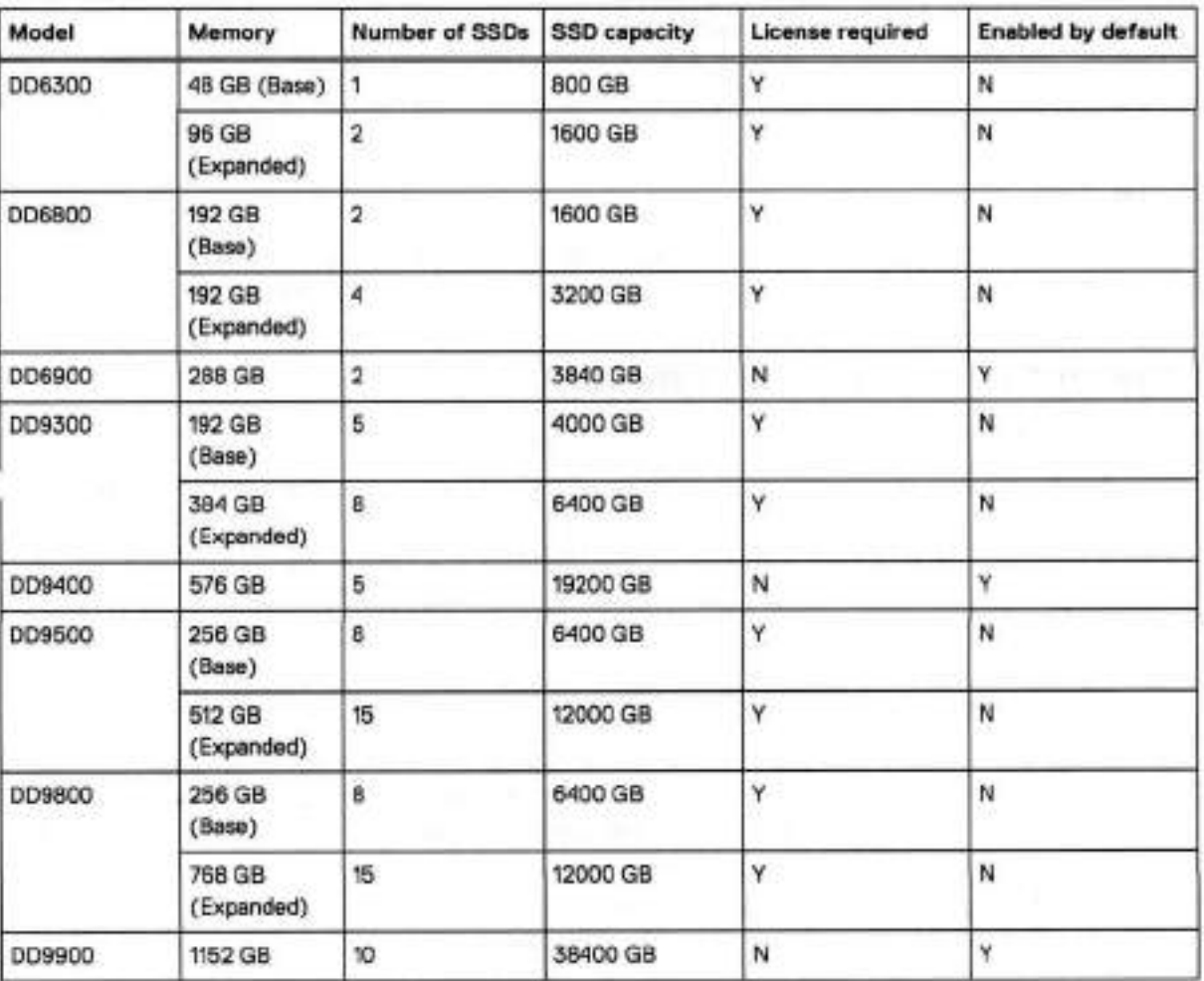

### Table 122 SSD capacity and Iicensing requirements

### **SSD Cache Tier for DO VE**

DO VE instances and DD3300 systems do not require a license for the SSD Cacho Tier. The maximum supported SSD capacity is 1% of the Active Tier capacity.

The foliowing table describes the various SSD capacity licenses and the SSD capacities for the given system:

**Table 123 DO VE and DD3300 SSO capacity** 

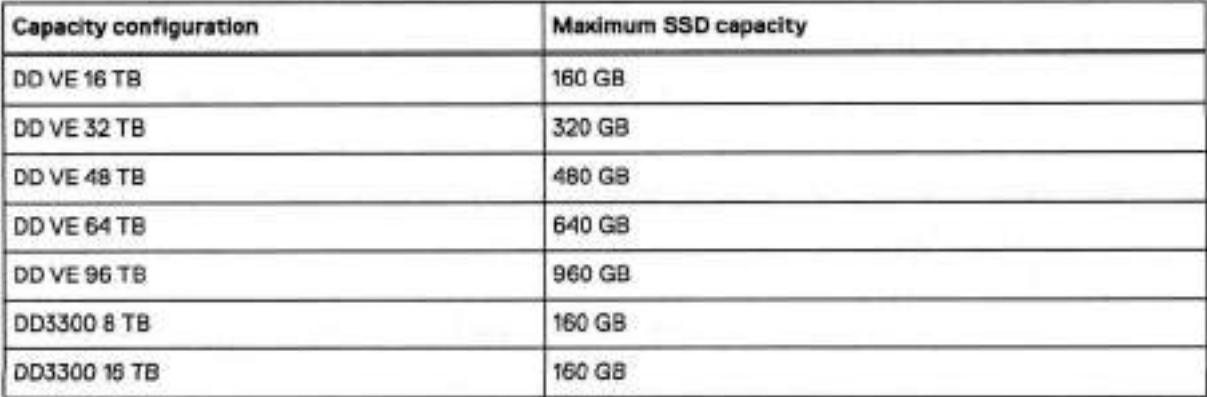

Metadata on Flash

Table 123 DD VE and 0D3300 SSD capacity (continued)

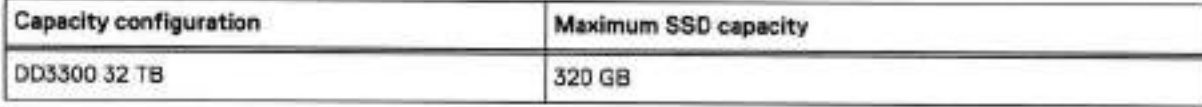

# **SSD cache tier**

The SSD cache tier provides the SSD cache storage for the file system. The file system draws the required storage from the SSD cache tier without active intervention from the user.

# **SSD cache tier** - **system management**

Be aware of the following considerations for SSD cache:

- When SSDs are deployed within a controlier, those SSDs are treated as internal root drives. They display as enclosure 1 in the output of the storage show all command.
- Manage individual SSDs with the disk command the same way HDDs are managed.
- Run the storage add command to add an individual SSD or SSD enclosure to the SSD cache tier.
- The SSD cache tier space does not need to be managed. The file system draws the required storage from the SSD cache tier and shares it arnong its clients.
- The filesys create command creates an SSD volume if SSDs are available in the system.
	- Note: If SSDs are added to the system later, the system should automatically create the SSD volume and notify the file system. SSD Cache Manager notifies its registered clients so they can create their cache objects.
- If the SSD volume contains only one active drive, the last drive to go offline will come back online if the active drive is removed from the system.

The next section describes how to manage the SSD cache tier from DD System Manager, and with the DD OS CLI.

### **Managing the SSD cache tier**

Storage configuration features allow you to add and remove storage from the SSD cache tier.

### Procedure

- Select **Hardware** > **Storage** > **Overview.**
- Expand the **Cache Tier dialog.**
- Click Configure.
	- Note: The licensed capacity bar shows the portion of Iicensed capacity (used and remaining) for the installed enclosures.
- Select the checkbox for the Shelf to be added.
- Click the **Add to Tier button.**
- 6. Click OK to add the storage.

Note: To remove an added shelf, select it in the Tier Configuration list, click Remove from Configuration, and click OK.

**Metadata on Flash** 

### **CLI Equivalent**

**When the cache tier SSDs are instafled in the head unit:** 

**a. Add the SSDs to the cache tier.** 

```
# storage add disks 1.13,1.14 tier cache 
Checking storage requirements . ..done 
Adding disk 1.13 to the cache tier. . .done
```
tJpdating system information . ..done

Disk 1.13 successfully added to the cache tier.

Checking storage requirements... done Adding disk 1.14 to the cache tier. . .done

Updating system information . .. done

Disk 1.14 successfully added to the cache tier.

### **Verify the state of the newly added SSDs.**

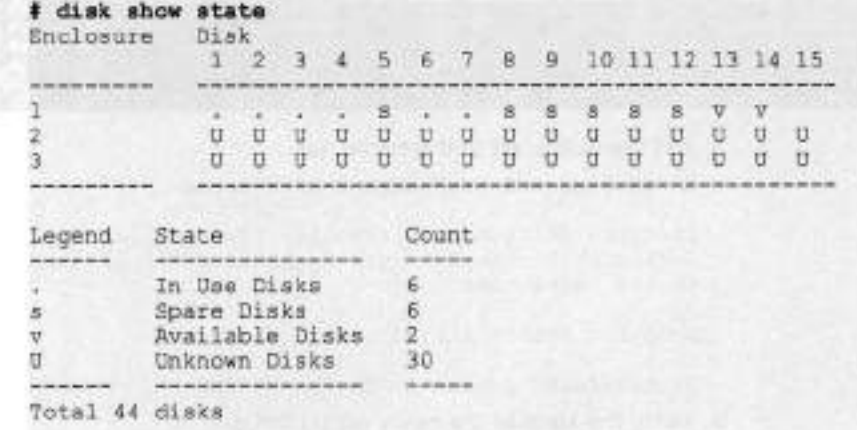

**When the cache tier SSDs are installed in an external shelf:** 

**a. Verify the system recognizes the SSD shelf. In the example below, the** SSD **shelf is enclosure 2.** 

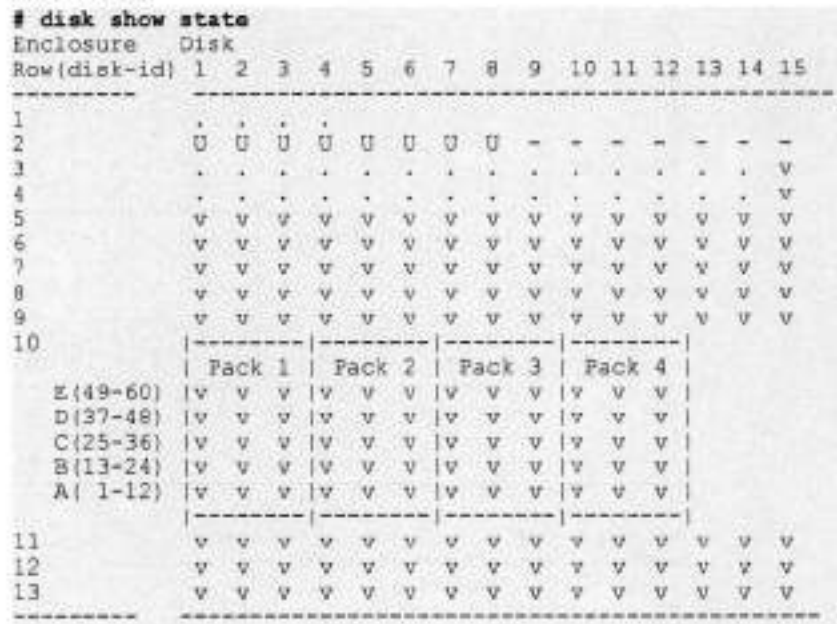

**Metadata on F!ash** 

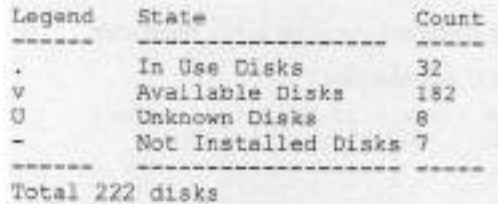

- **b. Identify the shelf ID of the SSD shelf. SSDs will display as** SAS-SSD **or** SATA-SSD **in the**  Type **column.** 
	- # **disk show hardware**

**Figure 14** 

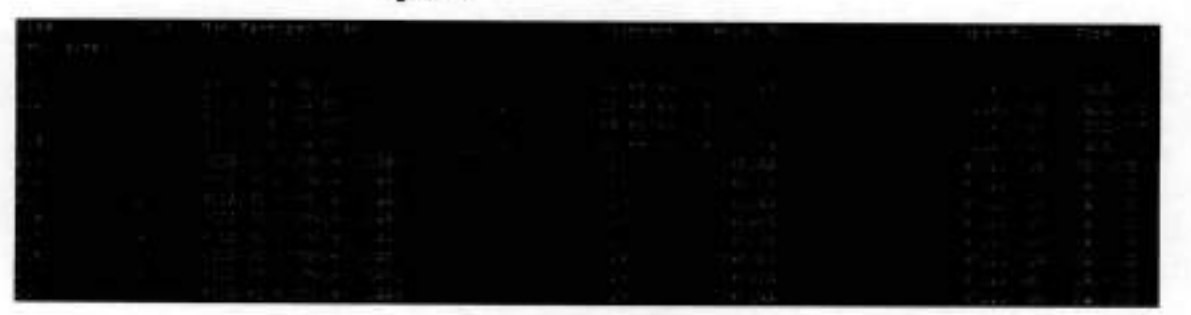

**Add the SSD shelf to the cache tier** 

```
# storage add enclosure 2 tier cache
```
Checking storage requirements... done Adding enclosure 2 to the cache tier. . . Enclosure 2 successfully added to the cache tier.

Updating system information. .. done

Successfully added: 2 done

**Verify the state of the newly added SSDs.** 

v Available Disks 182

#### # d.isk **show state**  6nclosure Disk

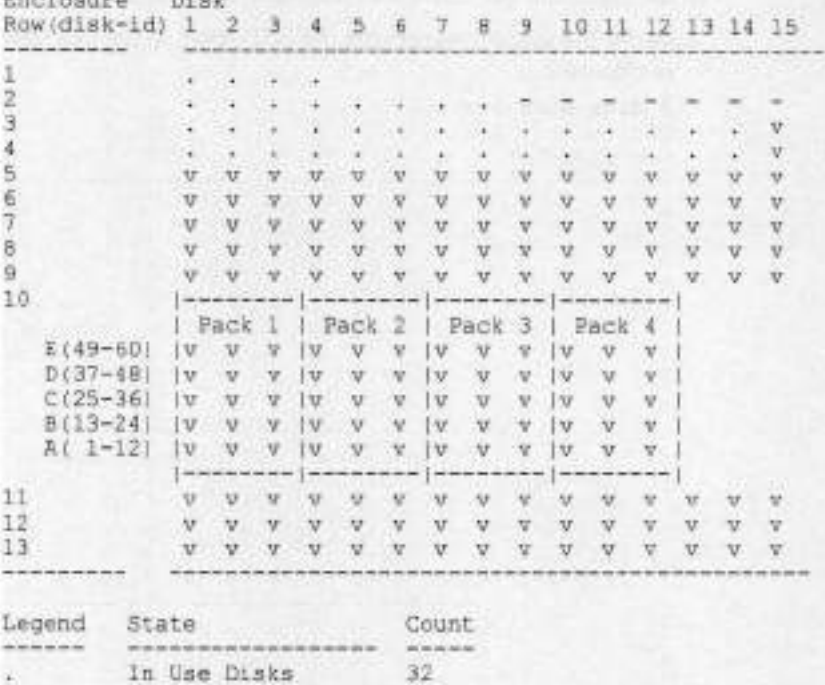

Metadata on Flash

```
U Unknown Disks 8 
            Not Installed Disks 7
  Total 222 disks 
To remove a controller-mounted SSD from the cache tier: 
# storage remove disk 1.13 
Rernoving disk 1.13.. .done 
Updating system ínformation.. . done 
Disk 1.13 successfully removed. 
To remove an SSD shelf from the system: 
# storage remove enclosure 2 
Removing enclosure 2.. .Enclosure 2 successfully removed. 
Updating system information ... done 
Successfuly removed: 2 done
```
## **SSD alerts**

There are three alerts specific to the SSD cache tier.

The SSD cahce tier alerts are:

• Licensing

If the file system is enabled and less physical cache capacity present than what the license permits is configured, an alert is generated with the current SSD capacity present, and the capacity license. This alert is classified as a warning alert. The absence of cache does not prevent file system operation, it only impacts file system performance. Additional cache can be added to a live system, without the need to disable and enable the file system.

• Read only condition

When the number of spare blocks remaining gets dose to zero, the SSD enters a read only condition. When a read only condition occurs, DD OS treats the drive as read-only cache.

Alert EVT-STORAGE-00001 displays when the SSD is in a read-only state and should be replaced.

• SSD end of life

When an SSD reaches the end of its Iifespan, the system generates a hardware failure alert identifying the location of the SSD within the SSD shelf. This alert is classified as a critical alert.

Alert EVT-STORAGE-<sup>00016</sup>displays when the EOL counter reaches 98 The drive is failed proactively when the EOL counter reaches 99.

### Metadata on Flash

292 Dell EMC DD OS Administration Guide

# CHAPTER 13

# **SCSI Target**

This chapter includes:

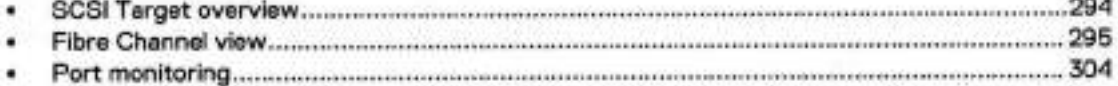

 $-22$ 

SCSI Target

# **SCSI Target overview**

SCSI (Small Computer System Interface) Target is a unified management daemon for all SCSI services and transports. SCSI Target supports DD VTL (Virtual Tape Library), DD Boost over FC (Fibre Channei), and vDisk/ProtectPoint Biock Services, as weli as anything that has a target LUN (logical unit number) on a DD system.

### SCSI Target Services and Transports

The SCSI Target daemon starts when FC ports are present or DD VTL is iicensed. It provides unified management for all SCSI Target services and transports.

- A service is anything that has a target LUN on a DD system that uses SCSI Target commands, such as DD VTL (tape drives and changers), DD Boost over FC (processor devices), or vDisk (Virtual Disk Device).
- A transport enables devices to become visible to initiators.
- An *initiator* is a backup client that connects to a system to read and write data using the FC protocol. A specific initiator can support DD Boost over FC, vDisk, or DD VTL, but not ali three.
- Devices are visibie on a SAN (storage area network) through physicai ports. Host initiators cornmunicate with the DD system through the SAN.
- Access groups manage access between devices and initiators.
- An endpointis the iogical target on a DD system to which an initiator connects. You can disabie, enabie, and renarne endpoints. To delete endpoints, the associated transport hardware rnust no longer exist. Endpoints are automaticaily discovered and created when a new transport connection occurs. Endpoints have the foliowing attributes: port topology, FCP2- RETRY status, WWPN, and WWNN.
- NPIV(N\_port ID Virtualization) is an FC feature that iets muitipie endpoints share a singie physical port. NPIV eases hardware requirements and provides failover capabilities.
- In DO OS 6.0, users can specify the sequence of secondary system addresses for failover. For example, if the system specifies 0a, 0b, 1a, 1b and the user specifies 1b, 1a, 0a, 0b, the userspecified sequence is used for failover. The scaltarget endpoint show detailed cornrnand dispiays the user-specified sequence.

Oniy one initiator shouid be present per access group. Each access group is assigned a type (DD VTL, vDisk/ProtectPoint Biock Services, or DD Boost over FC).

### SCSI Target Architectures - Supported and Unsupported

SCSI Target supports the foliowing architectures:

- DD VTL plus DD Boost over FC from different initiators: Two different initiators (on the same or different clients) may access a DD system using DD VTL and DD Boost over FC, through the sarne or different DO system target endpoints.
- DD VTL plus DD Boost over FC from one initiator to two different DO systems: A single initiator rnay access two different DO systerns using any service.

SCSI Target does not support the foliowing architecture:

• DD VTL plus DD Boost over FC from one initiator to the sarne DD system: A singie initiator may not access the sarne DD system through different services.

### Thin Protocol

The thin protocol is a lightweight daemon for VDisk and DD VTL that responds to SCSI commands when the primary protocol can't. For Fibre Channel environments with muitiple protocois, thin protocol:

SCSI Target

- Prevents initiator hangs
- Prevents unnecessary initiator aborts
- Prevents initiator devices from disappearing
- Supports a standby mode
- Supports fast and early discoverable devices
- Enhances protocol HA behavior
- Doesn't require fast registry access

### **For More Information about DD Boost and the scscitarget Command (CLI)**

For more information about using DD Boost through the DD System Manager, see the related chapter in this book. For other types of information about DD Boost, see the DD Boost for OpenStorage Administration Guide.

This chapter focuses on using SCSI Target through the DD System Manager. After you have become familiar with basic tasks, the sescitarget command in the DD OS Command Reference Guide provides more advanced management tasks.

When there is heavy DD VTL traffic, avoid running the sositarget group use command, which switches the in-use endpoint Iists for one or more SCSI Target or vdisk devices in a group between primary and secondary endpoint lists.

# **Fibre Channel view**

The Fibre Channel view displays the current status of whether Fibre Channel and/or NPIV is enabled. It also displays two tabs: Resources and Access Groups. Resources include ports, endpoints, and initiators. An access group holds a collection of initiator WWPNs (worldwide port narnes) or aliases and the drives and changers they are allowed to access.

### **Enabling NPIV**

NPIV (N\_Port ID Virtualization), is a Fibre Channel feature in which multiple endpoints can share a single physical port. NPIV eases hardware requirements and provides endpoint failover/failback capabilities. NPIV is not configured by default; you must enable it.

### **About this task**

Note: NPIV is enabled by default in HA configuration.

NPIV provides simplified multiple-system consolidation:

- NPIV is an ANSI Til standard that allows a single HBA physical port to register with a Fibre Channel fabic using multiple WWPNs
- The virtual and physical ports have the sarne port properties and behave exactly the sarne.
- There may be rn:l relationships between the endpoints and the port, that is, multiple endpoints can share the sarne physical port.

Specifically, enabling NPIV enables the following features:

- Multiple endpoints are allowed per physical port, each using a virtual (NPIV) port. The base port is a placeholder for the physical port and is not associated with an endpoint.
- Endpoint failover/failback is automatically enabled when using NPIV.
	- Ø Note: After NPIV is enabled, the "Secondary System Address" must be specified at each of the endpoints. If not, endpoint failover will not occur.
- Multiple DD systems can be consolidated into a single DD system, however, the number of HBAs remains the sarne on the single DD system.

• The endpoint failover is triggered when FC-SSM detects when a port goes from online to offline. In the case where the physical port is offline before scsitarget is enabled and the port is still offline after scsitarget is enabled, a endpoint failover is not possible because FC-SSM does not generate a port offline event. If the port comes back online and auto-failback is enabled, any failed over endpoints that use that port as a primary port will fail-back to the primary port.

The HA feature requires NPIV to move WWNs between the nodes of an HA pair during the failover process.

oJ Note: Before enabling NPIV, the foliowing conditions must be met:

- The DD system must be running DD OS 5.7 or higher.
- Alt ports must be connected to 4Gb, 8Gb, and 16 Gb Fibre Channel HBA and SLIC.
- The DD system ID must be valid, that is, it must not be O.

In addition, port topologies and port names will be reviewed and may prevent NPIV from being enabled:

- NPIV is allowed if the topology for all ports is loop-preferred.
- NPIV is allowed if the topology for someof the ports is loop-preferred; however, NPIV must be disabled for ports that are loop-only, or you must reconfigure the topology to loop-preferred for proper functionality.
- NPIV is not allowed if noneof the ports has a topology of loop-preferred.
- If port names are present in access groups, the port names are replaced with their associated endpoint names.

### Procedure

- Select **Hardware> Fibre Channel.**
- 2. Next to NPIV: Disabled, select Enable.
- In the Enable NPIV dialog, you will be warned that alt Fibre Channel ports must be disabled before NPIV can be enabled. If you are sure that you want to do this, select **Yes.**

### **CLI Equivalent**

Make sure (global) NPIV is enabled.

```
* scsitarget transport option show npiv 
SCSI Target Transport Options<br>Option - Value
Option
npiv disabled
```
b. If NPIV is disabled, then enable it. You must first disable all ports.

```
* scsitarget port disabie ali 
Ali ports successfuliy disabled. 
* scsitarget transport option set npiv enabied 
Enabling FiberChannel NPIV mode may require SAN zoning to
be changed to configure both base port and NPIV WWPNs. 
Any FiberChannel port names used in the access groups will 
be converted to their corresponding endpoint names in order 
to prevent ambiguity. 
    Do you want to continue? (yeslno) [no]:
```
- Re-enable the disabled ports.
	- **\* scsitarget port enable ali**

Ali ports successfuily enabied.

- Make sure the physical ports have an NPIV setting of "auto".
	- \* **scsitarget port show detailed Oa**

```
System Address:
```
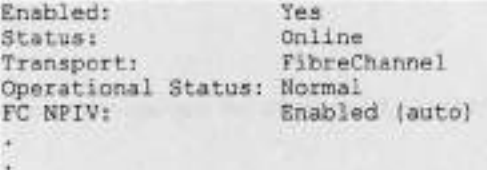

e. Create a new endpoint using the primary and secondary ports you have selected.

\* **scsitarget endpoint add testOaOb system-address Oa primary-system-address Oa secondary-system-address Ob** 

Note that the endpoint is disabled by default, so enable it.

\* **scsitarget endpoint enable testOaOb** 

Then display the endpoint information.

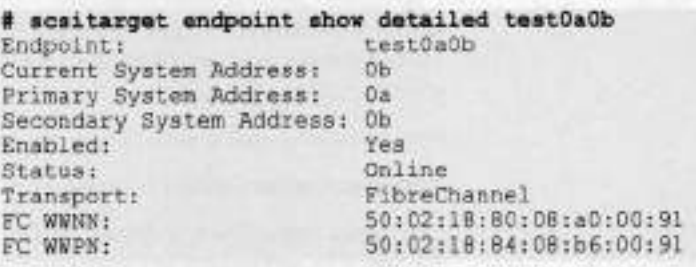

- f. Zone a host system to the auto-generated WWPN of the newly created endpoint.
- Create a DD VTL, vDisk, or DD Boost over Fibre Channel (DFC) device, and make this device available on the host system.
- h. Ensure that the DD device chosen can be accessed on the host (read and/or written).
- Test the endpoint failover by using the "secondary" option to move the endpoint to the SSA (secondary system address).
	- \* **scsitarget endpoint use testOaOb secondary**
- Ensure that the DD device chosen can still be accessed on the host (read and/or written). Test the failback by using the "primary" option to move the endpoint back to the PSA (primary system address).
	- \* **scsitarget endpoint use testOaOb primary**
- Ensure that the DD device chosen can still be accessed on the host (read and/or written).

### **Disabling NPIV**

Before you can disable NPIV, you must not have any ports with multiple endpoints.

### About this task

Note: NPIV is required for HA configuration. It is enabled by default and cannot be disabled.

- 1. Select Hardware > Fibre Channel.
- Next to NPIV: Enabled, select Disable.
- In the Disable NPIV dialog, review any messages about correcting the configuration, and when ready, select OK.

### **Resources tab**

The Hardware > Fibre Channel > Resources tab displays information about ports, endpoints, and initiators.

### Table 124 Ports

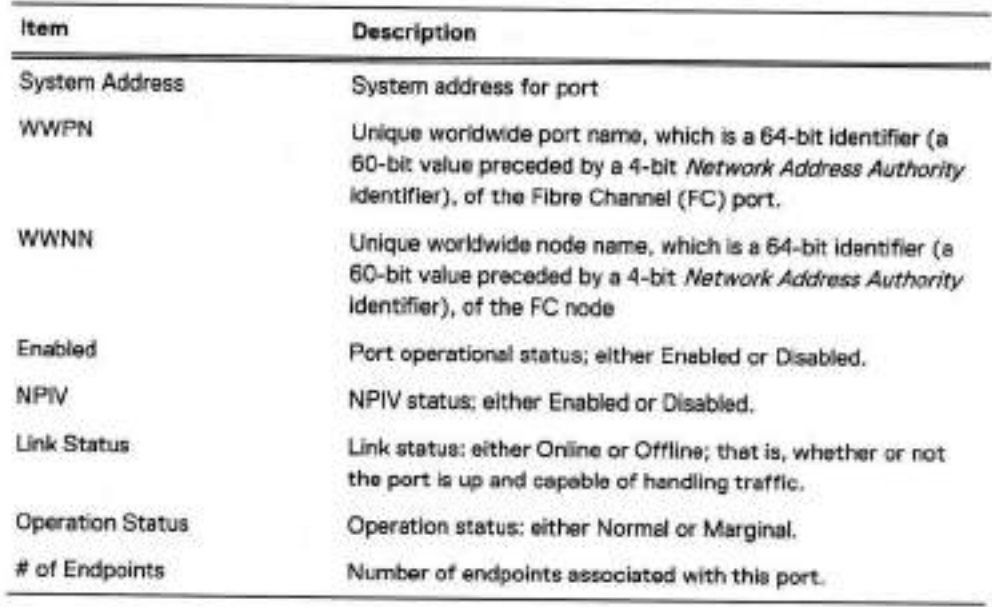

### Table 125 Endpoints

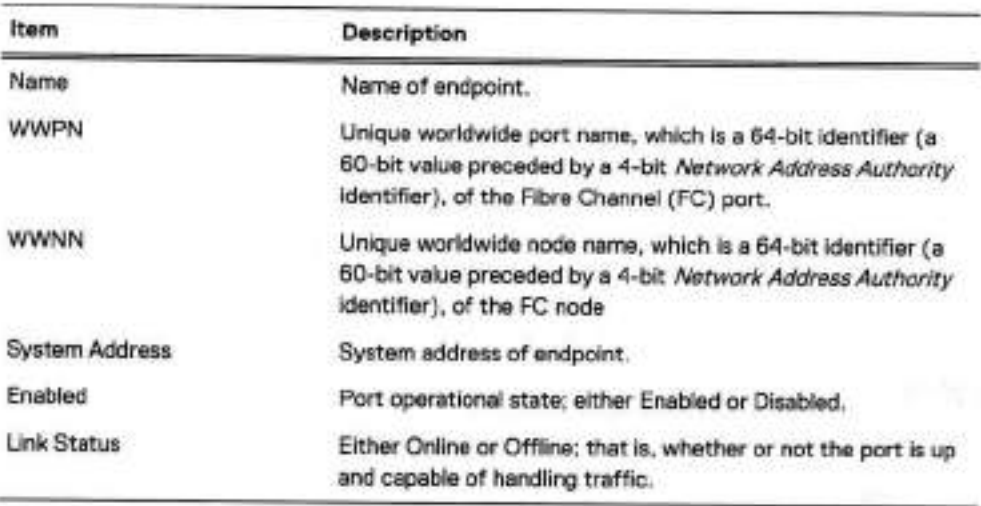

### Table 126 lnitiators

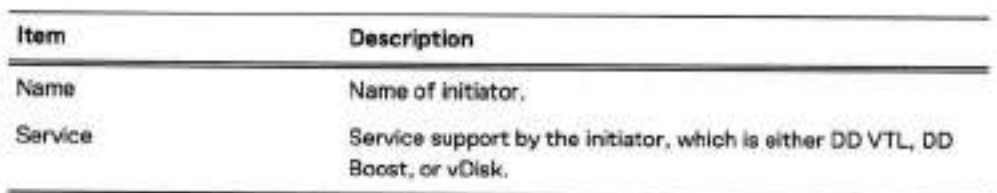

Table 126 Initiators (continued)

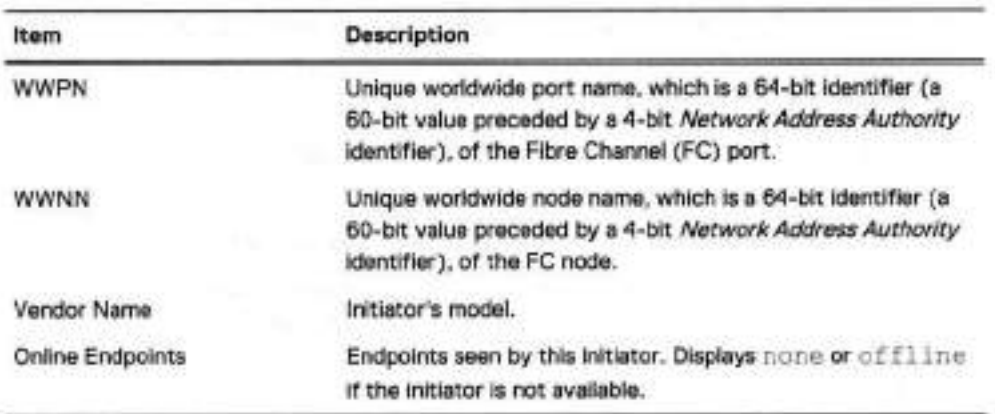

### Configuring a port

Ports are discovered, and a single endpoint is automatically created for each port, at startup.

### About this task

The properties of the base port depend on whether NPIV is enabied:

- In non-NPIV mode, ports use the sarne properties as the endpoint, that is, the WWPN for the base port and the endpoint are the sarne.
- In NPIV rnode, the base port properties are derived frorn default values, that is, a new WWPN is generated for the base port and is preserved to allow consistent switching between NPIV rnodes. Also, NPIV rnode provides the ability to support multipie endpoints per port.

### Procedure

- 1. Select Hardware > Fibre Channel > Resources.
- 2. Under Ports, select an port, and then select Modify (pencil).
- 3. In the Configure Port dialog, select whether to automatically enable or disable NPIV for this port.
- 4. For Topology, select Loop Preferred, Loop Only, Point to Point, or Default.
- S. For Speed, select 1, 2, 4, 8, or 16 Gbps, or auto.
- 6. Select OK.

### Enabling a port

Ports must be enabied before they can be used.

- 1. Select Hardware > Fibre Channel > Resources.
- 2. Select More Tasks > Ports > Enable. If all ports are already enabled, a message to that effect is displayed.
- 3. In the Enable Ports dialog, select one or more ports from the list, and select Next.
- After the confirmation, select Next to complete the task.

### Disabling a port

You can simply disabie a port (or ports), or you can chose to failover ali endpoints on the port (or ports) to another port.

### Procedure

- 1. Select Hardware > Fibre Channel > Resources.
- 2. Select More Tasks > Ports > Disable.
- 3. In the Disable Ports dialog, select one or more ports from the list, and select Next.
- 4. In the confirmation dialog, you can continue with simply disabling the port, or you can chose to failover ali endpoints on the ports to another port.

### Adding an endpoint

An endpoint is a virtual object that is mapped to a underiying virtual port. In non-NPIV mode (not availabie on HA configuration), oniy a singie endpoint is aiiowed per physicai port, and the base port is used to configure that endpoint to the fabric. When NPIV is enabied, muitiple endpoints are aiiowed per physical port, each using a virtual (NPIV) port, and endpoint failover/failback is enabied.

### About this task

- Note: Non-NPIV mode is not availabie on HA configurations. NPIV is enabied by default and cannot be disabled.
- Note: in NPIV mode, endpoints:
	- have a primary system address.
	- may have zero or more secondary system addresses.
	- are all candidates for failover to an alternate system address on failure of a port; however, failover to a marginal port is not supported.
	- may be faiied back to use their primary port when the port comes back up online.
- Ø Note: When using NPIV, it is recommended that you use only one protocol (that is, DO VTL Fibre Channel, DD Boost-over-Fibre Channel, or vDisk Fibre Channel) per endpoint. For failover configurations, secondary endpoints shouid also be configured to have the same protocol as the primary.

- 1. Select Hardware > Fibre Channel > Resources.
- Under Endpoints, select Add (+ sign).
- 3. In the Add Endpoint dialog, enter a Name for the endpoint (from 1 to 128 characters). The field cannot be empty or be the word "all," and cannot contain the characters asterisk (\*), question mark (?), front or back slashes (/, \), or right or left parentheses [(,)].
- For Endpoint Status, select Enabled or Disabled.
- S. if NPIV is enabied, for Primary system address, select from the drop-down list. The primary system address must be different from any secondary system address.
- 6. If NPIV is enabled, for Fails over to secondary system addresses, check the appropriate box next to the secondary system address.
- 7. Select OK.

### Configuring an endpoint

After you have added an endpoint, you can modify it using the Configure Endpoint dialog.

### About this task

Note: When using NPIV, it is recommended that you use only one protocol (that is, DD VTL Fibre Channel, DD Boost-over-Fibre Channel, or vDisk Fibre Channel) per endpoint. For failover configurations, secondary endpoints should also be configured to have the sarne protocol as the primary.

### **Procedure**

- **Select Hardware** > **Fibre Channel** > **Resources.**
- 2. Under Endpoints, select an endpoint, and then select Modify (pencil).
- In the Configure Endpoint dialog, enter a Name for the endpoint (from 1 to 128 characters). The field cannot be empty or be the word 'ali," and cannot contain the characters asterisk (\*), question mark (?), front or back slashes  $(f, \lambda)$ , or right or left parentheses  $[(, )]$ .
- 1. For Endpoint Status, select Enabled or Disabled.
- For Primary system address, select from the drop-down list. The primary system address must be different from any secondary system address.
- For Falis over to secondary system addresses, check the appropriate box next to the secondary system address.
- **Select OK.**

### Modifying an endpoint's system address

You can modify the active system address for a SCSI Target endpoint using the sositarget endpoint modify command option. This is useful if the endpoint is associated with a system address that no ionger exists, for exampie after a controiler upgrade or when a controiler HBA (host bus adapter) has been moved. When the system address for an endpoint is modified, ali properties of the endpoint, inciuding WWPN and WWNN (worldwide port and node names, respectively), if any, are preserved and are used with the new system address.

#### **About this task**

In the foliowing example, endpoint ep-1 was assigned to system address 5a, but this system address is no longer vaiid. A new controiler HBA was added at system address lOa. The SCSI Target subsystem automatically created a new endpoint, ep-new, for the newly discovered system address. Because oniy a single endpoint can be associated with a given system address, ep-new must be deleted, and then ep-1 must be assigned to system address lOa.

Note: it may take some time for the modified endpoint to come online, depending on the SAN environment, since the WWPN and WWNN have moved to a different system address. You may aiso need to update SAN zoning to reflect the new configuration.

- Show ali endpoints to verify the endpoints to be changed:
	- scsitarget endpoint show iist
- 2. Disable all endpoints:
	- scsitarget endpoint disable ali
- Delete the new, unnecessary endpoint, ep-new:
	- # scsitarget endpoint dei ep-new

### SCSI Target

Modify the endpoint you want to use, ep-1, by assigning it the new system address lOa:

4 scsitarget endpoint modify ep-1 system-address lOa

Enable ali endpoints:

4 scsitarget endpoint enabie ali

### Enabling an endpoint

Enabllng an endpoint enables the port only if it is currently disabled, that is, you are in non-NPIV mode.

### Procedure

- 1. Select Hardware > Fibre Channel > Resources.
- 2. Select More Tasks > Endpoints > Enable. If all endpoints are already enabled, a message to that effect is displayed.
- In the Enable Endpoints dialog, select one or more endpoints from the list, and select Next.
- After the confirmation, select Next to complete the task.

### Disabling an endpoint

Disabling an endpoint does not disable the associated port, unless ali endpoints using the port are disabled, that is, you are in non- NPIV mode.

### Procedure

- 1. Select Hardware > Fibre Channel > Resources.
- 2. Select More Tasks > Endpoints > Disable.
- 3. In the Disable Endpoints dialog, select one or more endpoints from the list, and select Next. If an endpoint is in use, you are warned that disabling it might disrupt the system.
- 4. Select Next to complete the task.

### Deleting an endpoint

You may want to delete an endpoint if the underlying hardware is no longer available. However, if the underlying hardware is still present, or becomes available, a new endpoint for the hardware is discovered automatically and configured based on default values.

### Procedure

- 1. Select Hardware > Fibre Channel > Resources.
- 2. Select More Tasks > Endpoints > Delete.
- 3. In the Delete Endpoints dialog, select one or more endpoints from the list, and select Next. if an endpoint is in use, you are warned that deleting it might disrupt the system.
- 4. Select Next to complete the task.

### Adding an initiator

Add initiators to provide backup clients to connect to the system to read and write data using the FC (Fibre Channel) protocol. A specific initiator can support DD Boost over FC, or DD VTL, but not both. A maximum of 1024 initiators can be configured for a DD system.

- 1. Select Hardware > Fibre Channel > Resources.
- Under lnitiators, select Add (+ sign)
- 3. In the Add Initiator dialog, enter the port's unique WWPN in the specified format.
- Enter a Name for the initiator.
- Select the Address Method: Auto is used for standard addressing, and VSA (Volume Set Addressing) is used primarily for addressing virtual buses, targets, and LUNs.
- 6. Select OK.

### CLI Equivalent

\* **scsitarget group add My\_Group initiator My\_Initiator** 

### Modifying or deleting an initiator

Before you can delete an initiator, it must be offline and not attached to any group. Otherwise, you will get an error message, and the initiator will not be deleted. Vou must delete ali initiators in an access group before you can delete the access group. If an initiator remains visible, it may be automatically rediscovered.

### **Procedure**

- 1. Select Hardware > Fibre Channel > Resources.
- Under Initiators, select one of the initiators. If you want to delete it, select Delete (X). If you want to modify it, select Modify (pencil) to display the Modify Initiator dialog.
- Change the initiator's Name and/or Address Method [Auto is used for standard addressing, and VSA (Volume Set Addressing) is used primarily for addressing virtual buses, targets, and LUNs.]
- Select **OK.**

#### Recommendation to Set Initiator Aliases - **CLI only**

It is strongly recommended that Initiator aliases be set to reduce confusion and human error during the configuration process.

# **vtl initiator set alias NewAliasName** wwpn **21:00:00:e0:8b:9d:Ob:e8** 

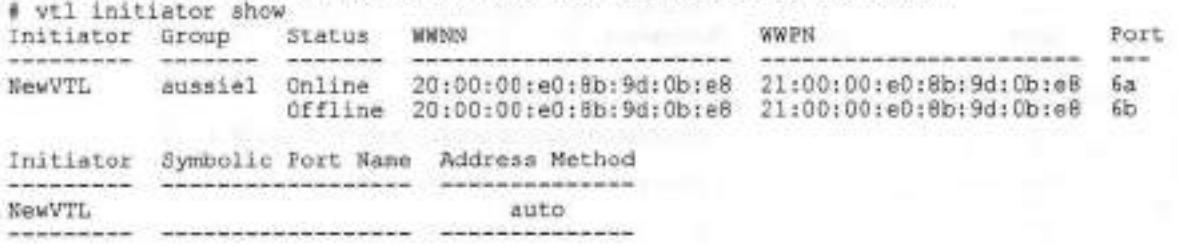

### Setting a hard address (loop ID)

Some backup software requires that ali private-loop targets have a hard address (loop ID) that does not conflict with another node. The range for a loop ID is from O to 125.

#### **Procedure**

- **Select Hardware> Fibre Channel** > **Resources.**
- **Select More Tasks** > **Set Loop ID.**
- **In the Set Loop ID dialog, enter the loop ID (from O to 125), and select OK.**

SCSI Target

### Setting failover options

You can set options for automatic failover and failback when NPIV is enabled.

### About this task

Here is the expected behavior for Fibre Channel port failover, by application:

- DD Boost-over-Fibre Channei operation is expected to continue without user intervention when the Fibre Channei endpoints failover.
- DD VTL Fibre Channel operation is expected to be interrupted when the DD VTL Fibre Channei endpoints failover. You may need to perform discovery (that is, operating system discovery and configuration of DD VTL devices) on the initiators using the affected Fibre Channel endpoint. You should expect to re-start active backup and restore operations.
- vDisk Fibre Channei operation is expected to continue without user intervention when the Fibre Channei endpoints failover.

Automatic failback is not guaranteed if ali ports are disabled and then subsequentiy enabled (which could be triggered by the administrator), as the order in which ports get enabled is unspecified.

### Procedure

- Select **Hardware> Fibre Channel** > **Resources.**
- Select **More Tasks** > **Set Failover Options.**
- 3. In the Set Failover Options dialog, enter the Failover and Failback Delay (in seconds) and whether to enable Automatic Failback, and seiect OK.

### **Access Groups tab**

The **Hardware> Fibre Channel** > **Access Groups** tab provides information about DD Boost and DD VTL access groups. Selecting the link to View DD Boost Groups or View VTL Groups takes you to the DD Boost or DD VTL pages.

Table 127 Access Groups

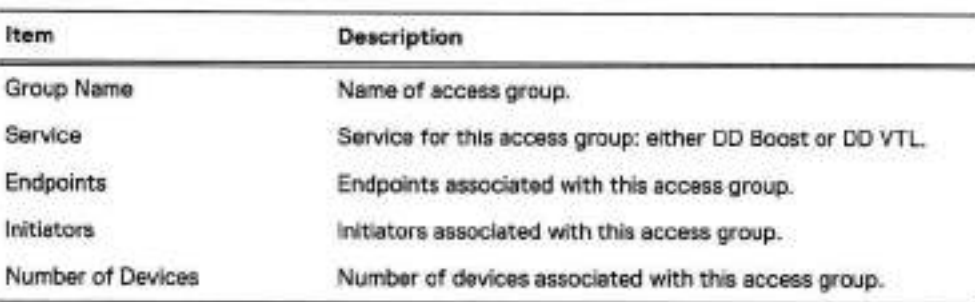

# **Port monitoring**

Port monitoring detects an FC port at system startup and raises an alert if the port is enabled and offline.

To clear the alert, disable an unused port using the scsitarget port commands.

# CHAPTER 14

# Working with DD Boost

This chapter includes:

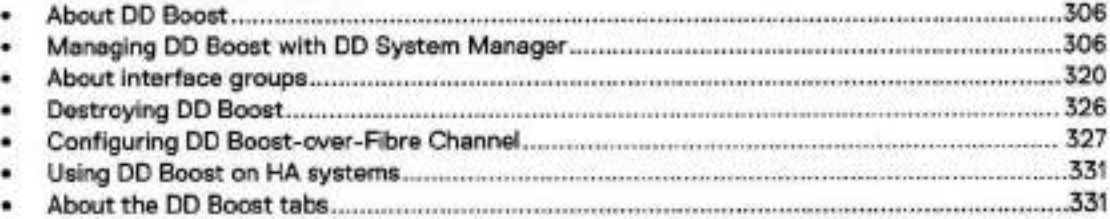

# **About DD Boost**

DD Boost provides advanced integration with backup and enterprise applications for increased performance and ease of use. DD Boost distributes parts of the deduplication process to the backup server or application clients, enabling client-side deduplication for faster, more efficient backup and recovery.

DD Boost is an optional product that requires a separate license to operate on the protection system. You can purchase a DD Boost software license key directly from Dell EMC.

Ø Note: A special license, BLOCK-SERVICES-PROTECTPOINT is available to enable clients using ProtectPoint biock services to have DD Boost functionality without a DD Boost license. If DD Boost is enabled for ProtectPoint clients only—that is, if only the BLOCK-SERVICES-PROTECTPOlNT license is installed—the license status indicates that DD Boost is enabled for ProtectPoint only.

There are two components to DD Boost: one component that runs on the backup server and another that runs on the protection system.

- In the context of the NetWorker backup application, Avamar backup application and other DDBoost partner backup applications, the component that runs on the backup server (DD Boost libraries) is integrated into the particular backup application.
- In the context of Ventas backup applications (NetBackup and Backup Exec) and the Oracle RMAN plug-in, you need to download an appropriate version of the DD Boost plugin that is installed on each media server. The DD Boost plugin includes the DD Boost libraries for integrating with the DD Boost server running on the protection system.

The backup application (for example, Avamar, NetWorker, NetBackup, or Backup Exec) sets policies that control when backups and duplications occur. Administrators manage backup, duplication, and restores from a single console and can use ali of the features of DD Boost, including WAN-efficient replicator software. The application manages ali files (collections of data) in the catalog, even those created by the protection system.

In the protection system, storage units that you create are exposed to backup applications that use the DD Boost protocol. For Ventas applications, storage units are viewed as disk pools. For Networker, storage units are viewed as logical storage units (LSUs). A storage unit is an MTree; therefore, it supports MTree quota settings. (Do not create an MTree in place of a storage unit.)

This chapter does not contain installation instructions; refer to the documentation for the product you want to instali. For example, for information about setting up DD Boost with Ventas backup applications (NetBackup and Backup Exec), see the DD Boost for OpenStorage Administration Guide. For information on setting up DD Boost with any other application, see the applicationspecific documentation.

Additional information about configuring and managing DD Boost on the protection system can also be found in the DD Boost for OpenStorage Administration Guide (for NetBackup and Backup Exec) and the DD Boost for Partner Integration Administration Guide (for other backup applications).

# **Managing DD Boost with DD System Manager**

Access the DD Boost view in DD System Manager.

#### Before you begin

NFSv3 must be enabled to use 00 Boost.

### Procedure

Select Data **Management> File System.** Verify that the file system is enabled and running by checking its state.

### **2. Select Protocois> DD Boost.**

If you go to the DD Boost page without a license, the Status states that DD Boost is not licensed. Click Add License and enter a valid license in the Add License Key dialog box.

Note: A special license, BLOCK-SERVICES-PROTECTPOINT, is available to enable clients using ProtectPoint biock services to have DD Boost functionality without a DD Boost license. If DD Boost is enabled for ProtectPoint clients only—that is, if only the BLOCK-SERVICES-PROTECTPOINT license is installed—the license status indicates that DD Boost is enabled for ProtectPoint only.

Use the DD Boost tabs—Settings, Active Connections, IP Network, Fibre Channel, and Storage Units—to manage DD Boost.

### **Specifying DD Boost user names**

A DD Boost user is also a DD OS user. Specify a DD Boost user either by selecting an existing DD OS user name or by creating a new DD OS user name and making that name a DD Boost user.

### About this task

Backup applications use the DD Boost user name and password to connect to the protection system. Vou must configure these credentiais on each backup server that connects to this system. The system supports multiple DD Boost users. For complete information about setting up DD Boost with Veritas NetBackup and Backup Exec, see the DD Boost for OpenStorage Administration Guide. For information on setting up DD Boost with other applications, see the DD Boost for Partner Integration Administration Guide and the application-specific documentation.

#### **Procedure**

- **1. Select Protocois> DD Boost.**
- 2. Select Add (+) above the Users with DD Boost Access list.

The Add User dialog appears.

3. To select an existing user, select the user name in the drop-down list.

If possible, select a user name with management role privileges set to none.

- 4. To create and select a new user, select **Create a new Local User** and do the foliowing:
	- a. Enter the new user name in the User field.

The user must be configured in the backup application to connect to the protection system.

- Enter the password twice in the appropriate fields.
- 5. Click Add.

### **Changing DD Boost user passwords**

Change a DD Boost user password.

#### Procedure

- Select **Protocois> DD Boost** > **Settings.**
- Select a user in the Users with DD Boost Access list.
- Click the Edit button (pencil icon) above the DD Boost user list.

The Change Password dialog appears.

#### Working with DD Boost

- 4. Enter the password twice in the appropriate boxes.
- 5. Click Change.

### Troubleshooting DD Boost user access issues

DD Boost user is locked out

The most common reason a user becomes locked out of the system is that the password expired. Passwords must be changed at intervais specified by the system administrator (90 days by default). Refer to KB article 520213 Data Domam: DDBoost user shows locked status for information on resolving and preventing this issue.

### **Removing a DD Boost user name**

Remove a user from the DD Boost access list.

### Procedure

- 1. Select Protocols > DD Boost > Settings.
- 2. Select the user in the Users with DD Boost Access list that needs to be removed.
- Click Remove (X) above the DD Boost user list.

The Remove User dialog appears.

Click Remove.

After removal, the user remains in the DD OS access list.

### **Enabling DD Boost**

Use the DD Boost Settings tab to enable DD Boost and to select or add a DD Boost user. Procedure

- 1. Select Protocols > DD Boost.
- Click Enable in the DD Boost Status area.

The Enable DD Boost dialog box is displayed.

Select an existing user name from the menu, or add a new user by supplying the name, password, and role.

### **Configuring Kerberos**

You can configure Kerberos by using the DD Boost Settings tab.

### Procedure

- 1. Select Protocols > DD Boost > Settings.
- 2. Click Configure in the Kerberos Mode status area.

The Authentication tab under Administration > Access is displayed.

(i) Note: You can also enable Kerberos by going directly to Authentication under Administration > Access in System Manager.

Under Active Directory/Kerberos Authentication, click Configure.

The Active Directory/Kerberos Authentication dialog box is displayed. Choose the type of Kerberos Key Distribution Center (KDC) you want to use:

### **• Disabied**

Note: If you select Disabled, NFS clients do not use Kerberos authentication. CIFS clients use Workgroup authentication.

### **• Windows/Active Directory**

Note: Enter the Reaim Name, Under Name, and Password for Active Directory authentication.

- **Unix** 
	- a. Enter the Realm Name, the IP Address/Host Names of one to three KDC servers.
	- b. Upload the keytab file from one of the KDC servers.

### **Disabling DD Boost**

Disabling DD Boost drops ali active connections to the backup server. When you disabie or destroy DD Boost, the DD Boost FC service is also disabied.

### Before you begin

Ensure there are no jobs running from your backup appiication before disabling.

### About this task

Note: File replication started by DD Boost between two restore operations is not canceied.

### Procedure

- Seiect Protocois > **DD** Boost.
- 2. Click Disable in the DD Boost Status area.
- Click OK in the Disabie DD Boost confirmation diaiog box.

### **Viewing DD Boost storage units**

Access the Storage Units tab to view and manage DD Boost storage units.

The DD Boost Storage Unit tab:

• Lists the storage units and provides the foliowing information for each storage unit:

Table 128 Storage unit information

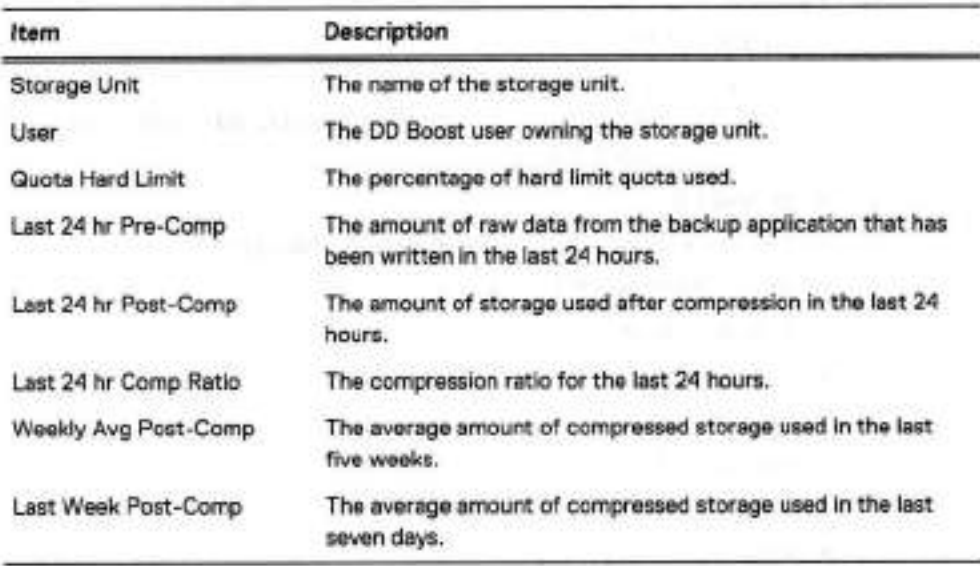

Table 128 Storage unit information (continued)

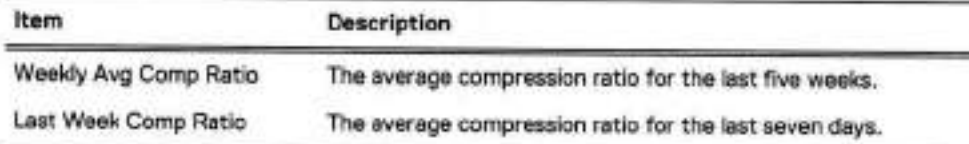

- Allows you to create, modify, and delete storage units.
- Displays four related tabs for a storage unit selected from the Iist: Storage Unit, Space Usage, Daily Written, and Data Movement.
	- Note: The Data Movement tab is available only if an optional Cloud Tier license is installed.
- Takes you to Replication > **On-Demand** > **File** Replication when you click the **View DD Boost**  Replications Iink.
	- Note: A DD Replicator license is required for DD Boost to display tabs other than the File Replication tab.

### **Creating a storage unit**

You must create at Ieast one storage unit on the protection system, and a DD Boost user must be assigned to that storage unit. Use the Storage Units tab to create a storage unit.

### **About this task**

Each storage unit is a top-level subdirectory of the /data/coll directory; there is no hierarchy among storage units.

### **Procedure**

- Select **Protocois> DD Boost** > **Storage Units.**
- Click Create (+).

The Create Storage Unit dialog box is displayed.

3. Enter the storage unit name in the Name box.

Each storage unit name must be unique. Storage unit names can be up to 50 characters. The foliowing characters are acceptable:

- upper- and lower-case alphabetical characters: A-Z, a-z
- numbers: 0-9
- embedded space
	- Q Note: The storage-unit name must be enclosed in double quotes (") if the name has  **1**  an embedded space.
- comma (,)
- period (.), as Iong as it does not precede the name
- exclamation mark **(!)**
- number sign **(#)**
- dollar sign (\$)
- per cent sign **(%)**
- plus sign (+)
- at sign (@)
- equal sign (=)
- ampersand **(&)**
- semi-colon (;)
- parenthesis [(and)]
- square brackets ([and])
- curly brackets ({and})
- caret (^)
- tilde  $(\sim)$
- apostrophe (unslanted singie quotation mark)
- single slanted quotation mark (')
- minus sign (-)
- underscore (\_)
- 1. To seiect an existing username that will have access to this storage unit, seiect the user name in the dropdown iist.

If possible, select a username with management role privileges set to none.

- S. To create and select a new username that wili have access to this storage unit, seiect Create a new Local User and:
	- Enter the new user name in the User box.

The user must be configured in the backup appiication to connect to the protection system.

- Enter the password twice in the appropriate boxes.
- To set storage space restrictions to prevent a storage unit from consuming excess space: enter either a soft or hard limit quota setting, or both a hard and soft limit. With a soft limit an aiert is sent when the storage unit size exceeds the limit, but data can stili be written to it. Data cannot be written to the storage unit when the hard limit is reached.
	- Note: Quota iimits are pre-compressed values. To set quota iimits, seiect **Set to**  Specific Value and enter the value. Select the unit of measurement: MIB, GiB, TIB, or PiB.
	- O Note: When setting both soft and hard limits, a quota's soft limit cannot exceed the quota's hard limit.
- Click Create.
- Repeat the above steps for each DD Boost-enabled system.

### **Viewing storage unit information**

From the DD Boost Storage Units tab, you can seiect a storage unit and access the Storage Unit, Space Usage, Daily Written, and Data Movement tabs for the seiected storage unit.

#### Storage Unit tab

The Storage Unit tab shows detailed information for a selected storage unit in its Summary and Quota paneis. The Snapshot panei shows snapshot details, aliows you to create new snapshots and schedules, and provides a link to the Data Management > Snapshots tab.

• The Summary panei shows summarized information for the seiected storage unit.

Table 129 Summary panei

Table 130 Quota panei

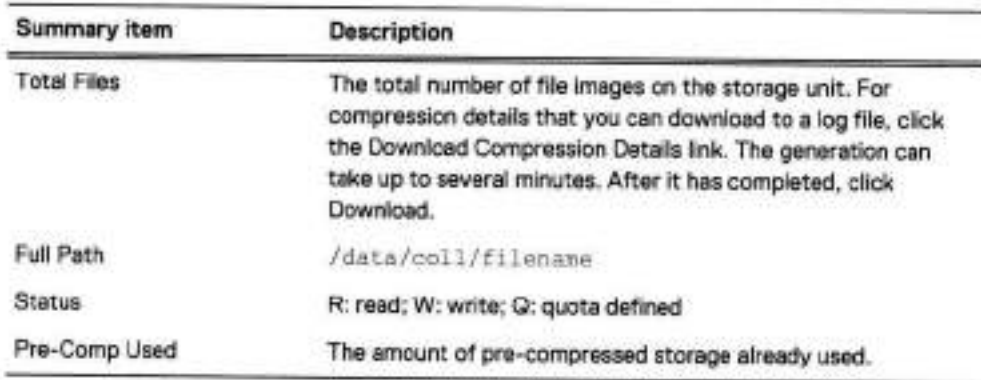

• The Quota panei shows quota information for the seiected storage unit.

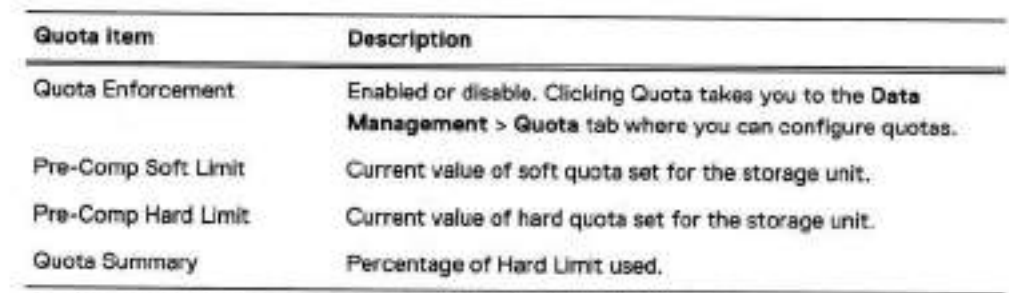

To modify the pre-comp soft and hard limits shown in the tab:

Click the Quota Iink in the Quota panei.

2. In the Configure Quota dialog box, enter values for hard and soft quotas and select the unit of measurement: MiB, GIB, TiB, or PiB. Ciick **OK.** 

### • Snapshots

The Snapshots panei shows information about the storage unit's snapshots.

Table 131 Snapshots panei

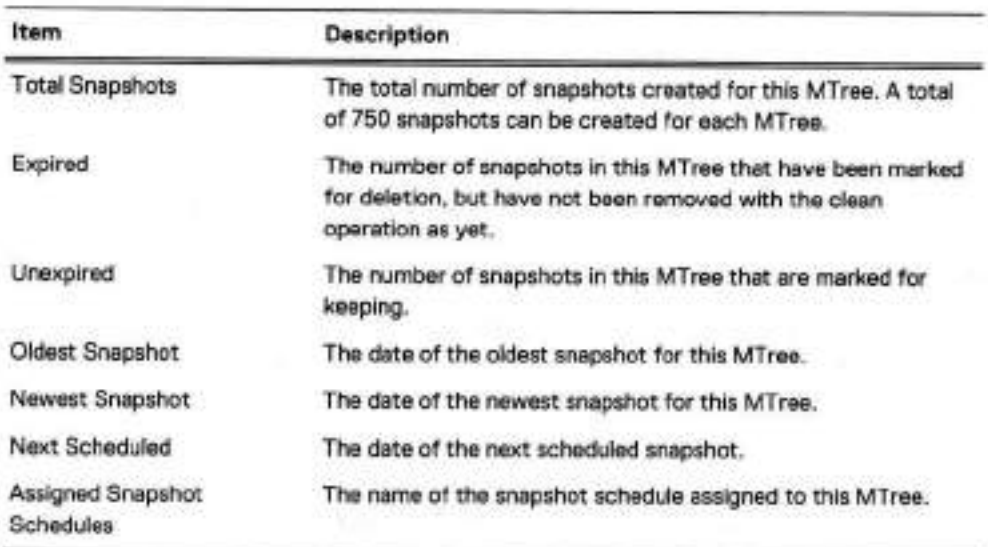

Using the Snapshots panei, you can:

- Assign a snapshot schedule to a selected storage unit: Click **Assign Schedules. Select the**  schedule's checkbox; click OK and Close.
- Create a new schedule: Click **Assign Snapshot Schedules** > **Create Snapshot Schedule.**  Enter the new schedule's name.
	- Note: The snapshot name can be composed only of Ietters, nurnbers, -, -, %d (nurneric day of the month: 01-31), %a (abbreviated weekday name), %m (numeric month of the year: 01-12), %b (abbreviated month name), %y (year, two digits), %Y (year, four digits), %H (hour: 00-23), and %H (minute: 00-59), following the pattern shown in the dialog box. Enter the new pattern and click Validate Pattern & Update Sample. Click Next.
		- Select when the schedule is to be executed: weekly, every day (ar selected days), monthiy on specific days that you select by clicking that date in the calendar, ar on the last day of the month. Click Next.
		- Enter the times of the day when the schedule is to be executed: Either select At Specific Times ar In Intervais. If you select a specific time, select the time from the list. Click Add (+) to add a time (24-hour format). For intervals, select In Intervals and set the start and end times and how often (Every), such as every eight hours. Click Next.
		- Enter the retention period for the snapshots in days, months, ar years. Click Next.
		- Review the Summary of your configuration. Click Back to edit any of the values. Click Finish to create the schedule.
- Click the Snapshots link to go to the Data Management > **Snapshots tab.**

#### **Space Usage tab**

The Space Usage tab graph displays a visual representation of data usage for the storage unit over time.

- Click a point on a graph line to display a box with data at that point.
- Click Print (at the bottom on the graph) to open the standard Print dialog box.
- Click Show in new window to display the graph in a new browser window.

There are twa types of graph data displayed: Logical Space Used (Pre-Compression) and Physical Capacity Used (Post-Cornpression).

#### **Daily Written tab**

The Daily Written view contains a graph that displays a visual representation of data that is written daily to the system over a period of time, selectable from 7 to 120 days. The data amounts are shown over time for pre- and post-compression amounts.

#### **Data Movement tab**

A graph in the sarne format as the Daily Written graph that shows the arnount of disk space moved to Cloud Tier storage (if the Cloud Tier license is enabled).

### **Modifying a storage unit**

Use the Modify Storage Unit dialog to rename a storage unit, select a different existing user, create and select a new user, and edit quota settings.

#### **About this task**

#### **Procedure**

- Select **Protocois> DD Boost** > **Storage Units.**
- 2. In the Storage Unit list, select the storage unit to modify.

3. Click the pendi icon.

The Modify Storage Unit dialog appears.

- 4. To rename the storage unit, edit the text in the **Name field.**
- 5. To select a different existing user, select the user name in the drop-down list.

If possible, select a username with management role privileges set to none.

- 6. To create and select a new user, select **Create a new Local User** and do the following:
	- Enter the new user name in the User box.

The user must be configured in the backup application to connect to the protection system.

Enter the password twice in the appropriate boxes.

7. Edit the Quota Settings as needed.

To set storage space restrictions to prevent a storage unit from consuming excess space: enter either a soft or hard limit quota setting, or both a hard and soft fimit. With a soft limit an alert is sent when the storage unit size exceeds the limit, but data can still be written to it. Data cannot be written to the storage unit when the hard limit is reached.

- Note: Quota limits are pre-compressed values. To set quota limits, select **Set to**  Specific Value and enter the value. Select the unit of measurement: MIB, GiB, TiB, or PiB.
- Note: When setting both soft and hard limits, a quota's soft limit cannot exceed the quota's hard limit.
- 8. Click **Modify.**

### **Renaming a storage unit**

Use the Modify Storage Unit dialog to rename a storage unit.

### **About this task**

Renaming a storage unit changes the name of the storage unit while retaining its:

- Username ownership
- Stream limit configuration
- Capacity quota configuration and physical reported size
- AIR association on the local protection system

### **Procedure**

- Go to **Protocois> DD Boost** > **Storage Units.**
- 2. In the Storage Unit list, select the storage unit to rename.
- 3. Click the pencil icon.

The Modify Storage Unit dialog appears.

- A. Edit the text in the Name field.
- 5. Click Modify.

### **Deleting a storage unit**

Use the Storage Units tab to delete a storage unit from your protection system. Deleting a storage unit removes the storage unit, as well as any images contained in the storage unit, from your system.

### Procedure

- 1. Select Protocols > DD Boost > Storage Units.
- 2. Select the storage unit to be deleted from the list.
- **Click Delete (X).**
- Click OK.

### Results

The storage unit is removed from your system. You must also manually remove the corresponding backup application catalog entries.

### **Undeleting a storage unit**

Use the Storage Units tab to undelete a storage unit.

### **About this task**

Undeleting a storage unit recovers a previously deleted storage unit, including its:

- Username ownership
- Stream limit configuration
- Capacity quota configuration and physical reported size
- AIR association on the local protection system

Note: Deleted storage units are available until the next filesys clean command is run.

#### **Procedure**

- Select **Protocois> DD Boost** > **Storage Units> More Tasks> Undelete Storage Unit.**
- 2. In the Undelete Storage Units dialog box, select the storage unit(s) that you want to undelete.
- 3. Click OK.

### **Selecting DD Boost options**

Use the Set DD Boost Options dialog to specify settings for distributed segment processing, virtual synthetics, 10w bandwidth optimization for file replication, file replication encryption, and file replication network preference (IPv4 or lPv6).

#### **Procedure**

- To display the DD Boost option settings, select Protocois > **DD Boost** > **Settings> Advanced Options.**
- To change the settings, select **More Tasks** > **Set Options.**

The Set DD Boost Options dialog appears.

- Select any option to be enabled.
- 4. Deselect any option to be disabled.

To deselect a File Replication Network Preference option, select the other option.

#### Working with DD Boost

- 5. Set the DD Boost security options.
	- a. Select the Authentication Mode:
		- None
		- Two-way
		- Two-way Password

### b. Select the Encryption Strength:

- None
- Medium
- High

The protection system compares the global authentication mode and encryption strength against the per-client authentication mode and encryption strength to calcuiate the effective authentication mode and authentication encryption strength. The system does not use the highest authentication mode from one entry, and the highest encryption settings from a different entry. The effective authentication mode and encryption strength come from the single entry that provides the highest authentication mode.

- 6. Click **OK.** 
	- Note: You can also manage distributed segment processing via the ddboost option commands, which are described in detail in the DD OS Command Reference Guide.

### Distributed segment processing

Distributed segment processing increases backup throughput in almost ali cases by eliminating duplicate data transmission between the media server and the protection system.

You can manage distributed segment processing via the ddboost option commands, which are described in detail in the DD OS Command Reference Guide.

### Virtual synthetics

A virtual synthetic fuI) backup is the combination of the last full (synthetic or full) backup and ali subsequent incremental backups. Virtual synthetics are enabled by default.

### Low-bandwidth optimization

If you use file replication over a low-bandwidth network (WAN), you can increase replication speed by using low bandwidth optimization. This feature provides additional compression during data transfer. Low bandwidth compression is available to protection systems with an instalied Replication license.

Low-bandwidth optimization, which is disabled by default, is designed for use on networks with less than 6 Mbps aggregate bandwidth. Do not use this option if maximum file system write performance is required.

(iii) Note: You can also manage low bandwidth optimization via the ddboost filereplication commands, which are described in detail in the DD OS Command Reference Guide.

### File replication encryption

You can encrypt the data replication stream by enabling the DD Boost file replication encryption option.

Note: If DD Boost file replication encryption is used on systems without the Data at Rest option, it must be set to on for both the source and destination systems.

Managed file replication TCP port setting

For DD Boost managed file replication, use the sarne global listen port on both the source and target protection systems. To set the listen port, use the replication option command as described in the DD OS Command Reference Guide.

#### File replication network preference

Use this option to set the preferred network type for DD Boost file replication to either lPv4 or lPv6.

### **Managing certificates for DD Boost**

A host certificate aliows DD Boost client programs to verify the identity of the system when establishing a connection. CA certificates identify certificate authorities that should be trusted by the system. The topics in this section describe how to manage host and CA certificates for DD Boost.

### Adding a host certificate for DD Boost

Add a host certificate to your system. DD OS supports one host certificate for DD Boost.

### Procedure

- 1. If you have not yet requested a host certificate, request one from a trusted CA.
- 2. When you have received a host certificate, copy or move it to the computer from which you run DD Service Manager.
- 3. Start DD System Manager on the system to which you want to add a host certificate.
	- Note: DD System Manager supports certificate management only on the management system (which is the system running DD System Manager).
- 4. Select Protocols > DD Boost > More Tasks> Manage Certificates.
	- **(ï3** Note: If you try to remotely manage certificates on a managed system, DD System Manager displays an information message at the top of the certificate management dialog. To manage certificates for a system, you must start DD System Manager on that system.
- 5. In the Host Certificate area, click Add.
- 6. To add a host certificate enclosed in a .p12 file, do the following:
	- Select 1 want to upload the certificate as a .p12 file.
	- b. Type the password in the Password box.
	- Click Browse and select the host certificate file to upload to the system.
	- d. Click Add.
- 7. To add a host certificate enclosed in a .pem file, do the following:
- Select **1 want to upload the public key as a .pem file and use a generated private key.**
- b. Click Browse and select the host certificate file to upload to the system.
- c. Click Add.

### Adding CA certificates for DD Boost

Add a certificate for a trusted CA to your system. DD OS supports multiple certificates for trusted CAs.

### **Procedure**

- Obtain a certificate for the trusted CA.
- Copy or move the trusted CA certificate to the computer from which you run DO Service Manager.
- Start DO System Manager on the system to which you want to add the CA certificate.
	- Note: DD System Manager supports certificate management only on the management system (which is the system running DD System Manager).
- 1. Select **Protocois> DD Boost** > **More Tasks** > **Manage Certificates....** 
	- Note: If you try to remotely manage certificates on a managed system, DD System Manager displays an information message at the top of the certificate management diaiog. To manage certificates for a system, you must start DD System Manager on that system.
- 5. ln the CA Certificates area, click Add.

The Add CA Certificate for DO Boost diaiog appears.

- 6. To add a CÁ certificate enclosed in a .pem file, do the foliowing:
	- **Select 1 want to upload the certificate as a .pem file.**
	- b. Click Browse, select the host certificate file to upload to the system, and click Open.
	- Click Add.
- 7. To add a CÁ certificate using copy and paste, do the following:
	- a. Copy the certificate text to the clipboard using the controls in your operating system.
	- **Select 1 want to copy and paste the certificate text.**
	- Paste the certificate text in the box below the copy and paste selection.
	- Click Add.

### **Managing DD Boost client access and encryption**

Use the DD Boost Settings tab to configure which specific clients, or set of clients, can establish a DD Boost connection with the protection System and whether or not the client will use encryption. By default, the system is configured to allow ali clients to have access, with no encryption.

- Note: Enabling in-flight encryption will impact system performance.
- Ø Note: DD Boost offers global authentication and encryption options to defend your system against man-in-the-middle (MlTM) attacks. You specify authentication and encryption settings using the GUI, or CLI commands on the protection system. For details, see the DD Boost for

OpenStorage 3.4Administrat/on Guide, and Adding a DD Boost client on page 319 or the DD OS Command Reference Guide.

### Adding a DD Boost client

Create an allowed DD Boost client and specify whether the client will use encryption.

### Procedure

- 1. Select Protocols > DD Boost > Settings.
- In the Allowed Clients section, click **Create** (+).

The Add Allowed Client dialog appears.

Enter the hostname of the client.

This can be a fully-qualified domain name (e.g. host1.example.com) or a hostname with a wildcard (e.g. \*.example.com).

- 4. Select the Encryption Strength. The options are None (no encryption), Medium (AES128-SHA1), or High (AES256-SHA1).
- Select the Authentication Mode.

The options are One Way, Two Way, Two Way Password, or Anonymous.

6. Click OK.

### Modifying a DD Boost client

Change the name, encryption strength, and authentication mode of an allowed DD Boost client. **Procedure** 

- Select **Protocois> DD Boost** > **Settings.**
- 2. In the Allowed Clients list, select the client to modify.
- 3. Click the Edit button, which displays a pencil icon.

The Modify Allowed Client dialog appears.

- 4. To change the name of a client, edit the Client text.
- 5. To change the Encryption Strength, select the option.

The options are None (no encryption), Medium (AESI28-SHAI), or High (AES256-SHAI).

- To change the Authentication Mode, select the option. The options are One Way, Two Way, or Anonymous.
- 7. Click OK.

### Removing a DD Boost client

Delete an allowed DD Boost client.

#### **Procedure**

- Select **Protocois> DD Boost** > **Settings.**
- 2. Select the client from the list.
- Click Delete (X).

The Delete Allowed Clients dialog appears.

4. Confirm and select the client name. Ciick OK.

# **About interface groups**

This feature lets you combine multiple Ethernet Iinks into a group and register only one interface on the protection system with the backup application. The DD Boost Library negotiates with the system to obtain the best interface to send data. Load balancing provides higher physical throughput to the system.

Configuring an interface group creates a private network within the system, comprised of the IP addresses designated as a group. Clients are assigned to a single group, and the group interface uses load baiancing to improve data transfer performance and increase reliability.

For example, in the Ventas NetBackup environment, media server clients use a single public network IP address to access the system. Ali cornrnunication with the system is initiated via this administered IP connection, which is configured on the NetBackup server.

If an interface group is configured, when the system receives data from the media server clients, the data transfer is load-balanced and distributed on ali the interfaces in the group, providing higher input/output throughput, especialiy for customers who use multiple 1 GigE connections.

The data transfer is Ioad-baianced based on the number of connections outstanding on the interfaces. Only connections for backup and restore jobs are load-baianced. Check the Active Connections for more information on the number of outstanding connections on the interfaces in a group.

Should an interface in the group fail, ali the in-flight jobs to that interface are automatically resumed on heaithy operational iinks (unbeknownst to the backup applications). Any jobs that are started subsequent to the failure are also routed to a healthy interface in the group. If the group is disabied or an attempt to recover on an alternate interface faiis, the administered IP is used for recovery. Faiiure in one group will not utilize interfaces from another group.

Consider the following information when managing interface groups.

- The IP address must be configured on the system, and its interface enabled. To check the interface configuration, select Hardware > Ethernet > Interfaces page, and check for free ports. See the net chapter of the DD OS Command Reference Guide for information about configuring an IP address for an interface.
- You can use the i fgroup comrnands to manage interface groups; these commands are described in detail in the DD OS Command Reference Guide.
- Interface groups provide full support for static lPv6 addresses, providing the sarne capabilities for lPv6 as for lPv4. Concurrent lPv4 and lPv6 client connections are allowed. A client connected with lPv6 sees lPv6 ifgroup interfaces only. A client connected with lPv4 sees lPv4 ifgroup interfaces only. Individual ifgroups include ali lPv4 addresses or alI lPv6 addresses. For details, see the DD Boost for Partner Integration Administration Guide or the DD Boost for OpenStorage Administration Guide.
- Configured interfaces are listed in Active Connections, on the lower portion of the Activities page.
- Ø Note: See Using DD Boost on HA systems on page 331 for important information about using interface groups with HA systems.

The topics that follow describe how to manage interface groups.

### **1 nterfaces**

IFGROUP supports physical and virtual interfaces.

An IFGROUP interface is a member of a single IFGROUP <group-name> and may consist of:

- **•** Physical interface such as ethOa
- Virtual interface, created for link failover or link aggregation, such as vethl
- Virtual alias interface such as ethOa: 2 or vethl : <sup>2</sup>
- Virtual VLAN interface such as ethOa. 1 or vethi. 1
- Within an IFGROUP <aroup-name>, all interfaces must be on unique interfaces (Ethernet, virtual Ethernet) to ensure failover in the event of network error.

IFGROUP provides full support for static lPv6 addresses, providing the sarne capabilities for lPv6 as for lPv4. Concurrent lPv4 and lPv6 client connections are allowed. A client connected with lPv6 sees lPv6 IFGROUP interfaces only. A client connected with IPv4 sees lPv4 IFGROUP interfaces only. Individual IFGROUPs include ali IPv4 addresses or ali lPv6 addresses.

For more information, see the DD Boost for Partner Integration Administration Guide or the DD Boost for OpenStorage Administration Guide.

### Interface enforcement

IFGROUP lets you enforce private network connectivity, ensuring that a failed job does not reconnect on the public network after network errors.

When interface enforcement is enabled, a failed job can only retry on an alternative private network IP address. Interface enforcement is only available for clients that use IFGROUP interfaces.

Interface enforcement is off (FALSE) by default. To enable interface enforcement, you must add the following setting to the system registry:

 $system$ . **ENFORCE IFGROUP RW=TRUE** 

After you've made this entry in the registry, you must do a filesys restart for the setting to take effect.

For more information, see the DD Boost for Partner Integration Administration Guide or the DD Boost for OpenStorage Administration Guide.

### **Clients**

IFGROUP supports various naming forrnats for clients. Client selection is based on a specified order of precedence.

An IFGROUP client is a member of a single ifgroup <group-name> and may consist of:

- A fuliy qualified domain name (FQDN) such as ddboost.exampledomamn.com
- A partial host, aiiowing search on the first a characters of the hostname. For example, when n=3, valid formats are rtp\_. \*example.com and dur\_. \*example.com. Five different values of  $n(1-5)$  are supported.
- Wild cards such as \* . exampledomain .com or
- **<sup>e</sup>**A short name for the client, such as ddboost
- Client public IP range, such as 128.5.20.0/21

Prior to write or read processing, the client requests an IFGROUP IP address from the server. To select the client IFGROUP association, the client information is evaivated according to the following order of precedence.

1. IP address of the connected protection system. If there is already an active connection between the client and the system, and the connection exists on the interface in the IFGROUP, then the IFGROUP interfaces are rnade available for the client.

#### Working with DD Boost

- Connected client IP range. An IP mask check is done against the client source IP; if the client's source IP address matches the mask in the IFGROUP clients list, then the IFGROUP interfaces are made available for the client.
	- For lPv4, you can select five different range masks, based on network.
	- For lPv6, fixed masks /64, /112, and /128 are available.

This host-range check is useful for separate VLANs with many clients where there isn't a unique partial hostname (domain).

- 3. Client Name: abc-11.dl.com
- Client Domain Name: \* . d1. com
- AlI Clients: \*

For more information, see the DD Boost for Partner Integration Administration Guide.

### **Creating interface groups**

Use the IP Network tab to create interface groups and to add interfaces and clients to the groups.

### About this task

Multiple interface groups improve the efficiency of DD Boost by allowing you to:

- Configure DD Boost to use specific interfaces configured into groups.
- Assign clients to one of those interface groups.
- Monitor which interfaces are active with DD Boost clients.

Create interface groups first, and then add clients (as new media servers become available) to an interface group.

### Procedure

- 1. Select Protocols > DD Boost > IP Network.
- 2. In the Interface Groups section, click Add (+).
- Enter the interface group name.
- Select one or more interfaces. A maximum of 32 interfaces can be configured.
	- Note: Depending upon aliasing configurations, some interfaces may not be selectable if they are sharing a physical interface with another interface in the same group. This is because each interface within the group must be on a different physical interface to ensure fail-over recovery.
- Click OK.
- 6. In the Configured Clients section, click Add (+).
- Enter a fully qualified client name or  $\star$  . mydonain. com.
	- Note: The \* client is initially available to the default group. The \* client may only be a member of one ifgroup.
- Select a previously configured interface group, and click OK.

### **Enabling and disabling interface groups**

Use the IP Network tab to enable and disable interface groups.

Procedure

- 1. Select Protocois> DD Boost> IP Network.
- 2. In the Interface Groups section, select the interface group in the list.
	- Q Note: If the interface group does not have both clients and interfaces assigned, you  **1**  cannot enabie the group.
- 3. Click Edit (pencil).
- 4. Click Enabled to enable the interface group; clear the checkbox to disable.
- 5. Click OK.

### **Modifying an interface group's name and interfaces**

Use the IP Network tab to change an interface group's name and the interfaces associated with the group.

### Procedure

- Select Protocois> DD Boost > IP Network.
- 2. In the Interface Groups section, select the interface group in the list.
- 3. Click Edit (pencil).
- A. Retype the name to modify the name.

The group name must be one to 24 characters long and contain only letters, nurnbers, underscores, and dashes. lt cannot be the sarne as any other group name and cannot be "default", "yes", "no", or "ali."

Select or deselect client interfaces in the Interfaces list.

(a) 1Note: If you remove ali interfaces from the group, it will be autornatically disabled.

6. Click OK.

### **Deleting an interface group**

Use the IP Network tab to delete an interface group. Deleting an interface group deletes ali interfaces and clients associated with the group.

#### Procedure

- 1. Select Protocols > DD Boost > IP Network.
- 2. In the Interface Groups section, select the interface group in the list. The default group cannot be deleted.
- 3. Click Delete (X).
- Confirm the deletion.

### **Adding a client to an interface group**

Use the IP Network tab to add clients to interface groups.

### Procedure

- 1. Select Protocois > DD Boost > IP Network.
- 2. In the Configured Clients section, click Add (+).
- 3. Enter a name for the client.

Client names must be unique and may consist of:

- FQDN
- \*.domain
- Client public IP range:
	- For lPv4, xx. xx. xx. 0/24 provides a 24-bit mask against the connecting P. The /24 represents what bits are masked when the client's source IP address is evaluated for access to the IFGROUP.
	- For lPv6, xxxx: 0 / 112 provides a 112-bit mask against the connecting P. The /112 represents what bits are masked when the client's source IP address is evaluated for access to the IFGROUP.

Client names have a maximum length of 128 characters.

Select a previously configured interface group, and click OK.

### **Modifying a client's name or interface group**

Use the IP Network tab to change a client's name or interface group.

### Procedure

- 1. Select Protocols > DD Boost > IP Network.
- 2. In the Configured Clients section, select the client.
- Click Edit (pencil).
- Type a new client name.

Client names must be unique and may consist of:

- **FQDN**
- \*domajn
- Client public IP range:
	- For lPv4, xx. xx. xx. 0/24 provides a 24-bit mask against the connecting P. The /24 represents what bits are masked when the client's source IP address is evaluated for access to the IFGROUP.
	- For lPv6, xxxx: : 0/112 provides a 112-bit mask against the connecting P. The /112 represents what bits are masked when the client's source IP address is evaluated for access to the IFGROUP.

Client names have a maximum length of 128 characters.

Select a new interface group from the menu.

Note: The old interface group is disabled if it has no clients.

6. Click OK.

### **Deleting a client from the interface group**

Use the IP Network tab to delete a client from an interface group.

Procedure

- 1. Select Protocols > DD Boost > IP Network.
- 2. In the Configured Clients section, select the client.
- 3. Click Delete (X).
	- Note: If the interface group to which the client belongs has no other clients, the interface group is disabled.
- 4. Confirm the deletion.

### **Using interface groups for Managed File Replication (MFR)**

Interface groups can be used to control the interfaces used for DD Boost MFR, to direct the replication connection over a specific network, and to use multiple network interfaces with high bandwidth and reliability for failover conditions. Ali protection system IP types are supported lPv4 or lPv6, Alias IP/VLAN IP, and LACP/failover aggregation.

Note: Interface groups used for replication are different from the interface groups previously explained and are supported for DD Boost Managed File Replication (MFR) only. For detailed information about using interface groups for MFR, see the DD Boost for Partner Integration Administration Guide or the DD Boost for OpenStorage Administration Guide.

Without the use of interface groups, configuration for replication requires several steps:

- 1. Adding an entry in the /etc/hosts file on the source system for the target system and hard coding one of the private LAN network interfaces as the destination IP address.
- Adding a route on the source system to the target system specifying a physical or virtual port on the source system to the rernote destination IP address.
- Configuring LACP through the network on ali switches between the systems for load balancing and failover.
- Requiring different applications to use different names for the target system to avoid narning conflicts in the /etc/hosts file.

Using interface groups for replication simplifies this configuration through the use of the DD OS System Manager or DD OS CLI commands. Using interface groups to configure the replication path lets you:

- Redirect a hostname-resolved IP address away from the public network, using another private system IP address.
- identify an interface group based on configured selection criteria, providing a single interface group where ali the interfaces are reachable from the target system.
- Select a private network interface from a list of interfaces belonging to a group, ensuring that the interface is healthy.
- Provide load balancing across multiple system interfaces within the sarne private network.
- Provide a failover interface for recovery for the interfaces of the interface group.
- Provide host failover if configured on the source system.
- Use Network Address Translation (NAT)

The selection order for determining an interface group match for file replication is:

#### Working with DD Boost

Local MTree (storage-unit) path and a specific remote system hostname

Local MTree (storage-unit) path with any remote system hostname

Any MTree (storage-unit) path with a specific system hostname

The sarne MTree can appear in multiple interface groups only if it has a different system hostname. The sarne system hostname can appear in multipie interface groups only if it has a different MTree path. The remote hostname is expected to be an FQDN, such as dd9900-1.example.com.

The interface group selection is performed iocaiiy on both the source system and the target system, independent of each other. For a WAN replication network, only the remote interface group needs to be configured since the source IP address corresponds to the gateway for the remote IP address.

### Adding a replication path to an interface group

Use the IP Network tab to add replication paths to interface groups.

### Procedure

- Select Protocois > DD Boost > IP Network.
- 2. In the Configured Replication Paths section, click Add (+).
- Enter values for MTree and/or Remote Host.
- Select a previously configured interface group, and click OK.

### Modifying a replication path for an interface group

Use the IP Network tab to modify replication paths for interface groups.

### Procedure

- Select Protocois> DD Boost> IP **Network.**
- 2. In the Configured Replication Paths section, select the replication path.
- 3. Click Edit (pencil).
- 4. Modify any or all values for MTree, Remote Host, or Interface Group.
- Click OK.

### Deleting a replication path for an interface group

Use the IP Network tab to deiete replication paths for interface groups.

### Procedure

- Select Protocois > **DD Boost** > **IP Network.**
- 2. In the Configured Replication Paths section, select the replication path.
- 3. Click Delete (X).
- 4. In the Delete Replication Path(s) dialog, click OK.

## **Destroying DD Boost**

Use this option to permanentiy remove ali of the data (images) contained in the storage units. When you disabie or destroy DO Boost, the DD Boost FC service is also disabled. Oniy an administrative user can destroy DD Boost.

Ł

### Procedure

1. Manuaiiy remove (expire) the corresponding backup appiication cataiog entries.

Note: if multipie backup appiications are using the sarne protection system, then remove all entries from each of those applications' catalogs.

- 2. Select **Protocols > DD Boost > More Tasks > Destroy DD Boost....**
- Enter your administrative credentiais when prompted.
- Click OK.

# **Configuring DD Boost-over-Fibre Channel**

in eariier versions of DD OS, ali communication between the DD Boost Library and any protection system was perforrned using iP networking. DD OS now offers Fibre Channei as an aiternative transport rnechanism for cornrnunication between the DD Boost Library and the system.

Note: Windows, Linux, HP-UX (64-bit itanium architecture), AIX, and Solaris client environrnents are supported.

### **Enabling DD Boost users**

Before you can configure the 00 Boost-over-FC service on a protection system, you rnust add one or more DO Boost users and enabie OD Boost.

#### **Before you begin**

• Log in to DD System Manager. For instructions, see "Logging in and Out of 00 System Manager."

**CLI equivalent** 

```
login as: sysadmin 
Data Domain OS 5.7.x.x-12345 
Using keyboard-interactive authentication. 
Password:
```
If you are using the CLI, ensure that the SCSI target daemon is enabled:

```
# scsitarget enable 
Please wait . 
SCSI Target subaystem is enabled.
```
Note: If you are using DD System Manager, the SCSI target daemon is automaticaiiy enabled when you enable the DD Boost-over-FC service (later in this procedure).

- Verify that the DD Boost license is instaIied. In 00 System Manager, seiect **Protocols> DD**  Boost > **Settings.** if the Status indicates that DD Boost is not Iicensed, click **Add License** and enter a valid license in the Add License Key dialog box. **CLI equivalents** 
	- # **elicense show**
	- # **elicense update** *license-fil.e*

### **Procedure**

- **Select Protocois** > **DD Boost** > **Settings.**
- 2. In the Users with DD Boost Access section, specify one or more DD Boost user names.

A DO Boost user is aiso a DO OS user. When specifying a DD Boost user name, you can seiect an existing DO OS user name, or you can create a new DD OS user name and make that name a DO Boost user. This release supports rnuitiple 00 Boost users. For detaiied instructions, see "Specifying DO Boost User Narnes."

### **CLI equivalents**

**user add username [password password]** 

Working with DD Boost

```
# ddboost set user-name exampleuser
```
3. Click **Enable** to enable DD Boost.

**CLI equivalent** 

```
# ddboost enable 
Starting DDBOOST, please wait...............
DDBOOST is enabled.
```
#### **Results**

Vou are now ready to configure the DD Boost-over-FC service.

### **Configuring DD Boost**

After you have added user(s) and enabled DD Boost, you need to enable the Fibre Channel option and specify the DD Boost Fibre Channel server name. Depending on your application, you may also need to create one or more storage units and instail the DD Boost API/plug-in on media servers that will access the protection system.

### **Procedure**

- **Select Protocols> DD Boost> Fibre Channel.**
- 2. Click Enable to enable Fibre Channel transport.

**CLI equivalent** 

```
# ddboost option set fc enabled 
Please wait..
DD Boost option "FC' set to enabled.
```
3. To change the DD Boost Fibre Channel server name from the default (hostname), click Edit, enter a new server name, and click OK.

**CLI equivalent** 

```
# ddboost fe dfc-server-name set DFC-ddeta2 
DDBoost dfc-server-name is set to "DFC-ddbeta2' for DDBoost EC. 
Configure clients to use "DPC-DF'C-ddbeta2" for DDBoost PC.
```
**Select Protocois> DD Boost** > **Storage Units** to create a storage unit (if not already **created by the application).** 

Vou must create at Ieast one storage unit on the system, and a DD Boost user must be assigned to that storage unit. For detailed instructions, see "Creating a Storage Unit."

### **CLI equivalent**

- # ddboost storage-unit create storage\_unit\_name-su
- 5. Instail the DD Boost API/plug-in (if necessary, based on the application).

The DD Boost OpenStorage plug-in software must be installed on NetBackup media servers that need to access the system. This plug-in includes the required DD Boost Library that integrates with the system. For detailed instaliation and configuration instructions, see the DD Boost for Partner Integration Administration Guide or the DD Boost for OpenStorage Administration Guide.

### Results

Vou are now ready to verify connectivity and create access groups.

### **Verifying connectivity and creating access groups**

Go to **Hardware> Fibre Channel** > **Resources** to manage initiators and endpoints for access points. Go to **Protocols> DD Boost> Fibre** Channel to create and manage DD Boost-over-FC access groups.

### **About this task**

Note: Avoid making access group changes on a protection system during active backup or restore jobs. A change may cause an active job to fail. The impact of changes during active jobs depends on a combination of backup software and host configurations.

#### **Procedure**

**1. Select Hardware> Fibre Channel** > **Resources> Initiators** to verify that initiators are **present.** 

It is recommended that you assign aliases to initiators to reduce confusion during the configuration process.

#### **CLI equivalent**

### # **scsitarget initiator show list**

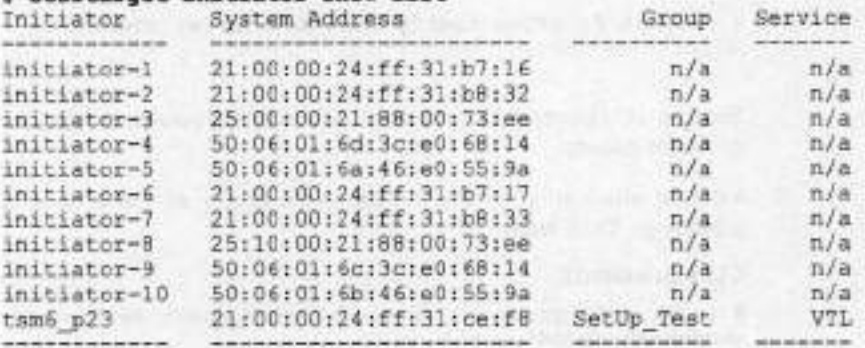

2. To assign an alias to an initiator, select one of the initiators and click the pencil (edit) icon. In the Name field of the Modify Initiator dialog, enter the alias and click OK.

#### **CLI equivalents**

# scsitarget initiator rename initiator-1 initiator-renamed Initiator 'initiator-l' successfully reriamed.

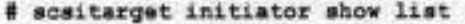

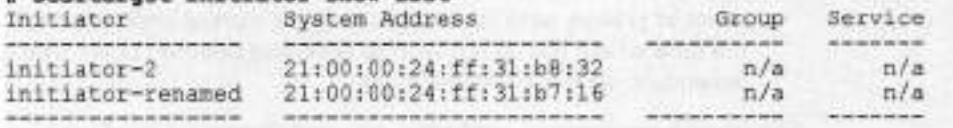

On the Resources tab, verify that endpoints are present and enabled.

#### **CLI equivalent**

#### # **scsitarget endpoint show list**

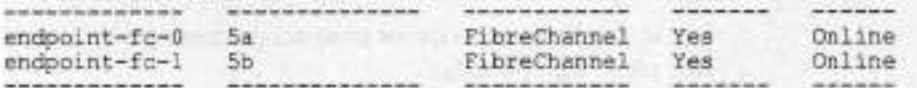

- Go to Protocois > **DD Boost** > **Fibre Channel.**
- 5. In the DD Boost Access Groups area, click the + icon to add an access group.
- Enter a unique name for the access group. Duplicate names are not supported.

### **CLI equivalent**

```
# ddboost fc group create test-dfc-group 
DDBoost PC Group "test-dfc-group" successfuLLy created.
```
Select one or more initiators. Optionally, replace the initiator name by entering a new one. Click Next.

### **CLI equivalent**

```
#ddboost fc group add test-dfc-group initiator initiator-5 
Initiator(s) "initiator-5" added to group "test-dfc-group".
```
An initiator is a port on an HBA attached to a backup client that connects to the system for the purpose of reading and writing data using the Fibre Channel protocol. The WWPN is the unique World-Wide Port Name of the Fibre Channel port in the media server.

Specify the number of DD Boost devices to be used by the group. This number determines which devices the initiator can discover and, therefore, the number of I/O paths to the system. The defauit is one, the minimum is one, and the maximum is 64.

#### **CLI equivalent**

```
* ddboost fc group modify Test device-set count 5 
Added 3 devices.
```
See the DD Boost for OpenStorage Administration Guide for the recommended value for different clients.

9. Indicate which endpoints to include in the group: all, none, or select from the list of endpoints. Click Next.

#### **CLI equivalents**

```
* scsitarget group add Test device ddboost-dev8 primary-endpoirit ali 
secondary-endpoint ali 
Device ddboost-dev8' successfully added to group.
```

```
# scsitarget group add Test device ddboost-dev8 primary-endpoint 
endpoint-fc-1 secondary-endpoint fc-port-O 
Device 'ddboost-dev8' is already in group 'Test'.
```
When presenting LUNs via attached FC ports on HBAs, ports can be designated as primary, secondary or none. A primary port for a set of LUNs is the port that is currently advertizing those LUNs to a fabric. A secondary port is a port that will broadcast a set of LUNs in the event of primary path failure (this requires manual intervention). A setting of none is used in the case where you do not wish to advertize selected LUNs. The presentation of LUNs is dependent upon the SAN topology.

Review the Summary and make any modifications. Click Finish to create the access group, which is displayed in the DD Boost Access Groups list.

#### **CLI equivalent**

- **\* scsitarget group show detailed**
- Note: To change settings for an existing access group, seiect it from the list and click the pencil icon (Modify).

### Deleting access groups

Use the Fibre Channel tab to delete access groups.

Procedure

- Select Protocois > DD Boost > Fibre Channel.
- 2. Select the group to be deleted from the DD Boost Access Groups list.
	- (DINote: You cannot delete a group that has initiators assigned to it. Edit the group to remove the initiators first.
- Click Delete (X).

# **Using DD Boost on HA systems**

HA provides seamless failover of any application using DD Boost—that is, any backup or restore operation continues with no manual intervention required. Ali other DD Boost user scenarios are supported on HA systems as well, including managed file replication (MFR), distributed segment processing (DSP), filecopy, and dynamic interface groups (DlG).

Note these special considerations for using DD Boost on HA systems:

- On HA-enabled protection systems, failovers of the DD server occur in less than 10 minutes. However, recovery of DD Boost applications may take longer than this, because Boost application recovery cannot begin until the DD server failover is complete. In addition, Boost application recovery cannot start until the application invokes the Boost library.
- DD Boost on HA systems requires that the Boost applications be using Boost HA libraries; applications using non-HA Boost libraries do not see seamless failover.
- MFR will fail over seamlessly when both the source and destination systems are HA-enabled. MFR is also supported on partial HA configurations (that is, when either the source or destination system is enabied, but not both) when the failure occurs on the HA-enabled system. For more information, see the DD Boost for OpenStorage Administration Guide or the DD Boost for Partner Integration Administration Guide.
- Dynamic interface groups shouid not include IP addresses associated with the direct interconnection between the active and standby nodes.
- DD Boost clients must be configured to use floating IP addresses.

## **About the DD Boost tabs**

Learn to use the DD Boost tabs in DD System Manager.

### **Settings**

Use the Settings tab to enable or disable DO Boost, select clients and users, and specify advanced options.

The Settings tab shows the DD Boost status (Enabled or Disabled). Use the Status button to switch between Enabled or Disabled.

Under Allowed Clients, select the clients that are to have access to the system. Use the Add, Modify, and Delete buttons to manage the list of clients.

Under Users with DD Boost Access, select the users that are to have DD Boost access. Use the Add, Change Password, and Remove buttons to manage the list of users.

Expand Advanced Options to see which advanced options are enabled. Go to More Tasks> Set Options to reset these options.

# **Active Connections**

Use the Active Connections tab to see information about clients, interfaces, and outbound files.

Table 132 Connected client information

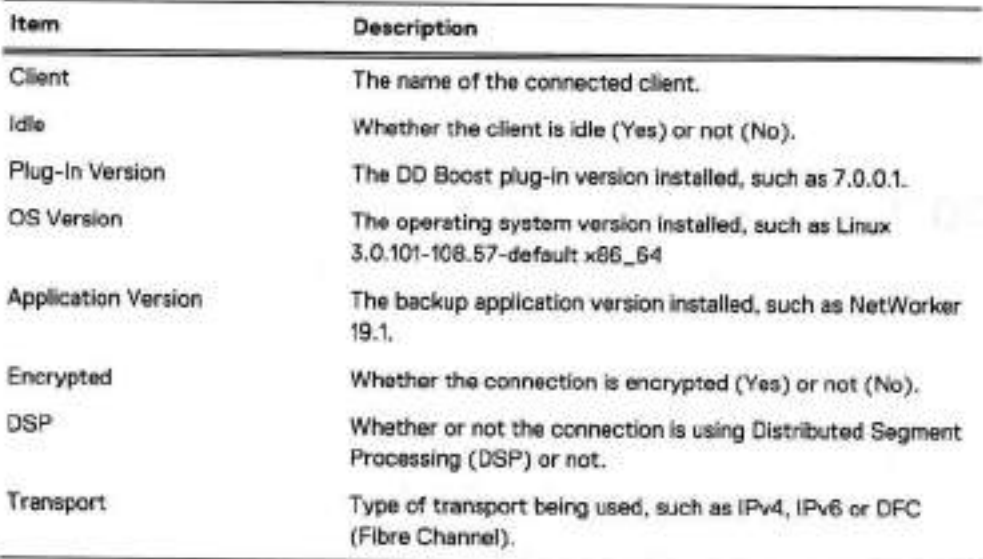

Table 133 Configured interface connection information

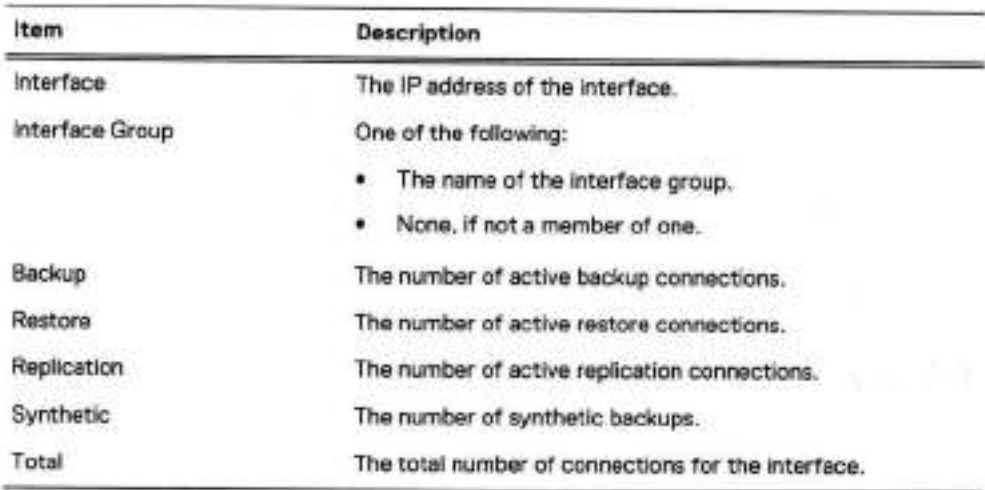

Table 134 Outbound file replication information

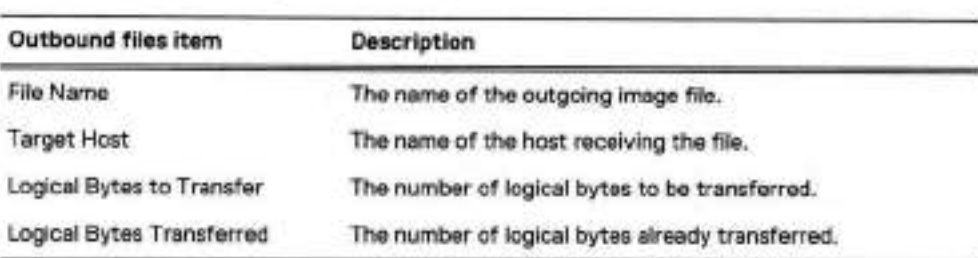

**Table** 134 Outbound file replication information (continued)

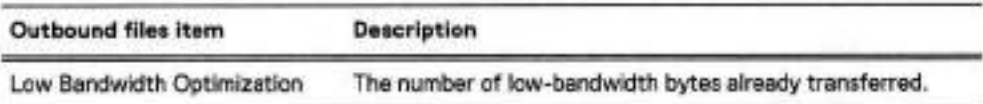

### **IP Network**

The IP Network tab lists configured interface groups. Details include whether or not a group is enabled and any configured client interfaces. Administrators can use the Interface Group menu to view which clients are associated with an interface group.

### **Fibre Channel**

The Fibre Channel tab lists configured DD Boost access groups. Use the Fibre Channel tab to create and delete access groups and to configure initiators, devices, and endpoints for DD Boost access groups.

### **Storage Units**

Use the Storage Units tab to view, create, modify, and delete storage units.

**Table 135 Storage Units tab** 

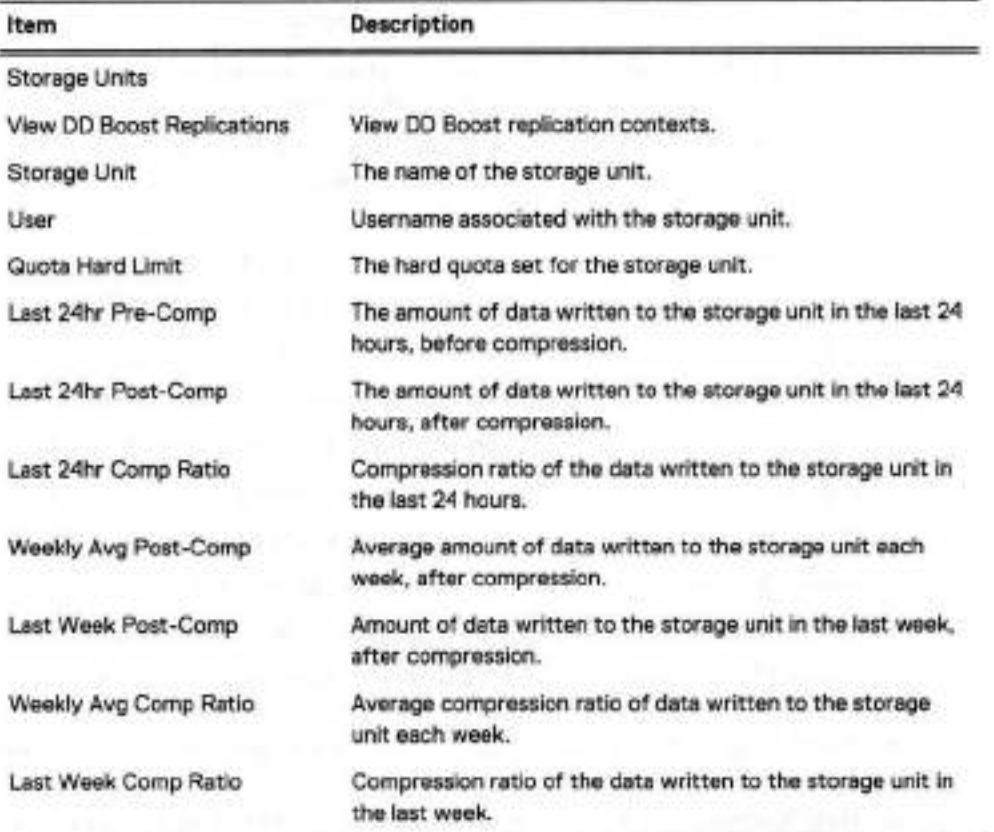

Select a storage unit to see detailed information about it. Detailed information is available on three tabs:

### • Storage Unit tab

Table 136 Storage unit details: Storage Unit tab

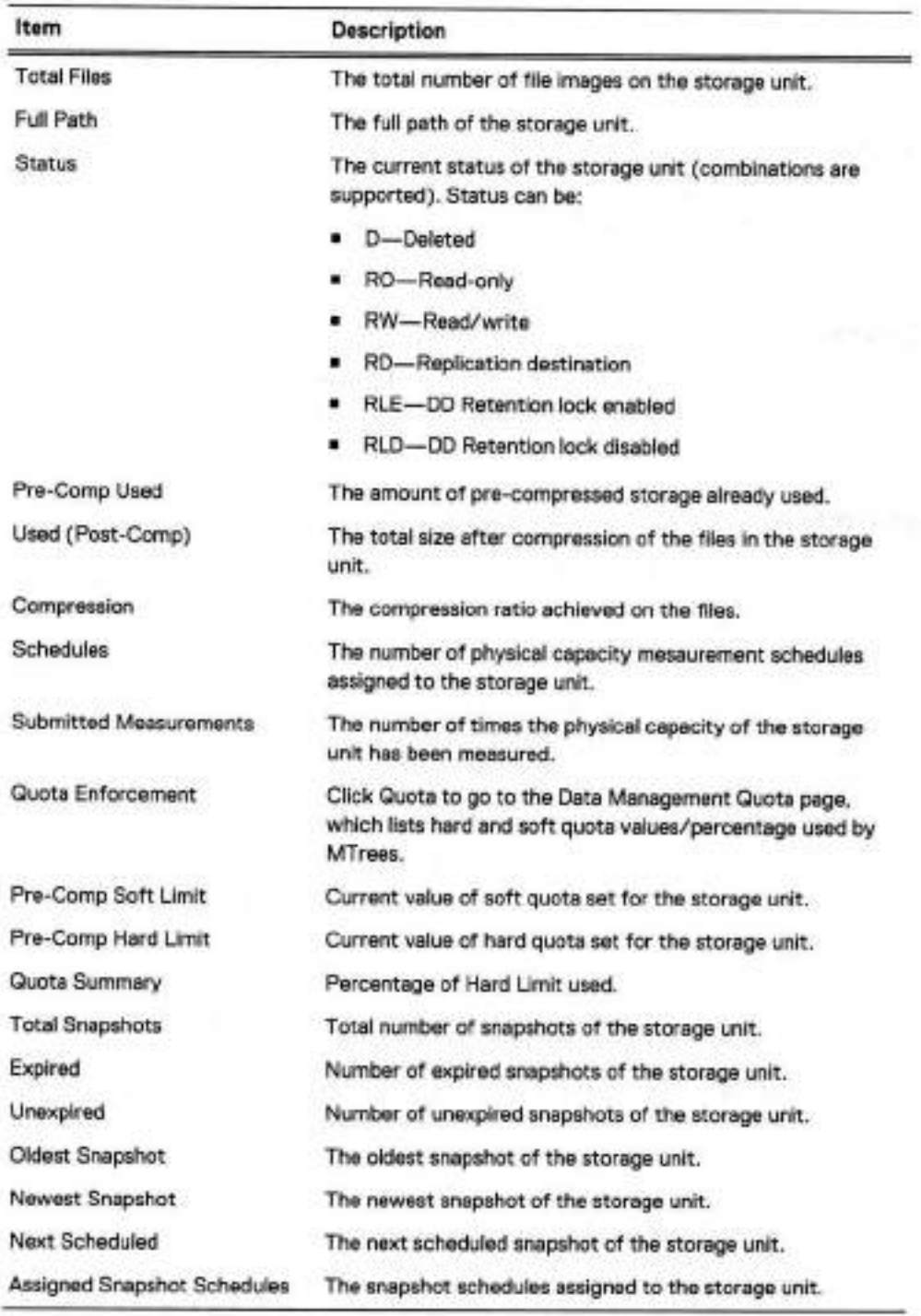

• Space Usage tab: Displays a graph showing pre-compression bytes used, post-compression bytes used, and compression factor.

• Daily Written tab: Displays a graph showing pre-compression bytes written, post-compression bytes written, and total compression factor.

# **CHAPTER 15**

# **DD Virtual Tape Library**

This chapter includes:

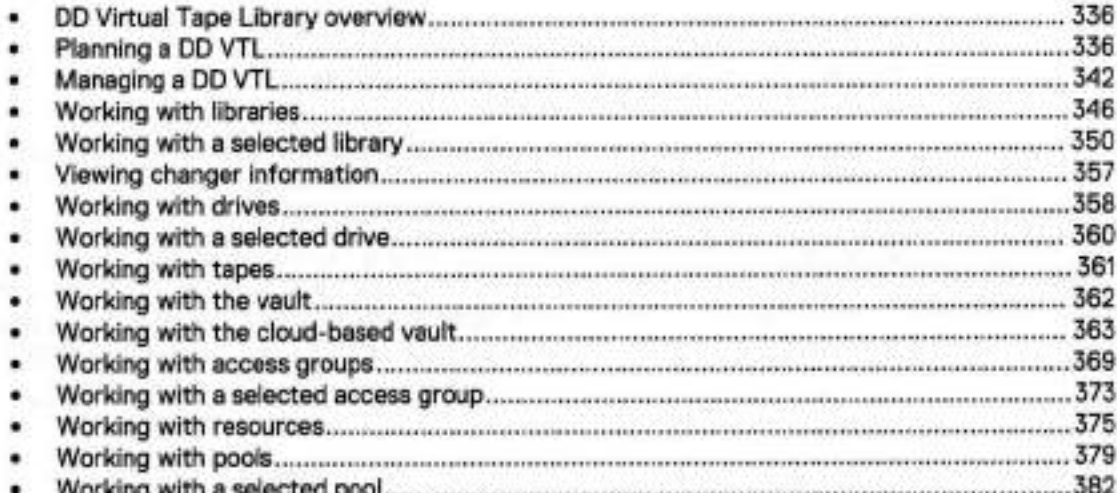

 $\sim$ 

# **DD Virtual Tape Library overview**

DD Virtual Tape Library (DD VTL) is a disk-based backup system that emulates the use of physical tapes. It enables backup applications to connect to and manage DD system storage using functionality almost identical to a physical tape library.

Virtual tape drives are accessible to backup software in the sarne way as physical tape drives. After you create these drives in a DD VTL, they appear to the backup software as SCSI tape drives. The DD VTL, itself, appears to the backup software as a SCSI robotic device accessed through standard driver interfaces. However, the backup software (not the DD system that is configured as a DD VTL) manages the movement of the media changer and backup images.

The following terms have special meaning when used with DD VTL:

- Library. A library emulates a physical tape library with drives, changer, CAPs (cartridge access ports), and slots (cartridge slots).
- Tape- A tape is represented as a file. Tapes can be imported from the vault to a library. Tapes can be exported from a library to the vault. Tapes can be moved within a library across drives, slots, and CAPs.
- Pool: A pool is a collection of tapes that maps to a directory on the file system. Pools are used to replicate tapes to a destination. By default, pools are created as MTree pools unless you specify thern as directory pools when they are created. You can convert directory-based pools to MTree-based pools to take advantage of the greater functionality of MTrees.
- Vault. The vault holds tapes not being used by any library. Tapes reside in either a library or the vault.

DD VTL has been tested with, and is supported by, specific backup software and hardware configurations. For more information, see the appropriate Backup Compatibility Guide on the Online Support Site.

DD VTL supports simultaneous use of the tape library and file system (NFS/CIFS/DD Boost) interfaces.

When DR (disaster recovery) is needed, pools and tapes can be replicated to a remote DD system using the DD Replicator.

To protect data on tapes from modification, tapes can be locked using DD Retention Lock Governance software.

Note: At present, 16 Gb/s is supported for fabric and point-to-point topologies. Other topologies will present issues.

The KB article Data Doma/ti; VTL Best Practices Guide, available at https://support.emc.com/kb/ 180591, provides additional information about best practices for DD VTL.

The KB article Data Domain: Create a Virtual Tape Library via CLI, available at https:// support.emc.com/kb/181043, provides more information.

## **Planning a DD VTL**

The DD VTL (Virtual Tape Library) feature has very specific requirements, such as proper Iicensing, interface cards, user permissions, etc. These requirements are Iisted here, complete with details and recommendations.

- An appropriate DD VTL license.
	- DD VTL is a Iicensed feature, and you must use NDMP (Network Data Management Protocol) over IP (Internet Protocol) or DD VTL directly over FC (Fibre Channel).
- An additional license is required for IBM 1 systems the 1/OS license.
- Adding a DD VTL license through the DD System Manager automatically disables and enables the DD VTL feature.
- **<sup>o</sup>**An installed FC interface card or DD VTL configured to use NDMP.
	- If the DD VTL communication between a backup server and a DD system is through an FC interface, the DD system must have an FC interface card installed. Notice that whenever an FC interface card is removed from (or changed within) a DD system, any DD VTL configuration associated with that card must be updated.
	- if the DD VTL communication between a backup server and a DD system is through NDMP, no FC interface card is required. However, you must configure the TapeServer access group. Also, when using NDMP, ali initiator and port functionality does not apply.
	- The net filter must be configured to allow the NDMP client to send information to the DD system. Run the net filter add operation allow clients *<client-IP-address>*  command to allow access for the NDMP client.
		- For added security, run the net filter add operation allow clients *<client-IP-address>* interfaces *<DD-interface-IP-address>* command.
		- Add the seq-id 1 option to the command to enforce this rule before any other net filter rules.
- **<sup>o</sup>**A backup software minimum record (biock) size.
	- if possibie, set backup software to use a minimum record (block) size of 64 KiB or larger. Larger sizes usually give faster performance and better data compression.
	- Depending on your backup application, if you change the size after the initial configuration, data written with the original size might become unreadable.
- **•** Appropriate user access to the system.
	- For basic tape operations and monitoring, only a user login is required.
	- To enable and configure DO VTL services and perform other configuration tasks, a sysadmin login is required.

### **DD VTL Iimits**

Before setting up or using a DD VTL, review these limits on size, slots, etc.

- i/O Size The maximum supported i/O size for any DD system using DD VTL is 1 MB.
- Libraries DD VTL supports a maximum of 64 libraries per DD system (that is, 64 DD VTL instances on each DD system).
- lnitiators DD VTL supports a maximum of 1024 initiators or WWPNs (world-wide port names) per DD system.
- Tape Drives information about tape drives is presented in the next section.
- Data Streams information about data streams is presented in the following table.

Tabie 137 Data streams sent to a protection system

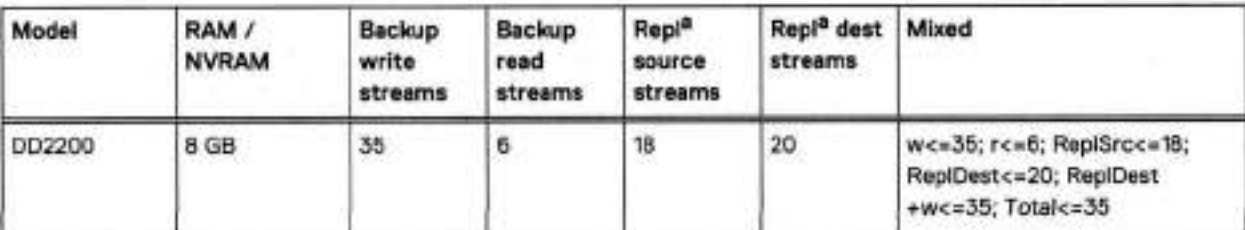

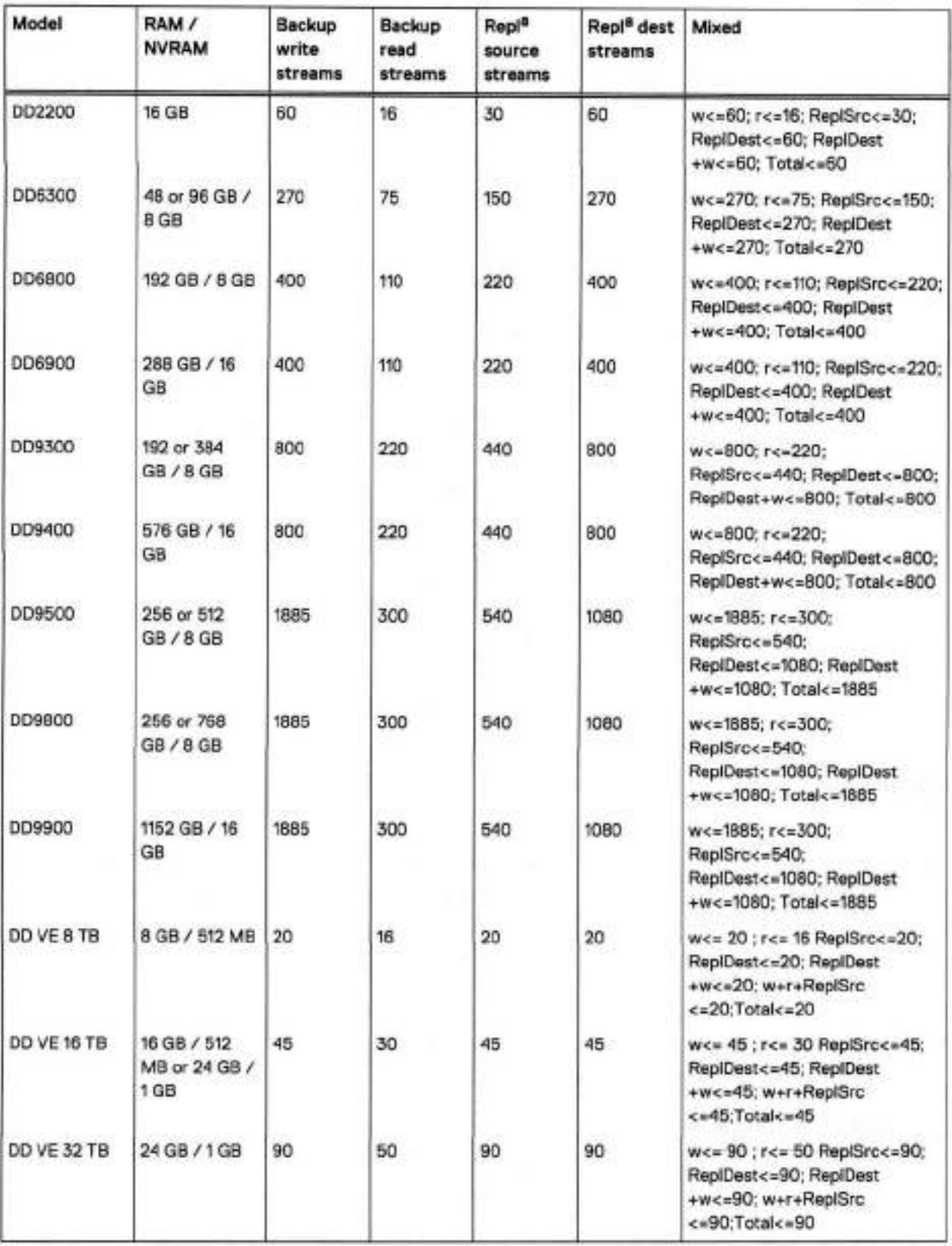

## **Table 137 Data streams sent to a protection system (contínued)**
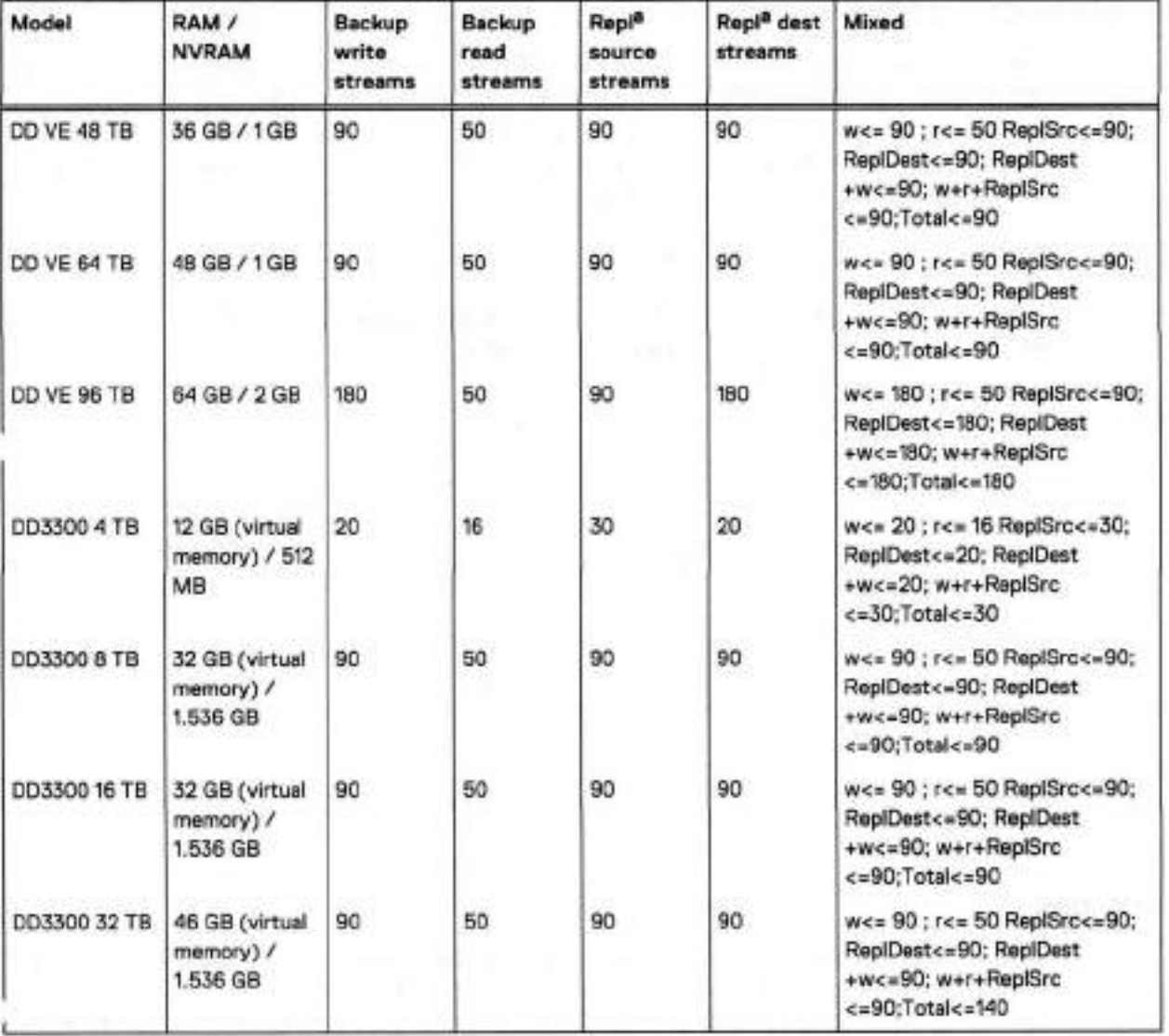

Table 137 Data streams sent to a protection system (continued)

a. DirRepi, OptDup, MTreeRepl streams

- Slots DD VTL supports a maximum of:
	- 32,000 slots per library
	- 64,000 slots per DD system

The DD system automatically adds slots to keep the number of slots equal to, ar greater than, the number of drives.

- Note: Some device drivers (for example, IBM AIX atape device drivers) limit Iibrary configurations to specific drive/slot Iimits, which may be less than what the DD system supports. Backup applications, and drives used by those applications, may be affected by this limitation.
- CAPs (cartridge access ports) DD VTL supports a maximum of:
	- 100 CAPs per Iibrary

٠ 1000 CAPs per DD system

## **Number of drives supported by a DD VTL**

The maximum number of drives supported by a DD VTL depends on the number of CPU cores and the amount of memory installed (both RAM and NVRAM, if applicable) on a DD system.

Q Note: There are no references to model numbers in this table because there are many combinations of CPU cores and memories for each model, and the number of supported drives depends only on the CPU cores and memories - not on the particular model, itself.

Table 138 Number of drives supported by a DD VTL

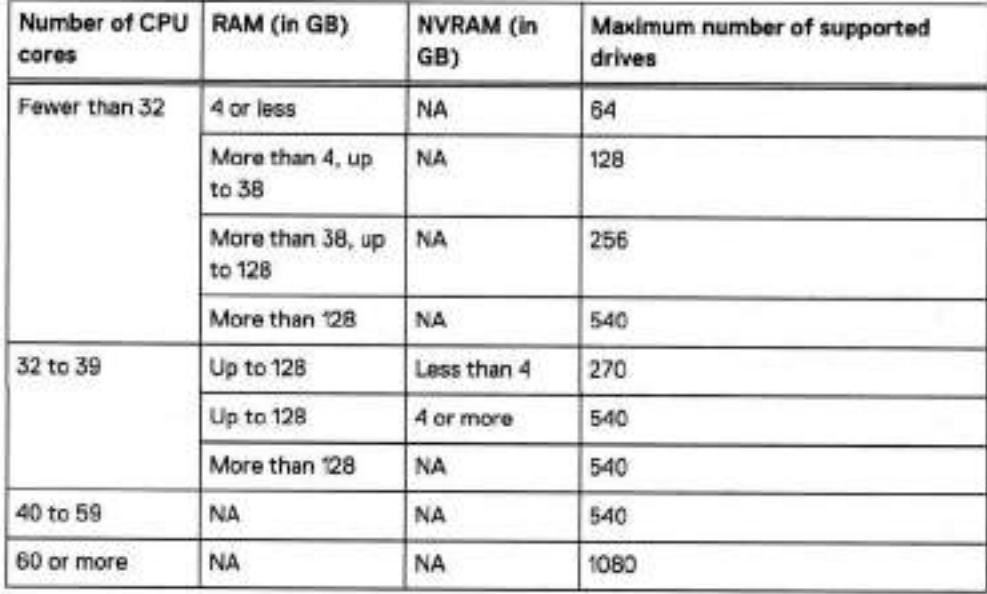

## **Tape barcodes**

When you create a tape, you must assign a unique barcode (never duplicate barcodes as this can cause unpredictable behavior). Each barcode consists of eight characters: the first six are numbers or uppercase letters (0-9, A-Z), and the last two are the tape code for the supported tape type, as shown in the following table.

Note: Although a DD VTL barcode consists of eight characters, either six or eight characters may be transmitted to a backup application, depending on the changer type.

**Table 139 Tape Codes by Tape Type** 

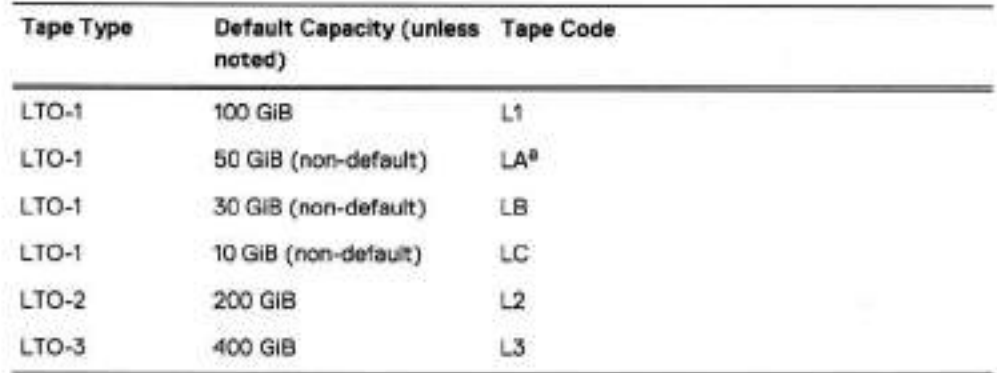

Table 139 Tape Codes by Tape Type (continued)

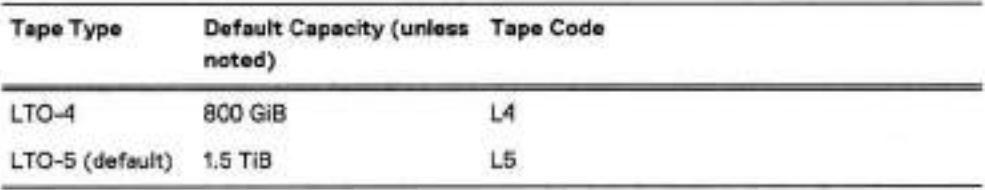

a. For TSM, use the L2 tape code if the LA code is ignored.

For multiple tape libraries, barcodes are automatically incremented, if the sixth character (just before the "L") is a number. If an overflow occurs (9 to 0), numbering moves one position to the Ieft. If the next character to increment is a letter, incrementation stops. Here are a few sample barcodes and how each will be incremented:

- 0000001-1 creates tapes of 100 GiB capacity and can accept a count of up to 100,000 tapes (from 000000 to 99999).
- AA0000LA creates tapes of 50 GiB capacity and can accept a count of up to 10,000 tapes (from 0000 to 9999).
- AAAAOOLB creates tapes of 30GiB capacity and can accept a count of up to 100 tapes (from 00 to 99).
- AAAAAALC creates one tape of 10 GiB capacity. Only one tape can be created with this name.
- AAA350L1 creates tapes of 100 GiB capacity and can accept a count of up to 650 tapes (from 350 to 999).
- 000AAAL.A creates one tape of 50 GiB capacity. Only one tape can be created with this name.
- 5M7Q3KLB creates one tape of 30 GiB capacity. Only one tape can be created with this name.

## **LTO** tape drive compatibility

Vou may have different generations of LTO (Linear Tape-Open) technology in your setup; the compatibility between these generations is presented in tabular form.

In this table:

- RW = read and write compatible
- R = read-only compatible<br>• = not compatible
- 

Table 140 LTO tape drive compatibility

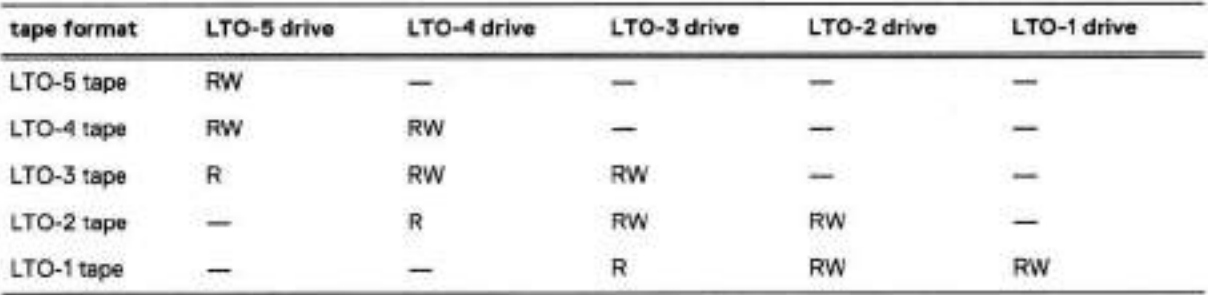

## **Setting up a DD VTL**

To set up a simple DD VTL, use the Configuration Wizard, which is described in the Getting Started chapter.

Then, continue with the following topics to enable the DD VTL, create libraries, and create and import tapes.

Note: If the deployment environment includes an AS400 system as a DD VTL client, refer to Configuring DD VTL default options on page 345 to configure the serial number prefix for VTL changers and drives before configuring the DD VTL relationship between the protection system and the AS400 client system.

## **HA systems and DD VTL**

HA systems are compatible with DD VTL; however, if a DD VTL job is in progress during a failover, the job will neeci to be restarted manually after the failover is complete.

The DD Operating System Backup Compatibility Guide provides additional details about the HBA. switch, firmware, and driver requirements for using DD VTL in an HA environment.

## **DD VTL tape out to cloud**

DD VTL supports storing the VTL vault on Cloud Tier storage. To use this functionality, the protection system must be a supported Cloud Tier configuration, and have a Cloud Tier license in addition to the VTL license.

Configure and license the Cloud Tier storage before configuring DD VTL to use cloud storage for the vault. Cloud Tier on page 441 provides additional information about the requirements for Cloud Tier, and how to configure Cloud Tier.

The FC and network interface requirements for VTL are the same for both cloud-based and local vault storage. DO VTL does not require special configuration to use cloud storage for the vault. When configuring the DD VTL, select the cloud storage as the vault location. However, when working with a cloud-based vault, there are some data management options that are unique to the cloud-based vault. Working with the cloud-based vault on page 363 provides more information.

# **Managing a DD VTL**

You can manage a DD VTL using the DD System Manager or the CLI. After you login, you can check the status of your DO VTL process, check your license information, and review and configure options.

#### Logging In

To use a graphical user interface (GUI) to manage your DD Virtual Tape Library (DD VTL), log in to the DD System Manager.

CLI Equivalent

Vou can also log in at the CLI:

```
login as: sysadmin 
Data Domain OS 
Using keyboard-interactive authentication. 
Password:
```
Enabling SCSI Target Daemon (CLI only)

If you do Iog in from the CLI, you must enable the scsitarget daemon (the Fibre Channel service). This daemon is enabled during the DD VTL or DD Boost-FC enable selections in DD System Manager. In the CLI, these processes need to be enabled separately.

**# scsitarget enable**  Please wait ... SCSI Target subsystem is enabled.

#### 4ccessing DD VTL

From the menu at the Ieft of the DD System Manager, select Protocols > **VTL.** 

Status

In the Virtual Tape Libraries > **VTL Service** area, you can see the status of your DD VTL process is displayed at the top, for example, Enabled: Running. The first part of the status will be Enabled (on) or Disabled (off). The second part will be one of the foliowing process states.

Table 141 DD VTL process states

| State      | <b>Description</b>                                                                                                    |
|------------|----------------------------------------------------------------------------------------------------|
| Running    | DD VTL process is enabled and active (shown in green).                                                                                     |
| Starting   | DD VTL process is starting.                                                                                                    |
| Stopping   | DD VTL process is being shut down.                                                                                                    |
| Stopped    | DD VTL process is disabled (shown in red).                                                                                                 |
| Timing out | DD VTL process crashed and is attempting an automatic<br>restart.                                                                          |
| Stuck      | After several failed automatic restarts, the DD VTL process is<br>unable to shut down normally, so an attempt is being made to<br>kill it. |

#### **DD VTL License**

The VTL License line tells you whether your DD VTL license has been applied. If it says Unlicensed, select Add License. Enter your license key in the Add License Key dialog. Select **Next** and OK.

(i) Note: All license information should have been populated as part of the factory configuration process; however, if DD VTL was purchased later, the DD VTL license key may not have been available at that time.

#### **CLI Equivalent**

Vou can also verify that the DD VTL license has been installed at the CLI:

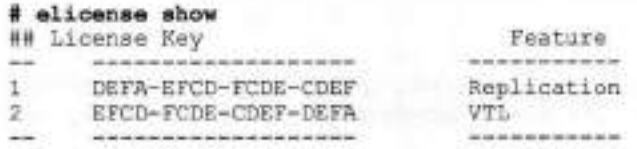

If the license is not present, each unit comes with documentation - a quick instali card - which will show the licenses that have been purchased. Enter the following command to populate the license key.

```
# elicense update <license-file>
```
1/OS License (for IBM i users)

For customers of IBM i, the I/OS License line tells you whether your I/OS license has been applied. If it says Unlicensed, select Add License. You must enter a valid I/OS license in either of these formats: -000c-xooc-xxxx or oo c--x-ooc-xocx. Vour 1/OS license must be installed before creating a library and drives to be used on an IBM i system. Select Next and OK.

## **Enabling DD VTL**

Enabling DD VTL broadcasts the WWN of the protection system HBA to customer fabric and enables ali libraries and library drives. If a forwarding pian is required in the form of change control processes, this process should be enabled to faciiitate zoning.

#### Procedure

- 1. Make sure that you have a DD VTL license and that the file system is enabled.
- 2. Select Virtual Tape Libraries > VTL Service.
- 3. To the right of the Status area, select Enable.
- In the Enable Service dialog box, seiect OK.
- After DD VTL has been enabled, note that Status will change to Enabled: Running in green. Also note that the configured DD VTL options are displayed in the Option Oefaults area.

#### CLI Equivalent

```
* vtl eriable 
Starting VTL, please wait ...
VTL is enabied.
```
## **Disabling DD VTL**

Disabling DD VTL doses ali libraries and shuts down the DD VTL process.

#### Procedure

- 1. Select Virtual Tape Libraries > VTL Service.
- 2. To the right of the Status area, select Disable.
- 3. In the Disable Service dialog, select OK.
- After 00 VTL has been disabled, notice that the Status has changed to Disabled: Stopped in red.

#### CLI Equivalent

# vtl disable

## **DD VTL option defaults**

The Option Oefault area of the VTL Service page dispiays the current settings for default DD VTL options (auto-eject, auto-offline, and barcode-iength) that you can configure.

In the Virtual Tape Libraries > VTL Service area, the current default options for your DD VTL are displayed. Select Configure to change any of these vaiues.

### Table 142 Option Defaults

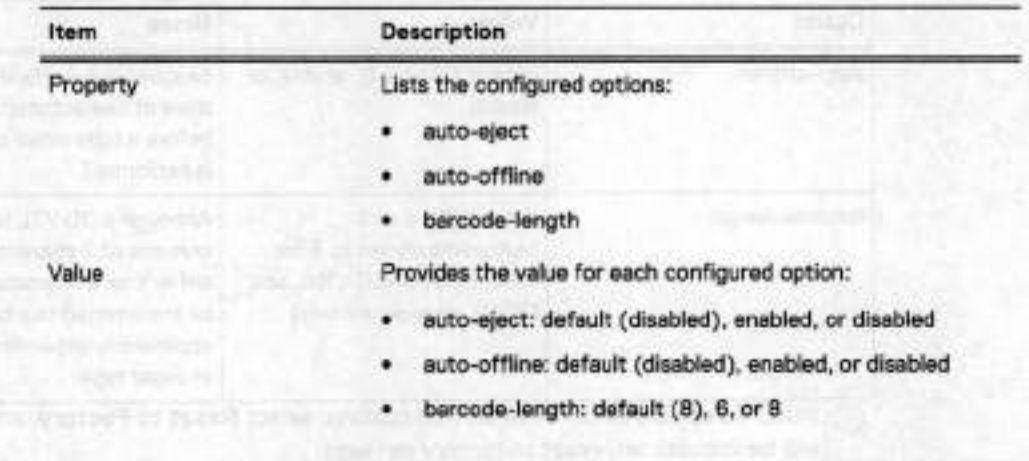

## **Configuring DD VTL default options**

You can configure DD VTL default options when you add a license, create a library, or any time thereafter.

#### About this **task**

Note: DD VTLs are assigned global options, by default, and those options are updated whenever global options change, unless you change them manually using this method.

#### Procedure

- 1. Select Virtual Tape Libraries > VTL Service.
- 2. In the Option Defaults area, select Configure. In the Configure Default Options dialog box, change any of the default options, and then click OK.

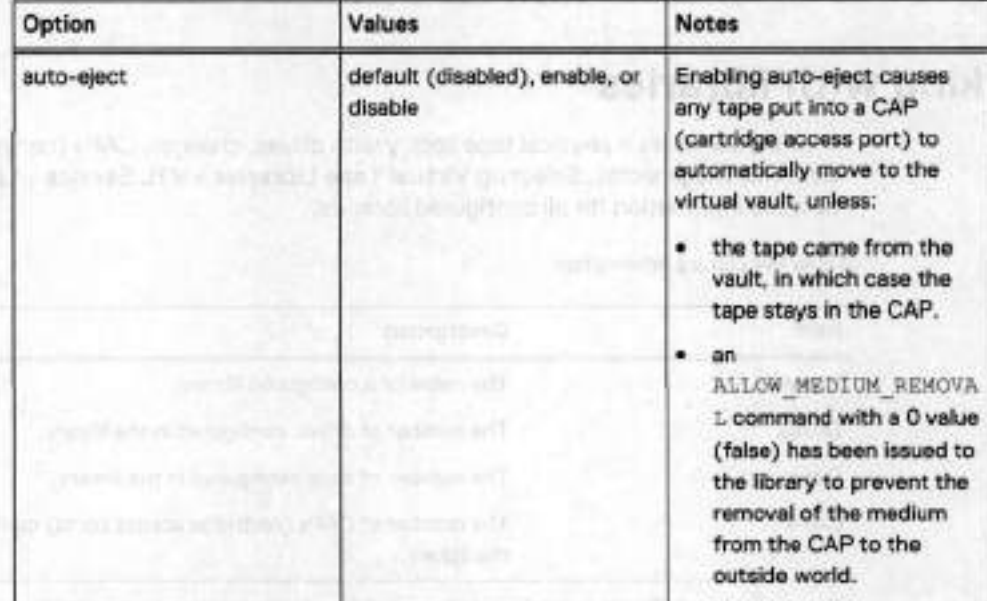

Table 143 DD VTL default options

Table 143 DD VTL default options (continued)

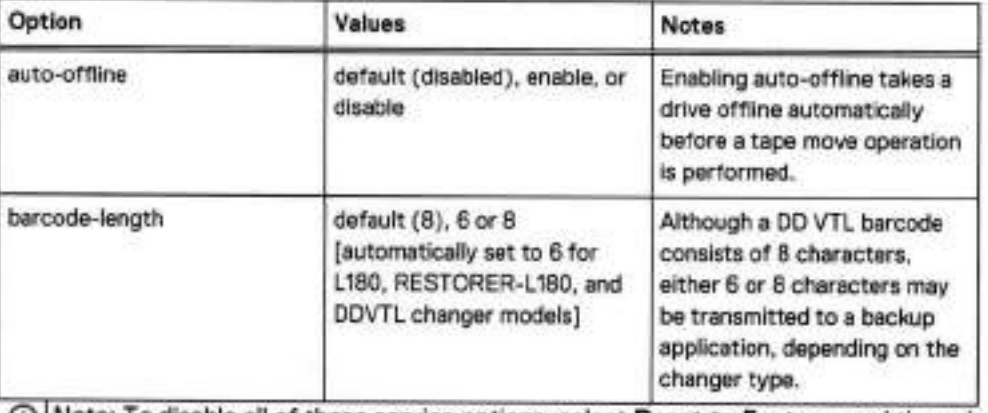

Note: To dísable ali of these service options, select Reset to Factory, and the values  $\bigcirc$ will be immediately reset to factory defaults.

#### After you finish

If the DD VTL environrnent contains an AS400 as a DD VTL client, configure the DD VTL option for serial-number-prefix manually before adding the AS400 to the DD VTL environment. This is required to avoid duplicate serial numbers when there are multipie protection systems using DD VTL. The serial-number-prefix value must:

- Be a unique six digit value such that no other DD VTL on any system in the environment has the sarne prefix number
- Not end with a zero

Configure this value only once during the deployment of the system and the configuration of DD VTL. It will persist with any future DD OS upgrades on the system. Setting this value does not require a DD VTL service restart. Any OD VTL library created after setting this value will use the new prefix for the serial number.

CLI equivalent

```
# vtl option set serial-number-prefix value 
# vtl option show serial-number-prefix
```
## **Working with libraries**

A library emulates a physical tape library with drives, changer, CAPs (cartridge access ports), and slots (cartridge slots). Selecting Virtual Tape Libraries > VTL Service > Libraries displays detailed information for ali configured libraries.

Table 141 Library information

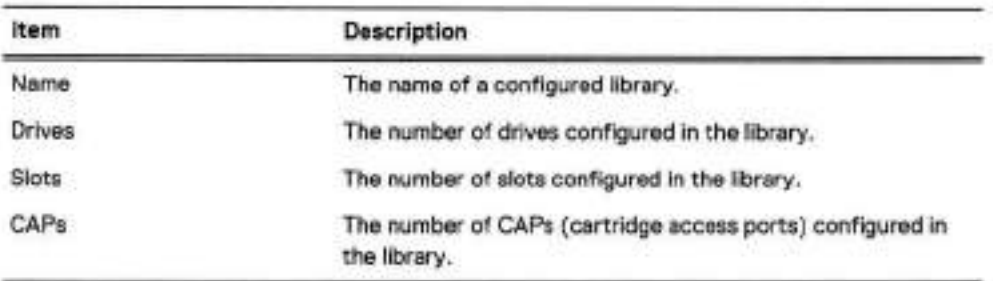

From the More Tasks menu, you can create and delete libraries, as well as search for tapes.

## **Creating libraries**

DD VTL supports a maximum of 64 libraries per system, that is, 64 concurrently active virtual tape library instances on each DD system.

#### Before you begin

lf the deployment environment includes an AS400 system as a DD VTL client, refer to Configuring DD VTL default options on page 345 to configure the serial number prefix for VTL changers and drives before creating the DD VTL library and configuring the DD VTL relationship between the protection system and the AS400 client system.

#### Procedure

- Select Virtual Tape Libraries **>** VTL Service> Libraries.
- 2. Select More Tasks > Library > Create
- 3. In the Create Library dialog, enter the following information:

#### Table 145 Create Library dialog

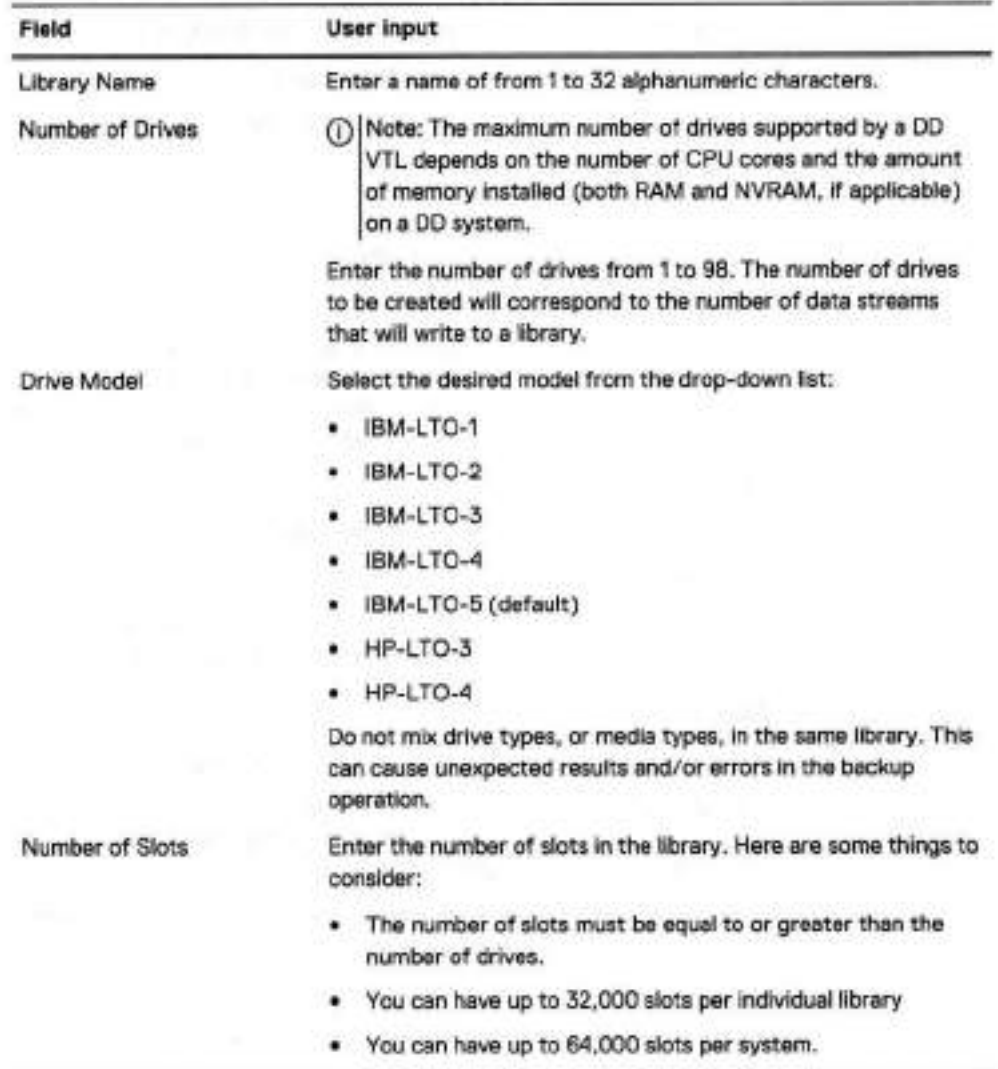

## Table 145 Create Library dialog (continued)

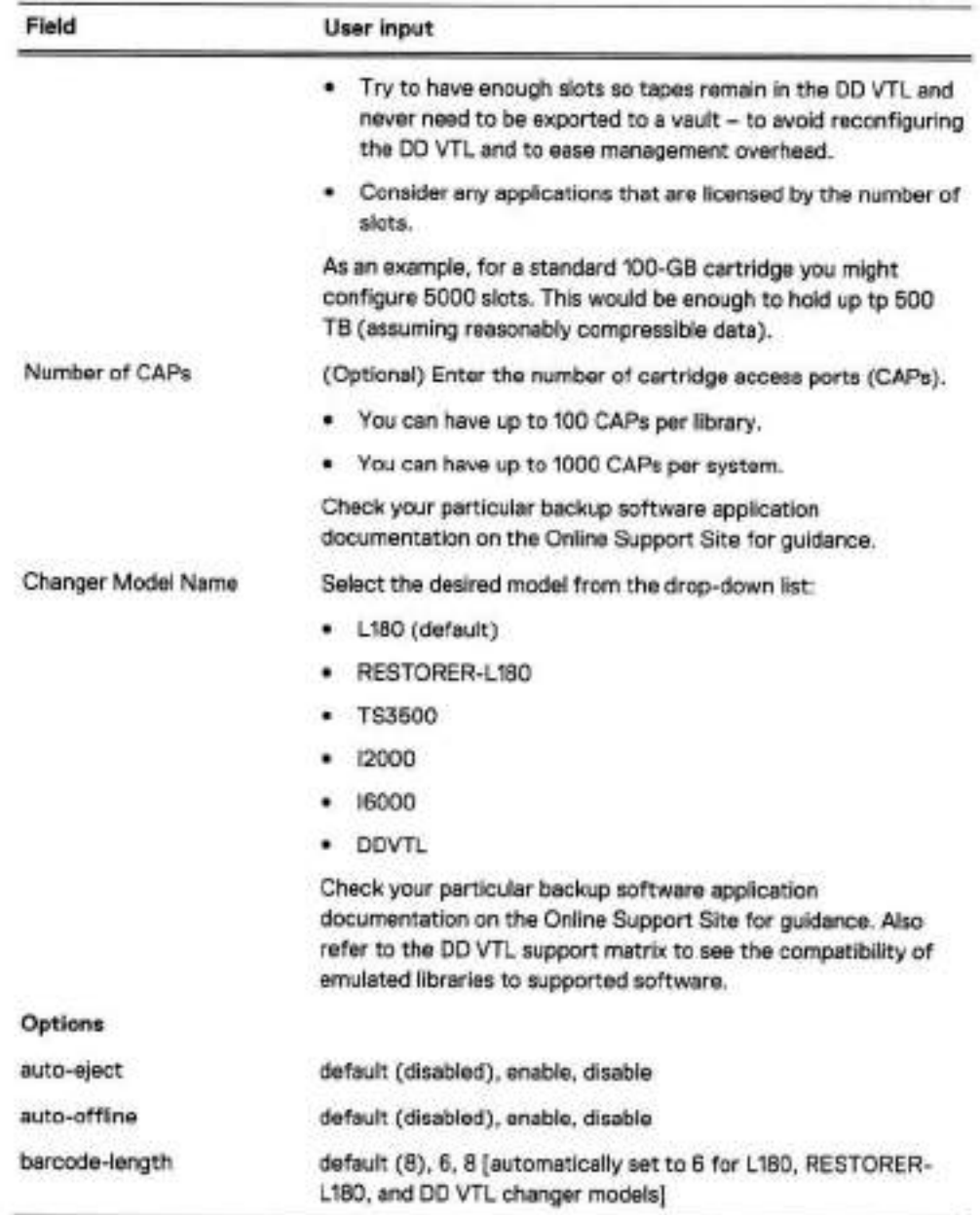

### **4. Select OK.**

After the Create Library status dialog shows **Completed, select OK.** 

The new library appears under the Libraries icon in the VTL Service tree, and the options you have configured appear as icons under the library. Selecting the library displays details about the library in the Information Panei.

Note that access to VTLs and drives is managed with Access Groups.

#### **CLI Equivalent**

```
* vtl add NewVTL model L180 slots 50 caps 5 
This adds the VTL library, NewVTL. Use 'vtl show config NewVTL' to view 
it.
```

```
* vti drive add NewVTL count 4 modei IBM-LTO-3 
This adds 4 IBM-LTO-3 dríves to the VTL library, NewVTL.
```
## **Deleting libraries**

When a tape is in a dríve within a Iibrary, and that iibrary is deieted, the tape is moved to the vauit. However, the tape's pool does not change.

#### Procedure

- Select Virtual **Tape Libraries > VTL Service > Libraries.**
- Select **More Tasks> Library> Delete.**
- 3. In the Delete Libraries dialog, select or confirm the checkbox of the items to delete:
	- The name of each iibrary, or
	- Library Names, to delete ali iibraries
- **Select Next.**
- S. Verify the iibraries to deiete, and seiect Submit in the confirmation diaiogs.
- 6. After the Delete Libraries Status dialog shows Completed, select Close. The selected iibraries are deieted from the DD VTL.

**CLI Equivalent** 

\* **vti dei OidVTL** 

## **Searching for tapes**

You can use a variety of criteria - location, pool, and/or barcode - to search for a tape.

#### **Procedure**

- 1. Select Virtual Tape Libraries or Pools.
- 2. Select the area to search (library, vault, pool).
- **Select More Tasks > Tapes > Search.**
- 4. In the Search Tapes dialog, enter information about the tape(s) you want to find.

#### **Table 146 Search Tapes diaiog**

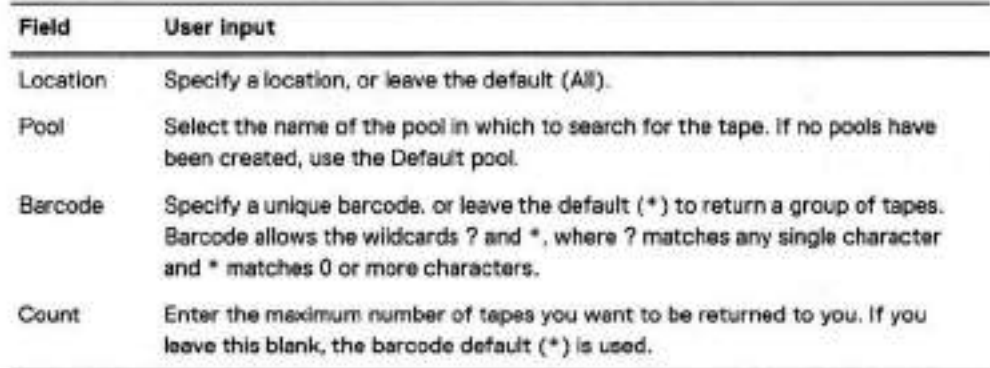

**S. Select Search.** 

# **Working with a selected library**

Selecting Virtual Tape Libraries > **VTL Service >** Libraries> librarydisplays detailed information for a selected library.

### Table 147 Devíces

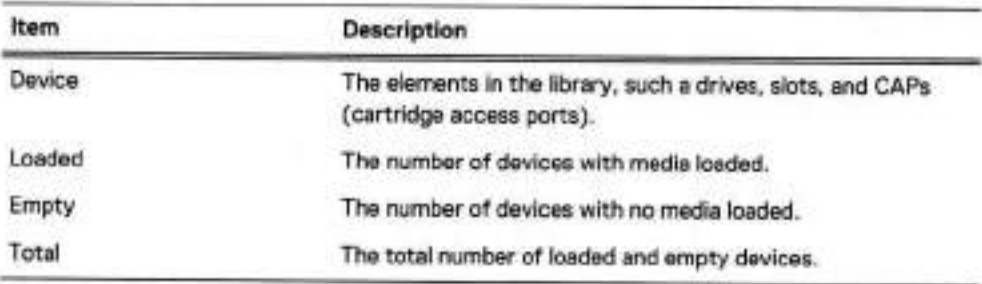

Table 148 Options

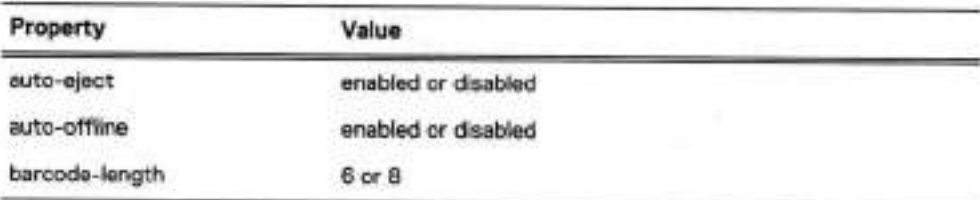

#### Table 149 Tapes

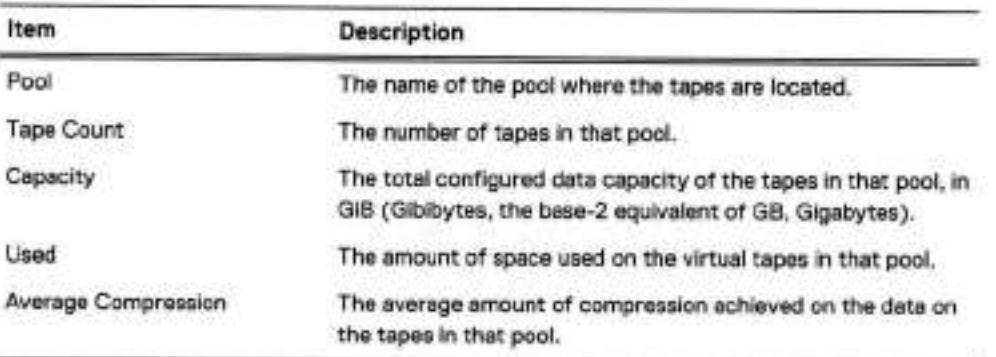

From the More Tasks menu, you can delete, rename, or set options for a library; create, delete, import, export, or move tapes; and add or delete slots and CAPs.

## **Creating tapes**

You can create tapes in either a library or a pool. If initiated from a pool, the system first creates the tapes, then imports them to the library.

- **Select Virtual Tape Libraries > VTL Service> Libraries >** Iíbraryor **Vault** or **Pools > Pools > poo/.**
- Select **More Tasks > Tapes > Create.**
- In the Create Tapes dialog, enter the following information about the tape:

#### Table 150 Create Tapes dialog

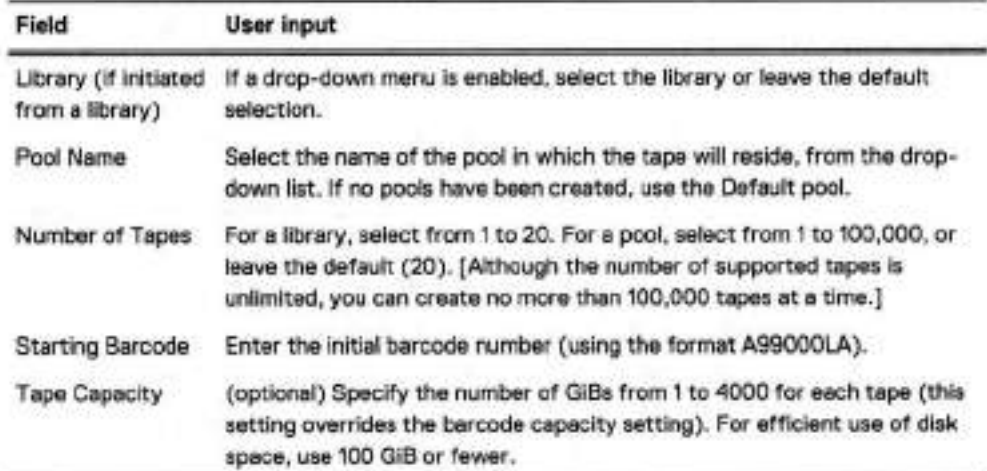

4. Select OK and Close.

#### CLI Equivalent

```
* vtl tape add A00000L1 capacity 100 count 5 pool VTLPoo1 
... added 5 tape(s)...
```
Note: You must auto-increment tape volume names in baselO format.

## **Deleting tapes**

You can delete tapes from either a library or a pool. lf initiated from a library, the system first exports the tapes, then deletes them. The tapes must be in the vault, not in a library. On a Replication destination DD system, deleting a tape is not permitted.

#### Procedure

- 1. Select Virtual Tape Libraries > VTL Service > Libraries > //brary or Vault or Pools > Pools **> p00!.**
- 2. Select More Tasks > Tapes > Delete.
- In the Delete Tapes dialog, enter search information about the tapes to delete, and select Search:

#### Table 151 Delete Tapes dialog

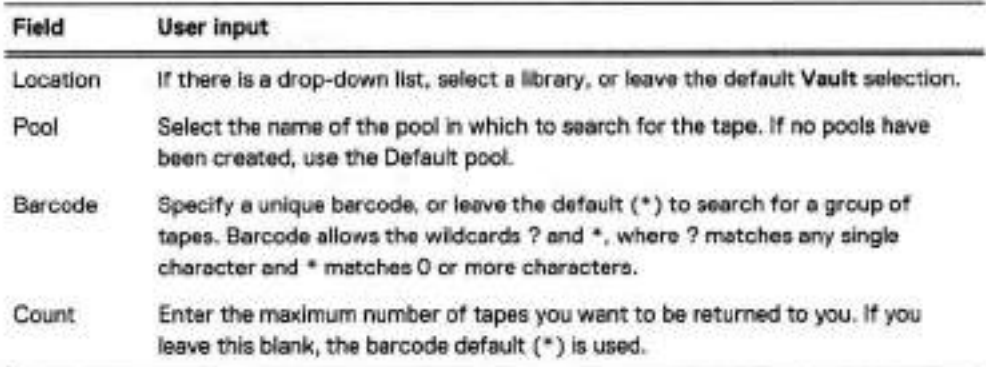

Tabie 151 Delete Tapes diaiog (continued)

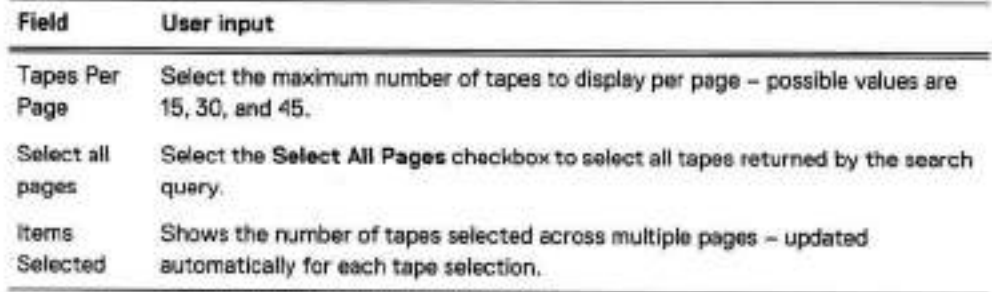

- Select the checkbox of the tape that shouid be deleted or the checkbox on the heading coiumn to delete ali tapes, and select **Next.**
- Select Submit in the confirmation window, and select Close.

Note: After a tape is removed, the physical disk space used for the tape is not reclaimed until after a fiie system cleaning operation.

#### CLI Equivalent

```
# vti tape dei barcode [courit count] [pool pool]
```
For example:

```
# vti tape dei A00000L1
```
Note: Vou can act on ranges; however, if there is a missing tape in the range, the action will stop.

## **Importing tapes**

Importing a tape means that an existing tape will be moved from the vault to a library slot, drive, or cartridge access port (CAP).

#### About this task

The number of tapes you can import at one time is iimited by the number of empty siots in the library, that is, you cannot import more tapes than the number of currently empty siots.

To view the avaiiabie siots for a library, select the library from the stack menu. The information panei for the library shows the count in the Empty column.

- If a tape is in a drive, and the tape origin is known to be a slot, a slot is reserved.
- if a tape is in a drive, and the tape origin is unknown (siot or CAP), a siot is reserved.
- If a tape is in a drive, and the tape origin is known to be a CAP, a siot is not reserved. (The tape returns to the CAP when removed from the drive.)
- To move a tape to a drive, see the section on moving tapes, which foilows.

- 1. Vou can import tapes using either step a. or step b.
	- a. Select Virtual Tape Libraries > VTL Service> Libraries > library. Then, select **More**  Tasks > **Tapes>** lmport. In the Import Tapes dialog, enter search information about the tapes to import, and select Search:

#### Tabie 152 lmport Tapes dialog

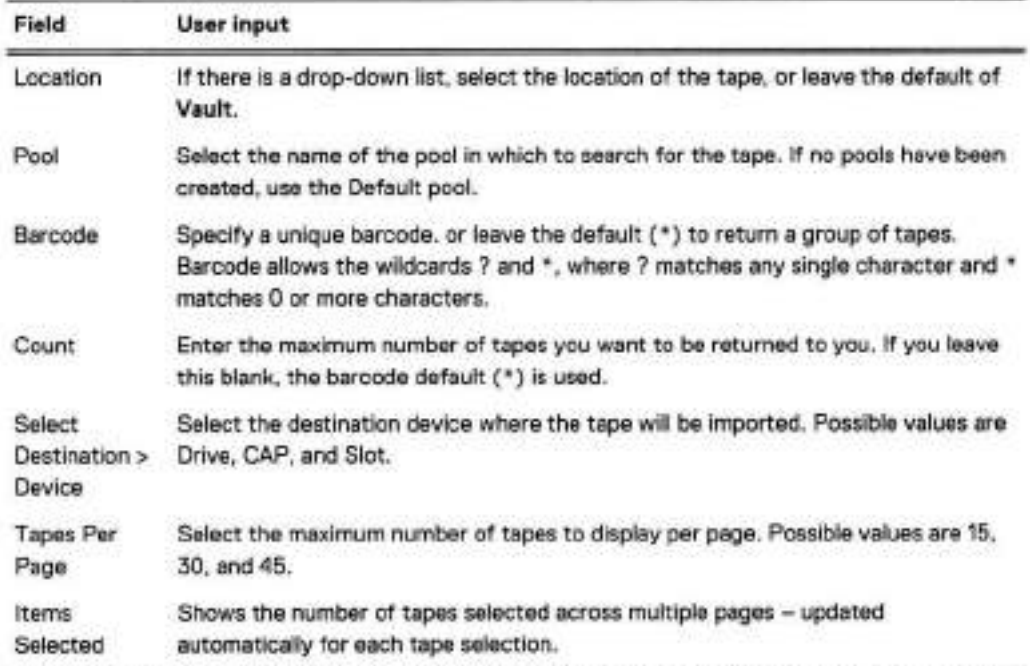

Based on the previous conditions, a default set of tapes is searched to select the tapes to import. If pool, barcode, or count is changed, select Search to update the set of tapes availabie from which to choose.

- b. Select Virtual Tape Libraries > VTL Service > Libraries > library > Changer > Drives > drive > Tapes. Select tapes to import by selecting the checkbox next to:
	- An individual tape, or
	- The Barcode column to select ali tapes on the current page, or
	- The Select ali pages checkbox to select ali tapes returned by the search query.

Only tapes showing Vault in the Location can be imported.

Select lmport from Vault. This button is disabied by default and enabied only if ali of the selected tapes are from the Vault.

- From the import Tapes: Iibrary view, verify the summary information and the tape Iist, and select OK.
- Select Close in the status window.

#### CLI Equivalent

#### # **vtl tape show pooi VTLPoo1**  Processing tapes....

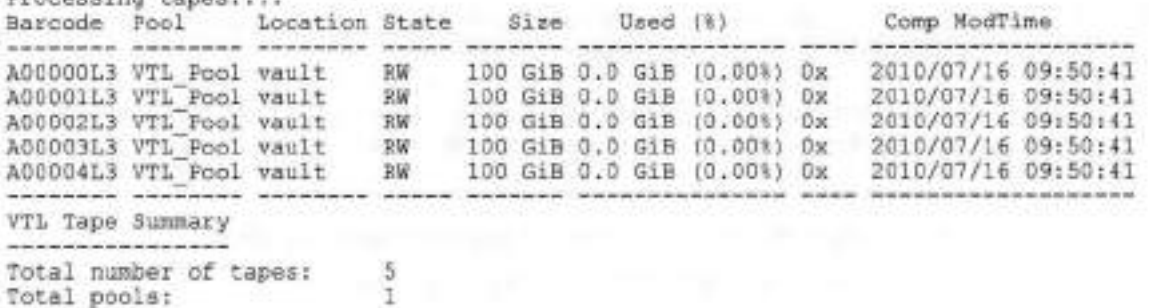

DD Virtual Tape Library

```
Total size of tapes: 500 GiB 
Total space used by tapes: 0.0 GiB 
Average Compression: 0.0x 
# vtl import NewVTL barcode A00000L3 courit 5 pool VTLPoo1 
... imported 5 tape(s)...
# vtl tape show p001 VTLPoo1 
Processing tapes.... 
VTL Tape Summary
        in in what we
Total number of tapes: 5 
Total poola: 1 
Total size of tapes: 500 GiB 
Total space used by tapes: 0.0 GiB 
Average Compression: 0.0x
```
## **Exporting tapes**

Exporting a tape removes that tape from a siot, drive, or cartridge-access port (CAP) and sends it to the vault.

#### Procedure

- 1. You can export tapes using either step a. or step b.
	- Select Virtual **Tape Libraries** > **VTL Service> Libraries>** //brary. Then, select **More**  Tasks > **Tapes> Export.** In the Export Tapes dialog, enter search information about the tapes to export, and select Search:

Tabie 153 Export Tapes diaiog

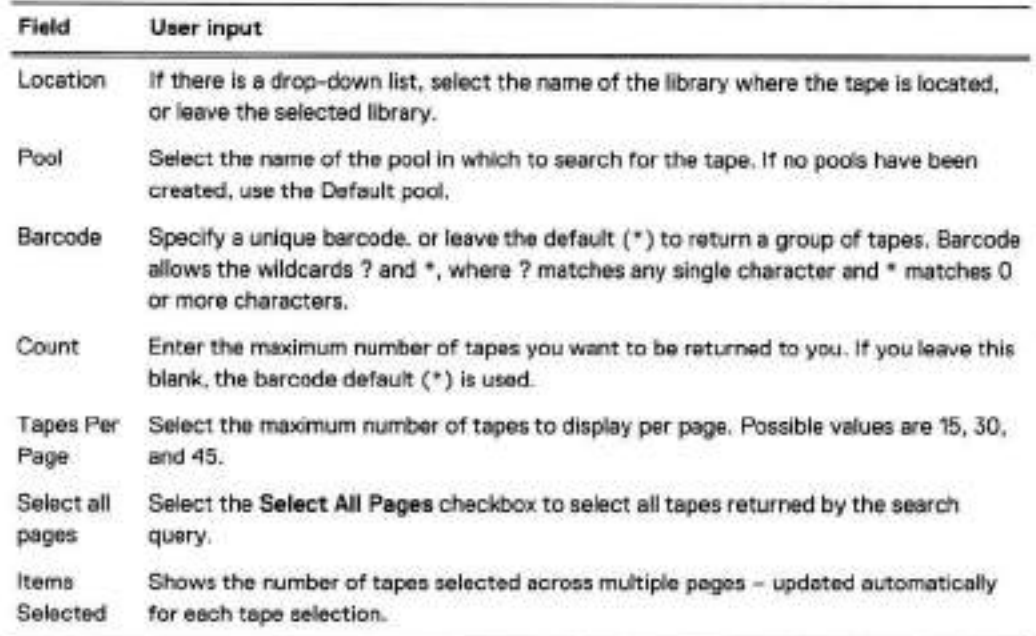

- **Select Virtual Tape Libraries** > **VTL Service** > **Libraries>** llbrary> **Changer> Drives>**  drive > Tapes. Select tapes to export by selecting the checkbox next to:
	- An individual tape, or
	- The Barcode column to select ali tapes on the current page, or
	- The Select ali pages checkbox to select ali tapes returned by the search query.

Only tapes with a library name in the Location column can be exported.

Select Export from Library. This button is disabled by default and enabled oniy if ali of the seiected tapes have a library name in the Location coiumn.

- 2. From the Export Tapes: library view, verify the summary information and the tape list, and select OK.
- Select **Close** in the status window.

#### **CLI Equivalent**

```
* vtl export NewVTL cap address 1 count 4 
... exported 4 tape(s)...
```
## **Moving tapes between devices within a library**

Tapes can be moved between physical devices within a library to mimic backup software procedures for physicai tape libraries (which move a tape in a library from a siot to a drive, a slot to a CAP, a CAP to a drive, and the reverse). In a physicai tape library, backup software never moves a tape outside the library. Therefore, the destination library cannot change and is shown oniy for ciarification.

#### **Procedure**

Select Virtual Tape Libraries > **VTL Service** > **Libraries** > **library.** 

Note that when started from a library, the Tapes panei aliows tapes to be moved only between devices.

#### **Select More Tasks** > **Tapes> Move.**

Note that when started from a library, the Tapes panei aliows tapes to be moved oniy between devices.

3. In the Move Tape dialog, enter search information about the tapes to move, and select **Search:** 

Tabie 154 Move Tape diaiog

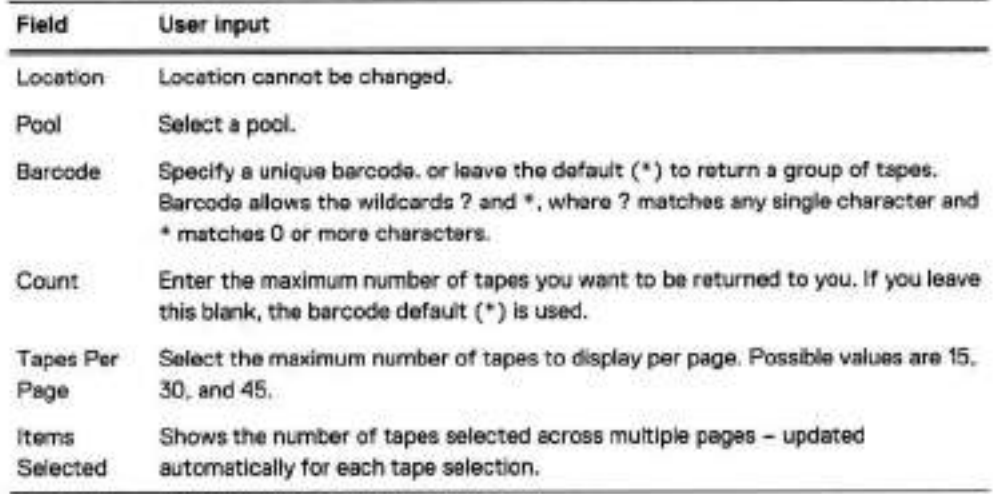

From the search resuits Iist, seiect the tape or tapes to move.

Do one of the foliowing:

- a. Select the device from the Device list (for example, a slot, drive, or CAP), and enter a starting address using sequential numbers for the second and subsequent tapes. For each tape to be moved, if the specified address is occupied, the next available address is used.
- b. Leave the address blank if the tape in a drive originally came from a slot and is to be returned to that siot; or if the tape is to be moved to the next available slot.
- Select **Next.**
- 7. In the Move Tape dialog, verify the summary information and the tape listing, and select Submit.
- Select Close in the status window.

## **Adding slots**

You can add slots from a configured library to change the number of storage elements.

### About this task

Note: Some backup applications do not automatically recognize that slots have been added to a DD VTL. See your application documentation for information on how to configure the application to recognize this type of change.

#### Procedure

- 1. Select Virtual Tape Libraries > VTL Service > Libraries > library.
- Select More Tasks > Slots > Add.
- In the Add Slots dialog, enter the Number of Slots to add. The total number of slots in a library, or in ali libraries on a system, cannot exceed 32,000 for a library and 64,000 for a system.
- 4. Select OK and Close when the status shows Completed.

## **Deleting slots**

Vou can delete slots from a configured library to change the number of storage elements.

#### About this task

Note: Some backup applications do not autornatically recognize that slots have been deleted from a DD VTL. See your application documentation for information on how to configure the application to recognize this type of change.

- If the siot that you want to delete contains cartridges, move those cartridges to the vault. The system will delete only empty, uncommitted slots.
- 2. Select Virtual Tape Libraries > VTL Service > Libraries > library.
- Select More Tasks > Slots> Delete.
- 4. In the Delete Slots dialog, enter the Number of Slots to delete.
- 5. Select OK and Close when the status shows Completed.

## **Adding CAPs**

Vou can add CAPs (cartridge access ports) from a configured iibrary to change the number of storage elements.

## About this task

Note: CAPs are used by a iimited number of backup appiications. See your appiication documentation to ensure that CAPs are supported.

#### Procedure

- Select Virtual Tape Libraries > **VTL Service** > **Libraries>** //brary.
- Select More Tasks> CAPs > **Add.**
- In the Add CAPs diaiog, enter the Number of CAPs to add. Vou can add from 1 to 100 CAPs per iibrary and from 1 to 1,000 CAPs per system.
- Select **OK** and Close when the status shows Completed.

## **Deleting CAPs**

Vou can delete CAPs (cartridge access ports) from a configured iibrary to change the number of storage eiements.

#### **About this task**

(iii) Note: Some backup applications do not automatically recognize that CAPs have been deleted from a DD VTL. See your application documentation for information on how to configure the appiication to recognize this type of change.

#### **Procedure**

- if the CAP that you want to delete contains cartridges, move those cartridges to the vautt, or this wili be done automaticaiiy.
- 2. Select Virtual Tape Libraries > VTL Service > Libraries > library.
- Select More Tasks > CAPs> Delete.
- 4. In the Delete CAPs dialog, enter the Number of CAPs to delete. You can delete a maximum of 100 CAPs per iibrary or 1000 CAPs per system.
- 5. Select OK and Close when the status shows Completed.

## **Viewing changer information**

There can be oniy one changer per DD VTL. The changer modei you select depends on your specific configuration.

- 1. Select Virtual Tape Libraries > VTL Service > Libraries.
- Select a specific iibrary.
- If not expanded, select the pius sign (+) on the ieft to open the iibrary, and select a Changer element to display the Changer information panei, which provides the foliowing information.

Table 155 Changer information panei

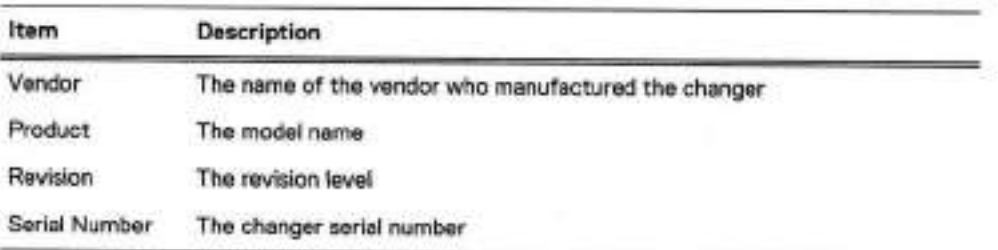

# **Working with drives**

Selecting Virtual Tape Libraries > VTL Service > Libraries > library > Drives displays detailed information for ali drives for a selected Iibrary.

#### About this task

Table 156 Drives information panei

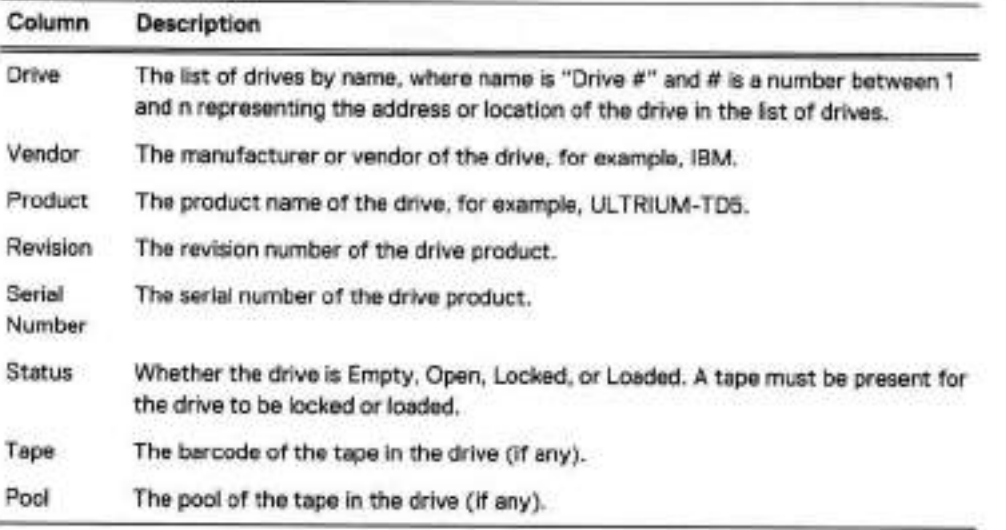

Tape and library drivers - To work with drives, you must use the tape and Iibrary drivers supplied by your backup software vendor that support the IBM LTO-1, IBM LTO-2, IBM LTO-3, IBM LTO-4, IBM LTO-5 (default), HP-LTO-3, or HP-LTO-4 drives and the StorageTek L180 (default), RESTORER-1-180, IBM TS3500, 12000, 16000, or DDVTL libraries. For more information, see the Application Compatibility Matrices and Integration Guides for your vendors. When configuring drives, also keep in mind the limits on backup data streams, which are determined by the platform in use.

LTO drive capacities - Because the DD system treats LTO drives as virtual drives, you can set a maximum capacity to 4 TiB (4000 GiB) for each drive type. The default capacities for each LTO drive type are as follows:

- LTO-1 drive: 100 GiB
- LTO-2 drive: 200 GiB
- LTO-3 drive: 400 GiB
- LTO-4 drive: 800 GiB
- LTO-5 drive: 1.5 TIB

Migrating LTO-1 tapes - You can migrate tapes from existing LTO-1 type VTLs to VTLs that inciude other supported LTO-type tapes and drives. The migration options are different for each backup application, so follow the instructions in the LTO tape migration guide specific to your application. To find the appropriate guide, go to the Online Support Site, and in the search text **box, type in LTO Tape Migration for VTLs.** 

Tape fuil: Early warning - Vou will receive a warning when the remaining tape space is almost completely full, that is, greater than 99.9, but less than 100 percent. The application can continue writing until the end of the tape to reach 100 percent capacity. The last write, however, is not recoverable.

From the More Tasks menu, you can create or delete a drive.

## **Creating drives**

See the Number of drives supported by a DD VTL section to determine the maximum number of drives supported for your particular DD VTL.

#### Procedure

- Select Virtual **Tape Libraries** > **VTL Service> Libraries>** líbrary> **Changer> Drives.**
- **Select More Tasks> Drives** > **Create.**
- 3. In the Create Drive dialog, enter the following information:

Table 157 Create Drive dialog

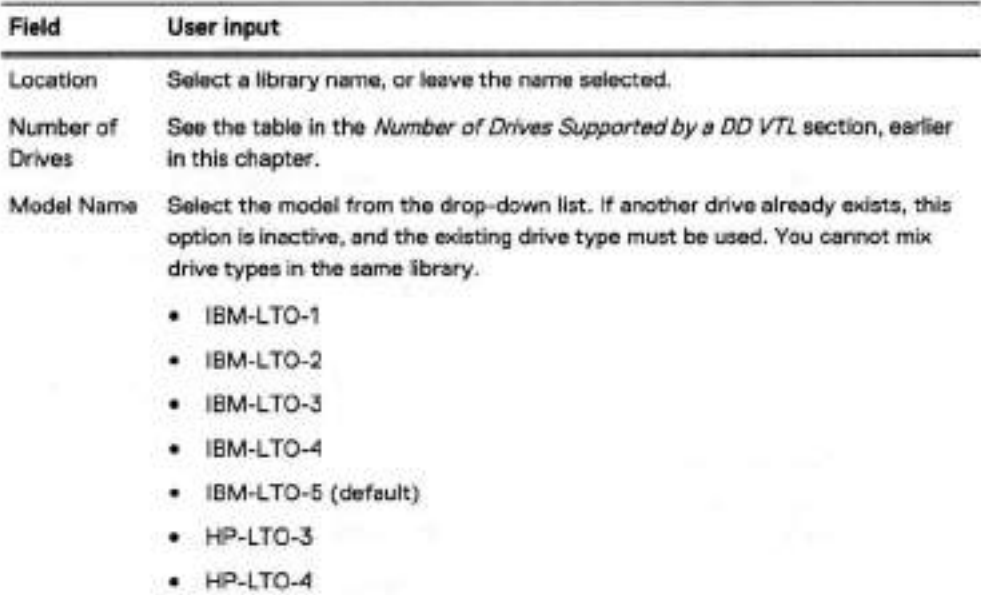

4. Select OK, and when the status shows Completed, select OK.

The added drive appears in the Drives list.

## **Deleting drives**

A drive must be empty before it can be deieted.

- If there is a tape in the drive that you want to delete, remove the tape.
- Select **Virtual Tape Libraries** > VTL Service> **Libraries>** llbrary> **Changer>** Drives.
- Select More Tasks> Drives> Delete.

#### DD Virtual Tape Library

- 4. In the Delete Drives dialog, select the checkboxes of the drives to delete, or select the Drive checkbox to delete ali drives.
- 5. Select Next, and after verifying that the correct drive(s) has been selected for deletion, select Submit.
- 6. When the Delete Drive Status dialog shows Completed, select Close.

The drive wili have been removed from the Drives iist.

# **Working with a selected drive**

Selecting Virtual **Tape Libraries** > **VTLService> Libraries>** llbrary> **Drives>** drive displays detailed information for a selected drive.

**Tabie 158 Drive Tab** 

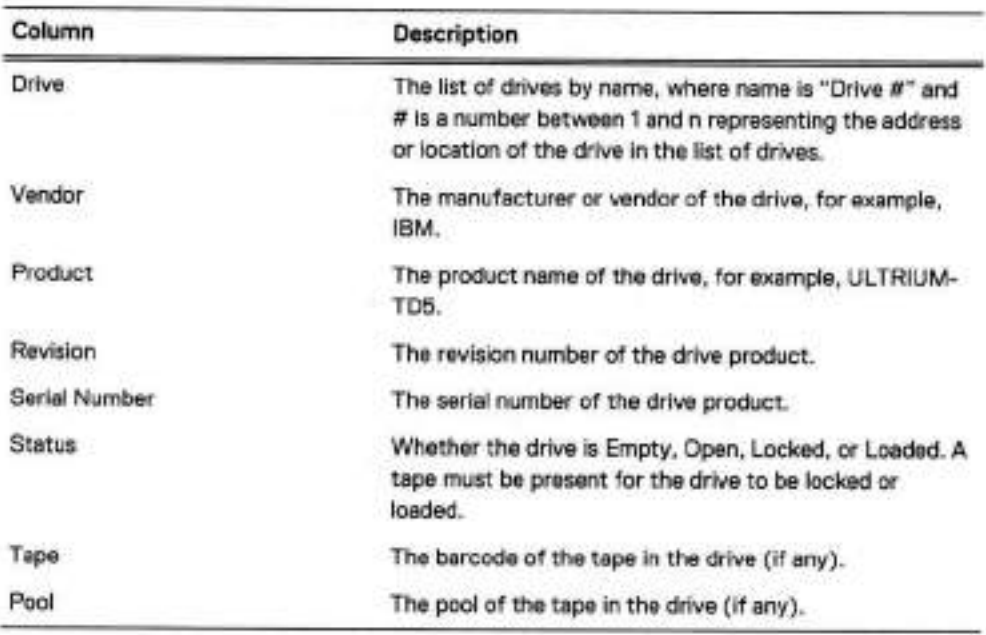

#### Table 159 Statistics Tab

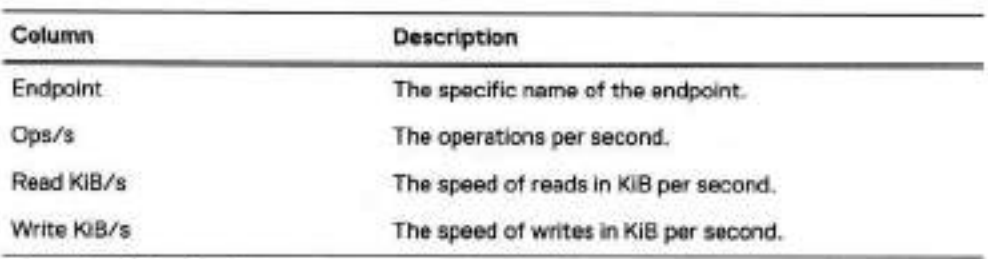

From the More Tasks menu, you can delete the drive or perform a refresh.

# **Working with tapes**

A tape is represented as a file. Tapes can be imported from the vauit to a iibrary. Tapes can be exported from a iibrary to the vauit. Tapes can be moved within a iibrary across drives, siots (cartridge siots), and CAPs (cartridge access ports).

#### About this task

When tapes are created, they are placed into the vauit. After they have been added to the vauit, they can be imported, exported, moved, searched, or removed.

**Selecting Virtual Tape Libraries> VTL Service> Libraries.>** I/brary **>Tapes** displays detaiied information for ali tapes for a seiected Iibrary.

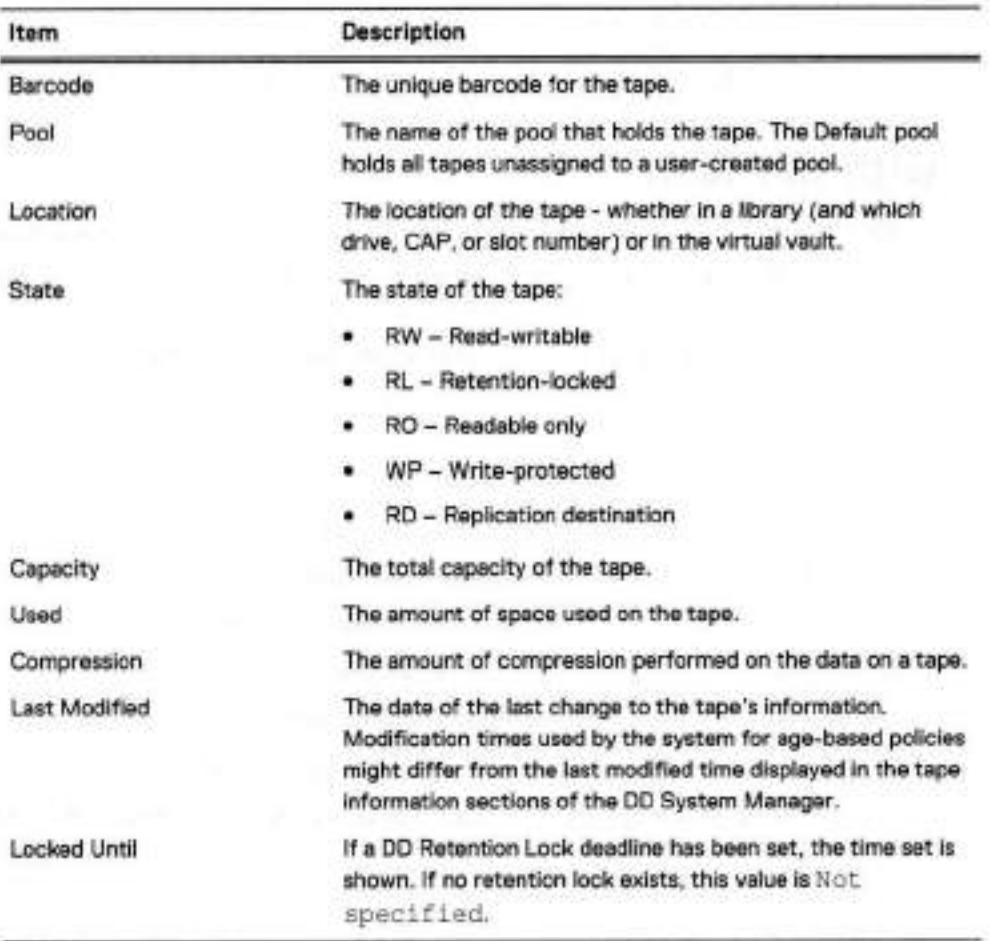

**Table 160 Tape description** 

From the information panei, you can import a tape from the vauit, export a tape to the iibrary, set a tape's state, create a tape, or delete a tape.

From the More Tasks menu, you can move a tape.

## **Changing a tape's write or retention lock state**

Before changing a tape's write or retention lock state, the tape must have been created and imported. DD VTL tapes follow the standard DD Retention Lock policy. After the retention period for a tape has expired, it cannot be written to or changed (however, it can be deleted).

#### Procedure

- Select Virtual Tape Libraries > VTL Service > Libraries > **Iibrary> Tapes.**
- 2. Select the tape to modify from the list, and select Set State (above the list).
- In the Set Tape State dialog, select Read-Writeable, Write-Protected, or Retention-Lock.
- 4. If the state is Retention-Lock, either
	- enter the tape's expiration date in a specified number of days, weeks, months, years, or
	- select the calendar icon, and select a date from the calendar. The Retention-Lock expires at noon on the selected date.
- Select Next, and select Submit to change the state.

## **Working with the vault**

The vault holds tapes not being used by any library. Tapes reside in either a library or the vault. Selecting Virtual Tape Libraries > **VTL Service** > Vault displays detailed information for the Default pool and any other existing p0015 in the vault.

Systems with Cloud Tier and DD VTL provide the option of storing the vault on cloud storage.

Table 161 Pool Summary

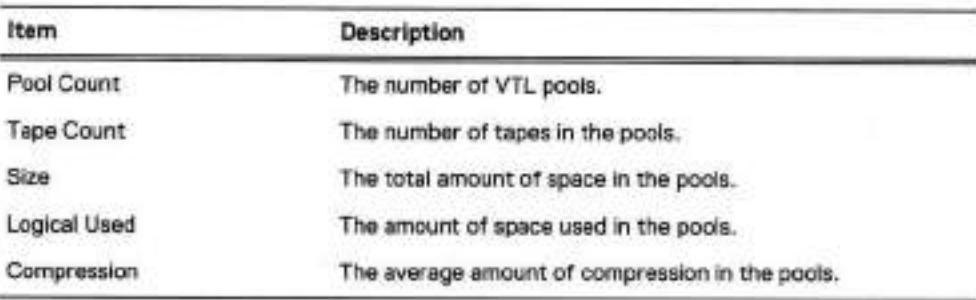

The Protection Distribution pane displays the foliowing information.

Ø 1 Note: This table only appears if Cloud Tier is enabled on the protection system.

Table 162 Protection Distribution

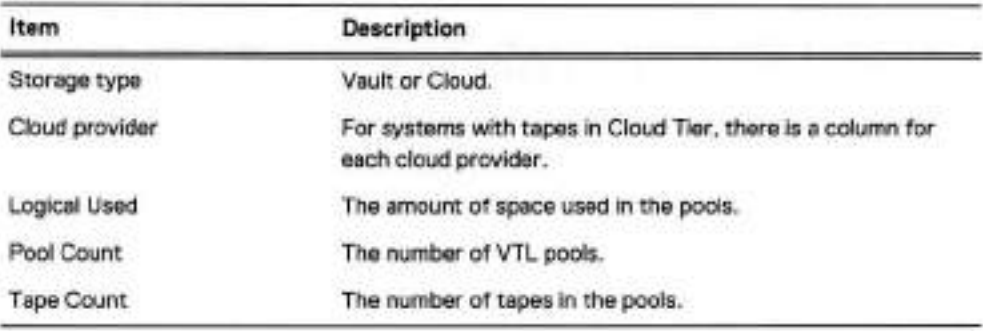

From the More Tasks menu, you can create, delete, and search for tapes in the vault.

## **Working with the cloud-based vault**

DD VTL supports several parameters that are unique to configurations where the vault is stored on Cloud Tier storage.

The foliowing operations are available for working with cloud-based vault storage.

• Configure the data movement policy and cloud unit information for the specified VTL p001. Run the **vtl p001 modify** *<pool-name>* data -zuovement-policy **{user-managed 1age**threshold <days> | none} to-tier {cloud} cloud-unit <cloud-unit-name> command.

The available data movement policies are:

- User-managed: The administrator can set this policy on a pool, to manually select tapes from the pool for migration to the cloud tier. The tapes migrate to the cloud tier on the first data movement operation after the tapes are selected.
- Age-threshold: The administrator can set this policy on a p001, to allow the DD VTL to automatically select tapes from the pool for migration to the cloud tier based on the age of the tape. The tapes are selected for migration within six hours after they meet the age threshold, and are migrated on the first data movement operation after the tapes are selected.
- Select a specified tape for migration to the cloud tier. Run the **vtl tape select-for-move**  barcode *<barcode>* [count *<count>]* **p001 <pool>** to-tier {cloud} command.
- Deselect a specified tape for migration to the cloud tier. Run the vtl **tape** deselect-for**move barcode** *<barcode>* [count *<count>]* pool **<pool> to-tier** {cloud} command.
- Recall a tape from the cloud tier. Run the **vtl tape** recali start **barcode** *<barcode>*  [count *<count>]* **p001** <pool>command. After the recali, the tape resides in a local DD VTL vault and must be imported to the library for access.
	- (i) Note: Run the vtl tape show command at any time to check the current location of a tape. The tape location updates within one hour of the tape moving to or from the cloud tier.

## **Prepare the VTL pool for data movement**

Set the data movement policy on the VTL pool to manage migration of VTL data from the local vault to Cloud Tier.

#### About this task

Data movement for VTL occurs at the tape volume leveI. Individual tape volumes or collections of tape volumes can be moved to the cloud tier but only from the vault location. Tapes in other elements of a VTL cannot be moved.

Note: The default VTL pool and vault, /data/coll/backup directories or Iegacy library configurations cannot be used for Tape out to Cloud.

- Select Protocois> DD VTL.
- Expand the list of pools, and select a pool on which to enable migration to Cloud Tier.
- 3. In the Cloud Data Movement pane, click Create under Cloud Data Movement Policy.
- 4. In the Policy drop-down list, select a data movement policy:
- **Age of tapes in days**
- **Manual selection**
- **5. Set the data movement policy detalis.** 
	- **For Age of tapes in days, seiect an age threshoid after which tapes are migrated to Cloud Tier, and specify a destination cloud unit.**
	- **For Manual selection, specify a destination cloud unit.**
- **Click Create.** 
	- Q **Note: After creating the data movement policy, the Edit and Clear buttons can be used to modify or delete the data movement policy.**

## CLI equivalent

#### **Procedure**

- **Set the data movement policy to user-managed or age-threshold** 
	- **Note: VTL p001 and cloud unit names are case sensitive and commands will fali íf the case is not correct.**
	- **To set the data movement policy to user-managed, run the foliowing command:**  vtl pool modify cloud-vtl-pool daa-movement-policy user-managed to-tier cloud cloud-unit ecs-unitl

\*\* Any tapes that are already selected will be migrated on the next data-movement run. VTL data-movement policy is set to "user-managed" for VTL p001 "cloud-vtl-pool".

> **• To set the data movement policy to age-threshold, run the following command: Note: The minimum is 14 days, and the maximum is 182,250 days.**

vtl pool modify cloud-vtl-pool data-movement-policy age-threshold 14 to-tier cloud cloud-unit ecs-unitl

\*\* Any tapes that are a1ready selected will be migrated on the next data-movement run. VTL data-movement policy "age-threshold" is set to 14 days for the VTL pool "cloud-vtlpool".

#### 2. Verify the data movement policy for the VTL pool.

#### **Run the foiiowing command:**

vtl pool show ali

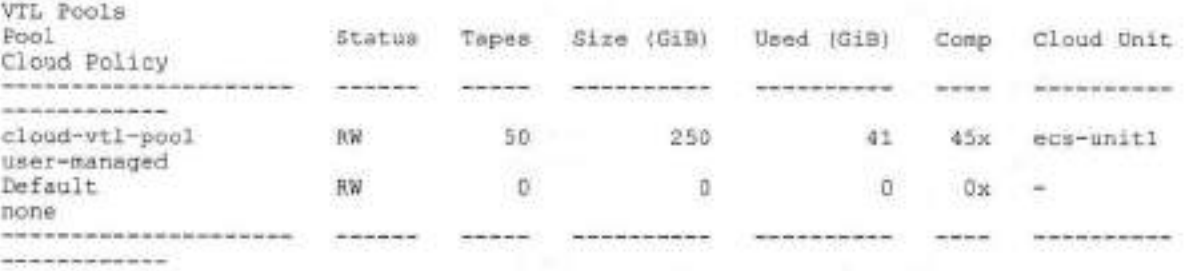

8080 tapes in 5 pools

RO : Read Only

- RD : Rep1ication Destination
- BCM Backwards-Compatibility

## **3. Verify the policy for the VTL p001 MTree is** app-managed.

#### **Run the foiiowing command:**

data-movement policy show ali

DD Virtual Tape Library

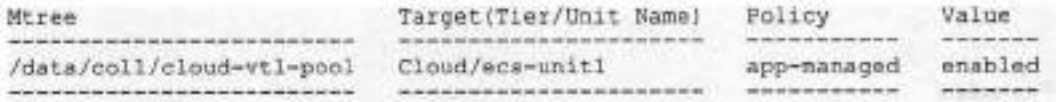

## **Remove tapes from the backup application inventory**

Use the backup application verify the tape volumes that will move to the cloud are marked and inventoried according to the backup application requirements.

## **Select tape volumes for data movement**

Manually select tapes for migration to Cloud Tier (immediately or at the next scheduled data migration), or manually remove tapes from the migration schedule.

#### Before you begin

Verify the backup application is aware of status changes for volumes moved to cloud storage. Complete the necessary steps for the backup application to refresh its inventory to reflect the latest volume status.

lf the tape is not in the vault, it cannot be migrated to Cloud Tier.

#### About this task

#### Procedure

- 1. Select Protocols > DD VTL.
- Expand the list of pools, and select the p001 which is configured to migrate tapes to Cloud Tier.
- 3. In the pool pane, click the Tape tab.
- 4. Select tapes for migration to Cloud Tier.
- S. Click **Select for Cloud Move** to migrate the tape at the next scheduled migration, or **Move**  to Cloud Now to immediately migrate the tape.
	- (DINote: If the data movement policy is based on tape ages, the Select for Cloud Move is not available, as the protection system automatically selects tapes for migration.
- 6. Click Ves at the confirmation dialog.

## Unselect tape volumes for data movement

#### **About this task**

Tapes selected for migration to Cloud Tier can be removed from the migration schedule.

- 1. Select Protocois > DD VTL.
- Expand the list of pools, and select the p001 which is configured to migrate tapes to Cloud Tier.
- 3. In the p001 pane, click the Tape tab.
- 4. Select tapes for migration to Cloud Tier.
- 5. Click **Unselect** Cloud Move to remove the tape from the migration schedule.
- 6. Click Yes at the confirmation dialog.

## **CLI equivalent**

## **Procedure**

**1. Identify the slot location of the tape volume to move.** 

#### **Run the following command:**

vtl tape show cloud-vtl

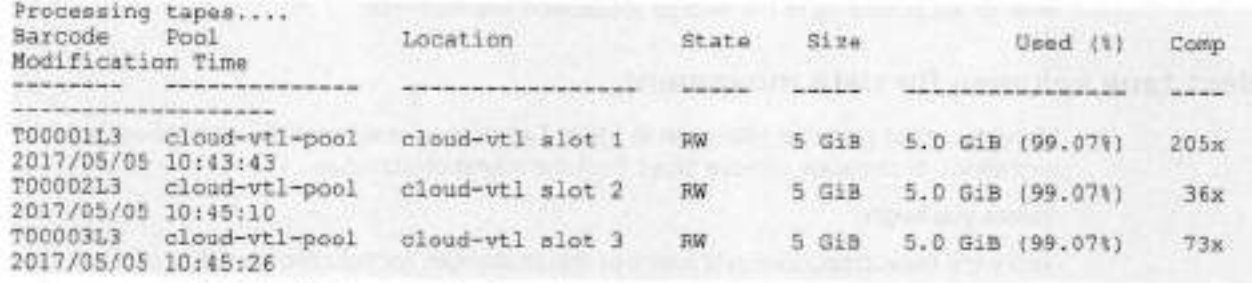

#### **Specify the numeric slot value to export the tape from the DD VTL.**

#### **Run the following command:**

vtl export cloud-vtl-pool s1ot 1 coont 1

**Verify the tape** is **in the vault.** 

**Run the following command:**  vtl tape show vault

**Select the tape for data movement.** 

#### **Run the following command:**

```
vtl tape select-for-move barcode T00001L3 count 1 pool cloud-vtl-
p001 to-tier cloud
```
- **Note: If the data movement policy is age-threshold, data movement occurs automatically after 15-20 minutes.**
- **S. View the iist of tapes scheduled to move to cloud storage during the next data movement operation. The tapes selected for movement display an** (S) **in the location column.**

## **Run the following command:**

vtl tape show vault

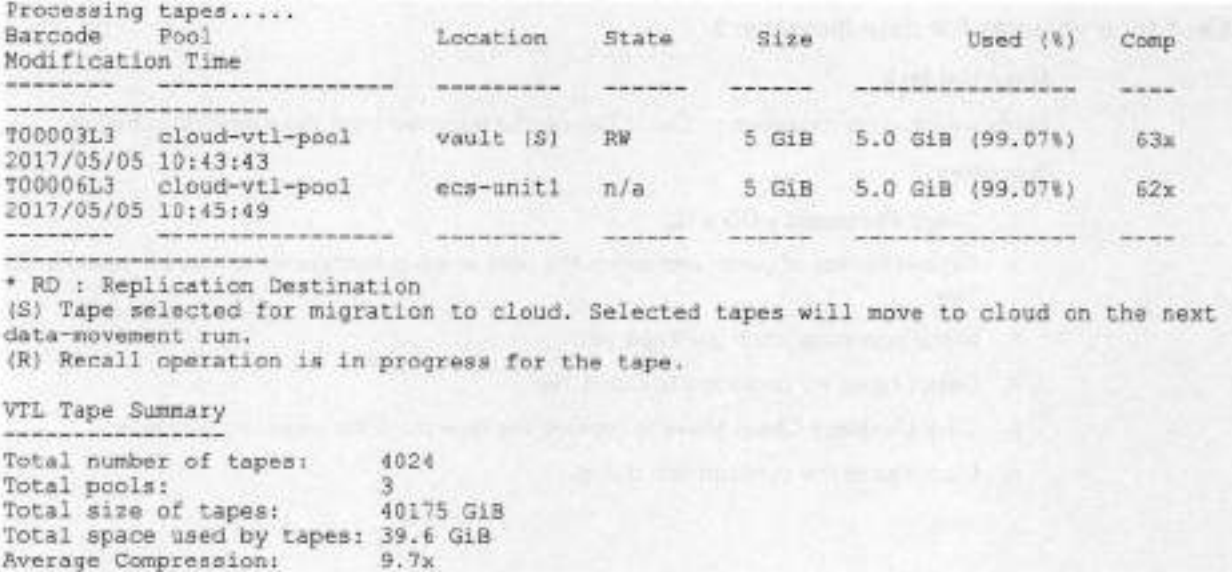

366 Dell EMC DO OS Administration Guide

If the data movement policy is user-managed, initiate the data movement operation.

Run the foliowing command: data-movement start

7. Observe the status of the data movement operation.

Run the foliowing command: data-movement watch

8. Verify the tape volumes successfully move to cloud storage.

#### Run the foliowing command:

vtl tape show ali cloud-unit ecs-unitl

```
Processing tapes.....<br>Barcode Pool
                         Location State Size Used (%) Comp Modification Time
T00001L3 cloud-vtl-pool ecs-unitl ri/a 5 GiB 5.0 GiB (99.07%) 89x 2017/05/05 10:41:41 
T00006L3 cloud-vtl-pool ecs-unitl ri/a 5 GiB 5.0 GiB (99.07%) 62x 2017/05/05 10:45:49 
(S) Tape selected for migration to cloud. Selected tapes will move to cloud on the next 
data-movement run. 
(R) Recall operation is in progress for the tape. 
VTL Tape Summary 
Total number of tapes: 4<br>Total pools: 2
```
Total pools: 2<br>Total size of tapes: 2 16 GiB Total size of tapes: Total apace used by tapes: 14.9 GiB Average Compression: 59.5x

## **Restore data held in the cloud**

When a client requests data for restore from the backup application server, the backup application should generate an alert or message requesting the required volumes from the cloud unit.

The volume must be recalled from the cloud and checked into the DD VTL Iibrary before the backup application must be notified of the presence of the volumes.

Note: Verify the backup application is aware of status changes for volumes moved to cloud storage. Complete the necessary steps for the backup application to refresh its inventory to reflect the latest volume status.

## **Manually recali a tape volume from cloud storage**

Recali a tape from Cloud Tier to the local VTL vault.

#### Procedure

- 1. Select Protocols > DD VTL.
- 2. Expand the list of pools, and select the pool which is configured to migrate tapes to Cloud Tier.
- 3. In the pool pane, click the Tape tab.
- 4. Select one or more tapes that are located in a cloud unit.
- S. Click Recali Cloud Tapes to recali tapes from Cloud Tier.

#### **Results**

After the next scheduled data migration, the tapes are recalled from the cloud unit to the vault. From the vault, the tapes can be returned to a library.

## **CLI equivalent**

#### **Procedure**

- **ldentify the volume required to restore data.**
- **Recall the tape volume from the vault.**

**Run the foliowing command:** 

vti tape recail start barcode T00001L3 count 1 pool cioud-vti-pool

**Verify the recali operation started.** 

**Run the foliowing command:**  data-movemerit status

## **Verify the recall operation completed successfully.**

#### **Run the foliowing command:**

vtl tape show ali barcode T00001L3

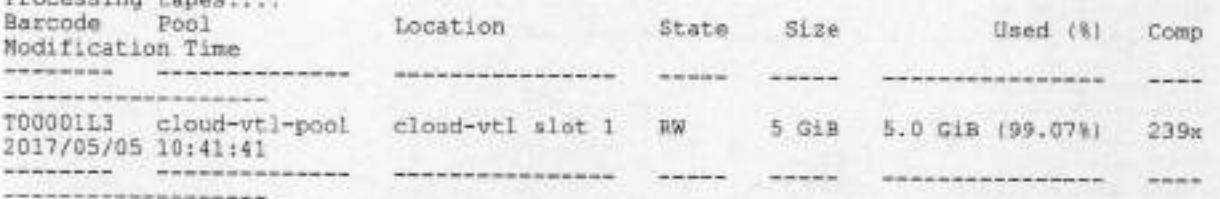

(S) Tape selected for migration to cloud. Selected tapes will move to cloud on the next data-rnovernent run.

(R) Recail operation is in progress for the tape.

#### VTL Tape Summary

Processing tapes....

Total number of tapes: 1 Total pools: 1 Total size of tapes: 5 GiB Total space used by tapes: 5.0 GiB Average Compression: 239.1x

**Validate the file location.** 

#### **Run the foliowing command:**

filesys report generate file-location path /data/coll/cloud-vtlpool

filesys report generate file-locatiori path /data/coll/cloud-vtl-pool

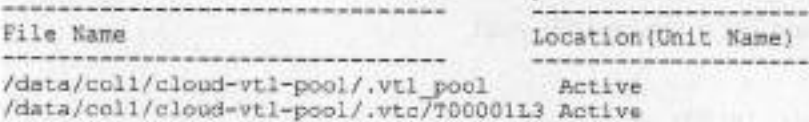

**-----------------------------------------------------------------** 

#### **6. lmport the recalled tape to the DD VTL.**

### **Run the following command:**

vtl import cloud-vtl barcode T00001L3 count 1 pool cloud-vtl-pool element slot

imported 1 tape(s)...sysadmin@ddbeta70# vtl tape show cloud-vtlProcessing tapes.....

#### **Check the volume into the backup application inventory.**

- **Restore data through the backup application.**
- **When restore is completed check the tape volume out of the backup application inventory.**
- Export the tape volume from the DD VTL to the vault.
- Move the tape back to the cloud unit.

## **Working with access groups**

Access groups hold a coilection of initiator WWPNs (worldwide port names) or aliases and the drives and changers they are allowed to access. A DD VTL default group named TapeServerlets you add devices that will support NDMP (Network Data Management Protocol)-based backup applications.

Access group configuration allows initiators (in general backup applications) to read and write data to devices in the sarne access group.

Access groups let clients access only selected LUNs (media changers or virtual tape drives) on a system. A client set up for an access group can access only devices in its access group.

Avoid making access group changes on a DD systern during active backup or restore jobs. A change may cause an active job to fail. The irnpact of changes during active jobs depends on a combination of backup software and host confígurations.

Selecting Access Groups > Groups displays the following information for ali access groups.

Table 163 Access group information

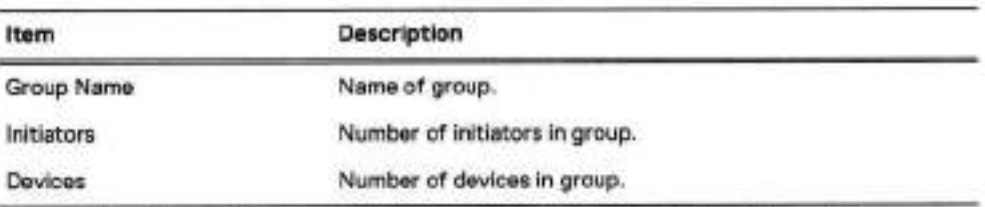

if you select View Ali Access Groups, you are taken to the Fibre Channel view.

From the More Tasks menu, you can create or delete a group.

## **Creating an access group**

Access groups manage access between devices and initiators. Do not use the defauit TapeServer access group unless you are using NDMP.

#### Procedure

- 1. Seiect Access Groups > Groups.
- 2. Select More Tasks > Group > Create
- in the Create Access Group dialog, enter a name, from 1 to 128 characters, and select **Next.**
- Add devices, and select Next.
- 5. Review the summary, and select Finish or Back, as appropriate.

**CLI Equivalent** 

# *vt1* **group create Hy\_Group** 

DD Virtual Tape Library

#### Adding an access group device

Access group configuration aliows initiators (in general backup applications) to read and write data to devices in the sarne access group.

#### Procedure

- Select **Access Groups** > **Groups.** You can also select a specific group.
- Select More Tasks> Group > **Create** or Group > **Configure.**
- In the Create or Modify Access Group dialog, enter or modify the Group **Name if desired.**  (This field is required.)
- To configure initiators to the access group, check the box next to the initiator. You can add initiators to the group later.
- 5. Select Next.
- 6. In the Devices display, select Add (+) to display the Add Devices dialog.
	- a. Verify that the correct library is selected in the Library Name drop-down list, or select another library.
	- b. In the Device area, select the checkboxes of the devices (changer and drives) to be included in the group.
	- c. Optionally, specify a starting LUN in the LUN Start Address text box.

This is the LUN that the DD system returns to the initiator. Each device is uniquely identified by the library and the device name. (For example, it is possible to have drive 1 in Library 1 and drive 1 in Library 2). Therefore, a LUN is associated with a device, which is identified by its library and device name.

When presenting LUNs via attached FC ports on FC HBA/SLIC, ports can be designated as primary, secondary, or none. A Primary port for a set of LUNs is the port that is currently advertizing those LUNs to a fabric. A secondary port is a port that wiit broadcast a set of LUNs in the event of primary path failure (this requires manual intervention). A setting of none is used in the case where you do not wish to advertize selected LUNs. The presentation of LUNs depends on the SAN topology in question.

The initiators in the access group interact with the LUN devices that are added to the group.

The maximum LUN accepted when creating an access group is 16383.

A LUN can be used only once for an individual group. The sarne LUN can be used with multiple groups.

Some initiators (clients) have specific rules for target LUN numbering; for example, requiring LUN O or requiring contiguous LUNs. If these rules are not followed, an initiator may not be able to access some or ali of the LUNs assigned to a DD VTL target port.

Check your initiator documentation for special rules, and if necessary, alter the device LUNs on the DD VTL target port to foliow the rules. For example, if an initiator requires LUN O to be assigned on the DD VTL target port, check the LUNs for devices assigned to ports, and if there is no device assigned to LUN O, change the LUN of a device so it is assigned to LUN O.

- d. In the Primary and Secondary Endpoints area, select an option to determine from which ports the selected device will be seen. The following conditions apply for designated ports:
	- ali The checked device is seen from ali ports.
	- none The checked device is not seen from any port.

• select - The checked device is to be seen from selected ports. Select the checkboxes of the appropriate ports.

if oniy primary ports are selected, the checked device is visibie oniy from primary ports.

if oniy secondary ports are selected, the checked device is visible oniy from secondary ports. Secondary ports can be used if the primary ports become unavailabie.

The switchover to a secondary port is not an automatic operation. You must manually switch the DD VTL device to the secondary ports if the primary ports become unavailabie.

The port iist is a iist of physicai port numbers. A port number denotes the PCI siot and a letter denotes the port on a PCI card. Examples are la, ib, or 2a, 2b.

A drive appears with the sarne LUN on ali the ports that you have configured.

e. Select OK.

Vou are returned to the Devices dialog box where the new group is iisted. To add more devices, repeat these five substeps.

- Select **Next.**
- 8. Select Close when the Completed status message is displayed.

#### **CLI Equivalent**

# **vti group add VTL\_Group vtl I4ewVTL changer lun O primary-port ali secondary-port ali**  # **vti group add VTL\_Group vti NewVTL drive 1 lun 1 primary-port ali secondary-port ali**  \* **vtl group add Setup\_Test vtl SetUp\_Test drive 3 lun 3 primary-port endpoint-fc-O secondary-port endpoint-fc-1** 

\* **vti group show Setup\_Test**  Group: SetUp Test

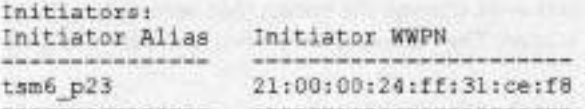

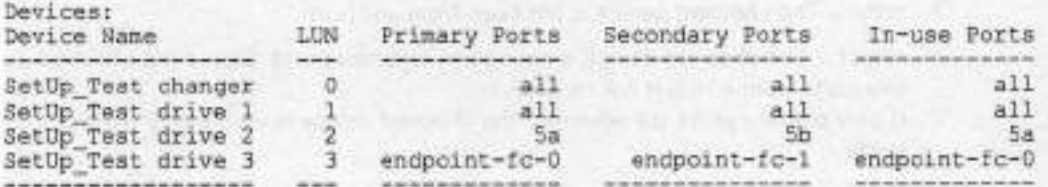

### Modifying or deleting an access group device

Vou may need to modify or delete a device from an access group.

- Select Protocois > **VTL** > **Access Groups> Groups** > group.
- Select More Tasks > **Group> Configure.**
- in the Modify Access Group dialog, enter or modify the **Group Name.** (This fieid is required.)
- '. To configure initiators to the access group, check the box next to the initiator. Vou can add initiators to the group later.
- 5. Select Next.
- Select a device, and select the edit (pencil) icon to display the Modify Devices dialog. Then, follow steps a-e. If you simply want to delete the device, select the delete (X) icon, and skip to step e.
	- Verify that the correct library is selected in the Library drop-down list, ar select anather library.
	- b. In the Devices to Modify area, select the checkboxes of the devices (Changer and drives) to be modified.
	- c. Optionally, modify the starting LUN (logical unit number) in the LUN Start Address box.

This is the LUN that the DD system returns to the initiator. Each device is uniquely identified by the library and the device narne. (For example, it is possibie to have drive 1 in Library 1 and drive 1 in Library 2). Therefore, a LUN is associated with a device, which is identified by its library and device name.

The initiators in the access group interact with the LUN devices that are added to the group.

The maxirnum LUN accepted when creating an access group is 16383.

A LUN can be used only once for an individual group. The sarne LUN can be used with rnultiple groups.

Some initiators (clients) have specific rules for target LUN numbering; for example, requiring LUN O ar requiring contiguous LUNs. if these ruies are not followed, an initiator may not be able to access some or all of the LUNs assigned to a DD VTL target port.

Check your initiator documentation for special rules, and if necessary, alter the device LUNs on the DD VTL target port to follow the rules. For example, if an initiator requires LUN O to be assigned an the DD VTL target port, check the LUNs for devices assigned to ports, and if there is no device assigned to LUN O, change the LUN of a device 50 it is assigned to LUN O.

- d. In the Primary and Secondary Ports area, change the option that determines the ports from which the selected device is seen. The foliowing conditions apply for designated ports:
	- ali The checked device is seen from ali ports.
	- none The checked device is not seen from any port.
	- select The checked device is seen from selected ports. Select the checkboxes of the ports from which it will be seen.

If only primary ports are selected, the checked device is visible only from primary ports.

If only secondary ports are selected, the checked device is visible only from secondary ports. Secondary ports can be used if primary ports becorne unavailable.

The switchover to a secondary port is not an automatic operation. You must manuaily switch the DD VTL device to the secondary ports if the primary ports become unavailable.

The port list is a list of physical port nurnbers. A port number denotes the PCI siot, and a letter denotes the port on a PCI card. Examples are 1a, 1b, or 2a, 2b.

A drive appears with the sarne LUN on ali ports that you have configured.

e. Select OK.

## **Deleting an access group**

Before you can delete an access group, you must remove ali of its initiators and LUNs. Procedure

- 1. Remove all of the initiators and LUNs from the group.
- **Select Access Groups** > **Groups.**
- Select More Tasks > **Group> Delete.**
- 4. In the Delete Group dialog, select the checkbox of the group to be removed, and select **Next.**
- 5. In the groups confirmation dialog, verify the deletion, and select Submit.
- 6. Select Close when the Delete Groups Status displays Completed.

**CLI Equivalent** 

# **scsitarget group destroy My\_Group** 

# **Working with a selected access group**

Selecting Access Groups > Groups > group displays the following information for a selected access group.

#### **Table** 164 LUNs tab

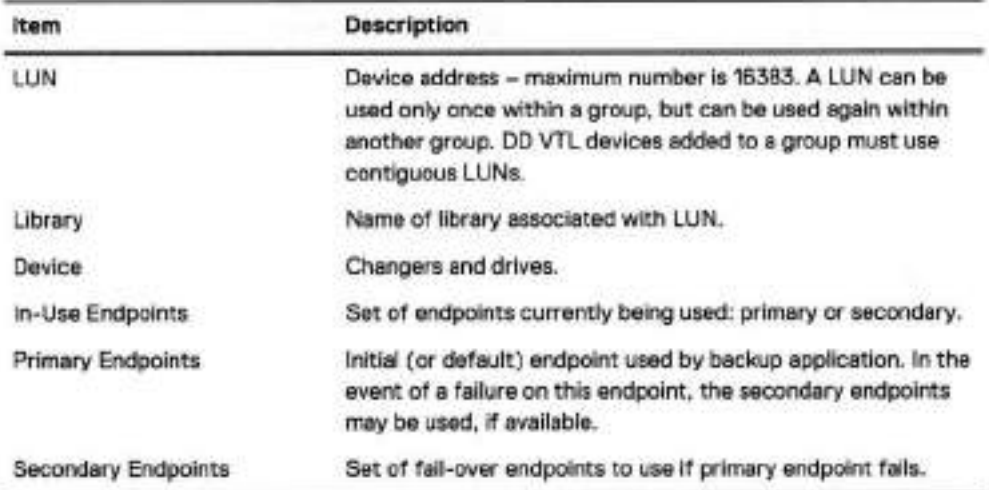

#### Table 165 initiators tab

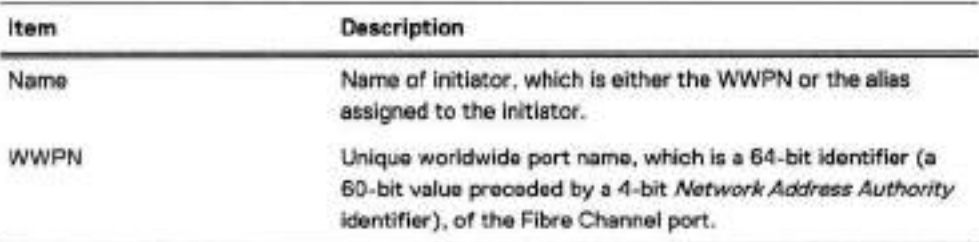

DD Virtual Tape Library

From the More Tasks menu, with a group selected, you can configure that group, or set endpoints in use.

## **Selecting endpoints for a device**

Since endpoints connect a device to an initiator, use this process to set up the endpoints before you connect the device.

#### Procedure

- **Select Access Groups** > **Groups** .> group.
- **Select More Tasks> Endpoints** > **Set In-Use.**
- In the Set in-Use Endpoints dialog, select only specific devices, or select Devices to select ali devices in the Iist.
- . Indicate whether the endpoints are primary or secondary.
- **5. Select OK.**

## **Configuring the NDMP device TapeServer group**

The DD VTL TapeServer group hoids tape drives that interface with NDMP (Network Data Management Protocoi)-based backup applications and that send control information and data streams over IP (Internet Protocol) instead of Fibre Channel (FC). A device used by the NDMP TapeServer must be in the DD VTL group TapeServer and is available on/yto the NDMP TapeServer.

#### **Procedure**

- Add tape drives to a new or existing library (in this example, named "dd9900-16").
- Create slots and CAPs for the Iibrary.
- Add the created devices in a Iibrary (in this example, "dd9900-16") to the TapeServer access group.
- 4. Enable the NDMP daemon by entering at the command line:

#### # **ndmpd enable**

Starting NDMP daemon, please wait............... NDMP daemon is enabled.

5. Ensure that the NDMP daemon sees the devices in the TapeServer group:

#### **# ndmpd show deviceriames**

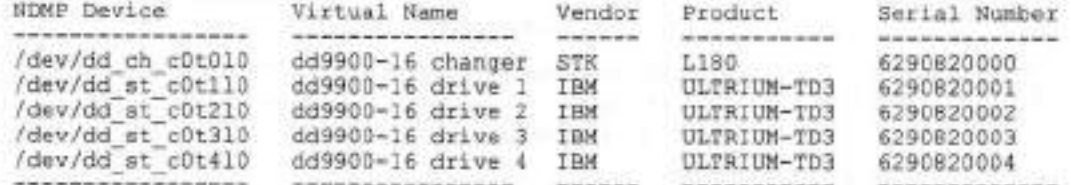

Add an NDMP user (ndmp in this example) with the foliowing command:

```
* ndmpd user add ndmp 
Enter password: 
Verify password:
```
7. Verify that user ndmp is added correctly:

# ndmpd **user show**  ndmp

8. Display the NDMP configuration:

**#** ndmpd **option show ali**  Name Value
authentication text debug disabled<br>port 10000 port 10000 preferred-ip which is a color for the

9. Change the default user password authentication to use MD5 encryption for enhanced security, and verify the change (notice the authentication value changed from text to md5):

\* **ndmpd option set authentication md5**  \* ndmpd **option show ali**  walue<br>Lient/<br>Lient/  $\ldots \ldots \ldots \ldots$ authentication md5 disabled port 10000 preferred-ip

### Results

NDMP is now configured, and the TapeServer access group shows the device configuration. See the ndmpd chapter of the DD OS Command Reference Guide for the complete command set and options.

### **Working with resources**

Selecting **Resources** > **Resources** displays information about initiators and endpoints. An initiator is a backup client that connects to a system to read and write data using the Fibre Channel (FC) protocol. A specific initiator can support DD Boost over FC or DD VTL, but not both. An endpoint is the logical target on a DD system to which the initiator connects.

**Table 166 Initiators tab** 

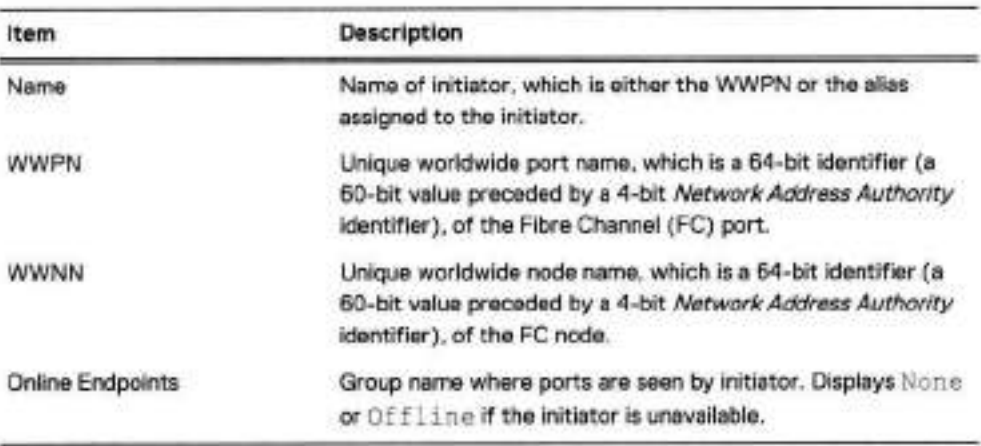

### Table 167 Endpoints tab

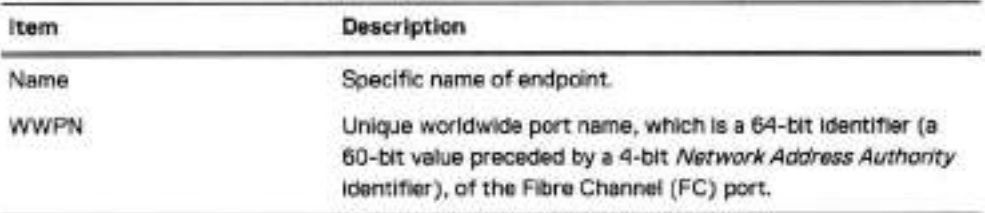

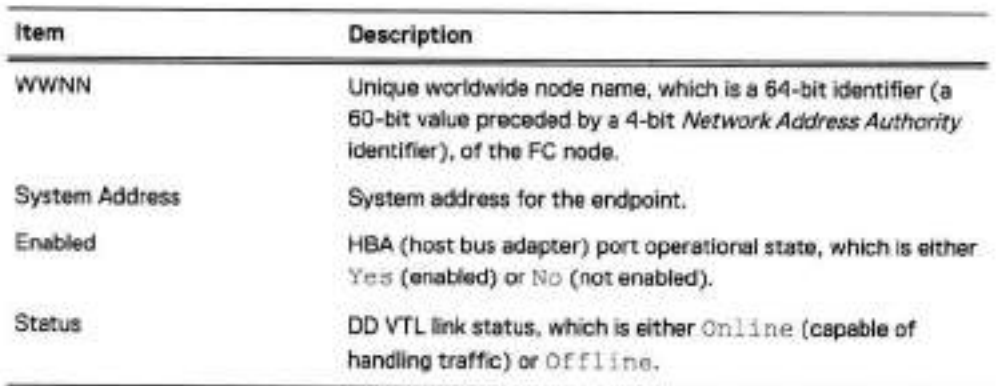

Table 167 Endpoints tab (continued)

### Configure Resources

Selecting Configure Resources takes you to the Fibre Channel area, where you can configure endpoints and initiators.

### **Working with initiators**

J,

Selecting Resources > Resources > Initiators displays information about initiators. An initiator is a client system FC HBA (fibre channel host bus adapter) WWPN (worldwide port name) with which the DD system interfaces. An *initiator name* is an alias for the client's WWPN, for ease of use.

While a client is mapped as an initiator - but before an access group has been added - the client cannot access any data on a DD system.

After adding an access group for the initiator or client, the client can access only the devices in that access group. A client can have access groups for multiple devices.

An access group may contain multiple initiators, but an initiator can exist in only one access group.

Note: A maximum of 1024 initiators can be configured for a DD system. ⋒

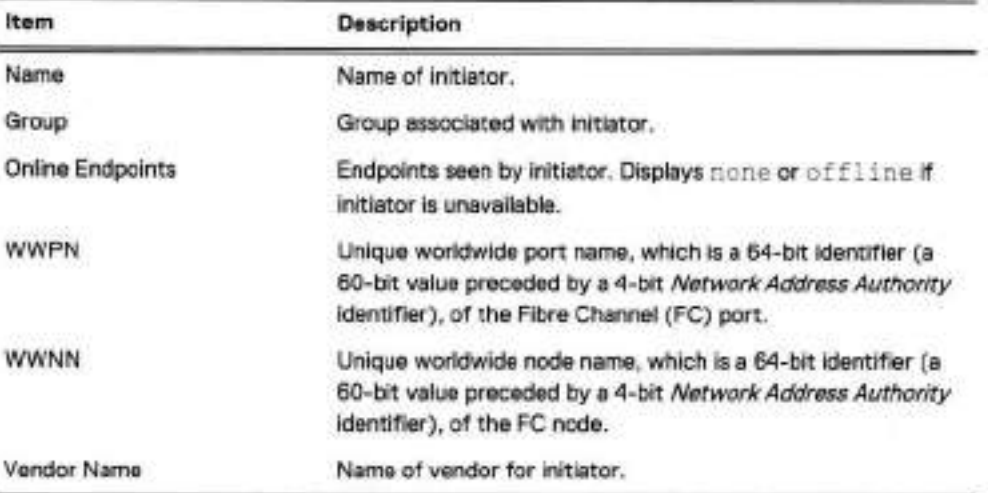

Table 168 Initiator information

Selecting Configure Initiators takes you to the Fibre Channel area, where you can configure endpoints and initiators.

### CLI Equivalent

\* **vtl initiator show**  Initiat WWNN WWPN Port Port tsm6pl tsm3500a Online 20:00:00:24:ff:31:ce:f8 21:00:00:24:ff:31:ce:f8 lOb rnitiator Syrnboiic Port Narne Address Nethod tsm6p1 QLE2562 PW:v5.06.03 DVR:v8.03.07.15.05.09-k auto the part was that they want that you have the part was the train of

### **Working with endpoints**

Selecting Resources > Resources > Endpoints provides information about endpoint hardware and connectivity.

Table 169 Hardware Tab

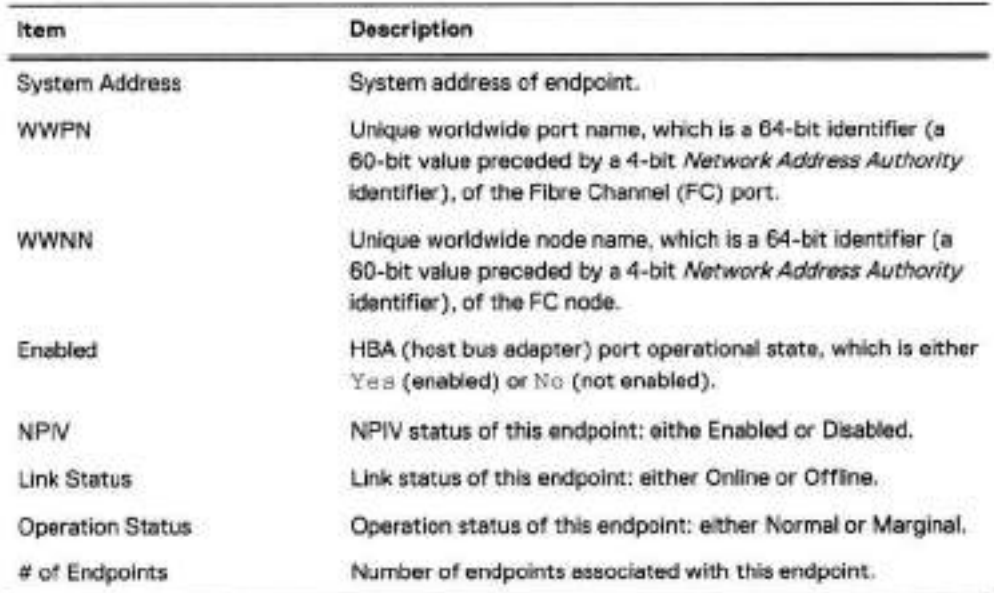

Table 170 Endpoints Tab

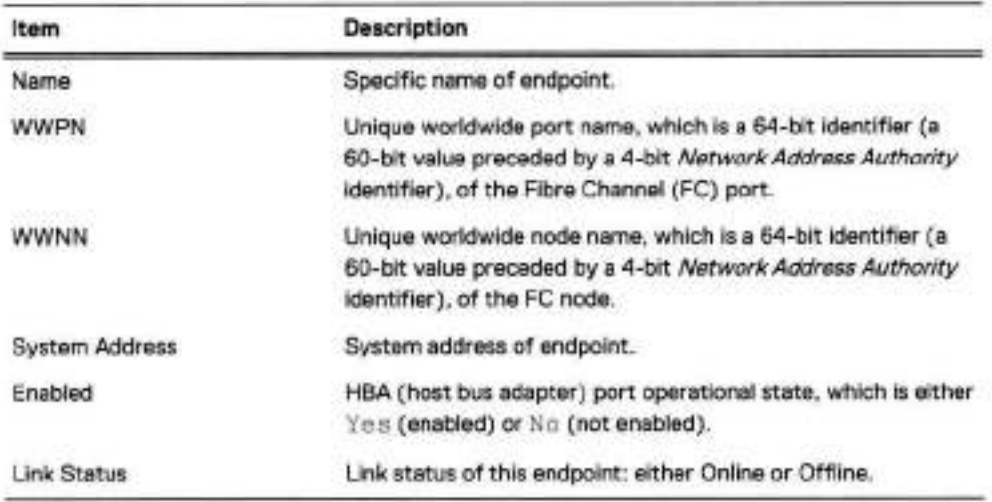

### Configure Endpoints

Selecting Configure Endpoints takes you to the Fibre Channel area, where you can change any of the above information for the endpoint.

### CLI Equivalent

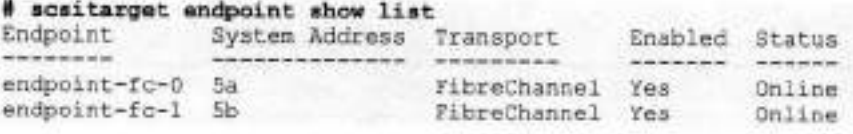

### **Working with a selected endpoint**

Selecting Resources > Resources > Endpoints > endpoint provides information about the endpoint's hardware, connectivity, and statistics.

### Table 171 Hardware tab

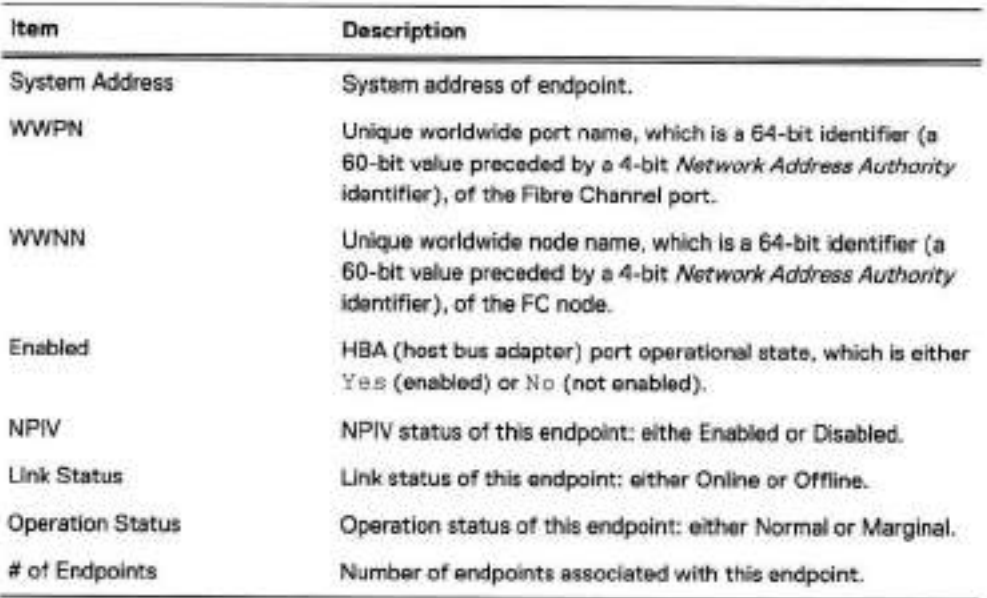

### Table 172 Summary tab

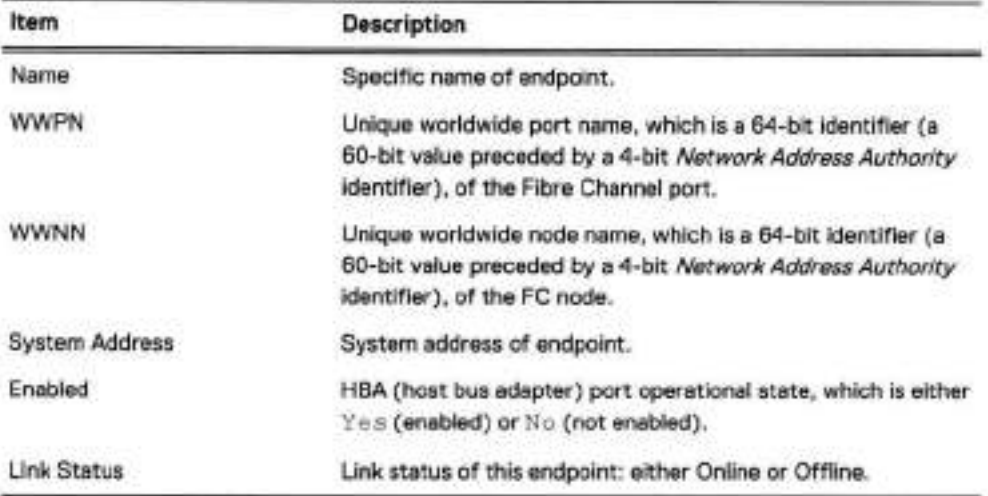

Table 173 Statistics tab

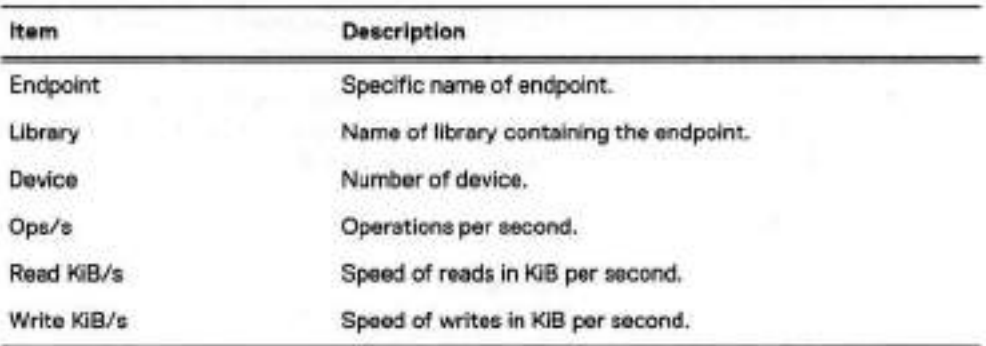

Table 174 Detailed Statistics tab

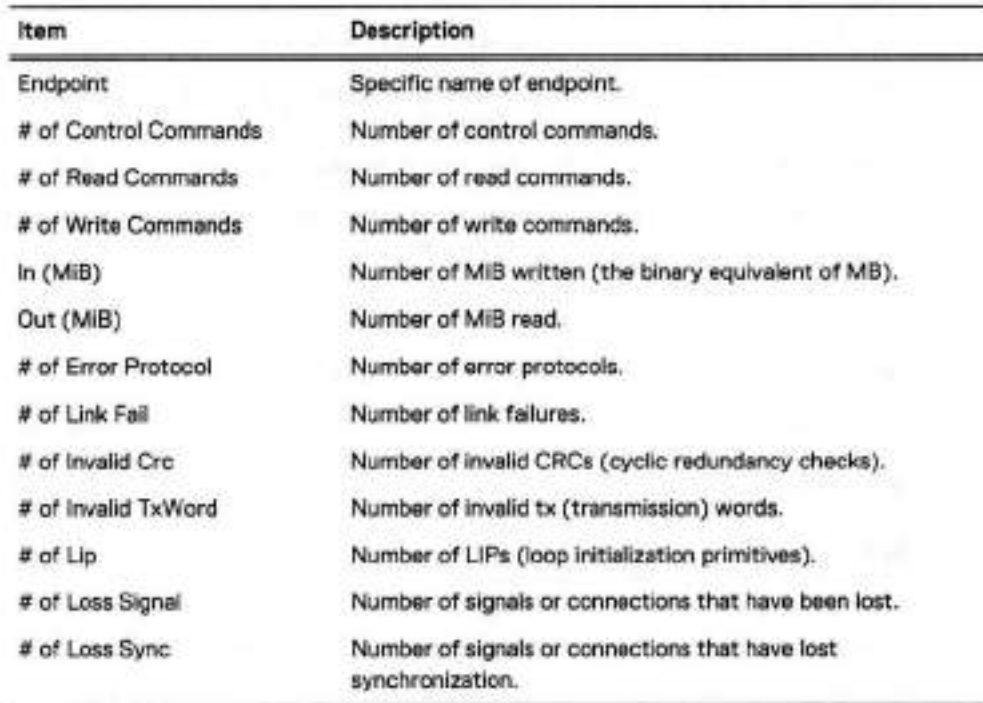

# **Working with pools**

Selecting Pools > Pools displays detailed information for the Default pool and any other existing pools. A poolis a collection of tapes that maps to a directory on the file system. Pools are used to replicate tapes to a destination. Vou can convert directory-based pools to MTree-based pools to take advantage of the greater functionality of MTrees.

Note the foliowing about pools:

- Pools can be of two types: MTree (recommended), or Directory, which is backwardcompatible.
- A pool can be replicated no matter where individual tapes are located. Tapes can be in the vault or in a library (slot, cap, or drive).
- You can copy and move tapes from one pool to another.
- Pools are not accessible by backup software.
- No DD VTL configuration or license is needed on a replication destination when replicating pools.
- You must create tapes with unique barcodes. Duplicate barcodes may cause unpredictable behavior in backup applications and can be confusing to users.
- Two tapes in two different pools on a DD system may have the sarne name, and in this case, neither tape can be moved to the other tape's pool. Likewise, a p001 sent to a replication destination must have a name that is unique on the destination.

Table 175 Pools tab

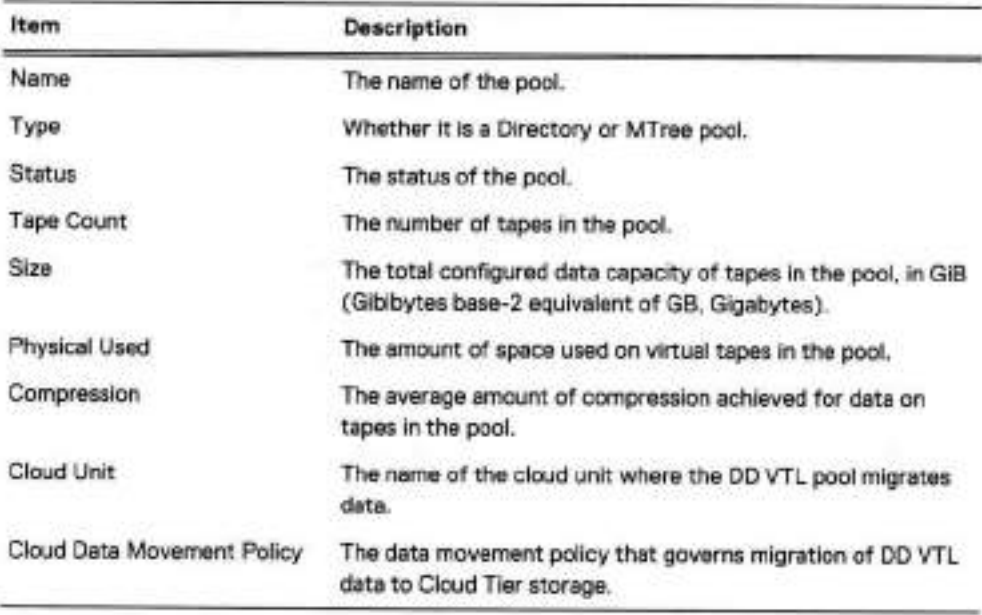

Table 176 Replication tab

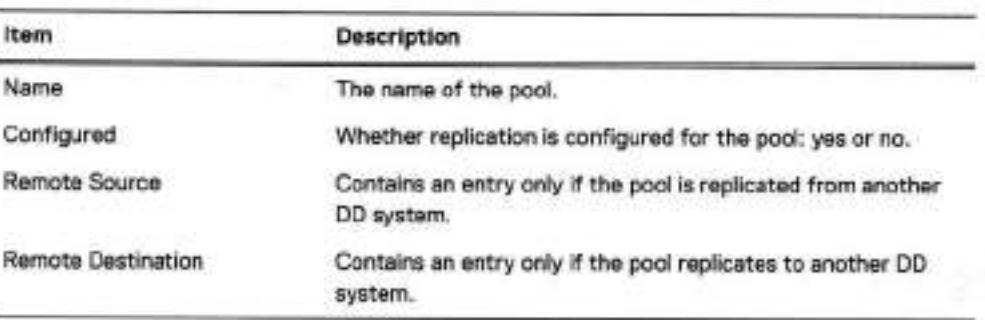

From the More Tasks menu, you can create and delete pools, as welt as search for tapes.

### **Creating pools**

You can create backward-compatible pools, if necessary for your setup, for example, for replication with a pre-5.2 DD OS system.

### Procedure

- Select Pools > **Pools.**
- Select More Tasks > **Pool** > **Create.**
- In the Create Pool dialog, enter a Pool Name, noting that a pool name:
- cannot be "ali," "vault," or "summary."
- cannot have a space or period at its beginning or end.
- is case-sensitive.
- 4. If you want to create a directory pool (which is backward compatible with the previous version of DD System Manager), select the option "Create a directory backwards compatibility mode pool. "However, be aware that the advantages of using an MTree pool include the ability to:
	- make individual snapshots and scheduie snapshots.
	- apply retention iocks.
	- set an individual retention policy.
	- get compression information.
	- get data migration policies to the Retention Tier.
	- estabiish a storage space usage poiicy (quota support) by setting hard iimits and soft iimits.
- Select OK to dispiay the Create Pooi Status dialog.
- 6. When the Create Pool Status dialog shows Compileted, select Close. The pool is added to the Pools subtree, and you can now add virtual tapes to it.

### CLI Equivalent

```
* vtl p001 add VTLPoo1 
A VTL pool named VTL Pool is added.
```
### **Deleting pools**

Before a pooi can be deleted, you must have deieted any tapes contained within it. If replication is configured for the **pool,** the replication pair must also be deieted. Deleting a pool corresponds to renaming the MTree and then deieting it, which occurs at the next cieaning process.

### Procedure

- Seiect Pools> Pools **> pool.**
- Seiect More Tasks> Pool **>** Delete.
- 3. In the Delete Pools dialog, select the checkbox of items to delete:
	- The name of each **pool,** or
	- Pool Names, to delete ali poois.
- 4. Select Submit in the confirmation dialogs.
- When the Deiete Pooi Status diaiog shows Completed, select **Close.**

The pool wiil have been removed from the Pools subtree.

# **Working with a selected pool**

Both Virtual Tape Libraries > VTL Service > Vault > poo/and Pools > Pools > poo/display detailed information for a selected pool. Notice that pool "Default" always exists.

### Pool tab

Table 177 Summary

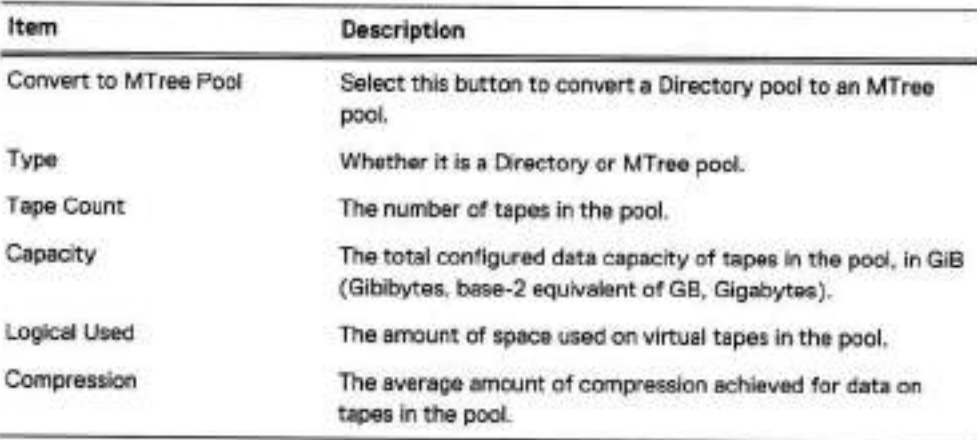

### Table 178 Pool Tab: Cloud Data Movement - Protection Distribution

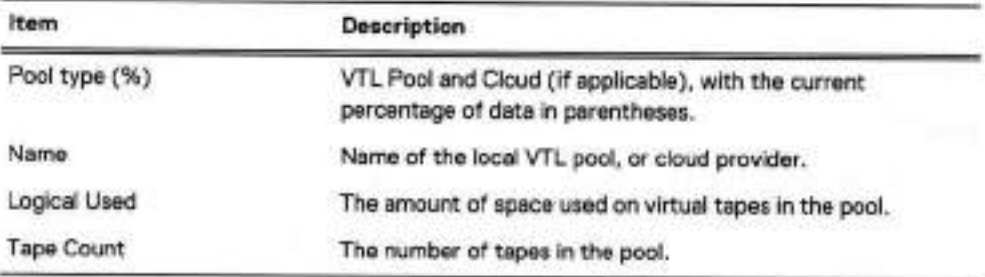

Table 179 Pool Tab: Cloud Data Movement - Cloud Data Movement Policy

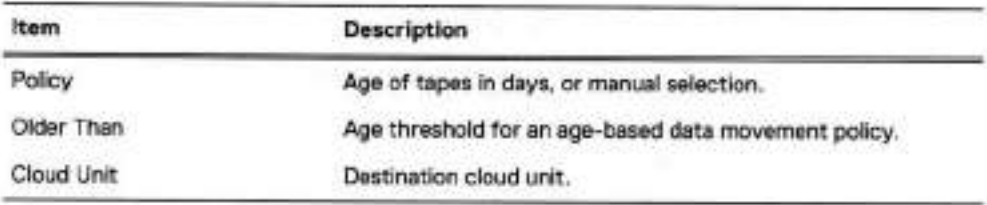

### Tape tab

Table 180 Tape controls

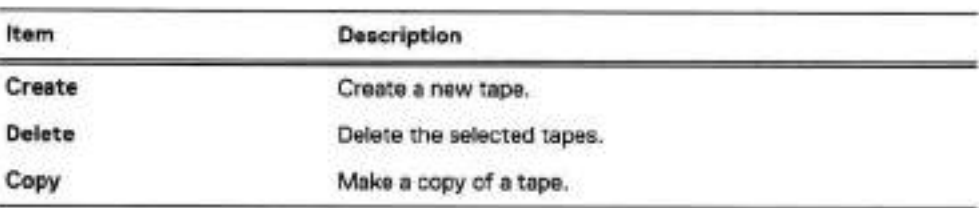

Table 180 Tape controis (continued)

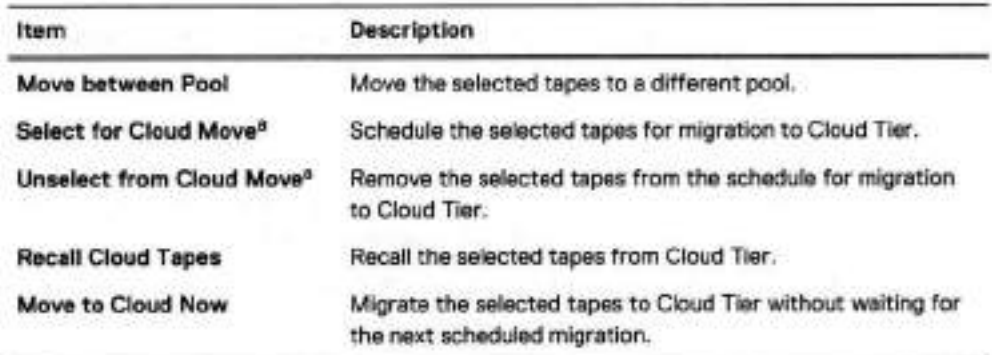

a. This option is only available if the data movement policy is configured for manual selection.

Table 181 Tape information

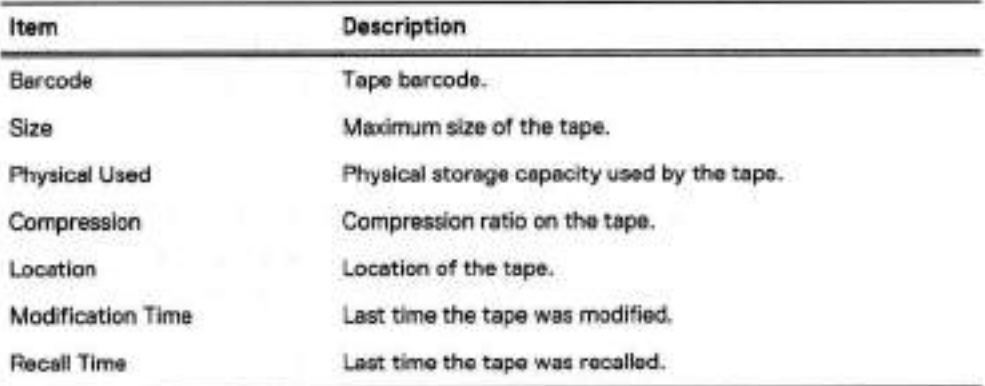

Replication tab

Table 182 Replication

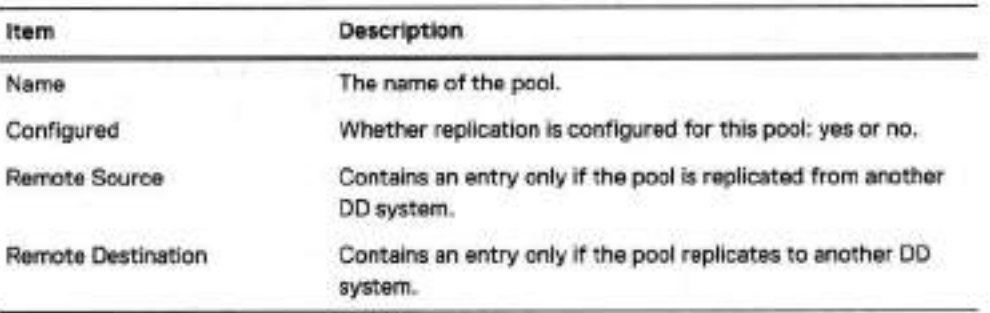

You can also select the Replication Detail button, at the top right, to go directly to the Replication information panei for the selected p001.

From either the Virtual Tape Libraries or Pools area, from the More Tasks menu, you can create, delete, move, copy, or search for a tape in the p001.

From the Pools area, from the More Tasks menu, you can rename or delete a pool.

### **Converting a directory pool to an MTree pool**

MTree pools have many advantages over directory pools. See the Creating pools section for more information.

### Procedure

Make sure the foliowing prerequisites have been met:

- The source and destination pools must have been synchronized, so that the number of tapes, and the data on each side, remains intact.
- The directory pool must not be a replication source or destination.
- The file system must not be full.
- The file system must not have reached the maximum number of MTrees allowed (100).
- There must not aiready be an MTree with the sarne name.
- If the directory pool is being replicated on multiple systems, those replicating systems must be known to the managing system.
- If the directory pool is being replicated to an older DD OS (for example, from DD OS 5.5 to DD OS 5.4), it cannot be converted. As a workaround:
	- Replicate the directory p001 to a second DD system.
	- Replicate the directory p001 from the second DO system to a third DD system.
	- Remove the second and third DD systems from the managing DD system's network.
	- On any of the systems running DD OS 5.5, from the Pools submenu, setect **Pools and**  a directory pool. In the Pools tab, select Convert to MTree Pool.
- With the directory p001 you wish to convert highlighted, choose **Convert to MTree Pool.**
- 3. Select OK in the Convert to MTree Pool dialog.
- Be aware that conversion affects replication in the foliowing ways:
	- DD VTL is temporarily disabied on the replicated systems during conversion.
	- The destination data is copied to a new p001 on the destination system to preserve the data until the new replication is initialized and synced. Afterward, you may safely delete this temporarily copied pool, which is named CONVERTED-pool, where pool is the name of the pool that was upgraded (or the first 18 characters for long pool names). [This applies only to DD OS 5.4.1.0 and later.J
	- The target replication directory wiil be converted to MTree format. [This appiies only to DD OS 5.2 and later.]
	- Replication pairs are broken before p001 conversion and re-established afterward if no errors occur.
	- DD Retention Lock cannot be enabled on systems involved in MTree p001 conversion.

### **Moving tapes between pools**

If they reside in the vault, tapes can be rnoved between pools to accommodate replication activities. For example, poois are needed if ali tapes were created in the Default **p001,** but you later need independent groups for replicating groups of tapes. You can create named poois and reorganize the groups of tapes into new poois.

### About this task

- Note: You cannot move tapes from a tape pool that is a directory replication source. As a workaround, you can:
	- **•** Copy the tape to a new pool, then delete the tape from the old pool.
	- Use an MTree pool, which aliows you to move tapes from a tape pool that is a directory replication source.

### Procedure

With a pool highiighted, seiect More Tasks **>** Tapes> Move.

Note that when started from a pool, the Tapes Panei aliows tapes to be moved oniy between poois.

2. In the Move Tapes dialog, enter information to search for the tapes to move, and select Search:

Tabie 183 Move Tapes diaiog

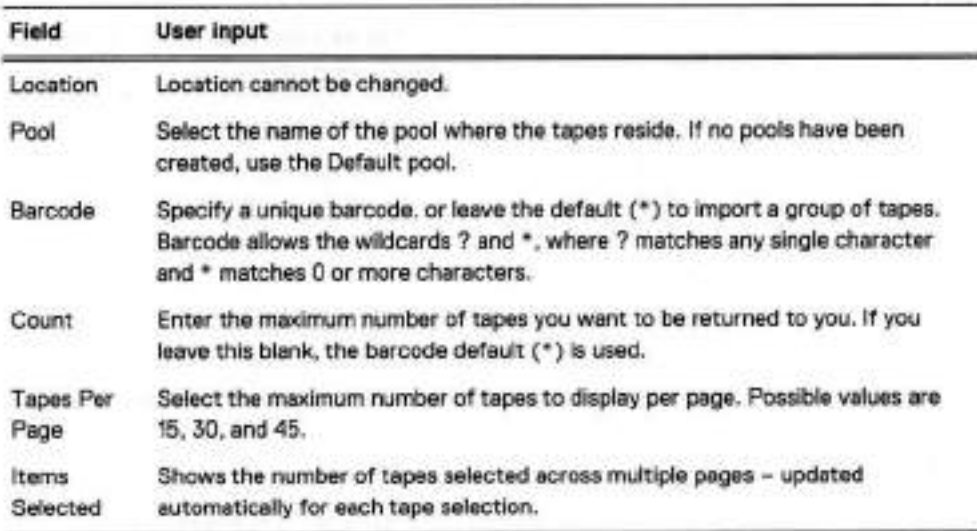

From the search resuits iist, seiect the tapes to move.

- From the Seiect Destination: Location iist, seiect the location of the pool to which tapes are to be moved. This option is availabie oniy when started from the (named) Pool view.
- 5. Select Next.
- From the Move Tapes view, verify the summary information and tape iist, and seiect Submit.
- 7. Select Close in the status window.

### **Copying tapes between poois**

Tapes can be copied between pools, or from the vault to a pool, to accommodate replication activities. This option is availabie oniy when started from the (named) Pool view.

### Procedure

1. With a pool highiighted, seiect More Tasks > Tapes> Copy.

2. In the Copy Tapes Between Pools dialog. select the checkboxes of tapes to copy, or enter information to search for the tapes to copy, and select Search:

Table 184 Copy Tapes Between Pools dialog

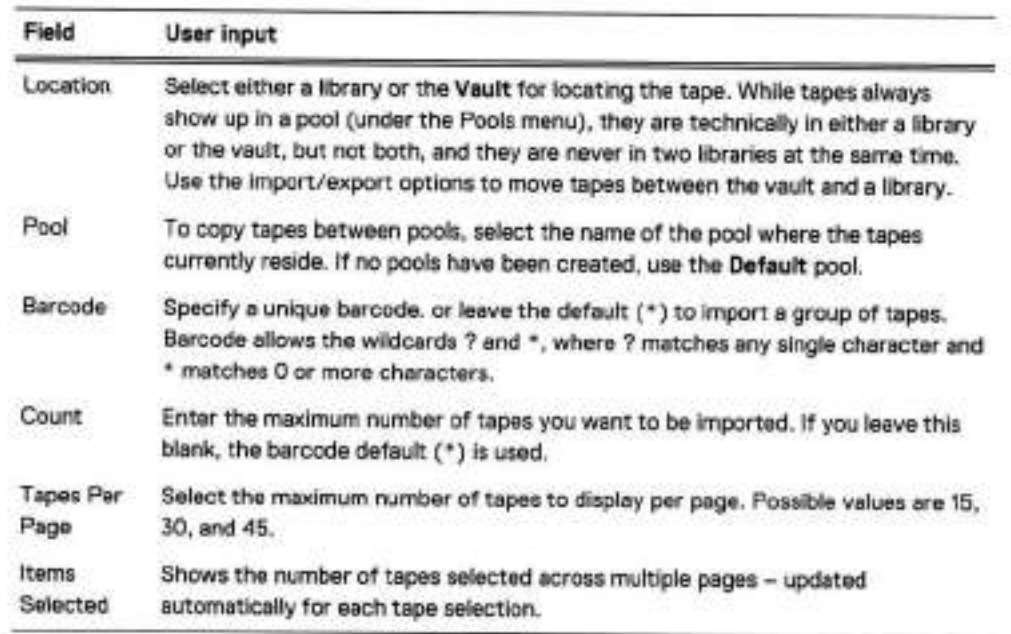

- 3. From the search results list, select the tapes to copy.
- From the Select Destination: Pool Iist, select the pool where tapes are to be copied. If a tape with a matching barcode already resides in the destination pool, an error is displayed, and the copy aborts.
- S. Select Next.
- From the Copy Tapes Between Pools dialog, verify the summary information and the tape Iist, and select Submit.
- 7. Select Close on the Copy Tapes Between Pools Status window.

### **Renaming pools**

A p00i can be renamed only if none of its tapes is in a library.

### **Procedure**

- Select **Pools> Pools** > **pool.**
- Select More Tasks> Pool > **Rename.**
- In the Rename Pool dialog, enter the new Pool Name, with the caveat that this name:
	- cannot be "ali," "vault," or "summary."
	- cannot have a space or period at its beginning or end.
	- is case-sensitive.
- 4. Select OK to display the Rename Pool status dialog.
- S. After the Rename Pool status dialog shows Cornpleted, select OK.

The pool will have been renamed in the Pools subtree in both the Pools and the Virtual Tape Libraries areas.

# **CHAPTER 16**

# **DD Replicator**

### **This chapter includes:** The state of the contract of the contract of the contract of the contract of the contract of the contract of the contract of the contract of the contract of the contract of the contract of the cont

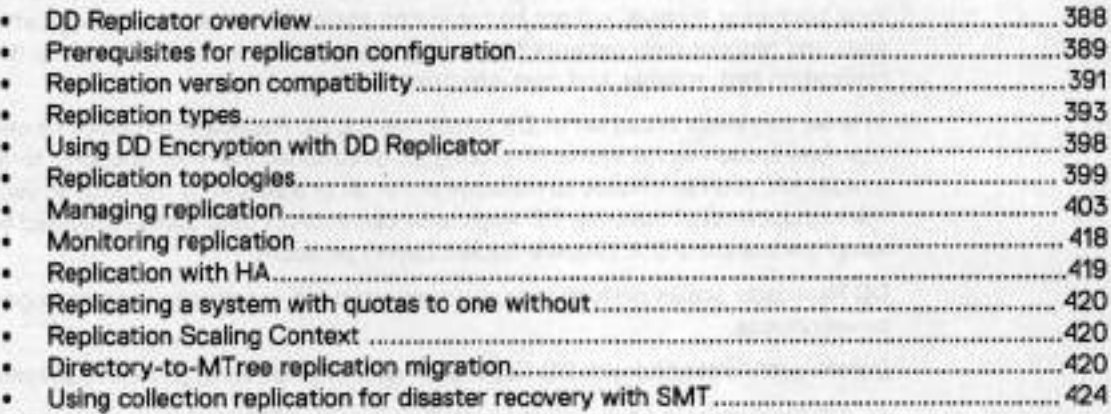

with a series to take a square beautility and development

DD Replicator everylew

# **DD Replicator overview**

DD Replicator provides automated, poiicy-based, network-efficient, and encrypted replication for DR (disaster recovery) and muiti-site backup and archive consoildation. DD Replicator asynchronously replicates oniy compressed, deduplicated data over a WAN (wide area network).

DD Replicator performs two levels of deduplication to significantly reduce bandwidth requirements: loca/and cross-s/tededuplication. Local deduplication determines the unique segments to be replicated over a WAN. Cross-site deduplication further reduces bandwidth requirements when multipie sites are replicating to the sarne destination system. With cross-site deduplication, any redundant segment previously transferred by any other site, or as a result of a local backup or archive, will not be replicated again. This improves network efficiency across ali sites and reduces daily network bandwidth requirements up to 99%, making network-based replication fast, reliabie, and cost-effective.

In order to meet a broad set of DR requirements, DD Replicator provides fiexibie replication topologies, such as fuli system mirroring, bi-directionai, many-to-one, one-to-many, and cascaded. in addition, you can choose to replicate either ali or a subset of the data on your DD system. For the highest levei of security, DD Replicator can encrypt data being replicated between DD systems using the standard SSL (Secure Socket Layer) protocol.

DD Replicator scales performance and supported fan-in ratios to support large enterprise environments.

Before getting started with DD Replicator, note the foliowing general requirements:

- DD Replicator is a iicensed product. See your Deli EMC saies representative to purchase licenses.
- Vou can usually replicate only between rnachines that are within two releases of each other, for example, from 6.0 to 6.2. However, there may be exceptions to this (as a result of atypical release numbering), so review the tables in the Replication version compatibility section, or check with your Dell EMC representative.
- If you are unable to manage and monitor DD Replicator from the current version of the DD System Manager, use the replication commands described in the DD OS Command Reference Guide.

# **Prerequisites for replication configuration**

Backup

Model RAM /

Before configuring a replication, review the foliowing prerequisites to minimize initial data transfer time, prevent overwriting of data, etc.

• Contexts - Determine the maximum number of contexts for your DD systems by reviewing the replication streams numbers in the foliowing table.

Repl<sup>a</sup> dest Mixed

NVRAM write streams read streams source streams streams +w<=35; Total<=35 +w<=60; Totak=60

Table 185 Data streams sent to a protection system

Backup

Repla

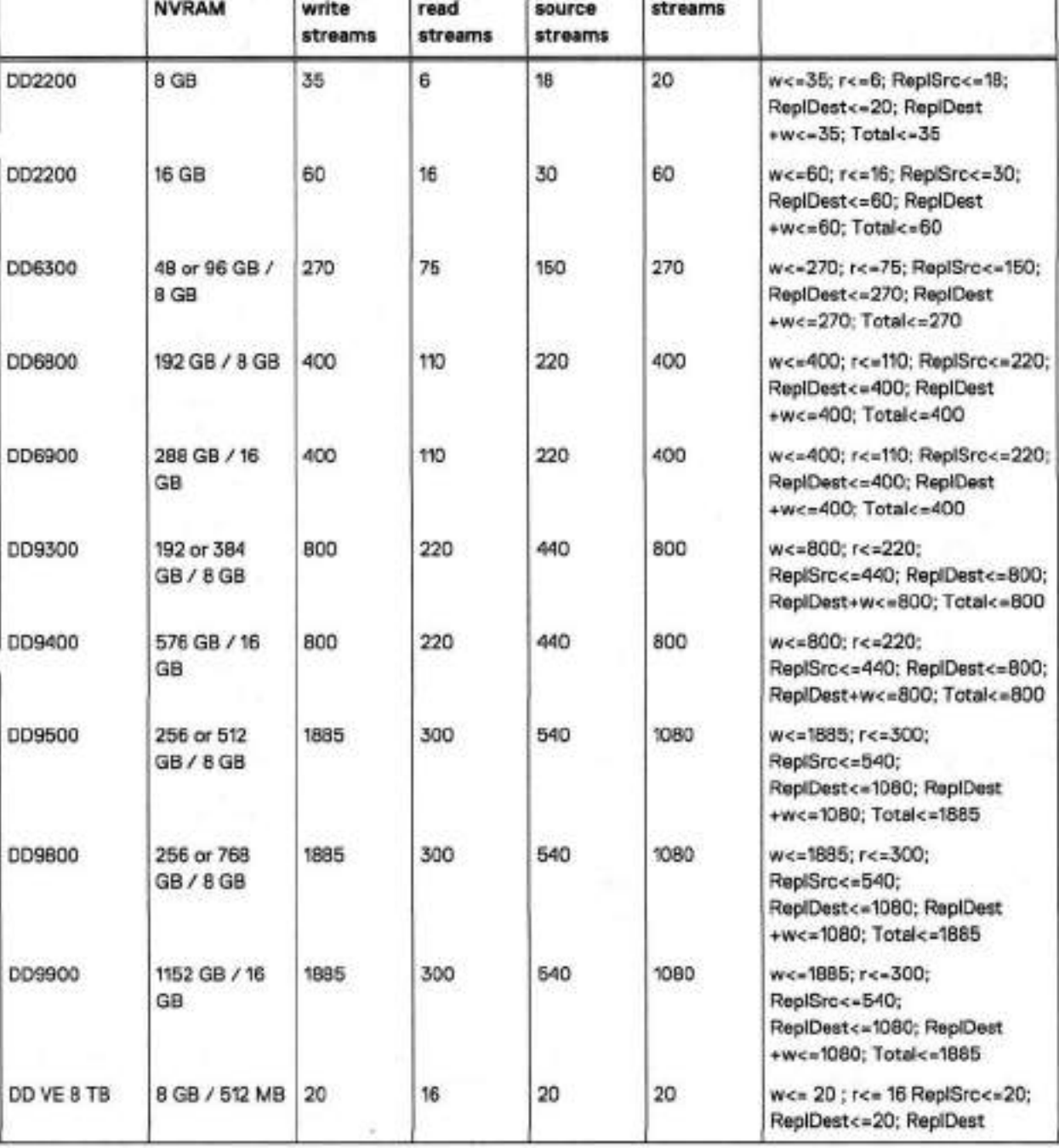

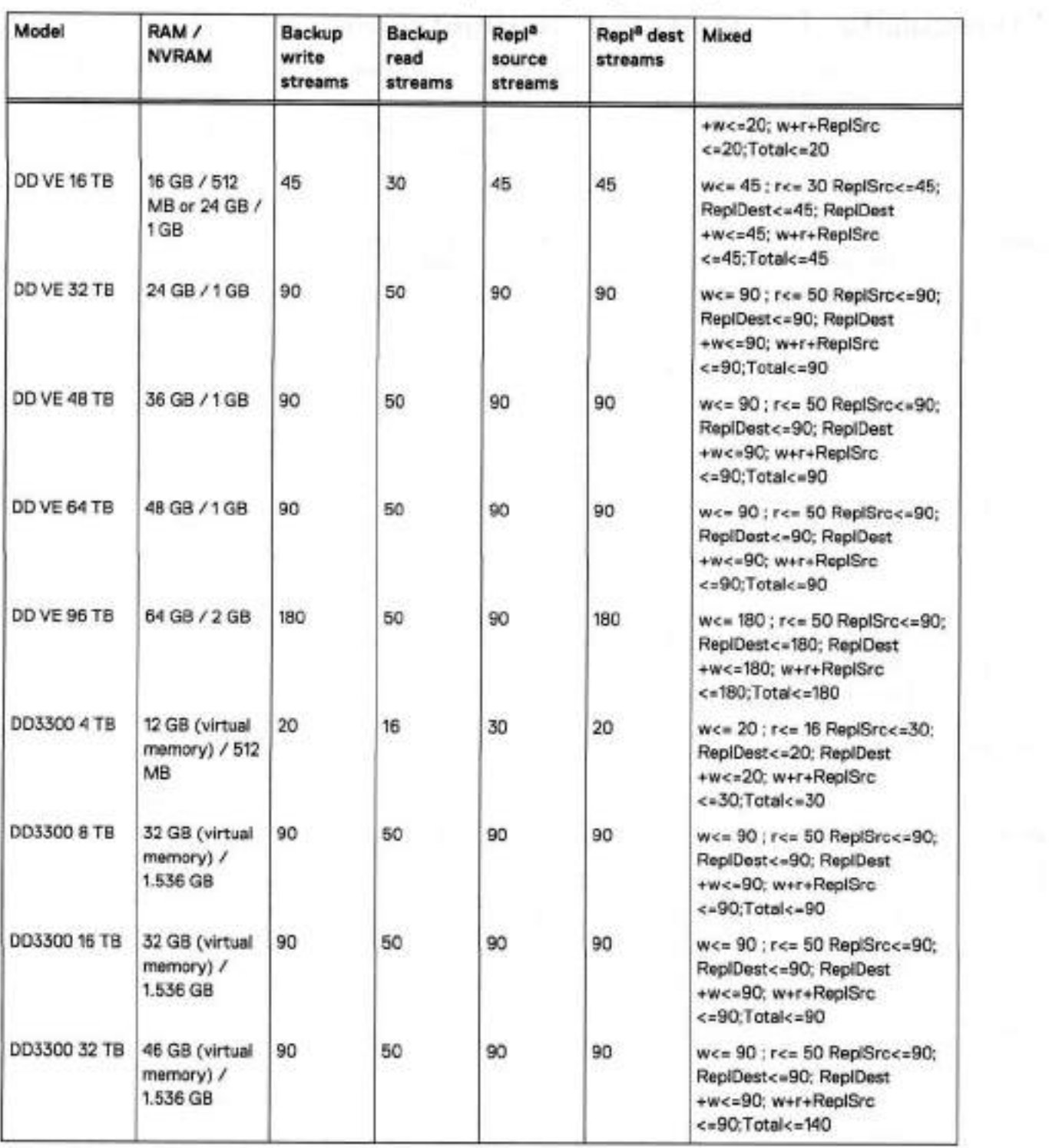

Table 185 Data streams sent to a protection system (continued)

a. DirRepi, OptOup, MTreeRepl streams

• Compatibility - If you are using DD systems running different versions of DD OS, review the next section on Replication Version Compatibility.

- Initial Replication if the source holds a lot of data, the initial replication operation can take many hours. Consider putting both DD systems in the sarne location with a high-speed, Iowlatency link. After the first replication, you can move the systems to their intended locations because only new data wili be sent.
- Bandwidth Delay Settings Both the source and destination must have the same bandwidth delay settings. These tuning controls benefit replication performance over higher latency links by controlling the TCP (transmission control protocol) buffer size. The source system can then send enough data to the destination while waiting for an acknowledgment.
- Only One Context for Directories/Subdirectories A directory (and its subdirectories) can be in only one context at a time, so be sure that a subdirectory under a source directory is not used in another directory replication context.
- Adequate Storage At a minimum, the destination must have the same arnount of space as the source.
- Destination Empty for Directory Replication The destination directory must be empty for directory replication, or its contents no longer needed, because it will be overwritten.
- Security DD OS requires that port 3009 be open in order to configure secure replication over an Ethernet connection.

### **Replication version compatibility**

To use DD systems running different versions of DD OS for a source or destination, the following tables provide compatibility information for single-node, DD Retention Lock, MTree, directory, collection, deita (10w bandwidth optimization), and cascaded replication.

In general:

- For DD Boost or DD Boost OST, see the DD Boost for Partner Integration Administration Gu/de or the DD Boost for OpenStorage Administration Guide for supported configurations.
- MTree and directory replication cannot be used simultaneously for replicating the sarne data.
- The recovery procedure is valid for all supported replication configurations.
- File migration is supported whenever collection replication is supported.
- For MTree replication, directory replication, or managed file replication, if a DD OS 7.0 source is configured to replicate to a target running DD OS 6.2 with gz or gzfast compression, the target system must be upgraded to DD OS 6.2.0.35 or higher.
- For collection replication, if a DD OS 7.0 source is configured to replicate to a target running DD OS 6.2 or DD OS 6.1, the target system must use gzfast for local compression.
- For MTree replication from a source DD system running DD OS 6.0 to a target DD system running an earlier version of DD OS, the replication process behaves according to the older version of DD OS on the destination DD system. If a restore operation or cascade replication is performed from the destination DD system, no virtual synthetics are applied.
- For cascaded configurations, the maximum number of hops is two, that is, three DD systems. Directory-to-MTree migration supports backward compatibility up to two previous releases. See Directory-to-MTree replication migration on page 420 for more information about directory-to-Mtree-migration.
- One-to-many, many-to-one, and cascaded replication support up to three consecutive DD OS release families, as seen in these figures.

Figure 15 Valid replication configurations

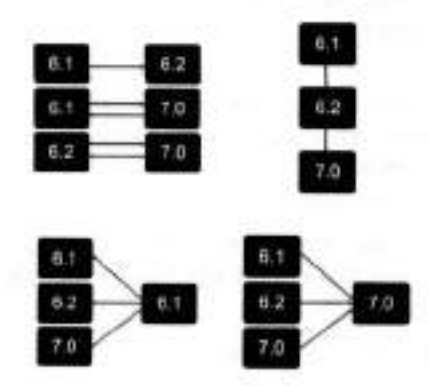

In these tables:

- Each DO OS release includes ali releases in that family, for example, DO OS 6.1 includes 6.1.0, 6.1.1, 6.1.2, etc.
- c = coliection replication
- dir = directory replication
- m = MTree replication
- dei <sup>=</sup>deita (Iow bandwidth optimization) replication
- dest = destination
- $src = source$
- NA = not applicable

Table 186 Corifiguration: singie-node to singie-node

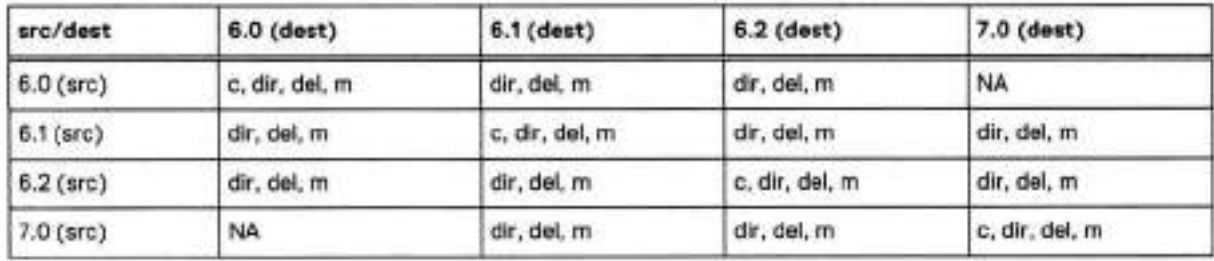

### TLS version support

By defauit, the system supports TLS versions 1.0, 1.1, and 1.2. However, it is possible to configure the system to support TLS version 1.2 only by changing the system parameter REPL SSL DISABLE TLSV1 0. Changing the system parameter requires SE access to the system. Contact Dell EMC Support if this change is required.

### **Replication types**

Replication typically consists of a source DD system (which receives data from a backup system) and one or more *destination* DD systems. Each DD system can be the source and/or the destination for replication contexts. During replication, each DD system can perform normai backup and restore operations.

Each replication type establishes a *context* associated with an existing directory or MTree on the source. The repiicated context is created on the destination when a context is established. The context estabiishes a replication pair, which is aiways active, and any data ianding in the source wiii be copied to the destination at the earliest opportunity. Paths configured in replication contexts are absolute references and do not change based on the system in which they are configured.

A protection system can be set up for directory, collection, or MTree replication.

- Directory replication provides replication at the level of individual directories.
- Collection replication duplicates the entire data store on the source and transfers that to the destination, and the replicated volume is read-only.
- MTree repilcation replicates entire MTrees (that is, a virtuai fiie structure that enables advanced management). Media poois can aiso be repiicated, and by defauit, an MTree is created for replication. (A media pooi can aiso be created in backward-compatibility mode that, when repiicated, wili be a directory replication context.)

For any replication type, note the following requirements:

- A destination system must have avaiiabie storage capacity that is at least the size of the expected maximum size of the source directory. Be sure that the destination system has enough network bandwidth and disk space to handie ali traffic from replication sources.
- The fiie system must be enabied or, based on the replication type, wiii be enabled as part of the replication initialization.
- The source must exist.
- The destination must not exist.
- The destination will be created when a context is built and initialized.
- After replication is initiaiized, ownership and permissions of the destination are aiways identicai to those of the source.
- in the replication command options, a specific replication pair is aiways identified by the destination.

• Both systems must have an active, visible route through the IP network so that each system can resolve its partner's host narne.

The choice of replication type depends on your specific needs. The next sections provide descriptions and features of these three types, plus a brief introduction to Managed File Replication, which is used by DD Boost.

### **Managed file replication**

Managed file replication, which is used by DD Boost, is a type of replication that is managed and controlled by backup software.

With managed file replication, backup images are directly transferred from one DD system to another, one at a time, at the request of the backup software.

The backup software keeps track of alI copies, allowing easy monitoring of replication status and recovery from multiple copies.

Managed file replication offers flexible replication topologies including full system mirroring, bidirectional, many-to-one, one-to-many, and cascaded, enabling efficient cross-site deduplication.

Here are some additional points to consider about managed file replication:

- Replication contexts do not need to be configured.
- Lifecycle polices control replication of information with no intervention from the user.
- DD Boost will build and tear down contexts as needed on the fly.

For more information, see the ddboost file-replication commands in the DD OS Command Reference Guide.

### **Directory replication**

Directory replication transfers deduplicated data within a DD file system directory configured as a replication source to a directory configured as a replication destination on a different system.

With directory replication, a DD system can simultaneously be the source of some replication contexts and the destination of other contexts. And that DD system can also receive data from backup and archive applications while it is replicating data.

Directory replication has the sarne flexible network deployment topologies and cross-site deduplication effects as managed file replication (the type used by DD Boost).

Here are some additional points to consider when using directory replication:

- Do not mix CIFS and NFS data within the sarne directory. A single destination DD system can receive backups from both CIFS clients and NFS clients as long as separate directories are used for CIFS and NFS.
- Any directory can be in only one context at a time. A parent directory rnay not be used in a replication context if a child directory of that parent is already being replicated.
- Renaming (moving) files or tapes into or out of a directory replication source directory is not permitted. Renaming files or tapes within a directory replication source directory is permitted.
- A destination DD system must have available storage capacity of at least the post-cornpressed size of the expected maximurn post-compressed size of the source directory.
- When replication is initialized, a destination directory is created autornatically.
- After replication is initialized, ownership and perrnissions of the destination directory are always identical to those of the source directory. As long as the context exists, the destination directory is kept in a read-only state and can receive data only from the source directory.
- At any time, due to differences in global compression, the source and destination directory can differ in size.

#### Folder Creation Recommendations

Directory replication replicates data at the level of individual subdirectories under /data/col1/ backup.

To provide a granular separation of data you must create, from a host system, other directories (DirA, DirB, etc.) within the /backup Mtree. Each directory should be based on your environment and the desire to replicate those directories to another location. Vou will not replicate the entire / backup MTree, but instead would set up replication contexts on each subdirectory underneath / data/coll/backup/ (ex. /data/coil/backup/DirC). The purpose of this threefold:

- It aliows control of the destination locations as DirA may go to one site and DirB may go to another.
- This levei of granularity aliows management, monitoring, and fault isolation. Each replication context can be paused, stopped, destroyed, or reported on.
- Performance is limited on a single context. The creation of multiple contexts can improve aggregate replication performance.
- As a general recommendation, approximately 5 10 contexts may be required to distribute replication load across multiple replication streams. This must be validated against the site design and the volume and composition of the data at the location.
- Note: Recommending a number of contexts is a design-dependent issue, and in some cases, significant implications are attached to the choices made about segregating data for the purposes of optimizing replication. Data is usually optimized for the manner in which it will rest - not in manner with which it will replicate. Keep this in mind when altering a backup environrnent.

### **MTree replication**

MTree replication is used to replicate MTrees between DD systems. Periodic snapshots are created on the source, and the differences between thern are transferred to the destination by leveraging the sarne cross-site deduplication mechanism used for directory replication. This ensures that the data on the destination is always a point-in-time copy of the source, with file consistency. This also reduces replication of churn in the data, leading to more efficient utilization of the WAN.

While directory replication must replicate every change to the content of the source directory in order, the use of snapshots with MTree replication enables some intermediate changes to the source to be skipped. Skipping these changes further reduces the arnount of data that is sent over the network, and therefore reduces replication lag.

With MTree replication, a DD system can be simultaneously the source of some replication contexts and the destination of other contexts. And that DD system can also receive data frorn backup and archive appiications while it is replicating data.

MTree replication has the sarne flexible network deployment topologies and cross-site deduplication effects as managed file replication (the type used by DD Boost).

Here are some additional points to consider when using MTree replication:

- When replication is initialized, a destination read-only MTree is created automatically.
- Data can be logically segregated into multiple MTrees to promote greater replication performance.
- Snapshots must be created on source contexts.
- Snapshots cannot be created on a replication destination.
- Snapshots are replicated with a fixed retention of one year; however, the retention is adjustable on the destination and must be adjusted there.

- Snapshots are not automatically deieted after breaking a replication context, and must be expired when they are no longer required to prevent the system from fiiiing up. The foliowing KB articies provide more information:
	- Data Domain Checking for Snapshots that are No Longer Needed, available at https:// support.emc.com/kb/336461.
	- Data Domain Identifying Why a DDR is Filling Up, available at https://support.emc.com/kb/ 306203.
	- Data Domam Mtree\_rep/ication\_resync\_ Snapshot\_retent/on, available at https:// support.emc.com/kb/446176.
- Replication contexts must be configured on both the source and the destination.
- Replicating DD VTL tape cartridges (or poois) simpiy means replicating MTrees or directories that contain DD VTL tape cartridges. Media pools are replicated by MTree replication, as a default. A media pool can be created in backward-compatibility mode and can then be replicated via directory-based replication. You cannot use the pooi:// syntax to create replication contexts using the command line. When specifying pool-based replication in DD System Manager, either directory or MTree replication wili be created, based on the media pool type.
- Repiicating directories under an MTree is not permitted.
- A destination DD system must have availabie storage capacity of at least the post-compressed size of the expected maximum post-compressed size of the source MTree.
- After replication is initiaiized, ownership and permissions of the destination MTree are always identicai to those of the source MTree. if the context is configured, the destination MTree is kept in a read-only state and can receive data oniy from the source MTree.
- At any time, due to differences in global compression, the source and destination MTree can differ in size.
- DD Retention Lock Compliance is supported with MTree replication, by default. If DD Retention Lock is licensed on a source, the destination must also have a DD Retention Lock license, or replication will fail. (To avoid this situation, you must disable DD Retention Lock.) If DD Retention Lock is enabied on a replication context, a replicated destination context will always contain data that is retention iocked.
- DD Boost users should have the same user ID (UID) and primary group ID (GiD) on both the source and destination systems.

### MTree replication details

MTree replication involves the foliowing steps:

- A snapshot is created on the source replication context.
- 2. This snapshot is compared to the last previous snapshot.
- Any differences between the two snapshots are sent to the destination replication context.
- On the destination, the MTree is updated but no files are exposed to the user until ali changes are received by the destination system.

These steps are repeated any time a snapshot is created on the source MTree. The following situations trigger the creation of a snapshot on the source system:

- System-generated periodic snapshot—When the replication Iag is more than 15 minutes and there is no snapshot being currentiy replicated.
- User-created snapshot—At a time specified by the user, such as after the compietion of a backup job.

For examples showing the interaction of different types of snapshots, see the KB article How MTree Replication Works, avaiiabie at https://support.emc.com/kb/180832.

After the snapshot is replicated, the connection to the destination is ciosed. A new connection between the source and destination is estabiished when the next snapshot is replicated.

Automatic Multi-Streaming (AMS)

Automatic Muiti-Streaming (AMS) improves MTree replication performance. It uses muitiple streams to replicate a single large file (32 GB ar larger) to improve network bandwidth utilization during replication. By increasing the replication speed for individual files, AMS also improves the pipeiine efficiency of the replication queue, and provides improved replication throughput and reduced replication iag.

When the workload presents multipie optimization choices, AMS automaticaliy seiects the best option for the workload. For example, if the workload is a large file with fastcopy attributes, the replication operation uses fastcopy optimization to avoid the overhead of scanning the file to identify unique segments between the replication pair. if the workload uses synthetics, replication uses synthetic replication on top of AMS to leverage local operations on the destination system for each replication stream to generate the file.

AMS is always enabled, and cannot be disabled.

### **Coliection replication**

Collection replication performs whole-system mirroring in a one-to-one topology, continuously transferring changes in the underlying coliection, including ali of the logical directories and files of the DD file system.

Coliection replication does not have the flexibiiity of the other types, but it can provide higher throughput and support more objects with less overhead, which may work better for high-scale enterprise cases.

Collection replication replicates the entire /data/coll area from a source DD system to a destination DD system.

Ø 1 Note: Coilection replication is not supported for cloud-tier enabied systems.

Here are some additional points to consider when using coilection replication:

- No granular replication control is possibie. Ali data is copied from the source to the destination producing a read-oniy copy.
- Coilection replication requires that the storage capacity of the destination system be equal to, or greater than, the capacity of the source system. If the destination capacity is less than the source capacity, the available capacity on the source is reduced to the capacity of the destination.
- The DD system to be used as the coliection replication destination must be empty before configuring replication. After replication is configured, this system is dedicated to receive data from the source system.
- With collection replication, ali user accounts and passwords are replicated from the source to the destination. However, as of DD OS 5.5.1.0, other elements of configuration and user settings of the DD system are not replicated to the destination; you must explicitly reconfigure them after recovery.
- Coilection replication is supported with DD Secure Muititenancy (SMT). Core SMT information, contained in the registry namespace, inciuding the tenant and tenant-unit definitions with matching UUlDs is automatically transferred during replication operation. However, the foilowing SMT information is not automatically inciuded for replication, and must be configured manualiy on the destination system:
	- Alert notification iists for each tenant-unit

- Ali users assigned to the DD Boost protocol for use by SMT tenants, if DD Boost is configured on the system
- The default-tenant-unit associated with each DD Boost user, if any, if DD Boost is configured on the system

Using collection replication for disaster recovery with SMT on page '124 describes how to manually configure these items on the replication destination.

- DD Retention Lock Compliance supports collection replication.
- Coilection replication is not supported in cioud tier-enabled systems.
- With collection replication, data in a replication context on the source system that has not been replicated cannot be processed for file system cleaning. If file system cleaning cannot complete because the source and destination systems are out of sync, the system reports the cleaning operation status as  $partial$ , and only limited system statistics are available for the cleaning operation. If collection replication is disabied, the arnount of data that cannot be processed for file system cleaning increases because the replication source and destination systems remain out of sync. The KB article Data Domain: An overview of Data Domain File System (DDFS) clean/garbage collection (GC) phases, available from the Online Support site at https:// support.emc.com, provides additional information.
- To enhance throughput in a high bandwidth environment, run the replication modify *<destination>* crepl-gc-gw-optim command to disable collection replication bandwidth optirnization.

# **Using DD Encryption with DD Replicator**

DD Replicator can be used with the optional DD Encryption feature, enabling encrypted data to be replicated using collection, directory, or MTree replication

Replication contexts are always authenticated with a shared secret. That shared secret is used to establish a session key using a Diffie-Hellman key exchange protocol, and that session key is used to encrypt and decrypt the protection system encryption key when appropriate.

Each replication type works uniqueiy with encryption and offers the sarne levei of security.

• Collection replication requires the source and destination to have the same encryption configuration, because the destination data is expected to be an exact replica of the source data. In particular, the encryption feature must be turned on or off at both the source and destination, and if the feature is turned on, the encryption algorithm and the system passphrases rnust also match. The pararneters are checked during the replication association phase.

During collection replication, the source transmits the data in encrypted form, and also transmits the encryption keys to the destination. The data can be recovered at the destination because the destination has the sarne passphrase and the sarne system encryption key.

Note: Collection replication is not supported for cloud-tier enabied systems.

MTree or directory replication does not require encryption configuration to be the same at both the source and destination. lnstead, the source and destination securely exchange the destination's encryption key during the replication association phase, and the data is reencrypted at the source using the destination's encryption key before transmission to the destination.

If the destination has a different encryption configuration, the data transmitted is prepared appropriately. For exarnple, if the feature is turned off at the destination, the source decrypts the data, and it is sent to the destination un-encrypted.

In a cascaded replication topology, a replica is chained among three systems. The last system in the chain can be configured as a collection, MTree, or directory. If the Iast system is a

coilection replication destination, it uses the sarne encryption keys and encrypted data as its source. If the last system is an MTree or directory replication destination, it uses its own key, and the data is encrypted at its source. The encryption key for the destination at each link is used for encryption. Encryption for systems in the chain works as in a replication pair.

### **Replication topologies**

DD Replicator supports five replication topologies (one-to-one, one-to-one bidirectional, one-tomany, many-to-one, and cascaded). The tabies in this section show (1) how these topologies work with three types of replication (MTree, directory, and coilection) and (2) how mixed topologies are supported with cascaded replication.

In general:

- Singie node (SN) systems support ali replication topologies.
- Singie node-to-single node (SN -> SN) can be used for ali replication types.
- Coliection replication cannot be configured from either an SN system to a DD high availabilityenabled system, nor from a DD high availability-enabled system to an SN system.
- For MTtree and Directory replication, DD high availability systems are treated like SN systems.
- Coliection replication cannot be configured on Cloud Tier-enabied systems.

In this tabie:

- SN = single node DD system without Cloud Tier
- SN + CT = single node DD system with Cloud Tier

Tabie 187 Topology Support by Replication Type and DD Systeni Type

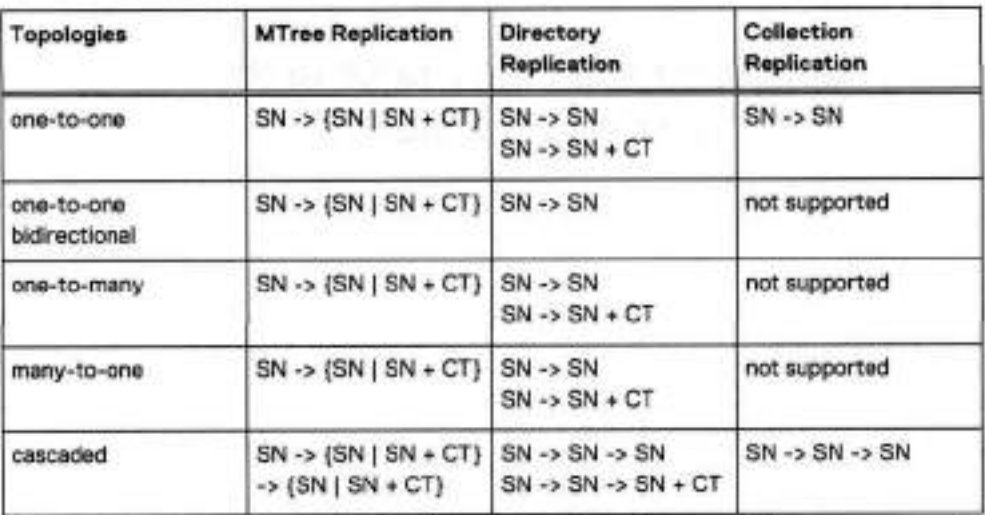

Cascaded replication supports mixed topologies where the second leg in a cascaded connection is different from the first type in a connection (for example, A -> B is directory replication, and B -> C is coliection replication).

Table 188 Mlxed Topologies Supported with Cascaded Replication

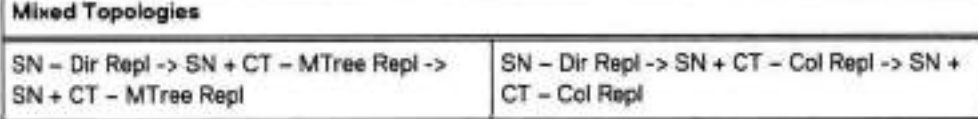

Table 188 Mixed Topologies Supported with Cascaded Replication (continued)

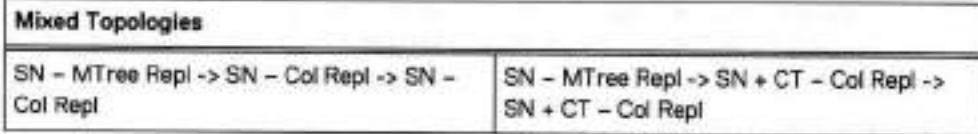

# **One-to-one replication**

The simplest type of replication is from a DD source system to a DD destination system, otherwise known as a one-to-one replication pair. This replication topology can be configured with directory, MTree, or coliection replication types.

Figure 16 One-to-one replication pair

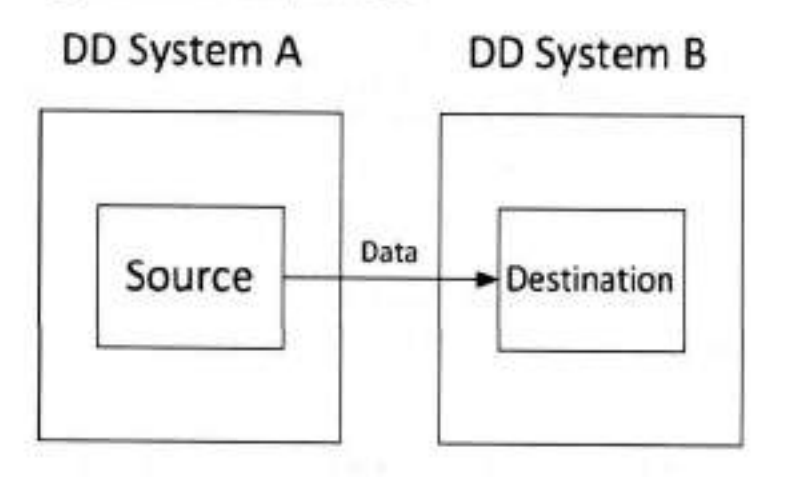

**Data fiows from the source to the destination system.** 

### **Bi-directional replication**

In a bi-directional replication pair, data from a directory ar MTree on DD system A is repiicated to DD system B, and from another directory ar MTree on DD system B to DD system A.

Figure 17 Bi-directionai replication

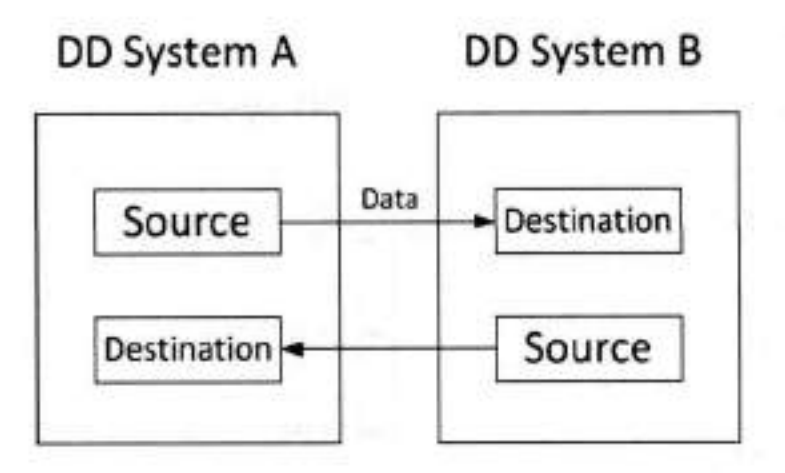

# **Data fiows in both directions between two systems.**

### **One-to-many replication**

in one-to-many replication, data fiows from a source directory ar MTree on one DD system to several destination DD systems. You couid use this type of replication to create more than two copies for increased data protection, ar to distribute data for muiti-site usage.

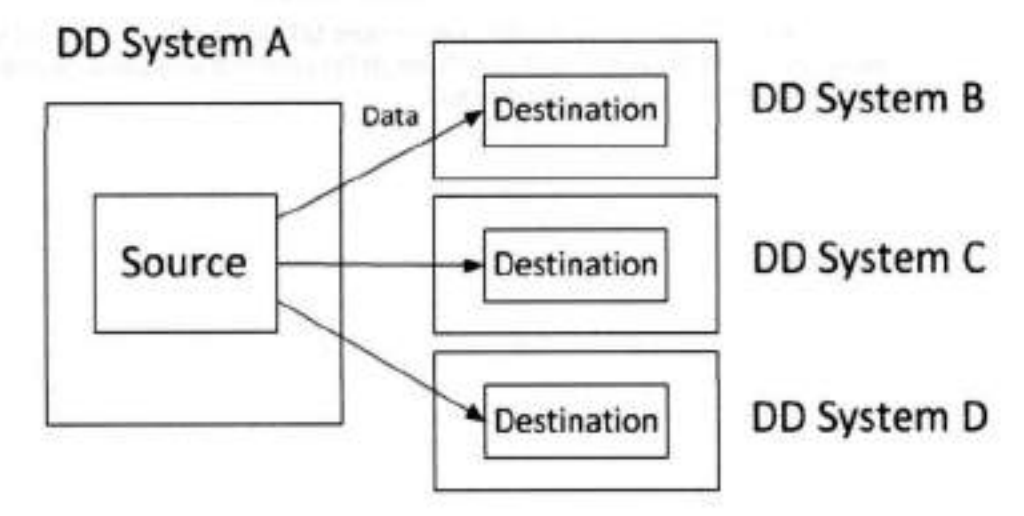

Figure 18 One-to-many replication

**Data fiows from a directory or MTree source system to many destination systems.** 

### **Many-to-one replication**

In many-to-one replication, whether with MTree ar directory, replication data fiows from several source DD systems to a single destination DD system. Thís type of replication can be used to provide data recovery protection for several branch offices on a corporate headquarter's IT system.

Figure 19 Many-to-one replication

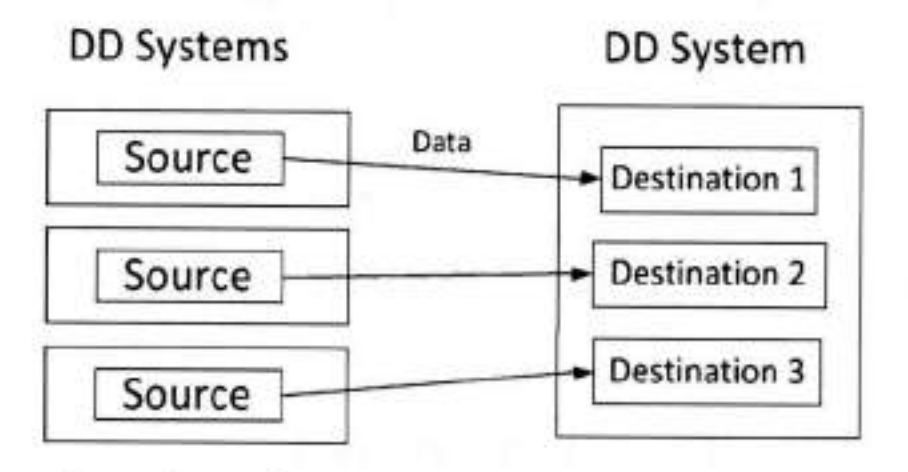

# **Data fiows from many source systems to one destination system.**

### **Cascaded replication**

In a cascaded replication topology, a source directory ar MTree is chained among three DD systems. The last hop in the chain can be configured as collection, MTree, or directory replication, depending on whether the source is directory ar MTree.

For example, DD system A replicates one or more MTrees to DD system B, which then replicates those MTrees to DD system C. The MTrees on DD system B are both a destination (from DD system A) and a source (to DD system C).

### Figure 20 Cascaded directory replication

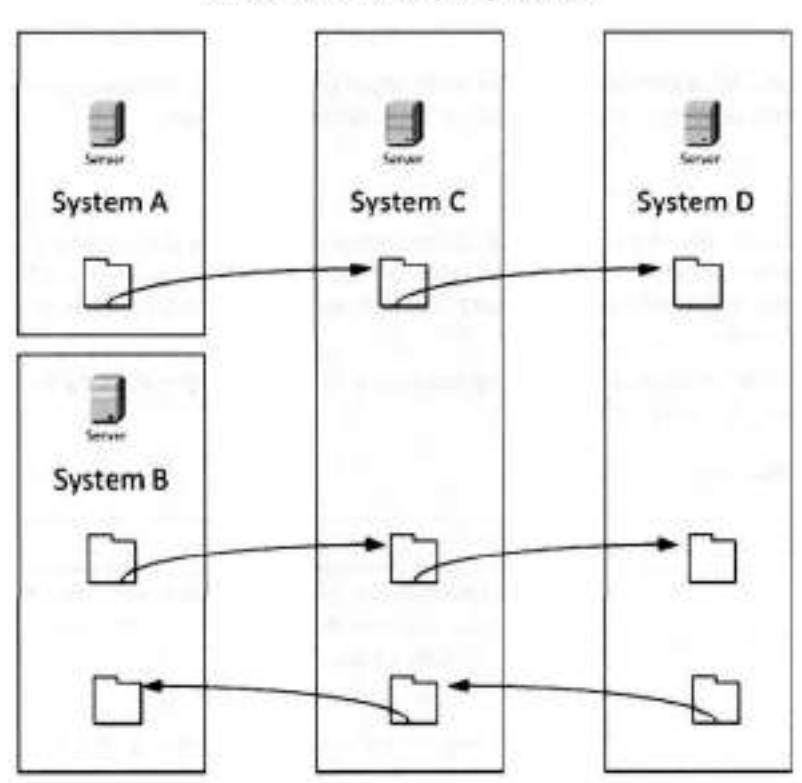

Cascaded Directory Replication

Data recovery can be performed from the non-degraded replication pair context. For example:

- In the event DD system A requires recovery, data can be recovered from DD system B.
- In the event DD system B requires recovery, the simplest method is to perform a replication resync from DD system A to (the replacement) DD system B. In this case, the replication context from DD system B to DD system C should be broken first. After the DD system A to DD system B replication context finishes resync, a new DD system B to DD System C context should be configured and resynced.

# **Managing replication**

You can manage replication using the DD System Manager) or the DD OS CLI.

### About this **task**

To use a graphical user interface (GUI) to manage replication, log in to the DD System Manager.

### Procedure

- 1. From the menu at the left of the DD System Manager, select Replication. If your license has not been added yet, select Add License.
- Select Automatic or **On-Demand** (you must have a DD Boost license for on-demand).

**CLI Equivalent** 

You can also Iog in at the CLI:

```
login as: sysadmin 
Data Domain OS 6.0.x.x-12345
```

```
Using keyboard-interactive authentication. 
Password:
```
### **Replication status**

Replication Status shows the system-wide count of replication contexts exhibiting a warning (yellow text) or errar (red text) state, or if canditions are normal.

### **Summary view**

The Summary view lists the configured replication contexts for a DD system, displaying aggregated information about the selected DD system - that is, summary information about the inbound and autbound replication pairs. The focus is the DO system, itself, and the inputs to it and outputs from it.

The Summary table can be filtered by entering a Source or Destination name, or by selecting a State (Error, Warning, or Normal).

Table 189 Replication Summary view

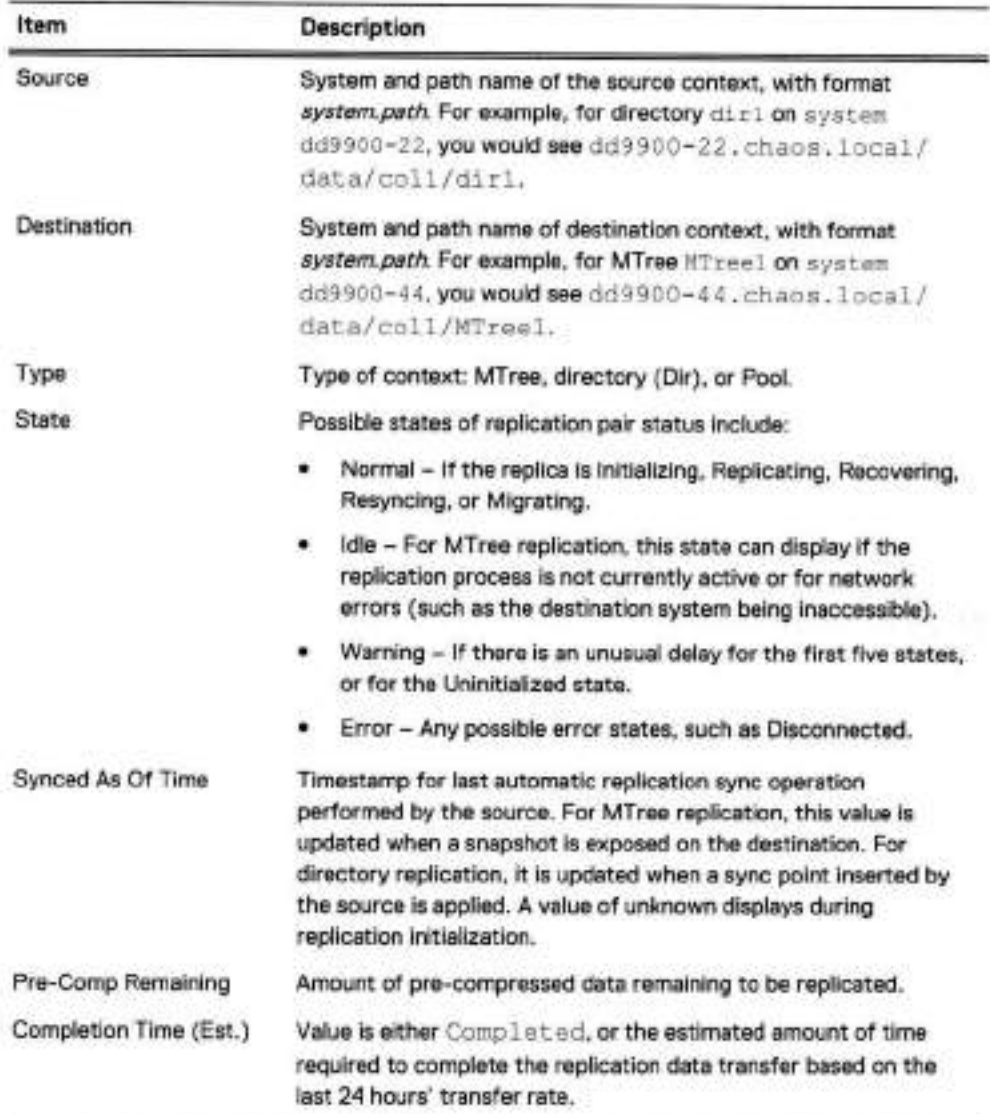

### Detailed information for a replication context

Selecting one replication context from the Summary view populates that context's information in Detailed Information, Performance Graph, Completion Stats, and Completion Predictor.

### Teble 190 Detailed Information

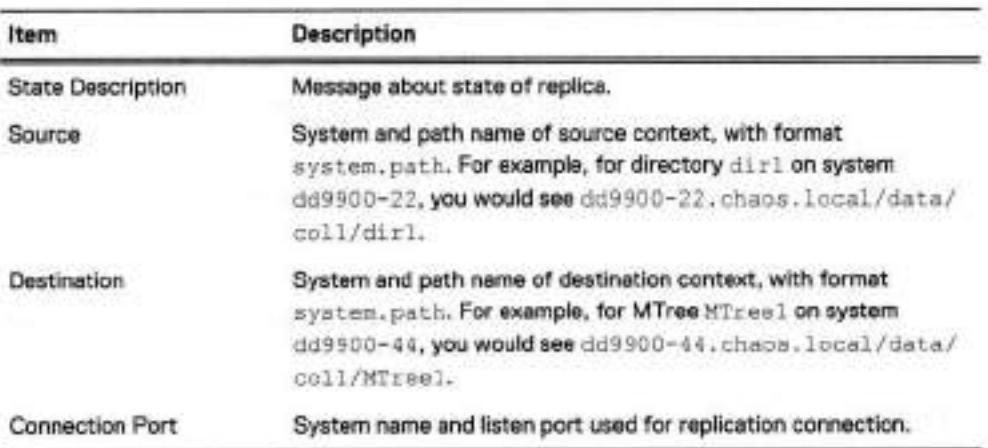

#### Table 191 Performance Graph

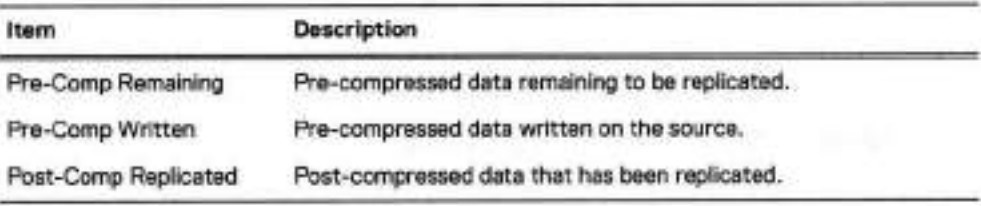

### Table 192 Completion Stats

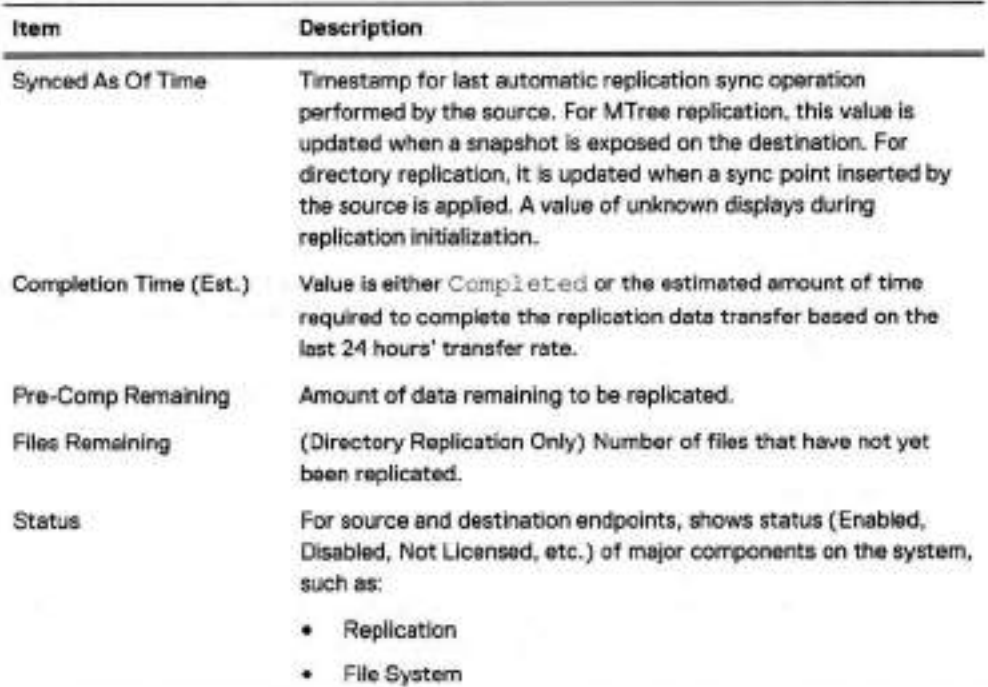

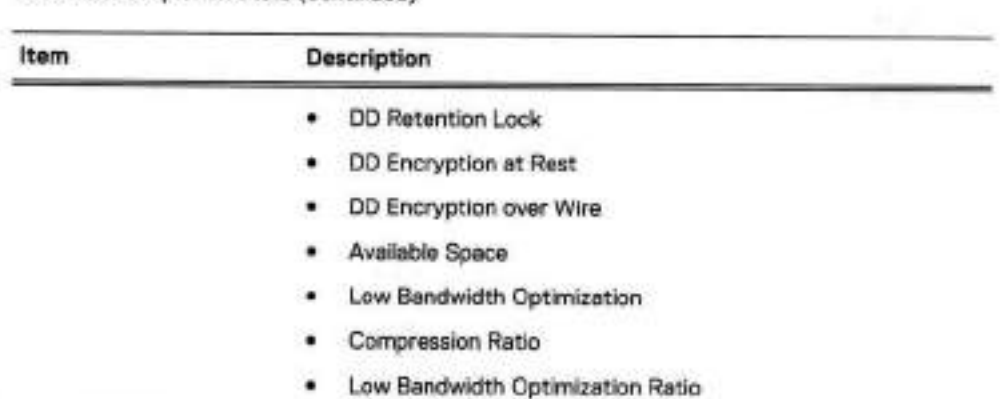

Table 192 Completion Stats (continued)

Completion Predictor

The Completion Predictor is a widget for tracking a backup job's progress and for predicting when replication will complete, for a selected context.

### Creating a replication pair

Before creating a replication pair, make sure the destination does not exist, or you will get an error.

### Procedure

- 1. Select Replication > Automatic > Summary tab > Create Pair.
- 2. In the Create Pair dialog, add information to create an inbound or outbound MTree, directory, coilection, or p001 replication pair, as described in the next sections.

### **Adding a DD system for replication**

You may need to add a DD system as either a host or a destination before you can create a replication pair.

### About this task

Q Note: Make sure the system being added is running a compatible DD OS version as described in Replication version compatibility on page 391.

### Procedure

- 1. In the Create Pair dialog, select Add System.
- 2. For System, enter the hostname or IP address of the system to be added.
- 3. For User Name and Password, enter the sysadmin's user name and password.
- Optionally, select More Options to enter a proxy IP address (or system name) of a system that cannot be reached directly. If configured, enter a custom port instead of the default port 3009.

**(Di** Note: lPv6 addresses are supported only when adding a DD OS 5.5 or later system to a management system using DO OS 5.5 or later.

- S. Select OK.
	- Ø Note: If the system is unreachable after adding it to DD System Manager, make sure that there is a route from the managing system to the system being added. If a hostname (either a fully qualified domain name (FQDN) or non-FQDN) is entered, make sure it is resolvable on the managed system. Configure a domain name for the managed

system, ensure a DNS entry for the system exists, or ensure an IP address to hostname mapping is defined.

If the system certificate is not verified, the Verify Certificate dialog shows details about the certificate. Check the system credentiais. Select OK if you trust the certificate, or select Cancel.

### **Creating a collection replication pair**

See the Collection replication section for general information about this type of replication.

### **About this task**

Before creating a collection replication pair, make sure:

- The storage capacity of the destination system is equal to, or greater than, that of the source system. (If the destination capacity is less than that of the source, the available capacity on the source is reduced to that of the destination.)
- The destination has been destroyed, and subsequently re-created, but not enabled.
- Each destination and each source is in only one context at a time.
- The file system is disabled on the replica, while configuring and enabling encryption on the source.
- The file system is disabled on the source, while configuring and enabling encryption on the replica.

#### Procedure

- **In the Create Pair dialog, select Coliection from the Replication Type menu.**
- 2. Select the source system hostname from the Source System menu.
- 3. Select the destination system hostname from the Destination System menu. The list includes only those hosts in the DD-Network list.
- 4. If you want to change any host connection settings, select the Advanced tab.
- Select OK. Replication from the source to the destination begins.

#### **Results**

Test results returned the following performance guidelines for replication initialization. These are guidelines only, and actual performance seen in production environments may vary.

- Over a gibibit LAN: With a high enough shelf count to dríve maximum input/output and ideal conditions, collection replication can saturate a iGigE link (modulo 10% protocol overhead), as well as 400-900 MB/sec on lOgigE, depending on the platform.
- Over a WAN, performance is governed by the WAN link line speed, bandwidth, latency, and packet loss rate.

#### **Creating an MTree, directory, or pooi replication pair**

See the MTree replication and Directory replication sections for general information about these types of replication.

#### **About this task**

When creating an MTree, directory, or pool replication pair:

Make sure the replication is transiting\exiting the correct interface. When defining a replication context, the host names of the source and destination must resolve with forward and reverse lookups. To make the data transit alternate interfaces on the system, other than the default resolving interface, the replication context must be modified after creation. It may be necessary to set up host files to ensure that contexts are defined on non-resolving (crossover) interfaces.

- You can "reverse" the context for an MTree replication, that is, you can swítch the destination and the source.
- Subdirectories within an MTree cannot be replicated, because the MTree, in its entirety, is replicated.
- The destination DD system must have available storage capacity of at least the postcompressed size of the expected maximum post-compressed size of the source directory or MTree.
- When replication is initialized, a destination directory is created automatically.
- A DD system can simultaneously be the source for one context and the destination for another context.

### Procedure

- In the Create Pair dialog, select **Directory, MTree** (default), or **Pool from the Replication**  Type menu.
- Select the source system hostname from the Source **System menu.**
- Select the destination system hostname from the **Destination System menu.**
- A. Enter the source path in the Source Path text box (notice the first part of the path is a constant that changes based on the type of replication chosen).
- **Enter the destination path in the Destination Path text box (notice the first part of the path**  is a constant that changes based on the type of replication chosen).
- 6. If you want to change any host connection settings, select the Advanced tab.
- 7. Select OK.

The Replication from the source to the destination begins.

Test results from returned the foliowing guidelines for estimating the time needed for replication initialization.

**These are guidelines** only and may not be accurate in specific production environments.

- Using a T3 connection, lOOms WAN, performance is about 40 MiB/sec of precompressed data, which gives data transfer of: 40 MiB/sec = 25 seconds/GiB = 3.456 TiB/day
- Using the base-2 equivalent of gigabit LAN, performance is about 80 MiB/sec of precompressed data, which gives data transfer of about double the rate for a T3 WAN.

Example 2 CLI Equivalent

Here is an example of creating MTree replication pairs at the CLI. In this example, the source system is dd9900 and the destination system is d1h5. For details about usage in other scenarios, see the DD OS Command Reference Guide.

1. Create an MTree on the source system:

sysadmin@dd9900# mtree create /data/col1/Oracle2 MTree "/data/coll/Oracle2" created successfully.

2. Create the replication context in the destination system, using the full hostname.

sysadmin@dlh5# replication add source mtree://dd9900.chaos.iocai/data/coli/0rac1e2 destination mtree: //dlh5 . chaos . local/data/coll/0rac1e2

Create the replication context in the source, using the full hostname.

### Example 2 CLI Equivalent (continued)

sysadmin@dd9900# replication add source mtree://dd9900.chaos.local/data/coll/ 0rac1e2 destination mtree://d1h5.chaos.local/data/coll/0rac1e2

> 4. To verify that the MTree replication context has been created, use the replication show config command.

The output is horizontally truncated in this example.

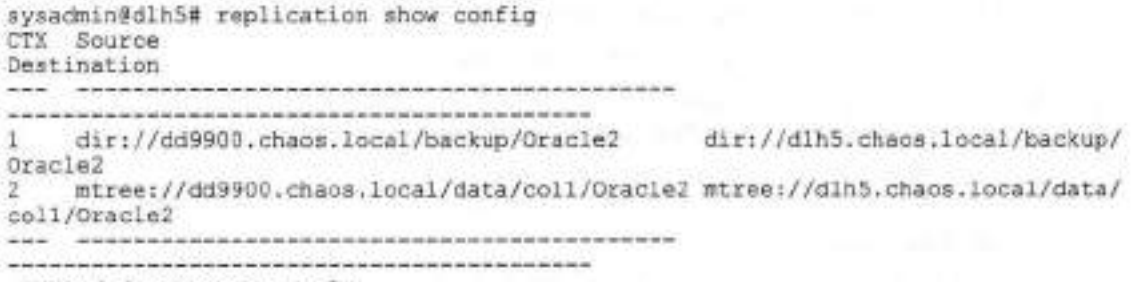

\* Used for recovery only.

5. To start replication between a source and destination, use the replication initialize command on the source. This command checks that the configuration and connections are correct and returns error messages if any problems occur.

sysadmin@dd9900# replication initialize mtree://dlh5.chaos.local/data/coll/Oracle2 (00:08) Waiting for initialize to start. (00:10) Intialize started. Use 'replication watch mtree://d1h5.chaos.local/data/coll/Oracle2' to monitor progress.

### Configuring bi-directional replication

To create a bi-directional replication pair, use the directory or MTree replication pair procedure (for example, using mtree2) from host A to host B. Use the sarne procedure to create a replication pair (for example, using mtreel) from host B to host A. For this configuration, destination pathnames cannot be the sarne.

### Configuring one-to-many replication

To create a one-to-many replication pair, use the directory or MTree replication pair procedure (for example, using mtreel) on host A to: (1) mtreel on host B, (2) mtreel on host C, and (3) mtreel on host D. A replication recovery cannot be done to a source context whose path is the source path for other contexts: the other contexts rnust be broken and resynced after the recovery.

### Configuring many-to-one replication

To create a many-to-one replication pair, use the directory or MTree replication pair procedure [for example, (1) mtree1 from host A to mtree1 on host C and (2) mtree2 on host B to mtree2 on host C.]

#### **Configuring cascaded replication**

To create a cascaded replication pair, use the directory or MTree replication pair procedure: (1) mtreel on host A to mtreel on host B, and (2) on host B, create a pair for mtreel to mtreel on host C. The final destination context (on host C in this example, but more than three hops are supported) can be a collection replica or a directory or MTree replica.

### Disabling and enabling a replication pair

Disabling a replication pair temporarily pauses the active replication of data between a source and a destination. The source stops sending data to the destination, and the destination stops serving as an active connection to the source.

### Procedure

- Select one or more replication pairs in the Summary tabie, and select **Djsable Pair.**
- In the Display Pair dialog, select **Next** and then OK.
- To resume operation of a disabied replication pair, select one or more replication pairs in the Summary table, and select Enable Pair to display the Enable Pair dialog.
- 4. Select Next and then OK. Replication of data is resumed.

```
CLI Equivalent
```

```
# replication disable {destination 1 a11
```
# **replication enable (destination 1 all}** 

### Deleting a replication pair

When a directory or MTree replication pair is deleted, the destination directory or MTree, respectively, becomes writabie. When a coliection replication pair is deleted, the destination DD system becomes a stand-alone read/write system, and the file system is disabled.

### Procedure

- Select one or more replication pairs in the Summary table, and select Delete **Pair.**
- in the Delete Pair dialog, select **Next** and then OK. The replication pairs are deleted.

#### **CLI Equivalent**

```
Before running this command, always run the fillesys disable command. Then,
afterward, run the filesys enable command
```
**# replication break {destination 1 all}** 

Certain situations may arise in which you must resynchronize replication to resolve an issue. For information about breaking and resynchronizing replication, see the KB article Break and Resync Directory Replication, availabie at https://support.emc.com/kb/180668.

### Changing host connection settings

To direct traffic out of a specific port, modify a current context by altering the connection host parameter using a host name previously defined in the local hosts file to address the alternate system. That host name will correspond to the destination. The host entry will indícate an alternate destination address for that host. This may be required on both the source and destination systems.

### Procedure

- Select the replication pair in the Summary table, and select **Modify Settings. You can also**  change these settings when you are performing Create Pair, Start Resync, or Start Recover by selecting the Advanced tab.
- 2. In the Modify Connection Settings dialog, modify any or all of these settings:
	- **a. Use Low Bandwidth Optimization**  For enterprises with smaii data sets and 6 Mb/s or **less bandwidth networks,** DD Replicator can further reduce the amount of data to be sent using low bandwidth optimization. This enables remote sites with limited bandwidth
to use less bandwidth or to replicate and protect more of their data over existing networks. Low bandwidth optimization must be enabled on both the source and destination DD systems. If the source and destination have incompatible low bandwidth optimization settings, 10w bandwidth optimization will be inactive for that context. After enabling low bandwidth optimization on the source and destination, both systems must undergo a full cleaning cycle to prepare the existing data, so run filesys clean start on both systems. The duration of the cleaning cycle depends on the amount of data on the DD system, but takes longer than a normal cleaning. For more information on the filesys commands, see the DD OS Command Reference Guide.

Important: Low bandwidth optimization is not supported for Coliection Replication.

- Enable Encryption Over Wire DD Replicator supports encryption of data-in-flight by using standard SSL (Secure Socket Layer) protocol version 1.0.1, which uses the ADH-AES256-GCM-SHA384 and DHE-RSA-AES256-GCM-SHA384 cipher suites to establish secure replication connections. Both sides of the connection must enable this feature for encryption to proceed.
- c. Network Preference You may choose IPv4 or IPv6. An IPv6-enabled replication service can still accept connections from an lPv4 replication client if the service is reachable via lPv4. An lPv6-enabled replication client can still communicate with an lPv4 replication service if the service is reachable via IPv4.
- Use Non-default Connection Host The source system transmits data to a destination system listen port. Since a source system can have replication configured for many destination systems (each of which can have a different listen port), each context on the source can configure the connection port to the corresponding listen port of the destination.
- 3. Select **Next and** then Close.

The replication pair settings are updated, and replication resumes.

### **CLI Equivalent**

```
#replication modify <destination> connection-host <new-host-name> [port 
<port>]
```
### Managing replication systems

Vou can add or delete protection systems to be used for replication using the Manage Systems dialog.

### **Procedure**

- **Select Manage Systems.**
- 2. In the Manage Systems dialog, add and/or delete systems, as required.
- **Select Close.**

### Recovering data from a replication pair

If source replication data becomes inaccessible, it can be recovered from the replication pair destination. The source must be empty before recovery can proceed. Recovery can be performed for ali replication topologies, except for MTree replication.

Recovery of data from a directory pool, as well as from directory and collection replication pairs, is described in the next sections.

### **Recovering directory pool data**

You can recover data from a directory-based pool, but not from an MTree-based pool. Procedure

- 1. Select More > Start Recover.
- 2. In the Start Recover dialog, select Pool from the Replication Type menu.
- Select the source system hostname from the System to recover to menu.
- 4. Select the destination system hostname from the System to recover from menu.
- Select the context on the destination from which data is recovered.
- 6. If you want to change any host connection settings, select the Advanced tab.
- 7. Select OK to start the recovery.

### **Recovering collection replication pair data**

To successfully recover coliection replication pair data, the source file system must be in a pristine state, and the destination context must be fully initialized.

### Procedure

- 1. Select More > Start Recover to display the Start Recover dialog.
- 2. Select Collection from the Replication Type menu.
- Select the source system host name from the System to recover to menu.
- Select the destination system host name from the System to recover from menu.
- S. Select the context on the destination from which data is recovered. Only one coliection will exist on the destination.
- To change any host connection settings, select the Advanced tab.
- 7. Select OK to start the recovery.

### **Recovering directory replication pair data**

To successfully recover directory replication pair data, the same directory used in the original context must be created (but left empty).

### Procedure

- 1. Select More > Start Recover to display the Start Recover dialog.
- Select Directory from the Replication Type menu.
- 3. Select the host name of the system to which data needs to be restored from the System to recover to menu.
- 4. Select the host name of the system that will be the data source from the System to recover from menu.
- Select the context to restore from the context list.
- To change any host connection settings, select the Advanced tab.
- 7. Select OK to start the recovery.

### Aborting a replication pair recovery

If a replication pair recovery fails or must be terminated, you can stop the replication recovery.

### Procedure

1. Select the More menu, and select Abort Recover to display the Abort Recover dialog, which shows the contexts currently performing recovery.

### DD Replicator

- 2. Select the checkbox of one or more contexts to abort from the list.
- 3. Select OK.

### After you finish

As soon as possibie, you should restart recovery on the source.

### Resyncing an MTree, directory, or pool replication pair

Resynchronization is the process of recovering (or bringing back into sync) the data between a source and a destination replication pair after a manual break. The replication pair are resynchronized so both endpoints contain the same data. Resynchronization is available for MTree, directory, and pooi replication, but not for coilection replication.

### About this **task**

A replication resynchronization can also be used:

- To recreate a context that has been deleted.
- When a destination runs out of space, but the source stili has data to replicate.
- To convert a directory replication pair to an MTree replication pair.

### Procedure

- Delete the context on both the replication source and replication destination systems.
- From either the replication source or replication destination system, select **More** > Start **Resync** to display the Start Resync dialog.
- 3. Select the Replication Type to be resynced: Directory, MTree, or Pool.
- Seiect the replication source system host name from the Source System menu.
- Seiect the replication destination system host name from the **Destination System** menu.
- Enter the replication source path in the Source Path text box.
- 7. Enter the replication destination path in the Destination Path text box.
- To change any host connection settings, select the Advanced tab.
- 9. Select OK.

### **CLI Equivalent**

# **replication resyric destination** 

### Aborting a replication pair resynchronization

if a replication pair resynchronization falis or must be terminated, you can stop the resynchronization.

### Procedure

- From either the replication source or replication destination system, select More > **Abort**  Resync to dispiay the Abort Resync dialog, which iists ali contexts currentiy performing resynchronization.
- Seiect the checkboxes of one or more contexts to abort their resynchronization.
- **Select OK.**

## **DD Boost view**

The DD Boost view provides configuration and troubleshooting information to NetBackup administrators who have configured DD systems to use DD Boost AIR (Automatic Image Replication) ar any 00 Boost application that uses managed file replication.

See the DD Boost for OpenStorage Administration Guide for DD Boost AIR configuration instructions.

The File Replication tab displays:

- Currently Active File Replication:
	- Direction (Out-Going and ln-Coming) and the number of files in each.
	- Remaining data to be replicated (pre-compressed value in GiB) and the amount of data already replicated (pre-compressed value in GiB).
	- Total size: The amount of data to be replicated and the already replicated data (precompressed value in GiB).
- Most Recent Status: Total file replications and whether completed ar failed
	- during the last hour
	- over the last 24 hours
- Remote Systems:
	- Select a replication from the list.
	- Select the time period to be covered from the menu.
	- Select **Show Details** for more information about these remote system files.

The Storage Unit Associations tab displays the following information, which you can use for audit purposes ar to check the status of DD Boost AIR events used for the storage unit's image replications:

- A list of all storage unit Associations known to the system. The source is on the left, and the destination is on the right. This information shows the configuration of AIR on the protection system.
- The Event Queue is the pending event list. It shows the local storage unit, the event ID, and the status of the event.

An attempt is made to match both ends of a DD Boost path to form a pair and present this as one pair/record. If the match is impossible, for varlous reasons, the remote path will be listed as íJnreso/ved.

### Remote system files

The Show Oetails button provides information for the selected remote file replication system. File Replications shows starting and ending information, as well as size and data amount, for the selected remote file replication system. The Performance Graph shows performance over time for the selected remote file replication system.

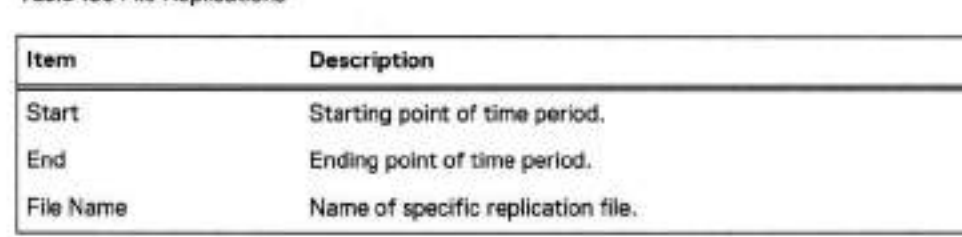

Table 193 File Replicatians

### Table 193 File Replications (continued)

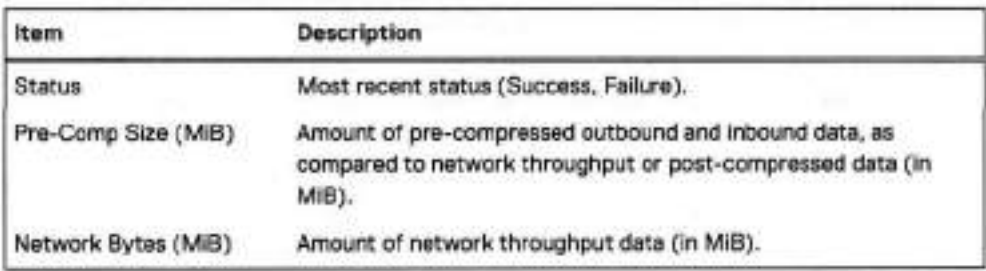

### Table 194 Performance Graph

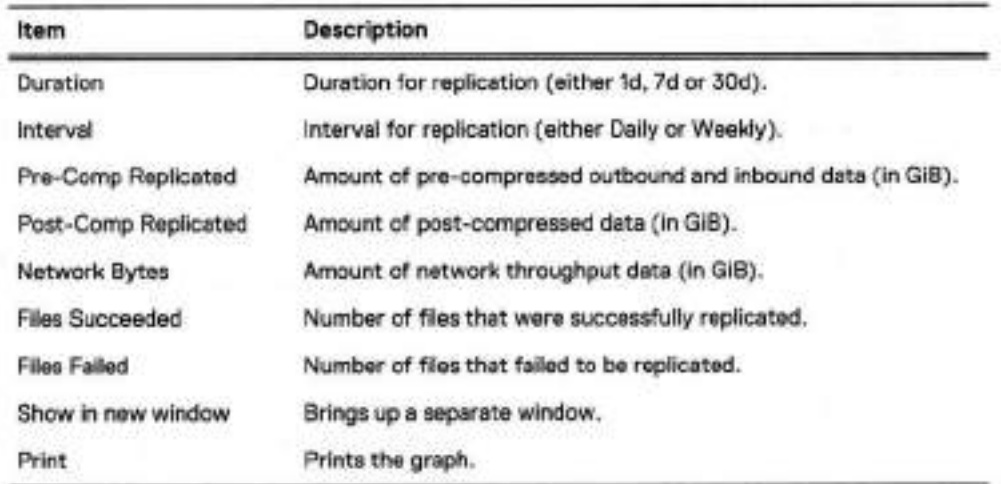

## **Performance view**

The Performance view displays a graph that represents the fiuctuation of data during replication. These are aggregated statistics of each replication pair for this DD system.

- Duration (x-axis) is 30 days by defauit.
- Replication Performance (y-axis) is in GibiBytes or MebiBytes (the binary equivalents of GigaBytes and MegaBytes).
- Network In is the total replication network bytes entering the system (ali contexts).
- Network Out is the total replication network bytes ieaving the system (ali contexts).
- For a reading of a specific point in time, haver the cursor over a place on the graph.
- During times of inactivity (when no data is being transferred), the shape of the graph may display a gradually descending line, instead of an expected sharply descending line.

### **Advanced Settings view**

Advanced Settings lets you manage throttie and network settings.

Throttle Settings

- Throttle Override Dispiays throttle rate if configured, or O meaning ali replication traffic is stopped.
- Permanent Schedule Displays the time and days of the week on which scheduled throttling occurs.

### **Network Settings**

- **Bandwidth**  Displays the configured data stream rate if bandwidth has been configured, or Unlimited (default) if not. The average data stream to the replication destination is at least 98,304 bits per second (12 KiB).
- **Delay**  Displays the configured network delay setting (in milliseconds) if it has been configured, or None (default) if not.
- **Listen Port**  Displays the configured listen port value if it has been configured, or 2051 (default) if not.

## **Adding throttle settings**

To modify the amount of bandwidth used by a network for replication, you can set a replication throttle for replication traffic.

### **About this task**

There are three types of replication throttle settings:

- Scheduled throttle The throttle rate is set at a predetermined time or period.
- **Current throttle**  The throttle rate is set until the next scheduied change, or until a system reboot.
- **Override throttle** The previous two types of throttle are overridden. This persists even through reboot - until you select **Clear Throttle Override** or issue the replication throttle reset override command.

Vou can also set a default throttle or a throttle for specific destinations, as foliows:

- Default throttle When configured, ali replication contexts are Iimited to this throttle, except for those destinations specified by destination throttles (see next item).
- **Destination throttle**  This throttle is used when only a few destinations need to be throttied, or when a destination requires a throttle setting different from the default throttle. When a default throttie already exists, this throttle takes precedence for the destination specified. For example, you can set the default replication throttle to 10 kbps, but - using a destination throttle - you can set a single collection replication context to unlimited.
	- Note: Currentiy, you can set and modify destination throttle only by using the commandline interface (CLI); this functionality is not available in the DD System Manager. For documentation on this feature, see the replication throttle command in the DD OS Command Reference Guide. If the DD System Manager detects that you have one or more destination throtties set, you wili be given a warning, and you should use the CLI to continue.

Additional notes about replication throttling:

- Throttles are set only at the source. The oniy throttle that applies to a destination is the O Bps (Disabled) option, which disables ali replication traffic.
- The minimum value for a replication throttle is 98,304 bits per second.

### Procedure

- **Select Replication** > **Advanced Settings** > **Add Throttle Setting** to display the Add Throttle Setting diaiog.
- Set the days of the week for which throttling is to be active by selecting **Every Day or by**  selecting checkbox(es) next to individual day(s).
- Set the time that throttiing is to start with the Start Time drop-down selectors for the hour:minute and AM/PM.
- For Throttle Rate:
- Select Unlimited to set no limits.
- Enter a number in the text box (for exampie, 20000), and select the rate from the menu (bps, Kbps, Bps, or KBps).
- Select the **O Bps (disabled)** option to disable ali replication traffic.
- S. Select OK to set the schedule. The new schedule is shown under Permanent Schedule.

### **Results**

Replication runs at the given rate until the next scheduled change, or until a new throttie setting forces a change.

### Deleting Throttle Settings

You can delete a single throttle setting or all throttle settings at once.

### **Procedure**

- Select Replication > **Advanced Settings> Delete Throttle Setting** to dispiay the Delete Throttle Setting dialog.
- Select the checkbox for the throttie setting to delete, or select the heading checkbox to delete ali settings. This list can include settings for the "disabled" state.
- Select **OK** to remove the setting.
- 4. In the Delete Throttle Setting Status dialog, select Close.

### Temporarily overriding a throttie setting

A throttie override temporariiy changes a throttie setting. The current setting is listed at the top of the window.

#### **Procedure**

- **1. Select Replication** > **Advanced Settings** > **Set Throttle Override** to display the Throttle Override dialog.
- 2. Either set a new throttie override, or ciear a previous override.
	- a. To set a new throttle override:
		- Select Unlimited to revert to the system-set throttie rate (no throttiing performed), or
		- Set the throttling bit and rate in the text box (for example, 20000) and (bps, Kbps, Bps, or KBps), or
		- Select O Bps (Disabled) to set the throttie rate to 0, effectiveiy stoppíng ali replication network traffic.
		- To enforce the change temporarily, select Clear at next **scheduled throttle event.**

To clear an override previously set, select Clear Throttle Override.

3. Select OK.

### Changing network settings

Using the bandwidth and network-delay settings together, replication calculates the proper TCP (transmission control protocol) buffer size for replication usage. These network settings are global to the DD system and should be set oniy once per system.

### **About this task**

Note the following:

### DD Replicator

- You can determine the actual bandwidth and the actual network delay values for each server by using the ping command.
- The default network parameters in a restorer work well for replication in low latency ۰ configurations, such as a local 100Mbps or 1000Mbps Ethernet network, where the latency round-trip time (as measured by the ping command) is usually less than 1 millisecond. The defaults also work well for replication over low- to moderate-bandwidth WANs, where the latency may be as high as 50-100 milliseconds. However, for high-bandwidth high-latency networks, some tuning of the network parameters is necessary. The key number for tuning is the bandwidth-delay number produced by multiplying the bandwidth and round-trip latency of the network. This number is a measure of how much data can be transmitted over the network before any acknowledgments can return from the far end. If the bandwidth-delay number of a replication network is more than 100,000, then replication performance benefits from setting the network parameters in both restorers.

### Procedure

- Select **Replication** > **Advanced Settings** > **Change Network Settings** to display the Network Settings dialog.
- 2. In the Network Settings area, select Custom Values.
- 3. Enter Delay and Bandwidth values in the text boxes. The network delay setting is in milliseconds, and bandwidth is in bytes per second.
- 4. In the Listen Port area, enter a new value in the text box. The default IP Listen Port for a replication destination for receiving data streams from the replication source is 2051. This is a global setting for the DD system.
- Select OK. The new settings appear in the Network Settings table.

## **Monitoring replication**

The DD System Manager provides many ways to track the status of replication - from checking replication pair status, to tracking backup jobs, to checking performance, to tracking a replication process.

## **Viewing estimated completion time for backup jobs**

You can use the Completion Predictor to see the estimated time for when a backup replication job will be completed.

### **Procedure**

- Select Replication > **Summary.**
- 2. Select a Replication context for which to display Detailed Information.
- 3. In the Completion Predictor area, select options from the Source Time drop-down list for a replication's completion time, and select Track.

The estimated time displays, in the Completion Time area, for when a particular backup job will finish its replication to the destination. If the replication is finished, the area shows Completed.

## **Checking replication context performance**

To check the performance of a replication context over time, select a Replication context in the Summary view, and select Performance Graph in the Detailed Information area.

## **Tracking status of a replication process**

To display the progress of a replication initialization, resynchronization, or recovery operation, use the Replication > Summary view to check the current state.

#### CLI Equivalent

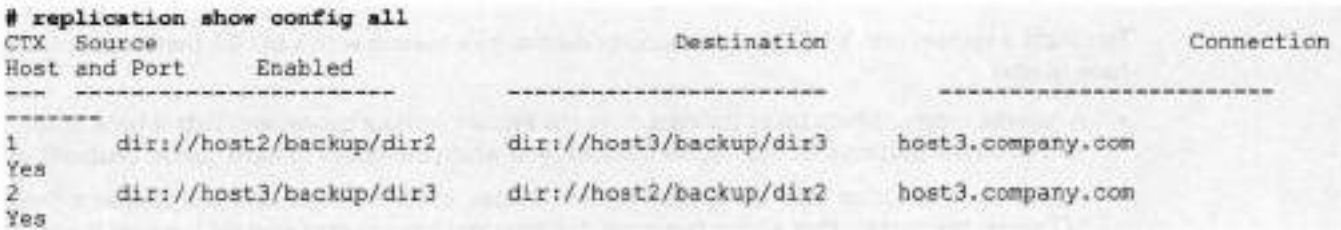

When specifying an IP version, use the following command to check its setting:

### # **replication show corifig rctx://2**

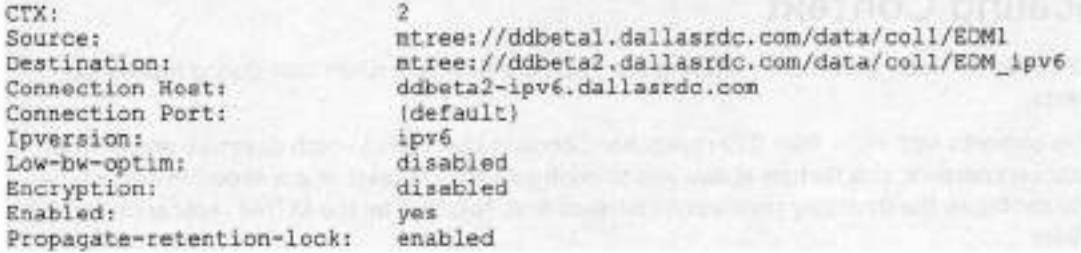

### **Replication Iag**

The amount of time between twa copies of data is known as replication Iag.

Vou can measure the replication lag between two contexts with the replication status command. For information about determining the cause of replication Iag and mitigating its impact, see the KB article Troub/eshootíng Replication Lag, available at https://support.emc.com/kb/180482.

## **Replication with HA**

Floating IP addresses allow HA systems to specify a single IP address for replication configuration that will work regardless of which node of the HA pair is active.

Over IP networks, HA systems use a floating IP address to provide data access to the HA pair, regardless of which physical node is the active node. The net config command provides the [type **fixed** 1 floating}**]** option to configure a floating IP address. The DD OS Command Reference **Guide** provides more information.

If a domain name is needed to access the floating IP address, specify the HA system name as the domain name. Run the ha status command to locate the HA system name.

**(J** Note: Run the net show hostname type ha-system command to display the HA system name, and if required, run the net set hostname ha-system command to **change the HA**  system name.

Ali file system access shouid be through the fioating IP address. When configuring backup and replication operations on an HA pair, always specify the fioating IP address as the IP address for the protection system. Other system features such as DD Boost and replication wiil accept the floating IP address for the HA pair the same way as they accept the system IP address for a non-HA system.

Replication between HA and non-HA systems

Coilection repilcation between HA and non-HA systems is not supported. Directory or MTree replication is required to replicate data between HA and non-HA systems.

## **Replicating a system with quotas to one without**

Replicate a system with a DD OS that supports quotas, to a system with a DD OS that does not have quotas.

- A reverse resync, which takes the data from the system without quotas and puts it back in an MTree on the system that has quotas enabled (and which continues to have quotas enabied).
- A reverse initialization from the system without quotas, which takes its data and creates a new MTree on the system that supports quotas, but does not have quotas enabled because it was created from data on a system without quotas.

## **Replication Scaling Context**

The Replication Scaling Context feature gives you more fiexibility when configuring replication contexts.

In environrnents with more than 299 replication contexts that include both directory and MTree replication contexts, this feature aliows you to configure the contexts in any order. Previousiy, you had to configure the directory replication contexts first, foilowed by the MTree replication contexts.

The total number of replication contexts cannot exceed 540.

## **Directory-to-MTree replication migration**

The directory-to-MTree (D21VI) replication optirnization feature aliows you to migrate existing directory replication contexts to new replication contexts based on MTrees, which are logical partitions of the file system. This feature also iets you monitor the process as it unfoids and verify that has successfuiiy compieted.

Aithough you can use the graphical user interface (GUI) for this operation, it is recornmended you use the Command Line Interface (CLI) for optimal performance.

## **Performing migration from directory replication to MTree replication**

### About this task

Do not shut down or reboot your system during directory-to-MTree (D2M) migration.

### Procedure

- Stop ali ingest operations to the directory replication source directory.
- Create an MTree on the source DD system: mtree create /data/coll/mtree-name

Note: Do not create the MTree on the destination DD system.

(Optional) Enable DD Retention Lock on the MTree.

Note: If the source system contains retention-locked files, you might want to maintain DD Retention Lock on the new MTree.

See Enabling DD Retention Lock Compliance on an MTree.

- Create the MTree replication context on both the source and destination DD systems: **replication add source mtree://source-system-name/source mtree replication**  *add destiriation mtree: //destination-systeni-name/destination mtree*
- Start the D2M migration: **replication dir-to-mtree start from** *rctx://1* **to**  rctx://2

In the previous example,

rctx: / / **<sup>1</sup>**

refers to the directory replication context, which replicates the directory backup backup/ diri on the source system;

```
rctx: //2
```
refers to the MTree replication context, which replicates the MTree / data/coll /mtree1 on the source system.

Note: This command might take longer than expected to complete. Do not press Ctrl-C during this process; if you do, you will cancel the D2M migration.

```
Phase 1 of 4 (precheck) 
   Marking source directory /backup/dirl as read-only... Done.
Phase 2 of 4 (sync) 
   Syncing directory replication context.. .0 files flushed. 
current=45 sync target=47 head=47
current=45 sync target=47 head=47
Done. (00:09) 
Phase 3 of 4 (fastcopy):
   Starting fastcopy from /backup/dirl to /data/coll/mtreel... 
   Waiting for fastcopy to complete... (00:00) 
   Fastcopy status: fastcopy /backup/dirl to /data/coll/mtreel: copied 
24 
files, 1 directory in 0.13 seconds 
   Creating snapshot 'REPL-D2M-mtreel-2015-12-07-14-54-02' ... Done
Phase 4 of 4 (initialize):
    Initia1izing MTree replication context... 
(00:08) Waiting for initialize to start. 
(00:11) Initialize started. 
Use 'replication dir-to-mtree watch rctx://2' to monitor progress.
```
### **Viewing directory-to-MTree migration progress**

You can see which stage of the migration is currently in progress in the directory-to-MTree (D2M) replication.

Procedure

1. Enter **replication dir-to-mtree watch** *rctx://2t0* see the progress.

rctx://2 specifies the replication context.

DD Replicator

Vou should see the following output:

```
Use Control-C to stop monitoring. 
Phase 4 of 4 (initialize).
(00:00) Replication ínitialize started. 
(00:02) initializing: 
            (00:14) 100% complete, pre-comp: O KB/s, network: O KB/s 
(00:14) Replication initialize completed. 
Nigration for ctx 2 successfully completed.
```
## **Checking the status of directory-to-MTree replication migration**

You can use the replication dir-to-mtree status command to check whether the directory-to-MTree migration (D2M) has successfully completed.

### Procedure

Enter the following command; here,

```
rctx: //2
```
represents the MTree replication context on the source system: replication dir-tomtree status rctx://2

The output should be similar to the following:

```
Directory Replication CTX: 1<br>MTree Replication CTX: 2
MTree Replication CTX: 2<br>Directory Replication Source: dir://127.0.0.2/backup/dirl
Directory Replication Source:<br>MTree Replication Source:
MTree Replication Source: mtree://127.0.0.2/data/coll/mtreel 
                                           mtree://127.0.0.3/data/coll/mtreel<br>completed
Migration Status:
```
If there is no migration in progress, you should see the following:

```
# replication dir-to-mtree status rctx://2 
No migration status for context 2.
```
- 2. Begin ingesting data to the MTree on the source DD system when the migration process is complete.
- 3. (Optional) Break the directory replication context on the source and target systems.

See the DD OS Command Reference Guide for more information about the replication break command.

### **Aborting D2M replication**

If necessary, you can abort the directory-to-MTree (D2M) migration procedure.

### About this task

The replication dir-to-mtree abort command aborts the ongoing migration process and reverts the directory from a read-only to a read-write state.

#### Procedure

1. In the Command-Line Interface (CLI), enter the following command; here, rctx: / / 2 is the MTree replication context: **replication dir-to-mtree abort rctx://2**  You should see the foliowing output:

```
Canceling directory to MTree migration for context dir-name. 
Marking source directory dir-name as read-write . .. Done. 
The migration is now aborted. 
Remove the MTree replication context and MTree on both source and 
destination 
host by running 'replication break' and 'mtree delete' commands.
```
- Break the MTree replication context: **replication break** *rctx://2*
- Delete the MTree on the source system: **mtree** delete *mtree-path*

### **Troubleshooting D2M**

If you encounter a problem setting directory-to-MTree (D2M) replication, there is an operation you can perform to address several different issues.

### About this task

The dir-to-mtree abort procedure can help cleanly abort the D2M process. You should run this procedure in the following cases:

- The status of the D2M migration is listed as aborted.
- The system rebooted during D2M migration.
- An error occurred when running the replication dir-to-mtree start command.
- Ingest was not stopped before beginning migration.
- The MTree replication context was initialized before the replication dir-to-mtree start command was entered.
- **r** Note: Do not run **replication break** on the MTree replication context before the D2M process finishes.

**Always** run **replication dir-to-mtree** abort before running the **replication break**  command on the mrepl ctx.

Running the replication **break** command prematurely will permanently render the drepi source directory as read-only.

If this occurs, please contact Support.

### Procedure

- Enter replication dir-to-mtree abort to abort the process.
- Break the newly created MTree replication context on both the source and destination systems.

```
In the foliowing example, the MTree replication context is 
rctx: //2
```
replication break rctx://2

Delete the corresponding MTrees on both the source and destination systems.

mtree delete mtree-path

DD Replicator

 $\Omega$  Note: MTrees marked for deletion remain in the file system until the filesys clean command is run.

See the DD OS Command Reference Guide for more information.

4. Run the filesys clean start command on both the source and destination systems.

For more information on the filesys clean commands, see the DD OS Command Reference Guide.

S. Restart the process.

See Performing migration from directory replication to MTree replication.

## **Additional D2M troubleshooting**

There are solutions available if you forgot to enable DD Retention Lock for the new MTree or an error occurs after directory-to-MTree migration has been initialized.

DD Retention Lock has not been enabled

If you forgot to enable DD Retention Lock for the new MTree and the source directory contains retention-locked files or directories, you have the foliowing options:

- Let the D2M migration continue. However, you wili not have DD Retention Lock information in the MTree after the migration.
- Abort the current D2M process as described in Aborting D2M replication on page 422 and restart the process with DD Retention Lock enabled on the source MTree.

### An error occurs after initialization

If the replication dir-to-mtree start process finishes without error but you detect an error during the MTree replication initialization (phase 4 of the D2M migration process), you can perform the foliowing steps:

- Make sure that there is no network issue.
- 2. Initialize the MTree replication context.

## **Using collection replication for disaster recovery with SMT**

To use the destination system of a collection replication pair configured with SMT as a replacement system for disaster recovery, additional SMT configuration steps must be performed in addition to the other configuration steps required to bring a replacement system online.

### Before you begin

Using the collection replication destination system in this manner requires autosupport reports to be configured and saved. The KB article Collection replica with smt enabled, available on https:// support.emc.com, provides additional information.

### About this task

The replacement system will not have the following SMT details:

- Alert notification lists for each tenant-unit
- Ali users assigned to the DD Boost protocol for use by SMT tenants, if DD Boost is configured on the system
- The default-tenant-unit associated with each DD Boost user, if any, if DD Boost is configured on the system

Complete the following steps to configure SMT on the replacement system.

### **Procedure**

**1. In the autosupport report, locate the output for the** smt tenant-unit show detailed **command.** 

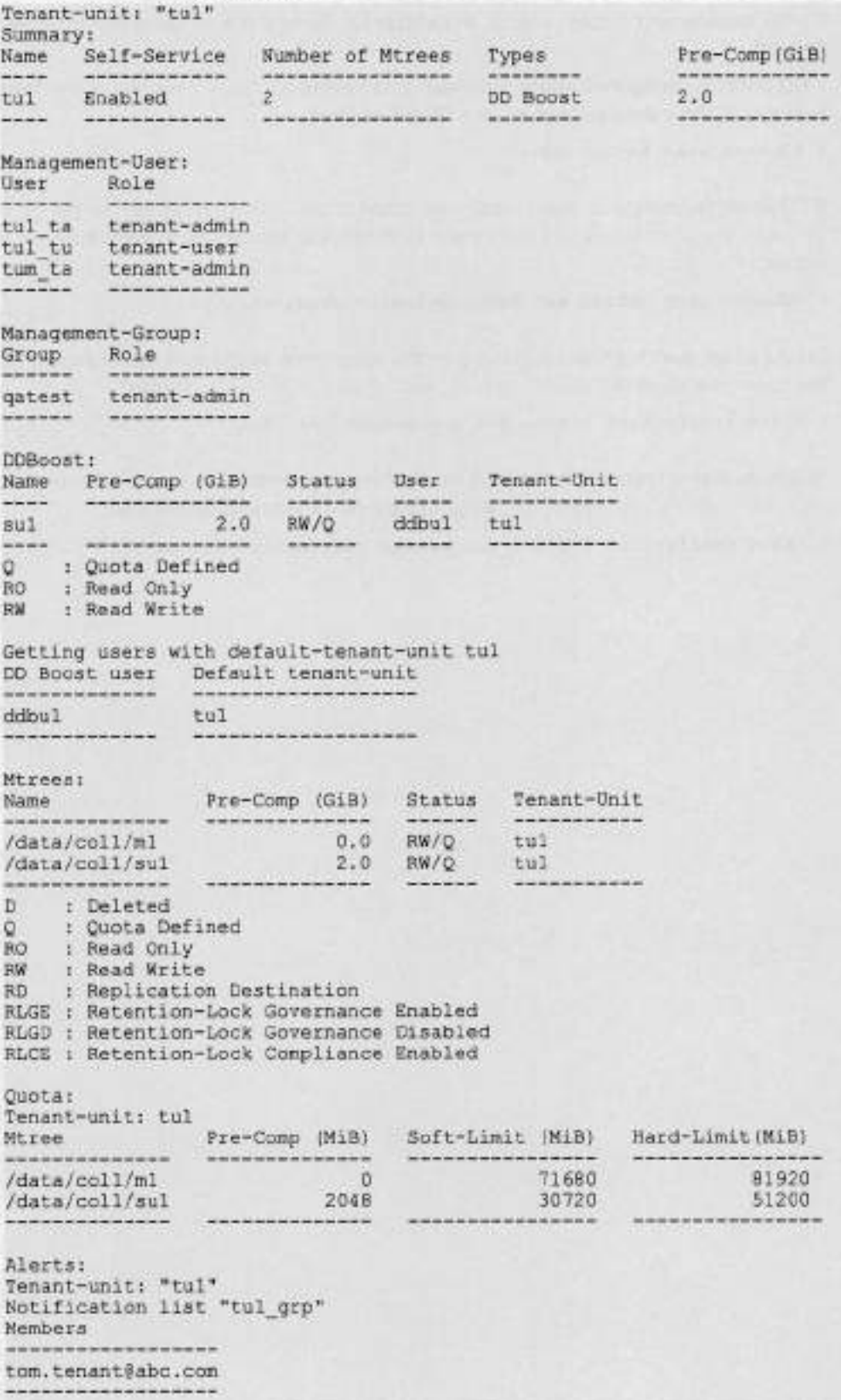

### DD Replicator

No such active aierts.

- On the replacement system, enable SMT if it is not already enabled.
- On the replacement system, license and enable DD Boost if it is required and not already enabled.
- If DD Boost is configured, assign each user Iisted in the DD Boost section of the "smt tenant-unit show detailed" output as a DD Boost User.
	- **# ddboost user assign** ddbui.
- If DD Boost is configured, assign each user Iisted in the DD Boost section of the smt tenant-unit show detailed output to the default tenant-unit shown, if any, in the output.
	- # ddboost **user option set** ddbul **default-tenant-unjt tul**
- Create a new alert notification group with the sarne name as the alert notification group in the Alerts section of the smt tenant-unit show detailed output.
	- **\* alert notify-list create tul\_grp tenant-unit tul**
- 7. Assign each email address in the alert notification group in the Alerts section of the smt tenant-unit show detailed output to the new alert notification group.
	- **\* alert notify-list add** tul\_grp **emails tom.tenant@abc.com**

# **CHAPTER 17**

# **DD Secure Multitenancy**

### This chapter includes:

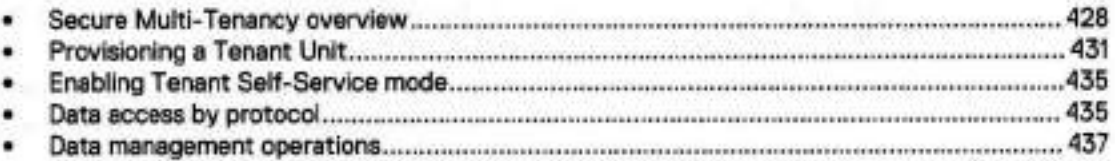

## **Secure Multi-Tenancy overview**

Secure Multi- Tenancy (SMT) is the simultaneous hosting, by an internal IT department or an external provider, of an IT infrastructure for more than one consumer ar workload (business unit, department, ar Tenant).

SMT provides the ability to securely isolate many users and workloads in a shared infrastructure, so that the activities of one Tenant are not apparent or visible to the other Tenants.

A Tenant is a consumer (business unit, department, or customer) who maintains a persistent presence in a hosted environment.

Within an enterprise, a Tenant may consist of one or more business units or departments on a protection system that is configured and managed by IT staff.

- For a business unit (BU) use case, the Finance and Human Resources departments of a carparatian could share the sarne system, but each department would be unaware of the presence of the other.
- For a service provider (SP) use case, the SP could deploy one ar more systems to accommodate different Protection Storage services for multiple end-customers.

Bath use cases emphasize the segregatian of different customer data on the sarne physical system.

## **SMT architecture basics**

Secure Multitenancy (SMT) provides a sirnple appraach to setting up Tenants and Tenant Units, using MTrees. SMT setup is performed using DD Management Center and/or the DD OS command line interface. This administration guide provides the theory of SMT and some general command line instructions.

The basic architecture of SMT is as follows.

- A Tenant is created on the DD Management Center and/ar DD system.
- A Tenant Unit is created on a DD system for the Tenant.
- One ar more MTrees are created to meet the storage requirements for the Tenant's various types of backups.
- The newly created MTrees are added to the Tenant Unit.
- Backup applications are canfigured to send each backup to its canfigured Tenant Unit MTree.
- (i) Note: For more information about DD Management Center, see the DD Management Center User Guide. For more inforrnation about the DD OS command line interface, see the DD OS Command Reference.

## **Terminology used in Secure Multi-Tenancy (SMT)**

Understanding the terminology that is used in SMT will help you better understand this unique environment.

### **MTrees**

MTrees are logical partitions of the file system and offer the highest degree of management granularity, rneaning users can perform operations on a specific MTree without affecting the entire file system. MTrees are assigned to Tenant Units and contain that Tenant Unit's individualized settings for managing and monitoring SMT.

### Multi-Tenancy

Multi-Tenancy refers to the hosting of an IT infrastructure by an internal IT department, or an external service provider, for more than one consumer/workload (business unit/department/ Tenant) simultaneously. DD SMT enables Data Protection-as-a-Service.

### RBAC (role-based access control)

RBAC offers multiple roles with different privilege levels, which combine to provide the administrative isolation on a multi-tenant protection system.

#### Storage Unit

A Storage Unit is an MTree configured for the DD Boost protocol. Data isolation is achieved by creating a Storage Unit and assigning it to a DD Boost user. The DD Boost protocol permits access only to Storage Units assigned to DD Boost users connected to the system.

### Tenant

A Tenant is a consumer (business unit/department/customer) who maintains a persistent presence in a hosted environment.

### Tenant Self-Service

Tenant Se/f-Service is a rnethod of letting a Tenant iog in to a protection system to perforrn some basic services (add, edit, or delete local users, NIS groups, and/or AD groups). This reduces the bottleneck of always having to go through an administrator for these basic tasks. The Tenant can access only their assigned Tenant Units. Tenant Users and Tenant Admins will, of course, have different privileges.

### Tenant Unit

A Tenant Unit is the partition of a system that serves as the unit of administrative isolation between Tenants. Tenant units that are assigned to a tenant can be on the sarne or different systems and are secured and logicaliy isolated from each other, which ensures security and isolation of the control path when running multiple Tenants simultaneously on the shared infrastructure. Tenant Units can contain one or more MTrees, which hold all configuration elements that are needed in a multi-tenancy setup. Users, management-groups, notificationgroups, and other configuration elements are part of a Tenant Unit.

### **Control path and network isolation**

Control path isolation is achieved by providing the user roles of tenant-admin and tenant-user for a Tenant Unit. Network isolation for data and administrative access is achieved by associating a fixed set of data access IP address(es) and management IP address(es) with a Tenant Unit.

The tenant-admin and tenant-user roles are restricted in scope and capability to specific Tenant Units and to a restricted set of operations they can perforrn on those Tenant Units. To ensure a logically secure and isolated data path, a system administrator must configure one or more Tenant Unit MTrees for each protocol in an SMT environment. Supported protocols include DD Boost, NFS, ClFS, and DD VTL. Access is strictly regulated by the native access control mechanisms of each protocol.

Tenant-self-service sessions (through ssh) can be restricted to a fixed set of management IP address(es) on a DD system. Administrative access sessions (through ssh/http/https) can also be restricted to a fixed set of management IP address(es) on DD systems. By default, however, there are no management IP address(es) associated with a Tenant Unit, so the only standard restriction is through the use of the tenant-admin and tenant-user roles. You must use smt tenant-unit management-ip to add and maintain management IP address(es) for Tenant Units.

Sirnilarly, data access and data flow (into and out of Tenant Units) can be restricted to a fixed set of local or remote data access IP address(es). The use of assigned data access IP address(es)

enhances the security of the DD Boost and NFS protocols by adding SMT-related security checks. For example, the iist of storage units returned over DD Boost RPC can be limited to those which belong to the Tenant Unit with the assigned local data access IP address. For NFS, access and visibility of exports can be fiitered based on the local data access IP address(es) configured. For example, using showmount -e from the local data access IP address of a Tenant Unit will only display NFS exports belonging to that Tenant Unit.

The sysadmin must use smt tenant-unit data-ip to add and maintain data access IP address(es) for Tenant Units.

Q Note: if you atternpt to mount an MTree in an SMT using a non-SMT IP address, the operation will fail.

If multiple Tenant Units are belong to the sarne tenant, they can share a default gateway. However, if rnultiple Tenant Units that belong to different tenants are oprevented from using the sarne default gateway.

Multipie Tenant Units belonging to the sarne tenant can share a default gateway. Tenant Units that belong to different tenants cannot use the sarne default gateway.

## **Understanding RBAC in SMT**

in Secure Muiti-Tenancy (SMT), permission to perforrn a task depends on the role that is assigned to a user. DDMC uses role-based access control (RBAC) to control these permissions.

Ali DDMC users can:

- View ali tenants
- Create, read, update, or delete tenant units belonging to any tenant if the user is an adrninistrator on the protection system hosting the tenant unit
- Assign and unassign tenant units to and from a tenant if the user is an administrator on the system hosting the tenant unit
- View tenant units belonging to any tenant if the user has any assigned role on the system hosting the tenant unit

To perforrn rnore advanced tasks depends on the role of the user, as foliows:

### admin role

A user with an *admin* role can perform all administrative operations on a protection system. An admin can also perform all SMT administrative operations on the system, including setting up SMT, assigning SMT user roles, enabling tenant self-service mode, creating a tenant, and so on. in the context of SMT, the *admin* is typically referred to as the *landlord*. In DD OS, the role is known as the sysadmin.

To have perrnission to edit or delete a tenant, you must be both a DDMC admin and a DD OS sysadmin on all systems that are associated with the tenant units of that tenant. If the tenant does not have any tenant units, you need only to be a DDMC admin to edit or delete that tenant.

### Iimited-admin role

A user with a *limited-admin* role can perform all administrative operations on a system as the admin. However, users with the *limited-admin* role cannot delete or destroy MTrees. In DD OS, there is an equivalent limited-admin role.

#### tenant-admin role

A user with a *tenant-admin* role can perform certain tasks only when *tenant self-service* mode is enabled for a specific tenant unit. Responsibilities include scheduling and running a backup application for the tenant and monitoring resources and statistics within the assigned tenant unit. The tenant-admin can view audit logs, but RBAC ensures that only audit logs from the tenant units belonging to the tenant-admin are accessible. In addition, tenant-admins ensure administrative

separation when tenant self-service mode is enabled. In the context of SMT, the tenant-admin is referred to as the backup admin.

#### tenant-user role

A user with a tenant-user role can monitor the performance and usage of SMT components only on tenant unit(s) assigned to them and only when tenant self-service is enabled, but a user with this role cannot view audit logs for their assigned tenant units. Also, tenant-users may run the show and list commands.

### none role

A user with a role of none is not allowed to perform any operations on a system other than changing their password and accessing data using DD Boost. However, after SMT is enabled, the admin can select a user with a none role from the system and assign them an SMT-specific role of tenant-admin or tenant-user. Then, that user can perform operations on SMT management objects.

#### management groups

BSPs (backup service providers) can use management groups defined in a single, external AD (active directory) or NIS (network inforrnation service) to simplify managing user roles on tenant units. Each BSP tenant may be a separate, external company and may use a name-service such as AD or NIS.

With SMT management groups, the AD and NIS servers are set up and configured by the admin in the same way as SMT local users. The admin can ask their AD or NIS administrator to create and populate the group. The *admin* then assigns an SMT role to the entire group. Any user within the group who logs in to the system is logged in with the role that is assigned to the group.

When users leave or join a tenant company, they can be removed or added to the group by the AD or NIS administrator. It is not necessary to rnodify the RBAC configuration on a system when users who are part of the group are added or removed.

## **Provisioning a Tenant Unit**

Launching the configuration wizard begins the initial provisioning procedure for Secure Multitenancy (SMT). During the procedure, the wizard creates and provisions a new Tenant Unit based on Tenant configuration requirements. Information is entered by the administrator, as prompted. After completing the procedure, the administrator proceeds to the next set of tasks, beginning with enabling Tenant Self-Service mode. Following the initial setup, manual procedures and configuration modifications can be perforrned as required.

### Procedure

StartSMT.

\* **smt enable**  SMT enabled.

Verify that SMT is enabled.

\* **smt status**  SMT is enabled.

Launch the SMT configuration wizard.

\* **smt tenant-unit satup**  No tenant-units.

Follow the configuration prompts.

SMT TENANT-UNIT Configuration

Configure SMT TENANT-UNIT at this time (yes)no) [no]: yes

Do you want to create new tenant-unit (yes/no)? : yes

#### **DD Secure MuItiterancy**

Tenant-unit Name Enter tenant-unit narne to be created : SMT\_5.7\_tenant\_unit Invalid tenant-unit name. Enter tenant-unit name to be created : SMT\_57\_tenant\_unit Pending Tenant-unit Settings Create Tenant-unit SMT 57 tenant\_unit Do you want to save these settings (Save)Cancel (Retry): save SMT Tenant-unit Name Configurations saved. SMT TENANT-UNIT MANAGEMENT-IP Configuration Configure SMT TENANT-UNIT MANAGEMENT-IP at this time (yesjno) [no]: yes Do you want to add a local management ip to this tenant-unit? (yeslno) [no]: yes port enabled state DHCP IP address netmask type additional<br>/prefix length setting /prefix length ethMa yes running no 192.168.10.57 255.255.255.0 n/a fe80::260:16ff:fe49:f4b0\*\* /64 eth3a yes running ipv4 192.168.10.236\* fe80::260:48ff:felc:60fc\*\* /64 eth3b yes running no 192.168.50.57 255.255.255.0 n/a fe80::260:48ff:felc:60fd\*\* /64 eth4b yes running no 192.168.60.57 fe80::260:48ff:felf:5183\*\* /64 \* Value from DHCP \*\* auto generated IPv6 address Choose an ip from above table or enter a new ip address. New ip addresses will need to be created manually. Ip Address Enter the local management ip address to be added to this tenant-unit 192.168.10.57 Do you want to add a remote management ip to this tenant-unit? (yesino) [no]: Pending Management-ip Settings Add Local Management-ip 192.168.10.57 Do you want to save these settings (Save|Cancel|Retry): yes unrecognized input, expecting one of SavelCancellRetry Do you want to save these settings (SavelCancellRetry) : save Local management access ip "192.168.10.57" added to tenant-unit "SMT 57 tenant unit". SMT Tenant-unit Management-IP Configurations saved. SMT TENANT-UNIT MANAGEMENT-IP Configuration Do you want to add another local management ip to this tenant-unit? (yeslno) [no]: Do you want to add another remote management ip to this tenant-unit? (yeslno) [no]: SMT TENANT-UNIT DDBOOST Configuration Configure SMT TENANT-UNIT DDBOOST at this time (yeslno) [no]: SMT TENANT-UNIT MTREE Configuration Configure SMT TENANT-UNIT MTREE at this time (yeslno) [no]: yes Name Pre-Comp (GiB) Status Tenant-Unit /data/coll/laptop\_backup 4846.2 RO/RD

**432 Dell EMC DD OS Administration Guide** 

**DD Secure Multitenancy** 

/data/coll/random 23469.9 RO/RD<br>/data/coll/software2 2003.7 RO/RD /data/coll/software2 2003.7 RO/RD - /data/coll/tsm6 763704.9 RO/RD and the four parties are D : Deleted Q : Quota Defined<br>RO : Read Only : Read Only RW : Read Write RD : Replication Destination RLGE : Retention-Lock Governance Enabied RLGD : Retention-Lock Governance Disabied RLCE : Retention-Lock Compliance Enabied Do you want to assign an existing MTree to this tenant-unit? (yeslno) [no]: Do you want to create a mtree for this tenant-unit now? (yeslno) [no]: yes MTree Name Enter MTree name : SMT 57 tenant unit Inva1id mtree path name. Enter MTree name SMT 57 tenant unit Inva1id mtree path name. Enter MTree name : /data/coll/SMT 57 tenant unit MTree Soft-Quota Enter the quota soft-iimit to be set on this MTree (<n> (MiBlGiBlTiBIPiB)Inone) MTree Hard-Quota Enter the quota hard-limit to be set on this MTree (<n> (MiB|GiB|TiB|PiB)|none)  $\mathbb{Z}$ Pending MTree Settings /data/coll/SMT 57 tenant unit MTree Soft Limit - none<br>MTree Hard Limit - none MTree Hard Limit Do you want to save these settings (SavelCanceilRetry) : save MTree "/data/coll/SMT 57 tenantunit" createci successfully. MTree "/data/coll/SMT 57 tenant unit" assigned to tenant-unit "SMT 57 tenant unit". SNT Tenant-unit MTree Configurations saved. SMT TENANT-UNIT MTREE Configuration Name Pre-Comp (GiB) Status Tenant-Unit /data/coil/iaptop backup 4846.2 RO/RD - /data/coli/randorn 23469.9 RO/RD - /data/coli/software2 2003.7 RO/RD -  $/data/col1/tsm6$ the first lead and sell D : Deieted Q : Quota Defined RO : Read Oniy RW : Read Write : Replication Destination RLGE : Retention-Lock Governance Enabied RLGD : Retention-Lock Governance Disabied RLCE : Retention-Lock Compliance Enabled Do you want to assign another MTree to this tenant-unit? (yeslno) [no]: yes Do you want to assign an existing MTree to this tenant-unit? (yeslno) [no]:

#### **DD Secure Multitenancy**

Do you want to create another mtree for this tenant-unit? (yeslno) [no]: SMT TENANT-UNIT SELF-SERVICE Configuration Configure SMT TENANT-UNIT SLF-SERVICE at this time (yeslno) [no]: yes Self-service of this tenant-unit is disabled Do you want to enable self-service of this tenant-unit? (yeslno) [no]: yes Do you want to configure a management user for this tenant-unit? (yeslno) [no]: Do you want to configure a management group for this tenant-unit (yeslno) [no]: yes Management-Group Name Enter the group name to be assigned to this tenant-unit<br>: SMT\_57\_tenant unit group What role do you want to assign to this group (tenant-user|tenant-admin) [tenant-user]: tenant-admln Management-Group Type What type do you want to assign to this group (nis(active-directory)? nis Pending Self-Service Settings SMT 57 tenant unit Assign Management-group SMT57\_tenant\_unit\_group<br>Management-group role tenant-admin Management-group role ten<br>Management-group type his Management-group type Do you want to save these settings (SavelCancel)Retry) : save Tenant self-service enabled for tenant-unit "SMT\_57 tenant\_unit" Management group "SMT 57 tenant unit group" with type "nis" is assigned to tenant-unit "SMT 57 tenant unit" as "tenant-admin". SMT Tenant-unit Self-Service Configurations saved. SMT TENANT-UNIT SELF-SERVICE Configuration Do you want to configure another management user for this tenant-unit? (yeslno) [no]: Do you want to configure another management group for this tenant-unit? (yeslno) [no]: SMT TENANT-UNIT ALERT Configuration Configure SMT TENANT-UNIT ALERT at this time (yeslno) [no]: yes No notification lists. Alert Configuration Alert Group Name Specify alert notify-list group name to be created : SMT 57\_tenant\_unit\_notify Alert email addresses Enter email address to receive alert for this tenant-unit dd—Proserv@emc.com Do you want to add more emails (yes/no)? no Pending Alert Settings Create Notify-list group SMT\_57\_tenant\_unit\_notify<br>Add emails dd proserv@emc.com dd proserv@emc.com Do you want to save these settings (Save/Cancel/Retry): save Created notification list "SMT 57 tenant unit notify" for tenant "SMT 57 tenant unit". Added emails to notification list "SMT 57 tenant unit notify".

**434 Dell EMC OD OS Administration Guide** 

SMT Tenant-unit Alert Configurations saved.

```
Configuration complete.
```
## **Enabling Tenant Self-Service mode**

For administrative separation of duties and delegation of administrative/management tasks to implement Tenant Self-Service, which is required for control path isolation, the system administrator can enable this mode on a Tenant Unit and then assign users to manage the unit in the roles of tenant-admin or tenant-user. These roles aiiow users other than the administrator to perform specific tasks on the Tenant Unit to which they are assigned. in addition to administrative separation, Tenant Self-Service mode heips reduce the management burden on internai IT and service provider staff.

### Procedure

- View Tenant Seif-Service mode status for one or ali Tenant Units.
	- **sint tenant-unit option show** { **tenant-unit i ali**
- Enabie Tenant Self-Service mode on the seiected Tenant Unit.

```
sint tenant-unit option set tenant-unit self-service { enaled i
disabled
```
## **Data access by protocol**

Secure data paths, with protocol-specific access controis, enabie security and isolation for Tenant Units. in a Secure Muititenancy (SMT) environment, data access protocol management commands are also enhanced with a Tenant Unit parameter to enable consoiidated reporting.

DD systems support muitipie data access protocois simultaneousiy, inciuding DD Boost, NFS, CiFS, and DD VTL. A DO system can present itself as an application-specific interface, such as a file server offering NFS or CIFS access over the Ethernet, a DD VTL device, or a DD Boost device.

The native access controi mechanisms of each supported protocol ensure that the data paths for each Tenant remain separate and isolated. Such mechanisms include access control lists (ACLs) for CiFS, exports for NFS, DD Boost credentiais, and Muiti-User Boost credential-aware access control.

## **Multi-User DD Boost and Storage Units in SMT**

When using Muiti-User DD Boost with Secure Muiti-Tenancy (SMT), user permissions are set by Storage Unit ownership.

Multi-User DD Boost refers to the use of multiple DD Boost user credentials for DD Boost Access Control, in which each user has a separate username and password.

A Storage Unit is an MTree configured for the DD Boost protocol. A user can be associated with, or "own," one or more Storage Units. Storage Units that are owned by one user cannot be owned by another user. Only the user owning the Storage Unit can access the Storage Unit for any type of data access, such as backup/restore. The number of DD Boost user names cannot exceed the maximum number of MTrees. (See the "MTrees" chapter in this book for the current maximum number of MTrees for each model.) Storage Units that are associated with SMT must have the none role that is assigned to them.

Each backup application must authenticate using its DD Boost username and password. After authentication, DD Boost verifies the authenticated credentiais to confirm ownership of the Storage Unit. The backup application is granted access to the Storage Unit only if the user credentiais that are presented by the backup application match the user names associated with the Storage Unit. If user credentiais and user names do not match, the job falis with a permission error.

## **Configuring access for CIFS**

Common Internet File System (CIFS) is a file-sharing protocol for remote file access. In a Secure Multitenancy (SMT) configuration, backup and restores require client access to the CIFS shares residing in the MTree of the associated Tenant Unit. Data isolation is achieved using CIFS shares and CIFS ACLs.

### Procedure

- Create an MTree for CIFS and assign the MTree to the tenant unit.
	- **# mtree create mtree-path tenant-unit** *tenant-unit*
- 2. Set capacity soft and hard quotas for the MTree.

```
mtree create mtree-path tenant-unit tenant-unit] [quota-soft-limit 
n{MiBlGiBlTiBlPjB} ] (quota-hard-limit n {MilGiBlTiBfPiB}
```
- 3. Create a CIFS share for *pathname* from the MTree.
	- **\* cifs share create share path** *pathnazne* **clients clients**

## **Configuring NFS access**

NFS is a UNIX-based, file-sharing protocol for remote file access. In a Secure Multitenancy (SMT) environment, backup and restores require client access to the NFS exports residing in the MTree of the associated Tenant Unit. Data isolation is achieved using NFS exports and network isolation. NFS determines if an MTree is associated with a network-isolated Tenant Unit. If so, NFS verifies the connection properties associated with the Tenant Unit. Connection properties include the destination IP address and interface or client hostname.

### Procedure

- Create an MTree for NFS and assign the MTree to the tenant unit.
	- **\* mtree create mtree-path tenant-unit tenant-unit**
- 2. Set capacity soft and hard quotas for the MTree.

```
* mtree create mtree-path tenant-unit tenant-unit] [quota-soft-limit 
n{MiBlGiBlTiBlPiB} 1 [quota-hard-limit n {MiBlGiBlTiBlPiB}
```
- Create an NFS export by adding one or more clients to the MTree.
	- **\* nfs add path client-list**

## **Configuring access for DD VTL**

DD VTL Tenant data isolation is achieved using DD VTL access groups that create a virtual access path between a host system and the DD VTL. (The physical Fibre Channel connection between the host system and DD VTL must already exist.)

Placing tapes in the DD VTL allows them to be written to, and read by, the backup application on the host system. DD VTL tapes are created in a DD VTL pool, which is an MTree. Because DD VTL pools are MTrees, the pools can be assigned to Tenant Units. This association enables SMT monitoring and reporting.

For example, if a tenant-admin is assigned a Tenant Unit that contains a DD VTL pool, the tenantadmin can run MTree commands to display read-only information. Commands can run only on the DD VTL pool assigned to the Tenant Unit.

These commands include:

mtree list to view a Iist of MTrees in the Tenant Unit

- **.** mtree show compression to view statistics on MTree compression
- mtree show performance to view statistics on performance

Output from most list and show commands include statistics that enable service providers to measure space usage and calculate chargeback fees.

DD VTL operations are unaffected and continue to function normally.

## **Using DD VTL NDMP TapeServer**

DD VTL Tenant data isolation is also achieved using NDMP. DD OS impiements a NDMP (Network Data Management Protocol) tape server that allows NDMP-capable systems to send backup data to the DD system via a three-way NDMP backup.

The backup data is written to virtual tapes (which are in a pool) by a DD VTL assigned to the speciai DD VTL group **TapeServer.** 

Because the backup data is written to tapes in a pool, information in the DD VTL topic regarding MTrees also applies to the DD NDMP TapeServer.

## **Data management operations**

Secure Multitenancy (SMT) management operations include monitoring Tenant Units and other objects, such as Storage Units and MTrees. For some SMT objects, additional configuration or modification may also be required.

## **Collecting performance statistics**

Each MTree can be measured for performance or "usage" statistics and other real-time information. Historical consumption rates are available for DD Boost Storage Units. Command output Iets the tenant-admin coIlect usage statistics and compression ratios for an MTree associated with a Tenant Unit, or for ali MTrees and associated Tenant Units. Output may be filtered to display usage in intervais ranging from minutes to months. Results are passed to the administrator, who uses the statistics as a chargeback metric. A similar method is used to gather usage statistics and compression ratios for Storage Units.

### Procedure

- Collect MTree real-time performance statistics.
	- \* **mtree show stats**
- Coilect performance statistics for MTrees associated with a Tenant Unit.
	- # **mtree show performance**
- 3. Collect compression statistics for MTrees associated with a Tenant Unit.
	- $#$  mtree show compression

### **Modifying quotas**

To meet QoS criteria, a system administrator uses DD OS "knobs" to adjust the settings required by the Tenant configuration. For exampie, the administrator can set "soft" and "hard" quota limits on DD Boost Storage Units. Stream "soft" and "hard" quota Iimits can be allocated onIy to DD Boost Storage Units assigned to Tenant Units. After the administrator sets the quotas, the tenantadmin can monitor one or ali Tenant Units to ensure no singie object exceeds its allocated quotas and deprives others of system resources.

### About this task

Quotas are set initially when prompted by the configuration wizard, but they can be adjusted or modified later. The example below shows how to modify quotas for DD Boost. (You can also use quota capacity and quota streams to deal with capacity and stream quotas and limits.)

### Procedure

1. To modify soft and hard quota limits on DD Boost Storage Unit "su33":

ddboost storage-unit modify su33 quota-soft-limit 10 Gib quota-hard-limit 20 Gib

2. To modify stream soft and hard limits on DD Boost Storage Unit "su33":

ddboost storage-unit modify su33 write-stream-soft-limit 20 read-streamsoft-limit 6 repl -stream-soft-limit 20 combined-stream-soft-limit 20

To report physical size for DD Boost Storage Unit "su33":

ddboost storage-unit modify su33 report-physical-size 8 GiB

### **SMT and replication**

In case of disaster, user roles dictate how a user can assist in data recovery operations. Several replication types are available in an SMT configuration. (See the DD Replicator chapter for more detail on how to perform replication.)

Here are some points to consider regarding user roles:

- The admin can recover MTrees from a replicated copy.
- The tenant-admin can replicate MTrees from one system to another, using DD Boost managed file replication.
- The tenant-admin can recover MTrees from a replicated copy, also by using DD Boost managed file replication.

### Coliection replication

Collection replication replicates core Tenant Unit configuration information.

### Secure replication over public internet

To protect against rnan-in-the-middle (MITM) attacks when replicating over a public internet connection, authentication includes validating SSL certificate-related information at the replication source and destination.

### MTree replication (NFS/CIFS)

MTree replication is supported on MTrees assigned to Tenant Units. During MTree replication, an MTree assigned to a Tenant Unit on one system can be replicated to an MTree assigned to a Tenant Unit on another system. MTree replication is not allowed between two different Tenants on the two DD systems. When security mode is set to strict, MTree replication is allowed only when the MTrees belong to sarne Tenants.

For backward compatibility, MTree replication from an MTree assigned to a Tenant Unit to an unassigned MTree is supported, but must be configured rnanually. Manual configuration ensures the destination MTree has the correct settings for the Tenant Unit. Conversely, MTree replication from an unassigned MTree to an MTree assigned to a Tenant Unit is also supported.

When setting up SMT-aware MTree replication, security mode defines how much checking is done on the Tenant. The *default* mode checks that the source and destination do not belong to different Tenants. The strict mode makes sure the source and destination belong to the same Tenant. Therefore, when you use strict mode, you must create a Tenant on the destination machine with the sarne UUID as the UUID of the Tenant on the source rnachine that is associated with the MTree being replicated.

DD Boost managed file replication (also with DD Boost AIR)

DD Boost managed file replication is supported between Storage Units, regardless of whether one Storage Unit, or both, are assigned to Tenant Units.

During DD Boost managed file replication, Storage Units are not replicated in total. lnstead, certain files within a Storage Unit are selected by the backup application for replication. The files selected in a Storage Unit and assigned to a Tenant Unit on one system can be replicated to a Storage Unit assigned to a Tenant Unit on another system.

For backward compatibility, selected files in a Storage Unit assigned to a Tenant Unit can be replicated to an unassigned Storage Unit. Conversely, selected files in an unassigned Storage Unit can be replicated to a Storage Unit assigned to a Tenant Unit.

DD Boost managed file replication can also be used in DD Boost AIR deployments.

Replication control for QoS

An upper limit on replication throughput (repl-in) can be specified for an MTree. Since MTrees for each tenant are assigned to a Tenant Unit, each tenant's replication resource usage can be capped by applying these limits. The relation of this feature to SMT is that MTree Replication is subject to this throughput limit.

### **SMT Tenant alerts**

A DD system generates events when it encounters potential problems with software or hardware. When an event is generated, an alert notification is sent immediately via email to members designated in the notification list and to the system administrator.

SMT alerts are specific to each Tenant Unit and differ from DD system alerts. When Tenant Self-Service mode is enabled, the tenant-admin can choose to receive alerts about the various system objects he or she is associated with and any critical events, such as an unexpected system shutdown. A tenant-admin may only view or modify notification lists to which he or she is associated.

The example below shows a sample alert. Notice that the two event messages at the bottom of the notification are specific to a Multi-Tenant environment (indicated by the word "Tenant"). For the entire list of DD OS and SMT alerts, see the DD OS MIB Quick Reference Guide or the SNMP MlB.

EVT-ENVIRONMENT-00021 - Description: The system has been shutdown by abnormal method; for example, not by one of the foliowing: 1) Via IPMI chassis control command 2) Via power button 3) Via OS shutdown.

Action: This alert is expected after loss of AC (main power) event. If this shutdown is not expected and persista, contact your contracted support provider or visit us online at https://my.datadomain.com.

Tenant description: The system has experienced an unexpected power loss and has restarted.

Tenant action: This alert is generated when the system restarts after a power loss. If this alert repeats, contact your System Administrator.

### **Managing snapshots**

A snapshot is a read-only copy of an MTree captured at a specific point in time. A snapshot can be used for many things, for example, as a restore point in case of a system malfunction. The required role for using snapshot is admin or tenant-admin.

To view snapshot information for an MTree or a Tenant Unit:

# **snapshot list mtree** *mtree-path* 1 **tenant-unit** *tena.nt-unit* 

To view a snapshot schedule for an MTree or a Tenant Unit:

```
# snapshot schedule show [name 1 mtrees mtree-listmtree-ljgt 1 tenant-unjt 
tenant-unit]
```
## **Performing a file system Fast Copy**

A Fast Copy operation clones files and directory trees of a source directory to a target directory on a DD system. There are special circurnstances regarding Fast Copy with Secure Multitenancy (SMT).

Here are some considerations when performing a file system Fast Copy with Tenant Self-Service mode enabled:

- A tenant-admin can Fast Copy files from one Tenant Unit to another when the tenant-admin is the tenant-admin for both Tenant Units, and the two Tenant Units belong to the sarne Tenant.
- A tenant-admin can Fast Copy files within the sarne Tenant Unit.
- A tenant-admin can Fast Copy files within the Tenant Units at source and destination.

To perform a file system Fast Copy:

\* **filesys fastcopy source <src> destination <dest>** 

# CHAPTER 18

# **Cloud Tier**

### This chapter includes:

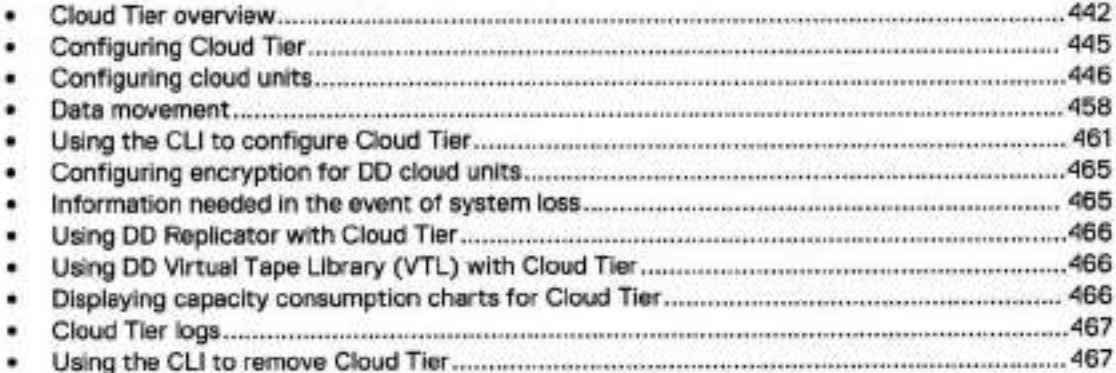

Cloud Tier

## **Cloud Tier overview**

Cloud Tier is a native feature of DD OS 6.0 (or later) for moving data from the active tier to lowcost, high-capacity object storage in the public, private, or hybrid cloud for long-term retention. Cloud Tier is best suited for long-term storage of infrequently accessed data that is being held for compliance, regulatory, and governance reasons. The ideal data for Cloud Tier is data that is past its normal recovery window.

Cloud Tier is managed using a single protection system namespace. There is no separate cloud gateway or virtual appliance required. Data movement is supported by the native policy management framework. Conceptually, the cloud storage is treated as an additional storage tier (Cloud Tier) attached to the system, and data is moved between tiers as needed. File system metadata associated with the data stored in the cloud is maintained in local storage, and also mirrored to the cloud. The metadata that resides in local storage facilitates operations such as deduplication, cleaning, Fast Copy, and replication. This local storage is divided into self-contained buckets, called cloud units, for ease of manageability.

## **Supported platforms**

Cloud Tier is supported on physical platforms that have the necessary memory, CPU, and storage connectivity to accommodate another storage tier.

Cloud Tier is supported on these systems:

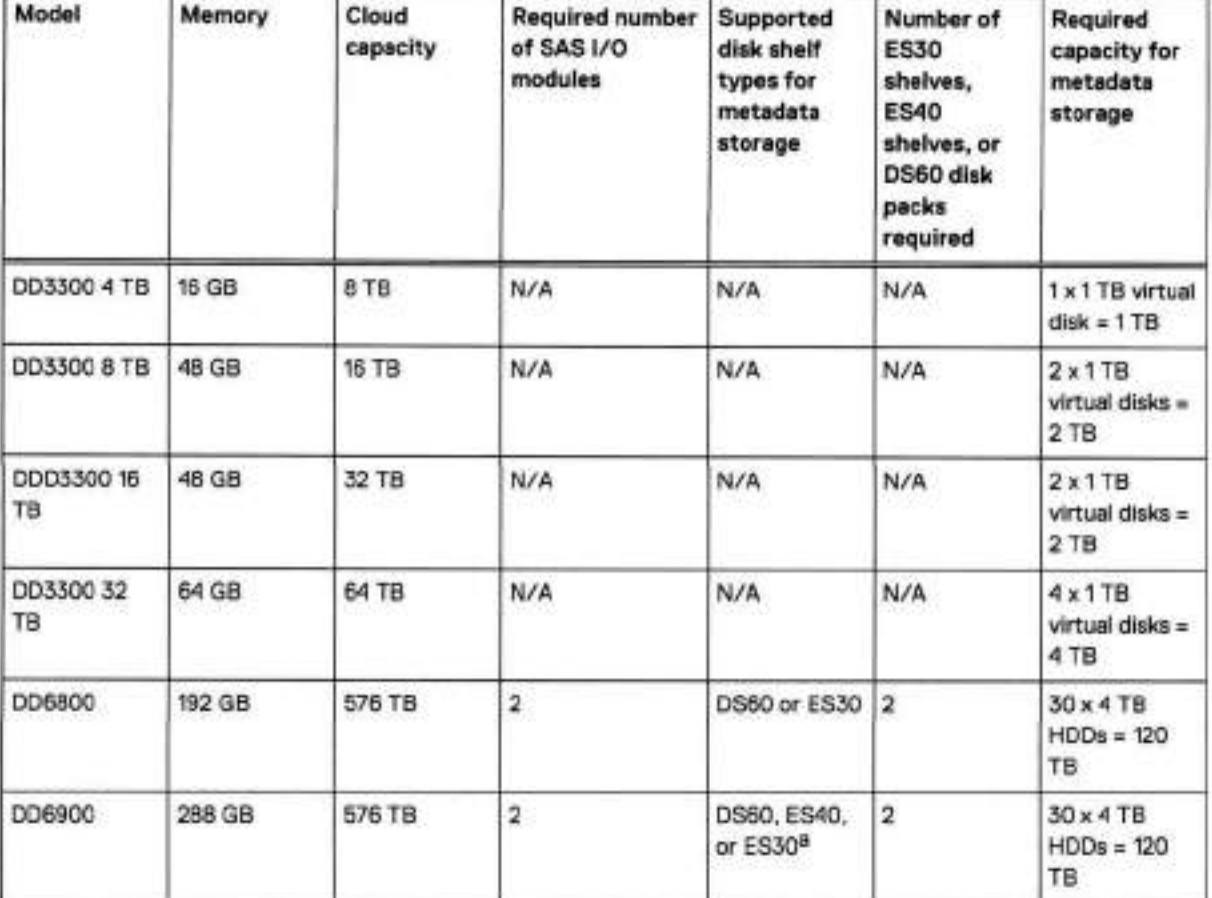

Table 195 Cloud Tier supported configurations

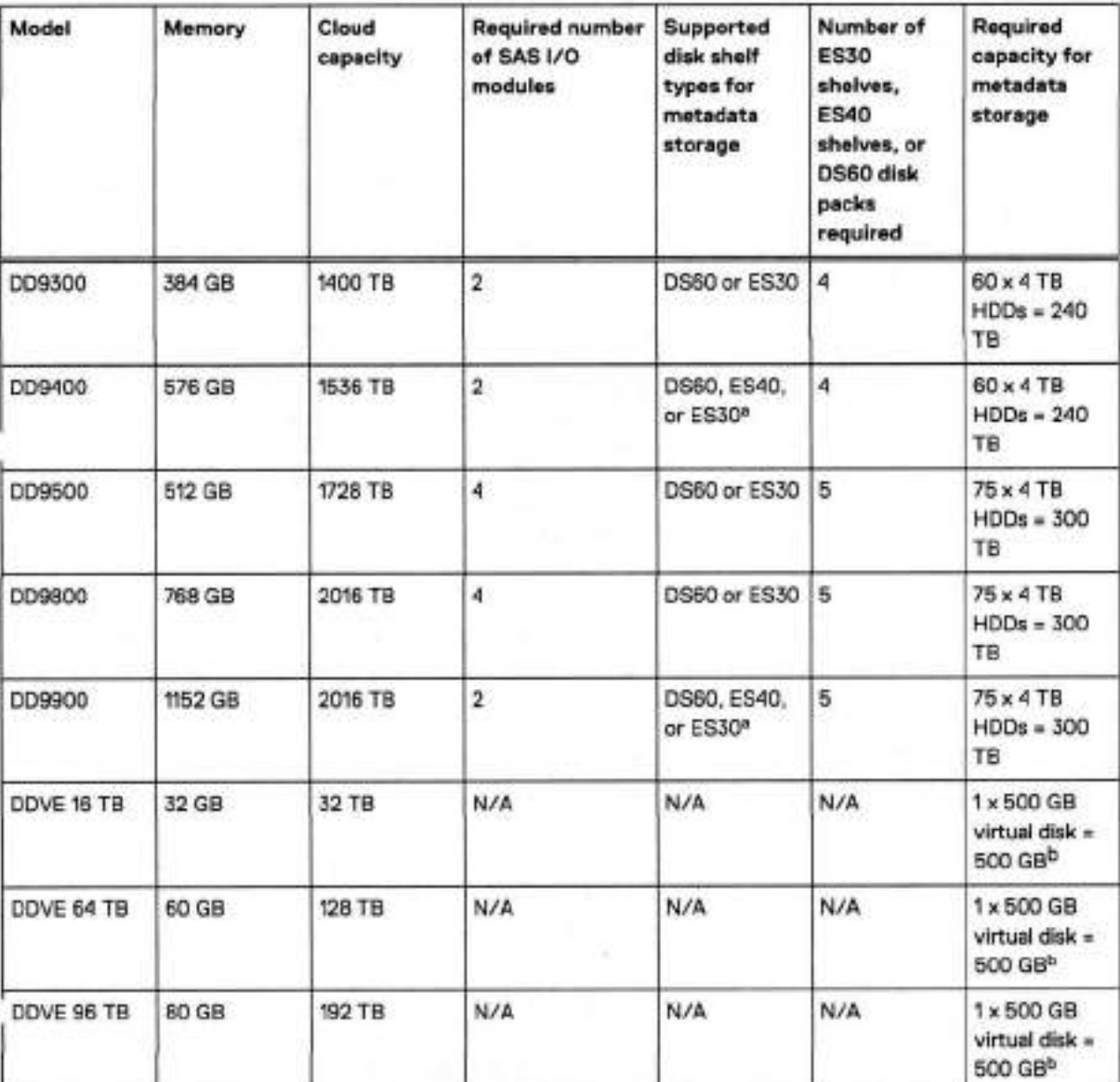

Tabie 195 Cloud Tier supported configurations (continued)

ES30 shelves are only supported after a controlier upgrade from an older system model. ä.

The minimum metadata size is a hard limit. Dell EMC recommends that you start with 1 TB for metadata storage and b. expand in 1 TB increments. The DDVE installation and Administration Guide provides more details about using Cloud Tier with DDVE.

> (DINote: Cioud Tier is not supported on any system that is not listed and is configured with Coilection Replication.

(i) Note: The Cloud Tier feature may consume all available bandwidth in a shared WAN link, especially in a low bandwidth configuration (1 Gbps), and this may impact other applications sharing the WAN link. lf there are shared applications on the WAN, the use of QoS or other network limiting is recommended to avoid congestion and ensure consistent performance over time.

if bandwidth is constrained, the rate of data movement will be slow and you wili not be abie to move as much data to the cioud. it is best to use a dedicated link for data going to the Cloud Tier.

### Cloud Tier

Note: Do not send traffic over onboard management network interface controllers (ethMx interfaces).

## **Cloud Tier performance**

The system uses internal optimizations to maximize Cloud Tier performance.

### Cloud seeding

The current migration engine to cloud is filed based and an efficient de-duplication optimized engine is used for identifying and migrating only unique segments to cloud. This file based migration engine's efficiency is high when migrating higher generation data to Cloud Tier, which already has some data to de-duplicate against. However, when Cloud Tier is empty or nearly empty, there is no data to de-duplicate against. There is an overhead of compute cycles that are invested in deduplication. With seeding-based migration, the dededuplication filtering is maintained on active tier storage and only unique data is migrated in bulk to Cloud Tier. ln cloud seeding, the engine migrates the content from local storage to cloud storage without processing it for deduplication. When cloud seeding is active, files that are marked for migration to cloud storage are not cleaned (i.e. space is not freed-up) as part of the active tier file system cleaning until the migration of ali identified files by seeding is complete. Active tier storage must be sized to account for this in environments where large amounts of data are migrated to cloud storage. If the Cloud Tier storage is Iess than five percent full and has post-comp data usage of 30 TiB (or more), as seen in filesys show space command, the system automatically uses cloud seeding when migrating data to cloud storage.

After five percent of the Cloud Tier capacity is consumed, cloud seeding automaticaliy deactivates. Data is then processed for deduplication before migration to cloud storage.

Here are additional points to consider when using Seeding migration:

- Migration is supported in Seeding mode only when:
	- Active tier postcomp used size is 30 TiB or more as reported in filesys show space output.
	- Active tier is less than 70% full, when migration starts as reported in filesys show space output.
		- Note: While in seeding mode, if Active Tier usage during a migration cycle exceeds 90%, migration is halted and restarted in regular Filecopy mode.
- Migration in seeding mode is auto-suspended by cleaning on active tier, for the entire duration of the active tier cleaning. Once cleaning completes, seeding resumes automatically and restarts the migration to cloud.
- Migration in seeding mode auto-suspends if a cloud UNAVAIL event is received on the cloudunit (cloud-unit is reported as "disconnected") to which it is migrating, and only resumes once the cloud-unit is available reports as active.
- Cleaning cannot start on a cloud-unit that is the destination of an in-progress migration operation in Seeding mode.
	- Q Note: In two cloud-unit systems, to force cleaning to start on a second cloud-unit which is not being seeded, suspend migration in seeding mode using the data-movement. suspend command and run the cloud clean start command on the second cloudunit.
- Probabilistic File Verification in cloud does not run against cloud-units on which seeding mode migration is in progress, even if it is the default policy.
- If cleaning is in progress on Active Tier or Cloud Tier and scheduled data movement starts in seeding mode, the data movement operation suspends for the duration of the cleaning activity.
- Migration in seeding mode does not migrate files from MTrees which are replication destinations, even if the files are eligible for migration. Files from these replication destination

MTrees are migrated with the Filecopy engine once migration in seeding mode from ali eligible MTree is complete.

- Seeding mode migration suspends physical capacity reporting for the duration of the migration activity.
- Migration in Seeding mode is oniy supported on ali cloud enabied systems and configurations that have more than 80 Gb of RAM. Seeding based migration is disabled by default for DD VEs.

#### Large object **size**

Cloud Tier uses object sizes of 1 MB or 4 MB (depending on the cloud storage provider) to reduce the metadata overhead, and lower the number of objects to migrate to cloud storage.

## **Configuring Cloud Tier**

To configure Cloud Tier, add the license and enclosures, set a system passphrase, and create a file system with support for data movement to the cloud.

- For Cloud Tier, the cloud capacity license is required.
- To license Cloud Tier, refer to the appticable DD OS Release Notes for the most up-to-date information on product features, software updates, software compatibility guides, and information about protection products, licensing, and service.
- To set a system passphrase, use the Administration > **Access** > **Administrator Access** tab. If the system passphrase is not set, the Set Passphrase button appears in the Passphrase area. If a system passphrase is configured, the Change Passphrase button appears, and your only option is to change the passphrase.
- To create a file system, use the File System Create Wizard.

## **Configuring storage for Cloud Tier**

Cloud Tier storage is required for the DD system to support cloud-units. The Cloud Tier holds the metadata for the migrated files, while the actual data resides in the cloud.

### **Before you begin**

The file system must be disabled to configure Cloud Tier.

### **Procedure**

- Select **Data Management** > **File System** and ciick Disable (at the bottom of the screen) to disabie the file system.
- **Select Hardware** > **Storage.**
- **In the Overview tab, expand Cloud Tier.**
- Click Configure.

The Configure Cloud Tier dialog box is displayed.

Select the checkbox for the shelf to be added from the Addabie Storage section.

**ALCAUTION DD3300 systems require the use of 1 TB storage devices for Cloud Tier** metadata storage.

- **Click the Add to Tier button.**
- 7. Click Save to add the storage.
- 8. Select Data Management > File System and click Enable Cloud Tier.

To enable the cloud tier, you must meet the storage requirement for the licensed capacity. Configure the cloud tier of the file system. Click Next.

Cloud Tier

A cloud file system requires a local store for a local copy of the cloud metadata.

9. Click Enable.

The cloud tier is enabled with the designated storage.

10. Click OK.

You must create cloud units separately, after the file system is enabled.

**Select Enable file system.** 

## Cleanable Space Estimation

The Cleanable Space Estimation tool assesses the amount of space that can be reclaimed on the Active Tier when the data-movement process migrates eligible files to the cloud and GC cleans the file system.

This tool can work with or without a cloud license present.

When there is no active CLOUDTIER-CAPAC1TY license, manually provide the age-threshold to use to assess total cleanable space on the active tier. If there is both an age-threshold and there is a policy set on MTrees, the preference is given to the user provided age-threshold.

There are three workflows:

- A system with cloud migration policies set: Files are identified as "eligible" based on the policy set on the respective MTrees and calculates the cleanable space.
- A system with cloud migration policies set but with a user provided age-threshold: Files are identified based on the user given age-threshold, overriding the system policies.
- A system with no cloud: Mandatory requirement for user to provide an age-threshold which would be used to determine total cleanable space.

Some additional points to consider:

- Data-movement cannot run in parallel with the data-movement eligibility-check process.
- Cleaning on Active Tier cannot be started if the eligibility-check is running.
- The eligibility-check cannot start if cleaning on the Active Tier is running.
- Cleaning on Cloud Tier cannot be started if the eligibility-check is running.
- The eligibility-check cannot start if cleaning on the Cloud Tier is running.
- lf an UNAVAIL event is received, it should not have any impact on the eligibility-check operation.
- If the file system stops or crashes, eligibility-check stops and does not auto-resume once file system comes back up again.

Note: There is no provision for initiating the eligibility-check from DD System Manager

## **Configuring cloud units**

The cloud tier consists of a maximum of two cloud units, and each cloud unit is mapped to a cloud provider, enabling multiple cloud providers per protection system. The system must be connected to the cloud and have an account with a supported cloud provider.

Configuring cloud units includes these steps:

- Configuring the network, including firewall and proxy settings
- lmporting CA certificates
- Adding cloud units
## **Firewall and proxy settings**

#### **Network firewall ports**

- Port 443 (HTTPS) and/or Port 80 (HTTP) must be open to the cloud provider networks for both the endpoint IP and the provider authentication IP for bi-directional traffic. For example, for Amazon S3, both s3-ap-southeast-1.amazonaws.com and s3.amazonaws.com must have port 80 and/or port 443 unblocked and set to ailow bi-directional IP traffic.
	- Ø Note: Several public cloud providers use IP ranges for their endpoint and authentication addresses. In this situation, the IP ranges used by the provider need to be unblocked to accommodate potential IP changes.
- Remote cloud provider destination IP and access authentication IP address ranges must be allowed through the firewall.
- For ECS private cloud, local ECS authentication and web storage (S3) access IP ranges and ports 9020 (HTTP) and 9021 (HTTPS) must be allowed through local firewalls. Note: ECS private cloud load balancer IP access and port rules must also be configured.

#### **Proxy settings**

If there are any existing proxy settings that cause data above a certain size to be rejected, those settings must be changed to allow object sizes up to 4.5MB.

If customer traffic is being routed through a proxy, the self-signed/CA-signed proxy certificate must be imported. See "lmporting CA certificates" for details.

#### OpenSSL cipher suites

- Ciphers ECDHE-RSA-AES256-SHA384, AES256-GCM-SHA384
- TLS Version: 1.2
- Note: Default communication with ali cloud providers is initiated with strong cipher.

#### **Supported protocois**

- HTTP
- **HTTPS**
- Note: Defauit communication with ali public cloud providers occurs on secure HTTP (HTTPS), but you can overwrite the default setting to use HTTP.

## **Importing CA certificates**

Before you can add cloud units for Alibaba, Amazon Web Services S3 (AWS), Azure, Elastic Cloud Storage (ECS), and Google Cloud Provider (GCP), you must import CA certificates.

#### Before you begin

For AWS and Azure public cloud providers, root CA certificates can be downloaded from https:// www.digicert.com/digicert-root-certificates.htm.

- For an AWS cloud provider, download the Baltimore CyberTrust Root certificate.
- For an Azure cloud provider, downioad the Baltimore CyberTrust Root certificate.
- For ECS, the root certificate authority varies by customer.
- lmplementing cloud storage on ECS requires a load balancer. If an HTTPS endpoint is used as an endpoint in the configuration, be sure to import the root CA certificate. Contact your load balancer provider for details.

• For an S3 Flexible provider, import the root CA certificate. Contact your S3 Flexible provider for details.

If your downloaded certificate has a .crt extension, it is likely that it will need to be converted to a PEM-encoded certificate. If so, use OpenSSL to convert the file from .crt format to .pem (for example, openssl x509 -inform der -in BaltimoreCyberTrustRoot.crt -out BaltimoreCyberTrustRoot . pem).

- **<sup>o</sup>**For Alibaba:
	- Download the GlobalSign Root Ri certificate from https://support.globalsign.com/ customer/portal/articles/1426602-globalsign-root-certificates.
	- 2. Convert the downloaded certificate to a PEM-encoded format. The OpenSSL command for this conversion is: openss1 x509 -inform der -in <root\_cert.crt> -out <root cert.pem>.
	- 3. Import the certificate to the system.
- For GCP:
	- 1. Download the GlobalSign Root R2 certificate from https://support.globalsign.com/ customer/portal/articles/1426602-globalsign-root-certificates.
	- Convert the downloaded certificate to a PEM-encoded format. The OpenSSL command for this conversion is: openssl x509 -inform der -in <root\_cert.crt> -out <rootcert .pem>.
	- 3. Import the certificate to the system.

#### Procedure

- 1. Select Data Management > File System > Cloud Units.
- ln the tool bar, click **Manage Certificates.**

The Manage Certificates for Cloud dialog is displayed.

- 3. Click Add.
- 1. Select one of these options:
	- **1 want to upload the certificate as a .pem file.**  Browse to and select the certificate file.
	- **<sup>o</sup>1 want to copy and paste the certificate text.** 
		- Copy the contents of the .pem file to your copy buffer.
		- Paste the buffer into the dialog.
- S. Click **Add.**

# **Adding a cloud unit for Elastic Cloud Storage (ECS)**

#### About this task

A protection system or DDVE instance requires a dose time synchronization with the ECS system to configure a DD cloud unít. Configuring NTP on the protection system or DDVE instance, and the ECS system addresses this issue.

#### **Procedure**

- 1. Select Data Management > File System > Cloud Units.
- Click **Add.**

The Add Cloud Unit dialog box appears.

3. Enter a name for this cloud unit. Only alphanumeric characters are allowed.

The remaining fieids in the Add Cloud Unit diaiog pertain to the cloud provider account.

- For Cloud provider, select EMC Elastic Cloud Storage (ECS) from the iist.
- Enter the provider Access key as password text.
- Enter the provider Secret key as password text.
- 7. Enter the provider Endpoint in this format: http://<ip/hostname>:<port>. If you are using a secure endpoint, use https instead.

Note: Irnplementing cioud storage on ECS requires a load baiancer.

By default, ECS runs the S3 protocol on port 9020 for HTTP and 9021 for HTTPS. With a ioad baiancer, these ports are sornetimes rernapped to 80 for HTTP and 443 for HTTPS, respectiveiy. Check with your network administrator for the correct ports.

8. If an HTTP proxy server is required to get around a firewall for this provider, click Configure for HTTP Proxy Server.

Enter the proxy hostname, port, user, and password.

- Note: There is an optional step to run the cioud provider verify tooi before adding the cioud unit. This tooi perforrns pre-check tests to ensure that ali requirements are met before to adding the actual cioud unit.
- 9. Click Add.

The File System main window dispiays summary information for the new cioud unit as weii a control for enabling and disabling the cloud unit.

# **Adding a cioud unit for Alibaba**

#### About this task

Regions are configured at bucket levei instead of object levei. Therefore, ali objects contained in a bucket are stored in the sarne region. A region is specified when a bucket is created, and cannot be changed once it is created.

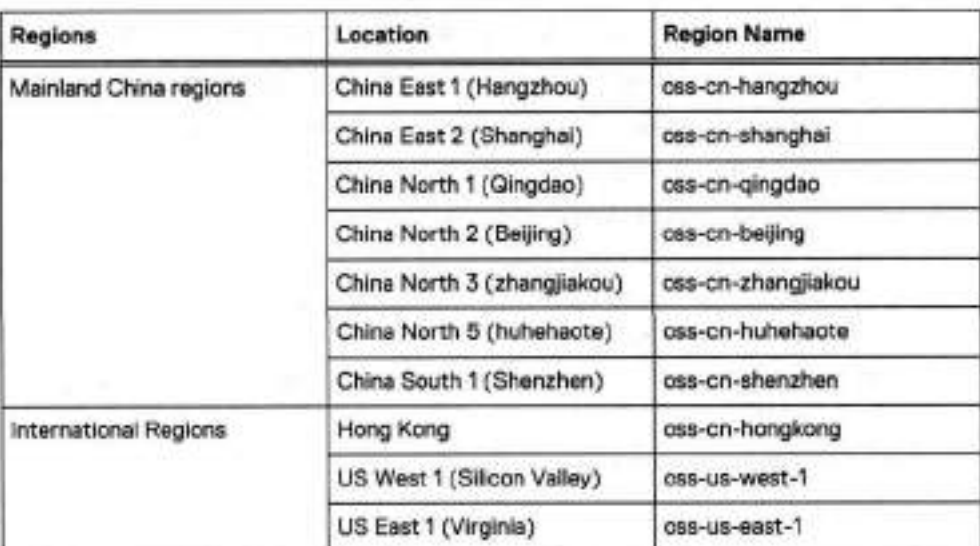

Tabie 196 Alibaba regions

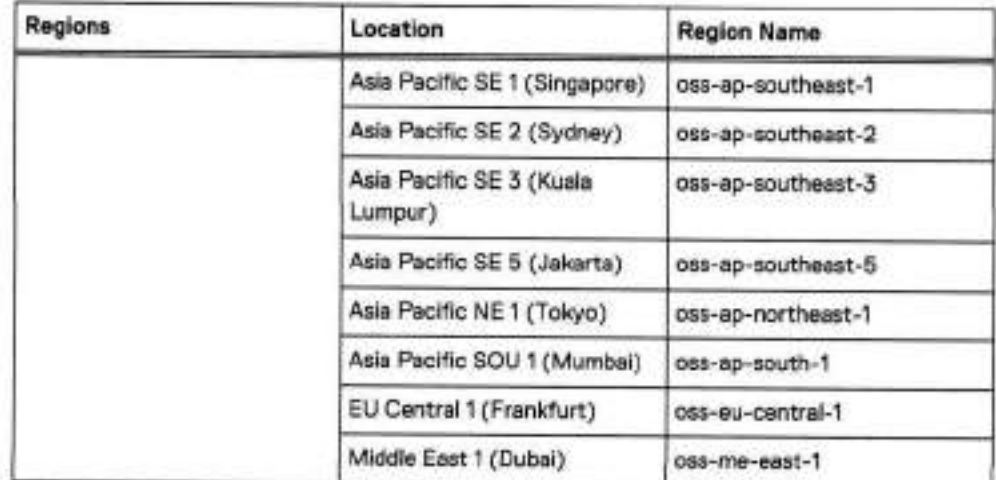

Table 196 Alibaba regions (continued)

The Alibaba Cloud user credentiais must have permissions to create and delete buckets and to add, modify, and delete files within the buckets they create. AliyunOSSFullAccess is preferred, but these are the minimum requirements:

- **ListBuckets**
- GetBucket
- PutBucket
- DeleteBucket
- **GetObject**
- PutObject
- DeleteObject

#### Procedure

- Select **Data Management> File System** > **Cloud Units.**
- 2. Click Add.

The Add Cloud Unit dialog is displayed.

Enter a name for this cloud unit. Only alphanumeric characters are allowed.

The remaining fields in the Add **Cloud** Unit dialog pertain to the cloud provider account.

- **For Cloud provider, select Alibaba Cloud** from the drop-down list.
- **Select Standard** ar **IA from the Storage class drop-down list.**
- Select the region from the **Storage region drop-down list.**
- Enter the provider Access key as password text.
- Enter the provider Secret key as password text.
- Ensure that port 443 (HTTPS) is not blocked in firewalls. Communication with the Alibaba cloud provider occurs on port 443.
- If an HTTP proxy server is required to get around a firewall for this provider, click Configure for HTTP Proxy Server.

Enter the proxy hostname, port, user, and password.

- Note: There is an optional step to run the cioud provider verify tool before adding the cioud unit. This tool performs pre-check tests to ensure that ali requirements are met before to adding the actual cioud unit.
- 11. Click **Add.**

The file system main window now displays summary information for the new cioud unit as weli a control for enabling and disabling the cioud unit.

## **Adding a cioud unit for Amazon Web Services S3**

AWS offers a range of storage classes. The Cloud Providers Compatibility Matrix, available from http://compatibiiityguide.emc.com:8080/CompGuideApp/ provides up-to-date information about the supported storage classes.

#### **About thls task**

For enhanced security, the Cloud Tier feature uses Signature Version 4 for ali AWS requests. Signature Version 4 signing is enabled by default.

The foliowing endpoints are used by the AWS cioud provider, depending on storage ciass and region. Be sure that DNS is abie to resolve these hostnames before configuring cioud units.

- s3.amazonaws.com
- s3-us-west-1.amazonaws.com
- s3-us-west-2.amazonaws.com
- s3-eu-west1.amazonaws.com
- s3-ap-northeast-1.amazonaws.com
- s3-ap-southeast-1.amazonaws.com
- s3-ap-southeast-2.amazonaws.com
- s3-sa-east-1.amazonaws.com
- ap-south-1
- ap-northeast-2
- eu-centrai-1
- Note: The China region is not supported.
- (i) Note: The AWS user credentials must have permissions to create and delete buckets and to add, modify, and delete files within the buckets they create. S3FuIlAccess is preferred, but these are the minimum requirements:
	- CreateBucket
	- ListBucket
	- DeleteBucket
	- **ListAilMyBuckets**
	- GetObject
	- PutObject
	- DeleteObject

#### Procedure

1. Select **Data Management> File System** > **Cloud Units.** 

Click **Add.** 

The Add Cloud Unit dialog is displayed.

Enter a name for this cloud unit. Only aiphanumeric characters are allowed.

The remaining fields in the Add Cloud Unit dialog pertain to the cloud provider account.

- 4. For Cloud provider, select Amazon Web Services S3 from the drop-down list.
- Select the storage class from the drop-down list.
- Select the appropriate **Storage region** from the drop-down list.
- 7. Enter the provider Access key as password text.
- Enter the provider Secret **key** as password text.
- Ensure that port 443 (HTTPS) is not blocked in firewalls. Communication with the AWS cloud provider occurs on port 443.
- If an HTTP proxy server is required to get around a firewall for this provider, click Configure **for HTTP Proxy Server.**

Enter the proxy hostname, port, user, and password.

- O Note: There is an optional step to run the cloud provider verífy tool before adding the cloud unit. This tool performs pre-check tests to ensure that ali requirements are met before to adding the actual cloud unit.
- 11. Click Add.

The file system main window now displays summary information for the new cloud unit as well a control for enabling and disabling the cloud unit.

## **Adding a cloud unit for Azure**

Microsoft Azure offers a range of storage account types. The Cloud Providers Compatibility Matrix, available from http://compatibilityguide.emc.com:8080/compGuideApp/ provides up-to-date information about the supported storage classes.

#### **About this task**

The following endpoints are used by the Azure cloud provider, depending on storage class and region. Be sure that DNS is able to resolve these hostnames before configuring cloud units.

• <account-name>.blob.core.windows. net Note: Do not inciude the domain biob. core. windows. net as part of the account name.

The account name is obtained from the Azure cloud provider console.

#### **Procedure**

- 1. Select Data Management > File System > Cloud Units.
- 2. Click Add.

The Add Cloud Unit dialog is displayed.

Enter a name for this cloud unit. Oniy alphanumeric characters are ailowed.

The remaining fields in the Add Cloud Unit dialog pertain to the cloud provider account.

- For Cloud **provider,** select Microsoft Azure **Storage** from the drop-down list.
- For **Account type,** select Government or Public.
- 6. Select the storage class from the drop-down list.
- 7. Enter the provider Account name.
- Enter the provider Primary key as password text.
- Enter the provider Secondary key as password text.
- Ensure that port 443 (HTTPS) is not blocked in firewalis. Communication with the Azure cloud provider occurs on port 443.
- If an HTTP proxy server is required to get around a firewall for this provider, click Configure for HTTP Proxy Server.

Enter the proxy hostname, port, user, and password.

- Note: There is an optional step to run the cloud provider verify tool before adding the cloud unit. This tool performs pre-check tests to ensure that ali requirements are met before to adding the actual cloud unit.
- 12. Click Add.

The file system main window now displays summary information for the new cloud unit as well a control for enabling and disabling the cloud unit.

# **Adding a cloud unit for Google Cloud Provider**

#### About thls task

The following tables list the Cloud Storage locations available for storing data.

Table 197 Multi-regional locations

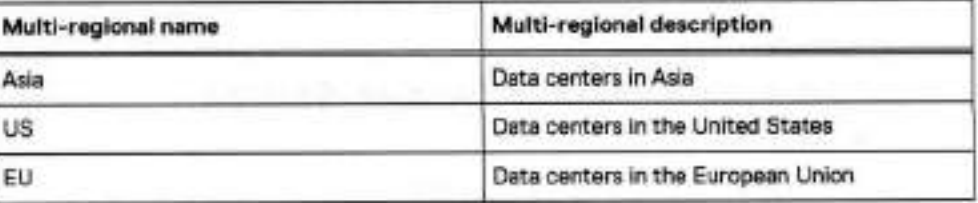

Table 198 Regional locations

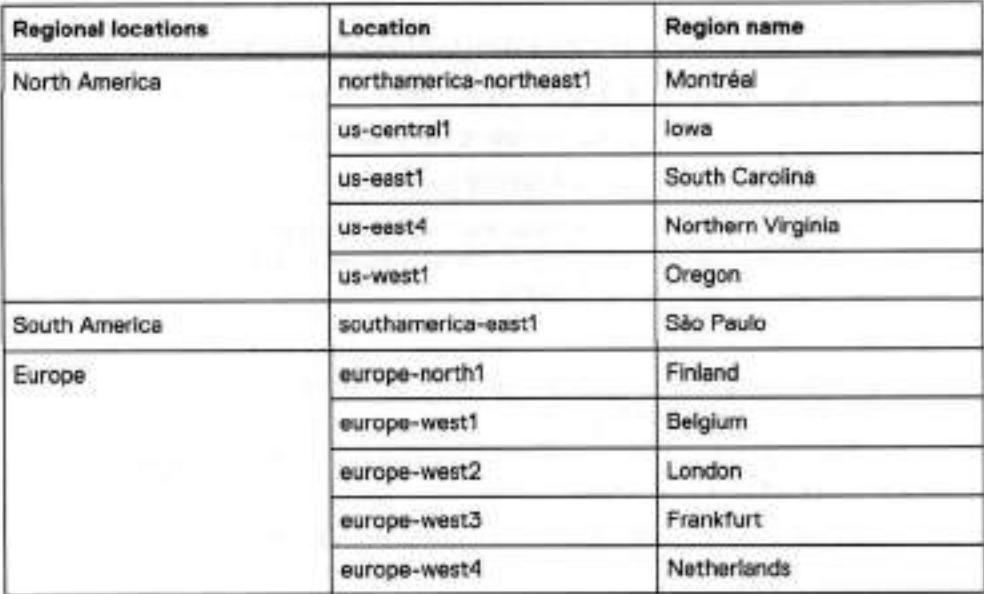

Table 198 Regional locations (continued)

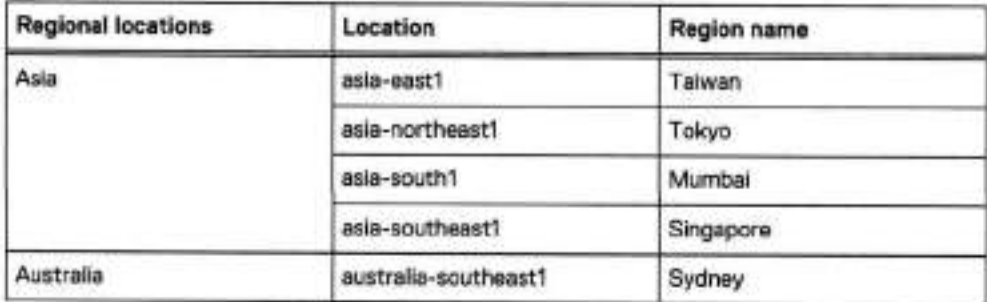

The Google Cloud Provider user credentiais must have permissions to create and delete buckets and to add, modify, and delete files within the buckets they create. These are the minimum requirements:

- **ListBucket**
- PutBucket
- **GetBucket**
- DeleteBucket
- GetObject
- PutObject
- DeleteObject

Note:

Cloud Tier only supports Nearline and is selected automatically during setup.

#### Procedure

- Select Data Management> File System > Cloud **Units.**
- 2. Click Add.

The Add Cloud Unit dialog is displayed.

Enter a name for this cloud unit. Only alphanumeric characters are allowed.

The remaining fields in the Add Cloud Unit dialog pertain to the cloud provider account.

- 4. For Cloud provider, select Google Cloud Storage from the drop-down list.
- Enter the provider Access key as password text.
- Enter the provider Secret key as password text.
- 7. Storage class is set as Nearline by default.

lf a multi-regional location is selected (Asia, EU or US), then the storage class and the location constraint is Nearline Multi-regional. Ali other regional locations have the storage class set as Nearline Regional.

- 8. Select the Region.
- Ensure that port 443 (HTTPS) is not blocked in firewalls. Communication with Google Cloud Provider occurs on port 443.
- If an HTTP proxy server is required to get around a firewall for this provider, click Configure for HTTP Proxy Server.

Enter the proxy hostname, port, user, and password.

- Note: There is an optional step to run the cloud provider verify tool before adding the cioud unit. This tool performs pre-check tests to ensure that ali requirements are met before to addíng the actual cloud unit.
- 11. Click **Add.**

The file system main window now displays summary information for the new cloud unit as well a control for enabling and disabling the cioud unit.

## **Adding an S3 Flexible provider cloud unit**

The Cloud Tier feature supports additionai qualified S3 cloud providers under an S3 Flexible provider configuration option.

#### **About this task**

The S3 Flexible provider option supports the standard and standard-infrequent-access storage classes. The endpoints will vary depending on cloud provider, storage class and region. Be sure that DNS is able to resolve these hostnames before configuring cloud units.

#### **Procedure**

- **Select Data Management> File System** > **Cloud Units.**
- **Click Add.**

The Add Cloud Unit dialog is displayed.

Enter a name for this cloud unit. Only alphanumeric characters are allowed.

The remaining fieids in the Add Cloud Unit dialog pertain to the cloud provider account.

- **For Cloud provider, select Flexible Cloud Tier Provider Framework for S3 from the dropdown list.**
- S. Enter the provider **Access key as password text.**
- Enter the provider Secret key as password text.
- 7. Specify the appropriate Storage region.
- Enter the provider Endpoint in this format: http: //<ip/hostname>:<port>. If you are using a secure endpoint, use https instead.
- 9. For Storage class, select the appropriate storage class from the drop-down list.
- Ensure that port 443 (HTTPS) is not blocked in firewalis. Communication with the S3 cloud provider occurs on port 443.
- if an HTTP proxy server is required to get around a firewall for this provider, click Configure **for HTTP Proxy Server.**

Enter the proxy hostname, port, user, and password.

- **Note: There** is an optional step to run the cloud provider verify tool before adding the cloud unit. This tool performs pre-check tests to ensure that ali requirements are met before to adding the actual cloud unit.
- **Click Add.**

The File System main window now displays summary information for the new cloud unit as well a control for enabling and disabling the cloud unit.

# **Modifying a cloud unit or cloud profile**

#### About this task

Modify cloud unit credentiais, an S3 Flexible provider name, or details of a cloud profile.

## Modifying cloud unit credentiais

## Procedure

- 1. Select Data Management > File System > Cloud Units.
- Click the pendi icon for the cloud unit whose credentiais you want to modify. The Modify Cloud Unit dialog is displayed.
- For Account name, enter the new account name.
- 4. For Access key, enter the new provider access key as password text.

Note: Modifying the access key is not supported for ECS environments.

- For Secret key, enter the new provider secret key as password text.
- For Primary key, enter the new provider primary key as password text.

Note: Modifying the primary key is only supported for Azure environments.

- 7. If an HTTP proxy server is required to get around a firewall for this provider, click Configure for HTTP Proxy Server.
- Click OK.

# Modifying an S3 Flexible provider name

#### Procedure

- 1. Select Data Management > File System > Cloud Units.
- 2. Click the pencil icon for the S3 Flexible cloud unit whose name you want to modify. The Modify Cloud Unit dialog is displayed.
- 3. For S3 Provider Name, enter the new provider name.
- 4. Click OK.

# Using the CLI to modify a cloud profile

#### Procedure

1. Run the cloud profile modify command to modify the details of a cloud profile. The system prompts you to modify individual details of the cloud profile.

For AWS S3, or Azure profiles, run this command to add a storage ciass to an existing cioud profile.

The profile detaiis that can be modified depend on the cloud provider:

- Alibaba Cioud supports modification of the access key, and secret key.
- AWS S3 supports modification of the access key, and secret key.
- Azure supports modification of the access key, secret key, and primary key.
- ECS supports modification of the secret key.
- S3 Flexible supports modification of the access key, secret key, and provider name.

## **Deleting a cloud unit**

This operation results in the loss of all data in the cloud unit selected for deletion. Be sure to delete ali files before deleting the cloud units.

#### Before you begin

- Check if data movement to the cloud is running (CLI command: data-movement status). lf it is, stop data movement using the "data-movement stop" CLI command.
- Check if cloud cleaning is running for this cloud unit (CLI command: cloud clean status). If it is, stop cloud cleaning using the "cloud clean" CLI command.
- Check if a data movement poiicy is configured for this cloud unit (CLI command: datamovement policy show). If it is, remove this poiicy using the "data-movement poiicy reset" CLI command.

#### Procedure

- Use the following CLI command to identify files in the cloud unit.
	- # **filesys report generate file-location**
- Delete the files that are in the cloud unit to be deleted.
- Use the following CLI command to run cloud cleaning.
	- # **cloud clean start** unit-nama

Wait for cleaning to complete. The cleaning may take time depending on how much data is present in the cloud unit.

- Disabie the file system.
- Use the following CLI command to delete the cloud unit.
	- # **cloud** unit **dei** *unit-name*

lnternally, this marks the cloud unit as DELETE\_PENDING.

- 6. Use the following CLI command to validate that the cloud unit is in the DELETE\_PENDING state.
	- # **cloud** unit **iist**
- 7. Enable the file system.

The file system initiates the procedure in the background to delete any remaining objects from the buckets in the cloud for this cloud unit and then delete the buckets. This process can take a long time, depending on how many objects were remaining in these buckets. Until the bucket cleanup completes, this cloud unit continues to consume a slot on the protection system, which may prevent creation of a new cloud unit if both slots are occupied.

- Periodically check the state using this CLI command:
	- # **cloud unit iist**

The state remains DELETE\_PENDING while the background cleanup is running.

9. Verify from the cloud provider S3 portal that all corresponding buckets have been deleted and the associated space has been freed up.

10. If needed, reconfigure data movement policies for affected MTrees and restart data movement.

#### Results

If you have difficulty completing this procedure, contact Support.

# **Data movement**

Data is moved from the active tier to the cloud tier as specified by your individual data movement policy. The policy is set on a per-MTree basis. Data movement can be initiated manually or automatically using a schedule.

# **Adding data movement policies to MTrees**

A file is moved from the Active to the Cloud Tier based on the date it was last modified. For data integrity, the entire file is moved at this time. The *Data Movement Policy* establishes the file age threshold, age range, and the destination.

## About this task

Note: A data movement policy cannot be configured for the /backup MTree.

#### Procedure

- **Select Data Management> MTree.**
- 2. In the top panel, select the MTree to which you want to add a data movement policy.
- Click the Summary tab.
- 4. Under Data Movement Policy click Add.
- For File Age in Days, set the file age threshold (Older than) and optionally, the age range **(Younger than).** 
	- Note: The minimum number of days for Older than is 14. For nonintegrated backup applications, files moved to the cloud tier cannot be accessed directly and need to be recalled to the active tier before you can access them. So, choose the age threshold value as appropriate to minimize or avoid the need to access a file moved to the cloud tier.
- For Destination, specify the destination cloud unit.
- 7. Click Add.

# **Moving data manually**

You can start and stop data movement manually. Any MTree that has a valid data movement policy has its files moved.

## **Procedure**

- Select **Data Management> File System.**
- 2. At the bottom of the page, click Show Status of File System Services.
	- These status items are displayed:
	- File System
	- Physical Capacity Measurement
	- Data Movement
- Active Tier Cleaning
- 3. For Data Movement, click Start.

## **Moving data automatically**

Vou can move data automatically, using a schedule and a throttle. Schedules can be daily, weekly, or monthly.

## **Procedure**

- Select Data Management> File System > **Settings.**
- 2. Click the Data Movement tab.
- Set the throttie and schedule.
	- Note: The throttle is for adjusting resources for internal system processes; it does not affect network bandwidth.
	- Note: If a cioud unit is inaccessible when cloud tier data movement runs, the cloud unit is skipped in that run. Data movement on that cloud unit occurs in the next run if the cloud unit becomes available. The data movement schedule determines the duration between two runs. If the cloud unit becomes available and you cannot wait for the next scheduled run, you can start data movement manually.

# **Recalling a file from the Cloud Tier**

For nonintegrated backup applications, you must recali the data to the active tier before you can restore the data. Backup admínistrators must trigger a recall or backup applications must perform a recali before cloud-based backups can be restored. Once a file is recalled, its aging is reset and starts again from O, and the file is eligible based on the age policy set. A file can be recalled on the same MTree only. Integrated applications can restore a file directly.

#### About this task

Note: In an MTree replication context, the file is read-only on the destination MTree.

(iii) Note: If a file resides only in a snapshot, it cannot be recalled directly. To recall a file in a snapshot, use fastcopy to copy the file from the snapshot back to the active MTree, then recail the file from the cloud. A file can only be recalled from the cioud to an active MTree.

#### **Procedure**

- 1. Select Data Management > File System > Summary.
- 2. Do one of the following:
	- In the Cloud Tier section of the Space Usage paneI, click **Recail.**
	- Expand the File System status panei at the bottom of the screen and click Recall. **Note:** The **Recail** iink is available only if a cloud unit is created and has data.
- In the Recall File from Cloud dialog, enter the exact file name (no wildcards) and fuli path of the file to be recalled, for example: /data/coll/mtll/filel.txt. Click Recall.
- To check the status of the recall, do one of the following:
	- In the Cloud Tier section of the Space Usage paneI, click Details.
	- Expand the File System status panei at the bottom of the screen and click **Details.**

The Cloud File Recall Details diaiog is displayed, showing the file path, cloud provider, recali progress, and amount of data transferred. If there are unrecoverable errors during the recall, an error message is dispiayed. Hover the cursor over the error message to display a tool tip with more details and possible corrective actions.

#### Results

Once the file has been recalled to the active tier, you can restore the data.

- Ø Note: For nonintegrated applications, once a file has been recalled from the cloud tier to the active tier, a minimum of 14 days must elapse before the file is eligible for data movement. After 14 days, normal data movement processing will occur for the file. The file now has to wait the age-threshold or age-range to move back to the cloud as this time the ptime will be examined rather than the mtime. This restriction does not apply to integrated applications.
- Note: For data-movement, nonintegrated applications configure an age-based data movement policy on the protection system to specify which files get migrated to the cloud tier, and this policy applies uniformly to ali files in an MTree. lntegrated applications use an applicationmanaged data movement policy, which lets you identify specific files to be migrated to the cloud tier.

# **Using the CLI to recall a file from the cloud tier**

For nonintegrated backup applications, you must recali the data to the active tier before you can restore the data. Backup administrators must trigger a recall or backup applications must perform a recail before cloud-based backups can be restored. Once a file is recalled, its aging is reset and will start again from O, and the file will be eligible based on the age policy set. A file can be recalled on the source MTree only. lntegrated applications can recail a file directly.

#### About this task

Note: If a file resides only in a snapshot, it cannot be recalled directly. To recail a file in a snapshot, use fastcopy to copy the file from the snapshot back to the active MTree, then recail the file from the cloud. A file can only be recalled from the cloud to an active MTree.

#### Procedure

Check the location of the file using: filesys report generate file-location [path (<path-name>  $i$  all)] [output-file <filename>]

The pathname can be a file or directory; if it is a directory, ali files in the directory are listed.

Filename Location /data/coil/mtli/fjfel.txt Cloud Unit 1

#### Recail the file using:

data-movement recall path <path-name>

This command is asynchronous, and it starts the recail.

```
data-movement recali path /data/coil/mtll/filel .txt 
Recali started for "/data/coil/mtil/filel.txt".
```
#### Monitor the status of the recall using

data-movement status [path {pathname i ali 1 [queued] [running] [completed] [failed] } | to-tier cloud | all]

data-movement status path /data/coll/mtll/filel.txt Data-niovement recali: **---------------------** 

```
Date-movement for "/data/coll/mtil/fiiel.txt": phase 2 of 3 (Verifying) 
80% complete; time: phase XX:XX:XX total XX:XX:XX 
Copied (post-comp) : XX XX, (pre-comp) XX XX
```
If the status shows that the recali isn't running for a given path, the recail may have finished, or it may have failed.

4. Verify the location of the file using

```
filesys report generate file-location [path (<path-name> | all}]
[output-file <filename>] 
Filename Location 
/data/coil/mtll/fiiel. txt Active
```
#### Results

Once the file has been recalled to the active tier, you can restore the data.

- Q Note: For nonintegrated applications, once a file has been recalled from the cloud tier to the active tier, a minimum of 14 days must elapse before the file is eligible for data movement. After 14 days, normal data movement processing will occur for the file. This restriction does not apply to integrated applications.
- Q Note: For data-movement, nonintegrated applications configure an age-based data movement policy on the protection system to specify which files get migrated to the cloud tier, and this policy applies uniformly to alI files in an MTree. lntegrated applications use an applicationmanaged data movement policy, which lets you identify specific files to be migrated to the cloud tier.

# **Direct restore from the cloud tier**

Direct restore lets nonintegrated applications read files directly from the cloud tier without going through the active tier.

Key considerations in choosing to use direct restore include:

- Direct restore does not require an integrated application and is transparent for nonintegrated applications.
- Reading from the cloud tier does not require copying first into the active tier.
- Histograms and statistics are available for tracking direct reads from the cloud tier.
- Direct restore is supported only for ECS cloud providers.
- Applications do experience cloud tier latency.
- Reading directly from the cloud tier is not bandwidth optimized.
- Direct restore supports a small number of jobs.

Direct restore is useful with nonintegrated applications that do not need to know about the cloud tier and won't need to restore cloud files frequently.

# **Using the CLI to configure Cloud Tier**

You can use the CLI to configure Cloud Tier.

#### Procedure

- 1. Configure storage for both active and cloud tier. As a prerequisite, the appropriate capacity licenses for both the active and cloud tiers must be installed.
	- a. Ensure licenses for the features CLOUDTIER-CAPACITY and CAPACITY-ACTIVE are installed. To check the ELMS license:
		- # **e].icense show**

If the license is not installed, use the elicense update command to install the license. Enter the command and paste the contents of the license file after this prompt. After

Cloud Tier **Example 2** 

pasting, ensure there is a carriage return, then press Controi-D to save. You are prompted to replace licenses, and after answering yes, the licenses are applied and displayed.

```
# elicense update 
Enter the content of license file and then press Control-D, or press 
Control-C to cancel.
```
Display available storage:

```
# storage show ali 
# disk show state
```
- Add storage to the active tier:
	- # **storage add enclosures <enclosure no> tier active**
- Add storage to the cloud tier:

```
# storage add enclosures <enclosure no> tier cloud
```
2. Install certificates.

Before you can create a cloud profile, you must install the associated certificates.

For AWS and Azure public cloud providers, root CA certificates can be downloaded from https://www.digicert.com/digicert-root-certificates.htm.

- For an AWS or Azure cloud provider, download the Baltimore CyberTrust Root certificate.
- For Alibaba, Alibaba download the GlobalSign Root Ri certificate from https:// support.globalsign.com/customer/portal/articles/1426602-globalsign-rootcertificates.
- For ECS, the root certificate authority will vary by customer. Contact your load balancer provider for details.

Downloaded certificate files have a .crt extension. Use openssl on any Linux or Unix system where it is installed to convert the file from .crt format to .pem.

```
$openssl x509 -inform der -in DigiCertHighAssuranceEVRootCA. crt -out 
DigiCertRighAssuranceEvRootcA . peni
```
**\$openssl x509 -inform der -in BaitimoreCyberTrustRoot.crt -out BaltimoreCyberTraistRoot** . pein

```
# adm.inaccess certificate import ca appiication cloud 
Enter the certificate and then press Control-D, or press Control-C to 
cancel.
```
To configure the system for data-movement to the cloud, you must first enable the "cloud" feature and set the system passphrase if it has not already been set.

```
* cloud enabie 
Cloud feature requires that passphrase be set on the system. 
Enter new passphrase: 
Re-enter new passphrase: 
Passphrases matched. 
The passphrase is set. 
Encryption is recommended on the cloud tier. 
    Do you want to enable encryption? (yeslno) [yes]: 
Encryption feature is enabled on the cloud tier. 
Cloud feature is enabled.
```
A. Configure the cloud profile using the cloud provider credentials. The prompts and variables vary by provider.

# **cloud profile add <profilename>** 

Note: For security reasons, this command does not display the access/secret keys you enter.

Select the provider:

Enter provider name (alibabacloud|aws|azure|ecs|google|s3 flexible)

- Alibaba Cloud requires access key, secret key, storage class and region.
- AWS S3 requires access key, secret key, storage class, and region.
- Azure requires account name, whether or not the account is an Azure Government account, primary key, secondary key, and storage class.
- ECS requires entry of access key, secret key and endpoint.
- Google Cloud Platform requires access key, secret key, and region. (Storage class is Nearline.)
- S3 Flexible providers require the provider name, access key, secret key, region, endpoint, and storage class.

At the end of each profile addition you are asked if you want to set up a proxy. If you do, these values are required: proxy hostname, proxy port, proxy username, and proxy password.

S. Verify the cloud profile configuration:

\* **cloud profile show** 

6. Create the active tier fite system if it is not already created:

\* **filesys create** 

7. Enable the file system:

# **filesys** enable

- 8. Configure the cloud unit:
	- **# cloud unit add** *unitname* **profile** *profilename*

Use the cloud unit list command to list the cloud units.

- 9. Optionally, configure encryption for the cloud unit.
	- a. Verify that the ENCRYPTION license is installed:
		- **# elicense show**
	- b. Enable encryption for the cloud unit:
		- # **filesys encryption enable cloud-unit** *unitname*
	- Check encryption status:
		- \* **filesys encryption status**
- 10. Create one or more MTrees:

\* **mtree create /data/coll/mtll** 

11. Verify the Cloud Tier configuration:

```
* cloud provider verify 
This operation will perform test data movement after creating a temporary profile and
bucket. 
Do you want to continue? (yes no) [yes]:
```

```
Enter provider name (awslazurelecsls3generic) : aws 
Enter the access key: 
Enter the secret key: 
Enter the region (us-east-l|us-west-l|us-west-2|eu-west-l|apnortheast-l|ap-southeast-l|ap-
southeast-21
sa-east-1 | ap-south-1 | ap-northeast-2 | eu-central-1 | ;
Verifying cloud provider 
This process may take a few minutes. 
Cloud Enablement Check: 
 Checking Cloud feature enabled: PASSED 
 Checking Cloud volume: PASSED 
Connectivity Check: 
 Checking firewall accesa: PASSED 
 Validating certificate PASSED 
Account Validation: 
 Creating temporary profile: PASSED 
 Creating temporary bucket: PASSED 
S3 API Validation: 
 Validating Put Bucket: PASSED 
 Validating List Bucket: PASSED 
Validating Put Object: PASSED 
Validating Get Object: PASSED 
Validating List Object: PASSED 
Validating Delete Object: PASSED 
Validating Bulk Delete: PASSED 
Cleaning Up:
Deleting temporary bucket: PASSED 
Deleting temporary profile: PASSED 
Provider verification passed.
```
- 12. Configure the file migration policy for this MTree. You can specify multiple MTrees in this command. The policy can be based on the age threshold or the range.
	- a. To configure the age-threshold (migrating files older than the specified age to cloud):

# **data-movement policy set age-threshold age\_in\_days to-tier cloud cloud-unit** *unitname* **mtrees mtreename** 

To configure the age-range (migrating only those files that are in the specified agerange):

```
# data-movement policy set age-range min-age age_in_days max-age 
age_ind.ays to-tier cloud cloud-'unit unitname mtrees mtreename
```
- 13. Export the file system, and from the client, mount the file system and ingest data into the active tier. Change the modification date on the ingested files such that they now qualify for data migration. (Set the date to older than the age-threshold value specified when configuring the data-movement policy.)
- 14. Initiate file migration of the aged files. Again, you can specify multiple MTrees with this command.

**# data-movement start mtrees** *mtreename* 

To check the status of data-movement:

# **data-movement status** 

You can also watch the progress of data-movement:

# **data-movement watch** 

15. Verify that file migration worked and the files are now in the cloud tier:

```
# filesys report generate file-location path ali
```
Once you have migrated a file to the cioud tier, you cannot directly read from the file (attempting to do so resuits in an error). The file can only be recalied back to the active tier. To recail a file to the active tier:

```
# data-movement recali path pathname
```
# **Configuring encryption for DD cloud units**

Encryption can be enabled at three leveis: System, Active Tier, and cioud unit. Encryption of the Active Tier is only appiicabie if encryption is enabied for the system. Cloud units have separate controis for enabiing encryption.

#### Procedure

- 1. Select Data **Management> File System** > **DD Encryption.** 
	- Note: if no encryption license is present on the system, the Add Licenses page is displayed.
- 2. In the DD Encryption panei, do one of the foliowing:
	- To enable encryption for Cloud Unit x, click Enable.
	- To disabie encryption for **Cloud Unit** *x,* ciick Disable.

Note: Vou are prompted to enter security officer credentiais to enabie encryption.

- Enter the security officer **Username** and **Password.** Optionaiiy, check **Restart file system now.**
- A. Click **Enable** or **Disable,** as appropriate.
- 5. in the File System Lock panei, lock or uniock the file system.
- 6. in the Key Management panei, ciick Configure.
- 7. In the Change Key Manager dialog, configure security officer credentials and the key manager.
	- (DINote: Cioud encryption is aiiowed oniy through the Embedcied Key Manager. Externai key managers are not supported.
- 8. Click OK.
- 9. Use the DD Encryption Keys panei to configure encryption keys.

# **Information needed** in **the event of system Ioss**

Once Cloud Tier is configured, record the following information about the system and store it in a safe location apart from the system. This information wili be needed to recover the Cioud Tier data in case the system is iost.

- Note: This process is designed for emergency situations oniy and wili involve significant time and effort from the Dell EMC engineering staff.
- Serial number of the original system
- System passphrase of the original system
- DD OS version number of the original system
- Cloud Tier profile and configuration information

# **Using DD Replicator with Cloud Tier**

Coilection replication is not supported on systems with Cloud Tier enabled

Directory replication only works on the /backup MTree, and this MTree cannot be assigned to the Cloud Tier. So, directory replication is not affected by Cloud Tier.

Managed file replication and MTree replication are supported on Cloud Tier enabled systems. One or both systems can have Cloud Tier enabled. If the source system is Cloud Tier enabled, data may need to be read from the cloud if the file was already migrated to the Cloud Tier. A replicated file is always placed first in the Active Tier on the destination system even when Cloud Tier is enabled. A file can be recalled from the Cloud Tier back to the Active Tier on the source MTree only. Recall of a file on the destination MTree is not allowed.

- Ø Note: lf the source system is running DD OS 5.6 or 5.7 and replicating into a Cloud Tier enabled system using MTree replication, the source system must be upgraded to a release that can replicate to a Cloud Tier enabled system. Please see the DD OS Release Notes system requirements.
- **(J** Note: Files in the Cloud Tier cannot be used as base files for virtual synthetic operations. The incremental forever or synthetic full backups need to ensure that the files remain in the Active Tier if they will be used in virtual synthesis of new backups.

# **Using DD Virtual Tape Library (VTL) with Cloud Tier**

On systems configured with Cloud Tier and DD VTL, the cloud storage is supported for use as the VTL vault. To use DD VTL tape out to cloud, license and configure the cloud storage first, and then select it as the vault location for the VTL.

DD VTL tape out to cloud on page 342 provides additional information about using VTL with Cloud Tier.

# **Displaying capacity consumption charts for Cloud Tier**

Three charts are available for displaying Cloud Tier consumption statistics—Space Usage, Consumption, and Daily Written.

#### Procedure

- Select Data **Management> File System** > **Charts.**
- 2. For Chart, select one of the following:
	- Space Usage
	- Consumption
	- Daily Written
- For **Scope, select Cloud Tier.** 
	- The Space Usage Tab displays space usage over time, in MiB. You can select a duration (one week, one month, three months, one year, or Ali). The data is presented (color-

coded) as pre-compression used (biue), post-compression used (red), and the compression factor (green).

- The Consumption Tab displays the amount of post-compression storage used and the compression ratio over time, which enabies you to analyze consumption trends. You can select a duration (one week, one month, three months, one year, or All). The data is presented (color-coded) as capacity (blue), post-compression used (red), compression factor (green), cleaning (orange) and data movement (violet).
- The Daily Written Tab displays the amount of data written per day. You can select a duration (one week, one month, three months, one year, or Ali). The data is presented (coior-coded) as pre-compression written (biue), post-compression used (red), and the total compression factor (green).

# **Cloud Tier Iogs**

if Cloud Tier suffers a failure of any kind, in configuration or operation, the system automaticaliy creates a foider with a timestamp that is associated with the time of the failure.

Mount the /ddvar/log/debug directory to access the logs.

(iii) Note: The output of the log list view command does not list all the detailed log files that are created for the Cloud Tier failure.

# **Using the CLI to remove Cloud Tier**

You can use the CLI to remove the Cloud Tier configuration.

#### Before you begin

```
Delete ali files in the cloud units before removing the Cioud Tier configuration from the system. 
Runthefilesys report generate file-location path all output-file
file loc command to identify the files in the cloud units, and delete them from the NFS mount
points of the MTrees.
```
**(iii)** Note: The command above creates the report file\_loc in the /ddr/var/ directory.

#### Procedure

- 1. Disable the file system.
	- \* filesys disable

```
This action will disable the file system. 
Applications may experience interruptions
while the file system is disabled. 
    Are you sure? (yeslno) [no]: yes
```

```
ok, proceeding.
```
Please wait.............. The filesystem is now disabled.

2. List the cloud units on the system.

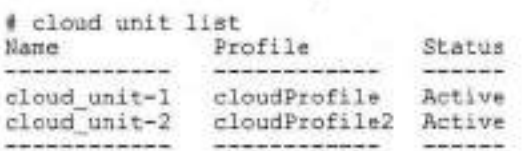

#### **Delete the cloud units individually.**

```
# cloud unit dei cloud-
unit-1
```

```
This command irrevocably destroys ali data 
 in the cloud unit "cloud unit-1".
    Are you sure? (yeslno) [no]: yes
```
ok, proceeding.

Enter sysadmin password to confirm:

Destroying cloud unit "cloud unit-1" Cloud unit 'cloud\_unit-l' deleted. The data in the cloud will be deleted asynchronously on the filesystem startup.

# cloud unit dei cloud-unit-2

This command irrevocabiy destroys ali data in the cloud unit "cloud unit-2". Are you sure? (yeslno) [no]: yes

ok, proceeding.

Enter sysadmin password to confirm:

```
Destroying cloud unit "cloud unit-2" 
Cloud unit 'cloud unit-2' deleted. The data in the cloud will be deleted asynchronously on
the filesystem startup.
```
#### **Verify the delete operations are in progress.**

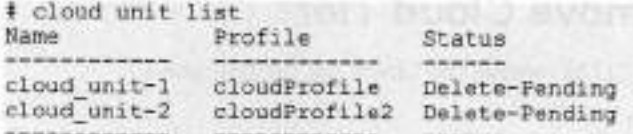

**Restart the file system.** 

```
# filesys enable 
Please wait...
The filesystem is now enabled.
```
**Run the** oioud unit list **command to verify that neither cloud unit appears.** 

**Contact Support if one or both cloud units still display with the status** Delete-Pending.

**Identify the disk enclosures that are assigned to Cloud Tier.** 

storage show tier cloud

```
Cloud tier details: 
Disk Disks Count Disk Additional 
                              Size Information
dgX 2.1-2.15, 3.1-3.15 30 3.6 TiB 
                              --------
Current cloud tier size: 0.0 TiB 
Cloud tier maximum capacity: 108.0 TiB
```
#### **Remove the disk enclosures from Cloud Tier.**

**#** storage remove enclosures 2, 3

Removing enciosure 2.. .Enciosure 2 successfully removed.

Updating system information . ..done

Successfuly removed: 2 done

Removing enclosure 3.. .Enclosure 3 successfuiiy removed.

Updating system information ... done

Successfuly removed: 3 done

s

# **CHAPTER 19**

# **DD Retention Lock**

This chapter includes:

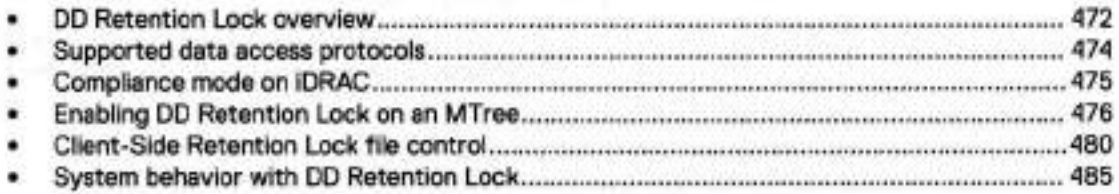

# **DD Retention Lock overview**

When data is Iocked on an MTree that is enabied with DD Retention Lock, DD Retention Lock heips ensure that data integrity is maintained. Any data that is locked cannot be overwritten, modified, or deieted for a user-defined retention period of up to 70 years.

There are two DD Retention Lock editions:

- DD Retention Lock Governance Edition retains the functionality of DD Retention Lock prior to DD OS 5.2. You can use DD Retention Lock Governance to define retention policies on data that is to be retained for a specific period of time to meet internai IT governance policies implernented by the system administrator.
- DD Retention Lock Compliance Edition enables you to meet the strictest data permanence requirements of regulatory standards, such as those of SEC 17a-4(f). The fuli list of regulatory standards inciudes:
	- CFTC Rule 1.31b
	- FDA 21 CFR Part 11
	- Sarbanes-Oxiey Act
	- IRS 98025 and 97-22
	- ISO Standard 15489-1
	- MoREQ2010

For certification information, see Compliance Assessments - Summary and Conclusions - EMC Data Domain Retention Lock Compliance Edition at https://www.deilemc.com/en-us/ index.htrn. Login is required.

Compliance with these standards ensures that files Iocked on a Data Domain or PowerProtect system using DD Retention Lock Compliance Edition software cannot be aitered or destroyed before the retention period expires. DD Retention Lock Compliance Edition requires a security officer for impiernentation of policies. An audit log file is accessible by the administrator or security officer.

Each edition requires a separate, add-on license, and either or both can be used on a single system.

The retention-iocking protocol is the sarne for both the DD Retention Lock Governance and Compliance Editions. The differences in use stem from the system behavior for the DD Retention Lock Compliance Edition, since it places strict restrictions to meet compliance requirements. For an overview, see the EMC Data Domain Retention Lock Software - A Detailed Review (a white paper) availabte at https://www.deiiemc.com/en-us/index.htm. Login is required.

The DD Retention Lock Governance Edition does not require a security officer and provides a higher degree of fiexibility for archive data retention.

For archive compliance storage requirements, SEC rules require that a separate copy of retentionlocked data must be stored with the same retention requirements as the original. Retention-locked files can be repiicated using DD Replicator to another Data Domain or PowerProtect system. If a retention-Iocked file is replicated, it remains retention iocked on the destination system, with the sarne levei of protection as the source file.

DD Retention Lock Governance Edition is supported for on-premises, cioud-based, and DD3300 DD VE instances. DD Retention Lock Compliance Edition is not supported for on-prernises, cioudbased, or 0D3300 DD VE instances.

The topics that foiiow provide additional inforrnation on DD Retention Lock.

## **DD Retention Lock protocol**

Only files that are explicitly committed to be retention-locked files are retention locked on the protection system. Files are committed to be retention-locked files through client-side file commands issued while DD Retention Lock Governance or Compliance is enabled an the MTree containing the files.

Note: Linux, Unix, and Windows client environments are supported.

Files that are written to shares or exports that are not committed to be retained (even if DD Retention Lock Governance or Compliance is enabled on the MTree containing the files) can be modified or deleted at any time.

Retention locking prevents any modification or deletion of files under retention from occurring directly from CIFS shares or NFS exports during the retention period specified by a client-side atime update command. Some archive applications and backup applications can issue this command when appropriately configured. Applications or utilities that do not issue this command cannot lock files using DD Retention Lock.

Retention-locked files are always protected from modification and premature deletion, even if retention locking is subsequently disabled or if the retention-lock license is no longer valid.

You cannot rename or delete non-empty folders or directories within an MTree that is retentionlock enabled. However, you can rename or delete empty folders or directories and create new ones.

The retention period of a retention-locked file can be extended (but not reduced) by updating the file's atime.

For both DD Retention Lock Governance and Compliance, once the retention period for a file expires, the file can be deleted using a client-side command, script, or application. However, the file cannat be modified even after the retention period for the file expires. The system never automatically deletes a file when its retention period expires.

# **DD Retention Lock flow**

The general flow of activities with DD Retention Lock.

- Enable MTrees for DD Retention Lock Governance or Compliance retention locking using the DD System Manager or DD OS commands issued from the system console.
- 2. Commit files to be retention locked on the protection system using client-side commands issued by an appropriately configured archiving or backup application, manually, or via scripts. Note: Windows clients may need to download utility programs for DD OS compatibility.
- 3. Optionally, extend file retention times using client-side commands.
- Optionally, delete files with expired retention periads using client-side commands.

# **Automatic retention lock**

The automatic retention lock functionality allows you to set automatic values for the retention period, and the lock delay (the time before a file becomes locked) on a per MTree basis. The automatic retention lock settings apply to new files created an the MTree after the retention lock settings are configured. Existing files are not impacted.

Set the automatic retention period to ensure that every new file created on the MTree will be automatically locked and retained for the specified amount of time.

Set the automatic lock delay on the MTree to allow a period of time where a new file can be modified before it gets locked.

Automatic retention lock is subject to the following limitations:

- Retention lock must be re-applied manually to any files reverted when automatic retention lock is in use.
- MTree replication of an MTree with automatic retention lock enabled to a system with an earlier version of DD OS that does not support automatic retention lock, results in the locked files replicating to the target system as regular files.
- In Automatic Retention Lock, for the files which are being ingested, the ntree retentionlock report generate command may incorrectly report those files as locked as well report an incorrect cooling 0ff period.

# **Supported data access protocois**

DD Retention Lock is compatible with ndustry-standard, NAS-based Write-Once-Read-Many (WORM) protocols, and integration is qualified with archive applications such as Symantec Enterprise Vault, SourceOne, Cloud Tiering Appliance, or DiskXtender. Customers using backup applications such as CommVault can also develop custom scripts to use DD Retention Lock.

The protocol support of DD Retention Lock is as follows:

- NFS is supported with both DD Retention Lock Governance and Compliance.
- CIFS is supported with both DD Retention Lock Governance and Compliance.
- Automatic retention lock is supported on NFS and CIFS with both Retention Lock Governance and Compliance.
- DD VTL is supported with DD Retention Lock Governance, but not with DD Retention Lock Compliance. Automatic retention lock is not supported on DD VTL. Virtual tapes, here referred to as tapes, are represented as files on the file system.
	- You can retention-lock one or more tapes using the vtl tape modify command, described in the DD OS Command Reference Guide. The mtree retention-lock revert pathcommand can be used to revert the retention-locked state of tapes that are locked with the vtl tape modify command. After the tape is unlocked, updates can be made to it. The unlocked state will not be visible via the DD System Manager or CLI until the DD VTL service is disabled then enabled. However, updates are applied to the unlocked tape. This capability is only for the DD Retention Lock Governance Edition.
	- The retention time for tapes can be displayed using the vtl tape show command with the time-display retention argument.
	- You can retention-lock an individual tape using the DD System Manager.
- DD Boost is supported with both DD Retention Lock Governance and Compliance. Automatic retention lock is not supported on DD Boost. If client-side scripts are used to retention-lock backup files or backup images, and if a backup application (Ventas NetBackup, for example) is also used on the system via DD Boost, be

aware that the backup application may not share the context of the client-side scripts. Thus, when a backup application attempts to expire or delete files that were retention locked via the client-side scripts, space is not reteased on the Data Domain or PowerProtect system.

Dell EMC recommends that administrators change their retention period policy to align with the retention lock time. This applies to many of the backup applications that are integrated with DD Boost, including Ventas NetBackup, Ventas Backup Exec, and NetWorker.

Setting retention lock during data ingest to a 00 BOOST file in DSP mode is not allowed, and the client setting the RL receives an error. Retention lock should be set after the data ingest is complete.

Setting retention lock during data ingest to a DD BOOST file in OST mode, or to an NFS file is not allowed and the client writing the data receives error as soon as RL is set. The partial file written before RL is set and committed to disk as a worm file.

# **Compliance mode on iDRAC**

0D6900, 0D9400, and D09900 systems require that compliance mode be enabled on iDRAC before Retention Lock Compliance can be configured on the system.

Navigate to Administration > Compliance to view, and enable or disable iDRAC compliance access for DD6900, 009400, and 009900 systems.

The Enabled Administrators table displays the iDRAC administrator users currently enabled on the PowerProtect system, and the amount of time those users will be allowed to access the system.

The iDRAC **Users** table displays the iDRAC users currently configured on the system, the role for each user, and whether access for that user is enabled or disabled.

# **Create an iDRAC user account**

Enable compliance mode on iDRAC for DD6900, D09400, and 009900 systems to use DD Retention Lock Compliance.

#### Before you begin

This task is only for DD6900, 009400, and DD9900 systems.

Configure a security officer authorization policy on the system, and run the system retention-lock configure command to configure Retention Lock Compliance Edition on the system.

#### Procedure

- Select Administration > **Compliance.**
- Click Enable Retention Lock Compliance.

Note: This button is only available if Retention Lock Compliance Edition has been configured.

- Specify the security officer credentials, and click Enable.
- Create one or more iDRAC user accounts.
	- a. In the Role list box, select Administrator (Disabled) or Operator (Enabled).
	- b. In the Username field, specify a username for the IDRAC user account.
	- c. In the Password and Confirm Password fields, specify a password for the iDRAC user account.
	- Click Add User to add the user.
	- Specify details for another user account, or click **Save** to proceed.

#### **Request PowerProtect access for iDRAC administrators**

Request PowerProtect access for iDRAC administrator users for DD6900, 009400, and 009900 systems to use DD Retention Lock Compliance.

#### Before you begin

This task is only for DD6900, 0D9400, and 009900 systems.

#### Procedure

- 1. Select Administration > Compliance.
- 2. Select an iDRAC administrator from the iDRAC Users table.
- 3. Click Enable.
- 4. Specify the security officer credentials, and click OK.
- S. In the Duration list box, select the amount of time to allow access and click OK.

# **Extend PowerProtect access for iDRAC administrators**

Extend PowerProtect access for iDRAC administrator users for 006900, 0D9400, and 009900 systems when access is required for a longer period of time.

#### Before you begin

This task is only for 006900, 009400, and 0D9900 systems.

#### **Procedure**

- 1. Select Administration > Compliance.
- 2. Select an *IDRAC* administrator from the Enabled Administrators table.
- 3. Click Enable and select the duration from the list box.
- 4. Specify the security officer credentials, and click Authorize.
- 5. In the Duration list box, select the amount of time to allow access and click Save.
- Click **Yes** at the confirmation prompt.

# **Disable PowerProtect access for iDRAC administrators**

Disable PowerProtect access for iDRAC administrator users for DD6900, D09400, and DD9900 systems when access is no longer required.

#### Before you begin

This task is only for 0D6900, 009400, and 009900 systems.

#### Procedure

- Select Administration > **Compliance.**
- 2. Select an iDRAC administrator from the iDRAC Users table.
- Click Disable.
- Specify the security officer credentiais, and click OK.

# **Enabling DD Retention Lock on an MTree**

Only files within DD Retention Lock Governance or Compliance enabled MTrees can be retentionlocked.

MTrees enabled for DD Retention Lock Compliance cannot be converted to DD Retention Lock Governance MTrees and vice versa.

The procedures that follow show how to enable MTrees for either DD Retention Lock Governance or DD Retention Lock Compliance.

## **Enabling DD Retention Lock Governance on an MTree**

Add a DD Retention Lock Governance license to a system, and then enable DD Retention Lock Governance on one or more MTrees.

#### Procedure

- 1. Add the DD Retention Lock Governance license, if it is not iisted under Feature Licenses.
	- Select Administration> **Licenses**
	- b. In the Licenses area click Add Licenses.
	- c. In the License Key text box, type the license key.
		- Note: License keys are case-insensitive. Include the hyphens when typing keys.
	- Click Add.
- 2. Select an MTree for retention locking.
	- a. Select Data Management > MTree.
	- b. Select the MTree you want to use for retention locking. You can also create an empty MTree and add files to it later.
- 3. Click the MTree Summary tab to display information for the selected MTree.
- 4. Scroll down to Retention Lock area and click Edit to the right of Retention Lock.
- S. Enable DD Retention Lock Governance on the MTree and change the defauit minimum and maximum retention lock periods for the MTree, if required.

Perform the foliowing actions in the Modify Retention Lock dialog box:

- Select Enabled to enable DD Retention Lock Governance on the MTree.
- b. In the Use drop-down list, select Manual or Automatic.
	- For manual retention lock, to change the minimum or maximum retention period for the MTree:
		- a. Type a number for the interval in the text box (for example, 5 or 14).
		- b. From the drop-down list, select an interval (minutes, hours, days, years).
			- Note: Specifying a minimum retention period of less than 12 hours, or a maximum retention period longer than 70 years, results in an error.
	- For automatic retention lock, to change the minimum, maximum, or automatic retention period, or the automatic lock delay for the MTree:
		- Type a number for the interval in the text box (for example, 5 or 14).
		- b. From the drop-down list, select an interval (minutes, hours, days, years).
			- Note: Specifying a minimum retention period of less than 12 hours, a maximum retention period longer than 70 years, an automatic retention period that does not fali between the minimum and maximum values, or an automatic lock delay less than 5 minutes or more than 7 days results in an error.
			- Note: If a file is modified before the automatic lock delay has elapsed, the lock delay time starts over when the file modification is complete. For example, if the lock delay is 120 minutes and the file is modified after 60 minutes, the lock delay will start again at 120 minutes after the file is modified.

c. Click OK to save the settings.

After you dose the Modify Retention Lock dialog box, which is updated MTree information appears in the Retention Lock area.

6. Check retention lock information for the MTree.

Note the foliowing retention lock fields:

- Top:
	- The Status fieid indicates the read/write access for the MTree, the type of retention locking on the MTree, and whether retention locking is enabled or disabled.
- Bottom:
	- The Status fieid indicates whether retention locking is enabied for the MTree.
	- The Retention Period fieid indicates minimum and maximum retention periods for the MTree. The retention period that is specified for a file in the MTree must be equal to or greater than the minimum retention period and equal to or iess than the maximum retention period.
	- The UUID fieid is a unique identification number that is generated for the MTree.

Note: To check retention lock configuration settings for any MTree, select the MTree in the Navigation Panei, then click the Summary tab.

#### After you finish

Retention-lock files in a retention-lock-enabied MTree.

# **Enabling DD Retention Lock Compliance on an MTree**

Add a DD Retention Lock Compliance license to a system, set up a system administrator and one or more security officers, configure and enabie the system to use DD Retention Lock Compliance software, and then enabie DD Retention Lock Compliance on one or more MTrees.

#### About this task

Enabiing Retention Lock Compliance on a DD6900, DD9400, or DD9900 system iocks down the 1DRAC GUI and SSH interfaces. Do not use the 1DRAC interfaces to create additional iDRAC users because DD OS automatically disables those new users and reboots the system. Use the user idrac create command to create new iDRAC users after enabling Retention Lock Compliance.

#### Procedure

- 1. Add the DD Retention Lock Compliance license on the system, if it is not present.
	- a. First, check whether the license is already installed.

elicense show

b. If the RETENTION-LOCK-COMPLIANCE feature is not displayed, install the license.

elicense update Ncense-file

- 2. Set up one or more security officer users accounts according to Role-Base Access Control (RBAC) ruies.
	- a. In the system administrator role, add a security officer account.

user add userrole security

Enable the security officer authorization.

authorization poiicy set security-officer enabied

- 3. Configure and enabie the system to use DD Retention Lock Compliance.
	- Q Note: Enabiing DO Retention Lock Compliance enforces many restrictions on low-level access to system functions used during troubieshooting. Once enabled, the oniy way to disable DO Retention Lock Compliance is to initialize and reload the system, which results in destroying ali data on the system.
	- **ALCAUTION When setting the lock period for Retention Lock Compliance MTrees, users** cannot set the period to be less than the current minimum or maximum period allowed. Doing so generates a message notifying the user that the entry was invalid and stating the minimum or maximum retention period allowed. To set the minimum retention period to a value less than 720 minutes or a maximum retention period of less than 1827 days, run the mtree retention-lock set min-retention-period or mtree retention-lock set max-retention-period commands before enabling DD Retention Lock.
	- Configure the system to use DO Retention Lock Compliance.

system retention-lock compliance configure

The system automatically reboots.

b. After the restart process is complete, enable DD Retention Lock Compliance on the system.

system retention-lock compliance enabie

4. Enable compliance on an MTree that will contain retention-locked files.

mtree retention-lock enable mode compliance mtree mtree-path

Note: Compliance cannot be enabled on /backup or p001 MTrees.

- 5. To change the default minimum and maximum retention lock periods for a complianceenabled MTree, type the foliowing commands with security officer authorization.
	- \* mtree retention-lock set min-retention-period period ntree-path
	- mtree retention-lock set max-retention-period periodmtree **mtree-path**
	- Note: The retention periodis specified in the format [number] [unit]. For example: 1 mm, 1 hr, 1 day, 1 mo, or 1 year. Specifying a minimum retention period of less than 12 hours, or a maximum retention period longer than 70 years, results in an error.
- 6. To change the automatic retention period and automatic lock delay for a complianceenabled MTree, type the foliowing commands with security officer authorization.
	- mtree retention-lock set automatic-retention-period period mtree mtree-path
		- (i) Note: The automatic retention *period* is specified in the format [number] [unit]. For example: 1 min, 1 hr, 1 day, 1 mo, or 1 year. The value must be between the minimum and maximum retention periods.
	- mtree retention-lock set automatic-lock-delay time *mtree* mtree-path
		- Note: The automatic lock delay time is specified in the format [number] [unit]. For example: 5 min, 2 hr, or 1 day. The value must be between five minutes and seven days. The default is 120 minutes. If a file is modified before the automatic lock delay has elapsed, the lock delay time starts over when the file modification is complete.

For example, if the lock delay is 120 minutes and the file is modified after 60 minutes, the lock delay will start again at 120 minutes after the file is rnodified.

Repeat steps 4 through 6 to enabie additional MTrees.

#### After you finish

Retention lock files reside in a retention-lock-enabled MTree.

# **Client-Side Retention Lock file control**

This section describes the DD Retention Lock client comrnand interface for locking files stored on the protection system. Client commands are the sarne for DD Retention Lock Governance and Compliance. Linux, Unix, and Windows client environments are supported; however, Windows clients may need to download utility prograrns with commands to lock files.

- Note: If your application already supports industry-standard WORM, writing a WORM file to a DD Retention Lock Governance or Compliance enabled MTree will lock the file on the system. The retention time in the application should agree with the DD Retention Lock settings. Vou do not need to use the commands described in this section. To check whether an application is tested and certified for the DD Retention Lock, refer to the Data Domain Archive Application Compatibility Guide.
- Note: Some client rnachines using NFS, but running a legacy OS, cannot set retention time later than 2038. The NFS protocol doesn't irnpose the 2038 limit and allows to specifying times until 2106. Further, DD OS doesn't impose the 2038 limit.

Client-side commands are used to manage the retention locking of individual files. These commands appiy to ali retention-lock-capable systems and rnust be issued in addition to the setup and configuration of DD Retention Lock on the system.

#### Required Tools for Windows Clients

You need the touch, exe command to perform retention-locking from a Windows-based client.

To obtain this command, download and install utilities for Linux/Unix-based applications according to your Windows version. These utilities are best recommendations frorn Dell EMC and shouid be used per custorner environment.

- For Windows 8, Windows 7, Windows Server 2008, Windows Vista, Windows Server 2003, and Windows XP:
	- http://sourceforge. net/projects/unxutils/files/latest
- For Windows Server 2008, Windows Vista Enterprise, Windows Vista Enterprise 64-bit edition, Windows Vista SPI, Windows Vista Ultimate, and Windows Vista Ultimate 64-bit edition: http://www.microsoft.com/download/en/details.aspx?displaylang=en&id=23754
- For Windows Server 2003 SP1 and Windows Server 2003 R2: http://www.microsoft.com/download/en/details.aspx?displaylang=en&id=20983
- Note: The touch cornmand for Windows may have a different forrnat than the Linux examples in this chapter.

Follow the instailation instructions provided and set the search path as needed on the client machine.

#### Client Access to System Files

After an MTree is enabled for DD Retention Lock Governance or Compliance, you can:

Create a CIFS share based on the MTree. This CIFS share can be used on a client machine.

- Create an NFS mount for the MTree and access its files from the NFS mount point on a client machine.
- O Note: The commands listed in this section are to be used only on the client. They cannot be issued through the DD System Manager or CLI. Command syntax may vary slightly, depending on the utility you are using.

The topics that follow describe how to manage client-side retention lock file control.

## **Setting Retention Locking on a file**

To perform retention locking on a file, change the last access time (atime) of the file to the desired retention time of the file, that is, the time when the file can be deleted.

This action is usually performed using the archive application, and alI the archive applications that are qualified on the protection system today (per the Data Domain Archive Application Compatibility Guide) follow the basic locking protocol outlined here.

The future atime you specify must respect the minimum and maximum retention periods of the file's MTree (as offsets from the current time), as shown in the next figure.

Figure 21 Valid and invalid atimes for retention locking files

#### **For DD Retention Lock Governance and Compliance**

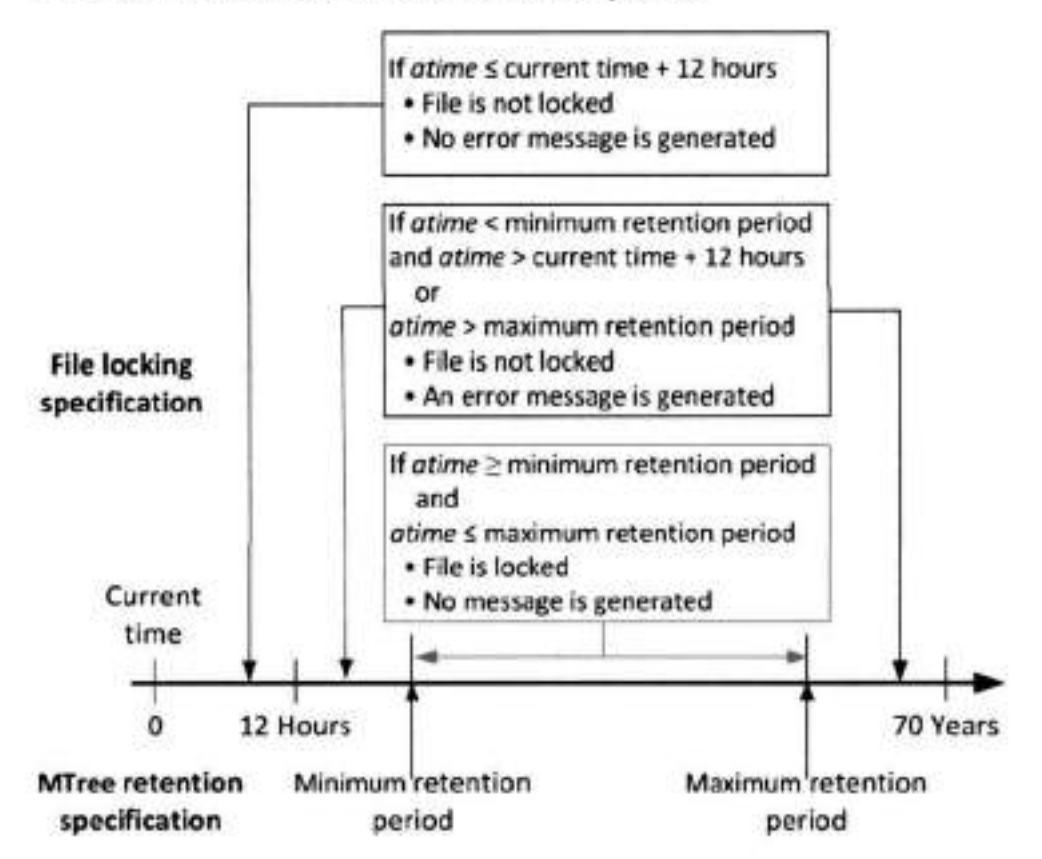

Ø Note: Some client machines using NFS, but running a legacy OS, cannot set retention time later than 2038. The NFS protocol doesn't impose the 2038 limit and allows to specitying times until 2106. Further, DD OS doesn't impose the 2038 limit.

Errors are permission-denied errors (referred to as EACCESS, a standard POSIX error). These are returned to the script or archive application setting the atime.

#### DD Retention Lock

Note: A file must be completely written to the system before it is committed to be a retentionlocked file.

The following command can be used on clients to set the atime.

touch -a -t [atime] [filename]

The format of atime is:

[[ YY] YY] MMDDhhmm[ . ssj

For example, suppose the current date and time is 1 p.m. on January 18, 2012 (that is, 201201181300), and the minimum retention period is 12 hours. Adding the minimum retention period of 12 hours to that date and time results in a value of 201201190100. Therefore, if the atime for a file is set to a value greater than 201201190100, that file becomes retention locked.

The following command:

ClientOS# touch -a -t 201412312230 SavedData.dat

will lock file SavedData .dat until 10:30 p.m. **December 31, 2014.**
#### **Extending Retention Locking on a file**

To extend the retention time of a retention-locked file, set the file's *atime to a* value greater than the file's current *atime* but less than the maximum retention period of the file's MTree (as an offset from the current time), as shown in the next figure.

Figure 22 Valid and invalid *atimes* for extending retention locking on files

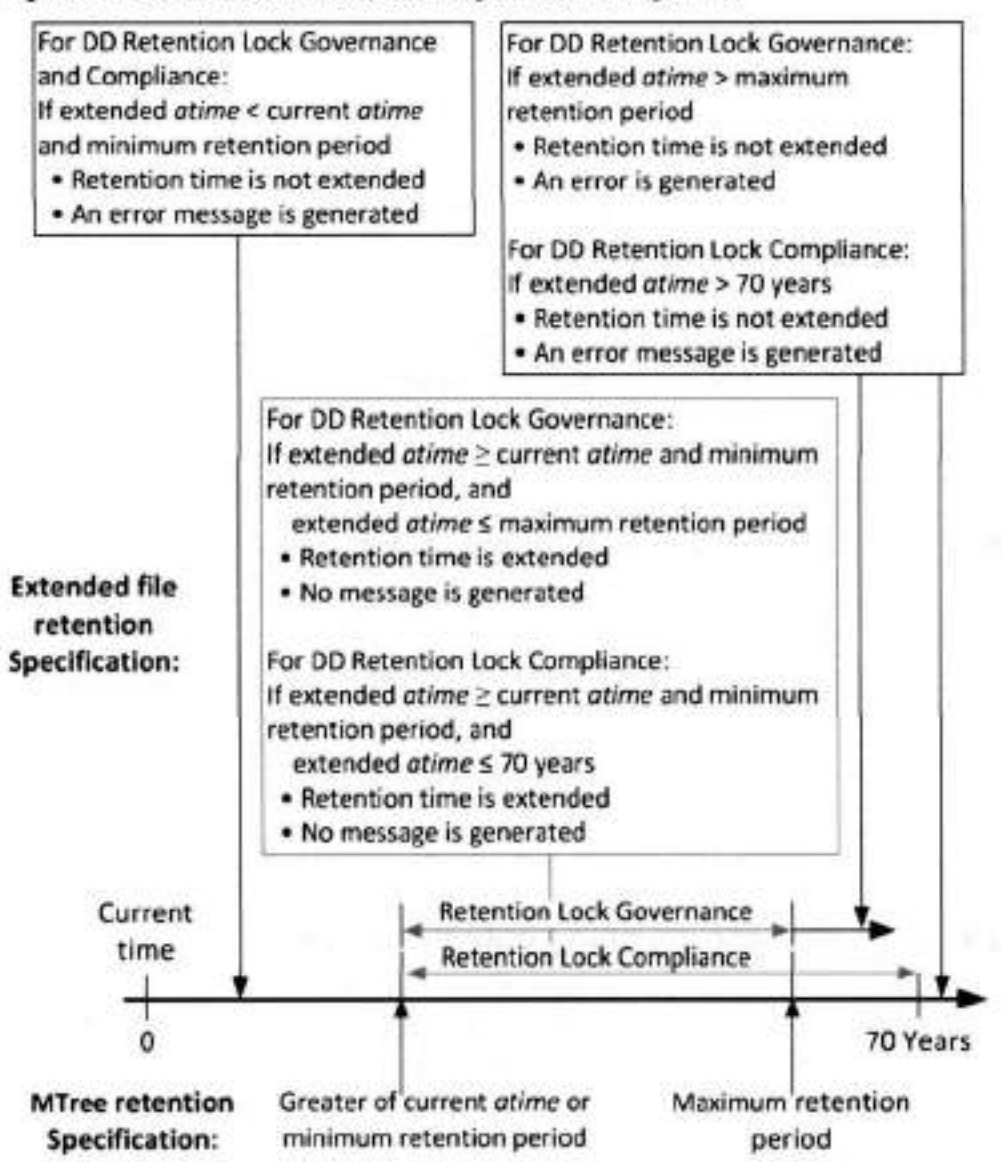

For example, changing the *atime* from 201412312230 to 202012121230 using the following command:

ClientOS# touch -a -t 202012121230 SavedData.dat

will cause the file to be locked until 12:30 p.m. December 12, 2020.

Note: Some client machines using NFS, but running a very old OS, cannot set retention time later than 2038. The NFS protocol doesn't impose the 2038 limit and allows to specifying times until 2106. Further, DD OS doesn't impose the 2038 limit.

DD Retention Lock

Errors are permission-denied errors (referred to as EACCESS, a standard POSIX error). These are returned to the script or archive application setting the atime.

#### **ldentifying a Retention-Locked file**

The *atime* value for a retention-locked file is its retention time. To determine whether a file is retention locked, try to set the atime of the file to a value earlier than its current atime. This action will fail with a permission-denied error if and only if the file is a retention-locked file.

First, list the current atime value, and then execute the touch command with an earlier atime using these commands:

```
is -1 --time=atime [filename] 
touch -a -t [atime] [filename]
```
The following example shows the command sequence:

ClientOS# ls -1 --time=atime SavedData.dat 202012121230 CiientOS# touch -a -t 202012111230 SavedData.dat

If the atime of SavedData, dat is 202012121230 (12:30 p.m. December 12, 2020) and the touch command specifies an earlier atime, 202012111230 (12:30 p.m. December 11, 2020), the touch command fails, indicating that SavedData . dat is retention-locked.

Note: The --time=atime option is not supported in ali versions of Unix.

#### **Specifying a directory and touching only those files**

Use the command line to create a root directory containing the files for which access times will change.

In this routine, root directory to start from contains the files on which you want to change access times using this client system command:

```
find [root directory to start from] -exec touch -a -t [expiration time]
|| \; \; \; \; \; \; \; \; \; \; \; \; \;
```
For example:

CiíentOS# find [/backup/datai/] -exeo touch -a -t 202012121230 {} \;

#### **Reading a Iist of files and touching only those files**

In this routine, name of file list is the name of a text file that contains the names of the files on which you want to change access times. Each line contains the name of one file.

Here is the client system command syntax:

touch -a -t [expiration time] 'cat [name of file list]'

For example:

ClientOS# touch -a -t 202012121230 'cat /backup/data1/filelist.txt'

#### **Deleting or expiring a file**

Delete or expire a file with an expired retention lock using a client application, or delete a file using a standard file-delete command.

Expiring a file using an application makes the file inaccessible to the application. The file may or may not actually be removed from the protection system by the expiration operation. If it is not removed, the application often providos a separate delete operation. You must have the appropriate access rights to delete the file, independent of DD Retention Lock.

- Q Note: If the retention period of the retention-locked file has not expired, the delete operation results in a perrnission-denied error.
- Note: For more information, reter to KB articie 516962 Data Domam: How to delete data.

#### Privifeged delete

For DD Retention Lock Governance (oniy), you can delete retention locked files using this two step process.

#### Procedure

- 1. Use the mtree retention-lock revert path command to revert the retention locked file.
- 2. Delete the file on the client system using the rm filename command.

#### **Using ctime or mtime on Retention-Locked files**

ctime is the last-metadata-change time of a file.

#### ctime

ctimegets set to the current time when any of the follow events occur:

- A non-retention-locked file is retention locked.
- The retention time of a retention-locked file is extended.
- A retention-locked file is reverted.

Note: User access permissions for a retention-locked file are upciated using the Linux command line tool chmod.

#### mtime

mtime is the last-modified time of a file. lt changes only when the contents of the file change. So, the mtime of a retention-locked file cannot change.

## **System behavior with DD Retention Lock**

System behavior topics are discussed separately for DD Retention Lock Governance and DD Retention Lock Compliance in the sections that follow.

#### **DD Retention Lock governance**

Certain DD OS commands behave differently when using DD Retention Lock Governance. The foliowing sections describe the differences for each.

#### Replication

Collection replication, MTree replication, and directory replication replicate the locked or uniocked state of files.

Files that are governance retention locked on the source are governance retention locked on the destination and have the sarne levei of protection. For replication, the source system must have a DD Retention Lock Governance license instalied—a license is not required on the destination system.

Replication is supported between systems that are:

• Running the sarne major DD OS version (for exampie, both systems are running DD OS  $5.5. x.x$ .

#### DD Retention Lock

- Running DO OS versions within the next two consecutive higher or lower major releases (for example,  $5.3$ .x.xto  $5.5$ .x.x or  $5.5$ .x.xto  $5.3$ .x.x). Cross-release replication is supported only for directory and MTree replication.
- Note: MTree replication is not supported for DD OS 5.0 and earlier.

Be aware that:

- Coilection replication and MTree replication replicate the minimum and maximum retention periods configured on MTrees to the destination system.
- Directory replication does not replicate the minimum and maximum retention periods to the destination system.

The procedure for configuring and using coliection, MTree, and directory replication is the same as for protection systems that do not have a DD Retention Lock Governance license.

#### Replication Resync

The replication resync destination command tries to bring the destination into sync with the source when the MTree or directory replication context is broken between destination and source systems. This command cannot be used with coilection replication. Note that:

- If files are migrated to the cloud tier before the context is broken, the MTree replication resync overwrites ali the data on the destination, so you will need to migrate the files to the cloud tier again.
- If the destination directory has DD Retention Lock enabled, but the source directory does not have DO Retention Lock enabled, then a resync of a directory replication will fali.
- With Mtree replication, resync will fail if the source MTree does not have retention lock enabled and the destination MTree has retention lock enabled.
- With Mtree replication, resync will fali if the source and destination MTrees are retention lock enabled but the propagate retention lock option is set to FALSE.

#### Fastcopy

When the filesys fastcopy [retention-lock] source arc destination dest command is run on a system with a DD Retention Lock Governance enabled MTree, the command preserves the retention lock attribute during the fastcopy operation.

Note: If the destination MTree is not retention lock enabied, the retention-lock file attribute is not preserved.

#### Filesys destroy

Effects of the filesys destroy command when it is run on a system with a DD Retention Lock Governance enabled MTree.

- Ali data is destroyed, inciuding retention-locked data.
- Ali filesys options are returned to their defaults. This means that retention locking is disabled and the minimum and maximum retention periods are set back to their defauit values on the newly created file system.
- O Note: This command is not aiiowed if DD Retention Lock Compliance is enabled on the system.

#### **MTree delete**

When the mtree delete mtree-path command attempts to delete a DD Retention Lock Governance enabled (or previously enabled) MTree that currently contains data, the command returns an error.

 $\bigcap$  Note: The behavior of mtree delete is a similar to a command to delete a directory—an MTree with retention lock enabled (or previously enabled) can be deleted only if the MTree is empty.

#### **DD Retention Lock compliance**

Certain DD OS commands behave differently when using DD Retention Lock Compliance. The following sections describe the differences for each.

#### **Replication**

An MTree enabled with DD Retention Lock Compliance can be replicated via MTree and collection replication only. Directory replication is not supported.

MTree and collection replication replicate the locked or untocked state of files. Files that are compliance retention locked on the source are compliance retention locked on the destination and have the sarne level of protection. Minimum and maximum retention periods configured on MTrees are replicated to the destination system.

To perform collection replication, the sarne security officer user must be present on both the source and destination systems before starting replication to the destination system and afterward for the lifetime of the source/replica pair.

#### Replication Resync

The replication resync destination command can be used with MTree replication, but not with collection replication.

- If the destination MTree contains retention-locked files that do not exist on the source, then resync will fail.
- Both source and destination MTrees must be enabled for DD Retention Lock Compliance, or resync will fail.

#### **Replication procedures**

The topics in this section describe MTree and collection replication procedures supported for DD Retention Lock Compliance.

(1) Note: For full descriptions of the commands referenced in the following topics, see the DD OS Command Reference Guide.

#### **Replicating an MTree: One-to-one topology**

Replicate a DD Retention Lock Compliance enabled MTree from a source system to a destination system.

#### Before you begin

Enable DD Retention Lock on an MTree and configure client-side retention lock file control before replication.

#### Procedure

1. Until instructed otherwise, perform the tollowing steps on the destination system only.

- 2. Add the DD Retention Lock Compliance license on the system, if it is not present.
	- First, check whether the license is already installed.

elicense show

b. If the RETENTION-LOCK-COMPLIANCE feature is not displayed, install the license.

elicerise update **license-file** 

- 3. Set up one or more security officer users accounts according to Role-Base Access Control (RBAC) ruies.
	- a. In the system administrator role, add a security officer account.

user add *user* role security

Enable the security officer authorization.

authorization policy set security-officer enabied

- 4. Configure and enabie the system to use DD Retention Lock Compliance.
	- Note: Enabling DD Retention Lock Compliance enforces many restrictions on low-levei access to system functions used during troubleshooting. Once enabled, the only way to disable DD Retention Lock Compliance is to initialize and reioad the system, which results in destroying ali data on the system.
	- $\wedge$  CAUTION When setting the lock period for Retention Lock Compliance MTrees, users cannot set the period to be iess than the current minimum or maximum period aiiowed. Doing so generates a message notifying the user that the entry was invaiid and stating the minimum or maximum retention period aliowed. To set the minimum retention period to a value less than 720 minutes or a maximum retention period of iess than 1827 days, runthemtree retention-lock set min-retention-period or mtree retention-lock set max-retention-period commands before enabling DD Retention Lock.
	- Configure the system to use DO Retention Lock Compliance.

system retention-lock compliance configure

The system automaticaily reboots.

After the restart process is complete, enable DO Retention Lock Compliance on the system.

system retention-iock compliance enabie

5. Create a replication context.

replication add source mtree://source-system--name/data/coii/mtreeiiame destination mtree: //destination-system-name/data/coil/mtree- name

- 6. Perform the foliowing steps on the source system only.
- 7. Create a replication context.

replication add source mtree://source-system-name/data/coll/mtreename destination mtree: //destination-system-narne/data/coli/mtreename

8. initialize the replication context.

replication initialize mtree: //destination-system--name/data/coii/ mtree-name

9. Confirm that replication is complete.

```
replication status mtree://destination-system-name/data/coll/mtree-
name detailed
```
This command reports O pre-compressed bytes remaining when replication is finished.

#### **Replicating an MTree: One-to-many topology**

Replicate a DD Retention Lock Compliance enabied MTree from a source system to multiple destination systems.

#### Before you begin

Enable DO Retention Lock compliance on an MTree and configure client-side retention lock file control before replication.

#### Procedure

- 1. Until instructed otherwise, perform the following steps on the destination system only.
- 2. Add the DD Retention Lock Compliance license on the system, if it is not present.
	- First, check whether the license is already instailed.

elicense show

b. If the RETENTION-LOCK-COMPLIANCE feature is not displayed, install the license.

elicense update license-file

- 3. Set up one or more security officer users accounts according to Role-Base Access Control (RBAC) rules.
	- a. In the system administrator role, add a security officer account.

user add userrole security

b. Enable the security officer authorization.

authorization policy set security-officer enabled

- 4. Configure and enable the system to use DD Retention Lock Compliance.
	- Note: Enabling DD Retention Lock Compliance enforces many restrictions on iow-level access to system functions used during troubleshooting. Once enabied, the only way to disable DD Retention Lock Compliance is to initialize and reload the system, which results in destroying ali data on the system.
	- **ALCAUTION When setting the lock period for Retention Lock Compliance MTrees, users** cannot set the period to be less than the current minimum or maximum period allowed. Doing so generates a message notifying the user that the entry was invaiid and stating the minimum or maximum retention period allowed. To set the minimum retention period to a value less than 720 minutes or a maximum retention period of less than 1827 days, run the mtree retention-lock set min-retention-period or mtree retention-lock set max-retention--period commands before enabling DO Retention Lock.
	- Configure the system to use DD Retention Lock Compliance.

system retention-lock compliance configure

The system automaticaily reboots.

After the restart process is complete, enable DD Retention Lock Compliance on the system.

#### DD Retention Lock

system retention-lock compliance enable

5. Create a replication context.

```
replication add source mtree://source-system--name/data/coli/mtree-
name destination mtree: //destination-system-name/data/coii/mtree-
name
```
- 6. Perform the foliowing steps on the source system only.
- 7. Create a replication context for each destination system.

```
replication add source mtree://source-system-name/data/coil/mtree-
flama destination mtree : //destination-system-name/data/coii/mtree-
name
```
8. initialize the replication context for each destination system MTree.

```
replication initialize mtree: //destination-system-name/data/coii/ 
m tree -name
```
9. Confirm that replication is complete for each destination system.

```
replication status mtree: //destination-system-name/data/coii/mtree-
name detaiied
```
This command reports O pre-compressed bytes remaining when replication is finished.

#### **Adding DD Retention Lock Compliance protection to an existing MTree replication pair**

Add DD Retention Lock Compliance protection to an existing MTree replication pair that is not enabled for retention locking.

#### **Procedure**

- 1. Until instructed otherwise, perform the foliowing steps on both the source and destination systems.
- 2. Log in to the DD System Manager.

The DD System Manager window appears with DD **Network** in the Navigation panei.

3. Seiect a protection system.

In the Navigation panei, expand DD **Network** and seiect a system

- 4. Add the DD Retention Lock Governance license, if it is not listed under Feature Licenses.
	- **Seiect Administration** > **Licenses**
	- b. In the Licenses area click Add Licenses.
	- c. In the License Key text box, type the license key.
		- (DI Note: License keys are case-insensitive. Include the hyphens when typing keys.

#### Click Add.

5. Break the current MTree context on the replication pair.

replication break mtree: //destination-system-name/data/coil/mtreename

6. Create the new replication context.

```
replication add source mtree://source-system-name/data/coii/mtree-
name destination mtree: //destination-system-name/data/coii/mtree-
n ame
```
- 7. Perform the following steps on the source system only.
- 8. Select an MTree for retention locking.

Click the **Data Management** > **MTree** tab, then the checkbox for the MTree you want to use for retention locking. (You can also create an ernpty MTree and add files to it later.)

- Click the MTree Summary tab to display information for the selected MTree.
- 10. Lock files in the compliance-enabled MTree.
- Ensure that both source and destination (replica) MTrees are the sarne.

```
replication resync mtree: //destination-system-name/data/coii/mtree-
name
```
Check the progress of resync.

replication watch mtree : //destina tion-system-name/data/coii/mtreename

13. Confirm that replication is complete.

replication status mtree : //destination-system-name/data/coli/mtreename detaiied

This command reports O pre-compressed bytes remaining when replication is finished.

#### **Converting a collection replication pair to MTree replication pairs**

A procedure for customers who used collection replication under DD Retention Lock Compliance in DD OS 5.2 and want to convert compliance-enabled MTrees in the collection replication pair to MTree replication pairs.

#### **Procedure**

- 1. On the source system only:
	- Create a snapshot for each DD Retention Lock Compliance enabled MTree.

snapshot create snapshot-name /data/coii/mtree-name

b. Synchronize the collection replication pair.

replication sync coi://destination-system-name

c. Confirm that replication is complete.

replication status coi://destination-system-name detailed This cornrnand reports O pre-compressed bytes remaining when replication is finished.

d. View snapshot information for each DD Retention Lock Compliance enabled MTree.

snapshot list mtree /data/coll/mtree-name

Note the snapshot names for use later.

- 2. On the destination system only:
	- Confirrn that the replication is complete.

```
replication status mtree://destination-system-name/data/coil/ 
mtree-name detailed
```
This cornrnand reports O pre-compressed bytes remaining when replication is finished.

b. View each MTree snapshot replicated to the destination system.

snapshot list mtree /data/coll/mtree-name

Ensure that ali DD Retention Lock Compliance MTree snapshots have been replicated by comparing the snapshot names generated here with those generated on the source system.

DD Retention Lock

snapshot list mtree /data/coll/mtree-name

- 3. On the both the source and destinations systems:
	- a. Disable the file system.

filesys disable

b. Break the collection replication context.

replication break coi://destination-system-name

Enable the file system. (Security officer authorization may be required.)

filesys enable

d. Add a replication context for each DD Retention Lock Compliance enabled MTree.

```
replication add source mtree://source-system-name/data/coil/ 
mtree-name destination mtree : //destination-system-name/data/coli/ 
m t re e - n ame
```
Note: Source and destination MTree narnes must be the sarne.

- A. On the source system only:
	- a. Ensure that both source and destination MTrees are the same.

replication resync mtree://destination-system--name

b. Check the progress of resync.

replication watch destination

c. Confirm that replication is complete.

```
replication status mtree://destination-system-name/data/cojl/ 
mtree-name detaiied
```
This command reports O pre-compressed bytes remaining when replication is finished.

#### **Performing coilection replication**

Replicate /data/coll from a compliance-enabled source system to a compliance-enabled destination system.

#### About this task

Note: For collection replication the sarne security officer account rnust be used on both the source and destination systems.

#### Procedure

- Until instructed to do differently, perform the following steps on the source system only.
- 2. Log in to the DD System Manager.

The DD Systern Manager window appears with DD **Network** in the Navigation Panei.

Select a protection system.

In the Navigation Panei, expand DD Network and select a system.

- Add the DD Retention Lock Governance license, if it is not listed under Feature Licenses.
	- Select Administration> **Licenses**
	- In the Licenses area click Add **Licenses.**
	- c. In the License Key text box, type the license key.

(i) Note: License keys are case-insensitive. Include the hyphens when typing keys.

d. Click **Add.** 

Create the replication context.

```
replication add source col://source-system-name destination col:// 
destina tion-system--name
```
- Until instructed to do differentiy, perform the foliowing steps on the destination system only.
- 7. Destroy the file system.

filesys destroy

Log in to the DD System Manager.

The DD System Manager window appears with DD Network in the Navigation Panei.

9. Select a protection system.

In the Navigation Panei, expand DD Network and select a system.

10. Create a file system, but do not enable it.

filesys create

11. Create the replication context.

replication add source coi://source-systern-name destination coi:// destina tion-system--name

12. Configure and enable the system to use DD Retention Lock Compliance.

system retention-iock compliance configure

(The system automatically reboots and executes the system retention-lock compliance enabie command.)

- 13. Perform the following steps on the source system only.
- 14. Initialize the replication context.

```
replication initialize source col://source-system-name destination
coi://destination-system-name
```
Confirm that replication is complete.

replication status coi://destination-system-name detaiied This command reports O pre-compressed bytes remaining when replication is finished.

#### **Adding DD Retention Lock Compliance protection to an existing coliection replication pair**

Add DD Retention Lock Compliance protection to a coliection replication pair that was created without DD Retention Lock Compliance enabled on the source and destination systems.

**Procedure** 

- Until instructed otherwise, perform the foliowing steps on both the source and destination systems.
- 2. Disable the replication.

replication disabie coi://destination-system-name

3. Log in to the DD System Manager.

The DD System Manager window appears with DD Network in the Navigation Panei.

#### **DD Retention Lock**

. **Seiect a protection system.** 

**In the Navigation Panei, expand DD Network and seiect a system.** 

- **S. Untii instructed otherwise, perform the foliowing steps on the source system.**
- **Configure and enabie the system to use DD Retention Lock Compiiance.**

system retention-lock compliance configure

(The system automaticaiiy reboots by executing the system retention-lock compliance enabie **command.)** 

**Enabie the repiication context.** 

replication enable col://destination-system-name

**Untii instructed otherwise, perform the foiiowing steps on the destination system.** 

**Configure and enabie the system to use DD Retention Lock Compiiance.** 

system retention-lock compliance configure

(The system automaticaiiy reboots by executing the system retention-lock compliance enabie command.)

10. Enable the replication context.

repiication enabie coi://destination-system-narne

#### **Fastcopy**

When the filesys fastcopy [retention-lock] source arc destination dest command is run on a system with a DD Retention Lock Compiiance enabied MTree, the command preserves the retention iock attribute during the fastcopy operation.

Ø Note: if the destination MTree is not retention lock enabied, the retention-lock file attribute is not preserved.

#### **CLI usage**

**Considerations for a protection system with DD Retention Lock Compliance.** 

- **Commands that break compliance cannot be run. The foliowing commands are disaiiowed:** 
	- filesys destroy
	- mtree delete mtree-path
	- mtree retention-lock reset {min-retention-period period maxretention-period period} mtree mtree-path
	- mtree retention-lock disabie mtree rntree-path
	- mtree retention-lock revert
	- user reset
- **The foliowing command requires security officer authorization if the license being deieted is for DD Retention Lock Compiiance:** 
	- elicense reset
	- elicense update
- **The foiiowing commands require security officer authorization if DD Retention Lock Compilance is enabied on an MTree specified in the command:** 
	- mtree retention-lock set {min-retention-period period 1 maxretention-period period} mtree mtree-path
- mtree rename mtree-path new-mtree-path
- The foliowing commands require security officer authorization if DD Retention Lock Compliance is enabled on the system:

Note: These commands must be run in interactive mode.

- alerts notify-iist reset
- confíg set timezone zonename
- config reset timezone
- cifs set authentication active-directory reaim { [dcl [dc2 ...]]
- ntp add timeserver time server list
- ntp dei timeserver time server list
- ntp disabie
- ntp enabie
- ntp reset
- ntp reset timeservers
- repiication break {destination 1 aii}
- repiication disabie {destination i aii}
- system set date MMDDhhmm[[CC]YY]

#### System clock

DD Retention Lock Compliance implements an internal security clock to prevent malicious tampering with the system clock.

The security clock closely monitors and records the system clock. If there is an accumulated twoweek skew within a year between the security clock and the system clock, the file system is disabled and can be resumed only by a security officer.

#### Finding the System Clock Skew

You can run the DD OS command system retention-lock compliance status (security officer authorization required) to get system and security clock information, including the Iast recorded security clock value, and the accumulated system clock variance. This value is updated every 10 minutes.

#### **Removing the system clock skew**

Clock skew is updated every time the security clock records a new value for the system clock. After 1 year, it is reset to 0.

#### **About this task**

At any time, you can run the DD OS command system set date MMDDhhmm [CC] YY] to set the time of the system clock (security officer authorization required). If the clock skew becomes larger than the preset value (2 weeks), the file system is disabled. Complete these steps to restart the file system and remove the skew between security and system clocks.

#### Procedure

At the system console, enable the file system.

fiiesys enable

2. At the prompt, confirm that you want to quit the filesys enable command and check whether the system date is right.

#### DD Retention Lock

#### 3. Display the system date.

system show date

4. If the system date is not correct, set the correct date (security officer authorization is required) and confirm it.

system set date MMDDhhmm[{CC]YY] system show date

Enable the file system again.

filesys enable

- At the prompt, continue to the enabling procedure.
- A security officer prompt appears. Complete the security officer authorization to start the file system. The security clock will automatically be updated to the current system date.

## CHAPTER 20

# **DD Encryption**

This chapter includes:

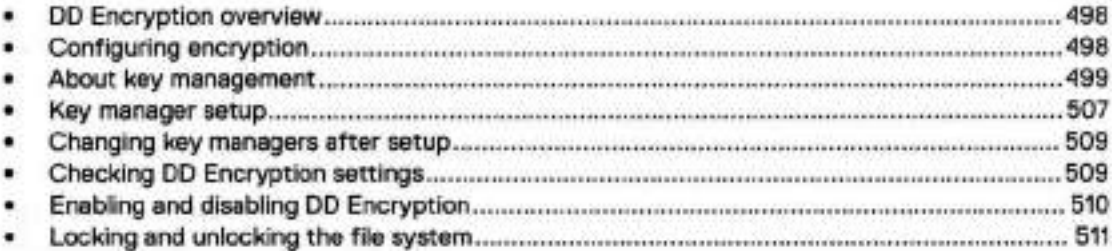

## **DD Encryption overview**

Data encryption protects user data if the protection system is stolen or if the physicai storage media is lost during transit, and it eliminates accidental exposure of a failed drive if it is repiaced.

When data enters the protection system using any of the supported protocois (NFS, CIFS, DD VTL, DD Boost, and NDMP Tape Server), the strearn is segmented, fingerprinted, and deduplicated (global compression). It is then grouped into multi-segrnent compression regions, localiy cornpressed, and encrypted before being stored to disk.

Once enabled, the DD Encryption feature encrypts ali data entering the system. You cannot enable encryption at a more granular levei.

 $\wedge$  CAUTION Data that has been stored before the DD Encryption feature is enabled does not autornatically get encrypted. To protect ali of the data on the system, be sure to enable the option to encrypt existing data when you configure encryption.

#### Additional Notes:

The filesys encryption apply-changes command applies any encryption configuration changes to ali data present in the file system during the next cleaning cycie. For more information about this command, see the DD OS Command Reference Guide.

DD Encryption supports ali of the currently supported backup applications described in the Backup Compatibility Guides available through Online Support at http://support.emc.com.

DD Replicator can be used with encryption, enabling encrypted data to be repiicated using coilection, directory, MTree, or application-specific managed file replication with the various topologies. Each replication form works uniquely with encryption and offers the sarne levei of security. For more information, see the section on using DD Encryption with replication.

Files iocked using DD Retention Lock can be stored, encrypted, and replicated.

The autosupport feature inciudes information about the state of encryption on the system:

- Whether or not encryption is enabled
- The Key Manager in effect and which keys are used
- The encryption algorithm that is configured
- The state of the file system

## **Configuring encryption**

This procedure includes configuring a key manager.

if the Encryption Status on the Data Management > File System> Encryption tab shows Not Configured, click Configure to set up encryption on the protection system.

Note: The system passphrase must be set in order to enable encryption.

Provide the following information:

- Algorithm
	- Select an encryption algorithm from the drop-down list or accept the default AES 256-bit (CBC).

The AES 256-bit Galois/Counter Mode (GCM) is the most secure algorithm but it is significantly slower than the Cipher Block Chaining (CBC) mode.

• Determine what data is to be encrypted: existing and new or only new. Existing data will be encrypted during the first cleaning cycle after the file system is restarted. Encryption of existing data can take longer than a standard file system cleaning operation.

- **•** Key Manager (select one of the three)
	- Embedded Key Manager

By default, the protection system Embedded Key Manager is in effect after you restart the file system.

You can enabie or disable key rotation. If enabled, type a rotation interval between 1-12 months.

- SafeNet KeySecure Key Manager
- **O** Note: See the section about key management for an explanation about how the Embedded Key Manager and SafeNet KeySecure Key Manager work.

The Summary shows the seiected configuration values. Review them for correctness. To change a value, click Back to browse to the page where it was entered and modify it.

A system restart is necessary to enable encryption. To appiy the new configuration, seiect the option to restart the file system.

01 Note: Appiications may experience an interruption while the file system is restarted.

## **About key management**

Encryption keys determine the output of the cryptographic algorithm. They are protected by a passphrase, which encrypts the encryption key before it is stored in multiple locations on disk. The passphrase is generated by the user and requires both an administrator and a security officer to change it.

A key manager controis the generation, distribution, and lifecycle management of multiple encryption keys. A protection system can use either the Embedded Key Manager or SafeNet KeySecure Key Manager.

Only one can be in effect at a time. When encryption is enabled on a protection system, the Embedded Key Manager is in effect by defauit. If you configure the SafeNet KeySecure Key Manager, it replaces the Embedded Key Manager and remains in effect until you disable it. A file system restart is required for a new key manager to be operational.

The Embedded Key Manager provides and generates multiple keys internally, although the system uses only one key at a time to encrypt data coming into the system.

The Embedded Key Manager rotates keys and supports a maximum of 254 keys, and allows you to specify how many months a key is in effect before being replaced (after the file system is restarted). The Embedded Key Manager key rotation is managed on the protection system.

#### KeySecure

KeySecure 8.5 and 8.9 supported, which is a KMIP compliant key manager product from Safenet lnc/Gemafto Keysecure. To be able to use KMIP key manager, users have to configure both the key manager and the protection system/DDVE, to trust each other. Users have to pre-create keys on the key manager. A protection system wili retrieve these keys and their states from KeySecure after establishing a secure TLS connection. See the DD OS and Gemalto KeySecure Integration Guide for more information on how to create keys and use them on a protection system.

#### **Rectifying Iost or corrupted keys**

Create a file that contains ali of your system's current encryption keys. Vour support provider can use this file to import keys back to your system should they become lost or corrupted. It is recommended that you create an export file on a regular basis.

Vou are prompted for the Security Officer's credential to export the keys. For additional key file protection, you can use a passphrase that differs from the one used in a protection system. After exporting, it is recommended that you save the key file in a secure file server accessible only by

authorized users. Vou must remember the passphrase used for the key file. If the passphrase is Iost or forgotten, the protection system cannot import and restore the keys. Enter:

# filesys encryption keys export

#### **Key manager support**

Ali Key Managers support ali DD OS file system protocols.

#### Replication

When configuring protection systems for directory or MTree replication, configure each system separately. The two systems can use either the sarne or a different key class, and the sarne or different key managers.

For coliection replication configuration, the protection system must be configured on the source. Ali replicated data is encrypted with the key set on the source. New data written to the destination after a replication break will either use the last active key set on the source, or a new key if the key manager is configured.

#### **Working with the Embedded Key Manager**

When the Embedded Key Manager is selected, the protection system creates its own keys

After the key rotation policy is configured, a new key is automaticaiiy created at the next rotation. An alert informs you of the creation of a new key. Vou must perform a file system restart to activate the new key and deactivate the old key. Vou can disable the key rotation policy by clicking the disable button associated with the Embedded Key Manager Key's rotation status.

#### Creating a key (Embedded Key Manager)

Create an encryption key for the Embedded Key Manager.

#### Procedure

- 1. Select Data Management > File System > DD Encryption.
- 2. In the Encryption Keys section, click Create....
- Type your security officer user name and password.
- A. Click Restart the filesystem now if you want to restart the file system.

A new protection system key will be created. After the file system is restarted, the previous key will becorne deactivated and the new key will becorne activated.

5. Click Create.

#### Destroying a key (Embedded Key Manager)

Destroy an encryption key for the Embedded Key Manager.

#### Procedure

- 1. Select Data Management > File System > Encryption.
- 2. In the Encryption Keys section, select the key in the list to be destroyed.
- 3. Click Destroy....

The system displays the Destroy dialog that includes the tier and state for the key.

- Type your security officer user name and password.
- 5. Confirm that you want to destroy the key by clicking Destroy.

Q 1 Note: After a file system clean has run, the key state changes to Destroyed.

#### Deleting a key

You can delete Key Manager keys that are in the Destroyed or Compromised-Destroyed states. However, you only need to delete a key when the number of keys has reached the maximum 254 limit. This procedure requires security officer credentiais.

#### About this task

Note: To reach the Destroyed state, the Destroying a Key procedure must be performed on the key and a system cleaning must be run.

#### Procedure

- Select Data Management> File System > **Encryption.**
- 2. In the Encryption Keys section, select the key or keys in the list to be deleted.
- **Click Delete....**

The system displays the key to be deleted, and the tier and state for the key.

- Type your security officer user name and password.
- Confirm that you want to delete the key or keys by clicking Delete.

#### **Working with KeySecure Key Manager**

KeySecure Key Manager supports external key managers by using Key Management lnteroperability Protocol (KMIP) and centrally manages encryption keys in a single, centralized platform.

- Keys will be pre-created on the Key Manager.
- KMIP Key Manager cannot be enabled on systems that have encryption enabled on one or more cloud units.

#### **Using DD System Manager to set up and manage the KeySecure Key Manager**

This section describes how to use DD System Manager to manage the KeySecure Key Manager.

#### Creating a key for the KeySecure Key Manager

Create an encryption key for the KeySecure Key Manager (KMIP).

#### About thls task

**Procedure** 

- 1. Scroll down to the Key Manager Encryption Keys table.
- 2. Click Add to create a new Key Manager encryption key.
	- Enter the Security Officer username and password.
	- b. Click Restart the file system now.
	- c. Click Create.
- **3.** Click Restart the file system now to make the changes take effect.

A new KIMP key is created. After the file system is restarted, the previous key is deactivated and the new key is activated.

#### Modifying the state of an existing key in KeySecure Key Manager

Use DD SM to modify the state of an existing KIMP encryption key.

#### Before you begin

Review the conditions for changing a key state:

- When a key already exists (is active) and a new key is created, the new key wil) change to the Pending-Activated **state** until the user restarts the file system.
- Users can deactivate a key in an Activated-RW state only if there is a Pending-Activated key to take its place.
- A key in a Pending-Activated state is deactivated only if there is another Pending-Activated key to take its place.
- A key in an Activated-RO key requires no conditions. Deactivate at any time.

#### Procedure

- **1. Select Data Management> File System > DD Encryption.**
- **2. Scroll down to view the Key Manager Encryption Keys table.**
- **3. Select the appropriate key from the Key Manager Encryption Keys** table.
- 4. To deactivate a key:
	- a. Click on any key that shows an Activated state.
	- b. Enter the security officer username and password.
	- c. Click DEACTIVATE.

**Figure 23 Change KMIP key to** a Deactivated state

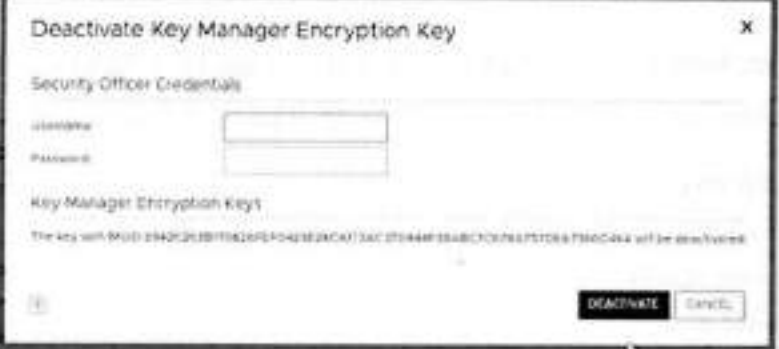

#### **5. Click Restart the filesystem now.**

#### **Results**

The state of an existing key is changed.

#### Configuring the KeySecure Key Manager

Use DD SM to set the key rotation policy from the protection system.

#### **Before you begin**

Confirm the desired Key rotation period (weeks or months), the Key rotation start date, and the Next key rotation date.

#### **Procedure**

- **Select Data Management> File System** > **DD Encryption.**
- **In the Key Management section,** click **Configure. The Change Key Manager dialog box**  opens.
- Enter your security officer user name and password.
- Select KeySecure Key Manager from the Key Manager Type drop down menu. The Change Key Manager information appears.
- Set the key rotation policy:
	- Note: The rotation policy is specified in weeks and months. The minimum key rotation policy increment is one week, and the maximum key rotation policy increment is 52 weeks (or 12 months).
	- Enable the Key Rotation policy. Set the Enable Key rotation policy button to enable.
	- Enter the appropriate dates in the Key rotation schedule field.
	- c. Select the appropriate number of weeks or months from the Weeks or Months drop down menu.
	- d. Click OK.
	- e. Click Restart the filesystem now if you want to restart the file system to make the changes take effect immediately. per Fig 3

#### Results

The key rotation policy is set or changed.

#### **Using the DD CLI to manage the KeySecure Key Manager**

This section describes how to use the CLI to manage the KeySecure Key Manager.

#### Create a new active key on the KeySecure Key Manager

Use the protection system CLI to create a new active key.

#### Before you begin

Ensure that you have the appropriate user credentiais. The security role is required to run these commands.

#### Procedure

1. Log into the protection system using the security role:

Username: <security office user>

Password: <security officer password>

2. Create a new active key:

# filesys encryption key-manager keys create

Output that is similar to the following appears:

```
New encryption key was successfully created. 
The filesystem must be restarted to activate the new key.
```
#### Results

A new active key is created.

#### Modify the state of an existing key in the KeySecure Key Manager

Use the protection system CLI to modify the state of an existing key to a deactivated state.

#### Before you begin

Ensure that you have the appropriate user credentiais. The security role is required to run these commands.

#### Procedure

1. Log into the protection system using the security role:

Username: sec

Password: <security officer password>

2. Modify the state of an existing key:

```
# filesys encryption key-rnanager keys modify{<key-id> 1 muid <key-
muid>}state deactivated
```
For example:

```
# filesys encryption key-manager keys modify muid
7400711374A8C964A62817B4AD193C8DC44374A6E0534C85642782014F2E9D41 state 
deactivated
```
3. Output that is similar to the following appears:

Key state modified.

#### Results

The state of an existing key is modified.

#### Set or reset a key rotation policy in the KeySecure Key Manager

Use the Data Domain CLI to set the key rotation policy on the Data Domain system to periodically rotate keys. Note that the rotation policy is specified in weeks and months. The minimum key rotation policy increment is one week, and the maximum key rotation policy increment is 52 weeks (or 12 months).

#### Before you begin

Ensure that you have the appropriate user credentials. The security role is required to run these commands.

#### Procedure

1. Log into the Data Domain system using the security role:

Username: sec

Password: <security officer password>

**Set a key rotation policy for the first time. In our example, we will set the rotation policy to three weeks:** 

```
* filesys encryption key-manager set key-rotation-policy 
                  {every <n> {weeks 1 months} 1 none}
```
#### **For example:**

# filesys encryption key-manager set key-rotation-policy every 3 weeks

Output that is similar to the following appears:

```
Key-rotation-policy is set. Encryption key will be rotated every 3 
weeks.
```
- **Subsequently, run this command if you choose to change the existing key rotation policy. In our example, we will change the rotation policy from three weeks to four months:** 
	- **Note: Log into the Data Domain system using the security role (where Username is** *sec,*  and the password is the <security officer password>).
		- \* filesys encryption key-manager reset [key-rotation-policy]

#### **For example:**

filesys encryption key-manager set key-rotation-policy every 4 months

Output that is similar to the foliowing appears:

Key-rotation-policy is set. Encryption key will be rotated every 4 months.

**A. Display the current key rotation policy, or verify that the policy is set correctly:** 

# filesys encryption key-manager show

Output that is similar to the foilowing appears:

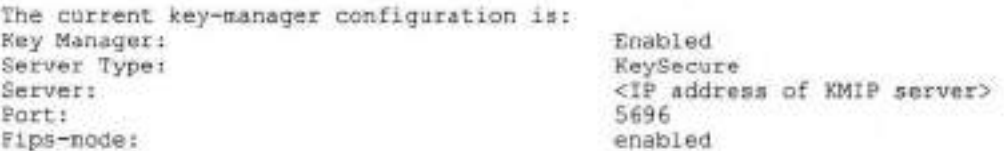

```
Status: 
Key-class: 
KMIP-user: 
Key rotation period: 
Last key rotation date: 
Next key rotation date:
```
Online <key-ciass> <KMIP username> 2 rnonths 03:14:17 03/19 2018 01:01:00 05/17 2018

#### Results

The key rotation policy is set or changed.

#### **How the cleaning operation works**

Encryption affects the performance of cleaning operations when data encrypted with the Compromised or Marked-For-Destroyed keys is re-keyed using the Activated-RW key.

At the end of the cleaning operation, there will be no data that is encrypted with the Compromised or Marked-For-Destroyed keys. Also, any data written by the cleaning operation is encrypted with the Activated-RW key.

## **Key manager setup**

Follow the instructions for the type of key manager you are using.

For more information about SafeNet KeySecure Key Manager setup, see the DD OS and Gemalto KeySecure Integration Guide.

#### **Setting up KMIP key manager**

With KMIP support, a protection appliance can retrieve symmetric key objects that are used for data at rest encryption from KMIP key managers.

#### Procedure

- 1. Set up a KeySecure instance with IP address <IP1>.
- Create and instail an SSL server certificate on the KeySecure.
- 3. Enable KMIP by navigating to Device > Key Server.

Ensure <IP1> is the address that is used and Port is <Port1> and the server certificate from Step 2 is used.

- Create a certificate signing request (CSR) for the system on the protection system/DD VE or Linux computer.
	- a. Log in to the protection system.
	- b. Issue the command adminaccess certificate cert-signing-request generate.

If the command is successful, it generates the file

CertificatesigningRequest . csr, which is located in /ddvar/certificates/.

By default, NFS exports do not have permissions to access the certificates folder, even to a root user.

```
rnount 16tbddve:/ddvar /mnt/DDVE 
# cd /mnt/DDVE/certificates/
bash: cd: /mnt/DDVE/certificates/: Permission denied 
4 is -ai /mnt/DDVE/ 
total 800292 
drwxr-xr-x 25 root staff 4096 Apr 10 08:32
```
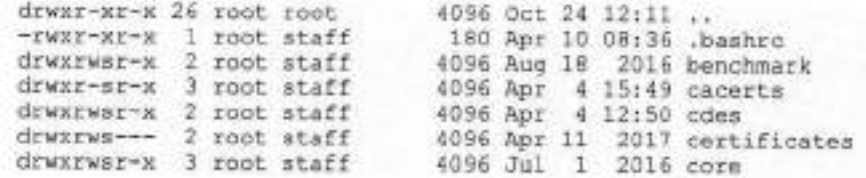

S. Take this CSR and have it issued/signed by the CA on the KeySecure.

If the command is successful, it generates the file CertificateSigningRequest.csr, which is located in /ddvar/certificates/.

6. Download that signed certificate (x.509 pem file] on to the protection system and use the private key of the CSR to create a pkcs#12 file.

Renamecsr to pem in the file name.

- 7. Download the root CA certificate from the CA of the KeySecure (Security > Local CAs).
- 8. On the protection system/DD VE, use adminaccess CLI to install the pkcs#12 client certificate and the CA certificate. Use application type as **keysecure.**
- 9. On the KeySecure, create a symmetric key with AES-256 as the algorithm and key length.
	- Set the owner to the user that will use as KMIP on the protection system/DD VE.
	- b. Select the Exportable option.
	- Under **Security> Keys** > **Attributes** for the key, ensure to set **Application Namespace**  to DD\_DARE\_KEYS. Ensure to set Application Data to key-class that you are planning to use on the protection system/DD VE.
- 10. Use filesys encryption key-manager set command to configure ALL the parameters to access the keysecure key manager.
- 11. Enable the external key-manager by using the command filesys encryption keymanager enable.
- 12. Enable encryption by using the commands filesys encryption enable and filesys restart.

This action restarts the file system.

13. Keys should be automatically retrieved from the keysecure key-manager should be seen in the local key table.

Sample output of local key table for filesys encryption keys show:

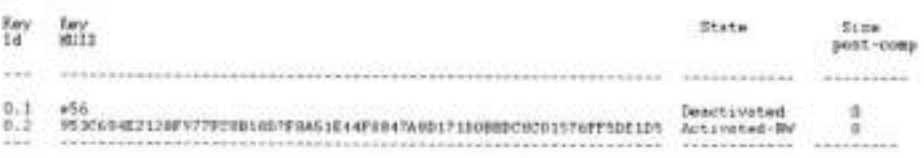

- \* Pott-comp size is based on lest ricening of Tue Feb 14 10:02:02 2017.
	- The current active key is used to encrypt any data being ingested.
	- 14. Sync the key states.
		- a. On the keysecure web interface, create a new active key as previously described.
		- On the keysecure web interface, deactivate the old key by clicking the key and going under the Life Cycle tab. Click Edit State. Set the Cryptographic State to **Deactivated. Click Save.**
	- 15. On the protection system, sync the local key table by running the filesys encryption keys sync command.

**Actr.'s Tier:** 

Sample output of local key table forfilesys encryption keys show:

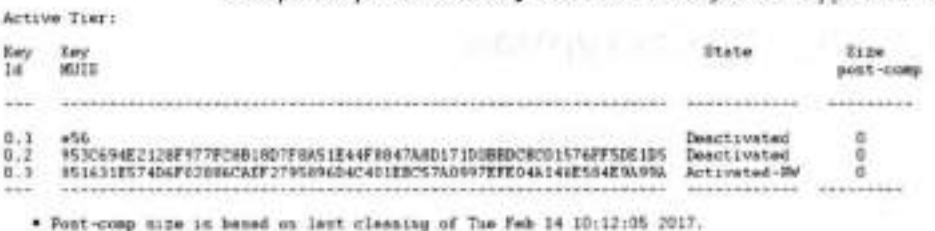

Note: Keys can be marked as versioned keys. When 2nd and 3rd versions of a specific key are generated, KMIP queries currently don't pick up these keys and may be an issue if that key is being used by a protection system or DD VE.

## **Changing key managers after setup**

Modify settings for the Embedded Key Manager.

Before you begin

To manage certificates for a system, you must start DD System Manager on that system.

Procedure

- Select Data Management> File System **>** Encryption.
- 2. Under Key Management, click Configure.
- Type your security officer username and password.
- Select to enable or disable key rotation. If enabled, enter a rotation interval between 1-to-12 **months. Select Restart the file system now,** and click **OK.**
- Click Manage Certificates to add certificates.

#### **Deleting certificates**

Select a certificate with the correct fingerprint.

Procedure

- 1. Select a certificate to delete.
- 2. Click Delete.

The system displays a Delete Certificate dialog with the fingerprint of the certificate to be deleted.

3. Click OK.

## **Checking DD Encryption settings**

Check the settings for the DD Encryption feature.

Click the Data Management > File System > Encryption tabs. The currently used Key Manager is shown as Enabled. For a description of the DD Encryption settings, see the section about the encryption view.

## **Enabling and disabling DD Encryption**

After configuring DD Encryption, the status is enabled and the Disabled button is active. When DD Encryption is disabied, the Enabled button is active.

#### **Enabling DD Encryption**

Use the DD System Manager to enabie the DD Encryption feature.

#### Procedure

- Using the DD System Manager, seiect the protection system you are working with in the Navigation panei.
- 2. In the Encryption view, click the Enable button.
- 3. Both of the following options are available:
	- Select Apply to existing data and click OK. Encryption of existing data will occur during the first cleaning cycle after the file system is restarted.
	- Select Restart the file system now and click OK. DD Encryption will be enabled after the file system is restarted.

#### After you finish

Note: Appiications may experience an interruption while the file system is restarted.

### **Disabling DD Encryption**

Use the DD System Manager to disable the DD Encryption feature.

#### Procedure

- 1. Using the DD System Manager, select the protection system you are working with in the Navigation panei.
- 2. In the Encryption view, click the Disable button.

The Disable Encryption dialog box is displayed.

- 3. In the Security Officer Credentials area, enter the user name and password of a security officer.
- 4. Select one of the following:
	- Select Apply to existing data and click OK. Decryption of existing data will occur during the first cleaning cycle after the file system is restarted.
	- Select Restart the file system now and click OK. DD Encryption will be disabled after the file system is restarted.

#### After you finish

Note: Applications may experience an interruption while the file system is restarted.

## **Locking and unlocking the file system**

Use this procedure when an DD Encryption-enabled protection system (and its external storage devices) are being transported, or if you want to lock a disk that is being replaced. The procedure requires two accounts: Security Officer and System Administration roles.

#### Procedure

1. Select Data Management > File System > Encryption.

In the File System Lock area, the Status shows whether the file system is Locked or Unlocked.

- Disable the file system by clicking **Disabled** in the File System status area.
- 3. Use the procedure to lock or unlock the file system.

#### **Locking the file system**

To lock the file system, DD Encryption must be enabled and the file system must be disabled. **Procedure** 

- 1. Select Data Management > File System > Encryption and click Lock File System.
- 2. In the text fields of the Lock File System dialog box, provide:
	- The username and password of a Security Officer account (an authorized user in the Security User group on that protection system).
	- The current and a new passphrase.

#### 3. Click OK.

This procedure re-encrypts the encryption keys with the new passphrase. This process destroys the cached copy of the current passphrase (both in-memory and on-disk).

Note: Changing the passphrase requires two-user authentication to protect against the possibility of a rogue employee's shredding the data.

**ICAUTION Be sure to take care of the passphrase. If the passphrase is lost, you will** never be able to unlock the file system and access the data. The data will be irrevocably lost.

#### Shut down the system:

A CAUTION Do not use the chassis power switch to power off the system. Type the following command at the command prompt instead.

# system poweroff The 'system poweroff' command shuts down the system and turns off the power. Continue? (yes no |?) [no]:

- 5. Transport the system or remove the disk being replaced.
- Power on the system and use the procedure to unlock the file system.

#### **Unlocking the file system**

This procedure prepares an encrypted file system for use after it has arrived at its destination. Procedure

- Select **Data Management> File System** > **Encryption** and click **Unlock File System.**
- 2. In the text fields, type the passphrase that was used to lock the file system.
- Click **OK.**
- 4. Click Close to exit.

If the passphrase is incorrect, the file system does not start and the system reports the error. Type the correct passphrase, as directed in the previous step.

#### **Changing the encryption algorithm**

Reset the encryption algorithm if necessary, or select options to encrypt new and existing data or just new data.

#### **Procedure**

- Select Data **Management> File System** > **Encryption**
- To change the Encryption Algorithm used to encrypt the protection system, click **Change Algorithm.**

The Change Algorithm dialog box is displayed. Supported encryption algorithms are:

- AES-128 CBC
- AES-256 CBC
- AES-128 GCM
- AES-256 GCM
- Select an encryption algorithm from the drop-down list or accept the default AES 256-bit (CBC).

The AES 256-bit Galois/Counter Mode (GCM) is the most secure algorithm but it is significantly slower than the Cipher Block Chaining (CBC) mode.

1 Note: To reset the algorithm to the default AES 256-bit (CBC), click Reset to default.

- Determine what data will be encrypted:
	- To encrypt existing and new data on the system, select **Apply to Existing data, Restart file system now,** and click OK. Existing data will **be** encrypted during the first cleaning cycle after the file system is

restarted.

- Note: Encryption of existing data can take longer than a standard file system clean ന operation.
- To encrypt only new data, select **Restart file system now** and click OK.
- The status is displayed. Click **Close** when the process is complete.

(i) Note: Applications may experience an interruption while the file system is restarted.

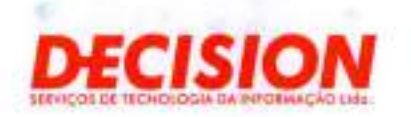

# **Item 1- DD6900**   $(Cont...)$

 $\overline{\phantom{a}}$ 

Cep 70.322-915 - Tel (61) 3045.0050 Caminho das Arvoras - Salvador/BA - Cep 41.820-020 Tel. (11)5583.0344 Tel (71) 3565 7007

x Bloco A - Sala 102-Asa Sul - Sala 102-Asa Sul - Sala 102-Asa Sul - Sala 2010<br>- Sala 102-Asa Sul - Brasília DF 291 and and and a Sul - Sala 201 and Plaza Building Berrini - São Paulo/SP - <br>- São Paulo/SP - Cep. 04.567-003 -**Brasília (Sede)** Salvador **Sul - Salvador Brasília (Sede) - São Paulo** Babella (Salvador Brasília Antonio Sul - Quadra 06- Ed. Platinurn<br>Setor Hoteleiro Sul - Quadra 06 - Conjunto XI - Avenida Tancredo Neves, 620 - Salva

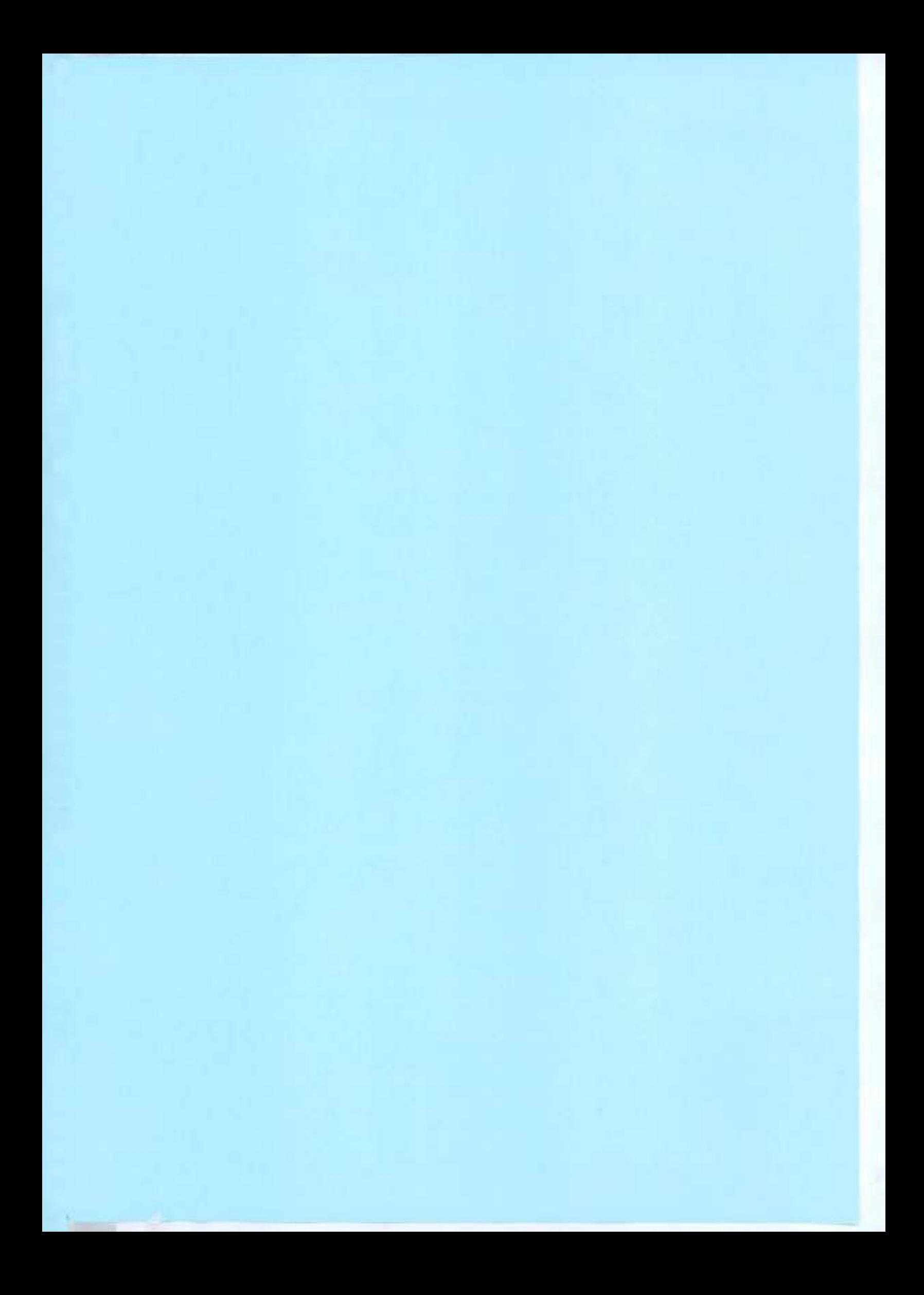

## **D&LL**Technologies

#### **Specification Sheet**

w

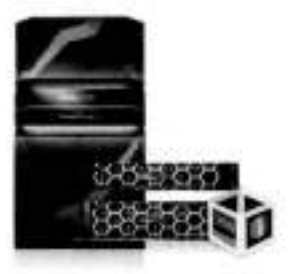

# **EQUIPAMENTOS DELL EMC POWERPROTECT SERIEDD**

A série DD tem os melhores equipamentos de armazenamento de proteção, que são a última geração dos modelos Dell EMC Data Domam.

A série DD oferece uma solução rápida, segura e eficiente otimizada para a proteção de dados multicloud e demandas futuras.

A série DD compreende os 009900, 009400, DD6900, DD6400, 0D3300 e um equipamento definido por software com PowerProtect DD Virtual Edition (DOVE).

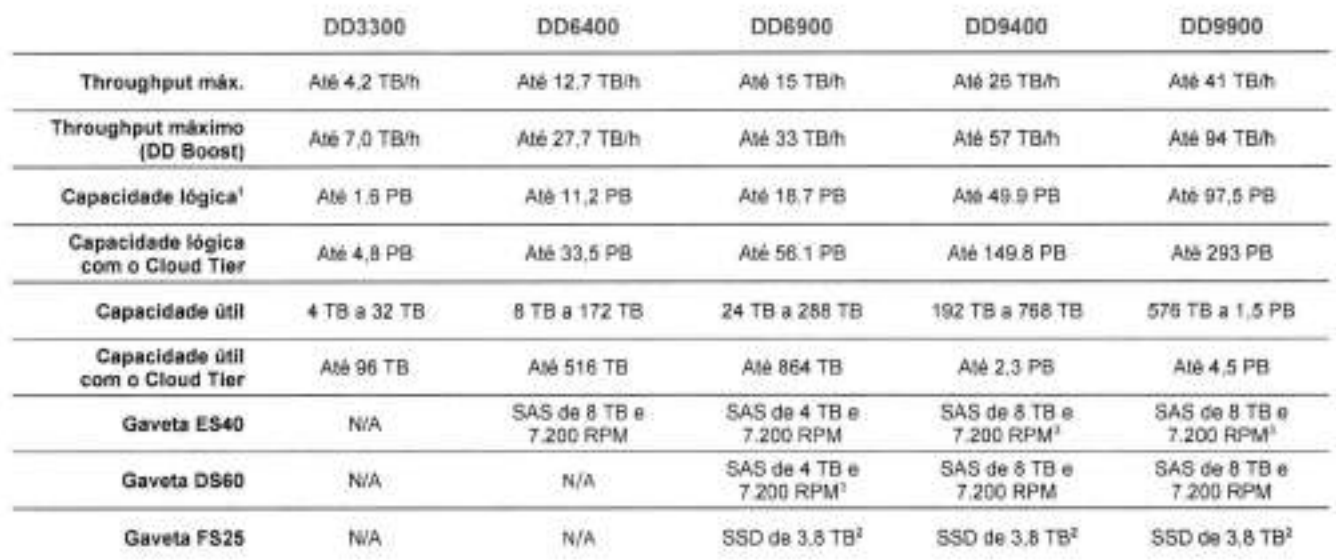

Capacidade lógica baseada em desduplicação de até 50 vezes (003300) e, normalmente, desduplicação em 65 vezes (dd6400, 0D6900, 009400 **e**  DD9900) com base na compactação de dados extra assistida por hardware, normalmente 30% a mais por TB em comparação com a geração anterior. A capacidade e o throughput de fato dependem da carga de trabalho de aplicativos, da desduplicação e de outras configurações.

<sup>2</sup>Somente na configuração de alta disponibilidade. Em uma configuração padrão, as SSDs estão no controlador. Estes sistemas são compatíveis com uma configuração ativa/em espera de alta disponibilidade: 009900, 009400 e 006900

<sup>3</sup>Su portado, mas não para pedidos em rack de fábrica

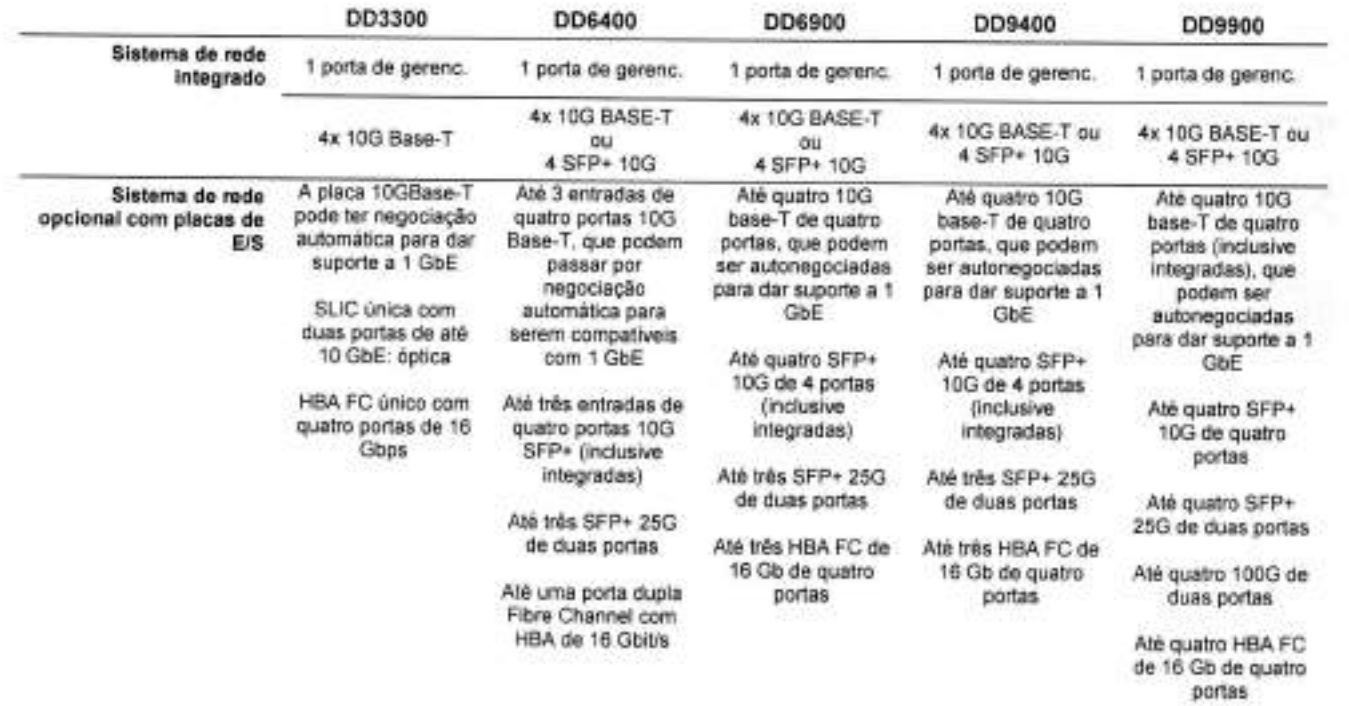

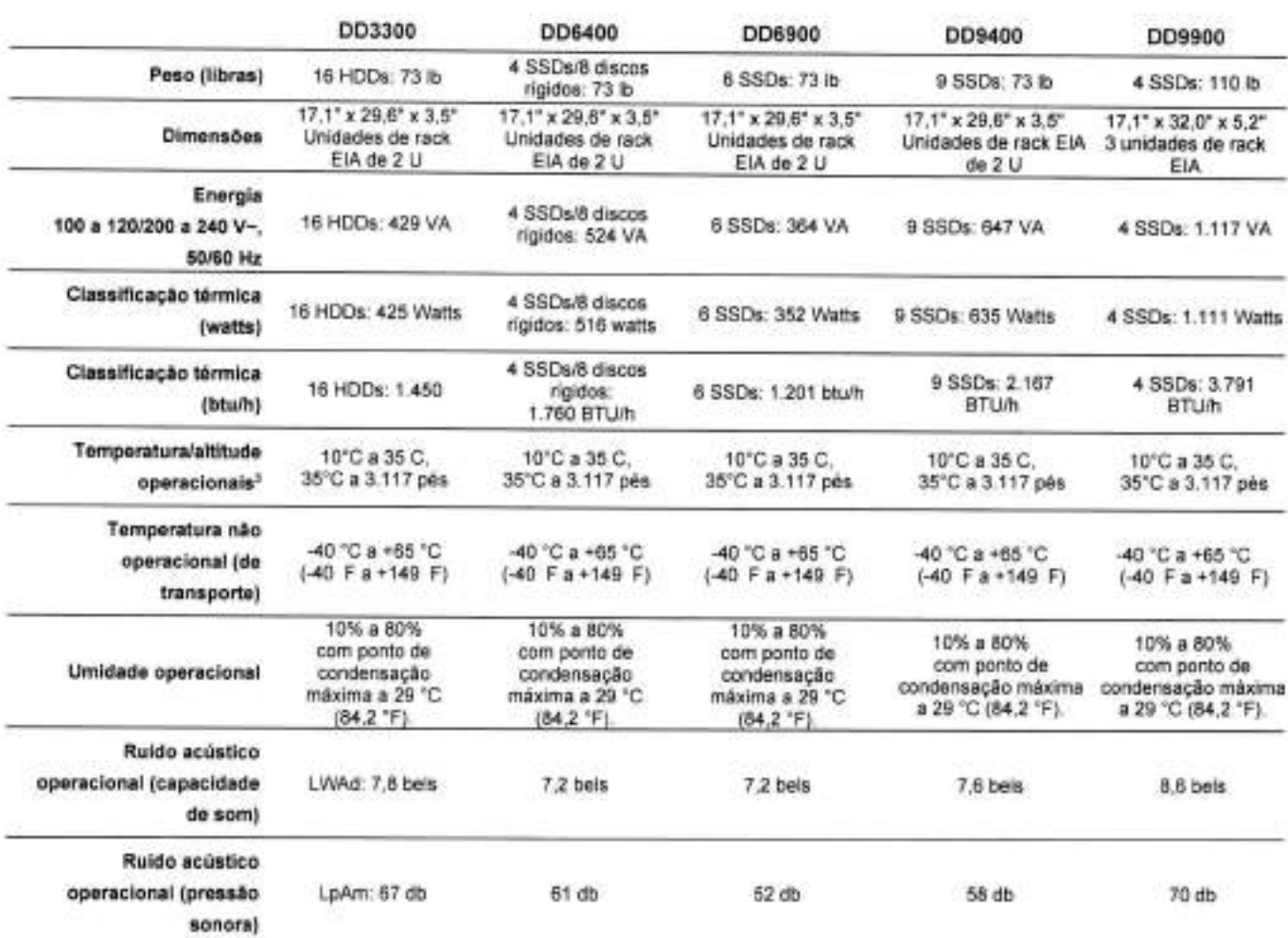

#### **Declaração de conformidade**

O equipamento de tecnologia da informação da Dell EMC está em conformidade com todos os requisitos regulamentares atualmente aplicáveis de compatibilidade eletromagnética, segurança do produto e normas ambientais, quando colocados no mercado.

Informações regulamentares detalhadas e a verificação de conformidade estão disponíveis no site de conformidade com normas da Dell. http://dell.com/regulatory\_compliance

#### **Software**

**w** 

#### Recursos do software

Global Compression™, Data Invulnerability Architecture, abrangendo verificação em linha e RAID 6 com paridade de disco dual integrada, snapshots, comunicação por Telnet, FTP, SSH, alertas por e-mail, recuperação agendada de capacidade, failover e agregação de Ethernet, Link Aggregation Control Protocol (LACP), marcação da VLAN, aliases de IP, DD Boost, DD Encryption, DD Extended Retention, DD Retention Lock, DD Virtual Tape Library (VTL) (para ambientes operacionais lBMi e de sistemas abertos). Os complementos disponíveis incluem: DD Boost, Cloud Tier para retenção em longo prazo, Cloud Disaster Recovery e DD Replicator.

#### Gerenciamento de sistema

PowerProtect DD Management Center, DD System Manager, SNMP (Simple Network Management Protocol) e interface de gerenciamento de linha de comando.

#### Gerenciamento de dados

NFS v3 sobre TCP, CIFS e DD Boost sobre 1 GbE ou 1OGbE ou Fibre Channel, emulação de biblioteca de fitas (VTL) sobre Fibre Channel e servidor de fitas NDMP.

#### **Gaveta de SSD FS25**

Interface externa (hostiexpansão)

Duas portas SAS (Serial Attached SCSI II, SCSI com conexão serial II) de 4 vias e 12Gb/s por LCC (Link Control Card, placa de controle de link) - uma porta para o host e outra para expansão

Tipo de conector

Conectores SFF-8088 (mini-SAS)

Comprimento **do** cabo **SAS** 

Até 5 metros

**Unidades de disco** 

gabinetes com 25 unidades, suportes, unidades SSD com formato de 2,5 polegadas de 3,84 TB

#### **Dimensões**

Altura: 8,46 cm (3,40 p01.)

Largura: 44,45cm (17,5 p01.)

Profundidade: 33,02cm (13,0 pol.)

Peso: 10,0 kg (22,0 Ib)

#### **Operacional**

Alimentação (VA): 187 VA ou 136 W, (100-240 V -, 47 a 63 Hz)

Classificação térmica: 464 btu/h

#### Ambiental

Temperatura ambiente: 10°C a 35°C (50°F a 95 °F)

Gradiente de temperatura: 20 °C/h (36 °F/h)

Extremos de umidade relativa: 20 a 80% sem condensação

Elevação: -16 a 3.050 m (-50 a 10.000 pés)

Temperatura não operacional (de transporte):

Temperatura ambiente: -40 °C a 65 °C (-40 °F **a**  149 °F)

Gradiente de temperatura: 20 °C/h (36 °F/h)

Umidade relativa: 10% a 90% sem condensação

Altura: -16 a 10.600 m (-50 a 35.000 pés)

#### **Gaveta de expansão DS60**

**Interface externa (hostlexpansão)** 

Portas quádruplas SCSI II (SAS) x8 com conexão serial de 12 Gb/s por Placa de controle de link (LCC) - Metade de cada porta está bloqueada, permitindo o uso de conectores mini-SAS-HD padrão - uma porta é usada para a conexão de host e a outra é usada para expansão.

**Tipo de conector** 

Conectores SFF-8088 (mini-SAS)

#### **Comprimento do cabo SAS**

Até 5 metros

#### **Unidades de disco**

Gabinetes de 60 unidades por gaveta de expansão DS60, com suporte a unidades de baixo perfil com 1 p01. de altura e modelo de 3,5 p01.

Opções de unidade: SAS (12 Gbit/s), **4** TB ou 8 TB

#### **Dimensões**

Altura: 22,23 cm (8,75 p01.) 5U (bandeja de gerenciamento de cabos de 4U mais 1U)

Largura incluindo rails: 44,45 cm (17,50 pol.)

Profundidade (somente chassi): 87,63 cm (34,5 p01.)

Profundidade máxima (totalmente configurado): 92,46 cm (36,4 p01.)

Peso: 90,7 kg (225,0 Ib) (com FRUs instalados)

#### **Operacional**

Alimentação: 785 VA ou 770 **W** (200-240 V 47 a 63 Hz)

Classificação térmica: 2.627 btu/h

#### Ambiental

Temperatura ambiente: 5 °C to 40°C (41 °F a 104 °F)

Gradiente de temperatura: 10 °C/h (18 °F/h)

Extremos de umidade relativa: 20 a 80% sem condensação

Elevação: -16 a 2.300 m (-50 a 7.500 pés)

Temperatura não operacional (de transporte):

Temperatura ambiente: -40 °C a 65 °C (-40 °F a 149 °F)

Gradiente de temperatura: 25 °C/h (45 °F/h)

Umidade relativa: 10% a 90% sem condensação

Altura: -16 a 10.600 m (-50 a 35.000 pés)

#### **Gaveta de expansão ES40**

#### Interface **externa (host/expansão)**

Duas portas SAS (Serial Attached SCSI II, SCSI com conexão serial II) de 4 vias e 12Gb/s por LCC (Link Control Card, placa de controle de link) - uma porta para o host e outra para expansão

**LJ** 

**Tipo de conector** 

Conectores SFF-8088 (mini-SAS)

**Comprimento do cabo SAS** 

Até 5 metros

#### **Unidades de disco**

gabinetes de 15 unidades, suportes, unidades SAS de formato de 3,5 polegadas, 4 TB e 7.200 rpm

#### **Dimensões**

Altura: 13,33cm (5,25 p01.)

Largura: 44,45cm (17,5 p01.)

Profundidade: 35,56 cm (14 pol.)

Peso: 30,8 kg (68 Ib)

#### **Operacional**

Alimentação (VA): 272 VA ou 232 W, (100-240 <sup>V</sup> -, 47 a 63 Hz)

Classificação térmica: 792 btu/h

#### Ambiental

Temperatura ambiente: 10 °C a 35 °C (50 °F a  $95 (F)$ 

Gradiente de temperatura: 20 °C/h (36 °F/h)

Extremos de umidade relativa: 20 a 80% sem condensação

Elevação: -16 a 3.050 m (-50 a 10.000 pés)

Temperatura não operacional (de transporte):

Temperatura ambiente: -40 °C a 65 °C (-40 °F a 149 °F)

Gradiente de temperatura: 20 °C/h (36 °F/h)

Umidade relativa: 10% a 90% sem condensação

Altura: -16 a 10.600 m (-50 a 35.000 pés)
## **Rack série DD**

**w** 

### **Configuração de energia**

A alimentação padrão é monofásica, e a opcional é trifásica.

Dois domínios de alimentação (base e estendido), ambos redundantes.

#### **Número de entradas de AC**

Duas ou quatro (DD9900 monofásica de alta disponibilidade com 4 DS60 ou *DD9900/DD9900* de alta disponibilidade com 5 DS60)

#### **Tipos de plugue**

L6-30P, 56PA322, 332P6W, 3750DP, L7- 30, 60309, CS-8365C, 9P54U2T, 3 pontos em estrela ou 3 pontos em estrela com condutores móveis

#### **Capacidade de alimentação da PDU**

monofásica, 24 A, 200-240 V-, 50/60 Hz

trifásica, 3 **W** + G, 40 A, 200 a 240 **<sup>V</sup>-,**  50/60 Hz (3P-Delta)

trifásica, 3W + N + PE, 24 A, 200 a 240 V-, 50/60 Hz (3P-Wye)

### **Dimensões**

Capacidade de rack disponível de 40U

Altura: 190,8 cm (75 pol.)

Largura: 61,1 cm (24,0 p01.)

Profundidade: 99,2 cm (39,0 pol.)

Peso (vazio): 173 kg (380 Ib)

Um rack 42U de 60 cm x 1.200 cm também está disponível

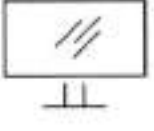

**o** 

**Saiba mais sobre a**  série DD

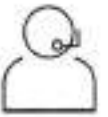

Entre em contato com um especialista da Dell Technologies

@ 2021 Def Inc. ou suas subsidiárias. Todos os direitos reservados. Dell. EMC e as demais marcas comerciais são de propriedade da Dellinc, ou de suas subsidiárias. Outras marcas comerciais podem pertencer a seus respectivos proprietários.

# **D&LL**Technologies

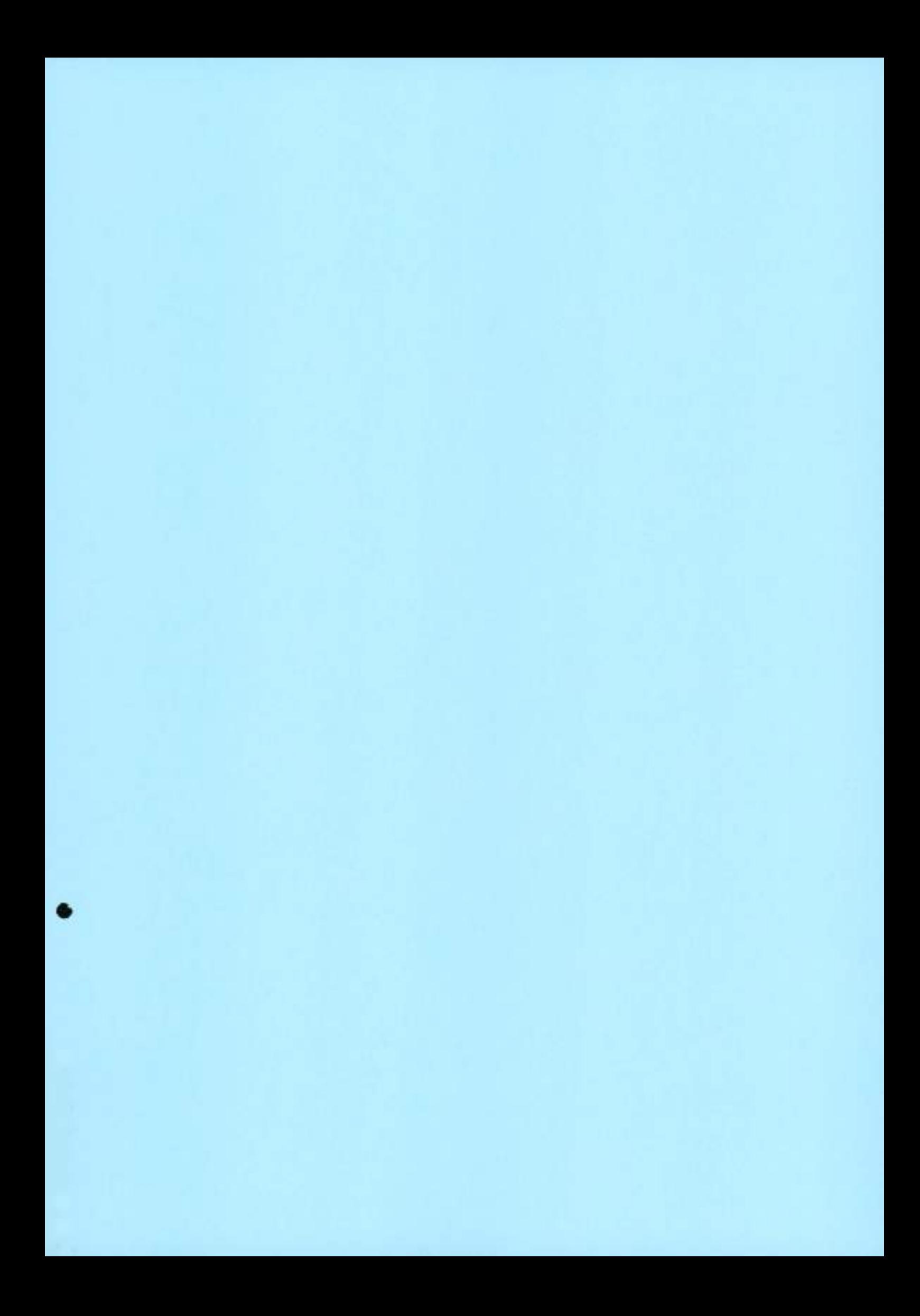

## **D&LL**Technologies

#### **Data Sheet**

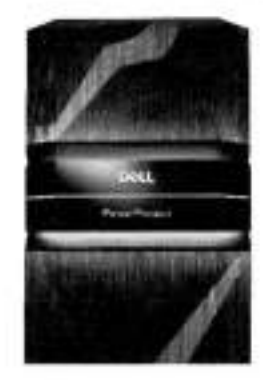

## Key benefits

#### Fast, secure, and efficient

- · 1.5PB usable capacity in a single rock Up to 3PB capacity for long-term
- retention
- · Improved logical capacity of up to 30%\* Instant access and instant restore of up
- to 64VMs and 100k IOPS\*\*\*\*
- · High speed network connectivity -10GbE, 25GbE and 100GbE
- · Seamless integration and superior performance with PowerProtect Data Manager and Data Protection Suite
- · Supports leading enterprise backup and archive applications

#### Industry-leading multicloud protection

- · Software-defined protection storage onpromises with PowerProtect DD Virtual Edition (DDVE) and in cloud with APEX Protection Storage for Public Cloud
- . DOVE scales up to 95TS and APEX
- Protection Storage up to 256TB in-cloud limproves in-cloud restore performance by up in 10s\*\*\*\*
- · Cloud Tier delivers simple and efficient long-term reterition to a public, private or twhnid cloud
- . Low-cost diseater recovery to the cloud

#### Operational simplicity

- · Enhanced OD System Manager provides complete chassis view
- · Single point of management for all DD series by DO Management Center
- · Support for Smort Scale making managing data at scale less complex. Energy efficiency on Dell Storage
- Dell is committed to improving energy efficiency in our storage portfolio with each generation

# **DELL POWERPROTECT DD SERIES APPLIANCES**

### The ultimate protection storage appliance

DD series enables organizations to protect, manage and recover data at scale across their diverse environments. DD series is the next generation of Data Domain appliances, that are now setting the bar for data protection from edge to core to cloud. DD series provides the ecosystem support, efficiency, powerful data protection and cloud-enabled capabilities that customers have come to expect and appreciate from Data Domain and takes it to the next level.

The DD Operating System (DDOS) is the intelligence that powers DD series. It provides the agility, security and reliability that enables DD series to deliver high-speed, scalable, and industry-leading multicloud protection storage for backup, archive, and disaster recovery. DDOS integrates seamlessly with existing infrastructures, enabling ease-of-use with leading backup and archiving applications, and offers superior performance in conjunction with Dell PowerProtect Data Manager and Data Protection Suite. When purchasing a new DD series appliance, you can now consume DDOS as a subscription providing flexibility for deployment while minimizing upfront costs.

#### Fast, secure and efficient data protection

DD series minimizes the risk of data loss and leverages the value of protected data, while meeting ever more demanding SLAs and increasing ROI. DDOS drives DD series to deliver up to 38% faster backups and up to 45% faster restores at higher compression levels.\*\* This improved level of compression efficiency typically increases the logical capacity by up to 30% per TB\*.

DD series can now scale up to a physical capacity of 1.5PB in a single rack, thereby utilizing minimal floor space and lowering power and cooling by up to 41%.\*\*\* By employing denser disk drives, DD series has lowered the required rack space by up to 39%.

DD series provides up to an additional 3PB of cloud capacity for long-term retention, with Cloud Tier.

DD series supports high availability within the single rack. By doing so, DD series can further reduce the total cost of ownership by reducing downtime in the unlikely event of a hardware failure. DD series delivers high speed networking connectivity with support for 25GbE and 100GbE network adapters.

dated on Dail Internal testing and field leternatry date. January 2023. Actual results may very

- Based on Deli imensi testing compared to the previous generation. January 2022, Actual results may vary.<br>When comparing 1 petitogec of data on a DIDBSD with Cloud Tier and PowerPrisent DIDBSD with Cloud Ter. Actual results
- 
- 

C 2023 Dell Inc. or its subsidiaries

## Smart Scale for PowerProtect appliances

Organizations must often manage multiple data centers and cloud environments, add, upgrade, and retire protection storage infrastructure, accommodate new evolving applications and optimize capacity and performance. Not an easy task but one that Dell is helping companies overcome with Smart Scale. Smart Scale allows you to manage up to 32 DO series appliances in a single system pool under a unified name space driving down management complexity while increasing storage efficiency. Smart Scale is deployed free of charge through our single pane of glass management console, PowerProtect DD Management Center. Smart Scale is supported on the 009900, 0D9400, 006900, D06400 and DDVE on-prem. For software integration we support Dell PowerProtect Data Manager, Dell NetWorker, and thirdparty backup applications. Smart Scale introduces mobile storage units providing flexibility and transparent mobility of backup data in each pool.

### lnstant access and instant restore

lnstant access and instant restore delivers high performance of VMs with up to 100K IOPS with the ability to instantly access up to 64 VMs simultaneously.\*\*\*\*\*

lnstant access and instant recovery save time, minimizing mean time to repair (MTTR), by enabling instant access to data from the backup image on the included DO series SSD drives. it also saves primary storage space with the ability to manage data on the appliance itself and lowers cost by better utilizing the physical resources in both the data protection as well as the production environments.

In case of a failure or disaster recovery in a virtualized environment, 00 series can spin-up production-oriented VMs immediately within the appliance itself. By doing **so,** the customer can continue their daily routine without experiencing any downtime, while the failed VMs are restored to the production environment.

## Data lnvulnerability Architecture

DD series is designed as the storage of last resort - providing you with the confidence that you can always reliably recover your data. The Data lnvulnerability Architecture is built into 000S and DO series to provide the industry's best defense against data Ioss. Inline write and read verification protects against and automatically recovers from data integrity issues during data ingest and retrieval while RAlD-6 and hot spares protect against disk failure.

Capturing and correcting 1/0 errors inline during the backup process eliminates the need to repeat backup jobs, ensuring backups complete on time and satisfy service-level agreements. In addition, unlike other enterprise arrays or file systems, continuous fault detection and self-healing ensures data remains recoverable throughout its lifecycle on DD<br>Series, End-to-end data verification

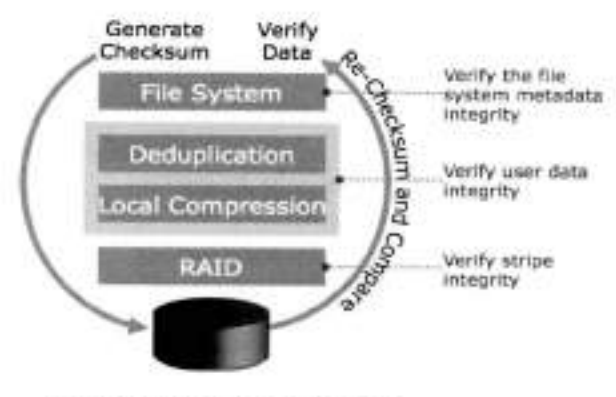

End-to-end data verification

End-to-end data verifications reads data after it is written and compares it to what was sent to disk, proving that it is reachabie through the file system to disk and that the data is not corrupted. Specificaiiy, when 000S receives a write request from backup software, it computes a checksum over the data. After analysing the data for redundancy, it stores the new data segments and ali the checksums. After ali the data is written to disk, 000S verifies that it can read the entire file from the disk platter and through PowerProtect DD, and that the checksums of the data read back match the checksums of the written data. This confirms the data is correct and recoverable from every levei of the system.

## Comprehensive DD series portfolio

w

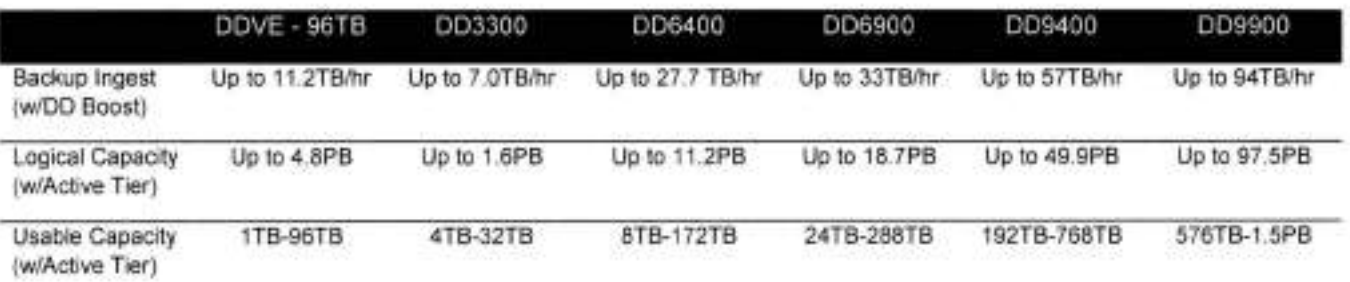

Logical capacity based on up to 50x deduplication (0D3300) and up to 65x deduplication (DD6400, D06900, DD9400, D09900) based on additional hardware-assisted data compression of up to 30% better than previous generation. Actual capacity & throughput depends on application workload, deduplication, and other settings.

## Seamiess integration

DD series integrates easily with existing infrastructures, enabiing ease-of-use with leading backup and archiving appiications, and offers superior performance in conjunction with PowerProtect Data Manager and Data Protection Suite.

DD series can simultaneously support multiple access methods including NFS and/or CIFS, VTL, NDMP and DD Boost™ ali applications and utilities can be supported in the sarne DD series at the sarne time to enable greater protection storage consolidation. A systern can present itself as a file server, offering NFS, CIFS access over Ethernet; as a virtual tape library (VTL) over Fibre Channei; as an NDMP tape server over Ethernet; or as a disk target using application specific interfaces like DD Boost. DD VTL is qualified with leading open systerns and lBMi enterprise backup appiications.

## industry-leading multi-cloud protection

DD series simplifies and obtains operational efficiencies including resiiiency and scale as you grow in any cioud environment - private, public and hybrid. DD series supports the most extensive cloud ecosystem - AWS, Azure, VMware Cloud, Googie Cloud, Alibaba Cloud, and Dell ECS to deliver excellent in-cloud data protection at reduced costs. DD series can natively tier deduplicated data to any supported cloud environrnent for iong-term retention with Cioud Tier. DD series provides fast disaster recovery with orchestrated DR and provides an efficient architecture to extend on-premises data protection with lowered costs.

## PowerProtect DD Virtual Edition and APEX Protection Storage for Public Cloud

PowerProtect DD Virtual Edition (DDVE) and APEX Protection Storage for Public Cloud leverage the power of 000S to deliver software-defined protection storage on-premises and in-cloud. DDVE and APEX Protection Storage are fast and simple to download, deploy and configure - and can be up and running in minutes.

DDVE can be deployed on-premises on any standard hardware, converged or hyper-converged, and runs in VMware vSphere, Microsoft Hyper-V, and KVM. DDVE is also certified with VxRail and Dell PowerEdge servers. An assessment tool can be run during deployrnent to check the underlying infrastructure and ensure it meets recornmended requirements. A single DDVE instance can scale up to 96TB.

APEX Protection Storage runs in-cloud with AWS, AWS GovCloud, VMware Cloud, Azure, Azure Governrnent Cloud, Alibaba Cloud, and Google Cloud. APEX Protection Storage can scale up to 256TB.

Within DOVE and APEX Protection Storage, capacity can easily be distributed between virtual systems and/or locations and can scale in incrernents of ITB allowing you to grow capacity as the business demands. DDVE and APEX Protection Storage maintain the core ODOS features and include DD Boost, DD Encryption and DD Replicator. DDVE and APEX Protection Storage can be configured and rnanaged using DD System Manager and centrally manage multiple instances, on-premises and in-cloud, through PowerProtect DD Management Center.

#### Long-term retention and disaster recovery in-cloud

With Cloud Tier DDOS can natively tier data to a public, private or hybrid cloud for long-term retention. Only unique data is sent directly from DD series to the cloud and data lands on the cloud object storage already deduplicated. It supports AWS, AWS Gov Cloud, Azure, Google Cloud, IBM Cloud, Aiibaba Cloud, Seagate Lyve Cloud, and Dell Elastic Cloud Storage (ECS). With deduplication ratios of up to 65x, storage footprint is greatly reduced lowering overall TCO. Cloud Tier can scale up to 3PB of usable capacity. With DD Encryption, data in the cloud remains secure. Cloud Tier works with DDVE for on-prem deployments.

Cloud Disaster Recovery (Cloud DR) allows enterprises to copy backed-up VMs from their on-premises DD series environments to the public cloud (AWS, VMware Cloud on AWS, Azure) and to orchestrate DR testing and failover of workloads to the cloud in a disaster scenario with end-to-end orchestration.

#### Operationai simplicity

DD series is very simple to instail and manage resulting in lower administrative and operational costs. Administrators can access DDOS through command line over SSH or through DD System Manager, a browser-based graphical user interface.

Multiple DD series appliances can be managed and monitored through a single interface, PowerProtect DD Management Center, or DDMC. Customizable dashboards provide visibility into aggregate status, status by geo, and the ability to driil-down to system-level details. DDMC can now provide insights into current and projected capacities at the system levei for DD series and legacy Data Domain systems allowing for enhanced forecasting and capacity management. Roie-based access aliows different leveis of access via assigned user roles for various leveis of expertise within the organization. Simple programmabiiity as well as SNMP monitoring provides additional management flexibility. DDMC offers a pre check option before scheduling a DDOS upgrade to make sure your erivironment is compatibie with the update. Once the pre check is complete you can schedule a one-to-many upgrade allowing you to schedule multiple DDOS upgrades as opposed to one to one updates. Configuring multiple DD series appliances is simpie with DDMC by allowing you to create and apply configuration templates to your appliances. With cyber-attacks and threats on the rise, DDMC can provide compliance alerts when a system's configuration is out of compliance. In the event of a DDOS upgrade failure the appliance will automaticaliy default back to the previous OS release minimizing system downtime and allowing for continuous backup operations.

in addition, DD series has an automatic cail-home system reporting called auto-support, which provides email notification of complete system status to Dell support and a selected list of administrators. This non-intrusive aierting and data coliection capability enables proactive support and service without administrator intervention, further simpuifying ongoing management.

DD series appliances are now integrated with Dell CloudlQ. CioudtQ provides proactive insights and performance analytics across supported storage, data protection, and hyper-converged products through one Ul.

DD series software add-ons

### DD Boost

DD Boost software delivers an advanced levei of integration with backup applications and data base utilities, enhancing performance and ease of use. Dell aiso provides a DD Boost File System Plug-In (BoostFS) with DD Boost for even greater application support, which enables ali the benefits of DD Boost for applications that use NFS for data protection. Rather than sending ali data to the system for deduplication processes, DD Boost enables the backup server or application client to send oniy unique data segments across the network to the system.

### DD Replicator

DD Replicator software provides automated, policy-based, network-efficient, and encrypted replication for disaster recovery and multi-site backup and archive consolidation. DD Replicator software asynchronously repiicates only compressed, deduplicated data over the WAN. Cross-site deduplication further reduces bandwidth requirements when multiple sites are replicating to the same destination system. This improves network efficiency across ali sites and reduces daily network bandwidth requirements making network-based replication fast, reiiable and cost effective. To meet a broad set of DR requirements, DD Replicator provides flexible replication topologies, such as fuil system mirroring, bi-directionai, many-to-one, one-to-many, and cascaded.

#### Future-Proof Program and Dell Technoiogies APEX

The Future-Proof Program is a customer facing program that gives our customers additional peace of mind with guaranteed satisfaction and investment protection through a comprehensive set of world class technology capabilities and programs for future technology changes. DD series participates in this Future-Proof Program. DD series is part of the Dell Technologies APEX program allowing for flexible payment options including pay as you go, pay as you use, and provided as-a-Service offerings.

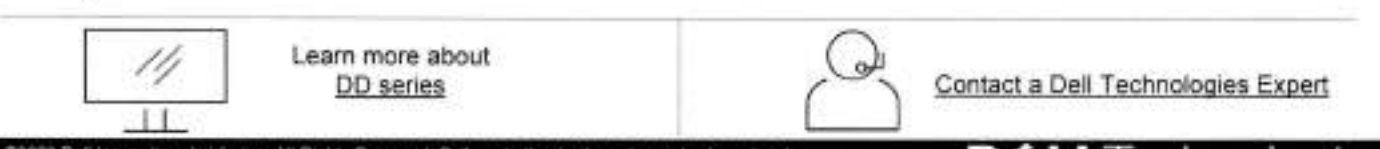

02023 Dell Inc. or its subsidiaries. All Rights Reserved. Dell, and other trademarks are trademarks of Dell inc. or its subsidiaries. Other trademarks may be trademarks of their respective owners.

**DELL**Technologies

w

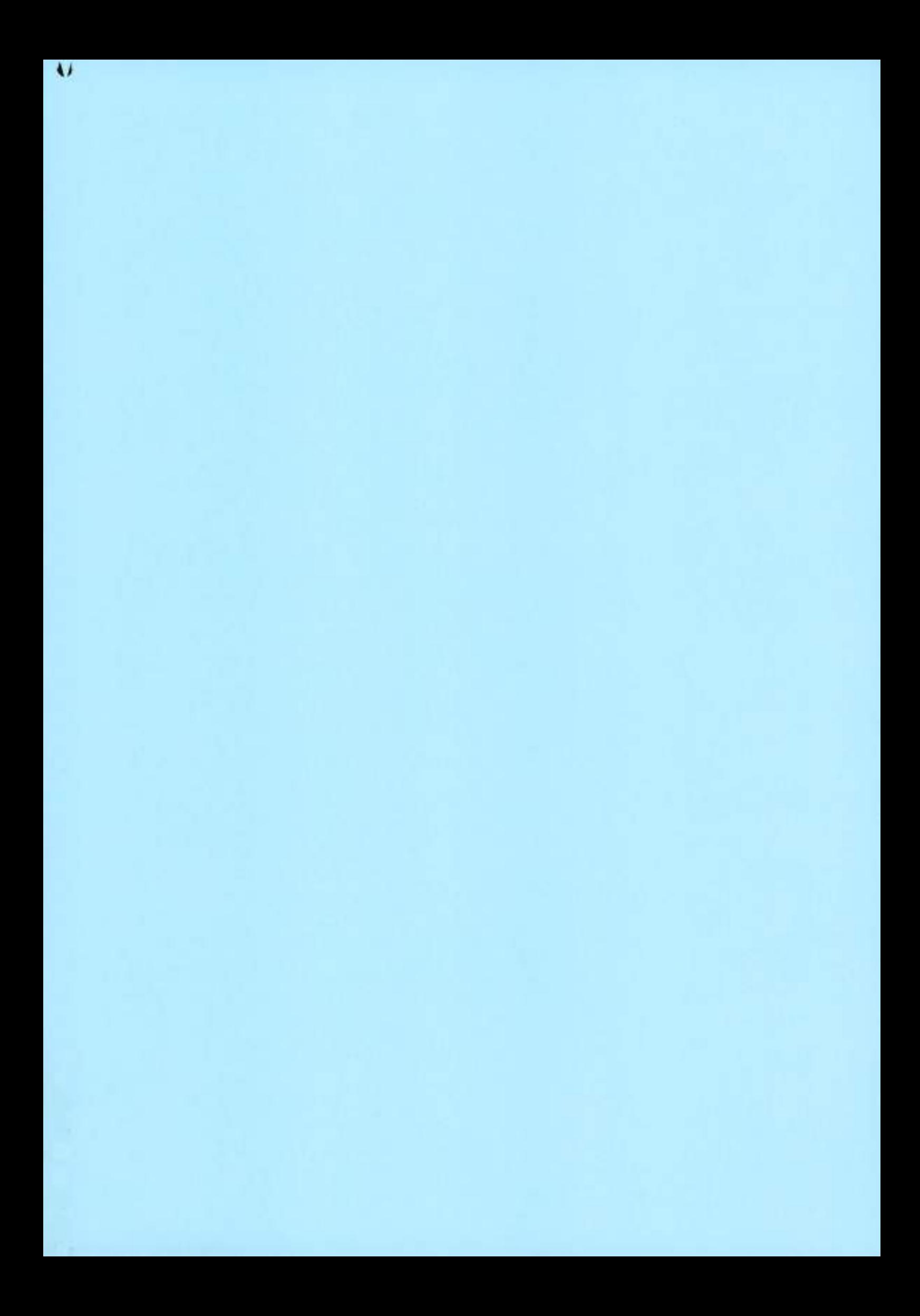

# **DELL**Technologies

**Technical White Paper** 

# **Dell EMC PowerProtect DD Series Appliances: Encryption Software**

## **Abstract**

This document describes the Dell EMC™ PowerProtect DD series appliance encryption software and its capabilities with the Dell EMC Data Domain™ Operating System (DDOS).

October 2020

H18559

**e** 

 $\mathbf{r}$ 

**4** 

Revisions

## **Revisions**

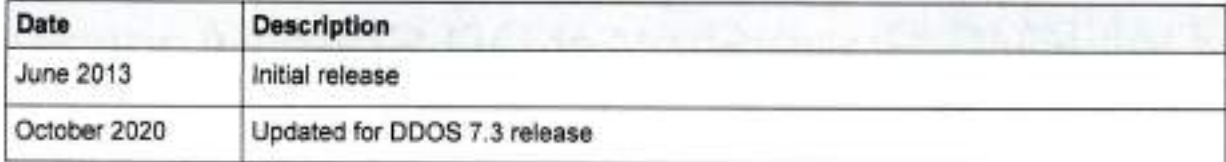

## **Acknowledg ments**

Author: Vinod Kumar Kumaresan

The information in this publication is provided "as is." Dell Inc. makes no representations or warranties of any kind with respect to the information in this publication, and specifically disclaims implied warranties of merchantability or fitness for a particular purpose.

Use, copying, and distribution of any software described in this publication requires an applicable software license.

Copyright © 2020 Dell Inc. or its subsidiaries. AlI Rights Reserved. Dell Technologies, Dell, EMC, Dell EMC and other trademarks are trademarks of Dell Inc. or its subsidiaries. Other trademarks may be trademarks of their respective owners. [10/20/2020] [Technical White Paper] [Hi 8559]

2 Dell EMC PowerProtect DD Series Appliances: Encryption Software | H18559 D64LL Technologies

**A** 

Table of contents

## Table of contents

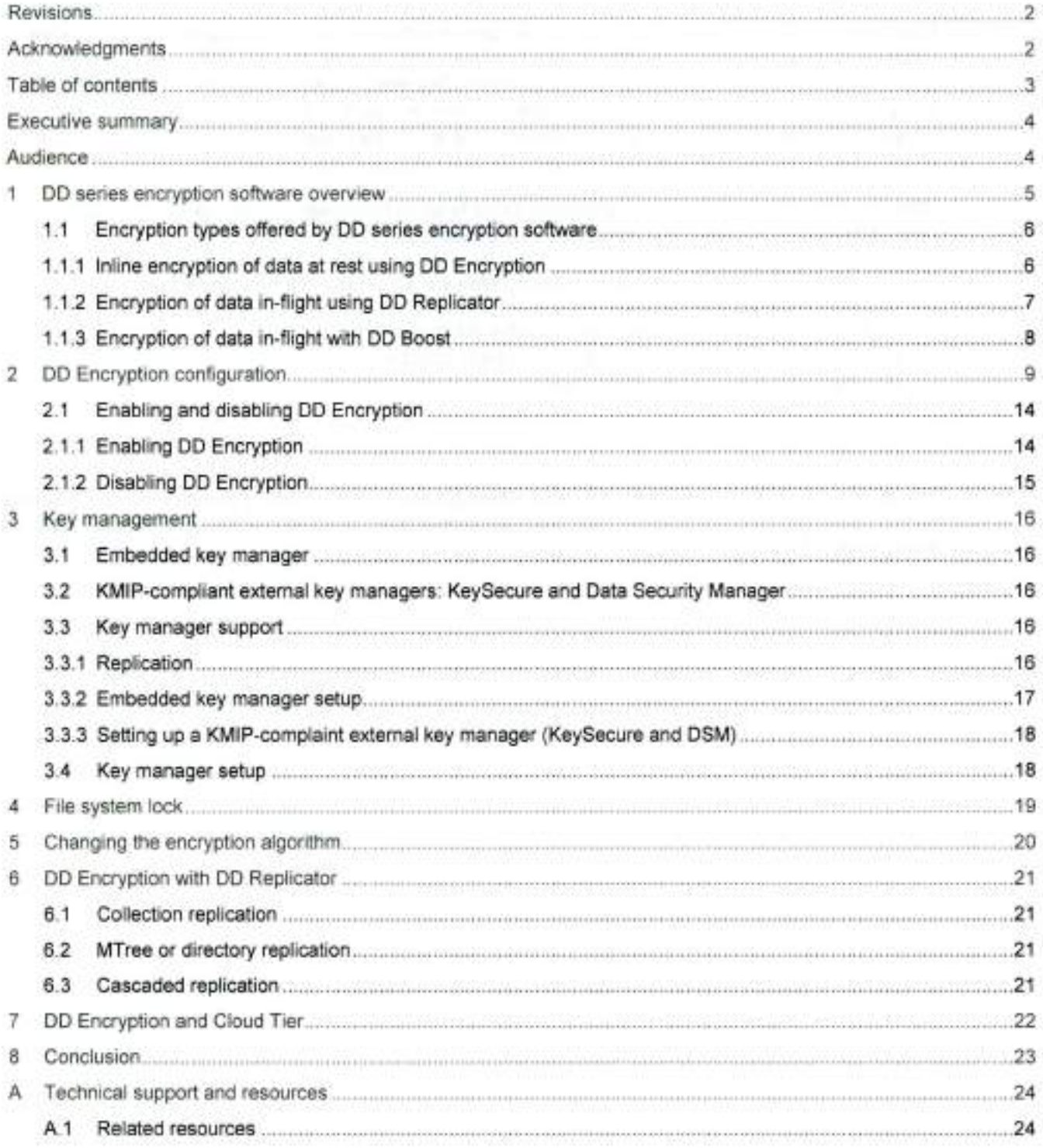

 $\sqrt{3}$ 

DOLL Technologies

## **Executive summary**

The Dell EMC™ Data Domain™ Operating System (DDOS) is the intelligence that powers Dell EMC PowerProtect DD series appliances. DD series encryption software enables organizations to enhance the security of the data that resides on DD series appliances using industry-standard encryption algorithms. DD series encryption software protects backup and archive data that is stored on DD series appliances with data encryption that is performed inline before the data is written to disk. The Encryption at Rest feature satisfies internal governance rules and compliance regulations. It also protects against the reading of customer data on individual disks ar disk shelves that are removed from the system due to theft.

DD Replicator with encryption enables encrypted data to be replicated using collection, directory, MTree, ar application-specific managed file replication with the various topologies.

This document details DD series data encryption features which provide the foliowing benefits:

- Protect against unauthorized access if disks are stolen from the system
- Protect the system during transport from unauthorized access
- Meet IT governance and compliance

## **Audience**

Á

This technical white paper is intended for Dell Technologies customers, partners, and employees. It describes the DD series encryption features of DDOS, and details how they can be used to securely manage, protect, and recover data.

#### **DD series encryption software overview**  1

Data encryption protects user data if the protection system is stolen or if the physical storage media is iost during transit. It also ehminates accidental exposure of a failed drive if it is replaced. When data enters the protection system using any of the supported protocois (NFS, CIFS, DDVTL, DD Boost, and NDMP tape server), the stream is segmented, fingerprinted, and deduplicated (global compression). It is then grouped into multi-segment compression regions, locally compressed, and encrypted before being stored to disk. Once data encryption is enabled, the DD Encryption feature encrypts ali data entering the appliance.

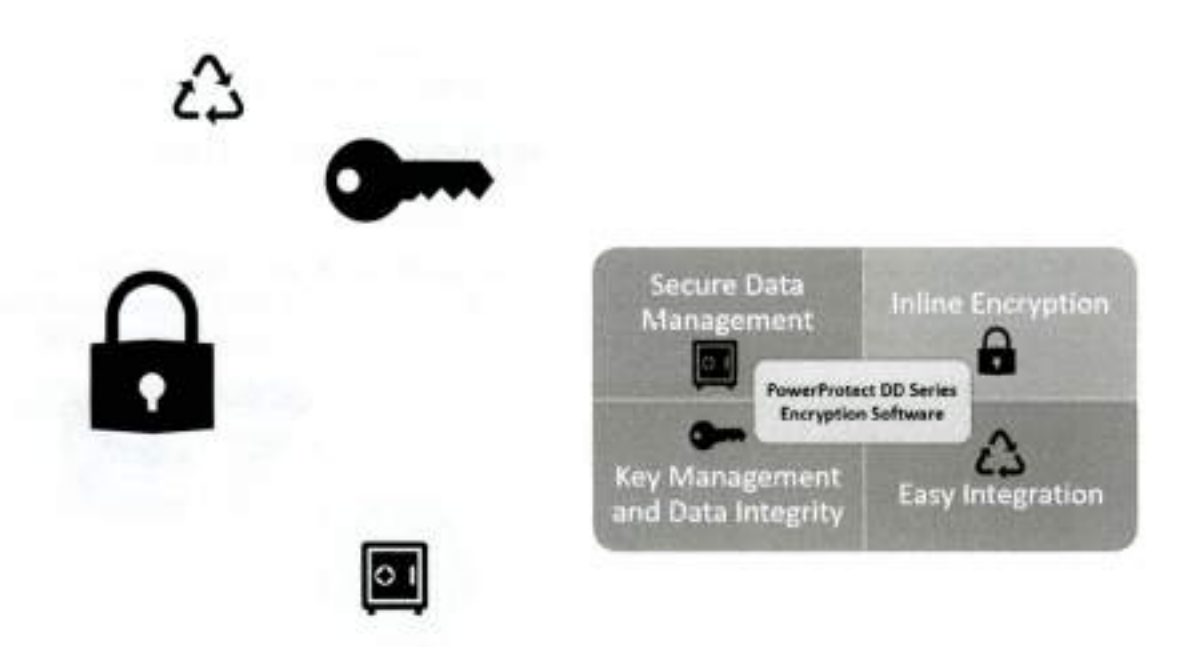

Figure 1 DD series encryption software overview

DD series encryption software provides the following benefits:

- **.** Secure data management:
	- Encrypt ali data stored on a DD series deduplication storage system
	- Protect data from theft or loss of the system, disk shelves, disks, or factory returned disks
	- Easily implement encryption to satisfy internal governance rules and compliance reguiations
	- Meet compliance needs using industry-standard AES-128 or AES-256 encryption aigorithms
	- Use RSA BSAFE FIPS 140-2 compliant cryptographic libraries
- **<sup>o</sup>**Inline encryption:
	- Real-time, immediate data encryption with compression
	- Stream-Informed Segment Layout (SISL) architecture used for optimized encryption
	- Software-based approach requires no extra hardware
- **<sup>o</sup>**Key management and data integrity:
	- Robust protection against accidental key Ioss
	- Passphrase protection of encryption keys
	- Data Invulnerability Architecture (DIA) with dual-disk parity RAID 6

DOLL lochitationist

- **<sup>o</sup>**Easy integration:
	- Supports leading backup and archive applications
	- Supports leading enterprise applications for database and virtual environments
	- Allows simultaneous use of VTL, NAS, NDMP, and DD Boost

## 1.1 Encryption types offered by DD series encryption software

There are three types of encryption offered with DD series appliances:

- Inline encryption of data at rest using the DD Encryption feature
- Encryption of data in-flight using DD Replicator software, which is used for replicating data between sites over the WAN
- Encryption of data in-flight using DD Boost software, using Transport Layer Security (TLS)

## 1.1.1 Inline encryption of data at rest using DD Encryption

DD Encryption provides inline encryption. As data is ingested, the stream is deduplicated, compressed, and encrypted using an encryption key before it is written to the RAID group. DD Encryption uses RSA BSAFE libraries, which are validated according to the Federal lnformation Processing Standards (FIPS) 140-2

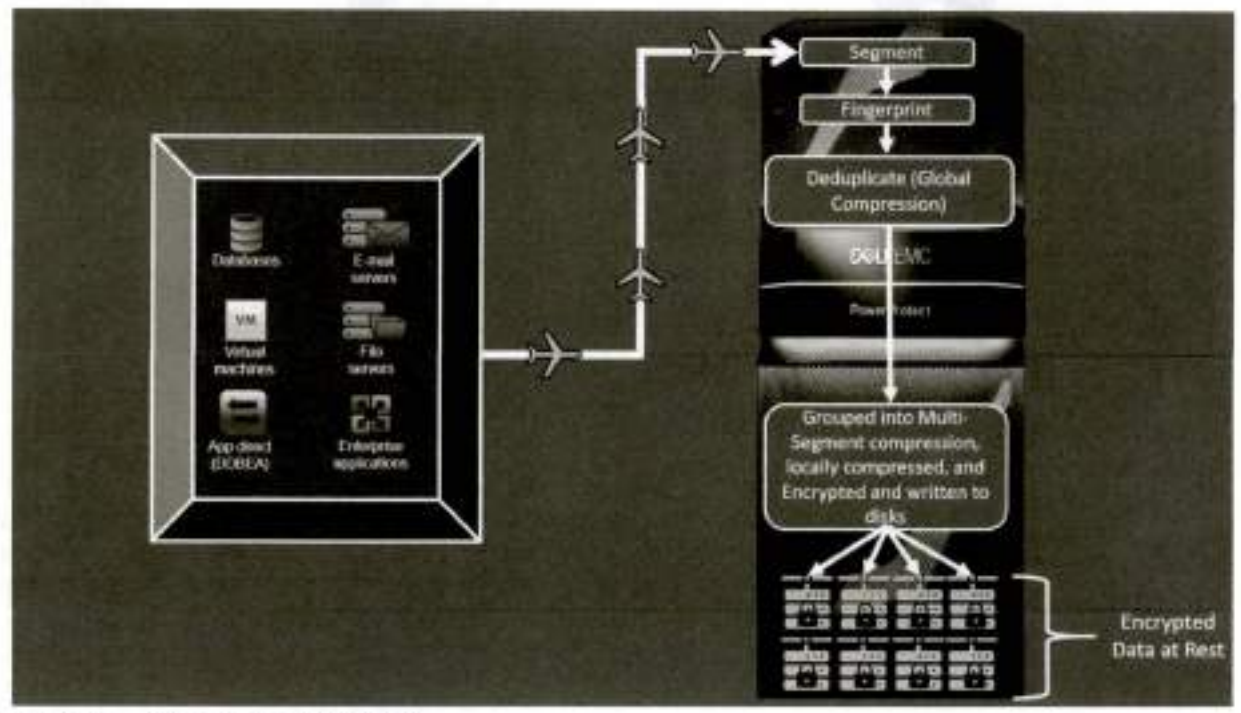

Figure 2 DD Encryption overview

Encryption is not enabled by default. When enabled, the Embedded Key Manager (EKM) is in effect. DD series appliances also support external key managers (SafeNet KeySecure and Vormetric Data Security Manager) that are compliant with the Key Management lnteroperability Protocol (KMIP). External Certificate Authority (CA) and host certificates are required to set up SafeNet KeySecure Key Manager (KMIP). You can request these certificates from third-party certificate authorities or create them using the appropriate OpenSSL utility. If encryption is enabled on Cloud Tier, only EKM is supported.

You can sefect one oftwo cipher modes, Cipher Biock Chaining (CBC) mode or Galois/Counter mode (GCM), to best fit your security and performance requirements. GCM is the most secure algorithm, but it is siower than the CBC mode. The system also uses a user-defined passphrase to encrypt that key before it is stored in multiple locations on disk. The system encryption key cannot be changed and is not accessible to a user. Without the passphrase, the file system cannot be unlocked, and data is not accessible. For more information, see the document Dell EMC DD OS Version 7.3 Administration Guide (may require login).

## 1 .1 .2 Encryption of data in-flight using DD Replicator

Encryption of data in ftight encrypts data that is being transferred using DD Replicator between two DD series appliances. It uses AES 256-bit encryption to encapsulate the replicated data over the wire. The encryptionencapsulation Iayer is immediately removed when it transfers to the destination system. Data within the payload can also be encrypted using DD Encryption.

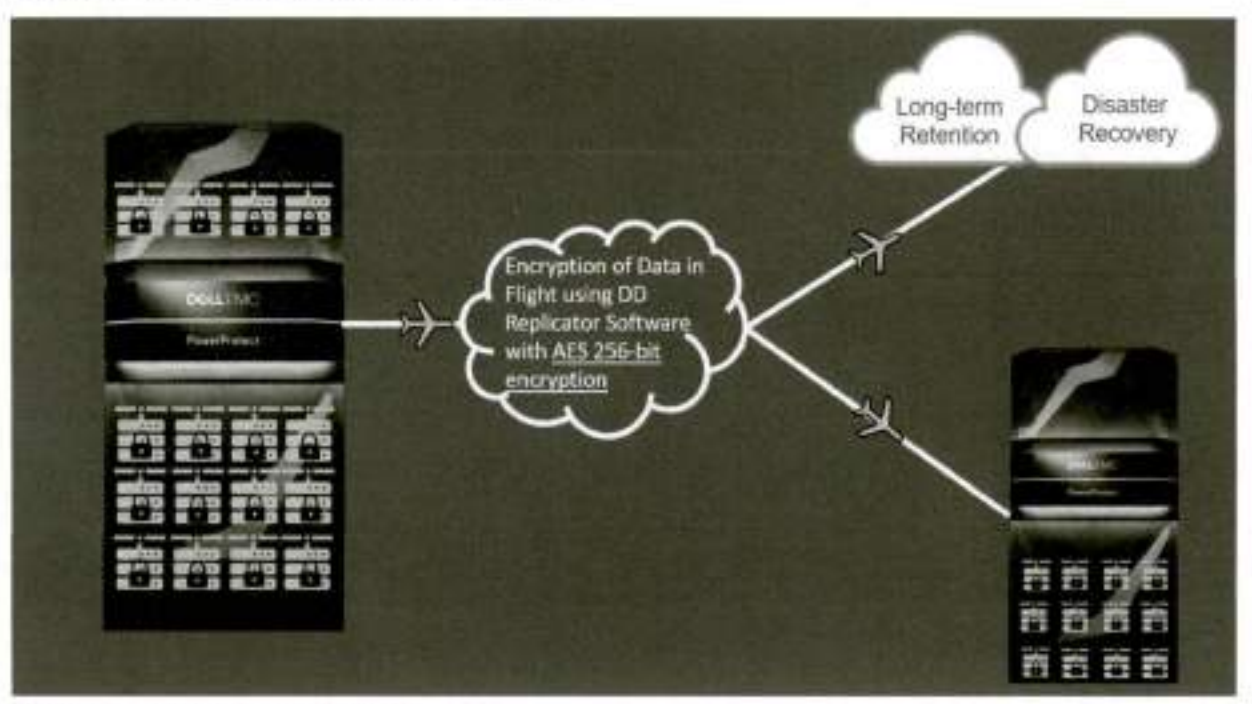

Figure 3 DD Replicator overview

## 1.1.2.1 DD Replicator

DD Replicator provides automated, policy-based, network-efficient replication for disaster recovery, remoteoffice data protection, and multisite tape consolidation. DD Replicator software asynchronously replicates only the compressed, deduplicated data over the WAN or LAN during the backup process, making network-based replication fast, reliable, and cost-effective.

For environments that do not use a VPN for secure connections between sites, DD Replicator can securely encapsulate its replication payload over SSL with AES 256-bit encryption. This ability enables secure transmission over the wire, a process also known as encrypting data in flight.

## 1.1.2.2 Encryption of data in-flight over NFS

NFSv3 and NFSv4 support Kerberos v5 protocol with integrity checking using checksums (krb5i) and Kerberos v5 protocol with privacy service (krb5p) for integrity and privacy, respectively. However, there are performance penalties for encryption.

## 1.1.3 Encryption of data in-flight with DD Boost

The DD Boost protocol can be used with or without certificates for authentication and encryption of data. The use of certificates was introduced to offer a more secure data-transport capability.

ln-flight encryption enables applications to encrypt in-flight backup or restore data over LAN from the system. When it is configured, the client can use TLS to encrypt the session between the client and the system. If TLS with certificates is used, the specific suites that are used are DHE-RSA-AES128-SHA and DHE-RSA-AES256-SHA for medium and high encryption, respectively. If anonymous TLS is used to encrypt the session, either of these options is used: ADH-AES256-SHA for the HIGH encryption option, or ADH-AES128-SHA for the MEDIUM encryption option.

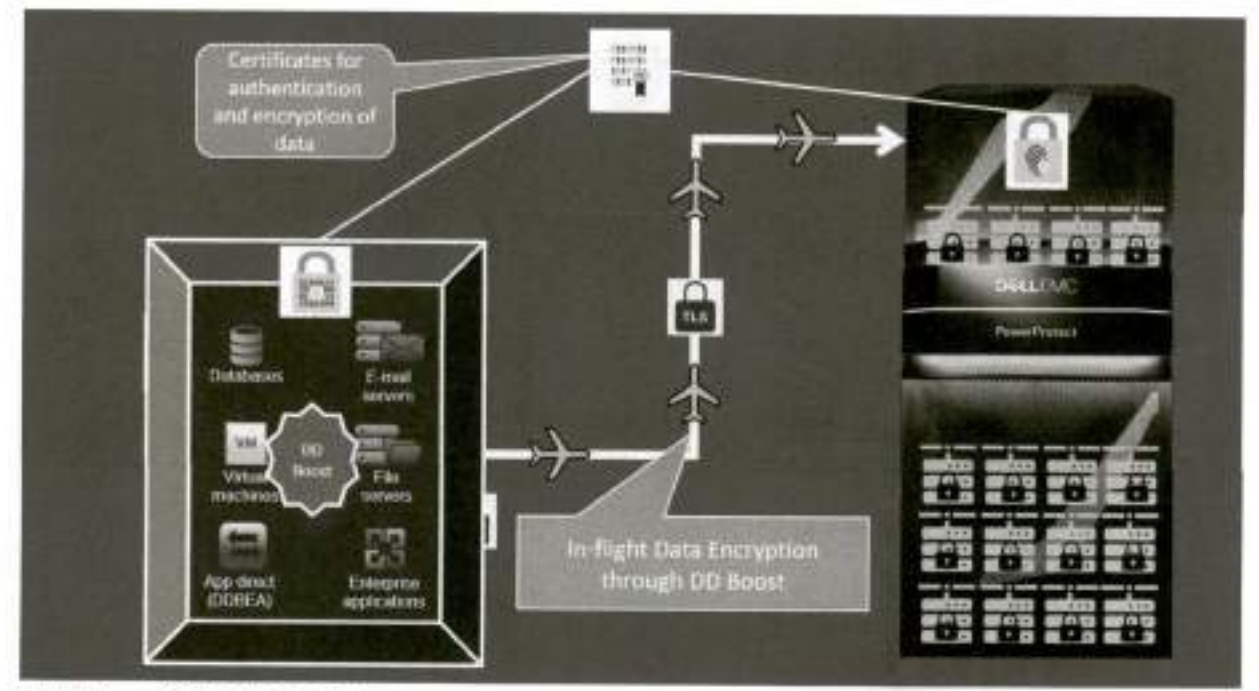

Figure 4 DD Boost overview

#### DD Encryption configuration  $\overline{2}$

Use the following steps to configure DD Encryption.

1. To enable data encryption, in DD System Manager, click Data Management > File System > DD **ENCRYPTION** and click Configure.

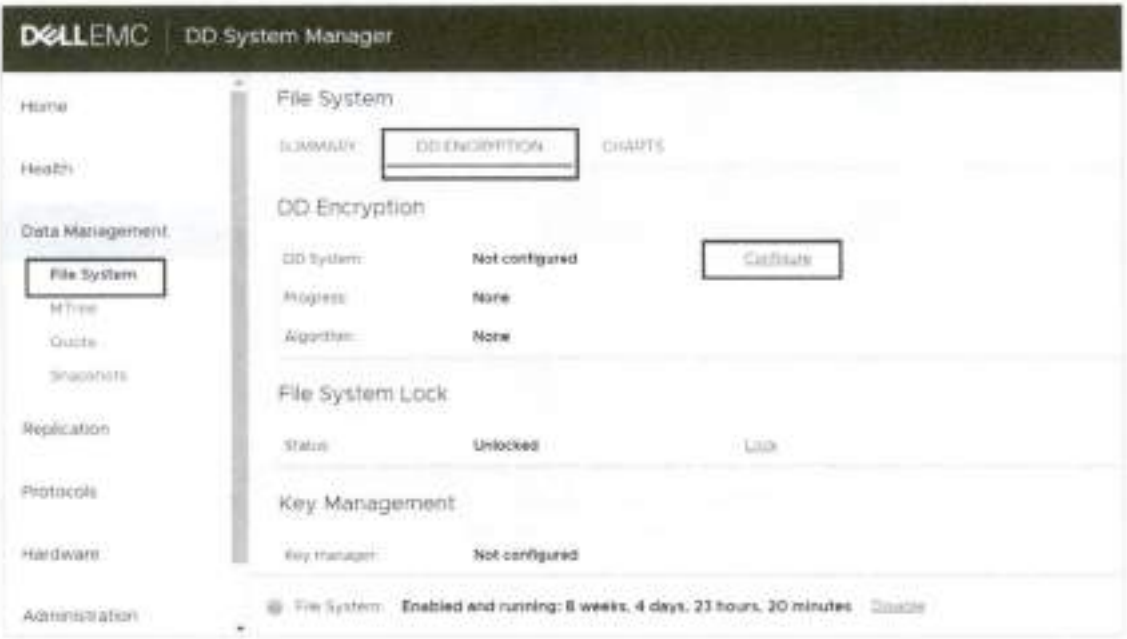

2. Enter the system passphrase to enable encryption.

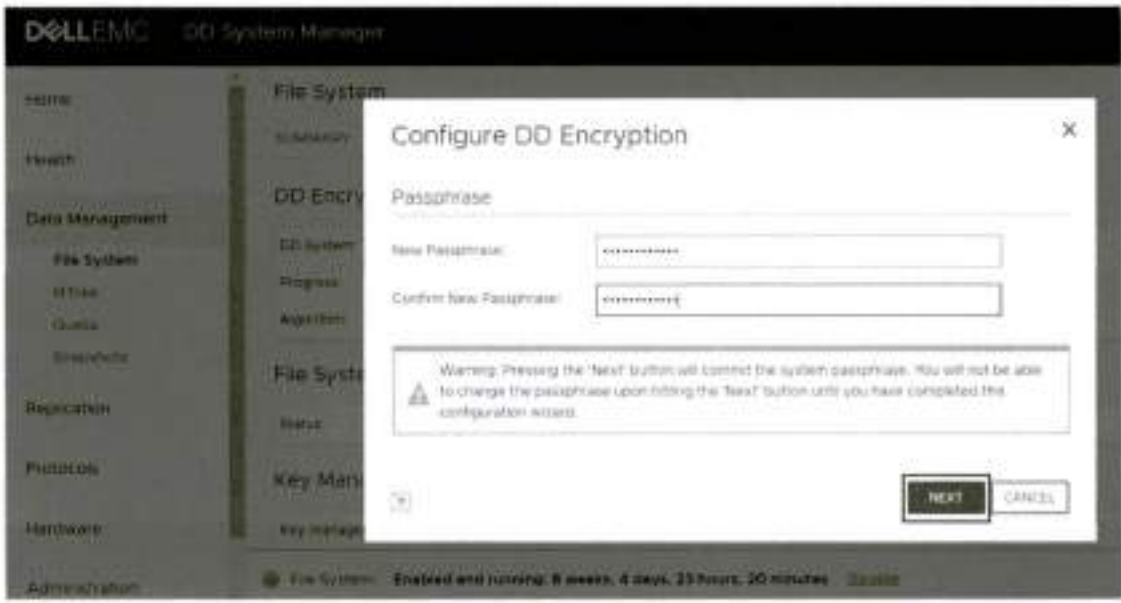

3. In the Configure DD Encryption window, use the Algorithm drop-down menu to select an encryption algorithm or accept the default AES 256-bit (CBC). The AES 256-bit GCM is the most secure algorithm, but it is slower than CBC mode.

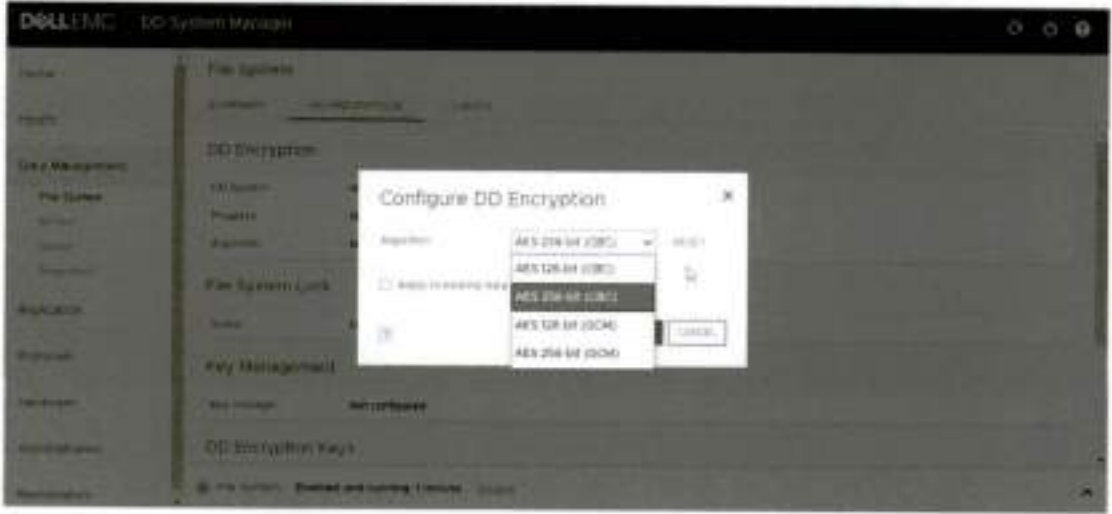

By checking the Apply to existing data option, the existing data will be encrypted during the first cleaning cycle after the file system is restarted. Encryption of existing data can take longer than a standard file-system-cleaning operation.

- 4. In the Change Key Manager window > Key Manager section, select one of the following options in the Type drop-down menu:
	- Embedded Key Manager
	- KeySecure Key Manager (SafeNet KeySecure Key Manager)
	- DSM Key Manager (Data Security Manager Key Manager)

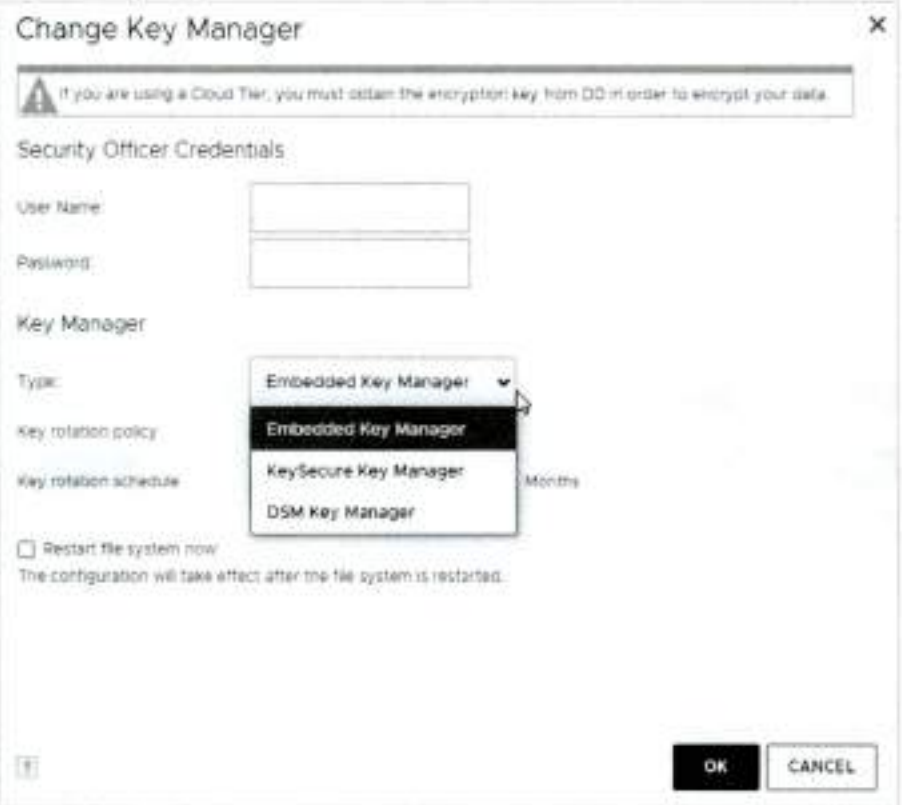

D&LL Technologies

5. When the encryption is enabled, by default the Embedded Key Manager is in effect after the file system is restarted. You can enable or disable key rotation. If enabled, enter a rotation interval between 1 month and 12 months.

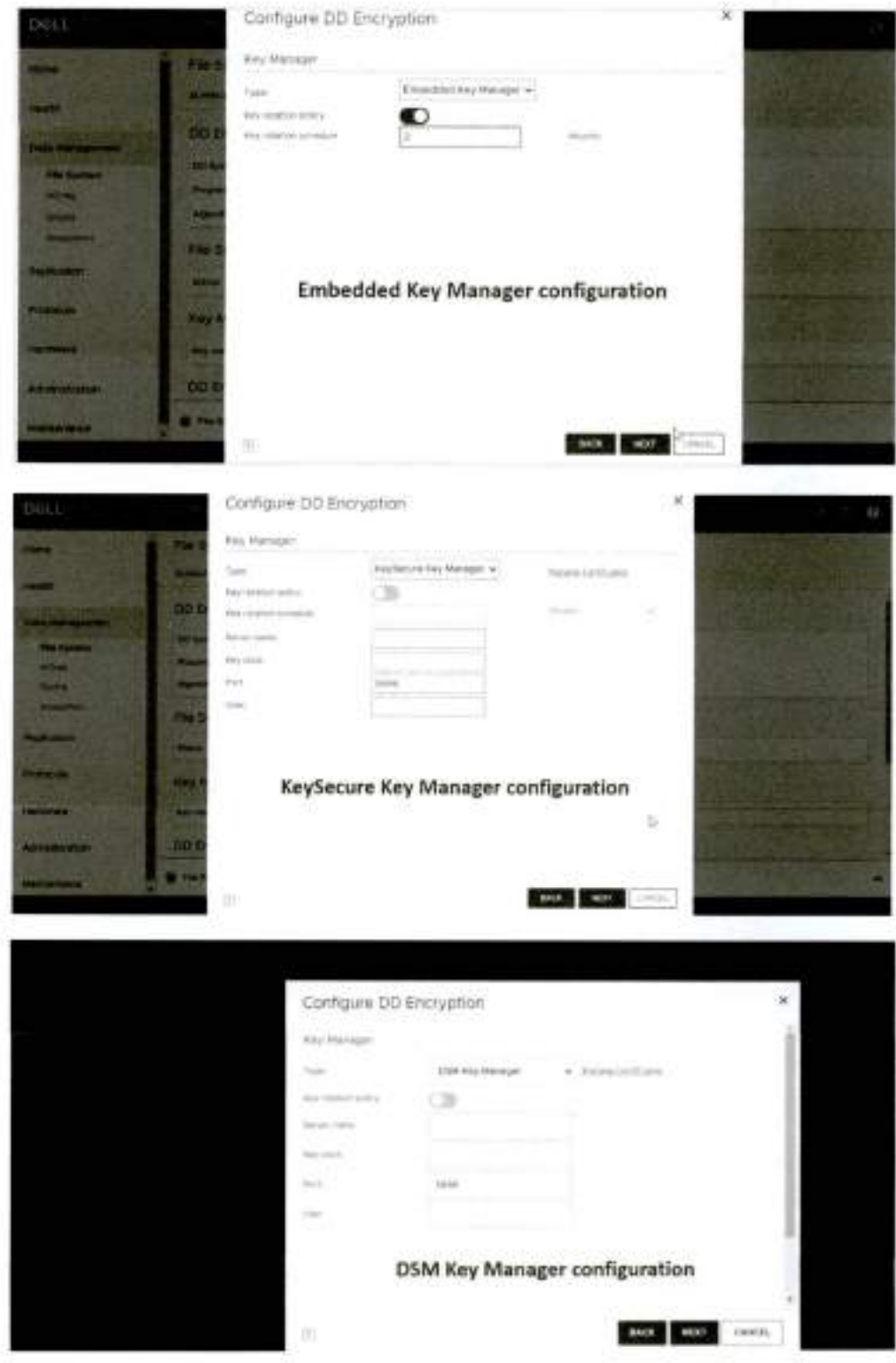

DOLLTechnologies

6. Review the configuration confirmation page, and click Finish.

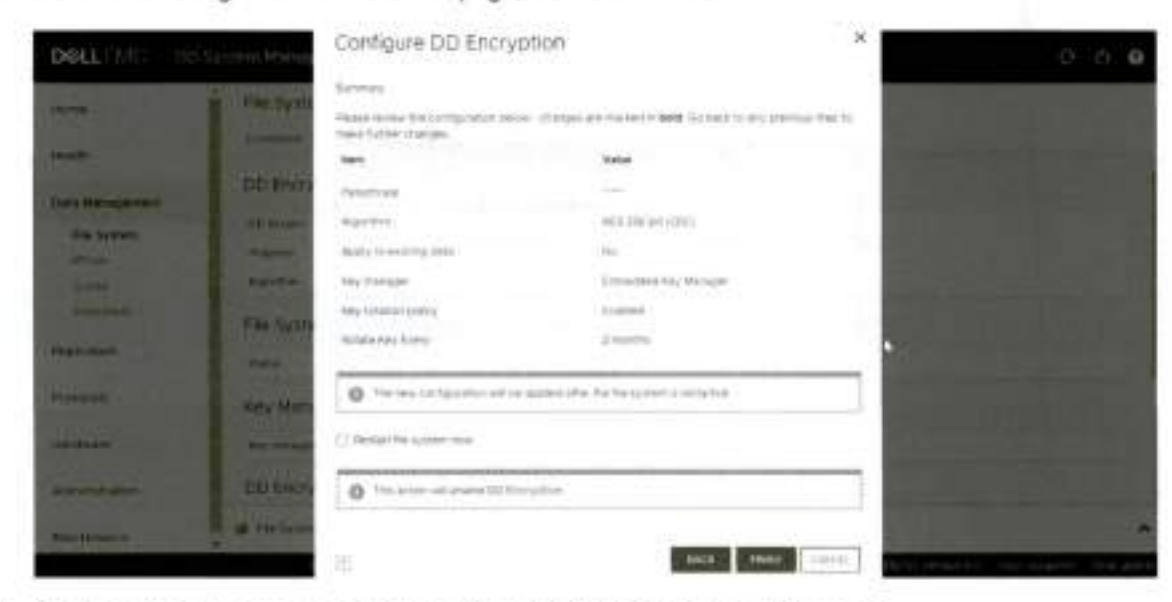

7. DD Encryption is now successfully configured with Embedded Key Manager.

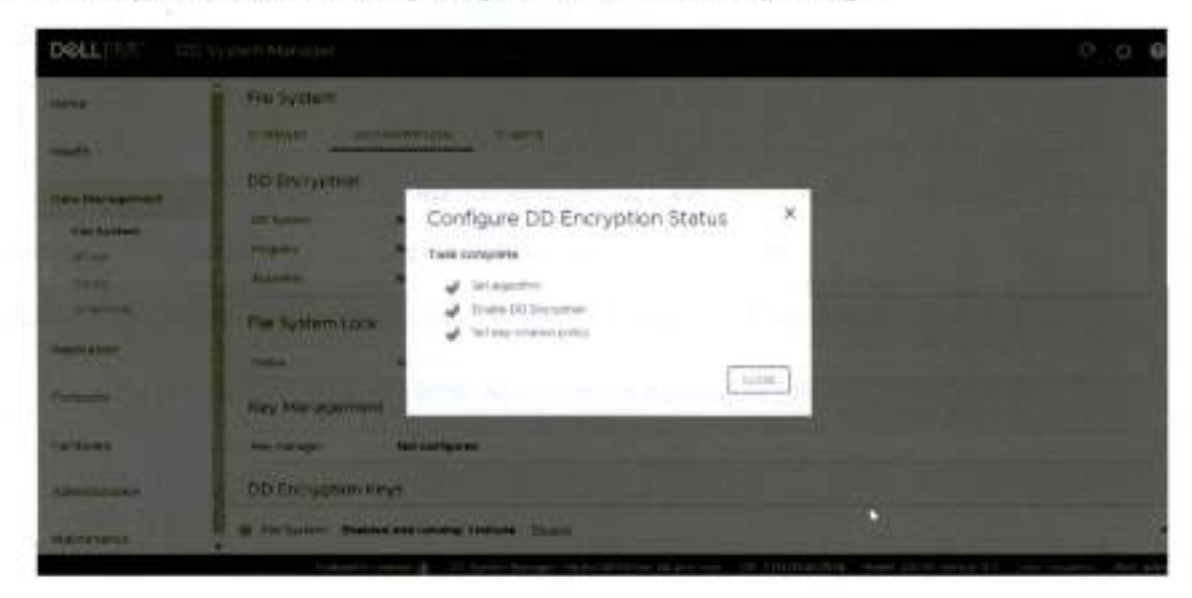

DOLL Technologies

#### $2.1$ Enabling and disabling DD Encryption

#### $2.1.1$ **Enabling DD Encryption**

Follow this procedure to enable the DD Encryption feature:

- 1. In DD System Manager, use the Navigation panel to select the protection system.
- 2. In the DD Encryption view, click ENABLE.

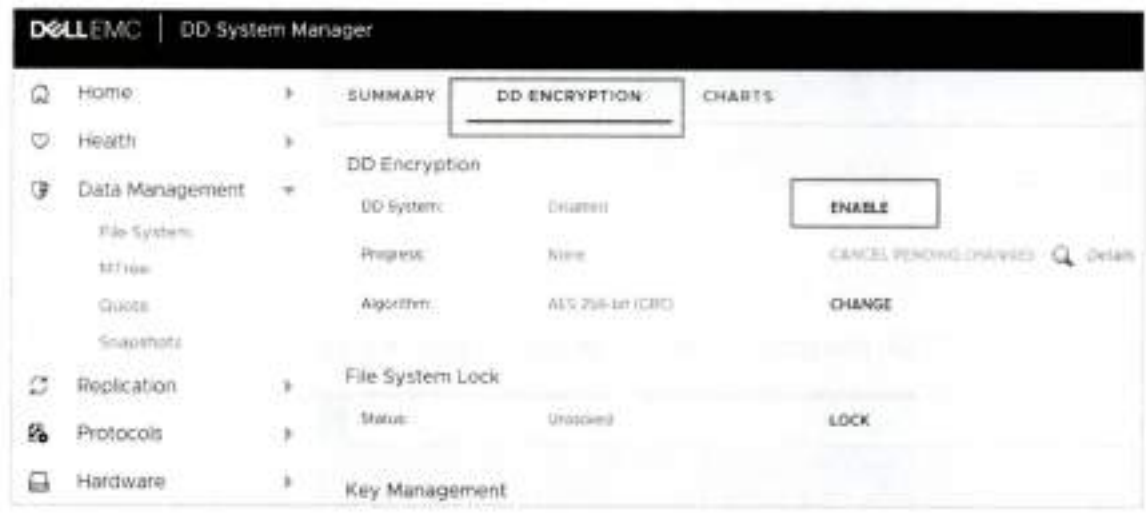

- 3. Select one of the following options and click OK.
	- Apply to existing data: Encryption of existing data occurs during the first cleaning cycle after the file system is restarted.
	- Restart the file system now: DD Encryption is only enabled after the file system is restarted.

Note: Applications may experience an interruption while the file system is restarted.

#### Disabling DD Encryption  $2.1.2$

Follow this procedure to disable the DD Encryption feature:

- 1. In DD System Manager, use the Navigation panel to select the protection system.
- 2. In the DD Encryption view, click DISABLE.

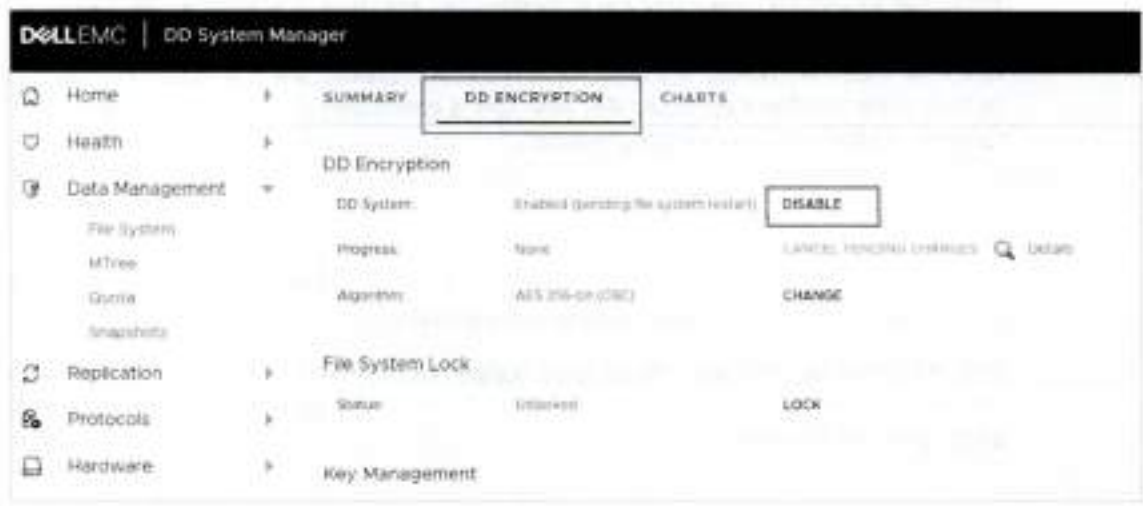

The Disable Encryption window displays.

3. In the Security Officer Credentials area, enter the username and password of a security officer.

- 4. Select one of the following and click OK.
	- Apply to existing data: Decryption of existing data occurs during the first cleaning cycle after the file system is restarted.
	- Restart the file system now: DD Encryption is only disabled after the file system is restarted.  $\blacksquare$

D&LLTechnologies

Key management

## 3 Key management

Encryption keys determine the output of the cryptographic algorithm. They are protected by a passphrase, which encrypts the encryption key before it is stored in muitiple locations on disk. The user generates the passphrase which requires both an administrator and a security officer to change it.

A key manager controis the generation, distribution, and iife-cycie management of muitipie encryption keys. A protection system can use either the embedded key manager or KMIP-compiaint key manager such as SafeNet KeySecure or NextGen or Vormetric Data Security Manager. Oniy one key manager can be in effect at a time. When encryption is enabled on a protection system, the Embedded Key Manager is in effect by defauit. if the SafeNet KeySecure Key Manager is configured, it replaces the embedded key manager and remains in effect until it is disabled manually.

## 3.1 Embedded key manager

The embedded key manager provides and generates muitipie keys internaliy, aithough the system uses only one key at a time to encrypt data coming into the system.

The embedded key manager rotates keys, supports a maximum of 254 keys, and aliows you to specify how long a key wili be in effect before it is replaced. The key rotation of the embedded key manager is managed on the protection system.

## 3.2 KMIP-compliant external key managers: KeySecure and Data Security Manager

DD series appliances support a KMIP-compliant key manager: KeySecure v8.5, v8.9, v8.10 and v8.12.1; NextGen v1.9.1 and v.lOfrom SafeNet or Gemaito; or Data Security Manager (DSM) 6.3 from ThaiesNormetric. To use a KMIP key manager, users must configure both the key manager and the protection system or DDVE to trust each other. A protection system retrieves these keys and their states from the key manager after establishing a secure TLS connection.

You can encrypt file-system data (active tier oniy) by configuring KeySecure, NextGen, or DSM as the key manager. You may manage keys from DD series appiiances and configure a key-rotation poiicy for weekly or monthiy automatic key rotation. You cannot enabie externai key managers (which inciude KeySecure, NextGen, and DSM) on systems that have encryption enabled on one or more cioud units, similar to Key Secure.

See the document KMIP Integration Guide for DD OS for more information about how to create keys and use them on a protection system.

## 3.3 Key manager support

Ali key managers support ali DDOS file-system protocois.

## 3.3.1 Replication

When configuring protection systems for directory or MTree repiication, configure each system separateiy. The two systems can use either the sarne or a different key ciass, and the sarne or different key managers. For collection-replication configuration, you must configure the protection system on the source. All replicated

### Key management

data is encrypted with the key set on the source. New data that is written to the destination after a replication break uses either the last active key set on the source or a new key if the key manager is configured.

## 3.3.2 Embedded key manager setup

When the embedded key manager is selected, the protection system creates its own keys. After the keyrotation policy is configured, a new key is automatically created at the next rotation. To disable the keyrotation policy, click the **Disable** button that is associated with the key-rotation status of the embedded key manager.

### **Create an encryption key:**

- 1. Click Data Management > File System > DD Encryption.
- In the Encryption **Keys** section, click **Create.**
- Enter the security officer username and password.

A new protection system key is created and activated immediately.

**Click Create.** 

## **Destroy an encryption key:**

- 1. Click Data Management > File System > Encryption.
- 2. In the Encryption Keys section, click the key in the list to be destroyed.
- **Click Destroy.**

The system displays the **Destroy** window that includes the tier and state for the key.

- Enter the security officer username and password.
- To confirm destroying the key, click **Destroy.**

You can delete key manager keys that are in the Destroyed or Compromised-Destroyed states. However, you can delete a key only when the number of keys has reached the maximum limit of 254 limit. This procedure requires security officer credentiais.

### **Delete an encryption key:**

- 1. Click Data Management > File System > Encryption.
- 2. In the Encryption Keys section, click the key or keys in the list to be deleted.
- Click **Delete.**

The system displays the key to be deleted, and the tier and state for the key.

- Enter the security officer username and password.
- 5. To confirm deleting the key or keys, click Delete.

### Key management

- 3.3.3 Setting up a KMIP-complaint external key manager (KeySecure and DSM) DD series appliances support external key managers by using KMIP, and centrally manage encryption keys in a single, centralized platform. Note the following:
	- When applicable, you can precreate keys on the Key Manager.
	- You cannot enable a KMIP key manager on systems that have encryption enabled on one or more cloud units.
- 3.3.3.1 Using DD System Manager to set up and manage a KMIP-complaint key manager Follow this procedure to create a key for the KMIP-complaint key manager:
	- In DD System Manager, scroll down to the **Key Manager Encryption Keys** table.
	- Click **Add** to create a new key manager encryption key.
		- Enter the security officer username and password.
		- b. Click Create.

A new KMIP key is created and activated immediately.

3.3.3.2 Configuring the KMIP-complaint key manager Follow this procedure to configure a KMIP-complaint key manager:

- Click **Data Management> File System> DD Encryption.**
- In the **Key Management** section, click Configure. The Change **Key Manager** dialog box opens.
- Enter the security officer username and password.
- **In the Key Manager Type** drop-down menu, click **KeySecure** or **DSM.** The **Change Key Manager**  information appears.
- Set the key rotation policy:
	- To enable the key-rotation policy, click the **Enable Key rotation policy** button.
	- Enter the appropriate dates in the **Key rotation schedule** field.
	- In the **Weeks** or Months drop-down menu, select the duration for the policy and click **OK.**

## 3.4 Key manager setup

For more information about setting up SafeNet KeySecure or the Thales/Vormetric DSM Key Manager, see the section 'Setting up KMIP key manager" in the document Dell EMC DD OS Version 7.3 Administration Guide.

DOLL Technologies

File system lock

## **4 File system lock**

You can enable the file system lock when the DD-Encryption-enabled protection system and its external storage devices are being transported, or to lock a disk that is being replaced. This procedure requires two roles: security officer and system administration.

Follow this procedure to lock the file system:

- **Click Data Management> File System> DD Encryption.**
- 2. In the File System Lock area, click Lock.

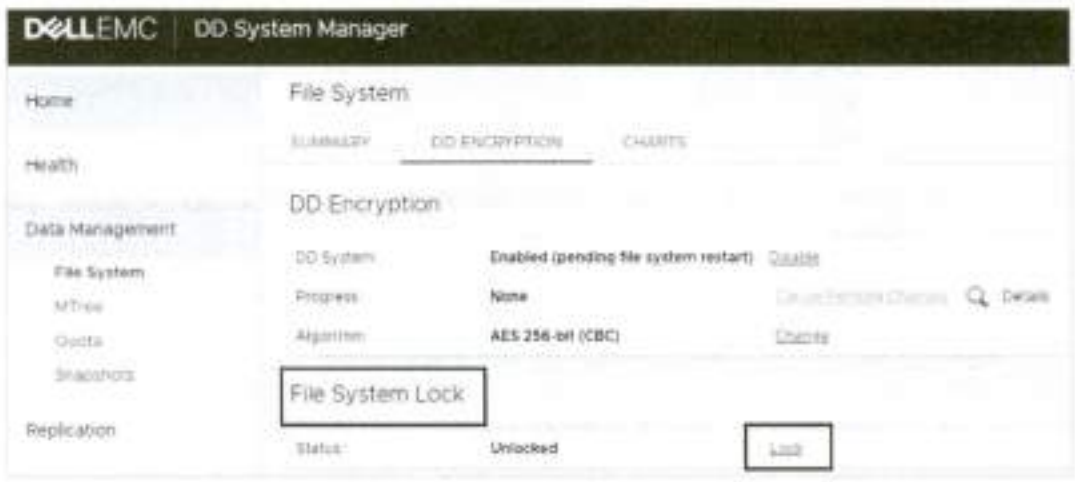

- In the **Lock File System** window, enter the following and click **OK.** 
	- The username and password of a security officer account (an authorized user in the Security User group on that protection system)
	- The current and a new passphrase

This procedure re-encrypts the encryption keys with the new passphrase. This process destroys the cached copy of the current passphrase (both in memory and on disk).

- 4. Shut down the system.
- 5. Transport the system or remove the disk being replaced.
- Power on the system and use the failowing procedure to unlock the file system.

Follow this procedure to unlock the file system:

- Select **Data Management> File System>** Encryption and click Untock.
- 2. In the text fields, type the passphrase that was used to lock the file system.
- Click **OK,** and click **Close** to exit.

**Note:** If the passphrase is incorrect, the file system does not start, and the system reports the error. Enter the correct passphrase **as** directed in the previous step.

Changing the encryption algorithm

## **5 Changing the encryption algorithm**

If necessary, you can reset the encryption algorithm. Also, you can select options to encrypt new and existing data, or encrypt only new data.

Follow this procedure to change the encryption algorithm:

- **1. Click Data Management> File System> Encryption.**
- 2. To change the Encryption Algorithm used to encrypt the protection system, click **Change Algorithm.**

The **Change Algorithm** window displays the supported encryption algorithms:

- AES-128 CBC
- AES-256 CBC
- AES-128 GCM
- AES-256 GCM
- 3. Select an encryption algorithm from the drop-down box, or accept the default option of **AES 256-bit (CBC).**

The AES 256-bit GCM is the most secure algorithm, but it is slower than CBC mode

**Note:** To reset the algorithm to the default AES 256-bit (CBC), click **Reset to default.** 

- 4. Determine what data wiH be encrypted:
	- To encrypt existing and new data on the system:
		- **Click Apply to Existing data,**
		- ii. Restart the file system.
		- Click **Ok.**
		- iv. Existing data will be encrypted during the first cleaning cycle after the file system is restarted.

Note: Encryption of existing data can take longer than a standard file-system-clean operation.

- To encrypt only new data, click Restart file **system now** and click **OK.**
- 5. The status is displayed. Click **Close** when the process is complete.

**Note:** Applications may experience an interruption while the file system is restarted.

DD Encryption with DD Replicator

## 6 DD Encryption with DD Replicator

DD Replicator can be used with the optional DD Encryption feature, enabling encrypted data to be replicated using coliection, directory, or MTree replication.

Replication contexts are always authenticated with a shared secret. That shared secret is used to establish a session key using a Diffle-Hellrnan key exchange protocol. That session key is also used to encrypt and decrypt the protection system encryption key when appropriate.

## 6.1 Coliection replication

In coliection replication, the source and destination rnust have the sarne encryption configuration because the destination data is expected to be an exact replica of the source data. In particular, the encryption feature must be turned on or off at both the source and destination. If the feature is turned on, the encryption algorithm and the system passphrases must also match. The parameters are checked during the replicationassociation phase.

During collection replication, the source transmits the data in encrypted forrn, and transrnits the encryption keys to the destination. The data can be recovered at the destination because the destination has the sarne passphrase and the sarne system encryption key.

**Note:** Coilection replication is not supported for cloud-tier-enabled systems.

## 6.2 MTree or directory replication

In MTree or directory replication, encryption configuration does not have to be the sarne at both the source and destination. Instead, the source and destination securely exchange the destination's encryption key during the replication-association phase. The data is re-encrypted at the source using the destination's encryption key before transmission to the destination.

If the destination has a different encryption configuration, the data transmitted is prepared appropriately. For exarnple, if the feature is turned off at the destination, the source decrypts the data, and it is sent to the destination as unencrypted.

## 6.3 Cascaded replication

In a cascaded-replication topology, a replica is chained among three systems. The last system in the chain can be configured as a coilection, MTree, or directory. If the last system is a coliection-replication destination, it uses the sarne encryption keys and encrypted data as its source. If the last system is an MTree or directoryreplication destination, it uses its own key, and the data is encrypted at its source. The encryption key for the destination at each link is used for encryption. Encryption for systems in the chain works the sarne as in a replication pair.

D&LLTechnologies

DD Encryption and Cloud Tier

## **7 DD Encryption and Cloud Tier**

DD Encryption can be enabied at three leveis: system, active tier, and cioud unit. Encryption of the active tier is oniy appiicabie if encryption is enabied for the system. Cloud units have separate controis for enabiing encryption. Follow these steps to enable DD encryption for cloud units:

## **1 Ciick Data Management> File System** > **DD Encryption.**

Note: if no encryption iicense is present on the system, the **Add Licenses** page is dispiayed.

- 2. In the DD Encryption panel, perform one of the following actions:
	- To enable encryption for **Cloud Unit X,** ciick Enable.
	- To disabie encryption for Cloud Unit **X,** ciick **Disable.**

Note: You are prompted to enter security officer credentiais to enabie encryption.

- Enter the security officer **Username** and **Password,**
- Optionaiiy, check Restart file **system now.**
- Ciick Enable or **Disable, as** appropriate.
- In the File **System Lock** panei, iock or uniock the file system.
- in the Key **Management** panei, ciick **Configure.**
- in the Change **Key Manager** window, configure the security officer credentiais and the key manager.

Note: Cloud encryption is aiiowed oniy through the Embedded Key Manager. Externai key managers are not supported.

- 9. Click OK.
- Use the DD Encryption **Keys** panei to configure the encryption keys.

if encryption is enabied for the cioud tier, any data written to the cioud or buckets is encrypted using the Embedded Key Manager (eKM) keys. The data is encrypted on the DD series appiiance before it is written to the cioud. There is no end-to-end encryption, but data is aiways encrypted throughout the data movement.

if the encryption is disabied on the cioud tier, data is decrypted on the DD series appiiance before it is sent over a TLS connection to the cloud. If the encryption is enabled on the cloud-provider side (for example, using ECS native encryption), the data is encrypted when it reaches that end point. Simiiarly, the data is decrypted at the enclpoint and is transmitted over TLS when it is recaiied or read from the DD series appliance.

**Note:** When using an embedded key manager, oniy the newiy ingested data is encrypted. For exampie, encryption occurs for data that is ingested after embedded encryption is enabied, uniess you run the Apply changes command. This command converts or encrypts ali the existing unencrypted data. -

Conclusion

## **8 Conclusion**

DD series encryption software provides a robust, secure, data.-management solution that can encrypt ali user data stored on a DD series dedupilcation storage appliance. It protects user data from theft or ioss of system, disk sheives, or disks, or for disks returned to factory. The DD series encryption software can help satisfy internai governance ruies and heips with meeting compliance reguiations.

DD Encryption heips meet compiiance reguiations by using industry standard AES- 128 or AES-256 encryption aigorithms and the RSA BSAFE FIPS 140-2 validated cryptographic iibraries. lt aiso supports standard CBC and the stronger cipher mode GCM for additionai security.

DD Encryption is transparent to ali ingest protocois and backup or archiving applications, works with ali DD series replication types.

Technical support and resources

## **A Technical support and resources**

Dell.com/support is focused on meeting customer needs with proven services and support.

Storage and data protection technical white papers and videos provide expertise that helps to ensure customer success with Dell EMC storage and data protection products.

## A.1 Related resources

- Dell EMC PowerProtect DDOS Admin Guide
- Dell EMC DD OS Version 7.3 Administration Guide
- KMIP Integration Guide for DDOS
- DD OS 7.3 KMIP Integration Guide

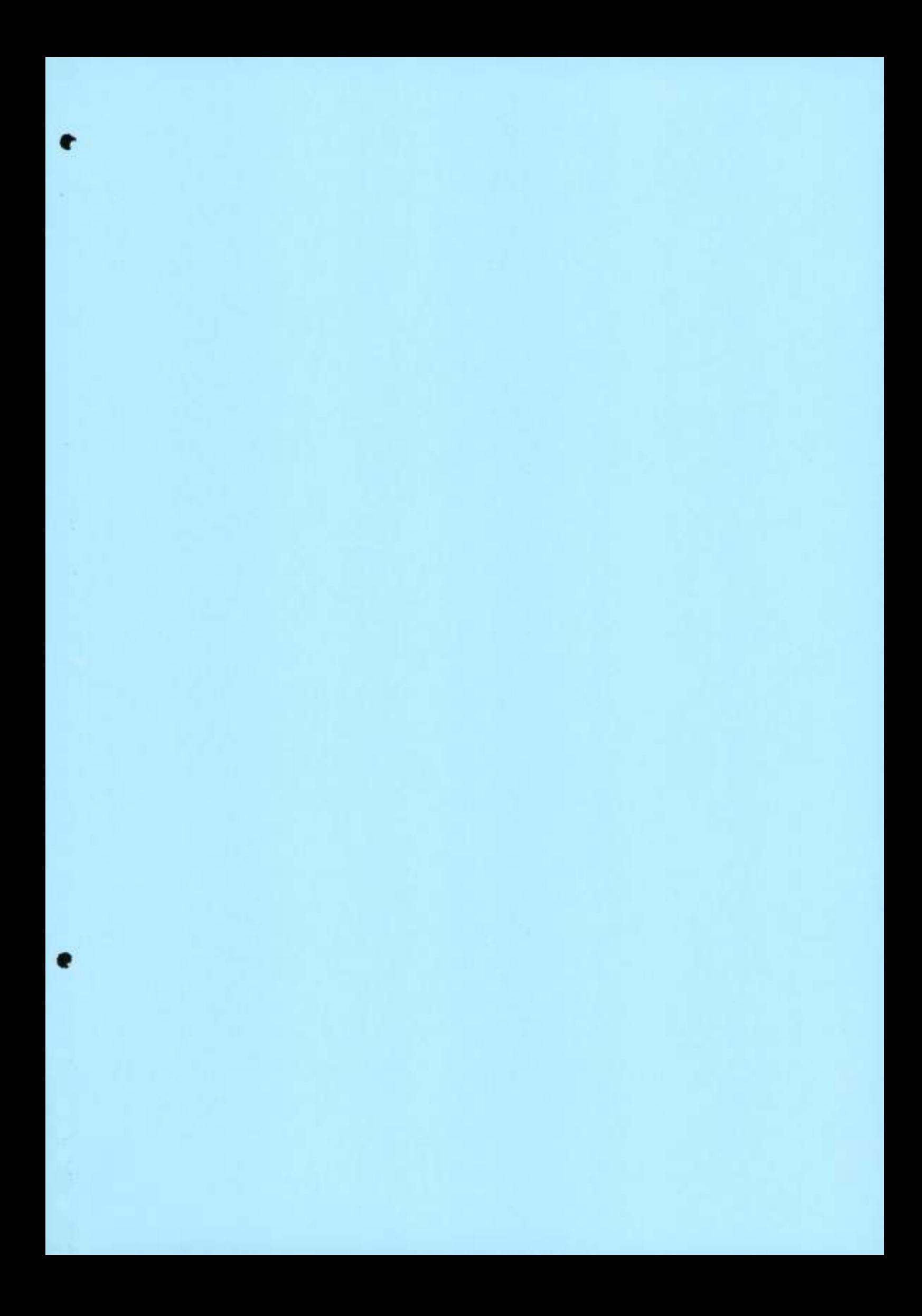

# **Dell PowerProtect Cyber Recovery: Reference Arch itectu re**

October 2022 H18661.3

**Reference Architecture** 

Abstract

This document describes the features and reference architecture of Dell PowerProtect Cyber Recovery—another layer of protection to customers' data protection infrastructure.

Dell Technologies

DELL Technologies

#### Copyright

The information in this publication is provided as is. Dell Inc. makes no representations or warranties of any kind with respect to the information in this publication, and specifically disclaims implied warranties of merchantability or fitness for a particular purpose.

w

Use, copying, and distribution of any software described in this publication requires an applicable software license.

Copyright © 2022 Dell Inc. or its subsidiaries. AlI Rights Reserved. Dell Technologies, Dell, EMC, Dell EMC and other trademarks are trademarks of Dell Inc. or its subsidiaries. Intel, the Intel logo, the Intel Inside lago and Xeon are trademarks of Intel Corporation in the U.S. and/or other countries. Other trademarks may be trademarks of their respective awners. Published in the USA October 2022 H18661.3.

Dell Inc. believes the information in this document is accurate as of its publication date. The information is subject to change without notice.

### Contents

## **Contents**

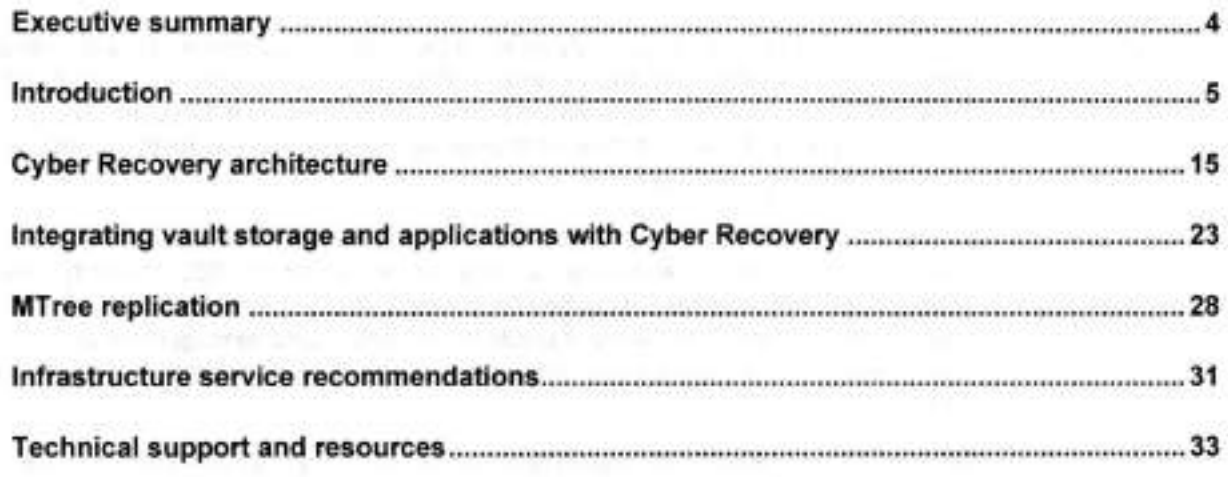

Executive summary

## **Executive summary**

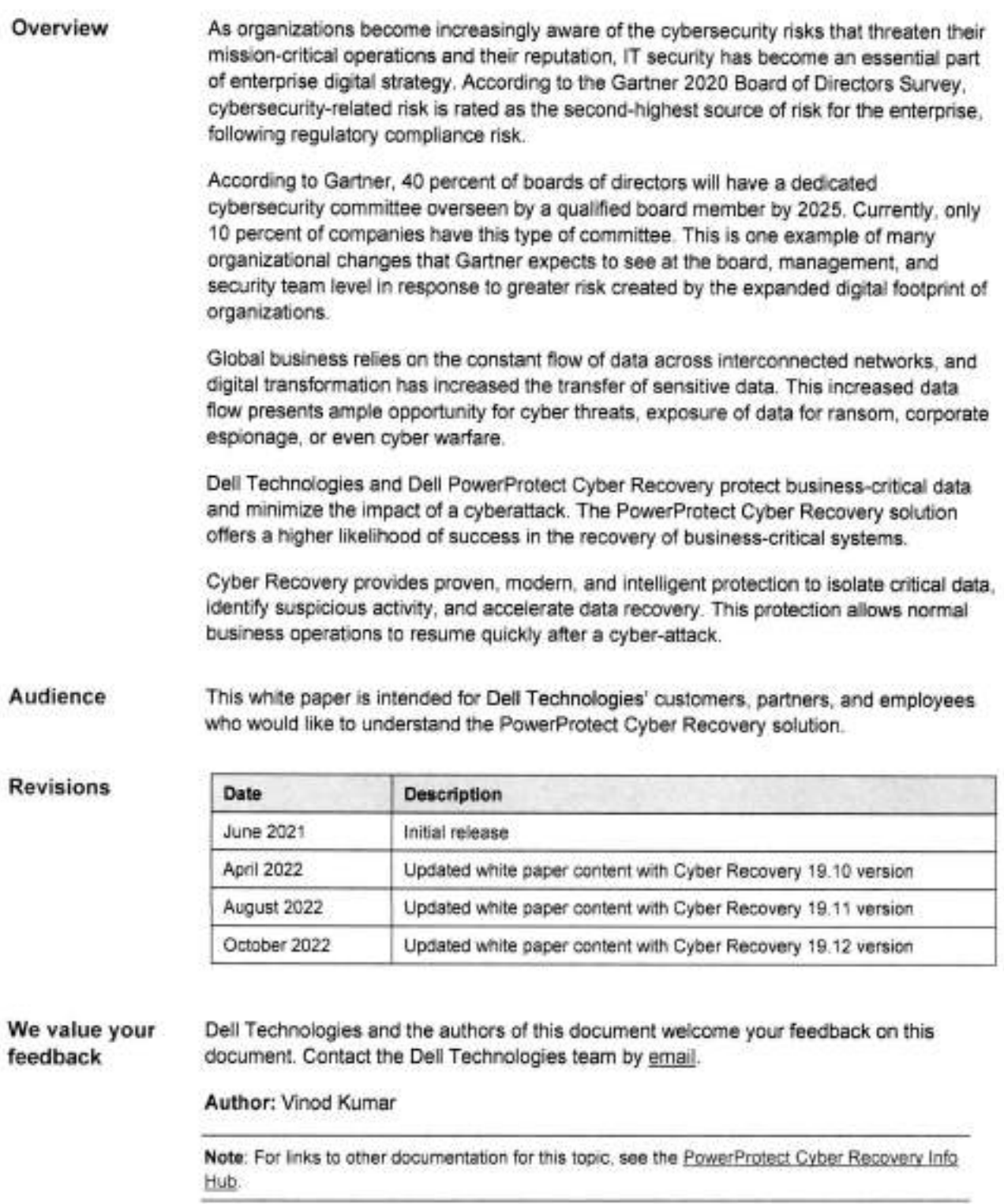

4 Dell PowerProtect Cyber Recovery: Reference Architecture
## **Introduction**

**Dell** PowerProtect Cyber Recovery enables automated workflows to augment data protection PowerProtect infrastructure with true data isolation, data forensics, analytics, and, most importantly, **Cyber Recovery** data recovery for increased business resiliency. Cyber Recovery combines multiple layers of protection and security into a turnkey solution to provide maximum protection for critical data.

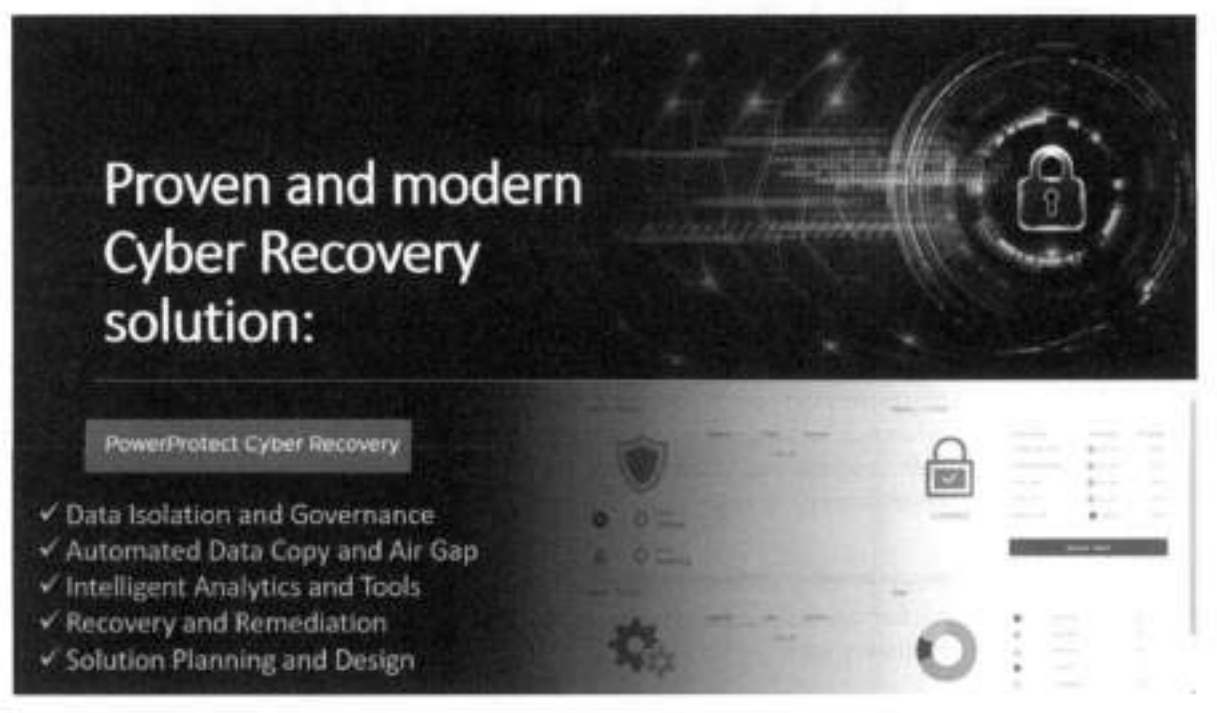

The Cyber Recovery solution protects the backed-up mission-critical business data and technology configurations in a secure vault environment that can be used for data recovery. The management software also enables creation of writable sandbox copies for data validation and analytics.

The Cyber Recovery vault is disconnected from the production network through an automated air gap. The vault stores alt critical data off-network to isolate it from attack. Cyber Recovery automates data synchronization between production systems and the vault by creating immutable copies with locked retention policies.

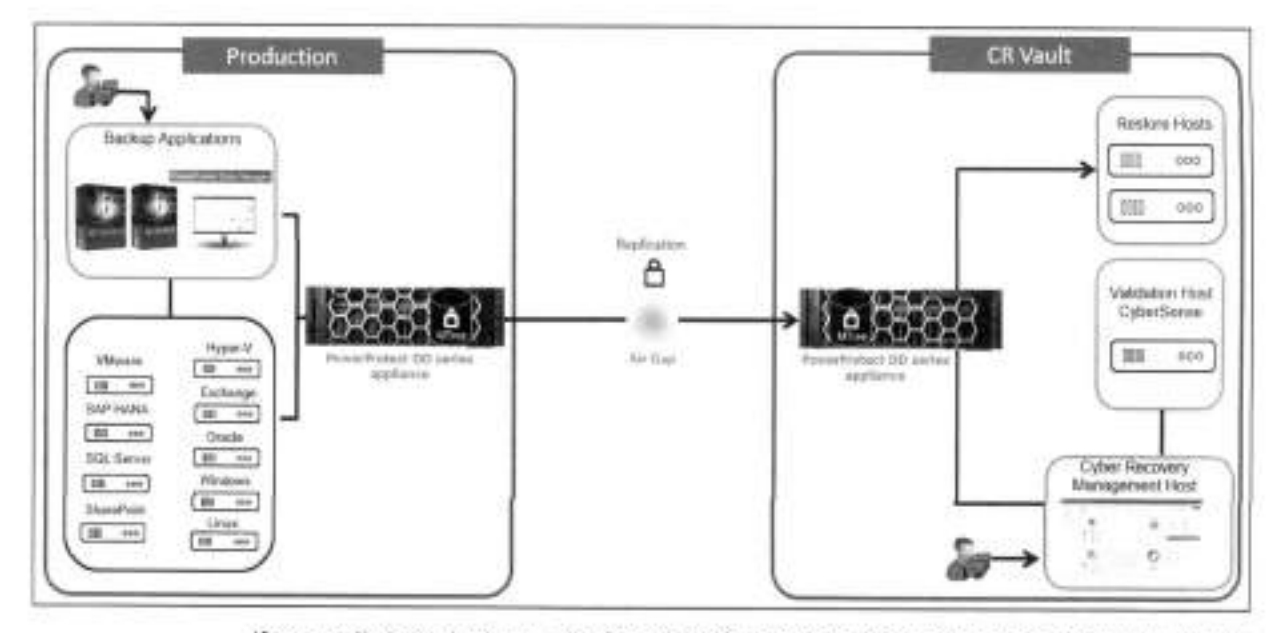

If a security breach occurs, the Security Officer or an admin user can manually secure the Cyber Recovery vault. During this time, the Cyber Recovery software does not perform any replication operations, even if they are scheduled. This action promotes business resiliency, provides assurance foliowing extreme data loss or destruction, and includes both business and technology configuration data to enable rapid recovery of the environment and resumption of normal business operations.

series **Recovery vault. appliances for** 

**Dell** PowerProtect DD series appliances are fast, secure, and efficient data protection **PowerProtect DD** appliances that support the Cyber Recovery solution and accommodate a unique Cyber

Cyber Recovery Cyber Recovery works with DD series MTree replication technology to move and retain the protected copies of critical data in the Cyber Recovery vault. Cyber Recovery supports up to five DD series in the Cyber Recovery vault.

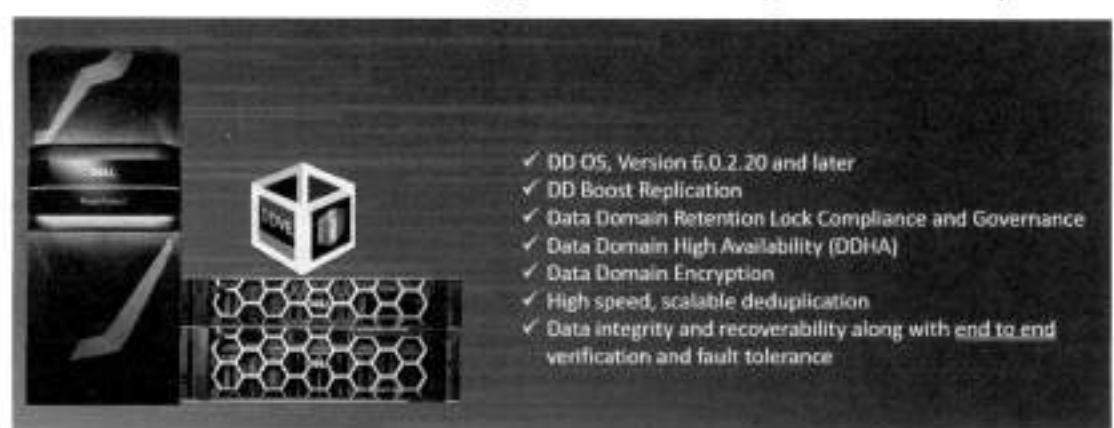

# **Dell PowerProtect series appliances for Cyber Recovery**

Required DD series licenses for Cyber Recovery include DD BOOSt, Replication, Retention Lock Governance, and Retention Lock Compliance.

#### **Cyber Recovery** The Cyber Recovery solution key features include: **featu res**

- Secure data in an isolated network with an automated operational air gap
- Policy-based secure copy creation, management, and scheduling
- Integration with Index Engine CyberSense software to detect if the backup data has been compromised
- Robust REST API framework that enables analytics with artificial intelligence (AI) and machine learning (ML) for maiware (including ransomware). Cyber Recovery REST API availability on Dell Marketplace and Stoplight
- Recovery assistance and the ability to export data to a recovery host easily
- Automated recovery options for the NetWorker and PowerProtect Data Manager applications
- Optional multifactor authentication enabled from the Ul or command-line interface (CLI) to provide added protection for the Cyber Recovery software and its resources
- Informative dashboards that show system alerts, the state of the Cyber Recovery vault, and critica! detalls
- Ability to transmit alerts through SMTP outside the Cyber Recovery vault
- Support for high availability (HA) on DD series in the Cyber Recovery vault
- Replication window enforcement that stops a sync operation if it runs longer than the replication window
- Automatic retention locking feature that allows setting of retention lock with no additional operation. Cyber Recovery deployments running DDOS 7.8 support replicating a Retention Lock Compliance replication on the production system to the Cyber Recovery vault
- Ability to create a Cyber Recovery policy by selecting multiple MTree replication contexts (multiple MTrees are only supported for a PowerProtect Data Manager policy)
- Cyber Recovery supports subscription Iicensing model along with evaluation or proof-of-concept license that is valid for 90 days
- Sheltered Harbor endorsement for achieving compliance with financial institution data vaulting standards and certification, planning for operational resilience and recovery, and protecting financial critical data
- On-demand cleanup from the Cyber Recovery UI by clicking the Maintenance tab under the gear icon in the masthead navigation
- A maximum of three simultaneous login sessions for the Security Office (crso) for enhanced security
- Notification if a user's email address is modified or if multifactor authentication is disabled

#### 1 ntrod uctio n

• Option to add a virtual Ethernet adapter to configure a separate IP address for SMTP communication from the Cyber Recovery vault if the Postfix mail transfer agent is used

**w** 

- Support for recovery of PowerProtect Data Manager with Oracle, SQL, and file system workloads
- Option to provide the location of the latest bootstrap backup for a faster automated NetWorker recovery
- Support for the Cyber Recovery vault on Amazon Web Services (AWS), available from Amazon Marketplace using custom pricing
- Support for the Cyber Recovery software on a supported Linux operating system in a Microsoft Hyper-V environment
- Support for the analyze operation for PowerProtect Data Manager backups (Filesystem, VMware, and Oracle) is enabled
- Addition of REST API V6, which is backwards compatible with REST API V5 and V4. REST API V3 and earlier versions are no longer supported
- The "crsetup. sh" script to perform a readiness check before upgrading the Cyber Recovery software
- Support for multiple DDVE appliances for the Cyber Recovery vault on AWS up to 5 DDVEs are supported
- CyberSense analysis report can be sent to additional email addresses
- Cyber Recovery telemetry feature sends telemetry information using one-way email to Dell Technologies for troubleshooting purposes. Telemetry can be run on demand using CRCLI or scheduled to run with frequency of minimum of one day and maximum of 30 days
- Cyber Recovery custom certificate support: users can generate a Certificate Signed Request (CSR), submit the CSR to Certificate Authority (CA) to apply for a CA signed certificate, and can add it to the Cyber Recovery system
- Secure reset option to regenerate the Cyber Recovery certificates Starting with Cyber Recovery version 19.11, the crsetup, sh script includes an option that allows you to reset the Cyber Recovery root certificates and encryption keys when your deployment is compromised.
- From CRCLI and API, users have the option to:
	- Include or exclude files and file path from the analyze action
	- The content format of the MTree to be analyzed can be specified optionally, which is included as part of the CyberSense report for informational purposes

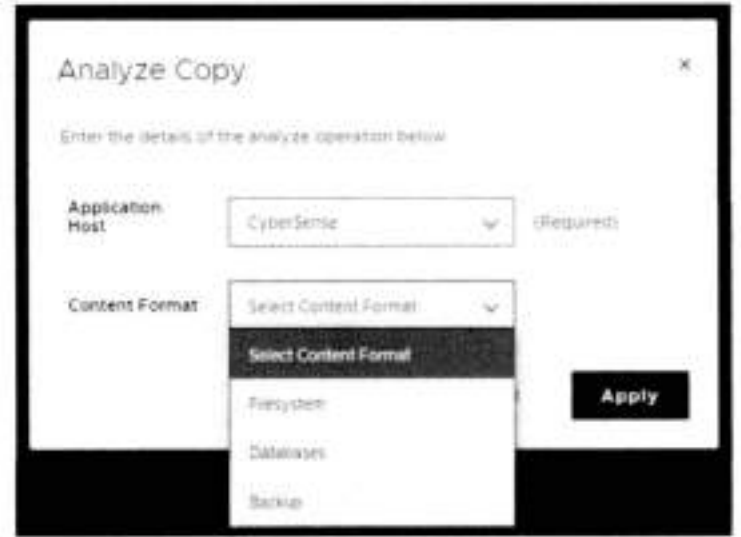

• Password expiration is set to 90 days by default; the value can be changed to a minimum of 30 days and a maximum of 180 days for ali Ul users

#### **Cyber Recovery alert services**

- DD seríes capacity aiert
	- Cyber Recovery notifies a user if the Secure Copy/Sync operation fails due to space issues in Vault Data Domam. if the DD system in the Cyber Recovery vault generates a capacity alert, the Cyber Recovery software dispiays it as warning or criticai aiert on the dashboard and on the Aierts tab. The threshold capacity can be set on the DD system.

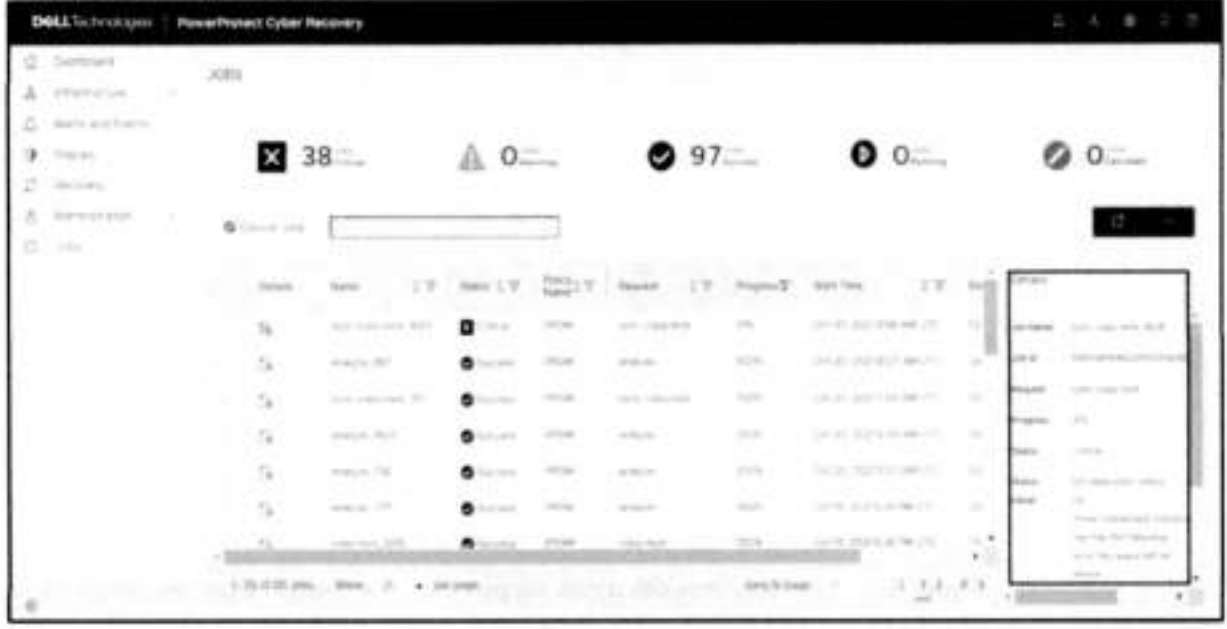

Alert when one or more DD series is down: ٠

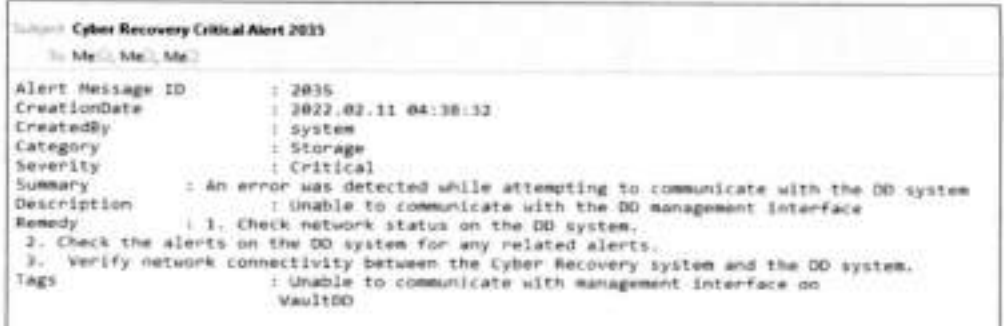

When a DD series in the Cyber Recovery vault is down, the Cyber Recovery software generates a critical alert that is displayed on the dashboard and on the Alerts tab. It also sends an email message to user accounts that are configured to receive email messages. The vault status is displayed as Degraded (orange icon). until the DD system is up and running again.

- · Monitor Cyber Recovery services
	- Cyber Recovery 19.10 monitors its services in the background and alerts every hour after initial critical alert if one or more Cyber Recovery service is down. If a Cyber Recovery service stops, the Cyber Recovery software displays a critical alert on the dashboard and the Alerts tab. Use the crsetup.sh script to restart the service.

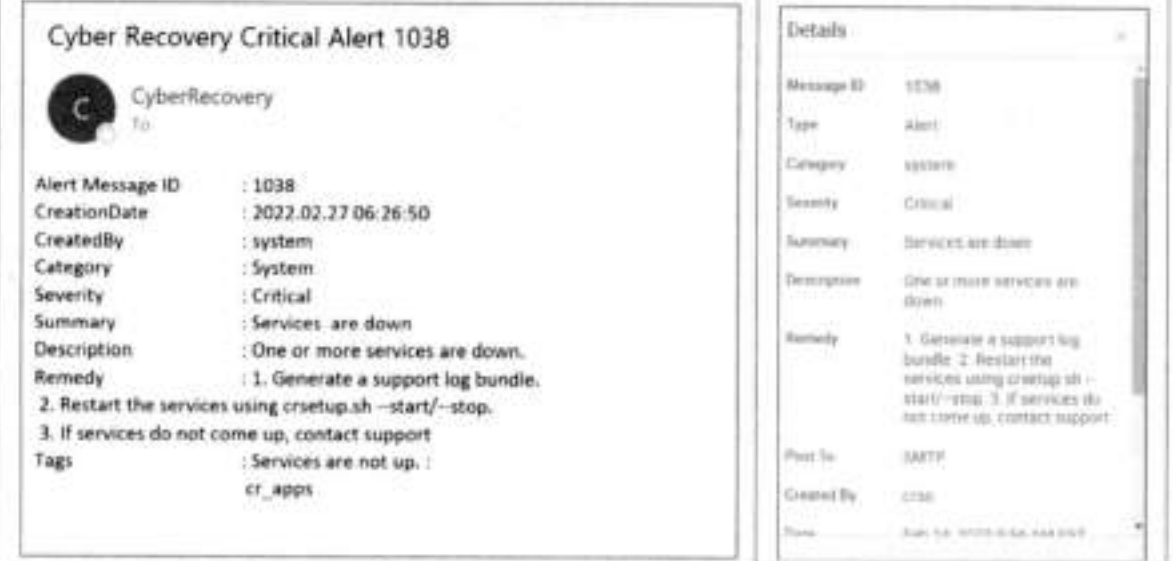

#### Cyber Recovery UI support menu

Cyber Recovery 19.10 provides a new support menu for users in Cyber Recovery UI. Users can generate and download the support bundle from Cyber Recovery UI.

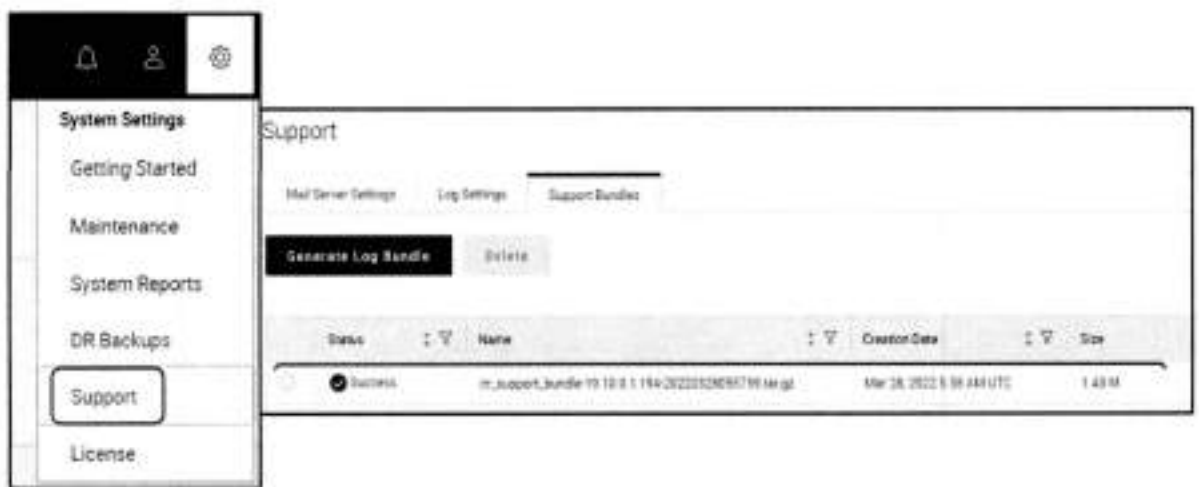

#### CyberSense host information in copy details

Cyber Recovery provides information about the analysis host which analyzed the copy in the copy details. This information helps users to identify the Cyber Sense details for environments with more than one CyberSense host.

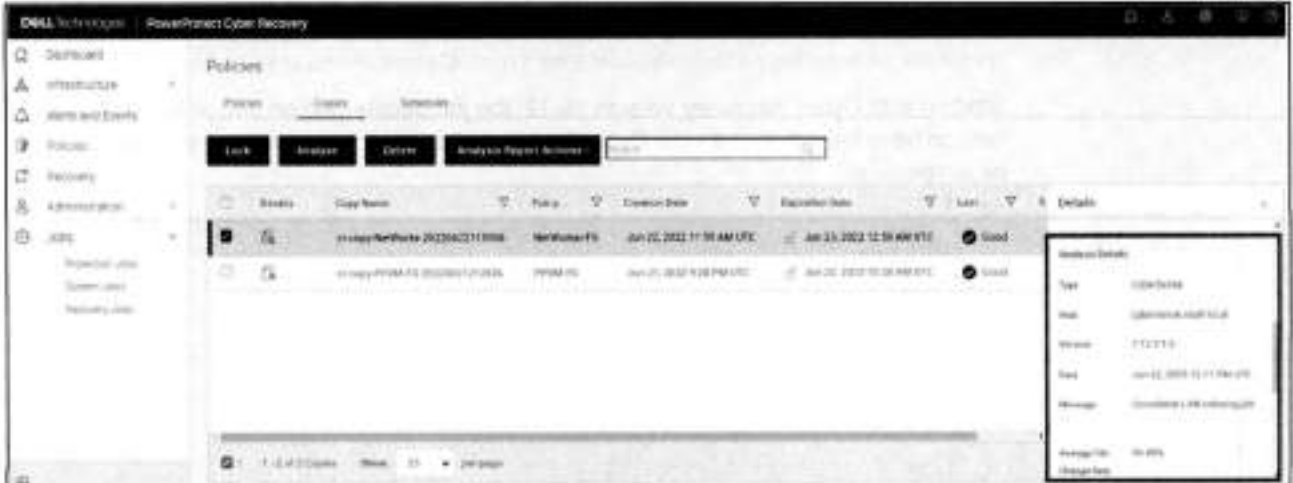

#### Policy network interfaces

Users can use eth V1 for analysis or for Cyber Recovery policy but cannot use both at the same time. For example, only ethV0 is listed in the following figure because ethV1 is being used for the Cyber Recovery policy.

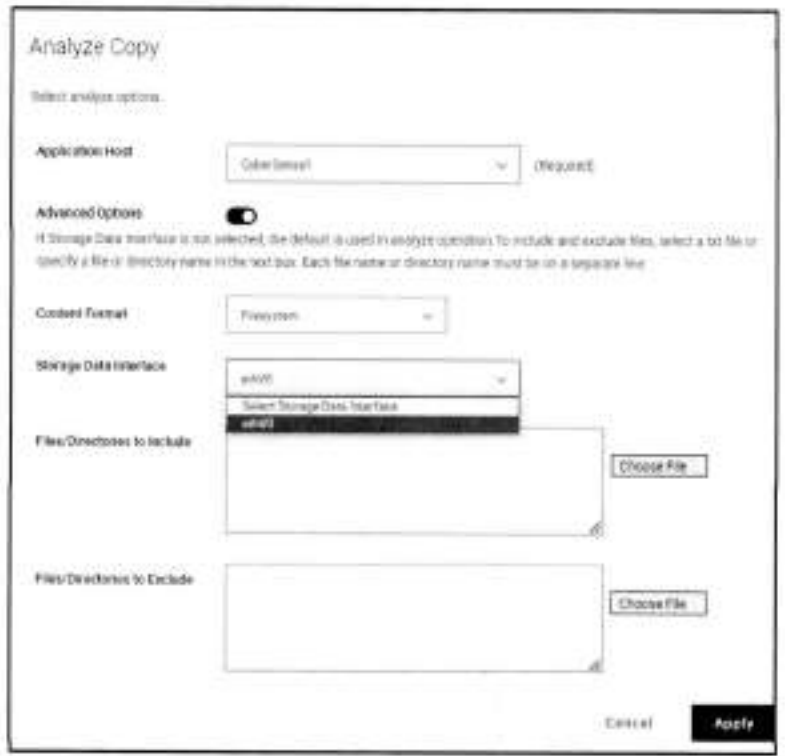

## CyberSense analyze dashboard link from Cyber Recovery jobs

Starting with Cyber Recovery version 19.12, the job details section and policies/copies section have links that open the CyberSense analyze dashboard when a copy is found to be suspicious.

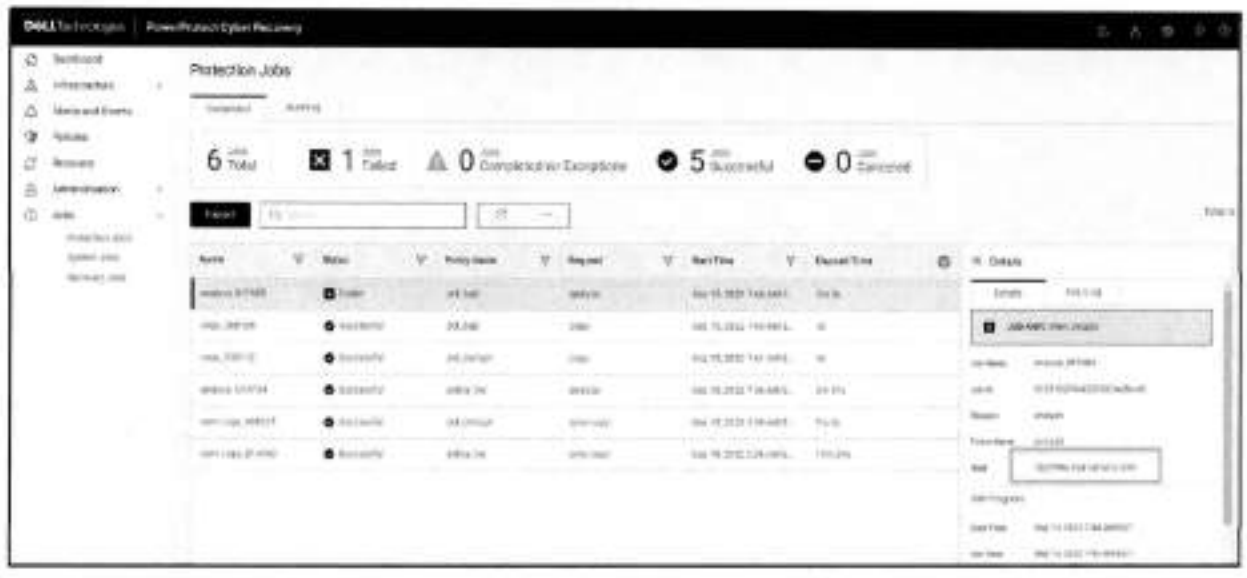

#### **CyberSense analyze dashboard**

CyberSense analyze dashboard is a UI that was designed specifically for CyberSense workflow. It provides the ability to scope and analyze a potential attack in a single dashboard.

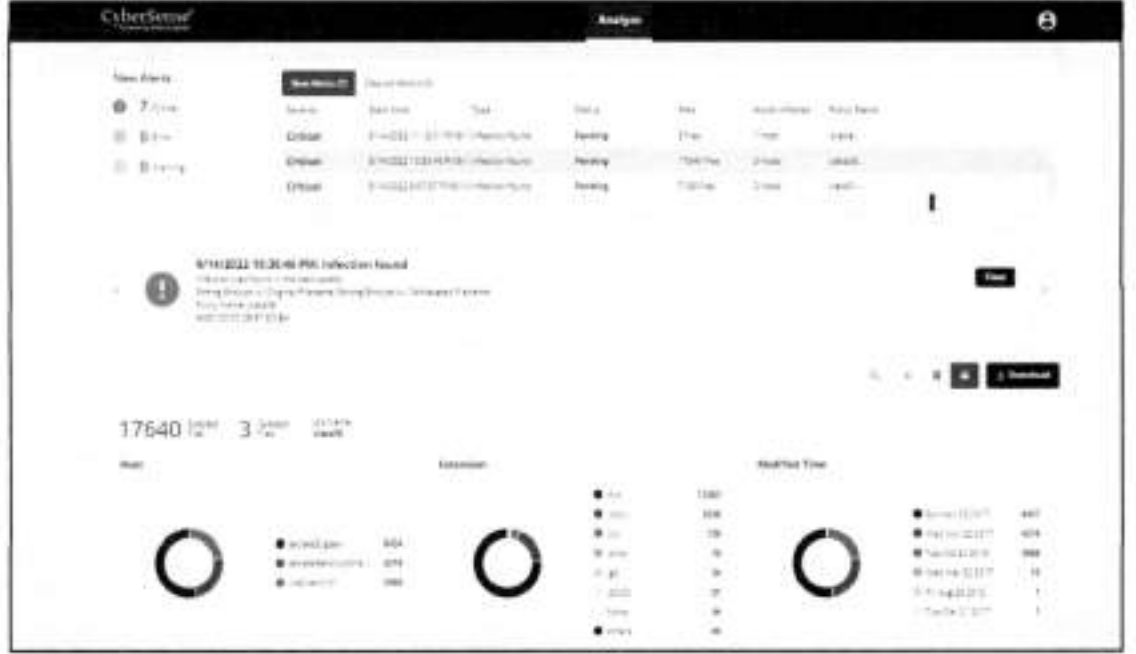

**Links to the Alerts and Events page** 

Starting with Cyber Recovery version 19.12, any failed jobs that generated alerts have Iinks to the Alerts **and Events"** page and show the alert detalls.

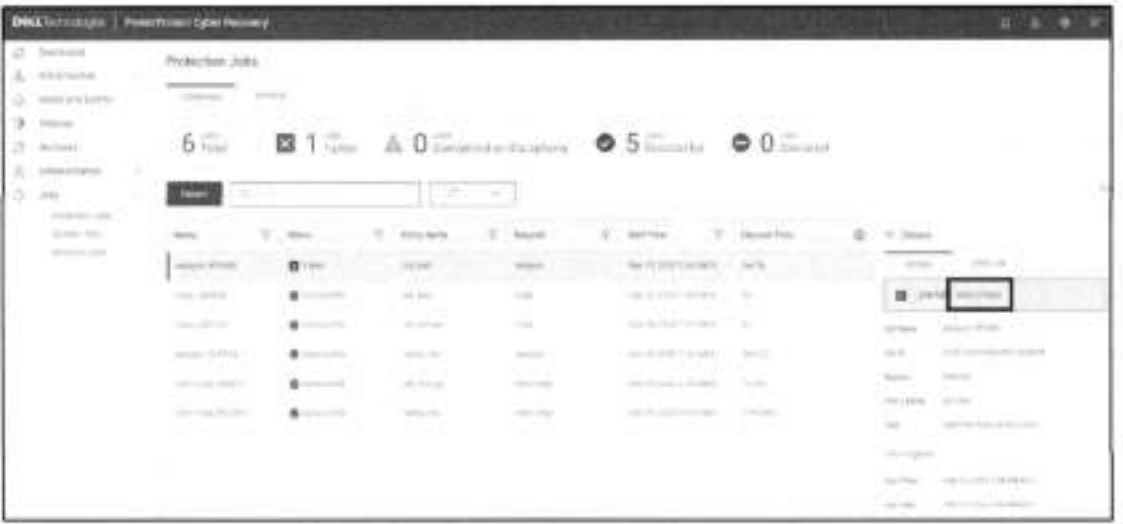

#### **Cyber Recovery users and access management**

**Multiple security officer roles:** Starting with Cyber Recovery version 19.12, the Cyber Recovery security officer (crso) can create multiple security officer roles and manage those accounts. The security officer has the sarne permissions as the crso but cannot manage the crso account.

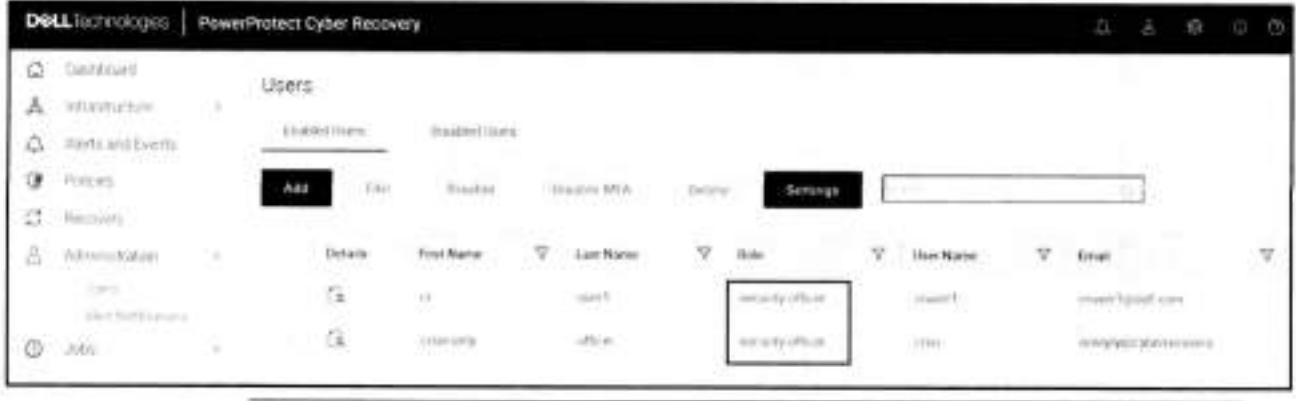

Note: Security officer users cannot create other security officer users. The "Admin" role will no longer be able to create users.

**Users' deletion:** Starting with Cyber Recovery version 19.12, the crso and security officer can delete security officer, admin, and dashboard users from the Cyber Recovery Ul.

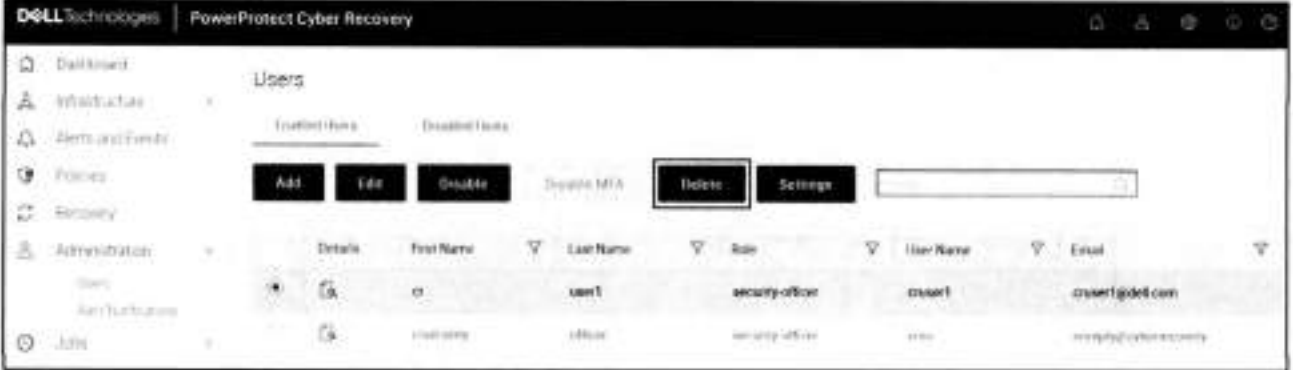

Note: One cannot add a user with the sarne usernarne of a previously deleted user. lnstead, add a user that has a different username.

#### **Cyber Recovery support matrix**

For details about compatibility, see the Dell PowerProtect Cyber Recovery Simple Support Matrix.

## **Cyber Recovery architecture**

Production environment- For the production side of the solution, it is taken that the data to be protected as part of the Cyber Recovery solution is available in a format supported by the DD series and CyberSense. The data must be stored on a DD series MTree in the production environment.

Vault environment—The Cyber Recovery vault environment contains a DD series and the Cyber Recovery management host that runs the Cyber Recovery software. Data from the production environment enters the Cyber Recovery vault environment through DD series MTree replication. This environment can also contain various recovery and analytics/indexing physical or virtual hosts that integrate with the solution.

Cyber Recovery integrates with the Integrated Data Protection backup solution to maintain mission-critical business data in a secure vault environment for data recovery.

Server infrastructure is installed in the vault environment and is not shared with or connected to the production environment. Keeping vault server equipment separate from the production environment ensures that any ongoing issues (cyberattacks, operational issues, and so on) do not propagate into the vault environment.

Additional safeguards include an automated operational air gap that provides network isolation and eliminates management interíaces.

The server infrastructure in the Cyber Recovery vault can be deployed in multiple ways:

- Discrete physical servers
- Hyper-V, VMware ESXi with or without VSAN
- Dell VxRail appliance

Cyber Recovery The Cyber Recovery solution includes the following components: solution components Production DD series—The source DD series contains the production data that the Cyber Recovery solution protects.

> Vault DD series—The DD series system in the Cyber Recovery vault is the replication target for the source DD series.

Cyber Recovery software—The Cyber Recovery software orchestrates synchronization, manages, locks the multiple data copies that are stored on the DD series in the Cyber Recovery vault, and orchestrates recovery. The software also governs the optional process of performing analytics on data that is stored on the DD series in the Cyber Recovery vault using the CyberSense feature.

Retention Lock (governance or compliance) software—Data Domain Retention Lock technology provides data immutability for a specified time. Retention Lock functionality is enabled based on Cyber Recovery policy configuration.

Cyber Recovery management host—Cyber Recovery software is installed on the management host. This server is installed in the vault environment.

Cyber Recovery architecture

**Recovery hosts—The** backup application recovery server is a designated server to which the backup application (NetWorker, Avamar, PowerProtect Data Manager, or other appiications or combination of appiications) and backup application catalog are recovered. Multipie servers can be depioyed, depending on the recovery requirements of the solution. The backup application recovery server is sized so that ali backup apphcations that are being protected by the Cyber Recovery solution can be recovered. If the Cyber Recovery solution is protecting a physicai, singie-node Avamar system in a production environment, a singie-node Avamar system must also reside in the vauit for recovery purposes.

**Analytics/indexing host (CyberSense)—Cyber** Recovery is the first solution to fully integrate with CyberSense. CyberSense adds an inteliigent iayer of protection to help find data corruption when an attack penetrates the data center. CyberSense is depioyed on the Cyber Recovery vauit environment. This innovative approach provides fufl content indexing. It uses machine iearning (ML) to anaiyze the backup copies in the vauit with over 100 content-based statistics and detects signs of corruption due to ransomware. CyberSense detects corruption with up to 99.5 percent confidence, identifies threats, and diagnoses attack vectors whiie protecting the business-criticai content - ali within the security of the vauit.

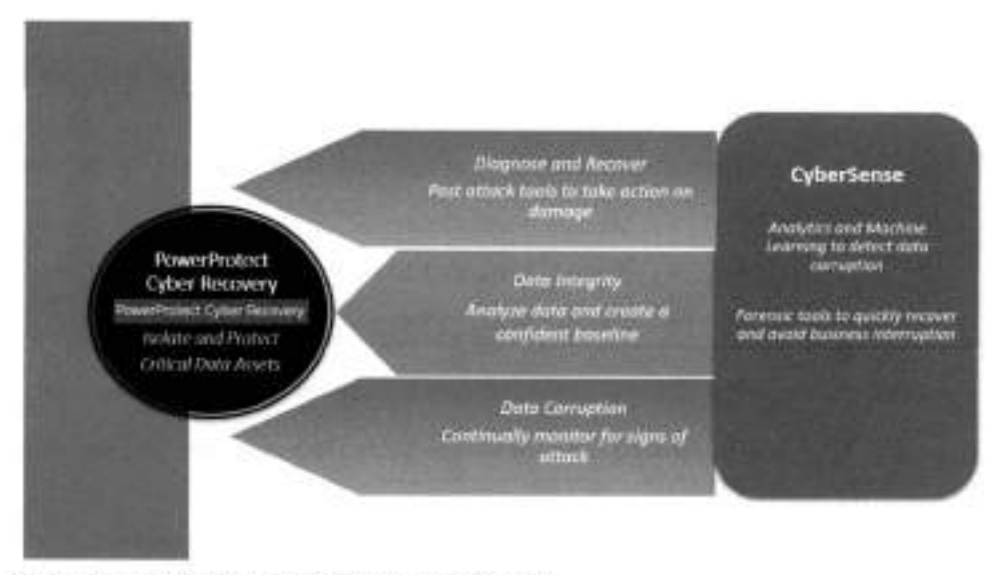

**Enhancements with CyberSense Version 7.9:** 

- improved performance when indexing Deli Technoiogies backups on the PowerProtect DD server by using the DD Boost deita biock API. CyberSense supports both performance Optimized and Capacity Optimized backups.
- **<sup>o</sup>**improved performance for the foflowing workioads:
	- For Avamar-VMDK  $\blacksquare$
	- For NetWorker VMDK and fiie system Biock Based Backup (BBS)
	- For PowerProtect Data Manager VMDK, file system BBB, and Exchange

**Enhancements with CyberSense Version 8.0:** 

**<sup>o</sup>**An OVA depioyment option is availabie.

- CyberSense support for SELinux Linux SELinux can be set to "active" and "Enforcing" to meet STIGs requirement
- CyberSense can be deployed on AWS using an AMI which will be shared with customers' AWS accounts by Dell Technologies
- Support for CyberSense migration from RHEL to SLES Migrate data from a RHEL server to a SLES server
- CyberSense analyze dashboard Provide a Ul that was designed specifically for CyberSense workflow

#### **Logical air gap**

The term "air gap" implies physical isolation from an unsecure system or network. Logical air gap describes a physical connection but logical isolation from the network. The logical air gap provides another layer of defense by reducing the surface of attack.

Cyber Recovery provides the air-gapped feature to keep the Cyber Recovery vault disconnected from the production network. The DD series in the Cyber Recovery vault is disconnected (air-gapped) from the production network most of the time and is only connected when Cyber Recovery triggers replication.

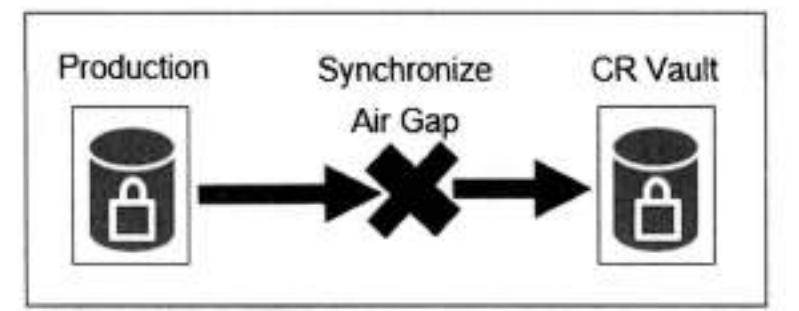

The DD series in the Cyber Recovery vault is connected to the production DD series only during the data synchronization operation.

Cyber Recovery architecture

Cyber Recovery integration with DD series

The reference architecture below represents Cyber Recovery solution integration with DD series. The Cyber Recovery solution uses DD series to replicate data from the production system to the Cyber Recovery vault through a dedicated replication data link.

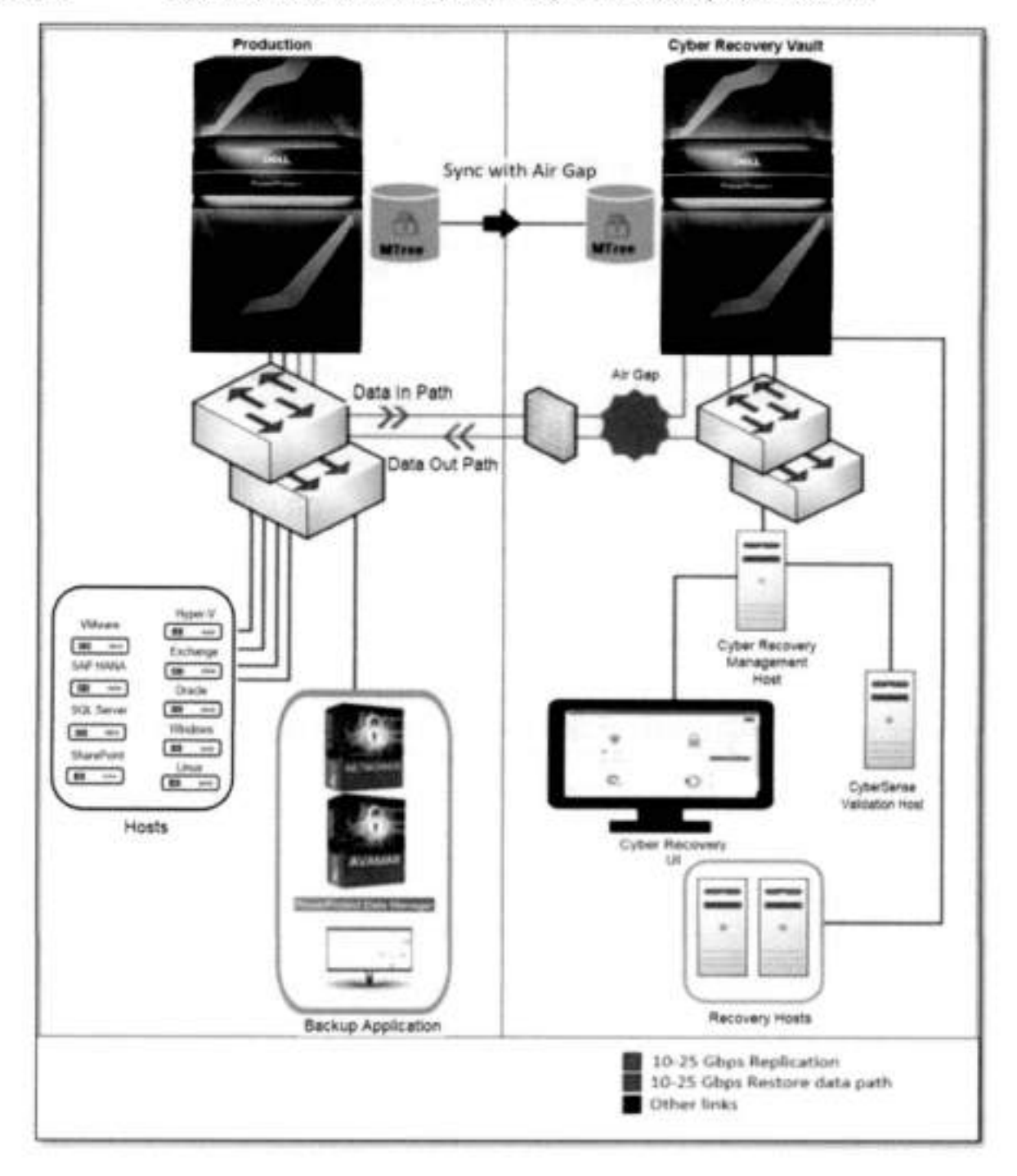

**Cyber Recovery** The reference architecture below represents Cyber Recovery solution integration with integration with IDPA. the IDPA (DP4400)

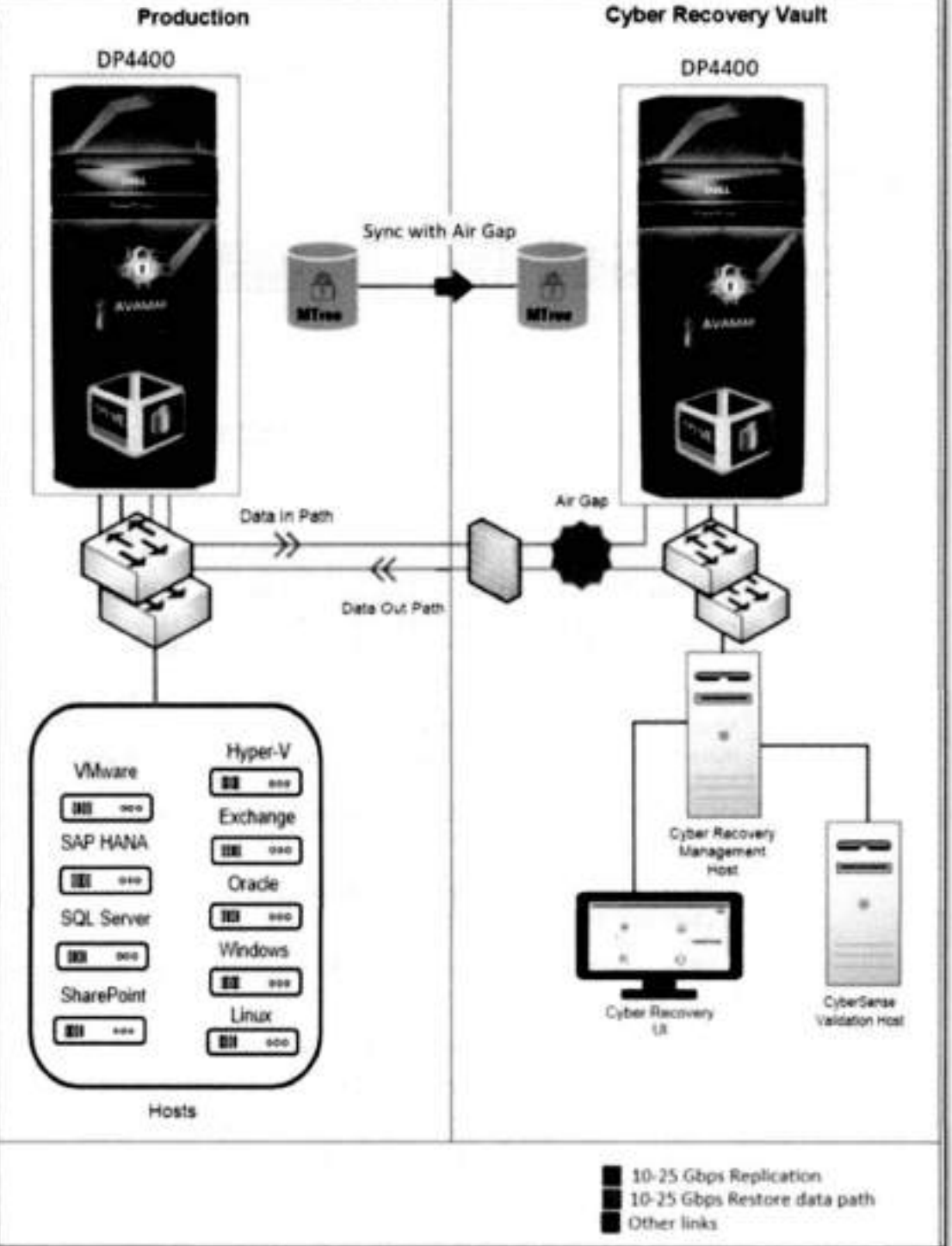

The Cyber Recovery vault is supported on AWS starting with Cyber Recovery 19.7 and **Cyber Recovery** on Amazon Web later versions. The Cyber Recovery solution is also supported in AWS GovCloud. Services (AWS)

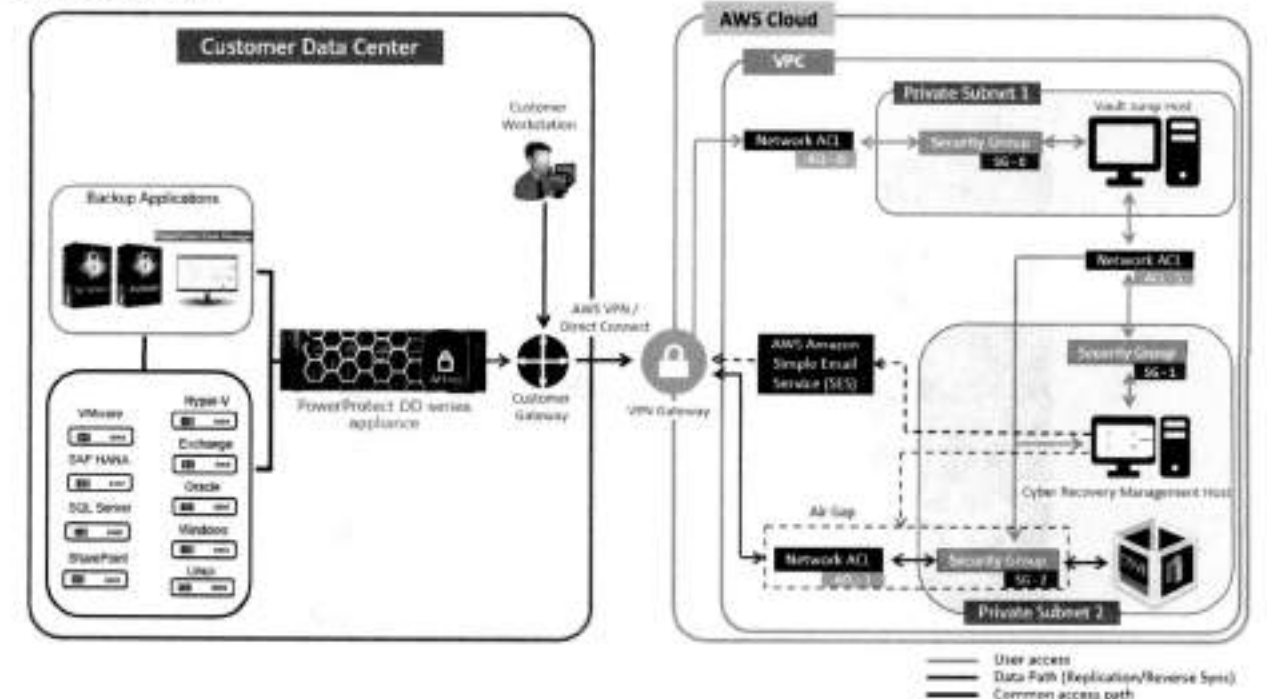

The Cyber Recovery software is available as an Amazon Machine Image (AMI). To deploy the Cyber Recovery software to an Elastic Compute Cloud (EC2) instance in a Virtual Private Cloud (VPC), use an AWS CloudFormation template.

The CloudFormation template deploys all the components that the Cyber Recovery solution requires in the VPC on AWS. The template creates two private subnets: A private subnet that includes the jump host and a private subnet that includes the Cyber Recovery management host and DDVE. It also configures security groups, Access Control Lists (ACLs), inbound and outbound rules. The vault jump host can be accessed using a VPN gateway or an AWS Direct Connect.

Cyber Recovery software is also available as additional purchase option through AWS Marketplace using custom pricing.

AWS provides VPC security mechanisms for additional security measures for the Cyber Recovery vault:

- Security groups, which protect the instances deployed in the VPC
- Network access control list (ACL)

The Cyber Recovery software enables and disables access to a private subnet through a network access control list (network ACL) and enables and disables access to an instance through security groups.

Cyber Recovery architecture

#### **CyberSense on AWS**

Starting with Cyber Recovery version 19.12, Cyber Recovery vault on AWS supports the CyberSense software. With CyberSense version 8.0, CyberSense software can be integrated with Cyber Recovery vault on AWS to analyze your data.

CyberSense 8.0 can be deployed on AWS using an AMI. On request, Dell Technologies provides access to the AMI that is required to deploy the CyberSense software on AWS. The AMI must be deployed in the same subnet with the Cyber Recovery management host and the vault DDVE. The jump host, deployed by the CloudFormation template as part of the Cyber Recovery vault deployment on AWS, enables access to the CyberSense host

Note: Contact Dell Technologies team to deploy CyberSense on AWS.

For more details, see the Dell PowerProtect Cyber Recovery AWS Deployment Guide.

**Cyber Recovery** on Microsoft Azure

The Cyber Recovery solution is available on Microsoft Azure. The Cyber Recovery vault is deployed using the Azure Resource Manager (ARM) template.

The Cyber Recovery vault deployment is fully automated based on the template provided by Dell Technologies. On request, Dell Technologies provides access to the ARM template and VM Image that are required to deploy the Cyber Recovery solution. The ARM template deploys all the necessary Cyber Recovery vault components.

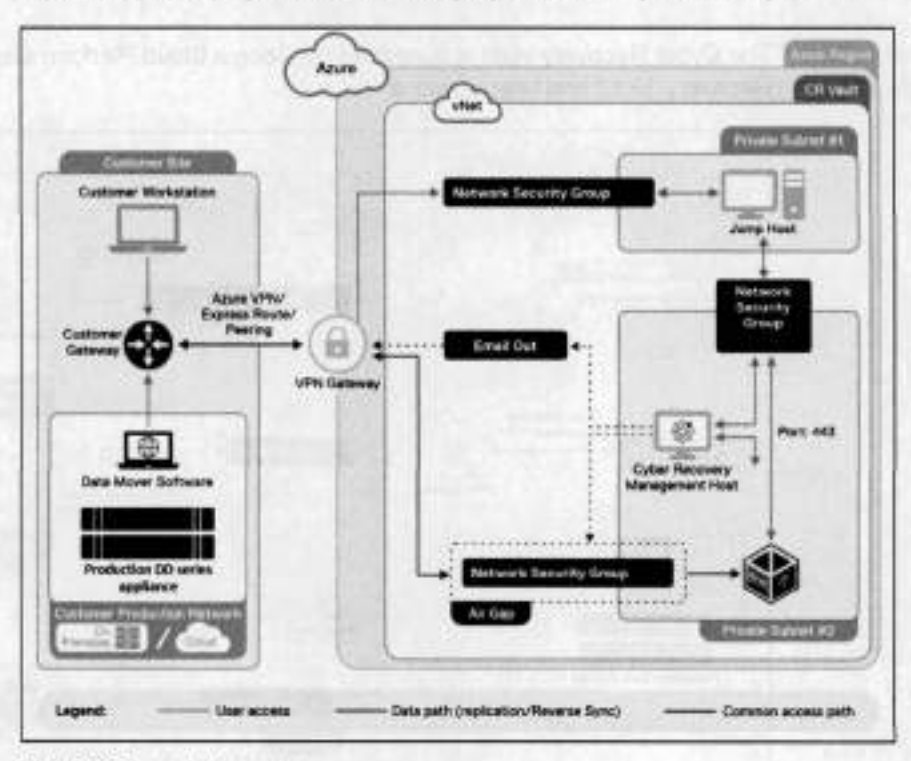

The ARM template creates:

The Resource Group-The Resource Group includes all the components required for the Cyber Recovery solution.

Cyber Recovery architecture

**Cyber Recovery** 

**P Iatform** 

- The Virtual Network (VNet)—The network that the varlous components use to communicate with each other.
- **<sup>o</sup>**Two subnets—The two private subnets include:
	- An Azure jump host on one subnet
	- The Cyber Recovery management host and DDVE on the other subnet ۰
- Network Security Groups—The Network Security Groups and VMs provide a layer of security for the VNet that acts as a virtual firewall for controlling traffic in and out of the subnets.
- VNet endpoints—The VNet endpoints enable private connections between the VNet and supported Azure services.
- ldentity and Access Management (IAM) roles—Along with the VNet endpoints, the roles provide access to Azure services for specific VMs.
- A storage account—The storage account includes a container for the DDVE storage.

The Cyber Recovery management host and vault DDVE are deployed on an isolated subnet and the jump host is deployed on a separate subnet. The Cyber Recovery management host and vault DDVE can be accessed only through the jump host.

For more details on how to deploy the Cyber Recovery solution on Azure, see the Dell PowerProtect Cyber Recovery Azure Deployment Guide.

**GCP**   $\Omega$ Curioner Ste  $-$  - transactions of  $-$ **Cuetomor** Worketaticrt **Vsult Jump** Hoot **GCP** Dedicated O Customer<sub>k</sub> **A** Interconnect/VPf ы ::: B: 1 Port 443 E **Geteway VPN Gateway Cyber Recovery**  Management Hoot **Bucket Data Mover Software II II**  Lsgsnd: - **Usar acesso Data** psth **(replicatioo/Reoersa** Sync) - **Common acesso path** 

**on Google Cloud**  The Cyber Recovery vault is supported on Google Cloud Platform starting with Cyber Recovery 19.12 and later versions.

Integrating vault storage and applications with Cyber Recovery

The Cyber Recovery software is made available as a VM image. The basic Cyber Recovery solution on Google Cloud Platform architecture includes a singie region, two Virtual Private Ciouds (VPCs), and a singie availability zone (AZ).

To deploy the Cyber Recovery software in Google Cloud Platform, use a Terraform template.

The Terraform template creates:

- Two Cyber Recovery VPCs: The VPCs include ali the components required for the Cyber Recovery solution.
- Three subnets: The three private subnets inciude:
	- A subnet with the Google Cloud Platform jump host
	- A subnet with the Cyber Recovery management host and DDVE
	- A subnet with a second DDVE network interface that is used for replication

**Note:** The production workstation cannot access the Cyber Recovery management host directly. The Windows-based jump host is available in the VFC to access the Cyber Recovery and DDVE instances. The management path is through the jump host.

**Firewall rules** 

The Terraform template also deploys a Google Cloud Platform jump host. The Windowsbased jump host is availabie in the VPC to access the Cyber Recovery and DDVE instances. The management path is through the jump host.

Back up data is stored in a storage bucket with a high levei of deduplication.

The Cyber Recovery deployment using Terraform does not inciude a VPN. We strongiy recommend that you:

- Set up a VPN.
- Use a VPN gateway or Google Cloud Interconnect to access the jump host.

For more detaiis on how to depioy the Cyber Recovery solution on Google Cloud Platform, see Dell PowerProtect Cyber Recovery on Google Cloud Platform Deployment Guide.

## **Integrating vault storage and applications with Cyber Recovery**

**Cyber Recovery** 

w

- **Adding vault 1.** From the Main Menu, seiect infrastructure > Assets.
- **storage with 2.** Ciick **VAULT** STORAGE at the top of the Assets content pane.
	- 3. Click Add.
	- 4. Complete the following fields in the dialog box:

Integrating vault storage and applications with Cyber Recovery

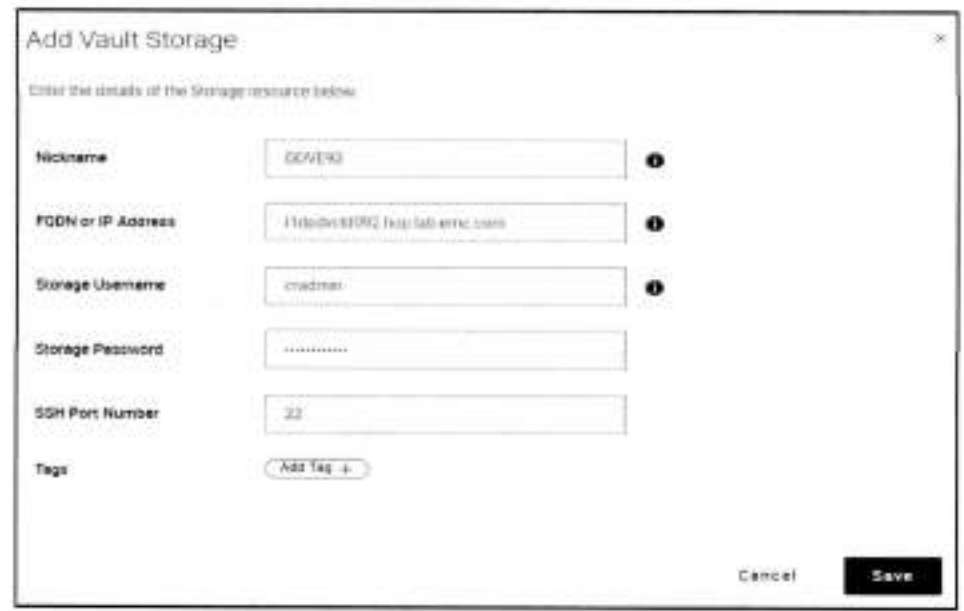

5. Click Save.

The Vault Storage table lists the storage object:

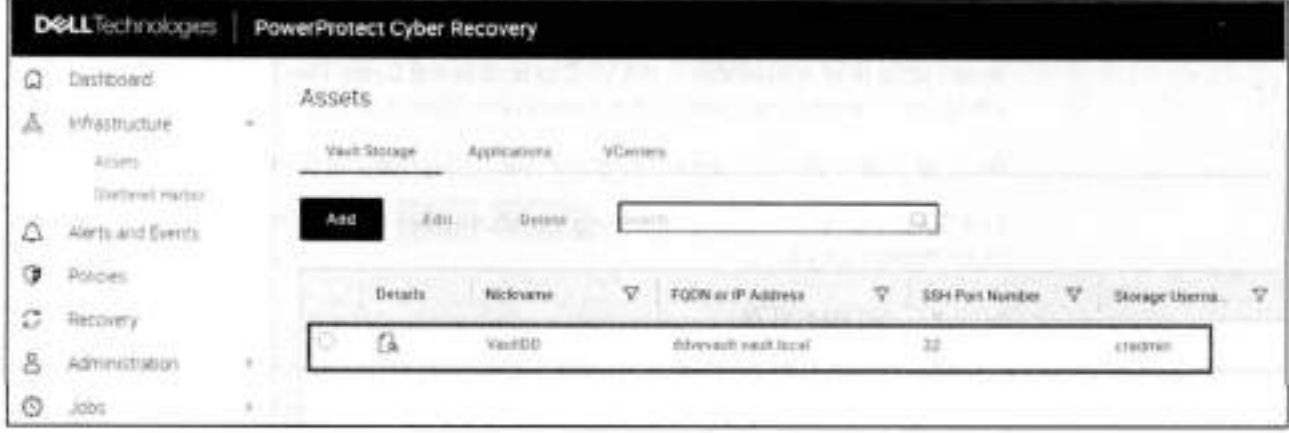

Adding **CyberSense with Cyber Recovery** 

From the Main Menu, select Infrastructure > Assets.  $1.$ 

 $2.$ Click APPLICATIONS at the top of the Assets content pane.

- $3.$ Click Add.
- $\overline{4}$ Complete the following fields in the dialog box:

Add Vault Application Enter the pidaris of the Application respurse better Oriensemet Nickname FOON or IP Accress A Host Usemame  $+$ Host Peaseont  $+$  interesting  $\pi$ SSN Port Number (parlers) **Appleation Type**  $(AM164 + )$ Tags Cancel Save

Integrating vauit storage and applications with Cyber Recovery

5. Click Save.

The Applications table lists the CyberSense application:

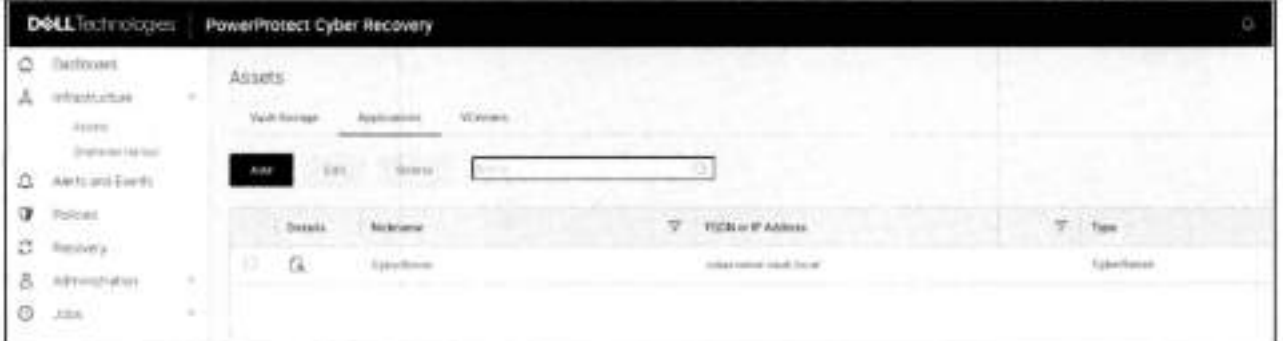

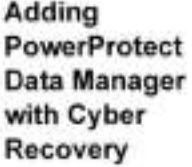

#### **Adding vCenter**

- 1. From the Main Menu, select Infrastructure > Assets.
- 2. Click vCenters at the top of the Assets content pane.
- 3. Click Add.
- 4. Complete the following fields in the dialog box and click Save.

Integrating vault storage and applications with Cyber Recovery

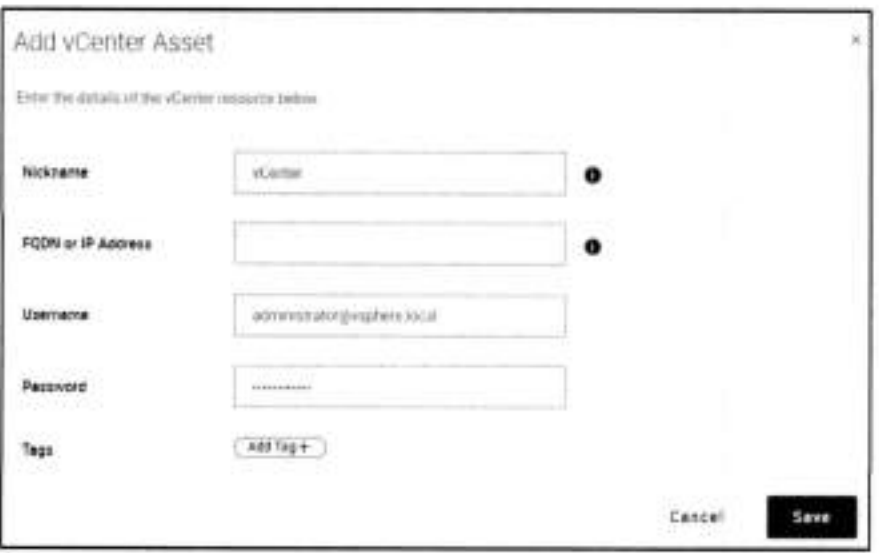

#### **Adding PowerProtect Data Manager**

- 1. From the Main Menu, select Infrastructure > Assets.
- 2. Click APPLICATIONS at the top of the Assets content pane.
- 3. Click Add.
- 4. Complete the following fields in the dialog box and click Save.

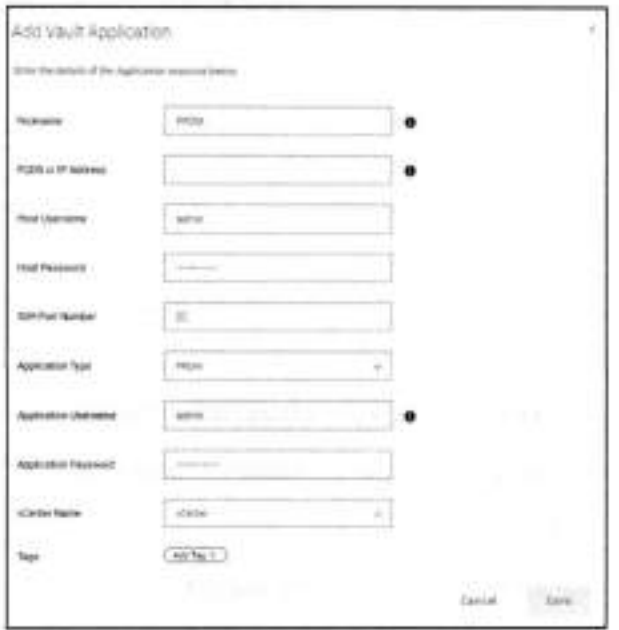

Adding NetWorker with **Cyber Recovery**  1. From the Main Menu, select Infrastructure > Assets.

2. Click APPLICATIONS at the top of the Assets content pane.

Integrating vault storage and applications with Cyber Recovery

- 3. Click Add.
- Complete the following fields in the dialog box and click Save.

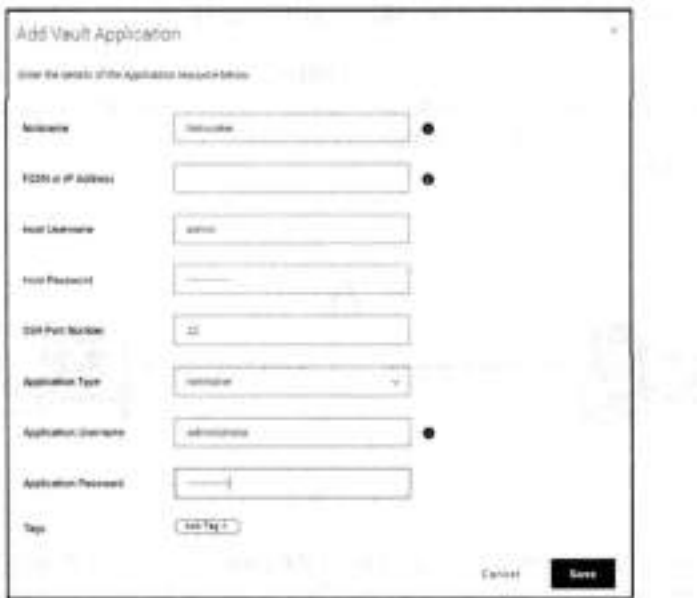

**Recovery** 

- **Adding Avamar 1.** From the Main Menu, select Infrastructure > **Assets.**
- with Cyber 2. Click APPLICATIONS at the top of the Assets content pane.
	- $3.$ Click **Add.**
	- Complete the following fields in the dialog box and click **Save.**  4.

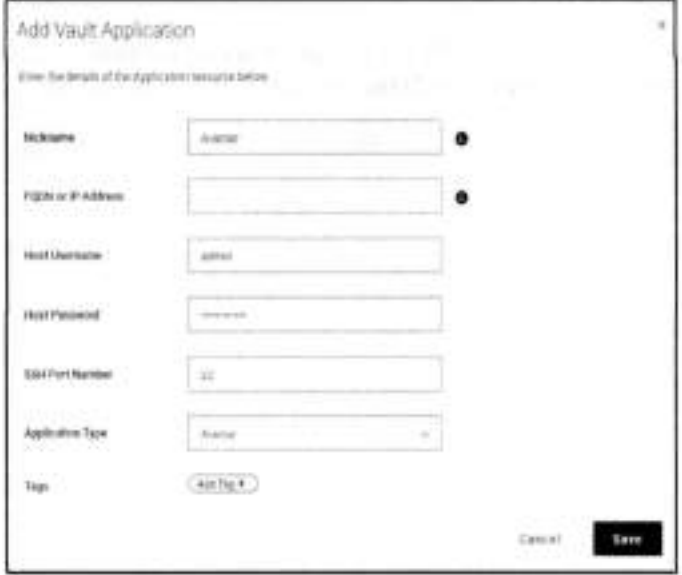

MTree rephcation

## **MTree replication**

MTree replication is a DD series feature that copies unique data from the production DD series MTree to the DD series MTree in the Cyber Recovery vault.

**w** 

MTree replication synchronizes data between the production environment and the airgapped Cyber Recovery vault. Immutabie protection points are created in the Cyber Recovery vault. They can be used for recovery and analytics after being copied to a read/write DD series MTree.

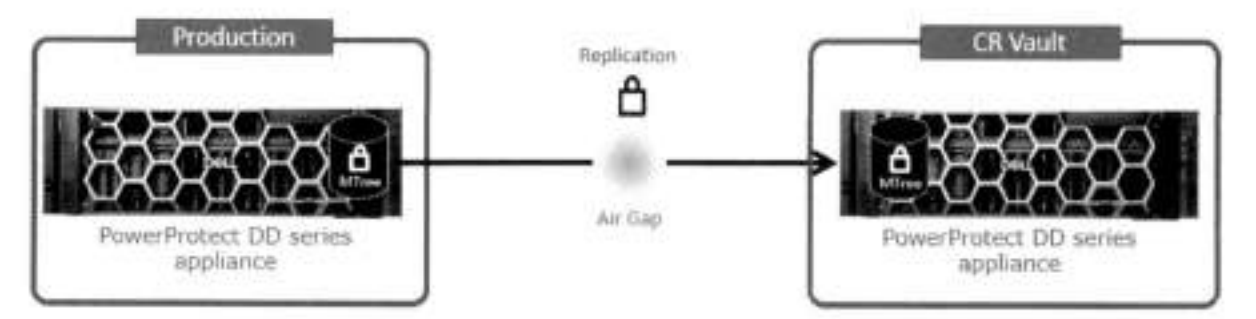

The Cyber Recovery software controis data synchronization from the production environment to the vault environment by DD series MTree replication. After the datasets and associated MTrees to be protected by the Cyber Recovery solution are determined, replication contexts are set up between the production and vault DD series.

MTree replication is designed so that all data within an MTree is replicated securely between two DD series appliances. After the initial synchronization is completed and all data is copied to the vault DD series, each subsequent synchronization operation copies oniy new and changed data segments.

**NUMBER** SERIES

**Creating the**  Replication contexts must be created and initialized between DD series. The policy for the replication is created on the Cyber Recovery management host. **MTree replication**  DD System Manager **context on DD**  e **series Q** Home  $\mathbb{R}$ **Replication C** HART  $\sim$ OF Data Management 4 **REAL @ Historical Activity** 19 Berication **Parameter Birthday** GENUINE GESTING HERVISTED HANNETTEN CONVIETING **il** remova **URSEY DESET** Form Berry **Calculation** & Administration  $B$  - Starry C "Harlesma **B** fairly n in tree formate) lane front of the W ×  $\sim$ 

Debied Information

**Cyber Recovery** The Ul displays the available policy types: Standard and PPDM. **policies and actions** *Add Policy* 

× Policy Information Policy Information **News** Hataminin Typ **Jakert Fase School Eighto Type** Siorage 5IBnÇJa... Palmetani  $20011074$ **Easter Revel** 

For backup software other than PowerProtect Data Manager, select the policy Type as **Standard.** The Cyber Recovery software supports DD Boost backup recovery, in addition to NFS backup recoveries, for PowerProtect Data Manager Version 19.10. Starting with Cyber Recovery version 19.12, Cyber Recovery software supports up to 32 Cyber Recovery policies.

**Note:** Backup and Recovery Design Center (BRDC) will help in assisting with the number of supported Cyber Recovery policies in your environment. Contact DPADBRDC@emc.com for information about the actual number of policies supported for your environment.

In the policy type menu. Sheltered Harbor is not enabled by default. When Sheltered Harbor is enabled on the system, it is then displayed in the menu.

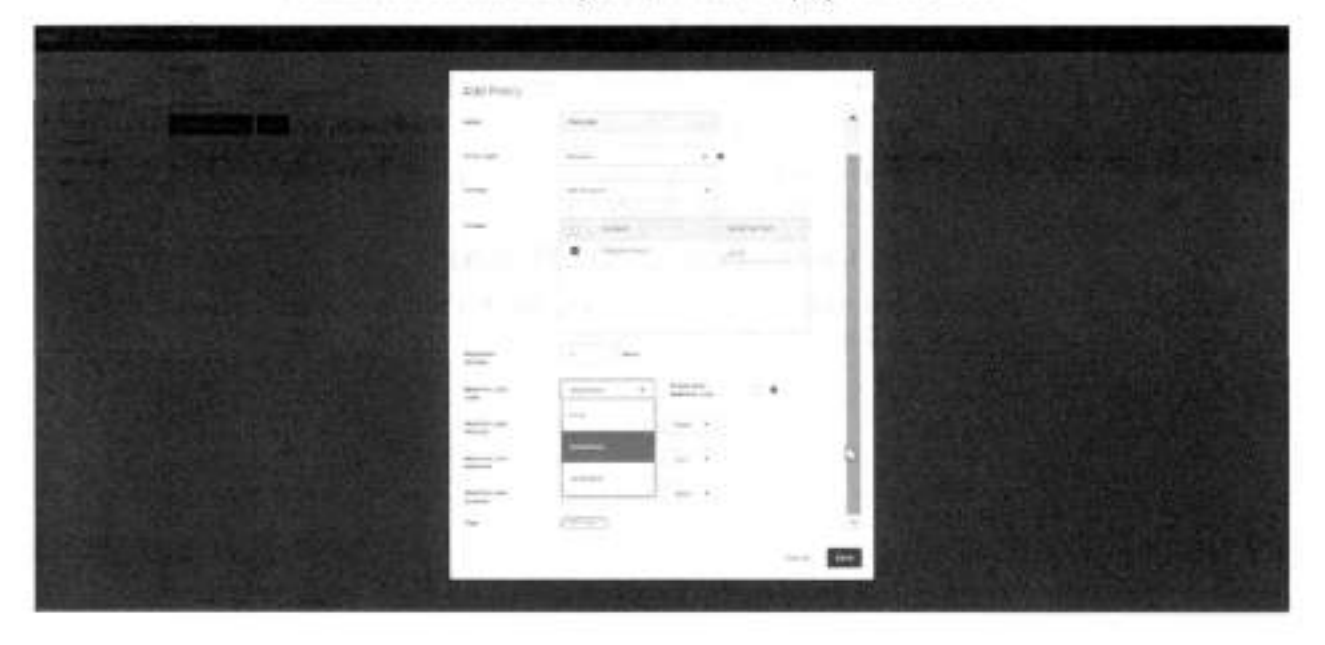

The foliowing actions are avaílable for ali policy types except for the Sheitered Harbor policy type:

**w** 

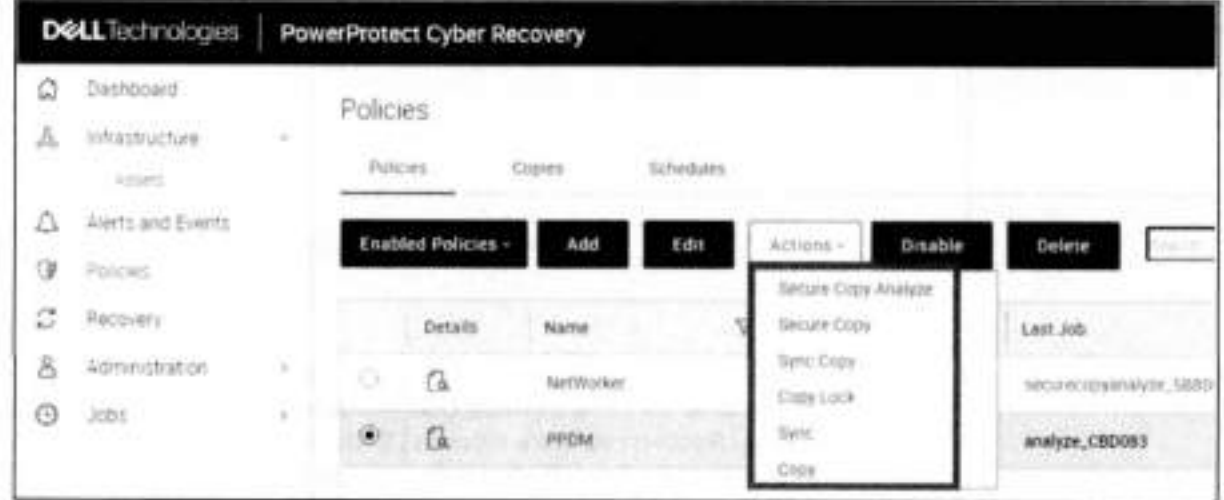

- Sync Copy (Sync the data and create a fast copy)
- Secure Copy (Performs a repiication, creates a PIT copy, and then retention iocks ali files in the PIT copy)
- **Secure Copy Analyze** (Performs a repiication, creates a PIT copy, retention iocks ali files in the PIT copy and runs an anaiysis on the resuiting PIT copy)

Note: The 'Secure Copy Analyze' action is available only if a CyberSense application is configured. If the "Analyze" operation of the schedule still runs when the next schedule starts and gets to the "Analyze" operation, it will fail because there can only be a single active "Analyze" operation for each Cyber Recovery policy.

- Sync (Sync the data)
- Copy (Create a fast copy of data that is aiready on PowerProtect DO series appiiance in the vault environment)
- Copy Lock (Locks ali files in the PIT copy)

For a Sheitered Harbor policy type, the only action available is Sheitered Harbor Copy (Sync, Verify, Copy, Certify, Lock, Report).

## **Infrastructure service recommendations**

The foliowing table shows infrastructure service recommendations:

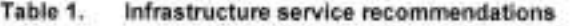

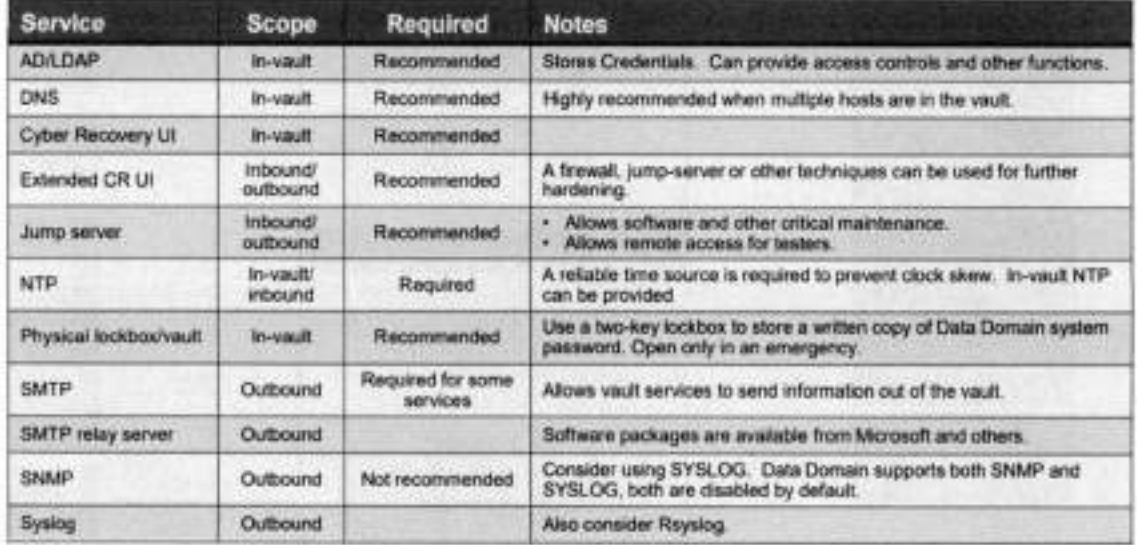

**w** 

**Recommended** The Cyber Recovery software enables and disables the replication Ethernet interface and **network speed** the replication context on the DD series in the Cyber Recovery vault to control the flow of **for DD series** data from the production environment to the vault environment. The Cyber Recovery **interfaces** software manages the replication link, and the connection is only enabled when new data must be ingested by the DD series in the Cyber Recovery vault.

> The replication link on the DD series in the Cyber Recovery vault uses its own unique Ethernet interface. For the replication link that connects the production DD series to the DD series in the Cyber Recovery vault, using the fastest link speed possible, preferably 10 Gb/s Ethernet (GbE) is recommended and supported up to 25 Gb/s.

To secure the network links that connect the vault environment to the production environment, or any other network, installing a firewall or other packet inspection tool on both the DD series replication link and the SMTP link is recommended. It is recommended not to make use of packet inspection if a firewall is placed in the replication path. The cost of firewall will be very high, and the deep packet inspection would slow the process down.

If a hyperconverged VMware appliance is installed in the Cyber Recovery vault, the VMware NSX Distributed Firewall (DFW) is a satisfactory firewall option to reduce complexity in the vault environment and protect VMware-based infrastructure. Additionally, the DFW is a potential software-defined option for protecting the Data Domain replication link between production and vault DD series at near wire speed.

The Cyber Recovery software does not support adding Ethernet interfaces to a Cyber Recovery virtual appliance deployment.

Infrastructure service recommendations

**Cyber Recovery** The foliowing figure iists the network ports that Cyber Recovery functions require: **network ports** 

**w** 

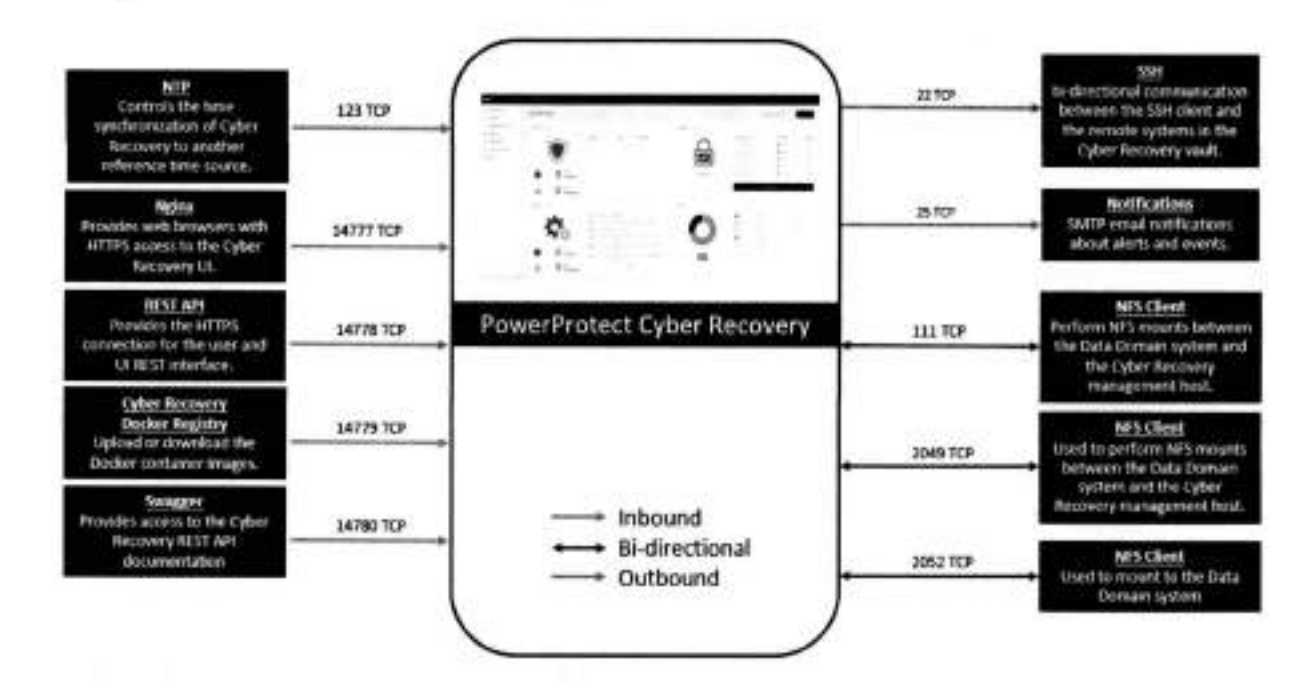

**series** 

**Recommended** The Cyber Recovery software works with a replication data link between the vault**connections** environment and production-environment DD series. The Cyber Recovery software **between DD** communicates with ali DD series appliances using SSH.

> The production and vault environment networks are not directly connected to each other, except for a replication data link between the DD series in the two environments. The replication data link can be connected directly or through a dedicated switch to the DD series in the vault environment. We recommend using the dedicated replication switches.

Technicai support and resources

## **Technical support and resources**

The Dell Technologies support page is focused on meeting customer needs with proven services and support.

The Dell Technologies Info Hub provides expertise that helps to ensure customer success on Dell Technologies data protection platforms.

**resources** 

- **Related** The Cyber Recovery product documentation set includes:
	- PowerProtect Cyber Recovery Info Hub
	- Dell PowerProtect Cyber Recovery Product Guide
	- Dell PowerProtect Cyber Recovery Instaliation Guide
	- Dell PowerProtect Cyber Recovery Solutions Guide
	- Dell PowerProtect Cyber Recovery AWS Deployment Guide
	- Dell PowerProtect Cyber Recovery Azure Deployment Guide
	- Dell PowerProtect Cyber Recovery Google Cloud Platform
	- Dell PowerProtect Cyber Recovery Solution Brief
	- Dell PowerProtect Cyber Recovery Simple Support Matrix

**Note:** Access to these documents might depend on your login credentiais.

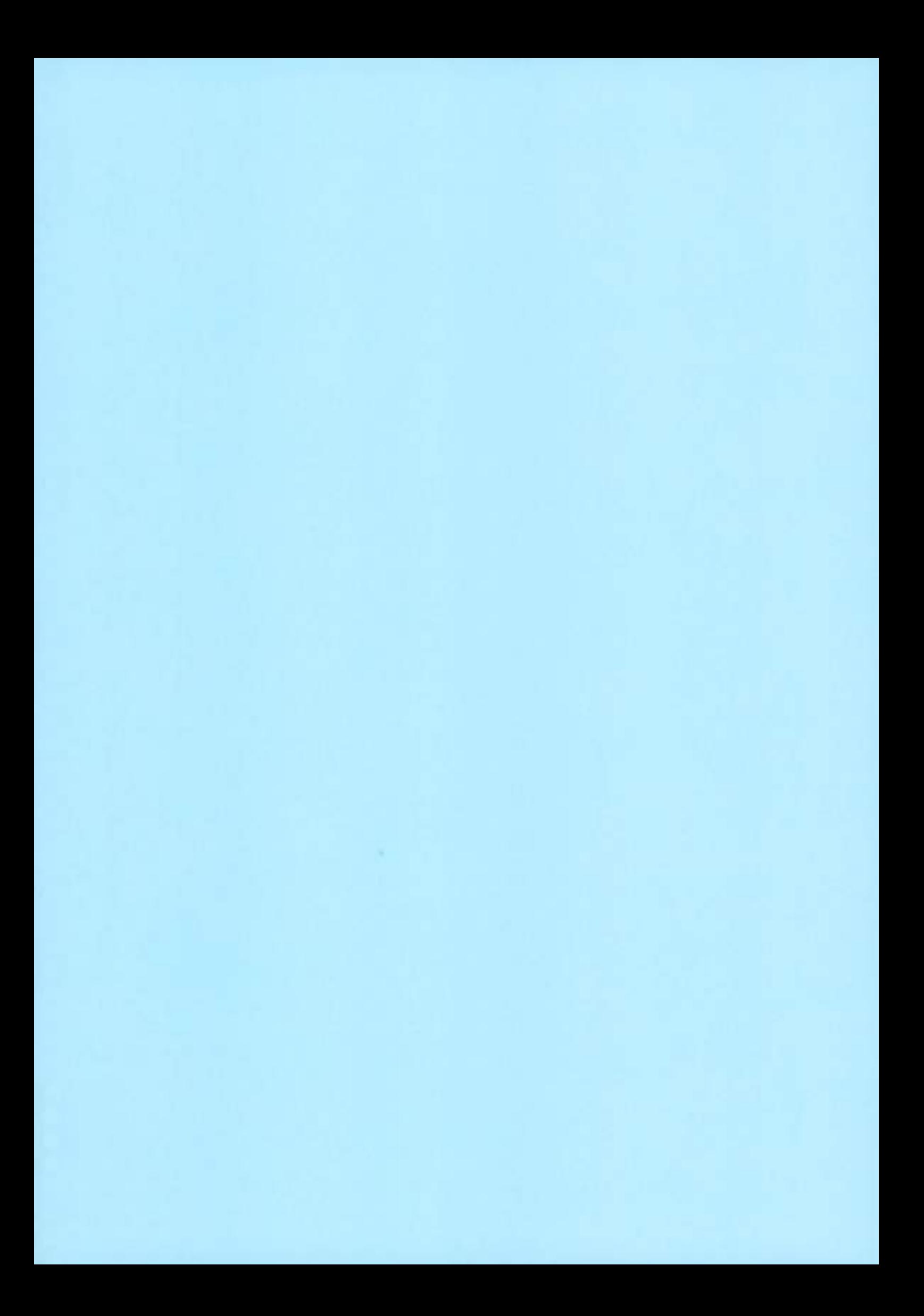

# **Dell Data Domain Boost File System: Deployment and Configuration**

June 2023 H18833.1

**White Paper** 

Abstract

This document describes the deployment and configuration of Dell DO Boost File System (BoostFS) for Windows and Linux application hosts.

D&LLTechnologies

#### Copyright

The information in this publication is provided as is. Dell Inc. makes no representations or warranties of any kind with respect to the information in this publication, and specifically disclaims implied warranties of merchantability or fltness for a particular purpose.

Use, copying, and distríbution of any software described in this publication requires an applicable software license.

Copyright © 2021-2023 Dell Inc. or its subsidiaries. Published in the USA June 2023 H18833.1.

Dell Inc. believes the information in this document is accurate as of its publication date. The information is subject to change without notice.

Contents

## Contents

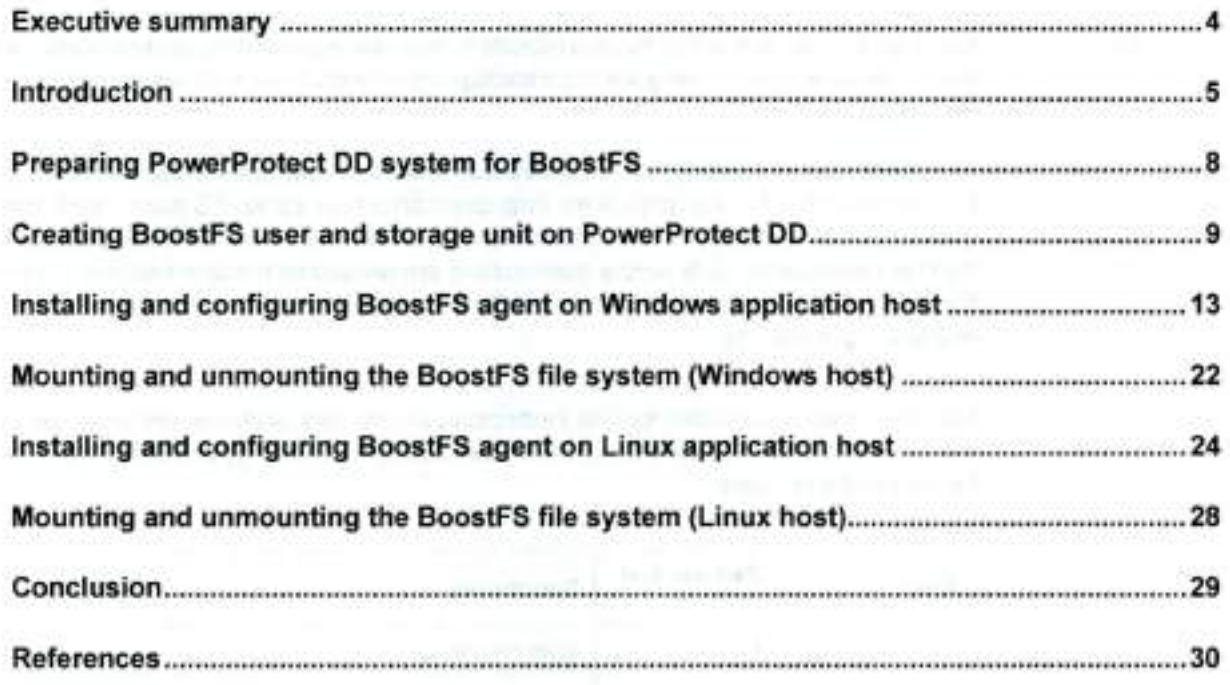

Executive summary

## **Executive summary**

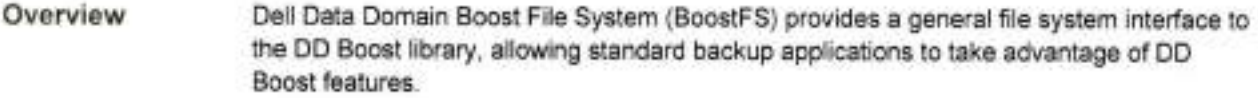

The BoostFS plug-in resides on the application system and presents a standard file system mount point to the application. With direct access to a BoostFS mount point, the application can leverage the storage and network efficiencies of the DD Boost protocol for backup and recovery. Only simple qualifications are needed for the application to support BoostFS. The file system interface makes BoostFS easy to deploy so that it can be up and running in minutes.

**Audience** This white paper is intended for Dell Technologies customers, partners, and employees who are interested in learning about the BoostFS plug-in technology and the unique benefits that it provides.

**Revisions** 

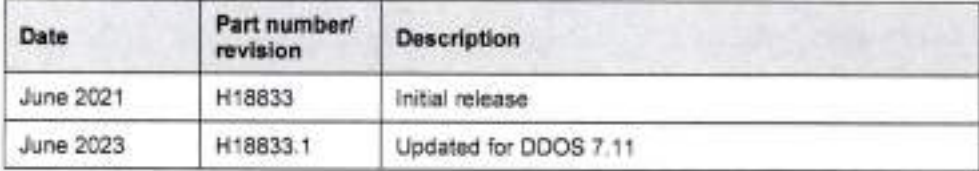

**We value your** Dell Technologies and the authors of this document welcome your feedback on this feedback document. Contact the Dell Technologies team by email.

Author: Vinod Kumaresan

Contributors: Dhananjay Hiremath and Vikas Chaudhary

**Note:** For links to other documentation for this topic, see the Data Protection Info Hub.

Dell Data Domain Boost File System: Deployment and Configuration

## **Introduction**

BoostFS DD Boost software delivers an advanced level of integration with backup applications and **overview** database utilities, enhancing performance and ease of use. The BoostFS piug-In with DD Boost provides even greater application support, which enabies ali the benefits of DD Boost for data protection. BoostFS is supported and availabie for Linux and Windows hosts.

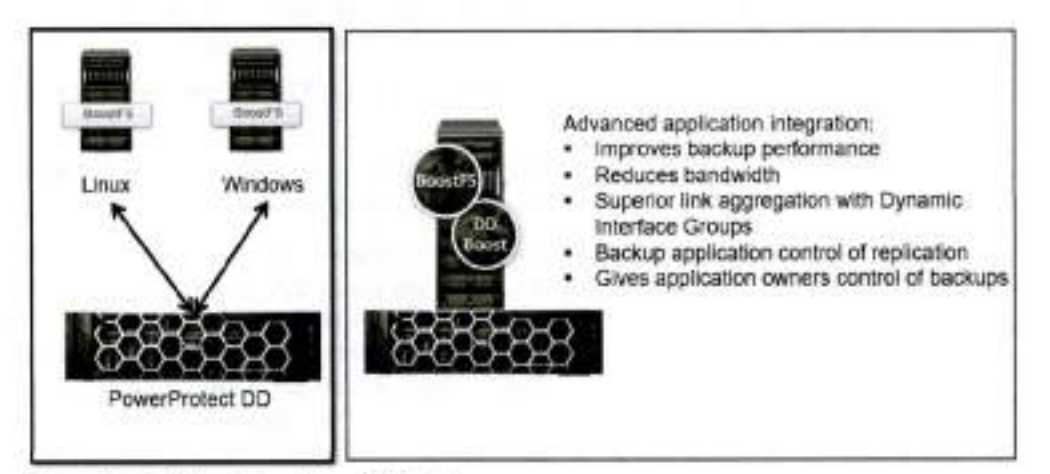

**Figure 1. DD Boost and BoostFS features** 

DD Boost enables the backup server or application client to send oniy unique data segments, rather than all data, across the network to the PowerProtect DD appliance. This process reduces the amount of data transferred over the network by 80 to 98 percent.

BoostFS licenses are not included with the DD Boost licensing option available on all PowerProtect DD series appiiances (inciuding DOVE). BoostFS is a separate software product that must be purchased and iicensed for the clients that it is depioyed on.

**Advantages** of By leveraging DD Boost technoiogy, BoostFS heips reduce bandwidth, can improve **BoostFS** backup times, offers ioad-baiancing, aliows in-flight encryption, and supports the DD muititenancy feature set.

> in-flight encryption supported through DD Boost aflows apphcations to encrypt in-fhght backup or restore data over LAN from the protection system. When it is configured, the client can use TLS to encrypt the session between the client and the protection system. DD 7.6.0.5 and later versions support GCM-based ciphers in both Boost client and DO.

As a file server system implementation, the BoostFS workflow is similar to NFS but leverages the DD Boost protocol. In addition, BoostFS improves backup times compared to NFS and various copy-based solutions.

BoostFS supports singie-node PowerProtect DD systems, high-avaiiability (HA) systems, Extended Retention systems, PowerProtect DD Virtual Edition (DDVE), and Extended Distance Protection.

**BoostFS** 

**Features of BoostFS features include:** 

- **Faster, more efficient backup:** BoostFS distributes parts of the deduplication process to backup server or application client, offering 50 percent faster backups and requiring up to 98 percent less network bandwidth.
- **Simplified disaster recovery:** Applications can control the PowerProtect DD replication process with fuli catalog awareness.
- **Advanced Ioad balancing and failover:** Transport Iinks are aggregated for transparent load balancing and automatic iink failover.
- **DD Boost everywhere:** The Boost File System plug-in expands application support.
- **Concurrent connections:** The maximum number of connections that can be used simultaneously is 256. The minimum value is 64, and the default value is 128.
- **Compressed restore:** This feature reduces bandwidth usage during the sending and receiving of data but increases CPU usage. When the mount option ddboostread-compression is set to true, data is compressed on the server before being sent to the client. When the client receives the data, it must decompress the data. Sending and receiving compressed data uses less network bandwidth, but compressing and decompressing the data requires a significant amount of CPU power. By default, the ddboost-read-compression option is setto false.

# ddboost-read-compression=<true false>

**• Multithreaded Boost Mode: You can** specify the number of threads to use in multithreaded Boost mode for writing each file (the default is 2). The setting does not have any significance if mtboost-enabled=false. The minimum value is 0, and the maximum value is 16.

# Enable Boost multithreading (default: true) mtboost-enabled=true false

- **Improved Microsoft SQL backup performance:** Starting with BoostFS 7.2.0.5, BoostFS for Windows provides improved Microsoft SQL backup performance. By default, this feature is disabled. This feature can be enabled by using the datacache=enable mount option.
- **File security: BoostFS** for Windows supports access contrai lists (ACLs) on files and directories within the BoostFS mount point
- **Linux automounter: To** mount file systems dynamicaliy, use the Linux automounter with the autofs command. Mounts created with the automount command are automatically unmounted when not in use.

#### **DD Boost features supported by BoostFS**

BoostFS supports the following DD Boost features:

- Distributed Segment Processing
- Load balancing and failover
- Hard stream limits

6 Dell Data Domain Boost File System: Deployment and Configuration
Introduction

- User authentication (Kerberos)
- Data encryption
- Replication Cloud Tier
- Transport Layer Security (TLS) anonymous authentication, which is supported to provide encryption

### **Supported BoostFS for Windows**

environments BoostFS for Windows requires:

- DDOS version 6.2 or later
- Windows Server 2016, Windows Server 2019, or Windows Server 2022

### **BoostFS for Linux**

BoostFS for Linux requires:

- **DOOS** version 6.2 or later
- **FUSE 2.8 or later**

Boost FS for Linux supports the foliowing Linux distributions:

- **Red Hat** Enterprise Linux versions 7, **8, and** <sup>9</sup>
- CentOS 7 and **<sup>8</sup>**
- SUSE Linux Enterprise Server versions 11, 12, and 15
- Ubuntu 14.04, 15, 20, and 22
- Oracle Linux versions 7, 8, and 9

**Supported The Dell** DD BoostFS support matrix, available from E-Lab Navigator at **applications** https://elabnavigator.emc.com/eln/elnhome, lísts the supported applications. On the E-Lab **Navigator home page, select Data Protection and Availability Solutions> PowerProtect DD series appliances.** 

**Configuring the The** following figure shows the steps for configuring the BoostFS plug-in. The remaining **BoostFS plug-in sections of this paper provide** the details.

Preparing PowerProtect DD system for BoostFS

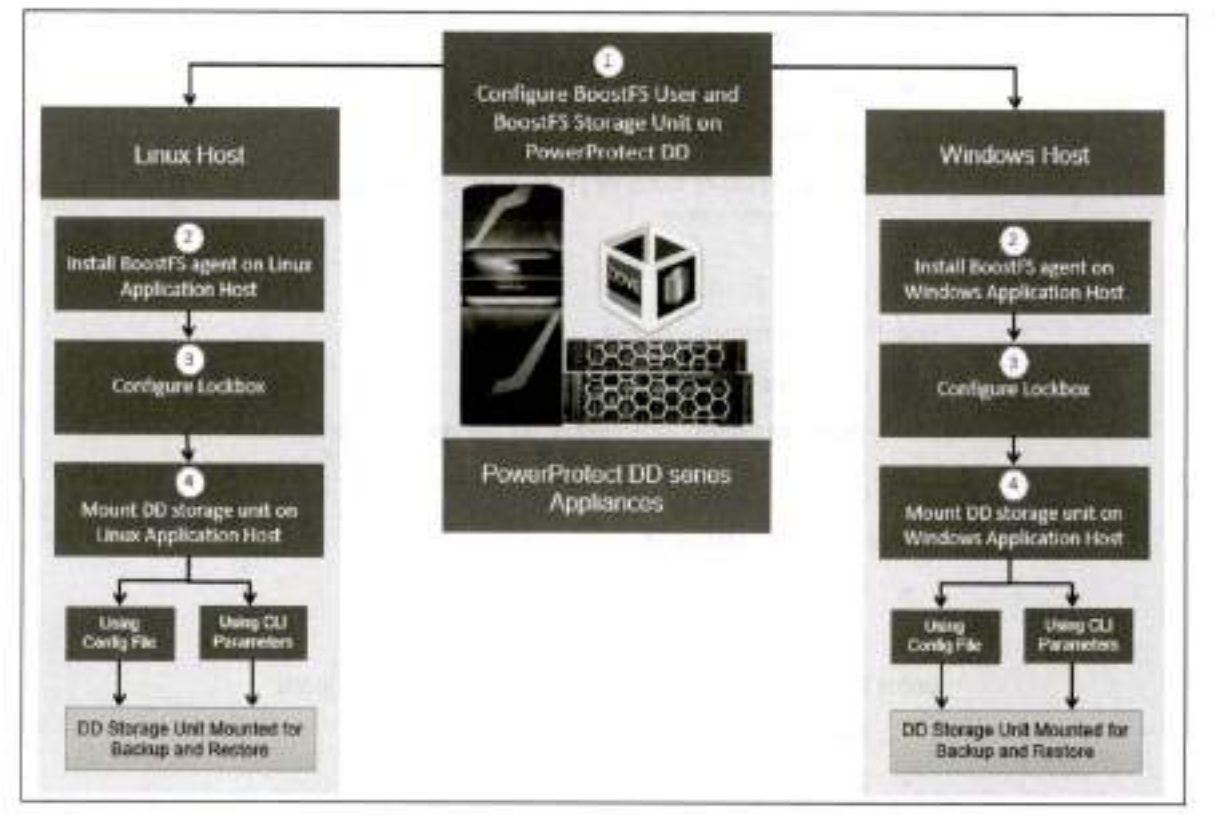

**Figure 2. Steps to configure BoostFS plug-in** 

### **Preparing PowerProtect DD system for BoostFS**

**Prerequisites** Ensure that your environment meets the following prerequisites:

- PowerProtect DD enabled for DD Boost deduplication must have a unique name. You can use the DNS name of the PowerProtect DD system, which is always unique.
- Ali application host systems must be able to access the Key Distribution Center (KDC). In a Windows environment, the Windows server that hosts the Microsoft Active Directory service acts as the KDC and the domain name system (DNS). If the systems cannot reach the KDC, check the DNS settings at /etc/resolv. conf.

Preparing for Prepare the environment for BoostFS as follows: **BoostFS**  On the PowerProtect DD system, log in as an administrative user. 2. Verify that the file system is enabled and running by entering filesys status. sadmin@lldpdvcld093# filesys status filenystem is enabled and running. ymadmin@lldpdvdldB834

- 3. Verify that DD Boost is enabled by entering ddboost status.
- 8 Dell Data Domain Boost File System: Deployment and Configuration

Creating BoostFS user and storage und on PowerProtect DD

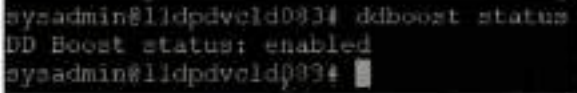

If the DD Boost is reported as disabled, enable it by entering ddboost enable.

sysadmin@lldpdvcld083# ddboost enable ID Boost enabled. ysadmin@lldpdvc1d083#

4. Verify that distributed segment processing is enabled by entering ddbaost: pption show.

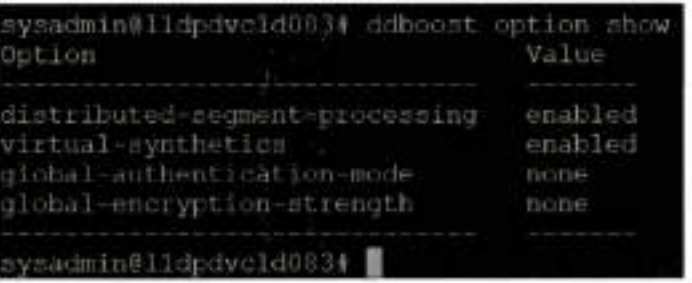

If distributed segment processing is shown as disabled, enable it by entering ddboost option set distributed-segment-processing enabled.

dmin@Ildpdvcld083# ddboost option set distributed-segment-processing enables D Boost option "distributed-segment-processing" set to enabled. ysadmin@lldpdvcld083#

> You can set the hostname and the domain name on the PowerProtect DD system by using the net set CLI command:

# net set hostname [host] # net set (domain name [local-domain-name])

### **Creating BoostFS user and storage unit on PowerProtect DD**

**Introduction to** One or more storage units must be created on each PowerProtect DD system that is **BoostFS user** enabled for BoostFS. Storage units are accessible only to applications with the username **and storage unit** that owns the storage unit. One username owns each storage unit, and the same username can own multiple storage units. PowerProtect DD administrators can also use existing DD Operating System (DDOS) CLI commands to create and manage storage units used by BoostFS.

> The application passes the username and password to BoostFS, and DD Boost passes them to the PowerProtect DD system when attempting to connect to the PowerProtect DD system. The PowerProtect DD system then authenticates the username and password. The username and password can be shared by different applications.

Creating BoostFS user and storage unit on PowerProtect DD

Creating a BoostFS user Create a BoostFS user on the PowerProtect DD system as follows:

1. Log in to DD System Manager.

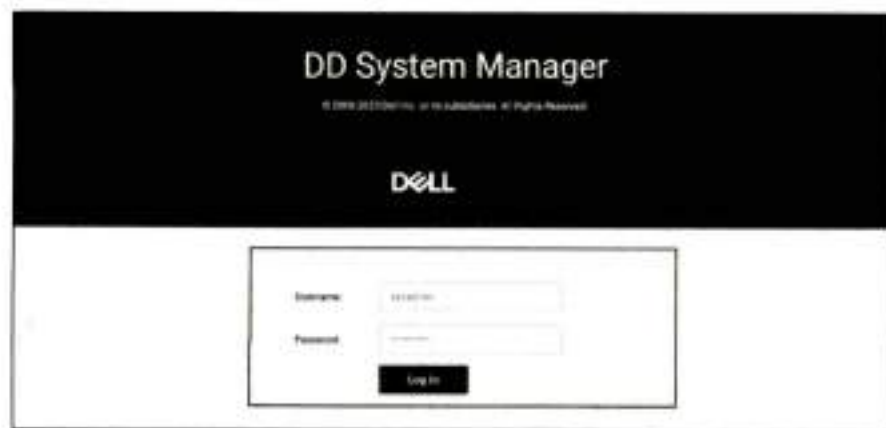

2. Go to Protocols > DD Boost and create a BoostFS user under Users with DD Boost Access by selecting the add icon.

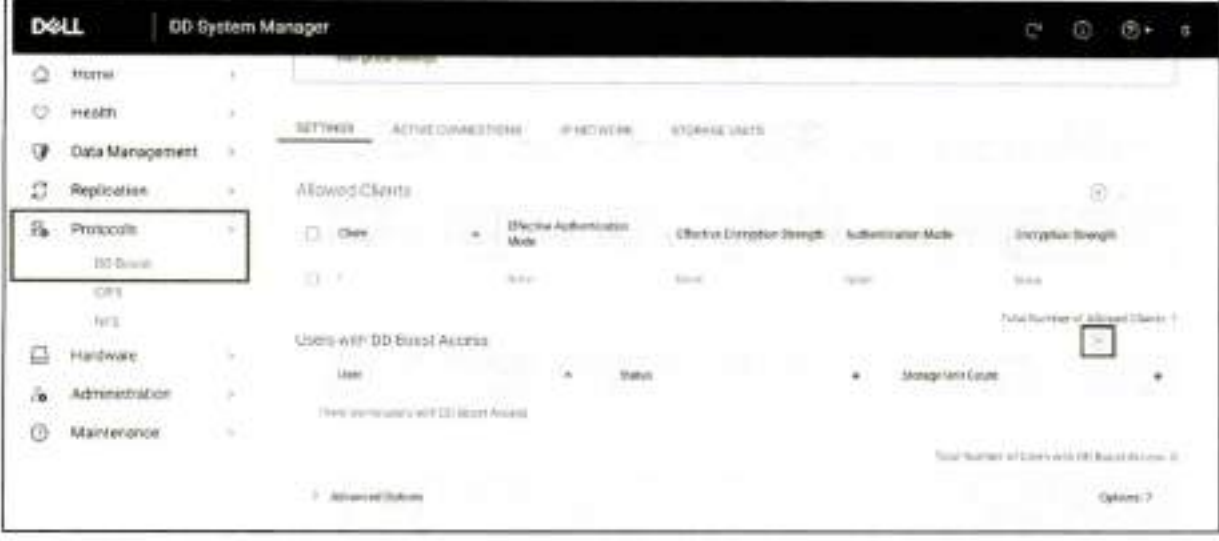

3. Select Create a new Local User.

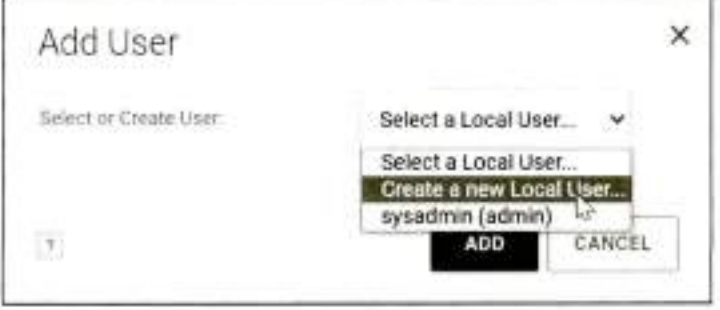

Creating BoostFS user and storage unit on PowerProtect DD

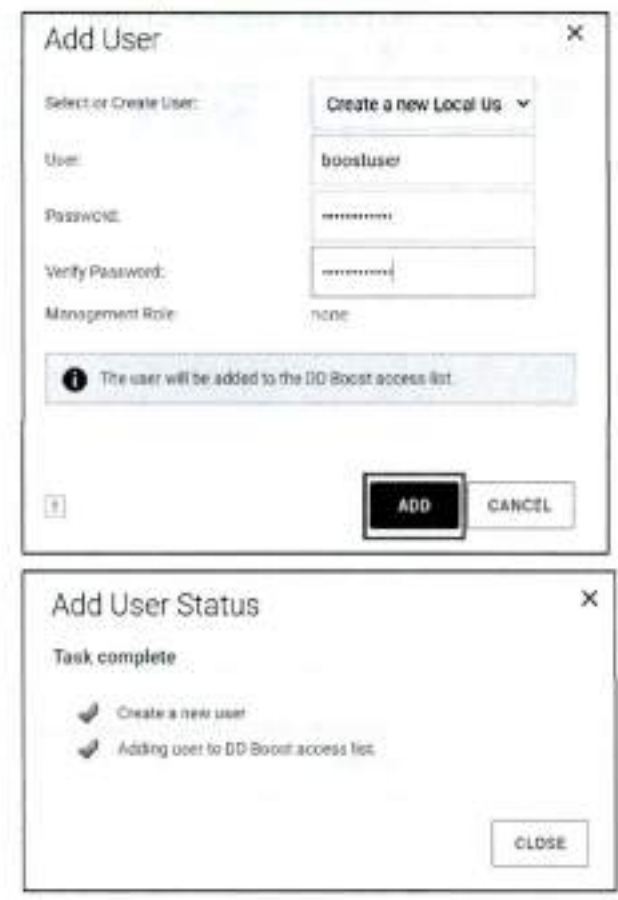

4. Enter the required details and click ADD.

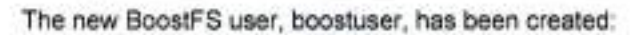

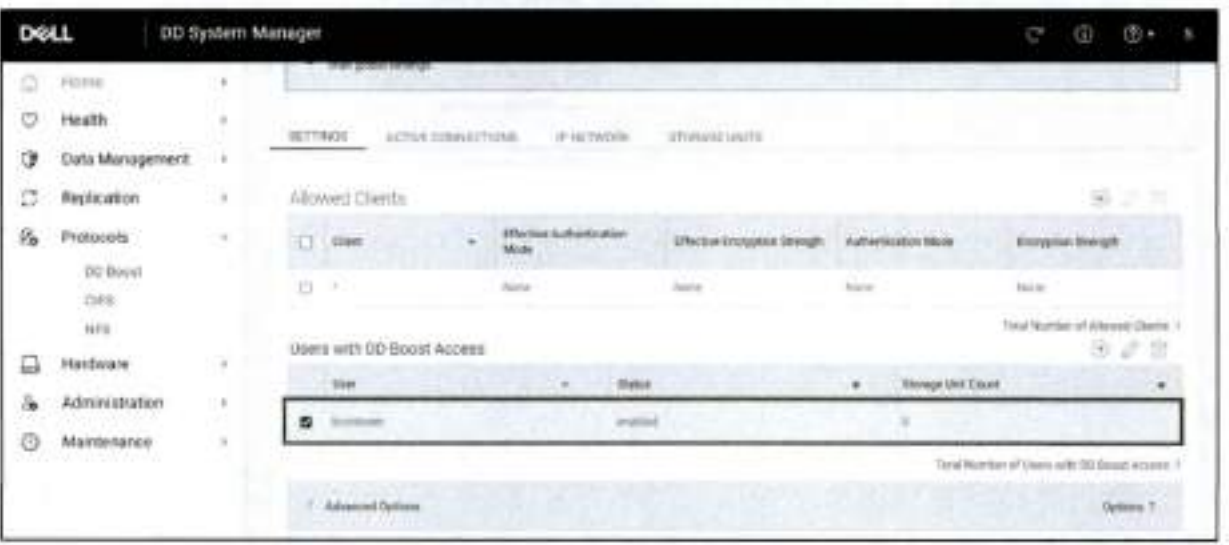

Creating BoostFS user and storage unit on PowerProtect DD

Creating a storage unit Create a storage unit on the PowerProtect DD system as follows:

1. Go to Protocols > DD Boost, select the STORAGE UNITS tab, and then select the add icon to create a storage unit.

¥

à.

 $\circ$ 

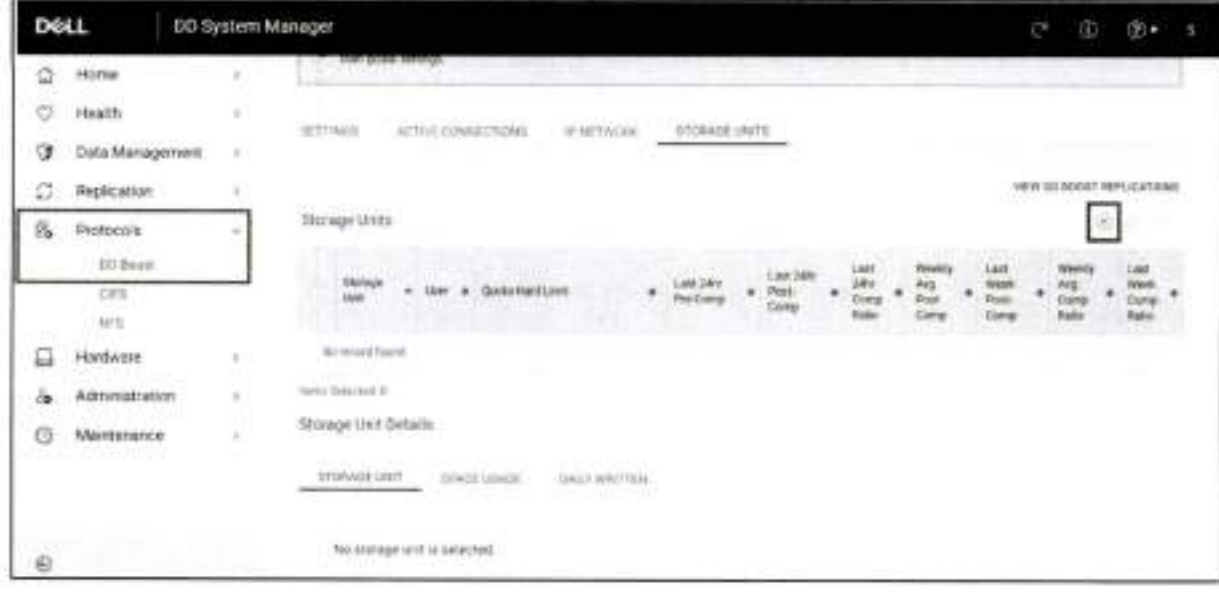

2. Enter a name for the storage unit and select boostuser, which is the BoostFS user that you previously created.

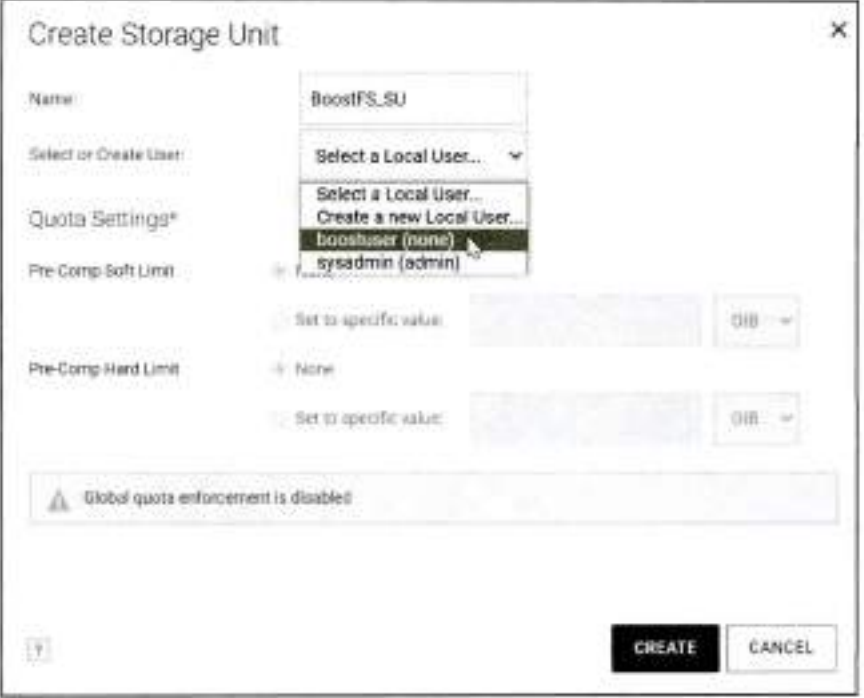

3. Click CREATE to create the BoostFS storage unit for the BoostFS user boostuser.

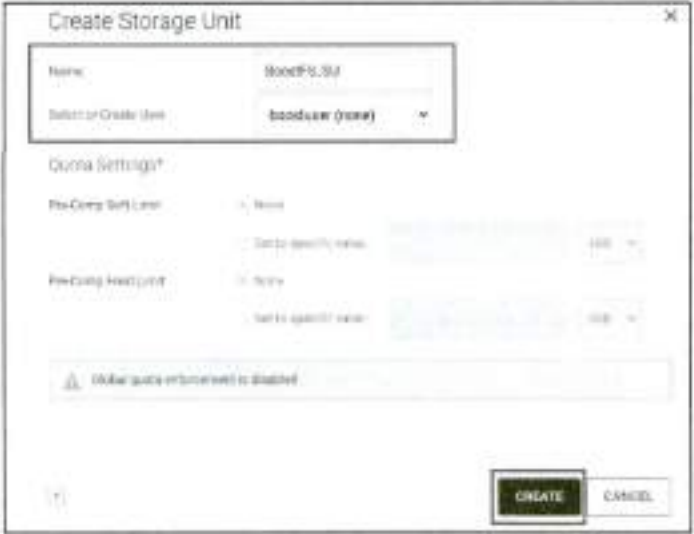

The BoostFS storage unit BoostFS\_SU has been created successfully for the BoostFS user boostuser:

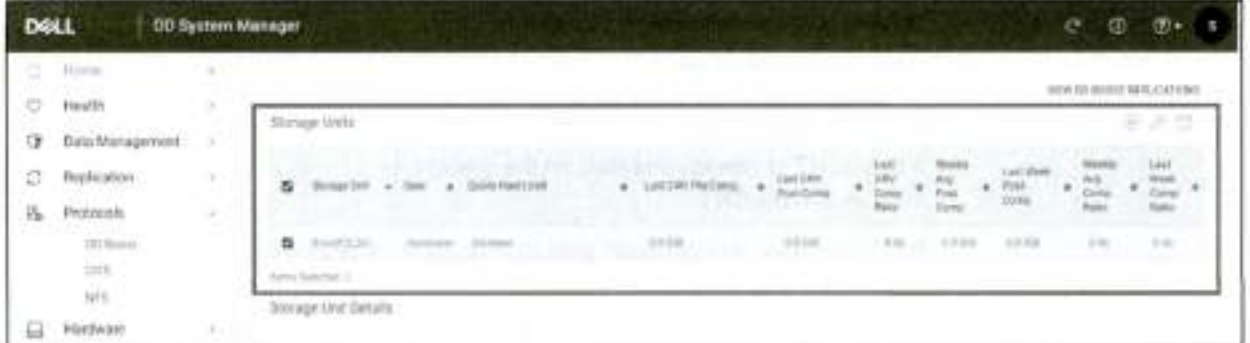

### Installing and configuring BoostFS agent on Windows application host

Prerequisites

You can install or upgrade BoostFS for Windows by using the MSI installer.

When installing or upgrading BoostFS for Windows:

- Use an account with administrator rights to run the installer. ٠
- Ensure that there is enough free space to complete the installation, which requires ٠ approximately 7 MB of disk space.
- . Deactivate all BoostFS mount points. If any mount points are active, the upgrade and removal processes will fail.

### **CBFS** driver

The MSI installer includes several binary files as well as a device driver from EldoS Corporation. BoostFS for Windows uses CBFS, a software interface from EldoS that

enables file systems to exist in user space and not only within a driver in kernel space. This functionality is similar to that of FUSE on UNIX operating systems. To instali BoostFS for Windows, the CBFS driver from EldoS Corporation must be installed.

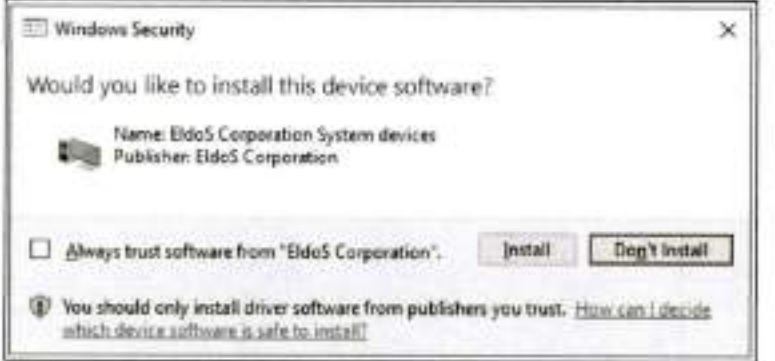

**com ponents** 

### **BoostFS for Instaliation location components**

Windows The BoostFS for Windows installation includes the following files at the installed location:

- boostfs . exe—An executable that supports various commands including establishing a BoostFS mount
- Shared libraries that enable boostfs .exe
- RSA Lockbox libraries
- Universal C Runtime Library (UCRT)

If the UCRT is already installed on the system, boost fs.exe uses the system version of the UCRT.

- HTML files that provide basic guidance about the use and configuration of boostfs .exe
- Ifnot already installed, the 2012 and 2015 Visual C++ redistributables are installed

### **Start Menu entries**

Three links are added to the Start Menu under **Programs> BoostFS. These** links open:

- A command prompt at the installed location of BoostFS
- The BoostFS help file
- The BoostFS configuration help file

**Files in A directory is created at C: \BoostFS. This directory is the default location for BoostFS C:lBoostFS** logs and lockbox containers, and it is the sole location of the configuration file C: \BoostFS\boostfs . conf. The lockbox and logs directories may be configured to be placed elsewhere after installation, but the configuration file must exist in this location.

Installing BoostFS agent Install BoostFS agent as follows:

- 1. Log in to Windows host and download the BoostFS agent package for Windows from Dell Support: https://www.dell.com/support/home/en-us/productsupport/product/data-domain-boost-file-system/drivers.
- 2. Right-click the installer file and select Install to proceed with the BoostFS agent installation on the Windows host.

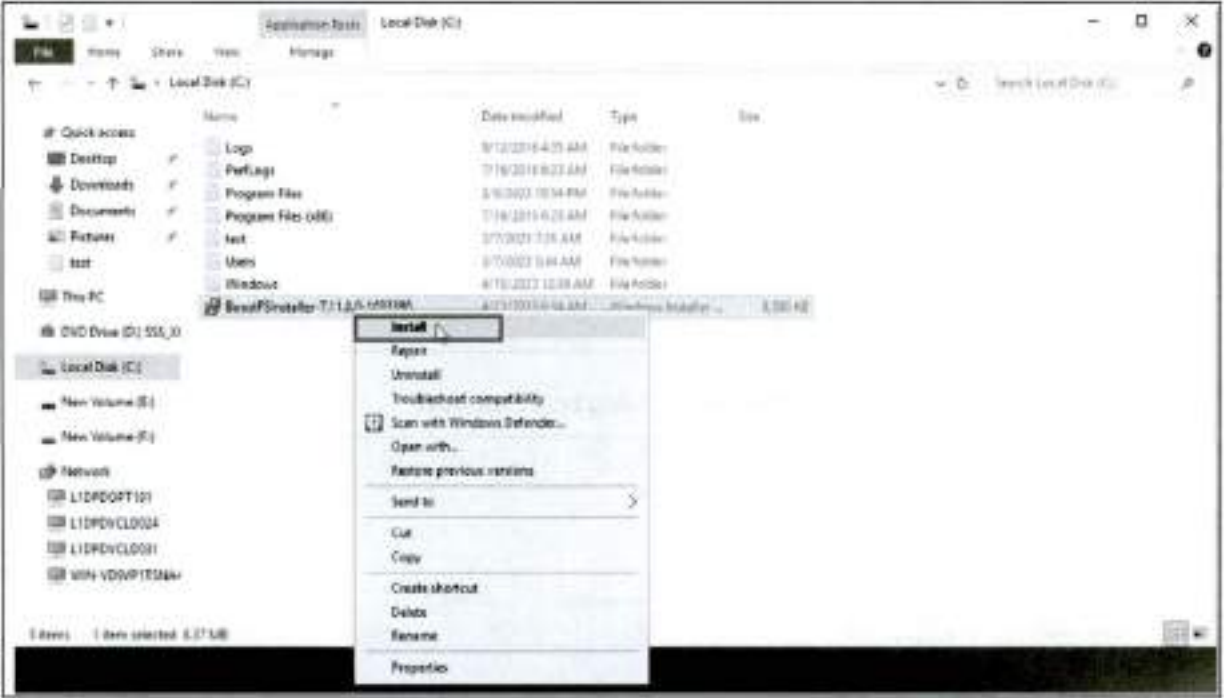

3. Click Next to proceed with installation.

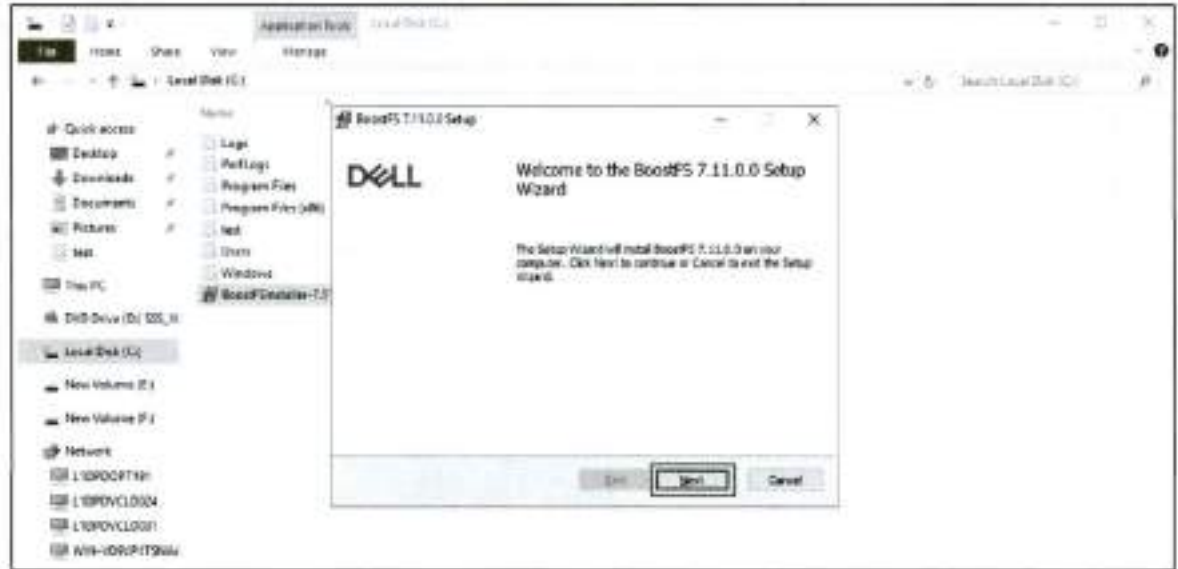

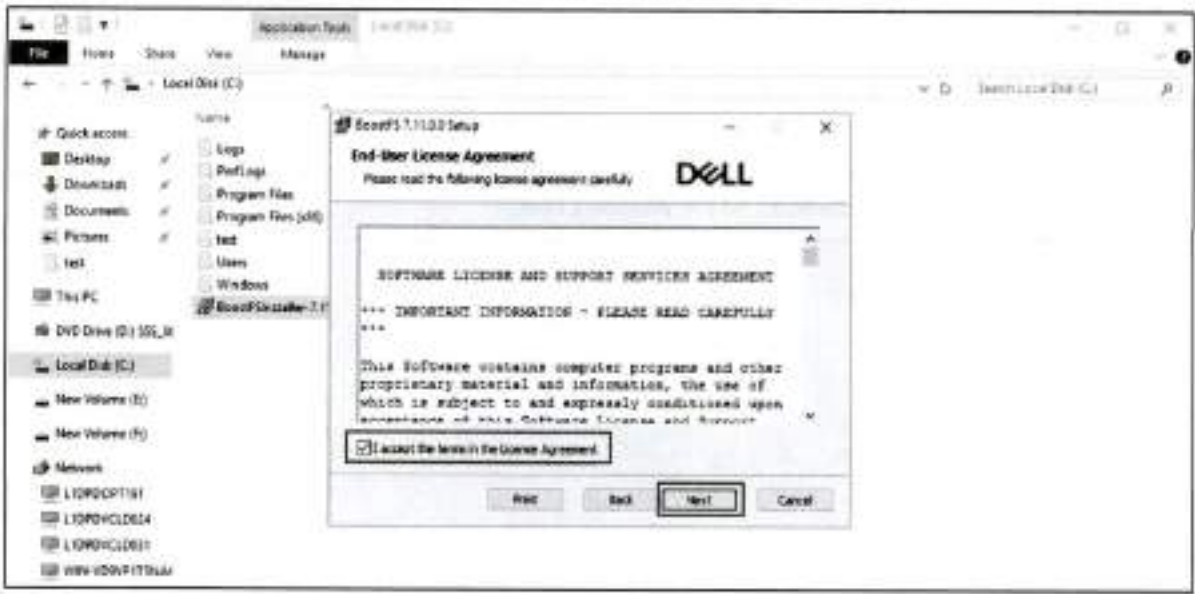

4. Accept the End-User License Agreement and click Next.

5. At the Custom Setup dialog box, click Next.

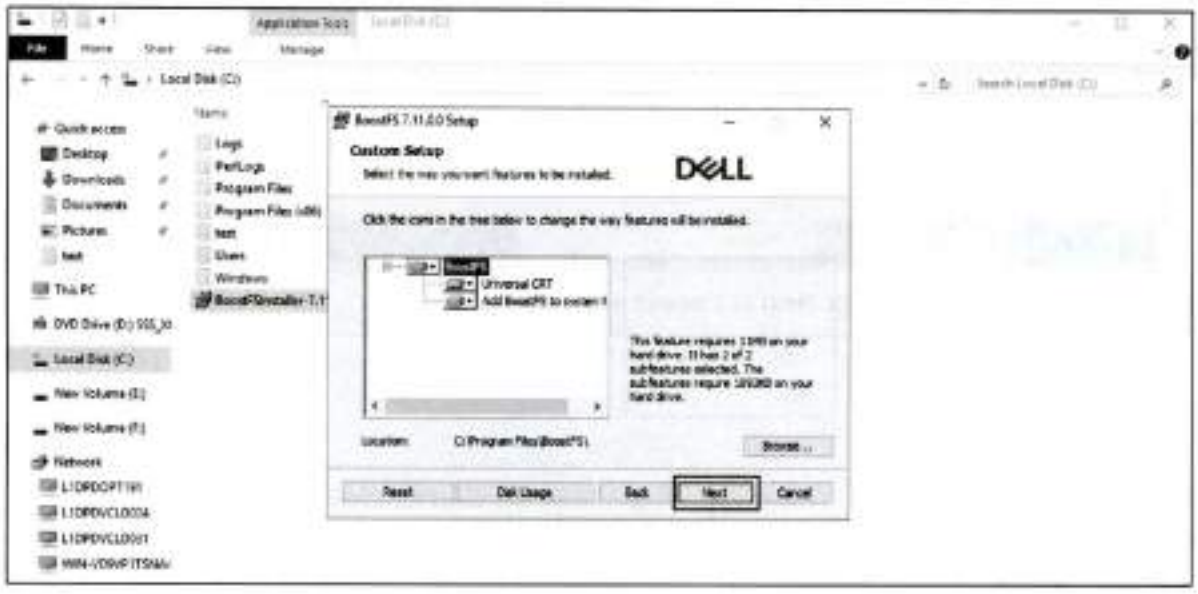

6. Click Install to proceed with BoostFS installation.

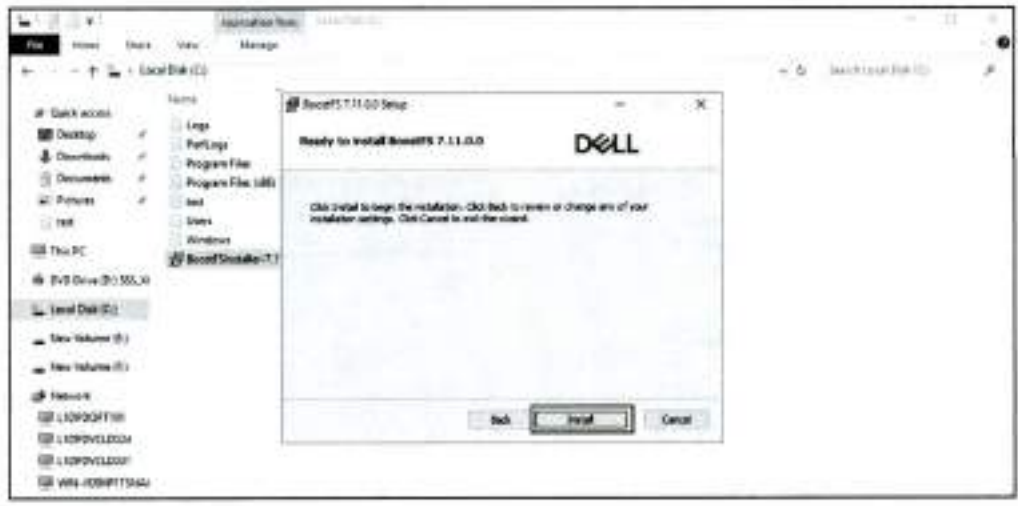

7. Click Install to install the device driver.

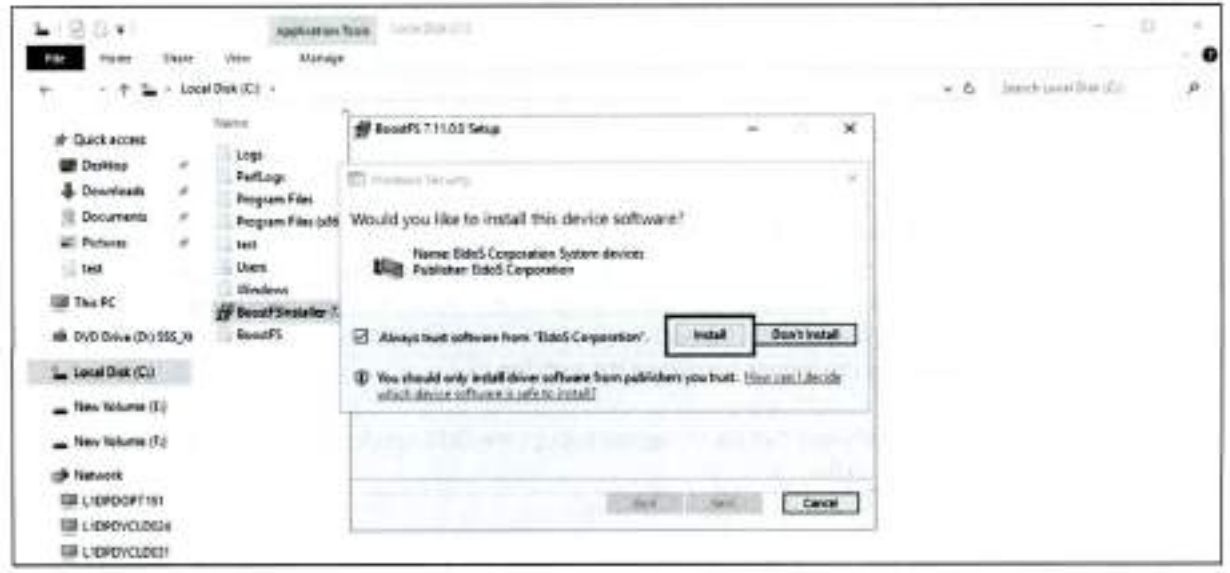

BoostFS agent installation on the Windows host has been completed successfully.

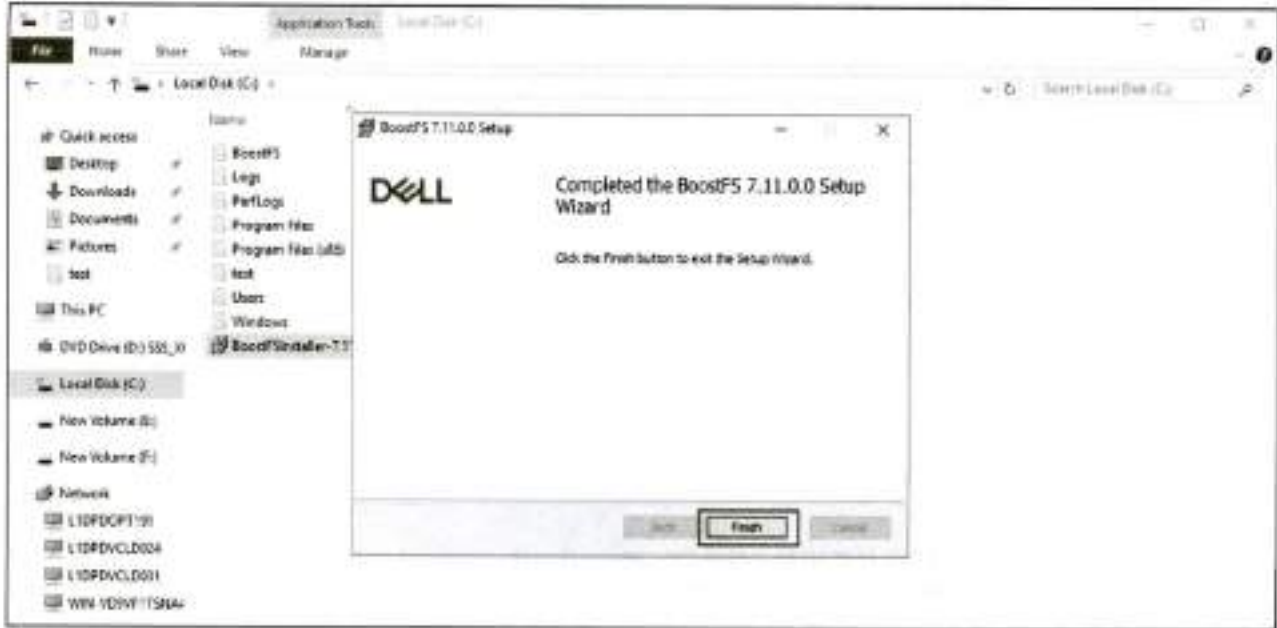

8. Click Finish to exit the installation.

### Configuring **BoostFS** for Windows

BoostFS configuration parameters can be specified by using the CLI, the configuration file, or both.

### BoostFS for Windows configuration file

The BoostFS configuration file is at C: \BoostFS\boostfs.conf. The configuration file has sections for global and mount-point-specific parameters. Mount-point-specific parameter values override global parameter values. If the global section does not define data-domain-system and storage-unit parameters, those parameters must be passed to the mount command through the CLI.

Note: Parameters that are configured through the CLI override conflicting values in the configuration file.

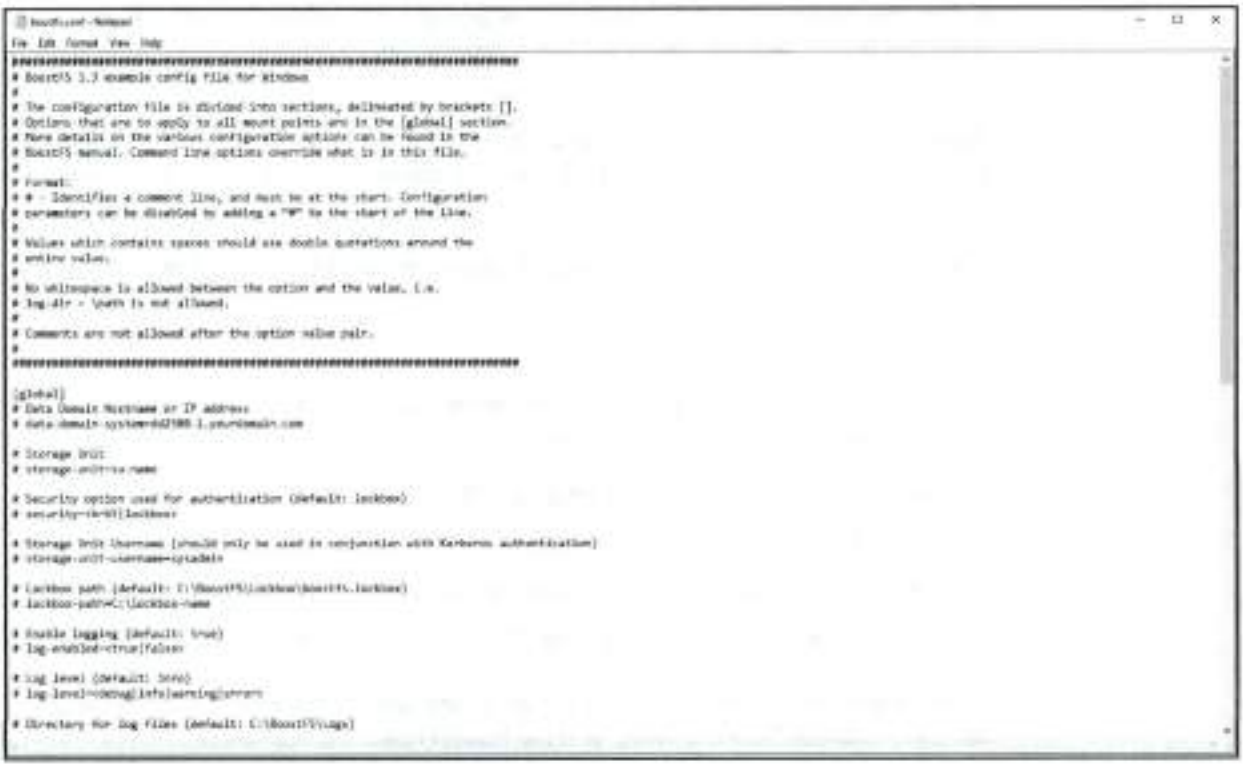

### BoostFS for Windows command overview

The Windows command prompt or PowerShell can be used to issue BoostFS commands.

The BoostFS installation includes a shortcut on the Start menu to open the command prompt in the directory containing the executable. During the installation process, the installer can automatically add the location of the executable to the PATH environment variable so that there is no need to specify the path when issuing BoostFS commands. If this option is not chosen during installation, the location can be manually added later.

**BoostFS** authentication methods

BoostFS has two authentication options:

- **RSA Lockbox** ۰
- Kerberos

### RSA Lockbox-based authentication

RSA Lockbox is the default password manager for BoostFS for Windows. To use RSA Lockbox, the lockbox must be configured by using the boostfallockbox set command.

### Sharing a BoostFS lockbox file on multiple clients

Sharing a common lockbox file enables you to create a single management point for BoostFS clients to access BoostFS mount points on PowerProtect or Data Domain systems.

A common lockbox file can be created for ali BoostFS clients from a primary client. By using this feature, you can avoid creating a separate lockbox file for each unique BoostFS client.

The primary client is the client from which the shared lockbox is initially created. Because some operations can be performed only from the primary client, record which client is the primary.

The easiest way to share a lockbox file is to store it in a network share that is accessible by alI clients that use it.

### **Kerberos-based authentication**

BoostFS for Windows supports the MIT implementation of Kerberos authentication as an alternative to RSA Lockbox authentication.

The primary entities involved with Kerberos authentication are:

- BoostFS client
- An Active Directory server acting as the Kerberos Key Distribution Center (KDC)
- PowerProtect DO systems running DDOS version 6.0 or later

The Kerberos file contains a "shared secret" (a password, passphrase, or other unique identifier) between the KDC server and the PowerProtect OD appliance.

In an Active Directory environment, the Windows server that hosts the Active Directory service also acts as the KDC and Domain Name Server (DNS).

### **Kerberos tickets**

To authenticate using Kerberos, a Ticket Granting Ticket (TGT) must be acquired for two types of user accounts:

- A Kerberos TGT
- A Kerberos ticket for various services (service tickets) that the client wiíl use (BoostFS, DNS, CIFS, NFS)

Each user has access to only the tickets they create with the BoostFS Kerberos commands. Users cannot access tickets that others have created.

For more detailed information about using RSA Lockbox-based and Kerberos-based authentication with BoostFS for Windows, see the DO BoostFS for Windows Configuration Cuide.

**Creating lockbox** To create a lockbox entry by using the command line: **entry using 1.** Open the BoostFS command prompt. command line

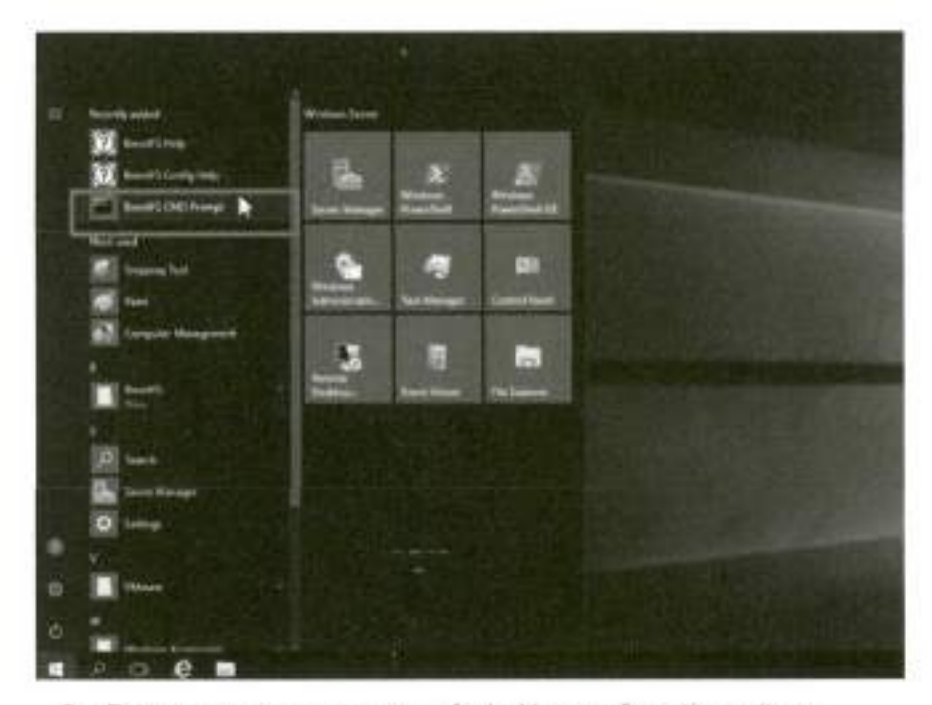

2. Enter boost fs lockbox -h for lockbox configuration options.

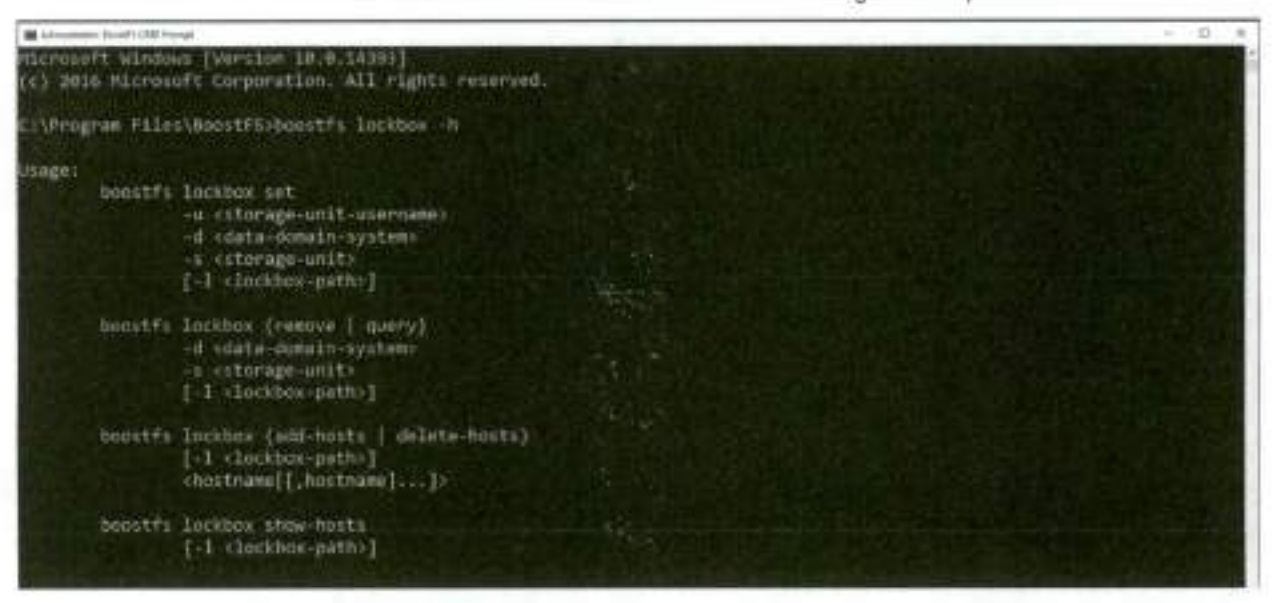

### 3. Enter the parameters in the following format to set the lockbox entry:

boostfs lockbox set -u <storage-unit-username> -d <datadomain system> =s <storage=unit>

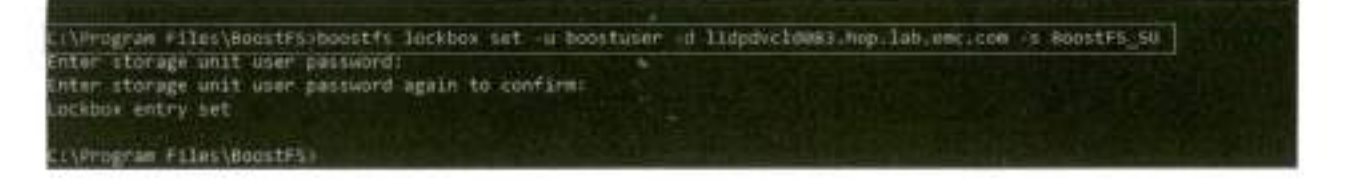

Mounting and unmounting the BoostFS file system (Windows host)

### **Mounting and unmounting the BoostFS file system (Windows host)**

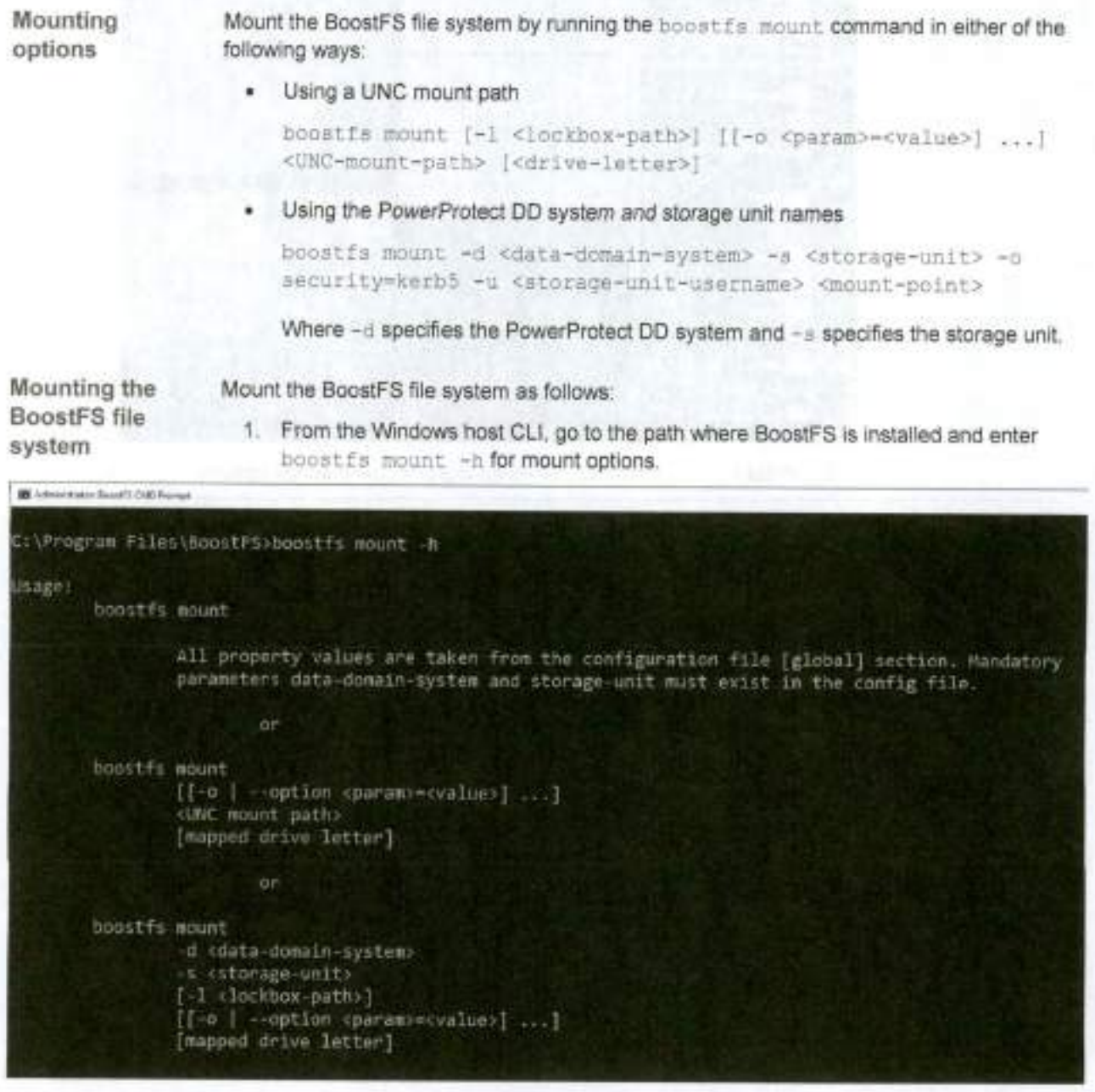

Mounting and unmounting the BoostFS file system (Windows host)

2. Enter the parameters in the following format to mount the BoostFS file system:

```
boostfs mount -d <data-domain-system> -s <storage-unit>
<drive-letter>
```
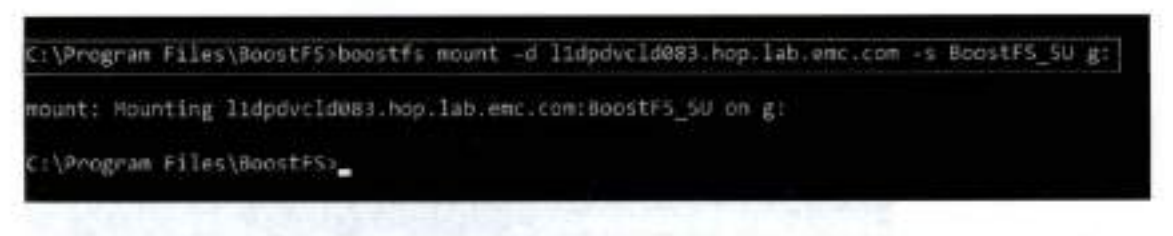

The BoostFS storage unit has been mounted as a file system on the Windows host for performing backup and restore operations:

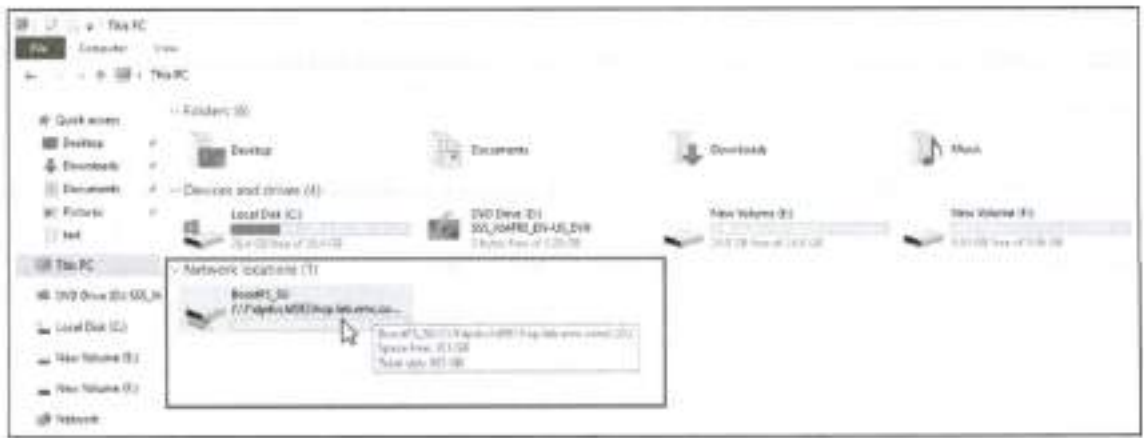

For example, sample folder Backup is created on the DD storage unit mounted on the Windows host.

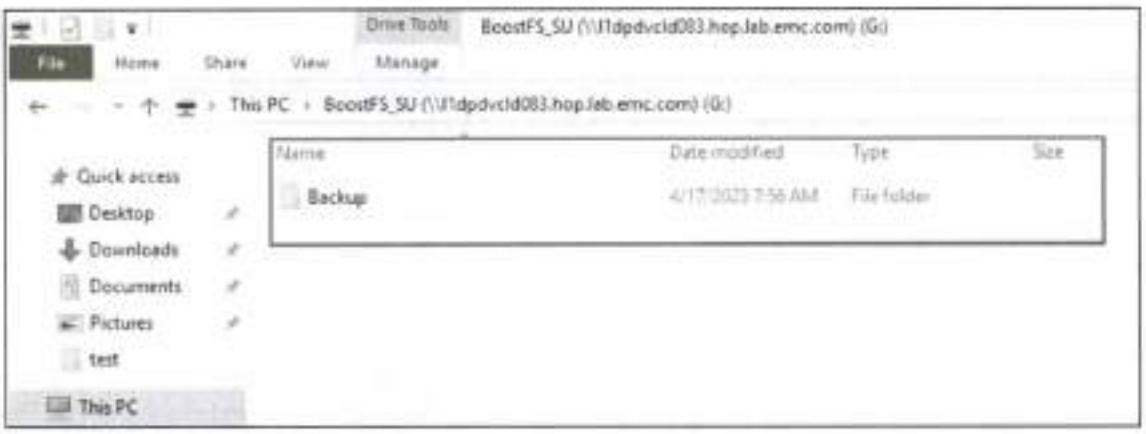

nstalhng and configuring BoostFS agent on Linux apphcation host

**system** 

**Unmounting the You can unmount the BoostFS file system by running the boostfs umount/unmount**<br>BoostFS file command in one of the following formats: command in one of the following formats:

• boostfs urnount/unrnount <UNC-mount-path>

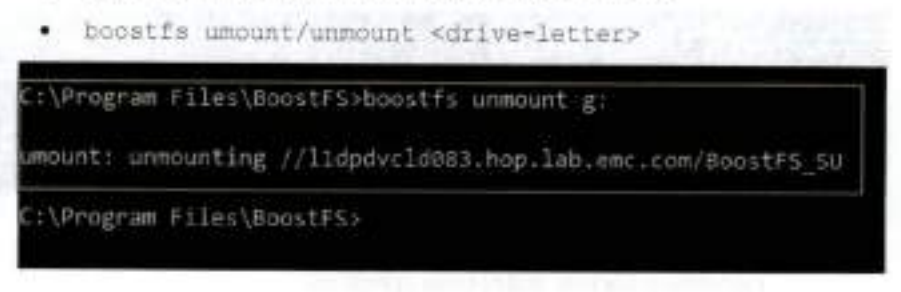

## **lnstalling and configuring BoostFS agent on Linux application host**

**BoostFS agent** BoostFS agent for Linux is available as a single RPM instailation package that both **for Linux—** enterprise and small-scale users can download. It is available in both RPM and .deb **introduction and** formats. The RPM package includes the boostfs executable. **prerequisites**  Before beginning the process, ensure that:

• The FUSE version on the client is 2.8 or later.

While the BoostFS process is running:

- BoostFS mount points must be deactivated.
- BoostFS cannot be upgraded.
- BoostFS cannot be uninstalled.

**BoostFS for** The BoostFS for Linux client is composed of the foliowing: **Linux components** 

- 
- A daemon process that supports various commands
- Two shared libraries: libDDBoost.so and libDDBoostFS.so
- rsalib: A hidden directory that contains redistributable RSA libraries
- A configuration file
- A manual page

libDDBoost so, a FUSE-agnostic library built on the DD Boost library, provides such services as connection management, a retry mechanism, and client logging. The packaging defaults to the Red Hat Package Manager (RPM) format, but the native packaging for other operating systems is also supported.

Note: Verify that the appropriate package is used for the client operating system.

**Role of FUSE in** BoostFS for Linux uses FUSE, an open-source software interface that enables **BoostFS for** nonprivileged users to securely create and mount their own file-system implementations. **Linux**  FUSE allows the export of a virtual file system to the Linux kernel. Write operations through BoostFS and FUSE benefit from PowerProtect DD distributed segment processing.

> Using FUSE and the DD Boost plug-in, BoostFS exports a storage unit on a PowerProtect DD system to a mount point on a client. On the client, file system operations conducted on the mount point are captured by the kernel before being passed through FUSE to BoostFS.

BoostFS runs as a daemon on a client. As a software module, BoostFS serves as a layer between FUSE and DD Boost.

**Installing the** InstalI the BoostFS agent for Linux as follows:

**BoostFS agent 1.** Download and place the BoostFS agent for Linux host to the /tmp directory.

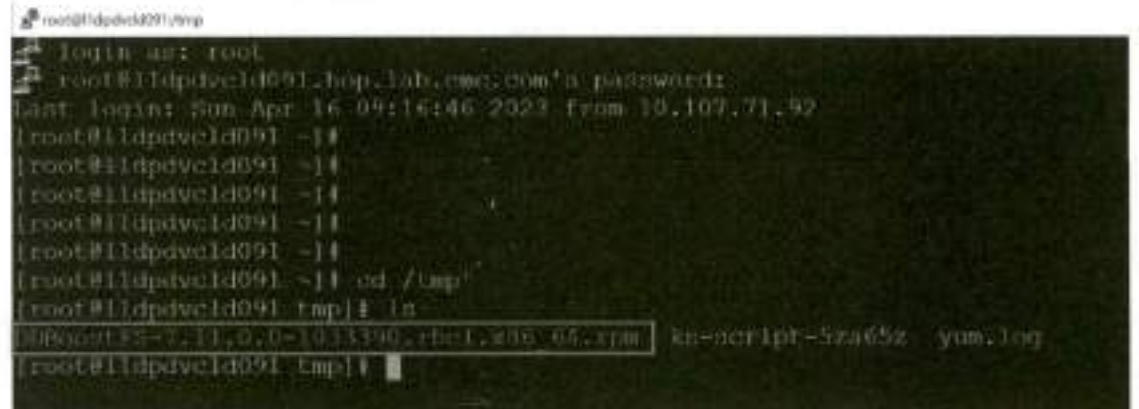

2. InstalI the BoostFS agent package by running the following command:

rpm -1vh DDBoostF5-7,11.0.0-1033390.rhel.x86 64.rpm

lindvald091 tmp|# in 11.0.0-1033390.rhml.xd6 60.rpm ks-marint-5za65z yum.log -ivb DEHoostPS\*7.11.0.0-1031390.rhel.806.64.rhm Idpdvcld091 tmpl# rpm

BoostFS agent has been installed successfully on the Linux host:

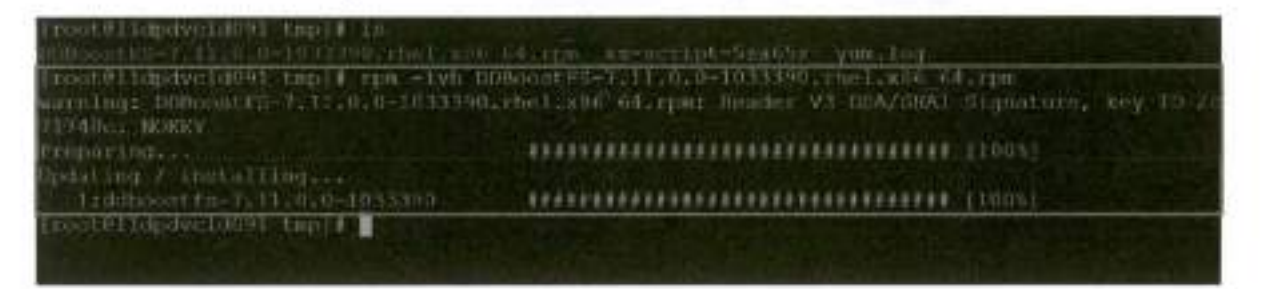

InstaIhng and confguring BoostFS agent on Linux application host

Configuring You can configure BoostFS by using either of the following options: **BoostFS for**  • CLI **Linux Configuration file: boostfs.conf** 

**BoostFS for Linux command overview** 

The boost fs command is used to establish the FUSE mount, create the lockbox (optional), and set up Kerberos credentials if Kerberos is chosen as the authentication method.

### **BoostFS for Linux configuration file**

The configuration file is in /opt/emo/boostfs/etc and can be edited by the root user or a user with sudo privileges. Parameters can be specified either in the configuration file or on the command line, or both.

The configuration file has a global section and a mount-point-specific section. Configuration parameters that are configured through the command line take the highest priority and override any values in the configuration file. Mount-specific parameter values override global parameter values.

**authentication**  • RSA Lockbox (default) **methods** 

- **BoostFS BoostFS** has two authentication options
	-
	- Kerberos

### **RSA Lockbox-based authentication**

RSA Lockbox is the default password manager for BoostFS for Linux. To use RSA Lockbox, you must run the boost fs lockbox set command to configure the lockbox. Starting with BoostFS 1.1, a shared BoostFS lockbox file can also be configured.

### **Shared lockbox files**

Beginning with BoostFS 1.1, a common lockbox file can be created for alI BoostFS clients. By using this feature, you can avoid creating a separate lockbox file for each unique BoostFS client.

Sharing a common lockbox file enables you to create a single management point for BoostFS clients to access BoostFS mount points on PowerProtect DD systems.

### **Kerberos-based authentication**

BoostFS Linux supports the MIT implementation of Kerberos authentication as an alternative to RSA Lockbox authentication.

The primary entities involved with Kerberos authentication are:

- BoostFS client
- Kerberos Key Distribution Center (KDC), which can be on either one of the following:
	- An Active Directory server on a dornain controiler in a Windows environment
	- A POSIX-based operating system with optional NIS lookups

. PowerProtect DD system running **DD** OS version 6.0 or later

The Kerberos file contains a "shared secret" (a password, passphrase, or other unique identifier) between the KDC server and the PowerProtect DD appliance.

In an Active Directory environment, the Windows server that hosts the Active Directory service also acts as the KDC and a Domain Name Server (DNS). When you use a UNIX KDC, the DNS server does not have to be the KDC server; it can be a separate server.

**Note:** Before using Kerberos for BoostFS, verify that the Kerberos client libraries for Linux distribution are installed on the machine.

### **Kerberos tickets**

To authenticate using Kerberos, Ticket Granting Ticket (TGT) must be acquired for two types of user accounts:

- . A Kerberos TGT
- A Kerberos ticket for various services (service tickets) that the client will use (BoostFS, DNS, CIFS, NFS)

Each user has access to only the tickets that they create with the BoostFS Kerberos commands. Users cannot access tickets that others have created.

For more detailed information about using RSA Lockbox-based and Kerberos-based authentication with BoostFS for Linux, see the DD BoostFS for Linux Confiquration Guide.

Creating lockbox To create a lockbox entry by using the command line: entry using the 1. From the /opt/emc/ddboost/bin directory, enter the following command: command line ./bocsfs lookbox -h e@fldpdvcld00 724 cd /opt/emc/boomtts/bin/ st011dpdvc1d091 bin11 lp poostis mount enable 1002UIdelvcldD9T binjf /boostfa lockbox -1 boontfn bockbox set -n <ntorage-unit-username> -d <data-domain-system> === <ernmagn=unit><br>1=1 <1dckbox=path>1 Dooptie lookbox (remove 1 query) -d <data-domain-system) -: Citarage-unit><br>|-1 cleckbox-path>|

poontra rockbox (add-nosts | delete-hosts)<br>|-{ <Icokbox-path>] <hootname[1,hostname] ... ]> boostra Jockbox show-houts 1 <lockbox-path>1

Mounting and unmounting the BoostFS file system (Linux host)

### 2. Enter parameters in the foliowing format to set the Iockbox entry

./boostfs lockbox set -u <sturace-unit-username> -d <datadomain-system> -s <storage-unit>

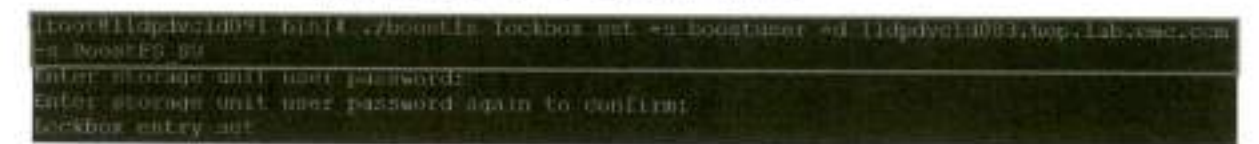

The Iockbox entry has been set successfully.

### **Mounting and unmounting the BoostFS file system (Linux host)**

**Prerequisites** The boostfs mount command establishes the BoostFS FUSE mount:

- boostfs mount [-dF--data-domain-system] <data-dornain-system> [-s- -storage-unit] <storage-unit> [[-ol --option <param>=<value>] .1 <mount-point>

Before mounting the BoostFS Storage Unit, a mount point must be created.

From the command line, create a directory by running the mkdir /mnt/boostfs SU command, and validate the mount point by running the  $1s$ -1rt /mnt command.

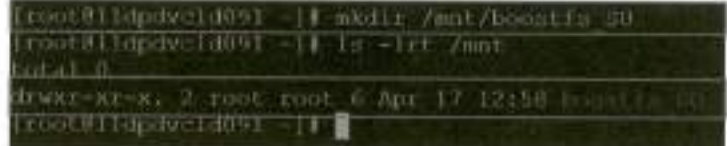

**Mounting the** Mount the BoostFS file system as follows:

**BoostFS file** 1. From the command line, go to the path where BoostFS is installed and enter ./boostfs mount -h for mount options.

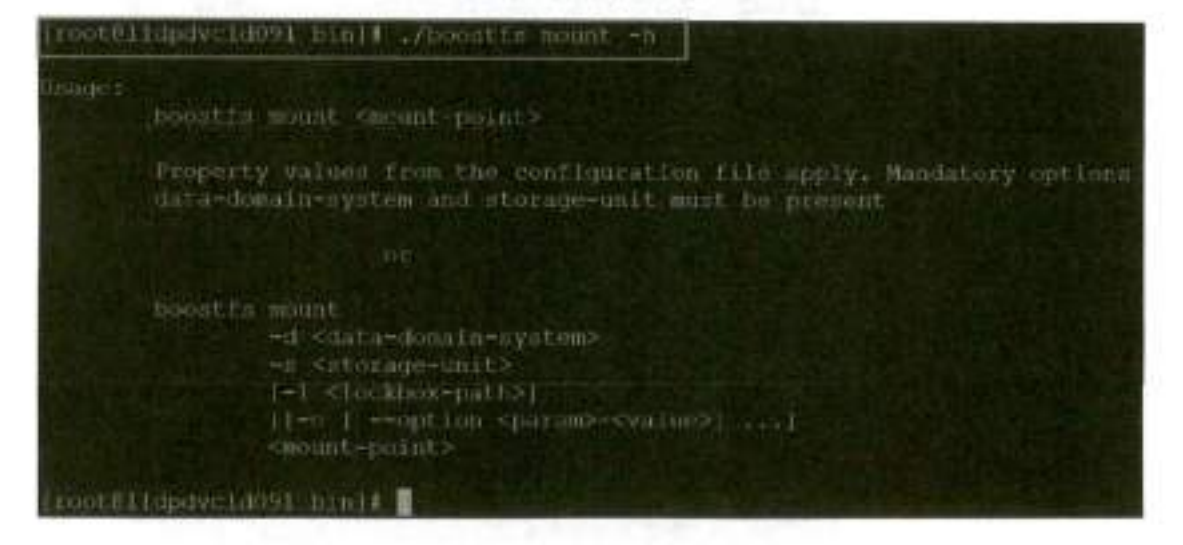

### 2. Enter the parameters in the following format to mount the BoostFS file system:

./boostfs mount -d <data-domain-systern> -s <storage-unit> <mount-point>

#114gdvc1dR91 HiBJI ./Roomlin mount =d Thipdvc1dOUJiHOp.labless.com == NoostFS OU /ant/boomlin NU ant: Mounting lldpaveld083,hop.lab.umc.dom:HoostFy 2U on /ant/boostfa DV<br>…otf11dpaveld091 pip(1)∎

> The BoostFS storage unit has been mounted as a file system on the Linux host for performing backup and restore operations:

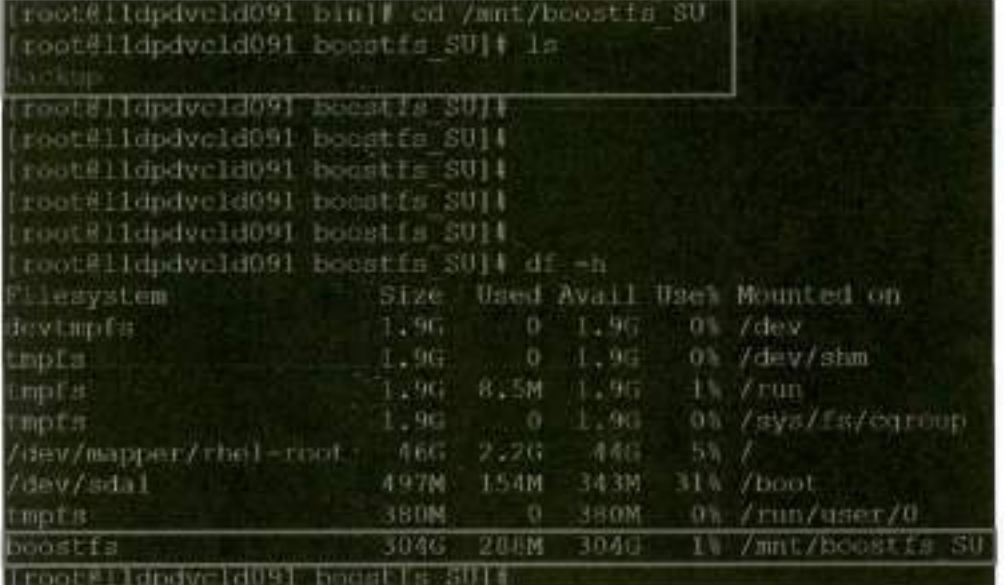

**system** 

 $\bullet$ 

**Unmounting the** Run the following command to unmount the BoostFS file system:

**BoostFS file** ./boostfs unmount <mount-point>

[root@lidpdvcld091 binl# ./boontfs unmount /mn!/boostis SU sore identive take that is

### **Conclusion**

The BoostFS plug-in leverages the DD Boost protocol and provides improved backup times compared to various copy-based solutions. BoostFS, the DO Boost file system interface for backup and recovery:

- Expands the benefits of DO Boost to even more applications
- Can be deployed in minutes to reduce backup window and storage capacity
- Provides key advanced 00 Boost features in a file system format

**References** 

### **References**

**Dell Technologies support and documentation** 

Dell.com/support is focused on meeting customer needs with proven services and support.

The following documents provide additional information related to this white paper. Access to documents depends on your login credentials. If you do not have access to a document, contact your Dell Technologies representative.

- Dell DD BoostFS for Windows Configuration Guide
- Dell DD BoostFS for Linux Configuration Guide
- Dell DDOS Administration Guide

The Dell PowerProtect DD Series Appliances web page provides more information about PowerProtect DD series appliances.

**b** 

The Data Protection Info Hub provides expertise to ensure customer success with Dell Technologies data protection products.

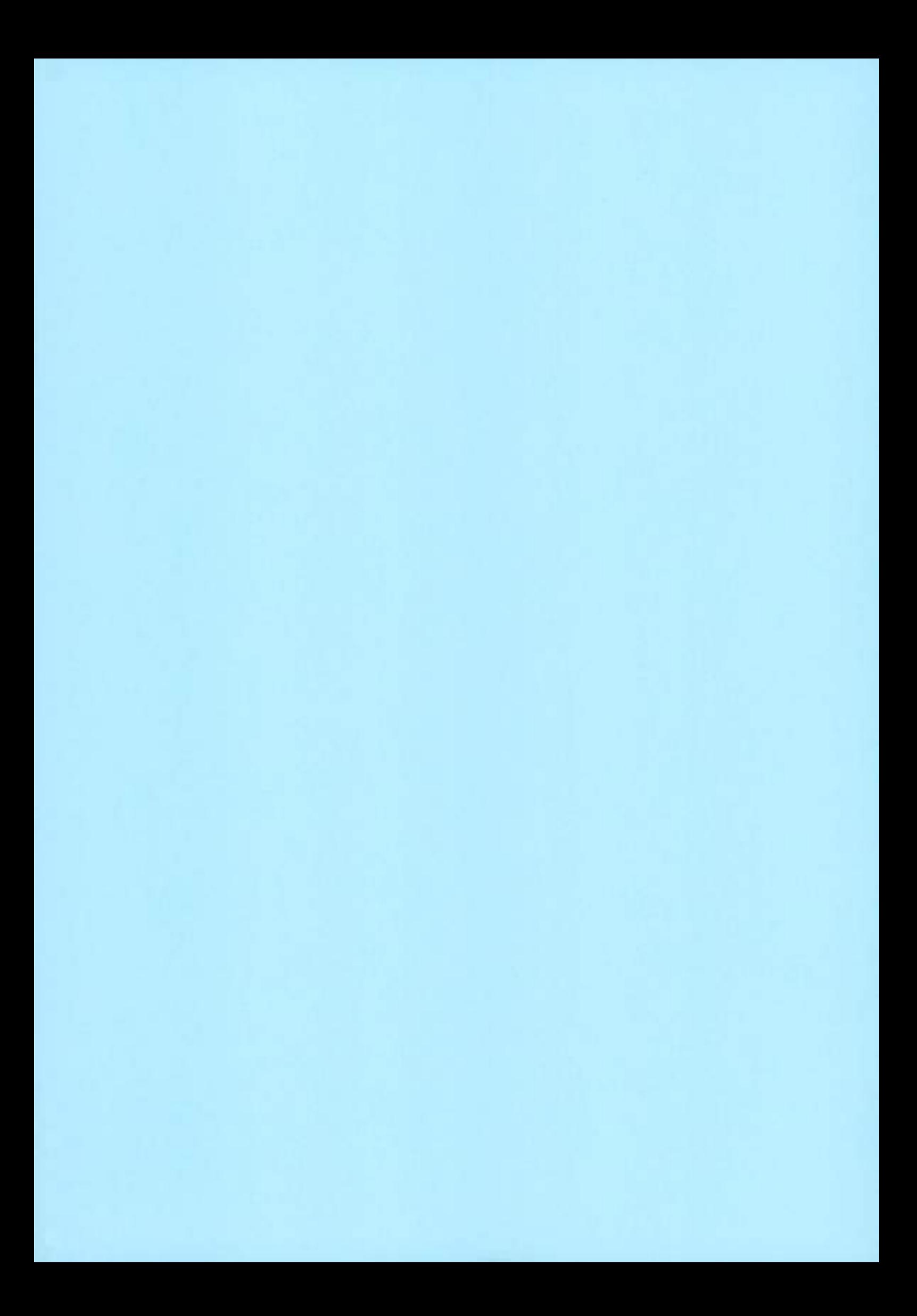

#### Introduction | PowerProtect DD Senex Applierces | Dell Technologies Developer

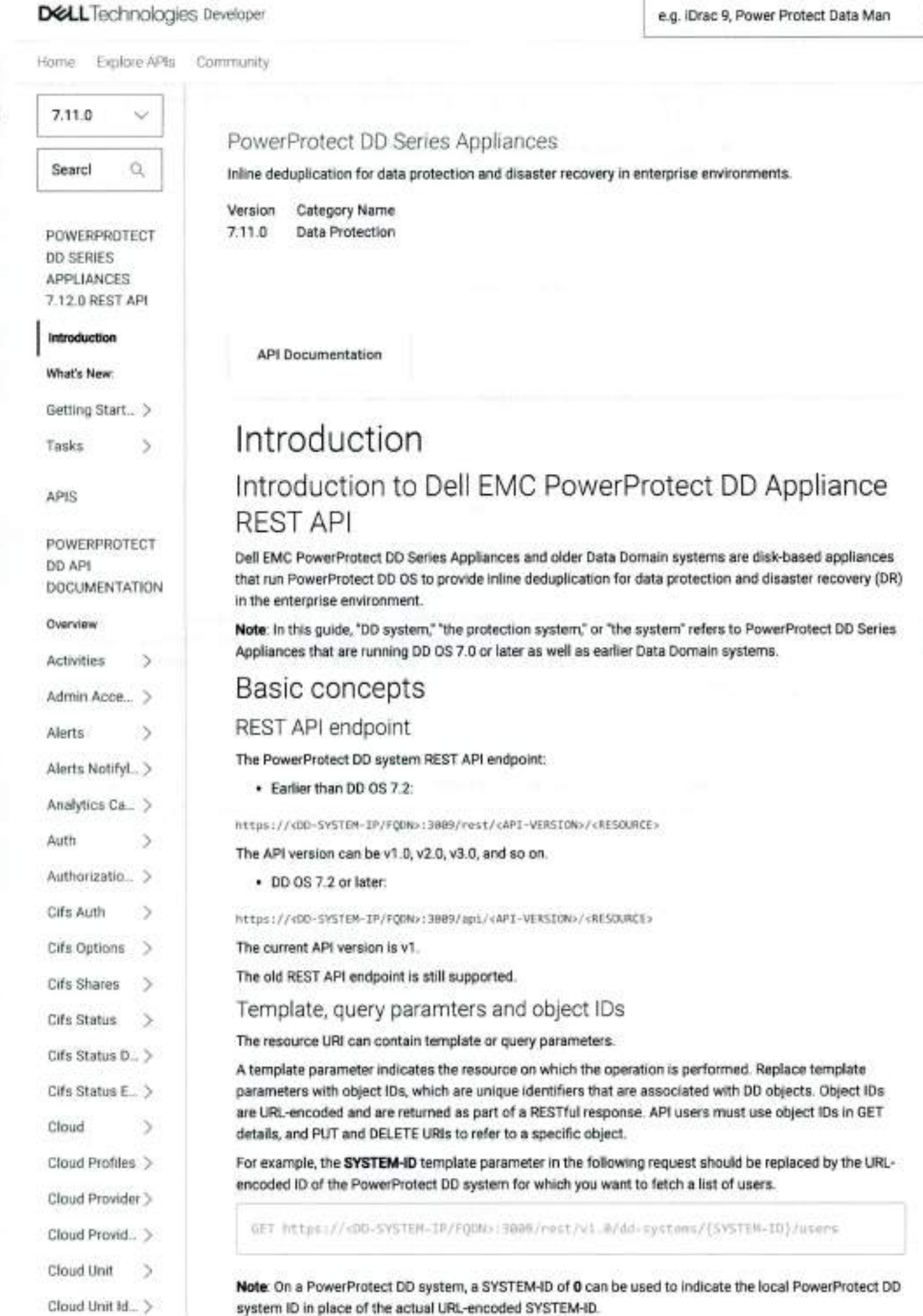

system ID in place of the actual URL-encoded SYSTEM-ID.

For example, the following request retrieves the list of users on the local PowerProtect DD system:

Cloud Unit Id.

 $\alpha$ 

Feedback +

26/09/2023, 10:52 I,itroduction 1 PowerProtect DD Senies Appliarices | Dell Technologies Developer

GET https://<DD-SYSTEM-IP/FQDN>:3809/rest/vi.0/dd-systems/@/users

The ID in the GET https://<DD SYSTEM IP>:3009/rest/v1.0/dd-systems/{SYSTEMID}/users/{ID} request is also a template parameter and represents the URL-encoded unique ID of the user for whom to fetch detailed information.

The foliowing list provides examples of URL-encoded lDs:

• Data Domain system ID, URL encoded system UUID:

d863debd@@f94@6a%3A967fg77761e85d3d

• MTree ID, URL encoded MTree name:

%2Edata%2Ecoll%2Fnas-archjve

• Export ID, URL encoded expori path:

%2Fdata%2Fcoll%2Fengineering%2Fsantac1ara

• CIFS share, URL-encoded share name:

nas- archive

Query parameters provide additional criteria to which the response data must conform. Query parameters are part of the URL query string and must contain URL-encoded values. For example, the following query fetches a Iist of users on a speciflc PowerProtect DD system starting at page one, and assuming that each page has five users:

GET https://cDD-SYSTEM-IP/FQDNo:3009/rest/v1.0/dd-systems/0/users/page=1&size=5

If a request is sent with an incomplete URI, a Iist of related Iinks may be returned for the client to correct itself. For example, if client sends a GET /rest/vl.ø/dd-systerns/e/protocols request, it returns the foliowing response:

**Noedpaek** 

26/09/2023, 1052 Introductior, 1 PowerProtect DD Series Appliances 1 Dell Techno/ogies Developer

```
"code": \theta,
"iink": [ 
    τ
         "href": "/rest/vi.ø/dd-systents/ø", 
        'rei": parent 
    Ъ
    { 
        "href": "/rest/vi.ø/dd-systems/ø/protocois/nfs", 
        'n-fs" 
    Ŷä.
    { 
        "hre-f": '/rest/vi.®/dd-systenis/e/protocols/cifs", 
        'rei: "cífs' 
    ¥ä
    { 
        "href": "/rest/vi.ø/dd-systems/ø/protoco.Is/vdisk", 
         "rei": "vdisk" 
    Y.
    { 
         "href": "/rest/vi.®/dd-systerns/8/protocols/ddboost", 
         "rei': "ddboost" 
Б
"detaiis": "success"
```
### Data formats

The PowerProtect DD system REST API supports XML and JSON data forrnats. The client can choose the data format in its request and response. In the HTTP header, use Content-Type header to specify the request format, and use **Accept** header to specify the expected response format.

```
Content-Type: application/nml or application/jumn
Accept: application/xml or application/json
```
**The** PowerProtect DD system, as the server, uses the foliowing rules to determine the format of requests and responses:

- If Content-Type is set, the server expects the input data to be in the specified format. If the Accept header **is** specified, the server response must be in the specified data type format.
- If the Content-Type header is specified but the Accept is not, the format of response data is the sarne as the request data.
- If neither the Content-Type nor the **Accept** headers is specified, the default format for both request and response types is assumed to be application/json.

### Backward and forward compatibility

As additional features are added to the product, **APIs may change.** Observe these cornrnon practíces when dealing with API changes:

- **Deprecated APIs and** fields: Do not use them. Deprecated APIs and fields are removed when the infrastructure no longer supports them.
- **Handling** requesta **and responses** In **JSON:** Exercise fiexibility and tolerance with unrecognized fields and enumerations. New fields and enumerations might be added in support of new features such as a new asset type or new protection type. If you do not use them, ignore these fields and enumerations when they are not recognized.

### Contact

Contact support here: https://www.dell.com/support/home/us/en/04/product-support/product/datadomain<sup>r</sup>ff

26/09/2023, 10.52 Introduction 1 PowerProtect DD Sonos Appliances | Dell Technologies Developer

© 2023 Dell Technologies 1 Privacy 1 Terms of Use

Feedback

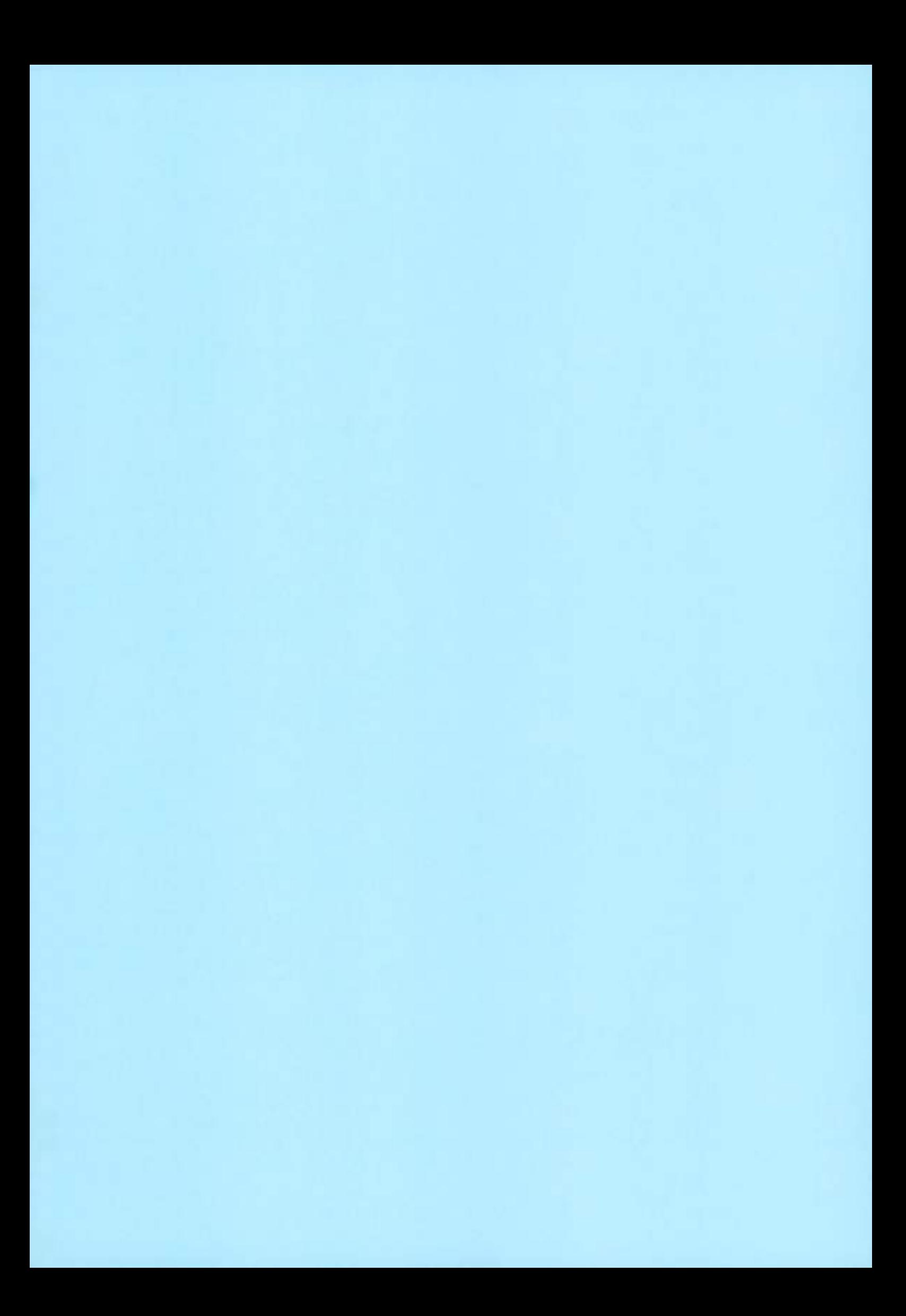

# PowerProtect Série DP: Armazenamento de proteção: Data Domam: Limpeza automática

Resumo: A limpeza automática habilitada para previsão é executada somente quando seu mecanismo de previsão determina que a capacidade utilizada excede uma porcentagem configurada dentro de um tempo definido

### Conteúdo do artigo

### Instruções

### **O que é limpeza automática?**

A limpeza automática com previsão ativada complementa o mecanismo de limpeza existente prevendo a capacidade do sistema e permitindo que a limpeza seja iniciada de maneira automática quando o sistema prevê que atingirá determinados níveis de uso de capacidade em determinado período, em vez de depender apenas de agendamentos de limpeza baseados em tempo, independentemente do uso da capacidade ou da atividade do sistema.

### **Em qual versão do sistema operacional a limpeza automática foi introduzida?**

A limpeza automática habilitada para previsão foi introduzida no DO OS 7.6.x incorporado ao Integration Data Protection Appliance 2.7.x.

A limpeza automática está disponível somente para o nível ativo.

**NOTk Esse** recurso está desabilitado por padrão. Ele **pode ser configurado de** acordo **com** o requisito.

### **Quais são os desafios do processo de limpeza tradicional ou regular?**

- A limpeza do DO ou coleta de lixo (GC) é um processo de longa execução que também atrasa o processo mutuamente exclusivo, como a limpeza da nuvem.
- Ele exige muitos recursos. O desempenho de ingestão ou REPL pode ser afetado.
- A GC leva à fragmentação de dados, que internamente costuma degradar a localidade dos dados e afeta o desempenho de leitura ao longo do tempo, afetando, assim, o desempenho da restauração.
- A GC é executada conforme o agendamento, mesmo quando não há necessidade (cenários como: O sistema não está próximo do total, os backups têm retenção mais longa, alguns dos backups expiram dentro de uma semana).
- A GC pode fazer uso intenso de E/S e pode competir com a ingestão.
- A vida útil do disco pode ser afetada pela repetição de E/S.

### **Quais são os benefícios da limpeza automática?**

- Com a limpeza automática, a GC é executada somente quando necessário, portanto, é eficiente em termos de recursos.
- Reduzir o número de ciclos de limpeza, por sua vez, reduz a fragmentação de dados e melhora o desempenho de leitura ou restauração.
- Se a previsão indicar que a capacidade utilizada pelo sistema não excede x quantidade de uso nos próximos n dias, a limpeza agendada do nível ativo será ignorada, mas, internamente, será marcada como bem-sucedida para que, se a limpeza da nuvem estiver agendada para execução, ela possa ser ativada.

### **Qual é o conceito por trás da limpeza automática?**

- A limpeza automática usa um Mecanismo de previsão.
- O Mecanismo de previsão é um segmento dentro do file system **do** Data Domain e é executado a cada hora.

#### https://www.dell.com/support/kbdoc/pt-br/article/kbprirt7Article/Number=000199927&AccessLevel=10&Lang=pt 1/4

26/09/2023. 1112 PawerPratect Série DP Armazenamento de proteção Data Domam Limpeza automática 1 Dell BrasLi

- Coleta bytes físicos gravados e armazena esses registros de capacidade.
- A **previsão de** capacidade pode **ser** feita após a coleta de 10 registros de capacidade.
- Mantém registros do histórico de uso de capacidade em um buffer circular.
- Por padrão, ele mantém 756 registros (um mês de uso de capacidade por hora).
- O Mecanismo de previsão usa um modelo de regressão linear

capacidade futura = Capacidade atual + (Taxa de ingestão \* Tempo)

### **Quais são os diferentes tipos de limpeza automática?**

- Scheduled Automatic Cleaning or Skip Schedule
- Fully Automatic Cleaning or Auto Schedule

**Nota: Apenas um tipo de limpeza automática** pode **ser definido** por **vez, seja Sklp Schedule ou** Auto **Schedule.** 

### **Quais são as diferenças entre os dois tipos de limpeza automática?**

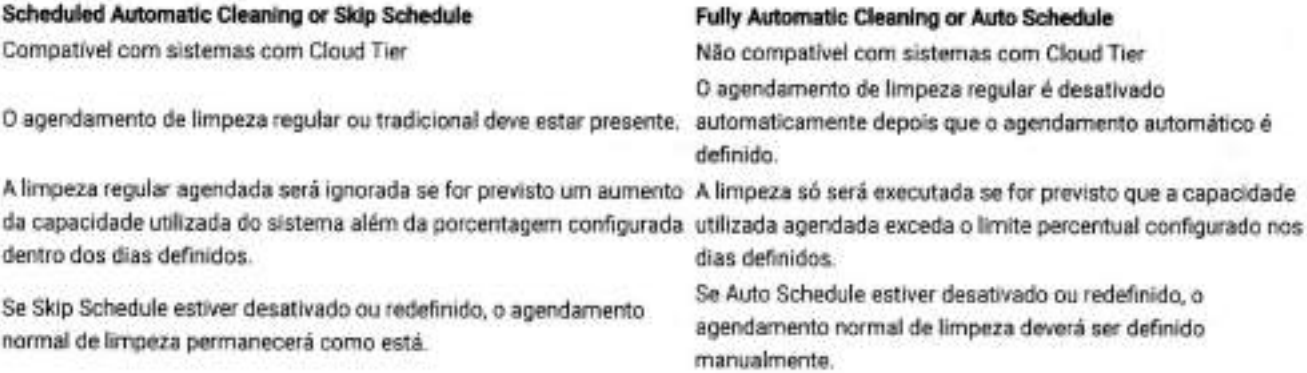

Assista no YouTube

**Quais são os comandos usados para** configurar **a limpeza automática?** 

**• Scheduled Automatic Cleaning or Skip Schedule** 

### **Configuração**

#### **Sintaxe:**

```
filesys clean skip schedule { [days <day(s) > estimate-percent-used <i>cocents</i>] | show |
reset
```
### **Exemplo:**

No momento do agendamento de limpeza regular, **se a** previsão indicar que **a** capacidade utilizada do sistema não crescerá além de 90% nos próximos 10 dias, **a** limpeza será ignorada. O seguinte deve ser feito para configurar isso:

1. Verifique se o agendamento de limpeza regular existe e certifique-se de que ele não esteja definido como "never".

#### 26/09/2023, 1112 PowerProtect Série DP Armazenamento de proteção: Data Domam Limpeza automática 1 Dell Brasil

### #filesys clean show schedule

Se o agendamento de limpeza regular não existir ou for definido como never, use a sintaxe abaixo para defini-lo ou usar o caminho da IU do DD conforme abaixo:

### Sintaxe **da CLI:**

filesys clean set schedule { daily <time> 1 <day(s)> <time> 1 biweekly <day> <time> 1 monthly <day(s)> <time> }

ou

Faça login na GUI do DD > Data Management > Filesystem > Clique no icone de engrenagem à direita para "Settings' > Vá para a guia "Cleaning" > Selecione Frequency, Time & day.

2. Em seguida, defina a configuração de skip schedule conforme abaixo:

# filesys clean skip schedule days 10 estimate-percent-used 90

**Para exibir a** configuração atual de skip schedule

# filesys clean skip schedule show

Para desativar o skip schedule

# filesys clean skip schedule reset

**• Fully Automatic Cleaning or Auto Schedule** 

### **Configuração**

#### **Sintaxe:**

filesys clean auto schedule { [days <day(s)> estimate-percent-used <percant>] 1 [interval-days <days>] | show | reset }

#### Exemplo:

Se o requisito for executar a limpeza quando espera-se que a capacidade utilizada do sistema cresça além de 85% nos próximos 10 dias, veja abaixo como ela é definida:

\* filesys clean auto schedule days 10 estimate-percent-used 85

O/p: As limpezas agendadas automaticamente serão executadas se o espaço usado pelo sistema crescer além de 85% nos próximos 10 dias.

A quantidade mínima de dias entre a limpeza agendada automaticamente é definida como sete dias.

**NOTA:** Por padrão, a quantidade mínima de dias entre dois dias consecutivos de limpeza automática é definida como sete dias.

Isso também pode ser alterado e definido usando a opção "interval-days', conforme abaixo:

# filesys clean auto schedule days 10 estimate-percent-used 85 interval-days 5

*OIp:* As limpezas agendadas automaticamente serão executadas se o espaço usado pelo sistema crescer além de 85% nos próximos 10 dias.

A quantidade mínima de dias entre a limpeza agendada automaticamente é definida como cinco dias.

**NOTA: Depois que o agendamento automático é definido, o agendamento de limpeza regular é desativado automaticamente, conforme abaixo:** 

\* filesys clean show schedule

A limpeza do file system está agendada para "nunca" ser executada.

*26/09/2023,* 1112 PowerProtect Série DP: Armazenamento de proteção. Data Domam' Limpeza automática 1 Dell Brasil

- **Para exibir a** configuração da limpeza com Auto Schedule:
- # filesys clean auto schedule show
- **Para desativar** o Auto Schedule
- # filesys clean auto schedule reset

**NOTA: Após desativar a limpeza com Auto Schedule, o ciclo de limpeza regular deve ser manualmente definido como abaixo:** 

**Sintaxe da CLI:**  filesys clean set schedule { daily <time> 1 <day(s)> <time> 1 biweekly <day> <time> <sup>1</sup> monthly <day(s)> <time> Ou IU: Faça login na GUI do DD > Data Management > Filesystem > Clique no icone de engrenagem à direita para "Settings" > vá para a guia "Cleaning' > Selecione Frequency, Time & day.

Para obter mais detalhes, consulte o Guia de Administração do DD OS do respectivo sistema operacional no Solve Desktop.

### Propriedades do artigo

### **Produto afetado**

Data Domam, Integrated Data Protection Appliance Family

#### Produto

PowerProtect Data Protection Appliance

**Data da última publicação** 

21 lun 2023

#### **Versão**

8

### Tipo de artigo

How To

https://www.chel.com/support/kbdocipt-br/articie/lkbpnnf?Article/Number4000199927&AccessLevel= 10&Langrpt 414

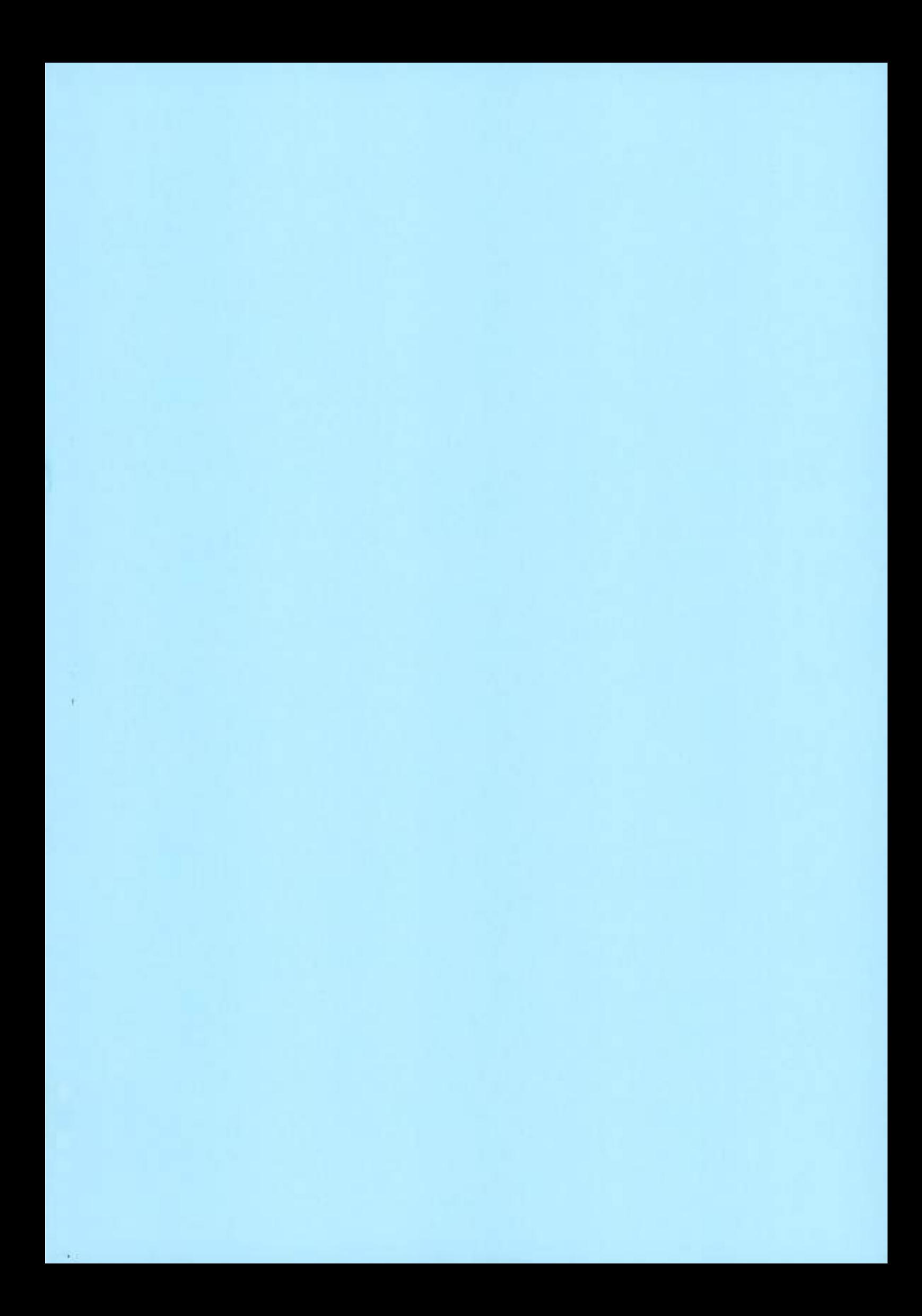

4

# e **Reptiscation** (/I/dell-dell-

- appliampleance Replication between previous generation Data Domain appliances and DD bware assistesisted-<br>componasions: series appliances continues to be supported.
- There is no performance impact due to the different compression  $\frac{1}{100}$ algorithms used on Data Domain appliances without hardware assisted loudcompression when replicating to or from a DD series appliance with 3/) hardware assisted compression.

emcemcpowerpwriterio dd- ddserieseries-
## Replication

- appliance Replication between previous generation Data Domain appliances and DD tware ٠ assigtssistedseries appliances continues to be supported. comporasional
- 1/dd4/dell-There is no performance impact due to the different compression ۰ boostmcalgorithms used on Data Domain appliances without hardware assisted loudtiercompression when replicating to or from a DD series appliance with  $3/$ hardware assisted compression.

[/l/dell/dellemcemcpowpowaserb<br>dd-ddserieseries-